# **Serie SYSMAC CQM1H CQM1H-CPU Controllori programmabili CQM1H-OSSED Schede Inner Board**

# **Manuale dell'operatore**

Giugno 2000

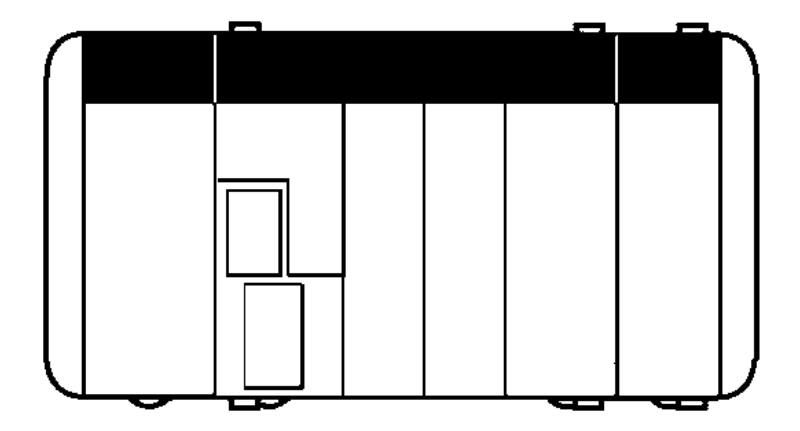

# **Avviso:**

I prodotti OMRON sono fabbricati per essere utilizzati da operatori qualificati sulla base di procedure appropriate ed esclusivamente per le finalità descritte nel presente manuale.

Nel presente manuale vengono utilizzati i seguenti simboli convenzionali per indicare e classificare le precauzioni. Rispettare sempre le precauzioni suggerite. Il mancato rispetto di tali precauzioni può essere causa di lesioni a persone o danni a cose.

A PERICOLO **PERICOLO** Indica una situazione di pericolo imminente che, se non evitata, può essere causa di morte o lesioni gravi.

#### **! AVVERTENZA** Indica una situazione di potenziale pericolo che, se non evitata, può essere causa di morte o lesioni gravi.

**∕!∖ Attenzione Attenzione** Indica una situazione di potenziale pericolo che, se non evitata, può essere causa di lesioni non gravi a persone o danni a cose.

### **Riferimenti ai prodotti OMRON**

Tutti i nomi di prodotti OMRON sono scritti in maiuscolo nel presente manuale. Anche la parola "Modulo" è scritta in maiuscolo quando fa riferimento ad un prodotto OMRON, indipendendemente dal fatto che faccia o meno parte del nome proprio del prodotto.

L'abbreviazione "Ch", che compare su alcuni display e prodotti OMRON, spesso significa "word", abbreviata come "Wd" in questa documentazione.

L'abbreviazione "PC" significa Programmable Controller (Controllore programmabile) ed è utilizzata esclusivamente con questo significato.

### **Ausili visivi**

Nella colonna sinistra del manuale vengono riportate le seguenti intestazioni per facilitare l'individuazione dei diversi tipi di informazioni.

- **Nota** Indica informazioni di particolare rilevanza per un efficiente e vantaggioso utilizzo del prodotto.
- **1, 2, 3...** 1. Indica un qualche tipo di elenco, ad esempio, di procedure, checklist, ecc.

#### **OMRON, 1999**

Tutti i diritti riservati. Nessuna parte di questa pubblicazione può essere riprodotta, memorizzata in un sistema, trasmessa in qualsivoglia formato o mezzo, meccanico, elettronico, fotocopia, registrazione od altro senza previo consenso scritto di OMRON.

Non viene assunta alcuna responsabilità palese in relazione all'uso delle informazioni contenute nel presente manuale. Inoltre, poiché OMRON è alla costante ricerca della migliore qualità per i propri prodotti, le informazioni contenute nel presente manuale sono soggette a modifica senza preavviso. Il presente manuale è stato redatto con la massima attenzione e tuttavia OMRON non assume alcuna responsabilità in relazione ad eventuali errori od omissioni, né assume alcuna responsabilità in relazione a qualsivoglia danno derivante dalle informazioni in esso contenute.

### **INDICE**

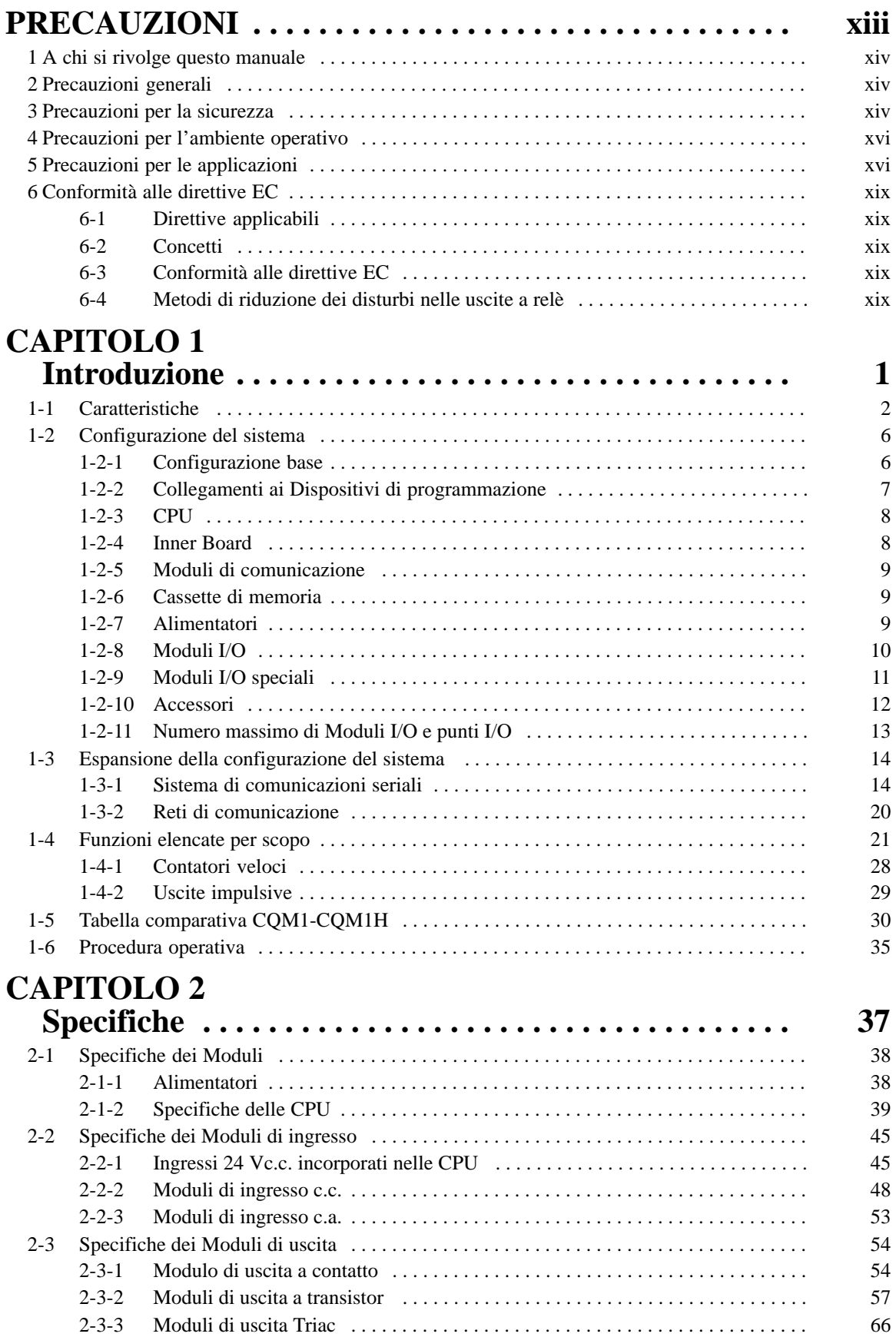

# **CAPITOLO 3**

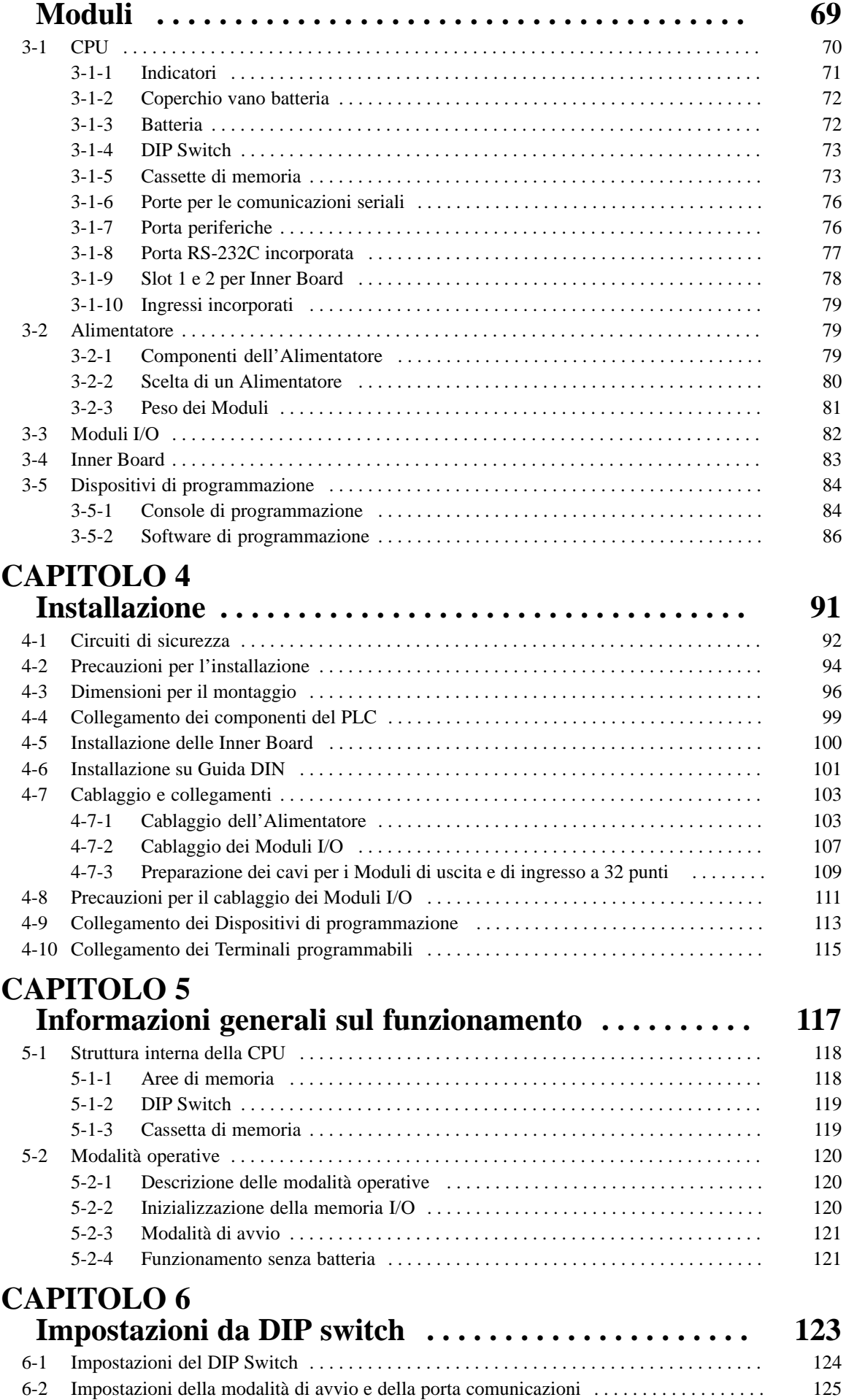

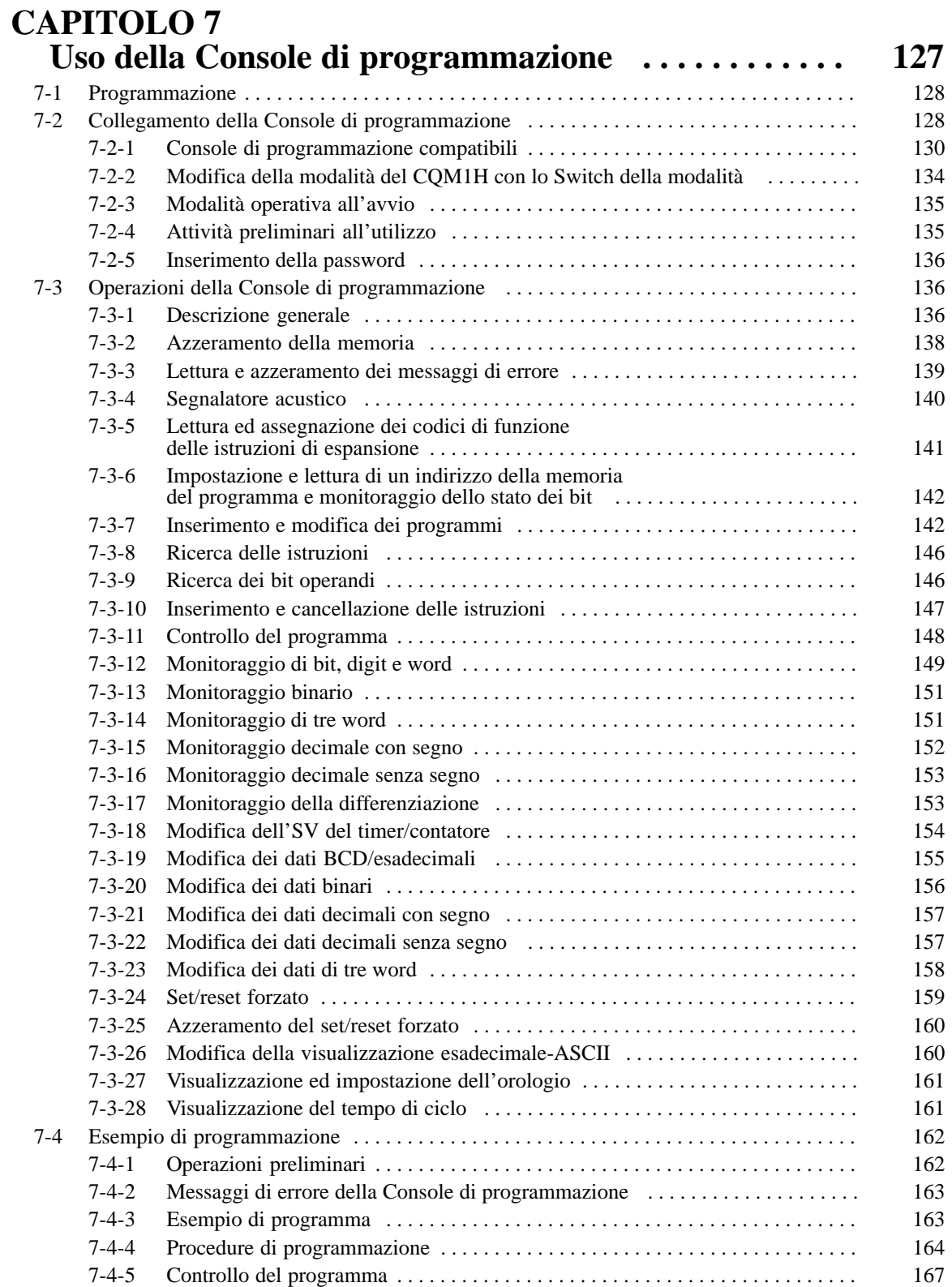

7-4-6 Esecuzione dei test in modalità MONITOR 169 . . . . . . . . . . . . . . . . . . . . . . . . . . . .

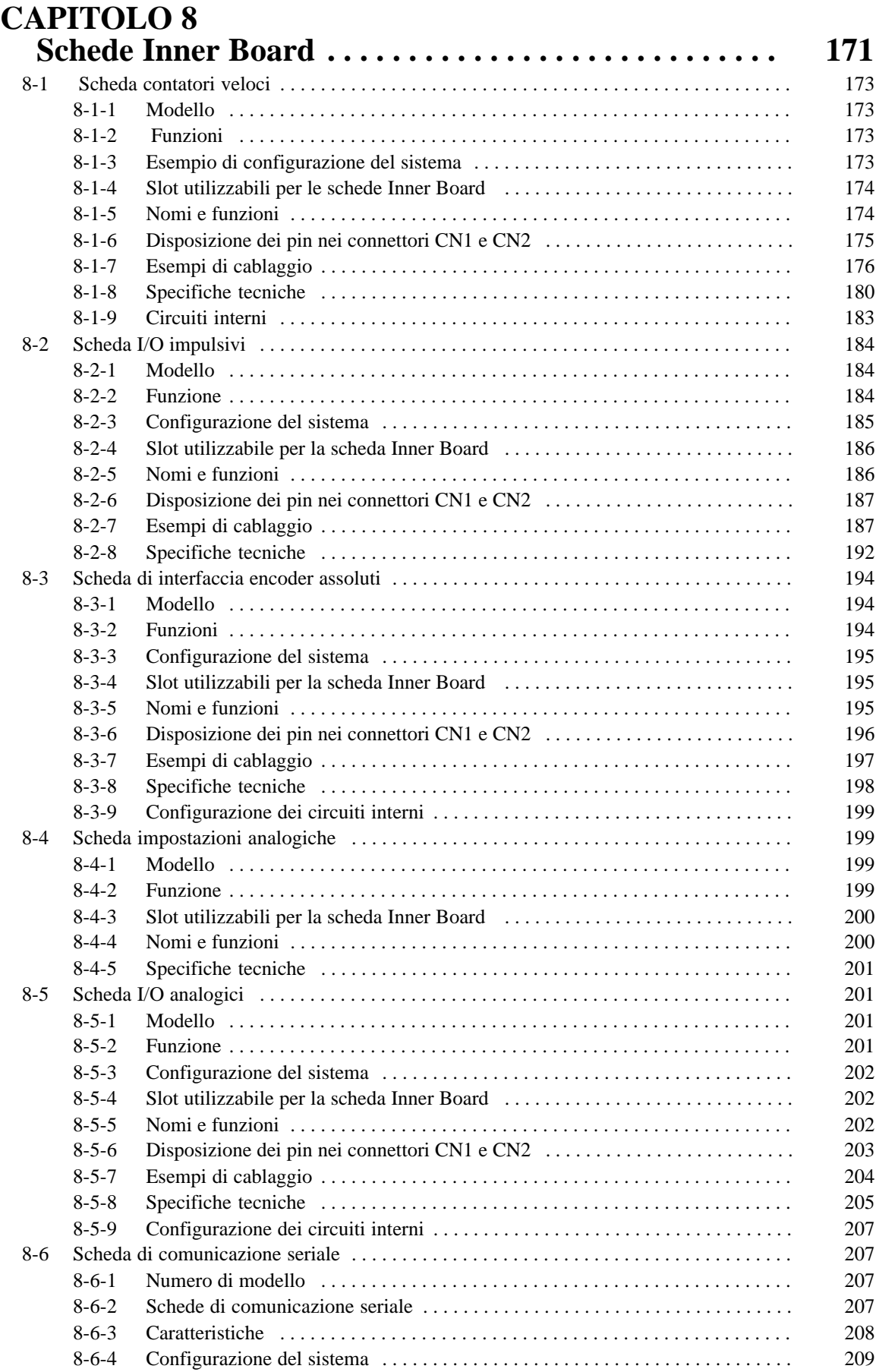

# **CAPITOLO 9**

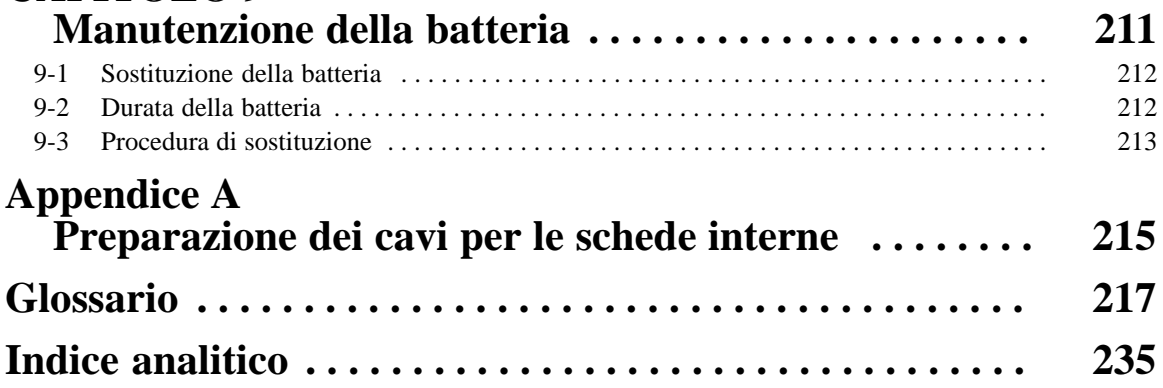

# **A chi si rivolge il presente manuale:**

Il CQM1H è un Controllore programmabile (PLC) compatto ad alta velocità progettato per operazioni avanzate di controllo in sistemi che richiedono da 16 a 256 punti I/O per PLC. Sono disponibili due manuali che descrivono la configurazione ed il funzionamento del CQM1H: CQM1H Manuale dell'operatore (il presente manuale) e CQM1H Manuale del programmatore. E' inoltre disponibile la pubblicazione Moduli I/O Speciali serie CQM1 Manuale dell'operatore.

Il presente manuale descrive la configurazione del sistema e l'installazione del PLC CQM1H, fornendo inoltre una spiegazione generale delle procedure operative per le Console di programmazione). Prima di utilizzare il PLC CQM1H, leggere il presente manuale.

Il Manuale del programmatore fornisce una descrizione dettagliata delle funzioni di programmazione del PLC CQM1H.

Leggere con attenzione il presente manuale ed accertarsi di averne perfettamente compreso il contenuto prima di installare ed utilizzare il PLC CQM1H.

Il **Capitolo 1** descrive le funzioni e caratteristiche speciali del PLC CQM1H, nonché le configurazioni del sistema e le operazioni da eseguire prima di poterlo utilizzare. Questa sezione fornisce inoltre un elenco di funzioni CQM1H raggruppate per scopo ed un confronto tra i PLC CQM1H e CQM1.

Il **Capitolo 2** fornisce le specifiche tecniche dei Moduli che insieme formano il PLC CQM1H e le specifiche funzionali delle aree di memoria.

Il **Capitolo 3** fornisce dettagli sulle funzioni e la nomenclatura dei Moduli che costituiscono il PLC CQM1H, informazioni sui Dispositivi di programmazione e le specifiche di comunicazione.

Il **Capitolo 4** descrive come installare il PLC CQM1H, incluso il montaggio dei Moduli, il cablaggio degli I/O ed il collegamento dei Dispositivi di programmazione. Vengono anche fornite le precauzioni di installazione e le misure per il montaggio. Seguire attentamente le istruzioni per garantire un funzionamento corretto. Un'installazione non corretta può provocare malfunzionamenti del PLC.

Il **Capitolo 5** fornisce una panoramica generale sul funzionamento del PLC CQM1H, con dettagli sulla struttura interna della CPU e sulle varie modalità operative.

Il **Capitolo 6** descrive l'impostazione del DIP switch sulla parte anteriore della CPU. La maggior parte delle operazioni del PLC sono controllate da parametri impostati nel Setup del PLC. Fare riferimento a CQM1H Manuale del programmatore per informazioni sul Setup del PLC.

Il **Capitolo 7** fornisce informazioni sul collegamento e l'utilizzo della Console di programmazione. Fare riferimento a 7-4-2 Messaggi di errore della Console di programmazione per i dettagli sugli errori che potrebbero verificarsi durante l'utilizzo della Console di Programmazione.

Il **Capitolo 8** fornisce informazioni hardware sulle seguenti schede Inner Board: Scheda di comunicazione seriale, Scheda contatori veloci, Scheda I/O impulsivi, Scheda di interfaccia encoder assoluto, Scheda impostazioni analogiche, Scheda I/O analogici. Fare riferimento a CQM1H Manuale del programmatore per informazioni sull'applicazione software.

Il **Capitolo 9** descrive la manutenzione della batteria che mantiene la memoria della CPU, inclusa la procedura di sostituzione di tale batteria.

L'Appendice descrive la preparazione dei cavi per le schede Inner Board.

### **AVVERTENZA**

La mancata lettura e comprensione delle informazioni contenute nel presente manuale potrebbe essere causa di morte o lesioni gravi alle persone, danni o malfunzionamenti del prodotto. Leggere ogni capitolo per intero ed accertarsi di averne compreso il contenuto prima di tentare qualunque procedura od operazione descritta.

# **PRECAUZIONI**

Questa sezione fornisce le precauzioni generali per l'uso dei Controllori programmabili (PLC) della serie CQM1H e dei dispositivi collegati.

**Le informazioni contenute in questa sezione sono importanti per un utilizzo sicuro ed affidabile dei Controllori programmabili. E' necessario leggere questa sezione e comprenderne il contenuto prima di tentare di configurare od utilizzare un PLC.**

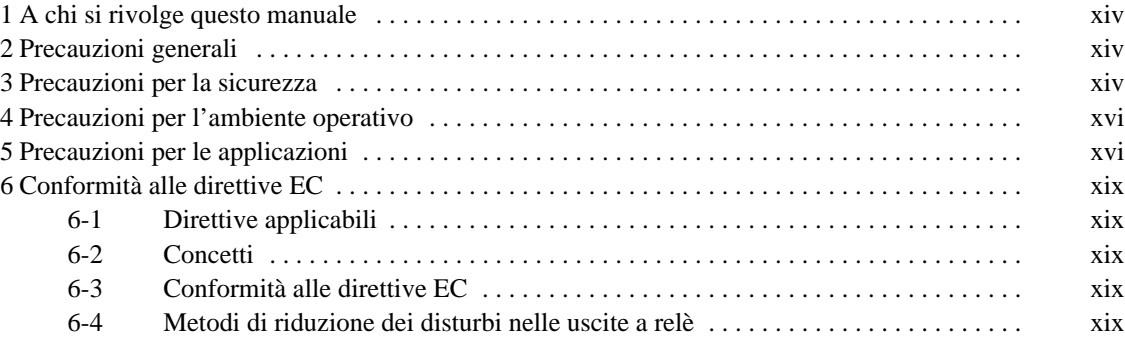

# **1 A chi si rivolge questo manuale**

Il presente manuale si rivolge a tecnici che devono anche avere conoscenze di sistemi elettrici (ingegnere elettronico o preparazione equivalente).

- Tecnici responsabili dell'installazione di sistemi FA.
- Tecnici responsabili della progettazione di sistemi FA.
- Tecnici responsabili della gestione di sistemi FA e relative infrastrutture.

# **2 Precauzioni generali**

L'utente è tenuto ad utilizzare il prodotto in base alle specifiche di prestazione descritte nei manuali dell'operatore.

Prima di utilizzare il prodotto in condizioni non descritte nel manuale o di applicarlo a sistemi di controllo nucleare, sistemi ferroviari, sistemi per aviazione, veicoli, sistemi di combustione, apparecchiature medicali, macchine da Luna Park, apparecchiature di sicurezza e qualunque altro sistema, macchina o apparecchiatura, il cui errato utilizzo potrebbe avere un serio impatto sull'incolumità di persone o protezione di cose, rivolgersi al proprio rappresentante OMRON.

Accertarsi sempre che i valori nominali e le caratteristiche di prestazione del prodotto siano sufficienti per i sistemi, macchine ed apparecchiature cui si andrà ad applicarlo e dotare sempre detti sistemi, macchine e apparecchiature di doppi meccanismi di sicurezza.

Il presente manuale fornisce informazioni sulla programmazione e sul funzionamento del PLC. Si raccomanda di leggere il presente manuale prima di utilizzare il PLC e tenerlo sempre a portata di mano durante il funzionamento.

#### **AVVERTENZA AVVERTENZA** E' estremamente importante che un PLC e tutti suoi Moduli siano utilizzati per lo scopo specificato e nelle condizioni specificate, in particolare per quelle applicazioni in cui è in gioco direttamente od indirettamente l'incolumità delle persone. Prima di utilizzare un PLC per tali applicazioni, rivolgersi al proprio rappresentante OMRON.

# **3 Precauzioni per la sicurezza**

#### **/!\AVVERTENZA** La CPU aggiorna gli I/O anche quando il programma è fermo (cioè, anche in modalità PROGRAM). Verificare lo stato della sicurezza con largo anticipo prima di modificare lo stato di qualunque parte della memoria assegnata ai Moduli I/O, Moduli I/O speciali o ad una scheda Inner Board. Qualunque modifica ai dati assegnati ad un Modulo può provocare un'inattesa attivazione dei carichi collegati a tale Modulo. Una qualunque delle seguenti operazioni può causare variazioni dello stato della memoria.

- Trasferimento di dati della memoria I/O da un Dispositivo di programmazione alla CPU.
- Modifica degli attuali valori in memoria da un Dispositivo di programmazione.
- Set/reset forzato di bit da un Dispositivo di programmazione.
- Trasferimento di memoria I/O da un computer host o da un altro PLC sulla rete.

#### **/!\AVVERTENZA** Non tentare di aprire un Modulo e non toccarne le parti interne mentre il Modulo è alimentato. Disattendere queste precauzioni potrebbe essere causa di scossa elettrica.

**/!\AVVERTENZA** Non toccare i terminali o le morsettiere mentre circola corrente elettrica. Disattendere queste precauzioni potrebbe essere causa di scossa elettrica.

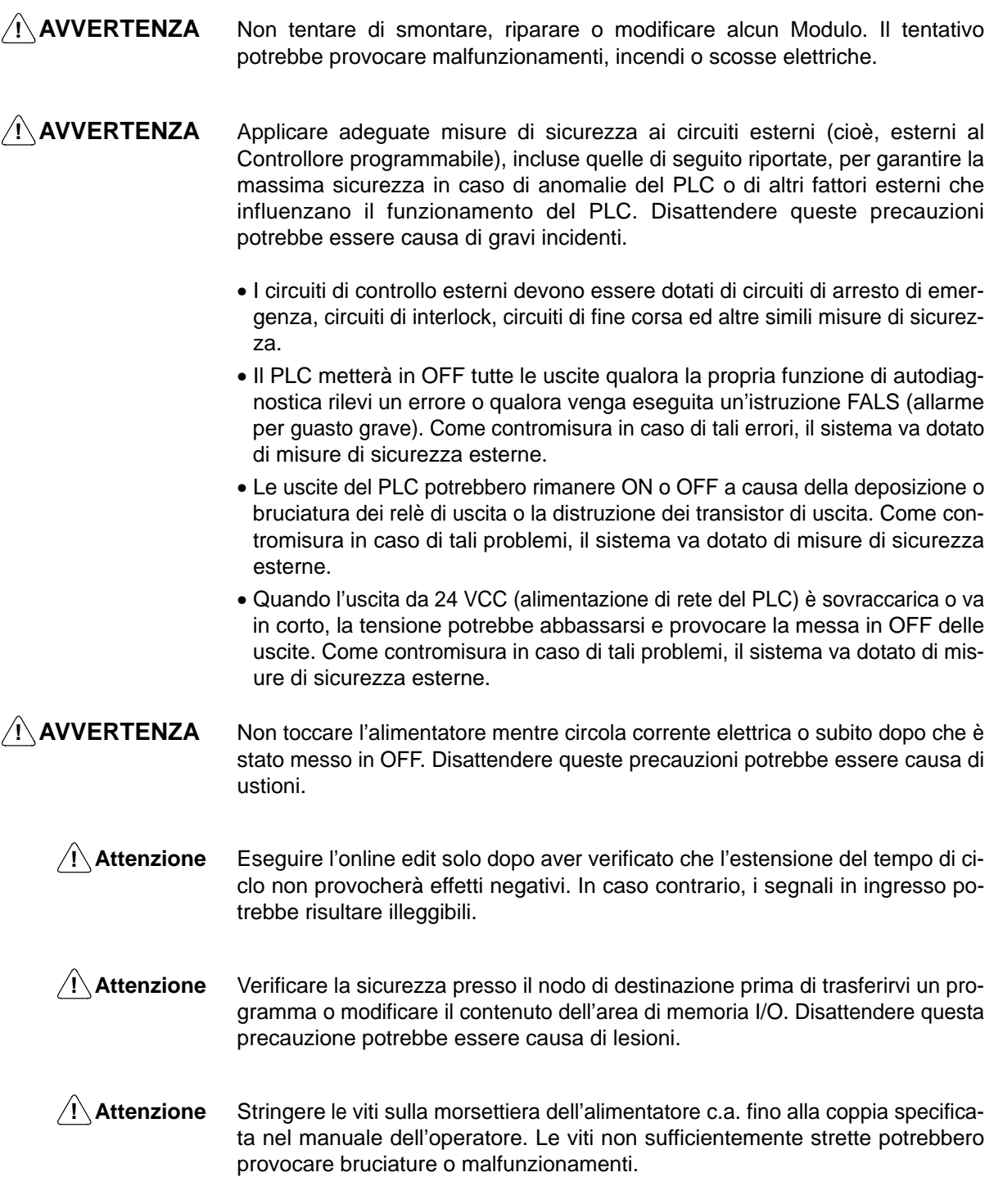

# **4 Precauzioni per l'ambiente operativo**

<sup>1</sup> Attenzione

**Attenzione** Non utilizzare il sistema di controllo nei seguenti luoghi:

- Luoghi esposti alla luce diretta del sole.
- Luoghi soggetti a temperature o livelli di umidità non inclusi nella gamma di valori riportata nelle specifiche tecniche.
- Luoghi soggetti alla formazione di condensa a causa di notevoli escursioni termiche.
- Luoghi esposti a gas infiammabili o corrosivi.
- Luoghi esposti alla polvere (in particolare la polvere di ferro) o ad agenti salini.
- Luoghi esposti ad acqua, olio od agenti chimici.
- Luoghi soggetti a scosse o vibrazioni.
- /**!** Attenzione Applicare contromisure adeguate e sufficienti quando si installano sistemi nei seguenti luoghi:
	- Luoghi esposti ad elettricità statica o ad altre forme di disturbi.
	- Luoghi soggetti a forti campi elettromagnetici.
	- Luoghi potenzialmente esposti a radioattività.
	- Luoghi prossimi a linee elettriche.
- /! Attenzione **Attenzione** L'ambiente in cui opera il PLC può avere un grande impatto sulla longevità ed affidabilità del sistema. L'utilizzo in ambienti operativi non appropriati può essere causa di malfunzionamenti, guasti ed altri problemi imprevedibili del PLC. Accertarsi che l'ambiente operativo abbia le condizioni richieste quando vi si installa il PLC e che tali condizioni permangano nel corso della vita del sistema.

### **5 Precauzioni per le applicazioni**

Osservare le seguenti precauzioni nell'uso del PLC.

- **/!\AVVERTENZA** Attenersi sempre alle seguenti precauzioni. Il mancato rispetto di tali precauzioni può essere causa di lesioni gravi, anche mortali.
	- Dotare sempre il sistema di terra a 100 Ω o meno quando si installano le Unità. La mancata dotazione di terra a 100  $\Omega$  o meno potrebbe essere causa di scosse elettriche.
	- Deve essere installata una terra da 100  $\Omega$  o meno quando si collegano i terminali GR e LG sull'alimentatore.
	- Mettere sempre in OFF l'alimentazione del PLC prima di tentare di effettuare le seguenti operazioni. Se non si interrompe (OFF) l'alimentazione, si rischiano malfunzionamenti o scosse elettriche.
		- Montaggio/smontaggio di Moduli I/O, CPU, Inner Board o altri Moduli.
		- Assemblaggio di Moduli.
		- Impostazione dei DIP switch o rotary switch.
		- Collegamento di cavi o cablaggio del sistema.
		- Collegamento/scollegamento di connettori.
	- /**!** Attenzione Il mancato rispetto delle seguenti precauzioni potrebbe essere causa di malfunzionamenti del PLC o del sistema o di danni al PLC o ai Moduli ad esso collegate. Seguire sempre tali precauzioni.
		- Accendere (ON) il PLC prima accendere (ON) il sistema di controllo. Se il PLC viene acceso dopo il sistema di controllo, potrebbero verificarsi degli errori

temporanei nei segnali del sistema di controllo, in quanto i terminali di uscita sui Moduli in c.a. ed altri Moduli si accenderebero una volta acceso il PLC.

- Il cliente è tenuto a prevedere misure di sicurezza per prevenire problemi nel caso in cui le uscite di un Modulo di uscita rimangano ON a seguito di guasti dei circuiti interni che possono verificarsi in relè, transistor ed altri elementi.
- Il cliente è tenuto a prevedere misure di sicurezza per prevenire problemi in caso di segnali errati, mancanti o anomali provocati da cavi segnale guasti, interruzioni temporanee di corrente o altre cause.
- Non spegnere (OFF) il PLC durante il trasferimento dei dati. In particolare, non spegnere il PLC durante la lettura o scrittura su una scheda di memoria. Inoltre, non rimuovere la scheda di memoria quando l'indicatore BUSY è acceso. Per rimuovere una scheda di memoria, premere l'interruttore di alimentazione della scheda di memoria e poi attendere che l'indicatore BUSY si spenga prima di rimuoverla.
- Se il bit di mantenimento I/O (SR 25212) è ON, le uscite dal PLC non saranno messe in OFF e manterranno il loro stato precedente quando il PLC passa dalla modalità RUN o MONITOR alla modalità PROGRAM. Accertarsi che i carichi esterni non provochino condizioni pericolose quando ciò accade. Quando il funzionamento si interrompe a causa di un errore grave, inclusi gli errori prodotti con l'istruzione FALS(07), tutte le uscite del Modulo di uscita verranno messe in OFF e verrà mantenuto solo lo stato delle uscite interne.
- Quando si fornisce corrente a 200–240 Vc.a. da un alimentatore CQM1-PA216, rimuovere sempre il cavallotto di metallo dai terminali selettori di tensione. Il prodotto verrà letteralmente distrutto se alimentato con corrente a 200–240 Vc.a. quando il cavallotto di metallo non è stato ancora rimosso.
- Usare sempre le tensioni di alimentazione specificate nei manuali dell'operatore. Una tensione errata potrebbe provocare malfunzionamenti o bruciature.
- Prevedere misure adeguate per essere certi che l'alimentazione sia sempre della tensione e frequenza nominali corrette. In particolare, fare molta attenzione in luoghi dove l'alimentazione è instabile. Un'alimentazione errata può provocare malfunzionamenti.
- Installare degli interruttori esterni od altri dispositivi di sicurezza per evitare cortocircuiti nel cablaggio esterno. Misure di sicurezza insufficienti contro i cortocircuiti potrebbero essere causa di bruciature.
- Non applicare tensioni ai Moduli d'ingresso che siano superiori alle tensioni di ingresso nominali. Tensioni troppo alte potrebbero essere causa di bruciature.
- Non applicare tensioni o collegare carichi ai Moduli di uscita oltre la capacità massima di commutazione. Tensioni o carichi troppo alti potrebbero essere causa di bruciature.
- Scollegare il terminale di terra quando si eseguono test con tensioni di collaudo. Se non si scollega il terminale di terra, si rischiano bruciature.
- Installare i Moduli in modo appropriato, seguendo le istruzioni riportate nei manuali dell'operatore. Una installazione impropria dei Moduli protrebbe provocare malfunzionamenti.
- Accertarsi che tutte le viti di montaggio, le viti dei terminali e le viti dei connettori dei cavi siano strette alla coppia specificata nei relativi manuali. Viti strette ad una coppia non corretta potrebbero essere causa di malfunzionamenti.
- Durante il cablaggio, lasciare l'etichetta attaccata all'unità. La rimozione dell'etichetta potrebbe essere causa di malfunzionamenti, se del materiale estraneo penetra nell'Unità.
- Una volta completato il cablaggio, rimuovere l'etichetta per garantire un'appropriata dissipazione del calore. La mancata rimozione dell'etichetta potrebbe essere causa di malfunzionamenti.
- Per il cablaggio, utilizzare terminali a crimpare. Non collegare direttamente ai terminali fili scoperti intrecciati. Il collegamento di fili scoperti intrecciati potrebbe essere causa di bruciature.
- Effettuare tutti i collegamenti in modo corretto.
- Verificare a fondo l'intero cablaggio e le impostazioni degli interruttori prima di accendere (ON) il Modulo. Un cablaggio errato può essere causa di bruciature.
- Montare i Moduli solo dopo aver verificato tutte le morsettiere ed i connettori.
- Prima di toccare un Modulo, toccare un oggetto metallico con messa a terra per scaricare l'elettricità statica accumulata. Disattendere questa precauzione potrebbe essere causa di malfunzionamenti o danni.
- Accertarsi che le morsettiere, i Moduli di memoria, le prolunghe ed altri componenti dotati di dispositivi di bloccaggio siano correttamente "bloccati" in posizione. L'errato bloccaggio di questi componenti potrebbe essere causa di malfunzionamenti.
- Verificare le impostazioni degli interruttori, il contenuto dell'area DM ed ogni altro prerequisito prima di mettere in funzione il Modulo. Mettere in funzione il Modulo senza le impostazioni o i dati corretti potrebbe provocare risultati imprevisti.
- Verificare il buon funzionamento del programma utente prima di eseguirlo sull'unità. La mancata verifica del funzionamento del programma potrebbe provocare risultati imprevisti.
- Prima di effettuare le operazioni sotto riportate, verificare che esse non abbiano effetti negativi sul sistema. Disattendere questa precauzione potrebbe provocare risultati imprevisti.
	- Modifica della modalità operativa del PLC.
	- Set/reset forzato di qualunque bit nella memoria.
	- Modifica del valore corrente di qualunque word o del valore impostato nella memoria.
- Rimettere in funzione solo dopo aver trasferito nella nuova CPU il contenuto delle aree DM e HR e tutti gli altri dati necessari. Disattendere questa precauzione potrebbe provocare risultati imprevisti.
- Non tirare o piegare i cavi oltre il loro limite naturale. Ciò potrebbe provocarne la rottura.
- Non poggiare alcun oggetto sui cavi. Ciò potrebbe provocarne la rottura.
- Quando si sostituiscono delle parti, accertarsi sempre che le specifiche nominali della nuova parte siano corrette. Disattendere questa precauzione potrebbe essere causa di malfunzionamenti o bruciature.
- Quando si trasportano o immagazzinano schede a circuiti, coprirle sempre con materiale antistatico per proteggerle dall'elettricità statica e mantenere la temperatura appropriata.
- Non toccare le schede od i componenti montati su esse con le mani nude. Sulle schede vi sono contatti appuntiti ed altre parti che, se toccate incautamente, potrebbero provocare lesioni.
- Non mettere in corto i terminali della batteria e non caricare, smontare, riscaldare o bruciare la batteria. Non sottoporre la batteria a forti colpi estreme. Ciò potrebbe provocare dispersioni, rotture, emissione di calore o combustione della batteria. Disfarsi di batterie che abbiano subito forti colpi (ad esempio cadendo sul pavimento). Le batterie che hanno subito forti colpi potrebbe andare soggette a perdite durante l'uso.
- Gli standard UL richiedono che le batterie vengano sostituite solo da tecnici esperti. Non consentire a persone non qualificate di sostituire la batteria.

# **6 Conformità alle direttive EC**

### **6-1 Direttive applicabili**

- Direttive EMC
- Direttiva per le basse tensioni

### **6-2 Concetti**

#### **Direttive EMC**

I dispositivi OMRON conformi alle Direttive EC sono altresì conformi agli standard EMC, in modo da poter essere più facilmente incorporati in altri dispositivi o macchine. La conformità dei prodotti disponibili agli standard EMC è stata verificata (vedere la nota che segue). Tuttavia, la conformità del prodotto agli standard, una volta installato nel sistema del cliente, deve essere verificata dal cliente stesso.

Le prestazioni relative agli standard EMC dei dispositivi OMRON conformi alle Direttive EC variano a seconda della configurazione, cablaggio ed altre condizioni dell'apparecchiatura o pannello di controllo nel quale i dispositivi OMRON sono installati. Pertanto, il cliente deve effettuare i controlli finali per accertarsi che tali dispositivi e la macchina nel suo complesso siano conformi agli standard EMC.

**Nota** Gli standard EMC (Compatibilità Elettromagnetica) sono i seguenti:

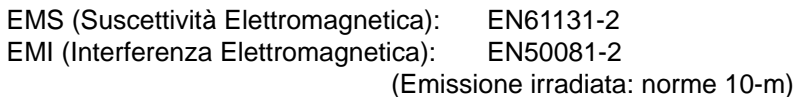

#### **Direttiva sulla basse tensioni**

Accertarsi sempre che i dispositivi che operano nella gamma di tensioni 50–1.000 Vc.a. o 75–1.500 Vc.c. soddisfino gli standard di sicurezza per il PLC (EN61131-2).

### **6-3 Conformità alle direttive EC**

I PLC della serie CQM1H sono conformi alle Direttive EC. Per essere certi che la macchina o il dispositivo in cui viene utilizzato un PLC della serie CQM1H sia conforme alle Direttive EC, il PLC deve essere installato come segue:

- **1, 2, 3...** 1. Il PLC deve essere installato in un pannello di controllo.
	- 2. Deve essere utilizzato un isolamento rinforzato o un doppio isolamento per gli alimentatori usati per le comunicazioni e gli alimentatori di I/O.
	- 3. I PLC conformi alle Direttive EC sono anche conformi al Common Emission Standard (EN50081-2). Quando un PLC viene incorporato in una macchina, tuttavia, i dispositivi di commutazione che utilizzano uscite a relé possono generare del rumore che impedisce a tutta la macchina di rimanere conforme agli Standard. Qualora ciò si verifichi, è necessario installare dei soppressori di transienti od altri dispositivi esterni al PLC.

I metodi sotto riportati sono metodi tipici di riduzione del rumore, ma in alcuni casi potrebbero anche non essere sufficienti. Le contromisure necessarie possono variare a seconda dei dispositivi collegati al pannello di controllo, del cablaggio, della configurazione del sistema e di altre condizioni specifiche.

### **6-4 Metodi di riduzione dei disturbi nelle uscite a relè**

I PLC della serie CQM1H sono conformi ai Common Emission Standards (EN50081-2) delle Direttive EMC. Tuttavia, a causa dei disturbi generato dai dispositivi di commutazione con uscite a relè potrebbero non risultare conformi a questi Standard. Qualora ciò si verifichi, va applicato un filtro antidisturbi dal lato carico esternamente al PLC o vanno prese altre contromisure equivalenti.

Le contromisure da prendere per rientrare negli standard possono variare a seconda dei dispositivi collegati dal lato carico, del cablaggio, della configurazione delle macchine, ecc. Seguono alcuni esempi di contromisure per la riduzione dei disturbi.

### **Contromisure**

Per ulteriori dettagli, fare riferimento a EN50081-2.

Non è necessaria alcuna contromisura se la frequenza di commutazione del carico per l'intero sistema, incluso il PLC, è minore di 5 volte al minuto.

Sono necessarie adeguate contromisure se la frequenza di commutazione del carico per l'intero sistema, incluso il PLC, è di 5 volte o più al minuto.

#### **Esempi di contromisure**

Quando si commuta un carico induttivo, collegare un dispositivo di protezione da transienti, dei diodi, ecc. in parallelo con il carico o contatto come mostrato qui di seguito.

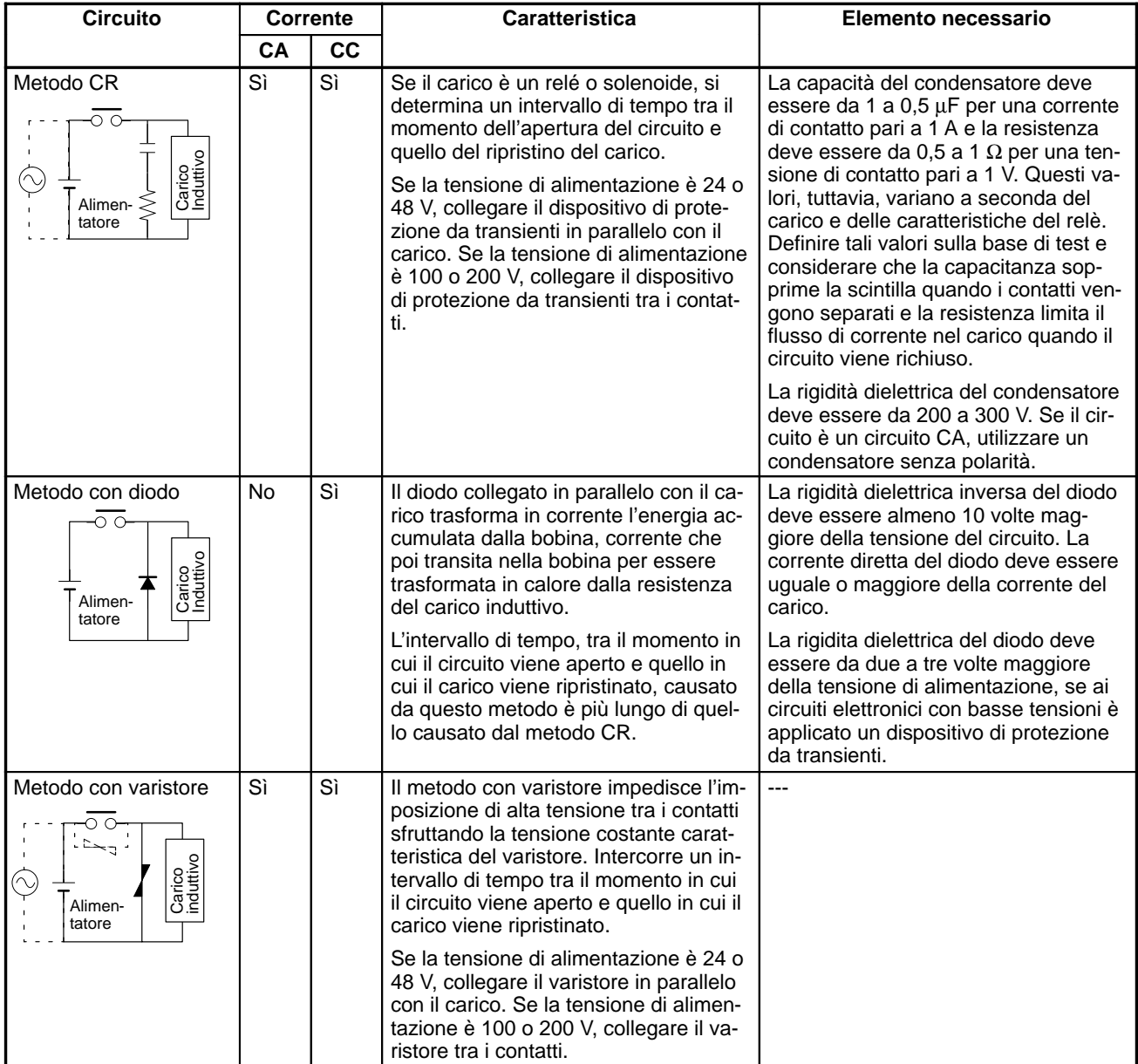

Quando si commuta un carico con una forte corrente di spunto, come in una lampada a incandescenza, ridurre la corrente come di seguito illustrato.

#### **Contromisura 1**

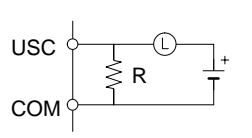

Generazione di una corrente di riposo pari a circa un terzo del valore nominale attraverso una lampada a incandescenza

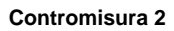

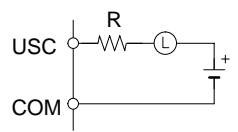

Generazione di una resistenza limite

# **CAPITOLO 1 Introduzione**

Questo capitolo descrive le funzioni e le caratteristiche specifiche del CQM1H, illustra le configurazioni del sistema e indica i passi che è necessario eseguire prima di metterlo in funzione. Fornisce inoltre l'elenco delle funzioni del CQM1H in base allo scopo e offre un confronto tra CQM1H e CQM1. E' particolarmente importante leggere questo capitolo se non si è mai utilizzato il CQM1H.

Per le informazioni sulla programmazione, consultare *CQM1H Manuale di programmazione*.

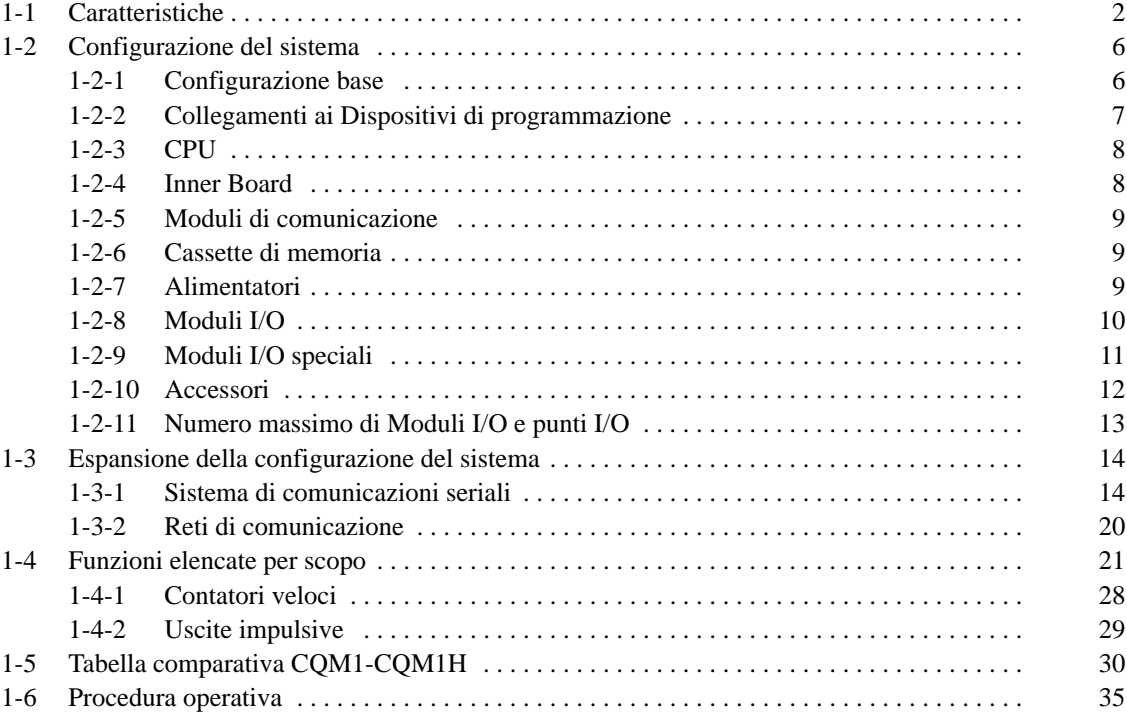

### **1-1 Caratteristiche**

Il CQM1H è un Controllore programmabile (PLC) compatto che supporta le comunicazioni ed altre funzioni avanzate; viene montato su una guida DIN per controllare macchine di piccole e medie dimensioni.

La flessibilità di configurazione consente di potenziare il sistema con le comunicazioni seriali facilitate dalla funzione Protocol Macro, con schede installate dall'utente (Inner Board), con comunicazioni di rete, con una vasta gamma di metodi di impostazione e monitoraggio e con velocità e capacità più elevate. Queste funzioni consentono un controllo ottimizzato delle macchine.

• Per aggiungere le funzioni di comunicazione e controllo, è possibile montare un massimo di due Inner Board. Funzioni di comunicazione: Scheda di comunicazione seriale

Funzioni di controllo: Scheda contatori veloci, Scheda I/O impulsivi, Scheda di interfaccia encoder assoluti, Scheda impostazioni analogiche e Scheda I/O analogici

- Per il collegamento ad una Rete Controller Link, montare un Modulo Controller Link.
- E' possibile collegare contemporaneamente un Dispositivo di programmazione e un Terminale programmabile (PT).
- Velocità e capacità più elevate rispetto al modello CQM1: velocità di 1,25 volte più elevata, capacità del programma raddoppiata (15,2 Kword), capacità I/O raddoppiata (512 punti) e capacità di memoria dati raddoppiata (12 Kword).
- Sono disponibili nuove istruzioni.
- E' garantita la compatibilità con i precedenti modelli di PLC.
- Il CQM1H non necessita di un Backplane ed è costruito collegando i Moduli tramite i connettori posti sulla parte laterale dei Moduli stessi. In questo modo, viene garantita la massima flessibilità di configurazione. La CPU dispone di 16 punti di ingresso c.c. incorporati. Nella CPU è possibile montare due Inner Board. E' inoltre possibile collegare un Modulo Controller Link (Modulo di comunicazione) e un massimo di sette o undici Moduli I/O e Moduli I/O speciali.

- **Nota** 1. Il CQM1H è montato su una guida DIN.
	- 2. Solo le CPU CQM1H-CPU51/61 supportano le Inner Board e il Modulo Controller Link.

Moduli assemblati tramite connettori laterali

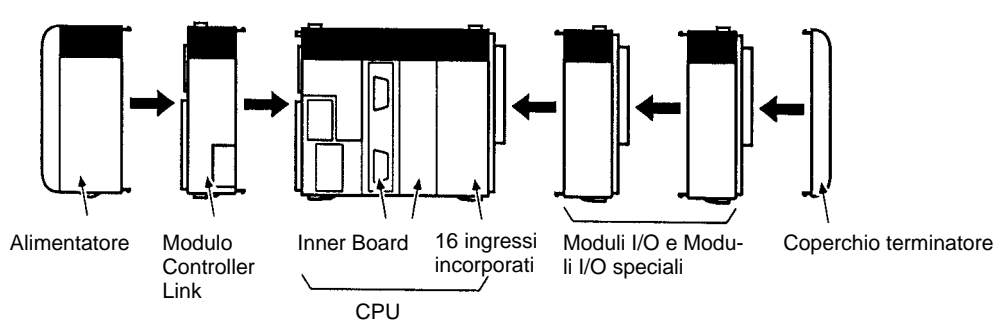

#### **Velocità più elevate e maggiore capacità**

I tempi di esecuzione sono stati ridotti a 0,375 µs per l'istruzione LOAD (per il modello CQM1, tale valore era di 0,50 µs), a 17,7 µs per l'istruzione MOVE (prima era di 23,5 µs) e a 0,60 ms per la supervisione (prima era di 0,70 ms), riducendo così il tempo di ciclo totale di circa il 25%.

- La capacità del programma, la capacità I/O e la capacità di memoria dati sono state praticamente raddoppiate. La prima è passata a 15,2 Kword (era di 7,2 Kword per il modello CQM1), la seconda a 512 punti (era di 256 punti) e la terza a 6 Kword per l'area DM e 6 Kword per l'area EM (era di 6 Kword solo per l'area DM).
- Nel CQM1H è possibile montare una Cassetta di memoria da 16 Kword per gestire programmi utente particolarmente complessi e una maggiore quantità

#### **Configurazione flessibile del sistema**

**2**

**Maggiore funzionalità con le Inner Board**

di dati. Queste funzioni garantiscono un maggior livello di controllo delle macchine ed una maggiore facilità d'uso.

Il CQM1H può essere dotato di Inner Board per comunicazioni seriali, ingressi multipunto per contatori veloci (encoder incrementale), posizionamento semplice (uscite impulsive di accelerazione/decelerazione trapezoidali), variazioni di velocità, uscite PWM (impulso variabile del Duty Cycle), ingressi per encoder incrementale assoluti, I/O analogici (4 ingressi, 2 uscite) e impostazioni analogiche.

Sono disponibili una Scheda di comunicazione seriale, una Scheda contatori veloci, una Scheda I/O impulsivi, una Scheda di interfaccia encoder assoluti, una Scheda I/O analogici e una Scheda impostazioni analogiche. Queste Inner Board possono essere combinate, montate ed utilizzate in base alla macchina da controllare (alcune Inner Board presentano limiti di montaggio).

**Nota** La CPU dispone di 16 ingressi, di funzioni di conteggio veloce e di funzioni di interrupt in ingresso. E' possibile inoltre disporre di uscite impulsive tramite un Modulo di uscita a transistor standard.

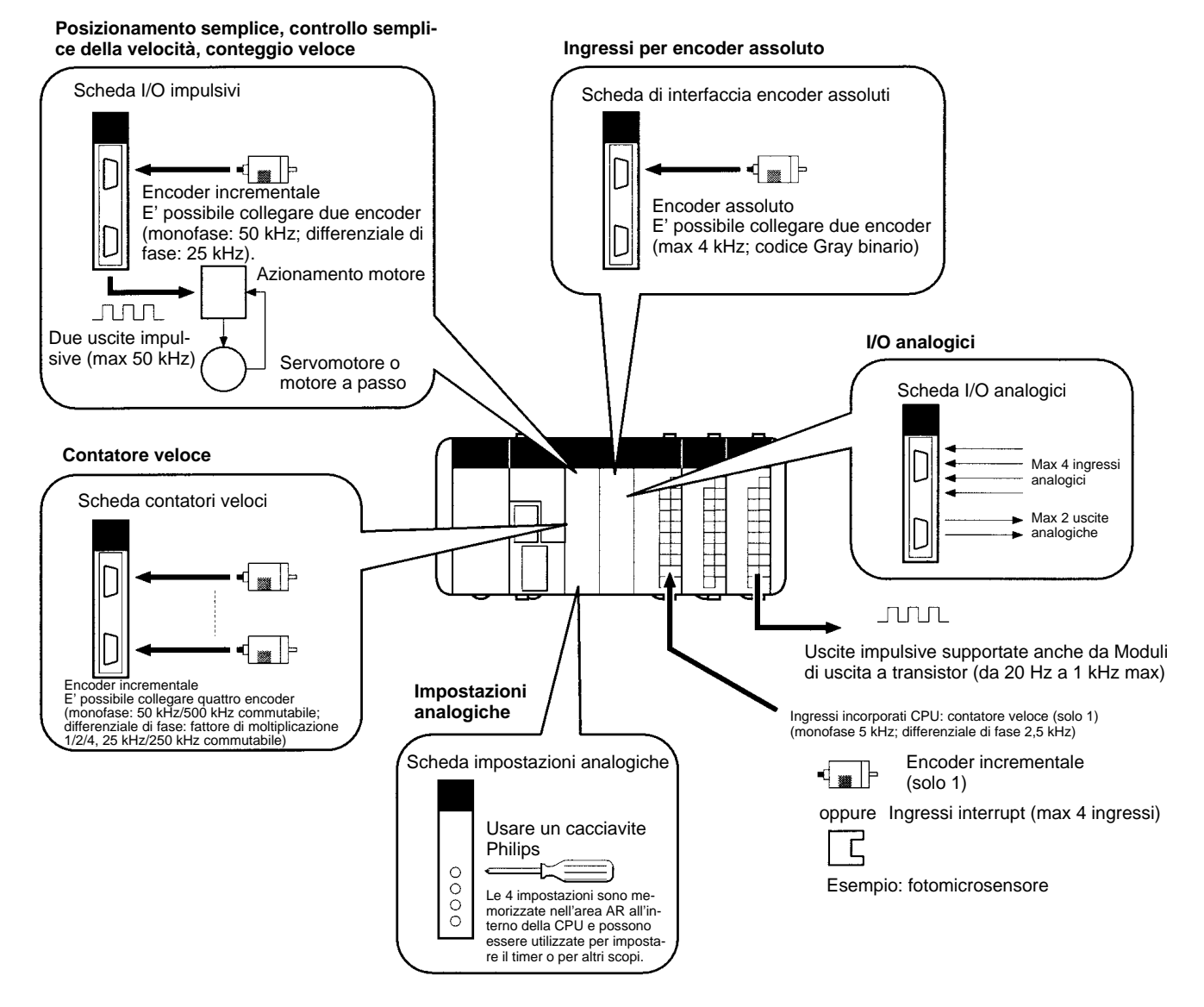

**Facilità di collegamento ai componenti delle macchine tramite comunicazioni seriali**

E' possibile realizzare, in modo estremamente semplice, i collegamenti a componenti di apparecchiature general purpose e a controllori dedicati. La Scheda di comunicazione seriale (una Inner Board) supporta la funzione Protocol Macro. Tale funzione permette di creare macro per protocolli in base alle specifiche di comunicazione del dispositivo esterno, rendendo così possibile lo scambio di dati con altri dispositivi general purpose tramite una singola istruzione PMCR. In questo modo è possibile stabilire una comunicazione con qualsiasi dispositivo provvisto di porta seriale, come ad esempio termoregolatori, lettori di codici a barre e controllori numerici dedicati.

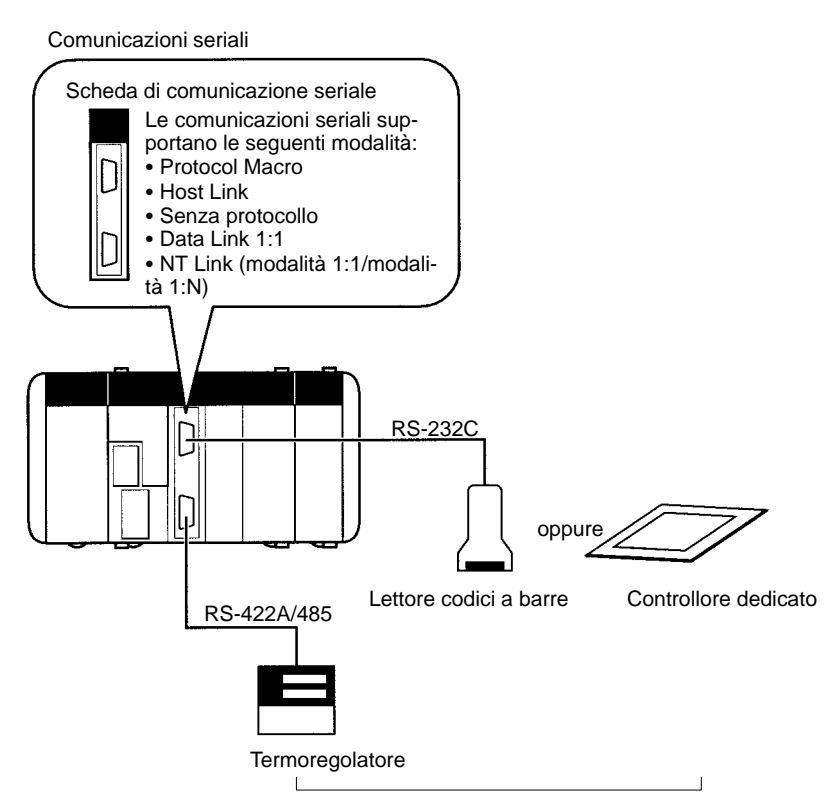

Dispositivi esterni general purpose con porta RS-232C oppure RS-422A/485

#### **Controllo distribuito per PLC compatti con comunicazioni di rete**

Nel CQM1H è possibile montare un Modulo Controller Link. Lo scambio dati tra diversi PLC è reso possibile tramite una Rete Controller Link. I data link vengono utilizzati per creare aree dati condivise; la comunicazione a messaggi viene utilizzata per l'invio dei comandi e dei dati tramite le istruzioni di comunicazione di rete. La Rete Controller Link può essere facilmente costruita utilizzando il doppino intrecciato. Lo scambio dati è consentito anche con i PLC della serie C200HX/HG/HE, CS1, CVM1 e CV e con i personal computer.

**Nota** E' possibile creare data link con un altro CQM1H o con un CQM1, CPM1, CPM1A, CPM2A, CPM2C, SRM1, C200HX/HG/HE o C200HS realizzando un collegamento 1:1 tra le porte RS-232C incorporate nelle CPU.

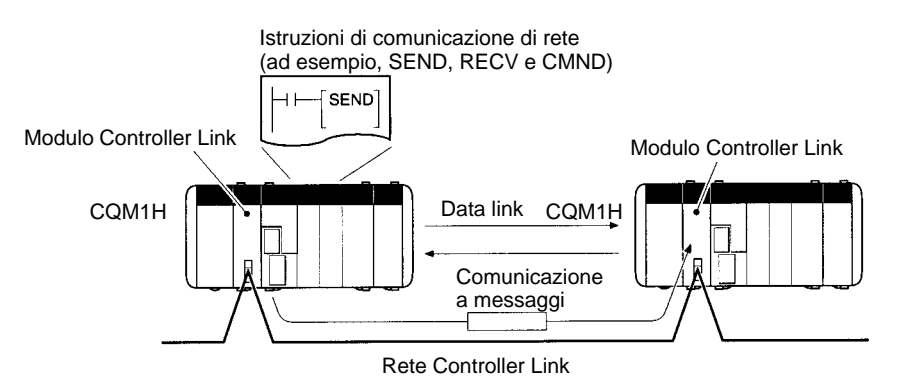

Velocità: 2 Mbps; distanza di trasmissione: 1 km (con velocità di 500 kbps); max n. di nodi: 32. Il CQM1H consente di inviare un massimo di 8 Kword per nodo. Lo scambio dati è disponibile sui PLC della serie CQM1, CQM1H, CS1, C200HX/HG/HE e CVM1/CV. **Comunicazioni a lunga distanza/veloci con CompoBus/S**

Nel CQM1H può essere montato un Modulo Master CompoBus/S. Le comunicazioni I/O in remoto a lunga distanza o veloci possono essere eseguite tramite Slave CompoBus/S (il Modulo Master CompoBus/S è un Modulo I/O speciale per il CQM1H).

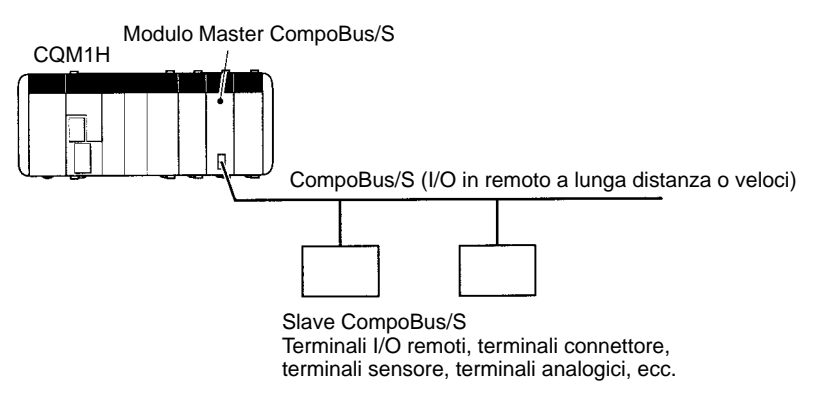

#### **Vasta gamma di metodi di impostazione e monitoraggio HMI**

I Dispositivi di programmazione e i Terminali programmabili (PT) possono essere collegati ad un massimo di quattro porte, due sulla CPU e due sulla Scheda di comunicazione seriale. In questo modo è possibile impostare e monitorare il controllo delle macchine da un PT mentre si eseguono operazioni di monitoraggio o programmazione da una Console di programmazione o da un personal computer.

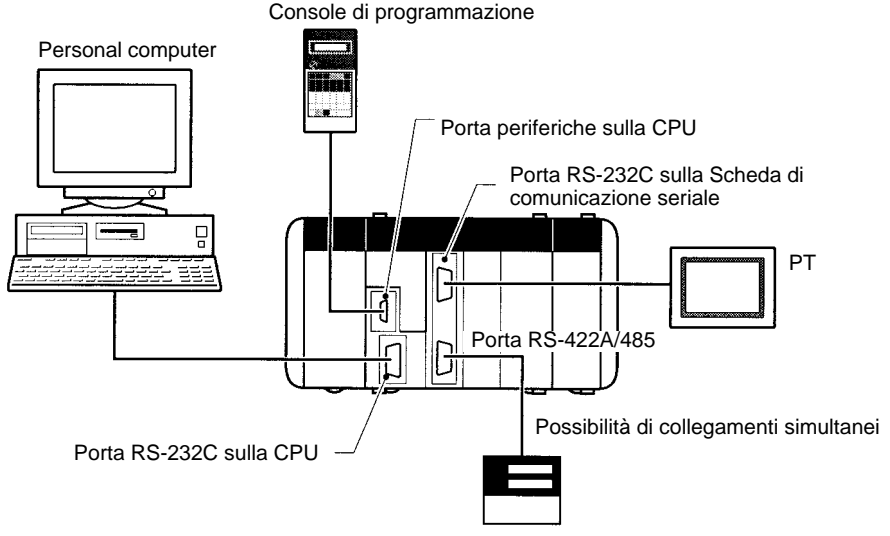

Termoregolatore o altro dispositivo

Le attività di programmazione e monitoraggio possono essere effettuate da un personal computer in remoto tramite modem. Utilizzando anche la funzione Protocol Macro, è possibile chiamare il personal computer dal CQM1H utilizzando l'istruzione PMCR(-) e, una volta attivata la connessione, commutare la modalità di comunicazione seriale su Host Link (per la programmazione/monitoraggio remoto) usando l'istruzione STUP(––).

Se viene montata una Scheda impostazioni analogiche, è possibile eseguire localmente la regolazione fine delle impostazioni, come ad esempio la velocità di rotazione e l'impostazione del timer, utilizzando i potenziometri posti sulla parte anteriore della Scheda.

Lo stato ON/OFF di un pin del DIP switch programmabile dall'utente è memorizzato nell'area AR. L'impostazione di questo pin può essere utilizzata localmente per passare dalla modalità di prova al funzionamento reale, per reimpostare i valori o per eseguire qualsiasi altra funzione che può essere programmata in risposta a cambiamenti nello stato del bit AR corrispondente a questo pin del DIP switch.

**Programmazione semplificata con set completo di istruzioni e funzioni di interrupt**

**Cassette di memoria per la gestione di programmi/dati; orologio incluso**

Sono state aggiunte delle istruzioni matematiche (come ad esempio, istruzioni matematiche a virgola mobile e le funzioni esponenziali, logaritmiche e trigonometriche), un'istruzione TOTALIZING TIMER (TTIM(––)), un'istruzione CHAN-GE RS-232C SETUP (STUP(––)) e le istruzioni per le comunicazioni di rete. Inoltre, sono supportate tutte le funzioni di interrupt della CPU, inclusi gli interrupt di ingresso, gli interrupt del contatore veloce e gli interrupt del timer di intervalli (con interrupt programmati e interrupt "una tantum"). Sono supportati anche gli interrupt per le comunicazioni seriali con una Protocol Macro (notifica degli interrupt). Questi interrupt consentono di controllare le macchine in maniera più semplice e flessibile.

Nella parte anteriore della CPU è possibile montare una cassetta di memoria (EEPROM o memoria flash). I programmi utente, la memoria dati (DM di sola lettura, Setup del PLC) e le istruzioni di espansione possono essere salvati e letti in un'unica operazione. E' altresì possibile impostare una configurazione che consenta il caricamento automatico all'avvio dei dati contenuti nella cassetta di memoria. Questa funzione si rivela particolarmente utile nel caso la batteria si scarichi o vengano eseguite operazioni di programmazione/monitoraggio errate, perché evita che i programmi utente e i dati vadano persi. Inoltre, semplifica l'implementazione di modifiche ai programmi utente per le diverse macchine controllate. Abbinando un orologio alla cassetta di memoria, è possibile utilizzare orari e date nel programma utente.

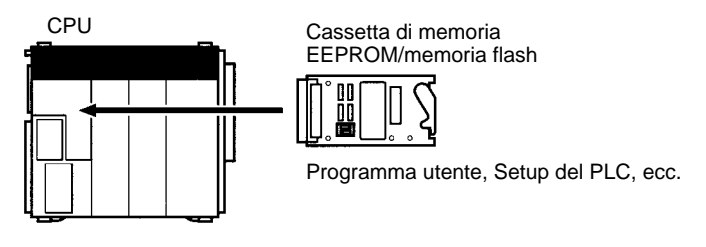

#### **Compatibilità con i Moduli CQM1**

Gli alimentatori e i Moduli I/O base e I/O speciali per il CQM1 possono essere utilizzati nel CQM1H. Quindi, possono essere utilizzati tutti i Moduli I/O speciali, come ad esempio i Termoregolatori, i Moduli sensori, i Moduli di interfaccia B7A e i Moduli Link CompoBus/D (DeviceNet). E' possibile anche usare i programmi utente eseguibili sul CQM1, le Console di programmazione per il CQM1 e le Cassette di memoria standard (per la Console di programmazione è necessario disporre di un adattatore di conversione).

# **1-2 Configurazione del sistema**

### **1-2-1 Configurazione base**

Di seguito vengono illustrate le due configurazioni disponibili per il CQM1H.

**CQM1H-CPU51/61**

Con la CPU CQM1H-CPU51 o CQM1H-CPU61 è possibile montare un massimo di due Inner Board e collegare un Modulo di comunicazione. Questa configurazione è illustrata di seguito.

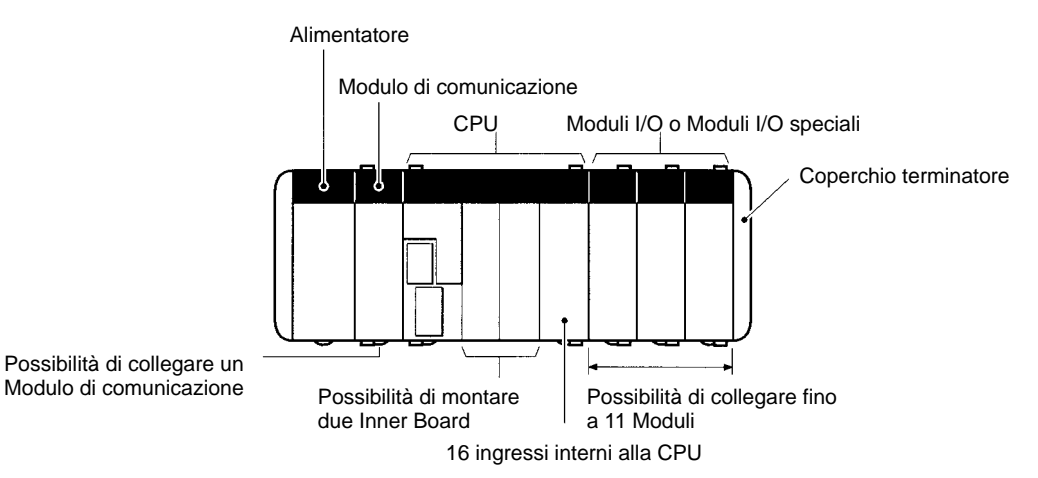

Le CPU CQM1H-CPU11 e CQM1H-CPU21 non supportano né le Inner Board né i Moduli di comunicazione. Questa configurazione è illustrata di seguito.

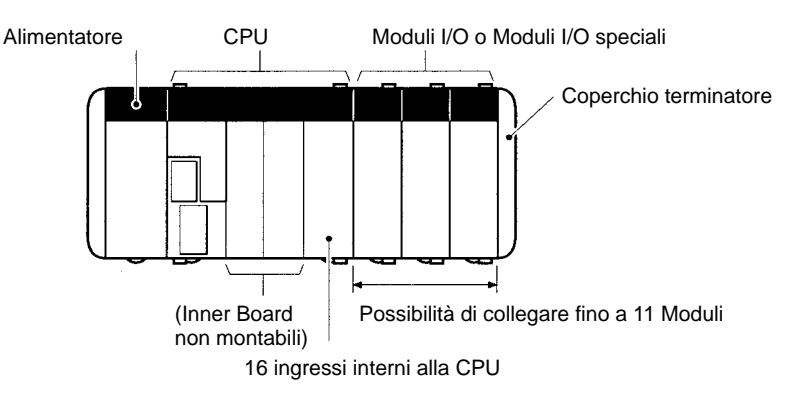

### **1-2-2 Collegamenti ai Dispositivi di programmazione**

Di seguito sono illustrati i collegamenti a personal computer con Support Software e i collegamenti alle Console di programmazione.

**Personal Computer**

**Collegamento alla porta periferiche della CPU**

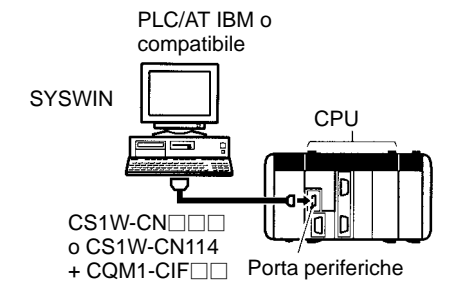

#### **Collegamento alla porta RS-232C della CPU**

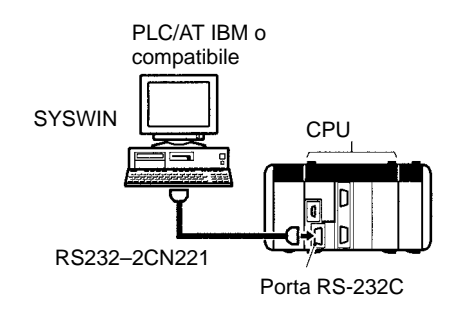

**Nota** E' anche possibile effettuare il collegamento alla porta RS-232C di una Scheda di comunicazione seriale.

#### **Console di programmazione**

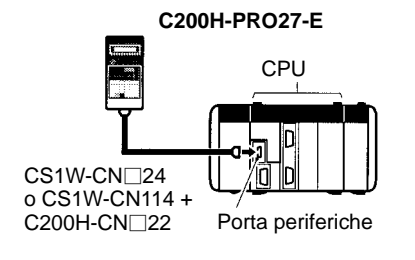

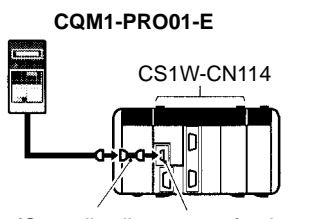

(Cavo di collegamento fornito come accessorio)

# **1-2-3 CPU**

### **Specifiche di base**

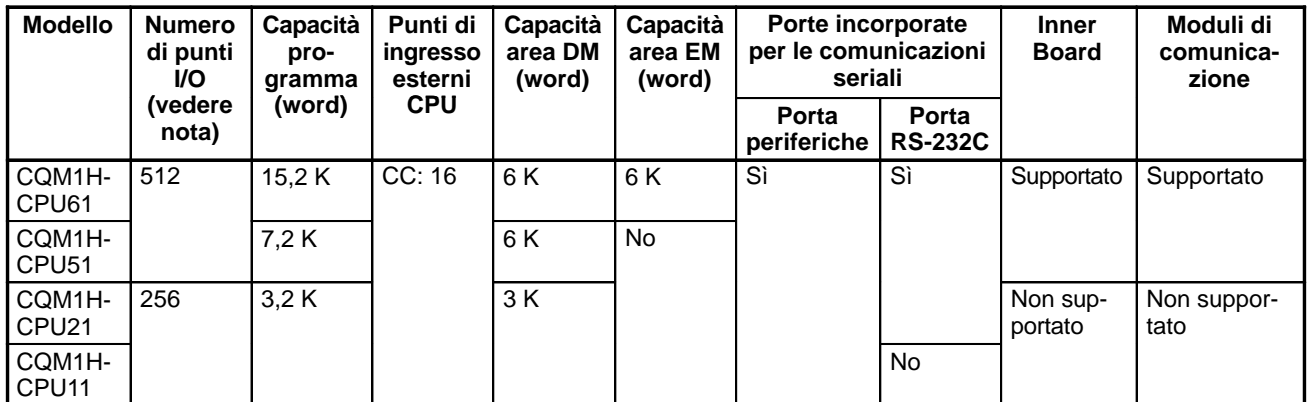

**Nota** Numero di punti I/O = Numero di punti di ingresso (≤ 256) + Numero di punti di uscita ( $\leq$  256).

#### **Numero massimo di Moduli**

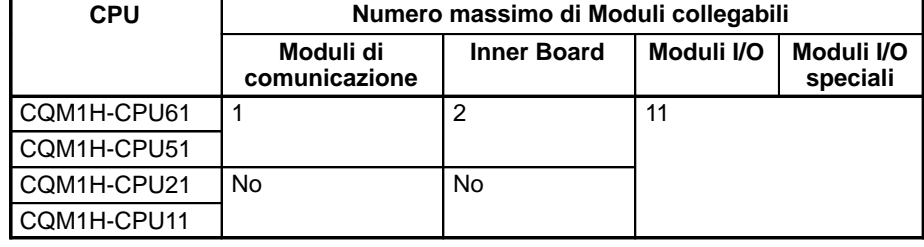

### **1-2-4 Inner Board**

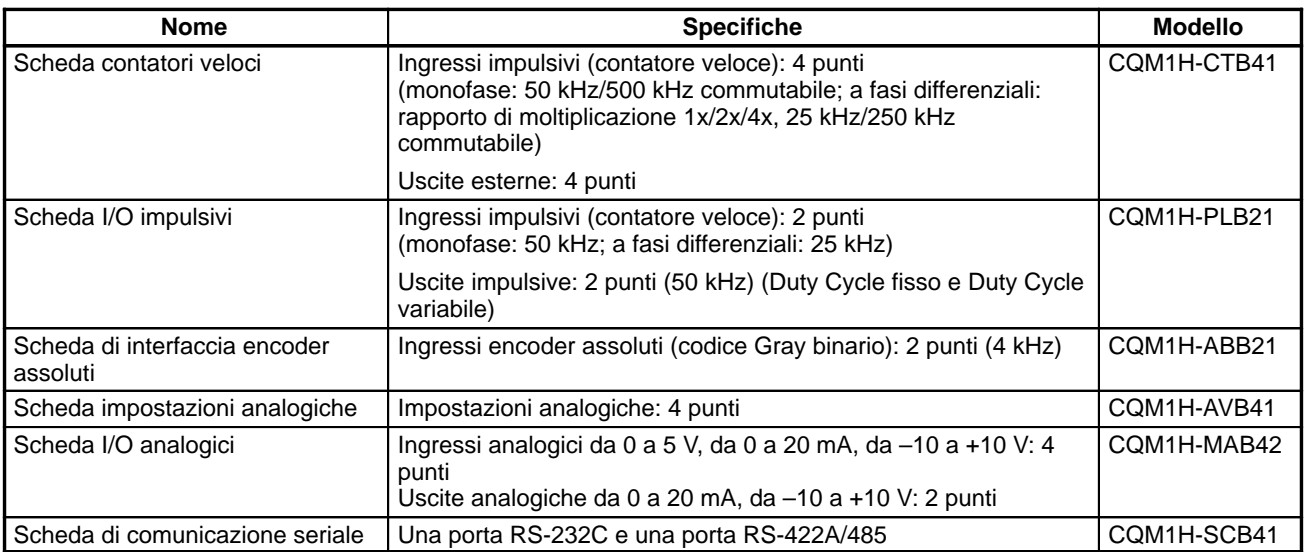

### **Combinazioni di montaggio**

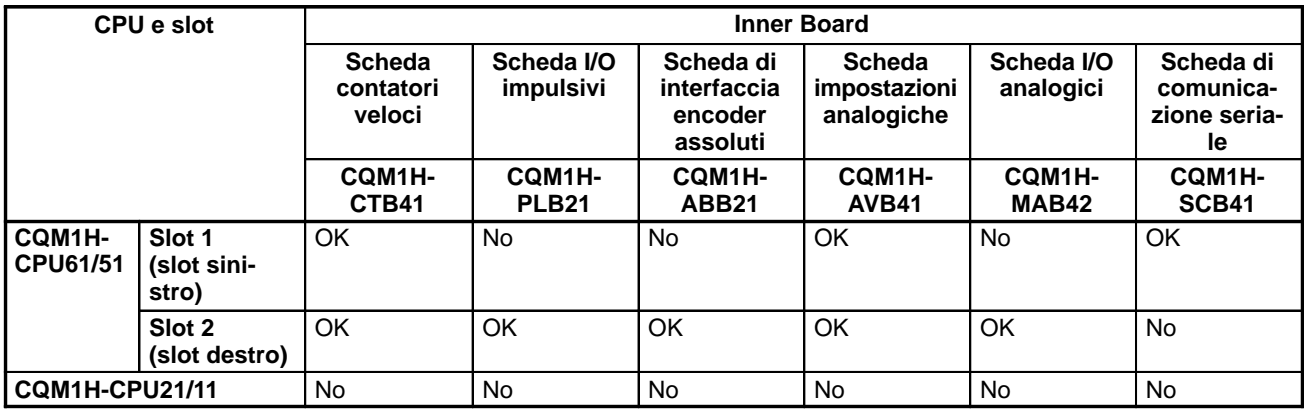

- **Nota** 1. E' possibile montare due Schede per contatori veloci contemporaneamente in entrambi gli slot del CQM1H-CPU51/61.
	- 2. Non è possibile montare due Schede impostazioni analogiche contemporaneamente in entrambi gli slot del CQM1H-CPU51/61.

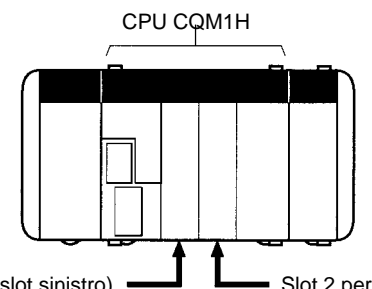

Slot 1 per Inner Board (slot sinistro)  $\longrightarrow$  Slot 2 per Inner Board (slot destro)

### **1-2-5 Moduli di comunicazione**

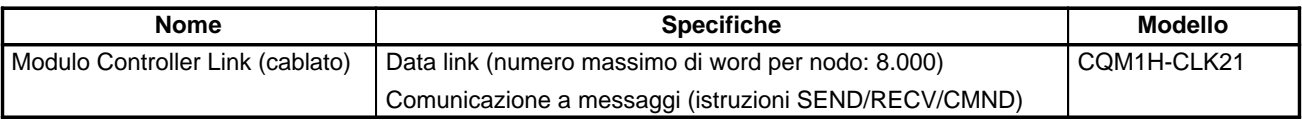

**Nota** Il Modulo di comunicazione viene collegato tra l'alimentatore e la CPU.

### **1-2-6 Cassette di memoria**

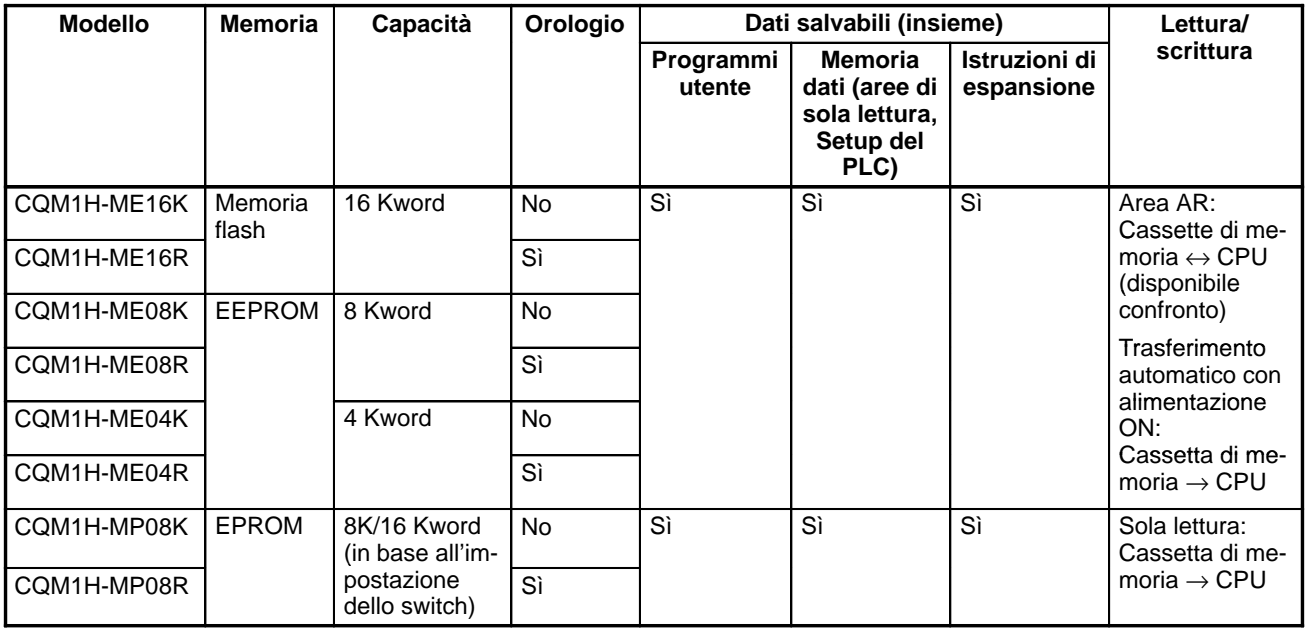

### **1-2-7 Alimentatori**

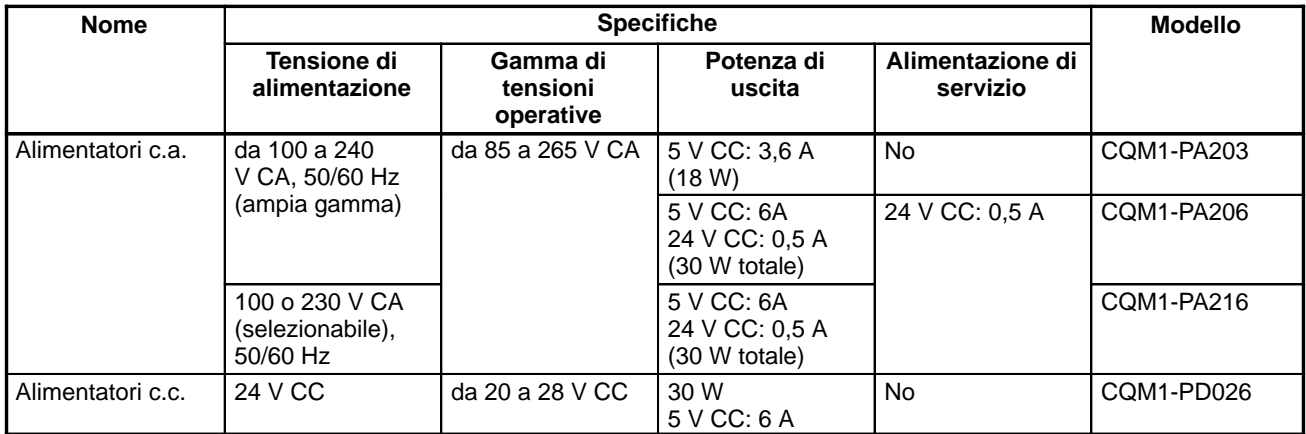

### **1-2-8 Moduli I/O**

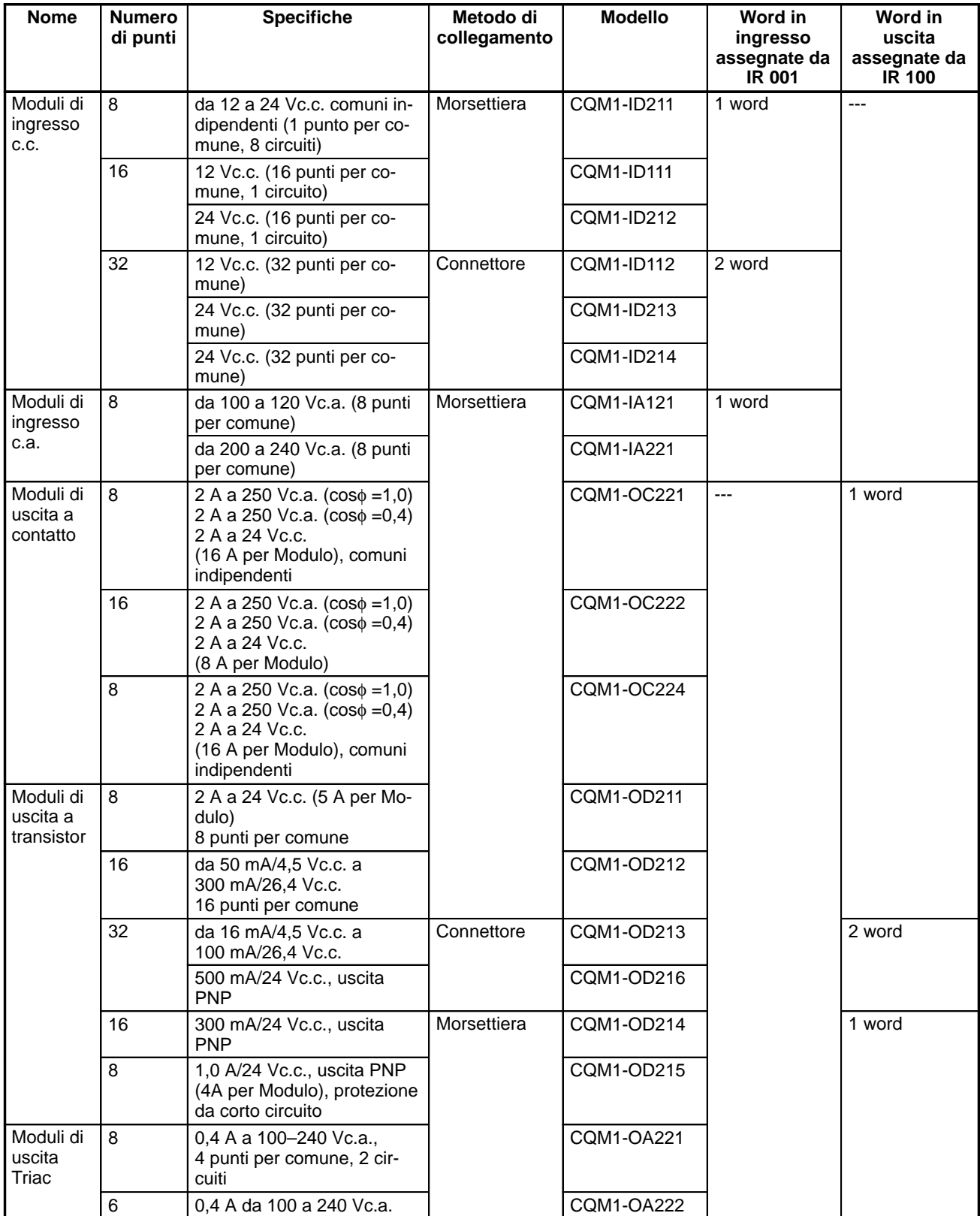

# **1-2-9 Moduli I/O speciali**

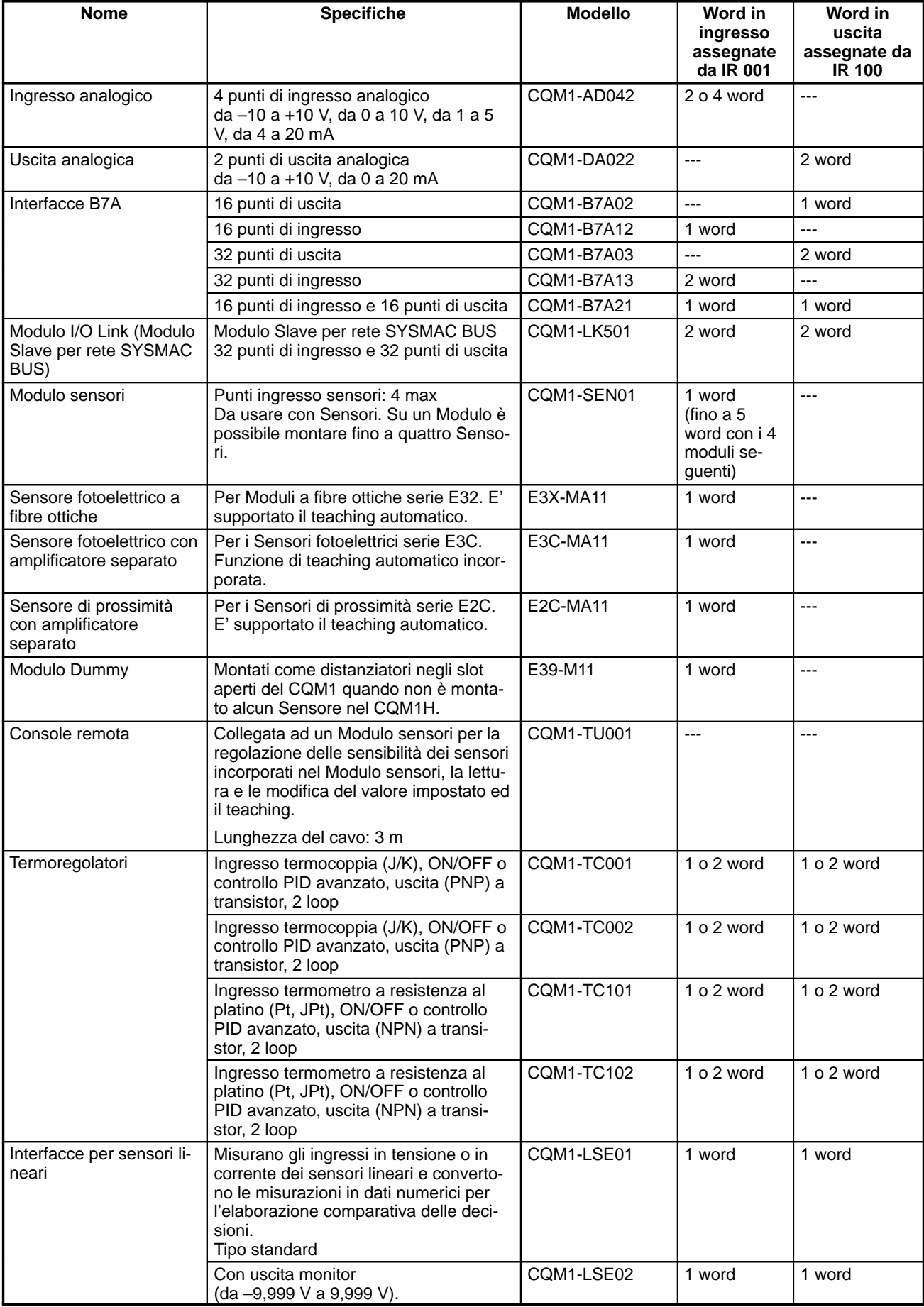

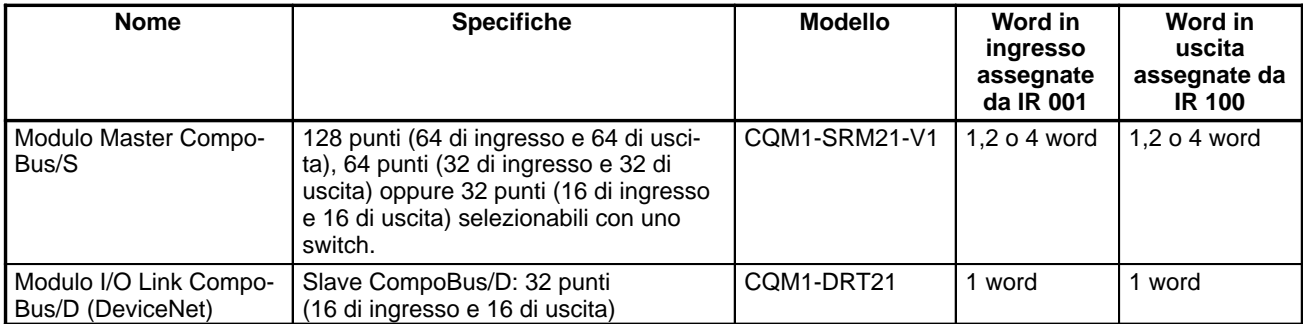

### **1-2-10 Accessori**

### **Guida DIN**

**Board**

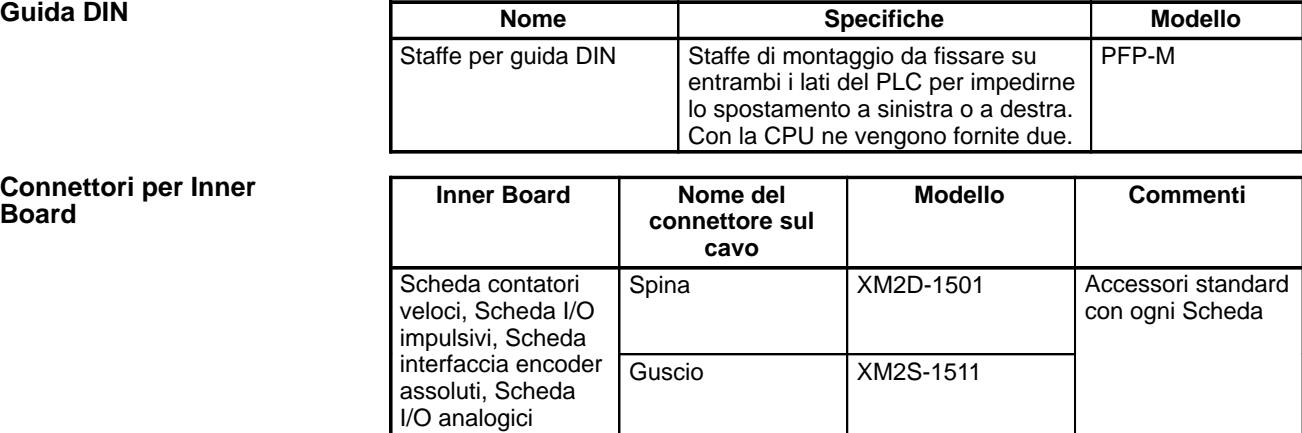

### **Cavi per il collegamento delle schede I/O impulsivi ai servoazionamenti OMRON**

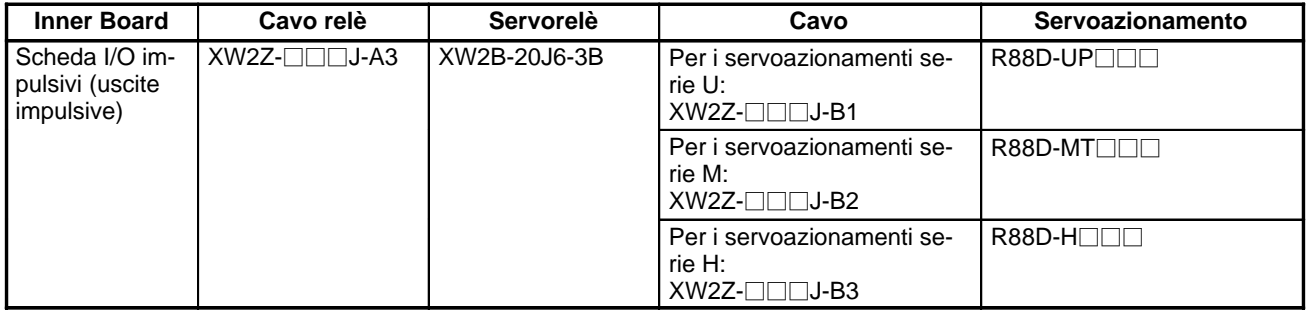

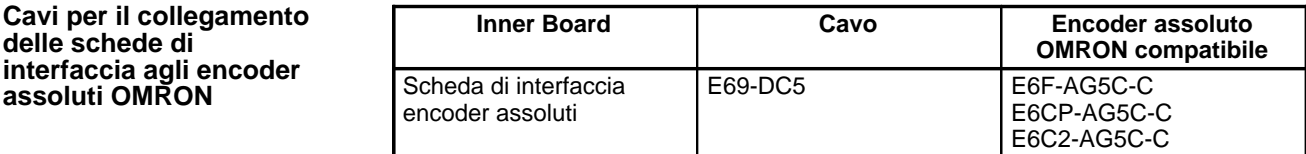

### **Connettori per Moduli I/O a 32 punti**

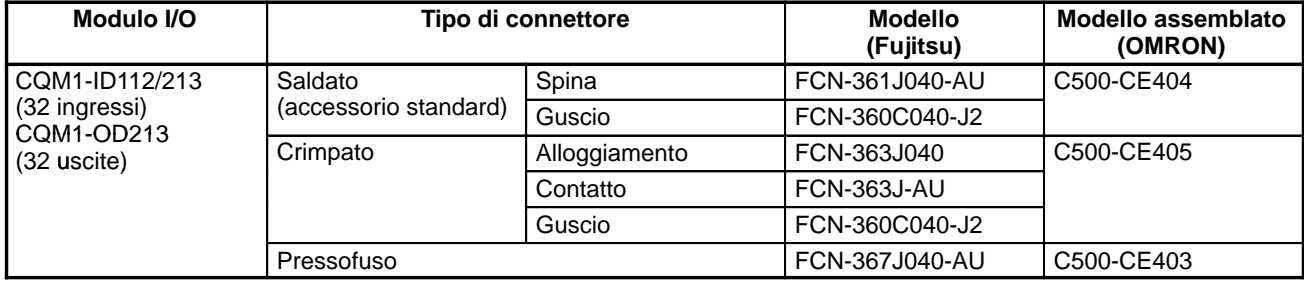

#### **Cavi per Moduli I/O a 32 punti**

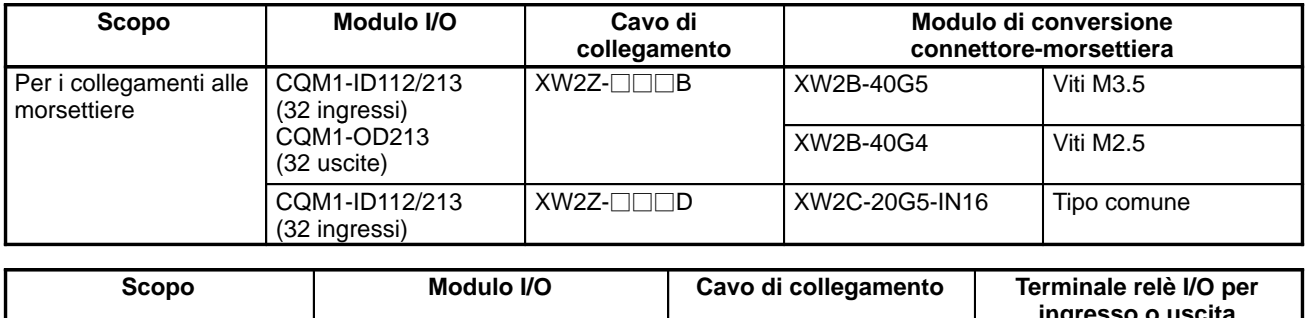

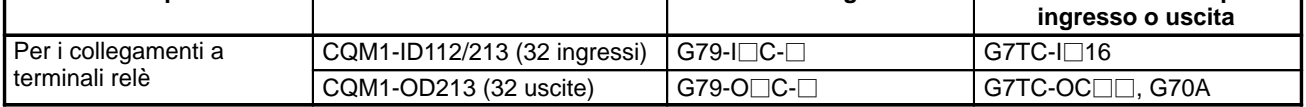

### **1-2-11 Numero massimo di Moduli I/O e punti I/O**

Il numero massimo di Moduli I/O, Moduli I/O speciali, Moduli di comunicazione e Inner Board collegabili ed il numero massimo di punti I/O (vale a dire, word assegnate) controllabili sono riportati nella tabella che segue.

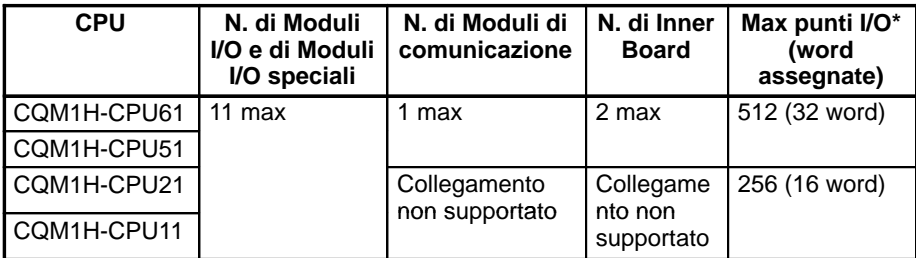

**Nota** \*Numero di punti I/O = Numero di punti di ingresso (≤ 256) + Numero di punti di uscita (≤ 256).

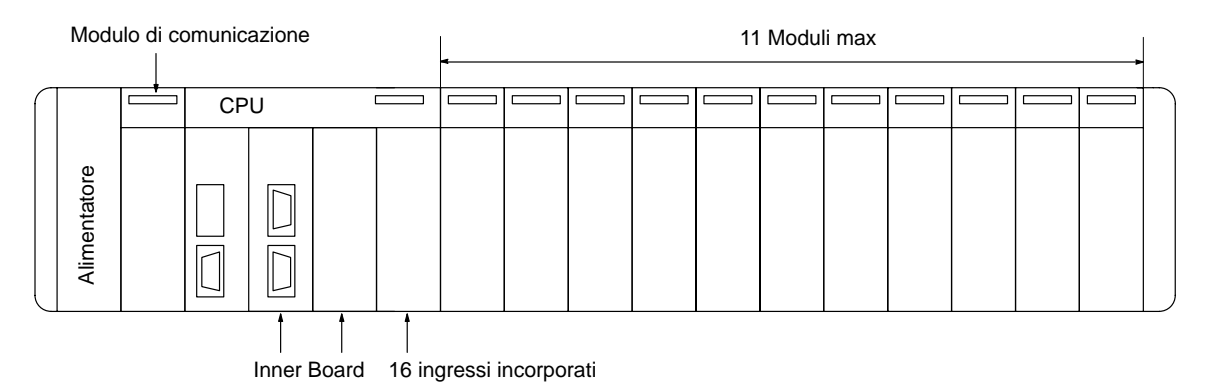

**Superamento del numero**

(2 slot)

(1 word)

**massimo di Moduli I/O**

E' possibile collegare un massimo di 11 Moduli I/O e Moduli I/O speciali alla CPU serie CQM1H. Se tale limite viene superato, la CPU CQM1H potrebbe non funzionare in modo corretto per le cadute di tensione dell'alimentatore interno a 5 V. La CPU CQM1H rileverà se è stato superato il numero massimo di punti I/O (come descritto più avanti), ma non rileverà se è stato superato il numero massimo di Moduli. Di conseguenza, progettare il sistema evitando di superare il numero massimo di Moduli.

Quando viene superato il numero massimo di punti I/O, appare il messaggio "I/O UNIT OVER" e il funzionamento verrà interrotto. Per informazioni dettagliate sugli errori del tipo I/O UNIT OVER, fare riferimento a CQM1H Manuale di programmazione. **Superamento del numero massimo di punti I/O**

> Il rapporto tra il numero massimo di punti I/O e l'assegnazione di word per Modulo è riportato nella tabella seguente. La CPU ha 16 ingressi incorporati a cui è assegnata una word.

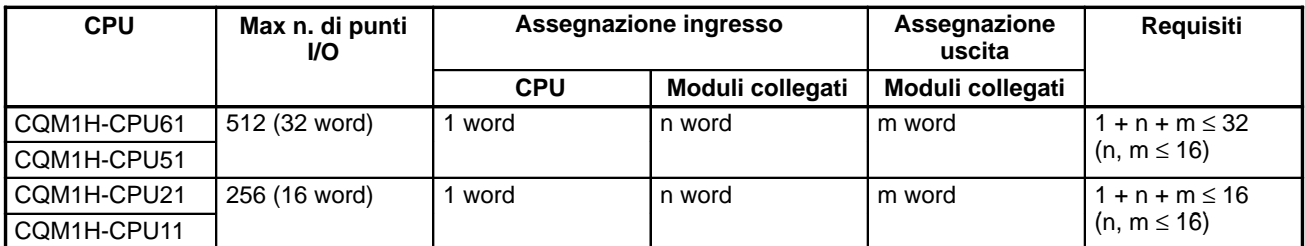

Vedere CQM1H Manuale di programmazione per il numero di word assegnate a ciascun Modulo ed altre informazioni sull'assegnazione di memoria ai Moduli.

- **Nota** 1. E' possibile superare il numero massimo di Moduli senza superare il numero massimo di punti I/O (e word assegnate). Ad esempio, con la CQM1H-CPU61, se sono collegati 12 Moduli che hanno ciascuno 1 word assegnata, il numero totale di word assegnate sarà 13 (compresa 1 word assegnata agli ingressi incorporati della CPU), che è quindi un numero inferiore al numero massimo specificato. Il numero di Moduli supera comunque il massimo di 11.
	- 2. E' inoltre possibile superare il numero massimo di punti I/O (e di word assegnate) senza superare il numero massimo di Moduli. Ad esempio, con la CQM1H-CPU61, se sono collegati 8 Moduli a cui sono assegnate 4 word ciascuno, il numero massimo di Moduli non viene superato. Tuttavia, l'assegnazione totale di word sarà  $(4 \times 8) + 1 = 33$  word (compresa 1 word assegnata agli ingressi incorporati della CPU) e quindi viene superato il numero massimo di 32 word.

# **1-3 Espansione della configurazione del sistema**

### **1-3-1 Sistema di comunicazioni seriali**

La configurazione del sistema CQM1H può essere espansa utilizzando le seguenti porte per le comunicazioni seriali.

- Porte incorporate della CPU, 2 porte: porta periferiche e porta RS-232C
- Porte della Scheda di comunicazione seriale, 2 porte: porta RS-232C e porta RS-422/485 (solo CQM1H-CPU51/61)

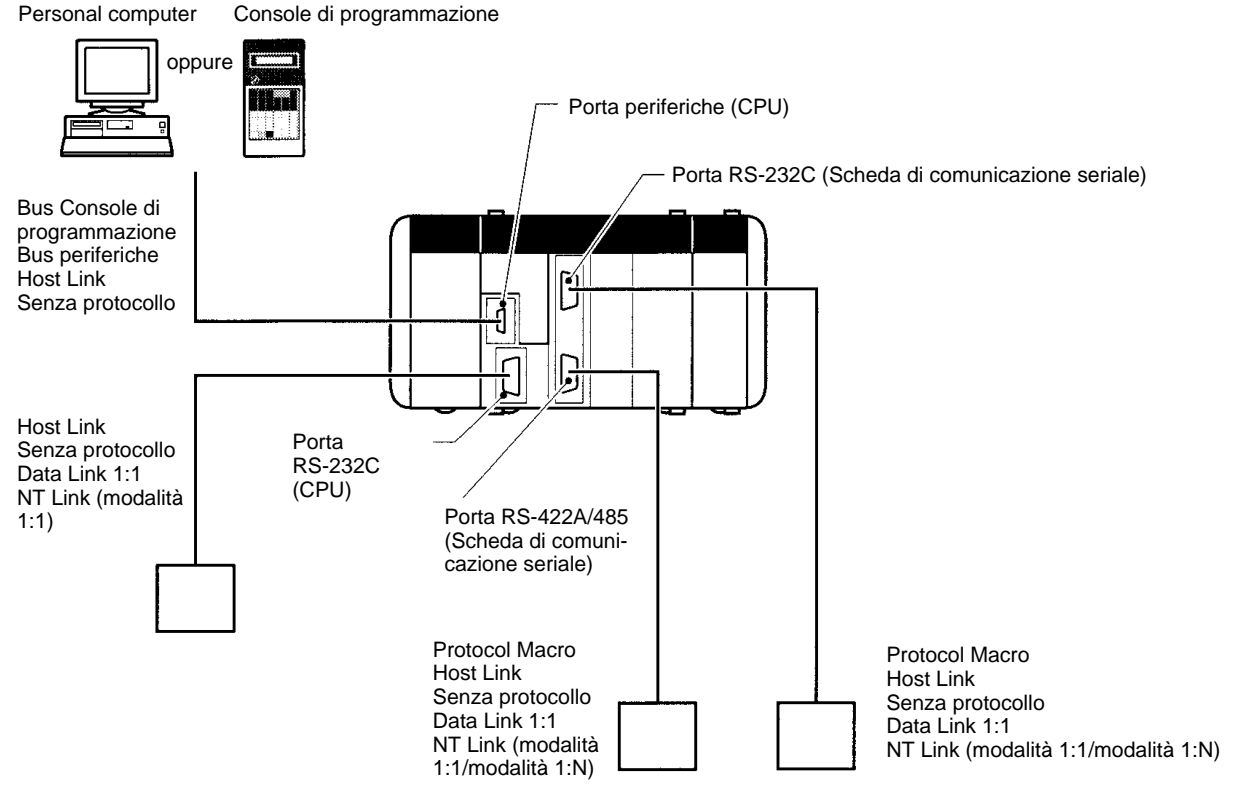

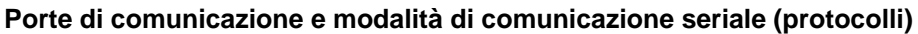

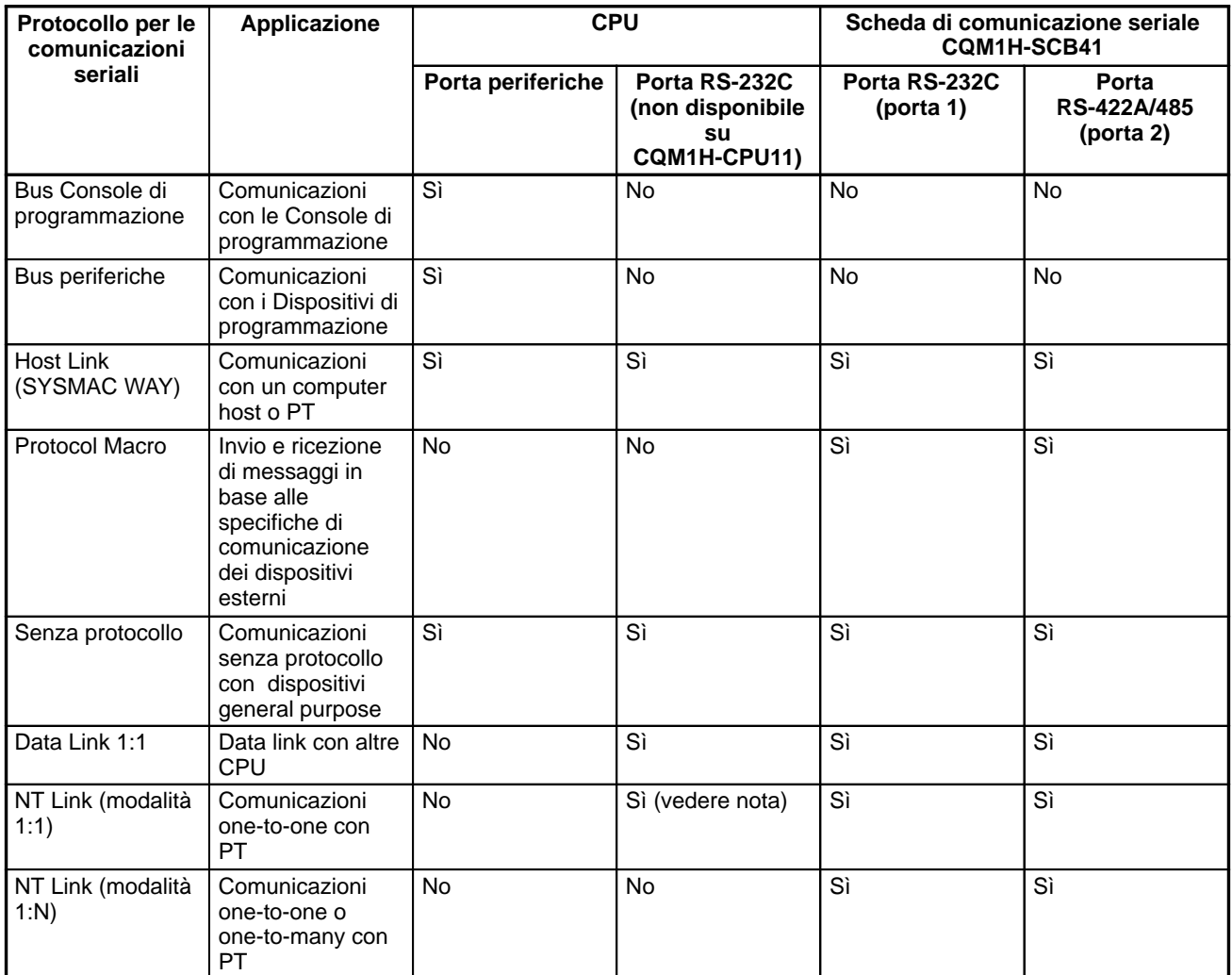

**Nota** Le funzioni della Console di programmazione sono possibili con un PT. Non sono però possibili quando il pin 7 sul DIP switch sulla parte anteriore della CPU è OFF.
Il protocollo della porta per le comunicazioni seriali può essere impostato nel Setup del PLC della CPU. A seconda del protocollo selezionato, è possibile configurare i seguenti sistemi per le comunicazioni seriali.

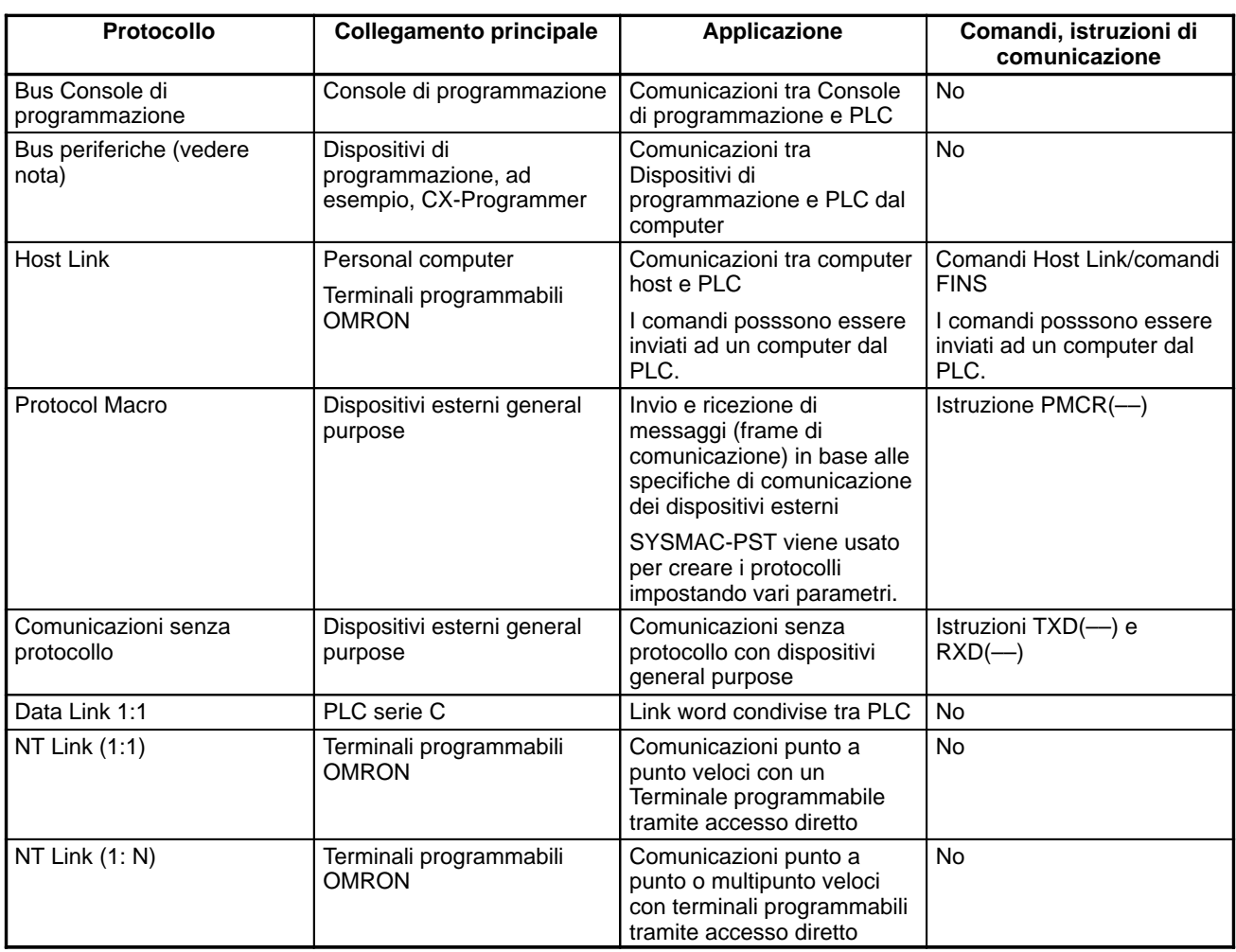

**Nota** Il bus periferiche è usato per i Dispositivi di programmazione (ad esempio, CX-Programmer), ma non per le Console di programmazione.

**Sistema Host Link (modalità SYSMAC WAY, 1:N)**

Il sistema Host Link consente la lettura e scrittura della memoria I/O del PLC; la modalità operativa può essere cambiata da un computer host (personal computer o Terminale programmabile) tramite i comandi Host Link. E' inoltre possibile collegare altri Dispositivi di programmazione da un computer utilizzando questa modalità. In alternativa, è anche possibile inviare i dati dalla CPU del CQM1H al computer host con le istruzioni TXD(––) per avviare la comunicazione dal PLC. Questa modalità è utilizzabile tramite la porta periferiche e la porta RS-232C della CPU, nonché tramite la porta RS-232C e la porta RS-422A/485 della Scheda di comunicazione seriale.

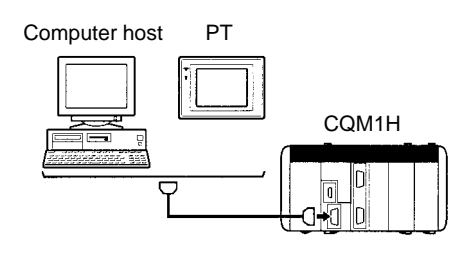

Per informazioni dettagliate sui cavi necessari per collegare il computer host al CQM1H in modalità Host Link, fare riferimento a 3-5 Dispositivi di programmazione.

#### **Comunicazioni senza protocollo**

Le istruzioni TXD(––) e RXD(––) nel diagramma a relè possono essere utilizzate senza protocollo o conversione per trasferire i dati con un dispositivo esterno

general purpose dotato di una porta RS-232C. E' possibile inserire un codice di inizio all'inizio ed un codice di fine alla fine dei dati (o specificare la quantità di dati) al momento dell'invio/ricezione. A differenza della Protocol Macro, non è possibile costruire un frame di comunicazione (messaggio) in base alle specifiche di comunicazione della controparte. Inoltre, non sono previste procedure per l'elaborazione per tentativi, l'elaborazione di conversione dei formati dei dati o l'elaborazione delle istruzioni di salto per la ricezione dei dati. Questa modalità di comunicazione viene quindi usata per le semplici trasmissioni di dati, come l'immissione dei dati dei codici a barre e l'emissione dei dati in stampa. Questa modalità è utilizzabile tramite la porta periferiche e la porta RS-232C della CPU, nonché tramite la porta RS-232C e la porta RS-422A/485 della Scheda di comunicazione seriale.

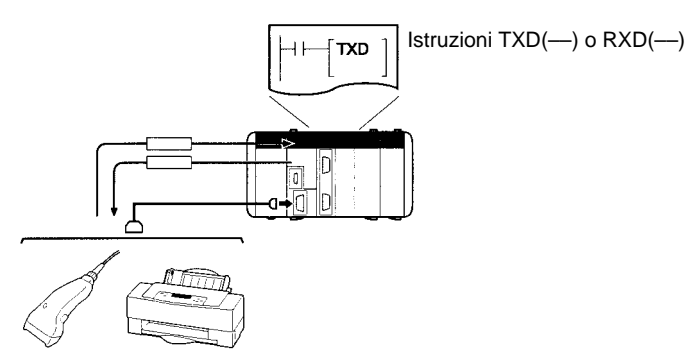

Lettore codici a barre Stampante

Se due PLC sono collegati punto a punto tramite le rispettive porte RS-232C, possono condividere fino a 64 word dell'area LR. Uno dei PLC fungerà da master e l'altro da slave. **Sistema Data Link 1:1**

> E' possibile impostare una delle tre seguenti gamme di word per l'area di data link:

da LR 00 a LR 63, da LR 00 a LR 31 o da LR 00 a LR 15

E' possibile creare un sistema di comunicazione Data Link 1:1 tra il CQM1H ed un altro CQM1H oppure tra il CQM1H ed il CQM1, C200HX/HG/HE, C200HS, CPM1, CPM1A, CPM2A, CPM2C o SRM1(-V2).

**Nota** L'area di data link sarà sempre compresa tra LR 00 e LR 15 (16 word) per comunicazioni Data Link 1:1 con CPM1, CPM1A, CPM2A, CPM2C o SRM1(-V2).

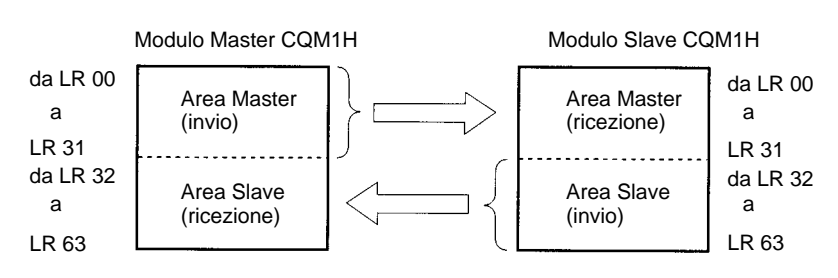

Questa modalità è utilizzabile tramite la porta RS-232C della CPU, nonché tramite la porta RS-232C e la porta RS-422A/485 della Scheda di comunicazione seriale.

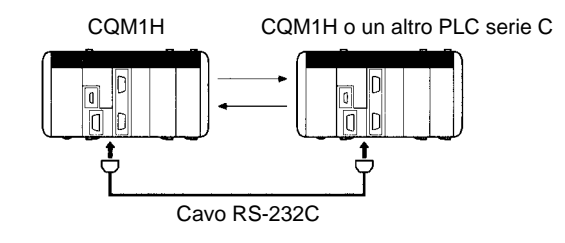

### **Cablaggio**

Collegare i Moduli con i cavi secondo lo schema indicato.

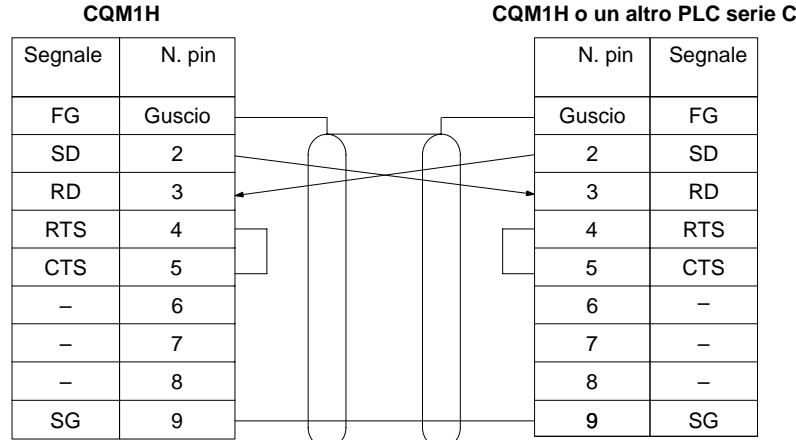

#### **Cavi consigliati**

UL2464 AWG28x5P IFS-RVV-SB (approvazione UL, Fujikura Ltd.) AWG28x5P IFVV-SB (non standard UL) (senza approvazione UL, Fujikura Ltd.) UL2464-SB (MA) 5Px28AWG (7/0.127) (approvazione UL, Hitachi Cable, Ltd.) CO-MA-VV-SB 5Px28AWG (7/0.127) senza approvazione UL, Hitachi Cable, Ltd.)

## **Connettori utilizzabili (accessori standard per CQM1H)**

Spina: XM2A-0901 (OMRON); Guscio: XM2S-0911-E (OMRON)

### **Sistema NT Link**

Se un PLC e un Terminale programmabile (PT) sono collegati tra loro tramite RS-232C o RS-422A/485, le assegnazioni per la Status Control Area, la Status Notify Area e gli oggetti del PT (come i touch switch, gli indicatori e le mappe di memoria) possono essere memorizzati nella memoria I/O del PLC. Il sistema NT Link consente di controllare il PT dal PLC; il PT può leggere periodicamente i dati dalla Status Control Area del PLC per eseguire le operazioni necessarie in caso si rilevino variazioni nell'area. Il PT può comunicare con il PLC scrivendo i dati nella Status Notify Area o nella memoria I/O del PLC. Il sistema NT Link consente di controllare e di monitorare lo stato del PT senza usare il diagramma a relè del PLC.

Esistono due modalità NT Link: una è per le comunicazioni tra un PLC ed un PT (modalità 1:1) e l'altra è per le comunicazioni tra un PLC ed uno o molti PT (modalità 1:N). Queste modalità supportano comunicazioni completamente diverse.

#### **NT Link: modalità 1:1**

Questa modalità viene usata per le comunicazioni tra un PLC ed un PT. Questa modalità è utilizzabile tramite la porta RS-232C della CPU, nonché tramite la porta RS-232C e la porta RS-422A/485 della Scheda di comunicazione seriale. La modalità 1:1 NT Link è per le comunicazioni tra un solo PLC ed un PT. Impostare i valori di comunicazione del PT per utilizzare la modalità 1:1 NT Link.

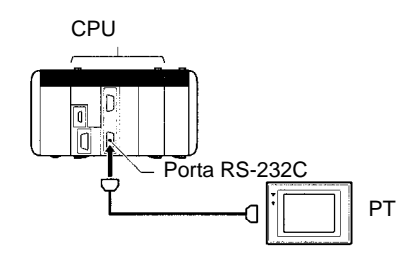

### **NT Link: modalità 1:N**

Questa modalità viene usata per le comunicazioni tra un PLC e n (8≥n≥1) PT. Questa modalità è utilizzabile tramite la porta RS-232C e la porta RS-422A/485 della Scheda di comunicazione seriale. La modalità 1:N NT Link è per le comunicazioni tra un PLC ed uno o più PT. Impostare i valori di comunicazione del PT per utilizzare la modalità 1:N NT Link.

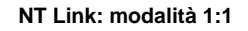

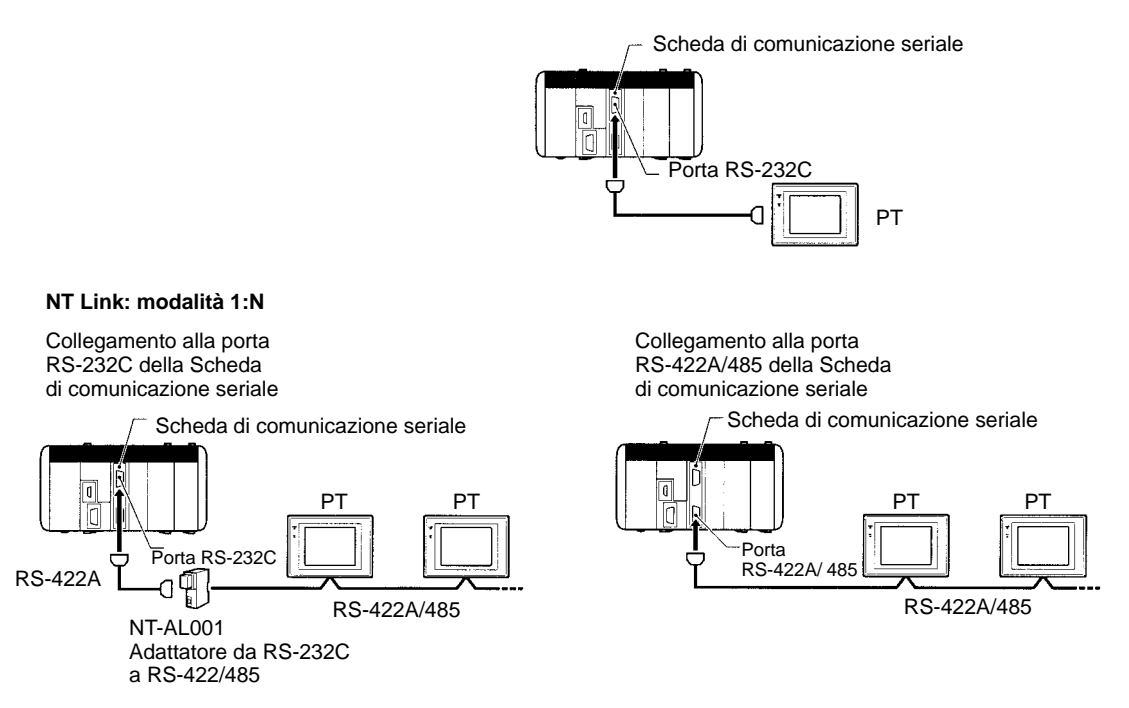

**Nota** La modalità 1:1 NT Link e la modalità 1:N NT Link usano tipi diversi di comunicazione seriale e non vi è compatibilità di dati tra loro.

**Protocol Macro**

CX-Protocol viene usato per creare delle procedure di trasmissione dati chiamate protocolli per i dispositivi esterni general purpose in base alle specifiche di comunicazione di tali dispositivi. Le comunicazioni devono essere half-duplex e devono usare la sincronizzazione start-stop. I protocolli che sono stati creati vengono registrati in una Scheda di comunicazione seriale, in modo che i dati possano essere inviati e ricevuti dai dispositivi esterni semplicemente eseguendo l'istruzione PMCR(––) nella CPU. I protocolli per la trasmissione dati con i dispositivi OMRON, come Termoregolatori, Processori di segnali intelligenti, Lettori di codici a barre e Modem sono protocolli standard (vedere nota 1). Questi protocolli possono essere cambiati in base alle specifiche esigenze dell'utente. Le Protocol Macro sono utilizzabili tramite la porta RS-232C e la porta RS-422A/485 della Scheda di comunicazione seriale (vedere nota 2).

- **Nota** 1. I protocolli standard sono forniti di serie con CX-Protocol e le Schede di comunicazione seriale.
	- 2. Le Protocol Macro non sono utilizzabili tramite le porte incorporate della CPU.

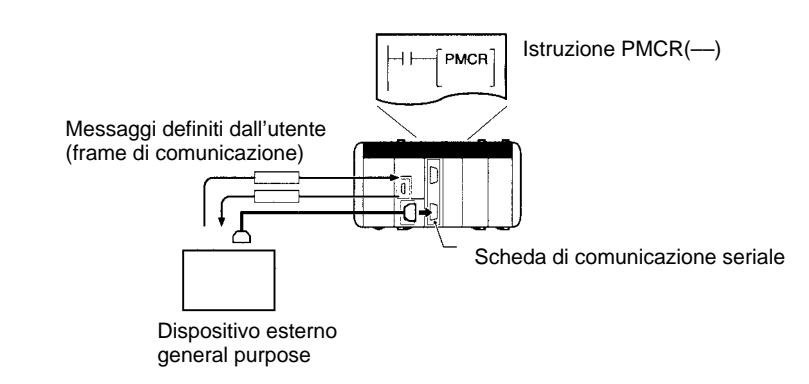

- **Nota CompoWay/F (funzione Host)**
	- Una CPU CQM1H può operare come host per l'invio dei comandi CompoWay/F ai componenti OMRON collegati nel sistema. I comandi CompoWay/F vengono

eseguiti utilizzando le sequenze CompoWay/F send/receive in uno dei protocolli standard forniti nelle Protocol Macro.

## **1-3-2 Reti di comunicazione**

Con la CPU CQM1H, è possibile creare delle reti utilizzando i seguenti Moduli di comunicazione:

- Modulo Master CompoBus/S
- Modulo Controller Link (solo CQM1H-CPU51/61)

#### CompoBus/S è un bus ON/OFF ad alta velocità per le comunicazioni I/O in remoto. Collegando un Modulo Master CQM1-SRM21-V1 CompoBus/S (un Modulo I/O speciale) alla rete, è possibile consentire le comunicazioni I/O in remoto, senza programmare la CPU, tra il PLC e gli Slave. Le comunicazioni veloci vengono eseguite con 256 punti in un tempo di ciclo di 1 ms max. Con il CQM1H-SRM21-V1, è disponibile anche una modalità di comunicazione a lunga distanza, oltre ad una precedente modalità di comunicazione veloce, che consente le comunicazioni su una linea principale di 500 m max. **Rete CompoBus/S**

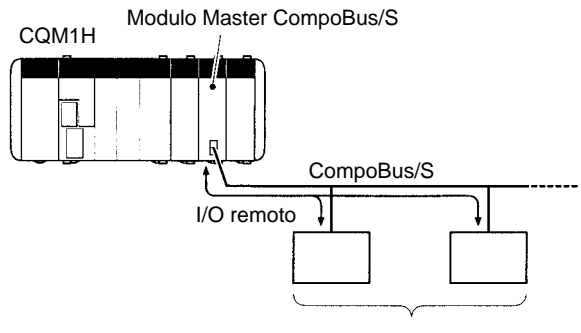

I/O remoto ed altri Slave

#### **Rete Controller Link**

La Rete Controller Link è la rete di base delle reti FA per PLC OMRON. Quando si usa la CPU CQM1H-CPU51/61, il CQM1H può essere collegato alla rete utilizzando un Modulo Controller Link. In questo modo è possibile scambiare grandi quantità di dati in modo semplice e flessibile con altri PLC OMRON (ad esempio, i PLC serie CQM1H, CS1, C200HX/HG/HE, CVM1 e CV) o con personal computer. E' possibile creare data link tra i PLC in modo che i dati possano essere condivisi senza programmazione ed è possibile eseguire la comunicazione a messaggi dei comandi FINS, consentendo il controllo separato ed il trasferimento dei dati in caso di necessità. In particolare, l'impostazione diretta tramite i data link consente di creare un sistema flessibile di data link con un utilizzo efficace delle aree di dati.

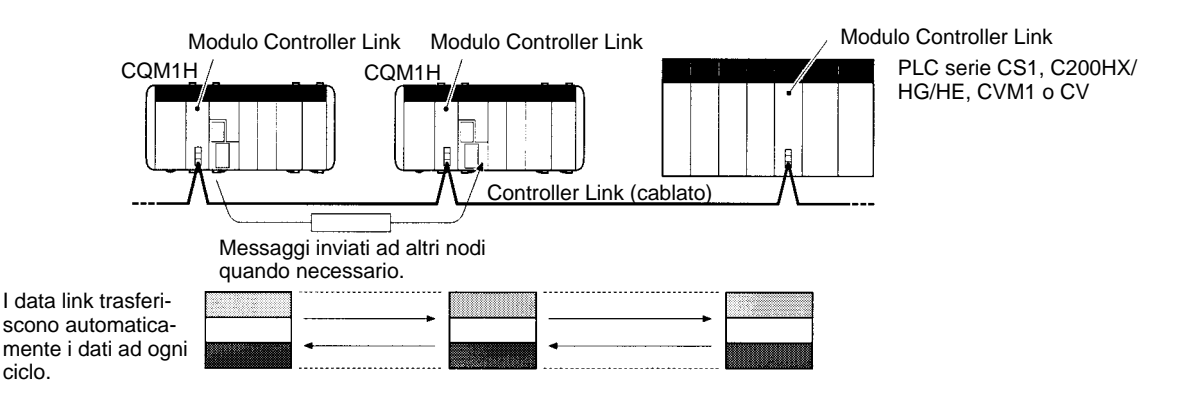

# **1-4 Funzioni elencate per scopo**

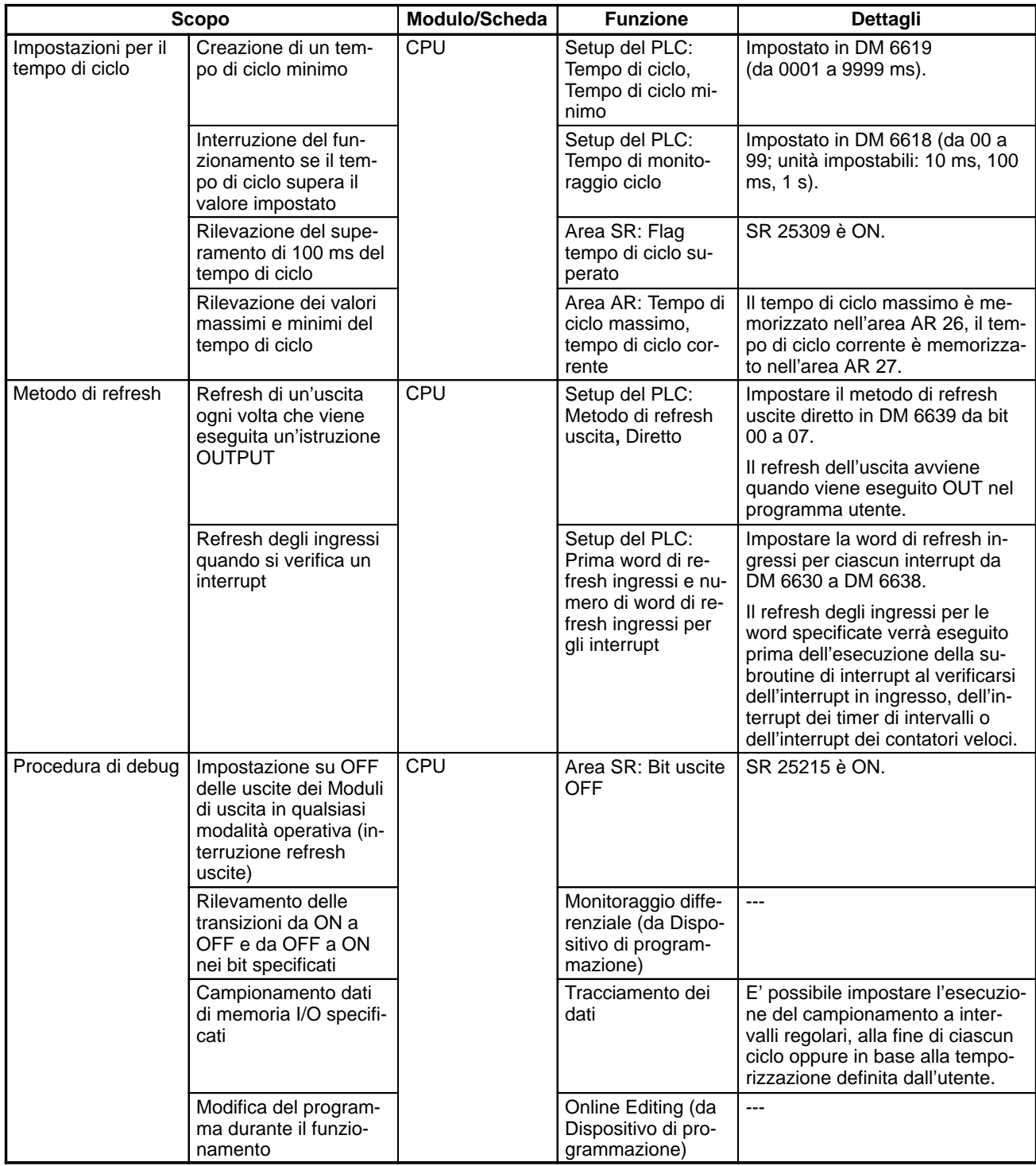

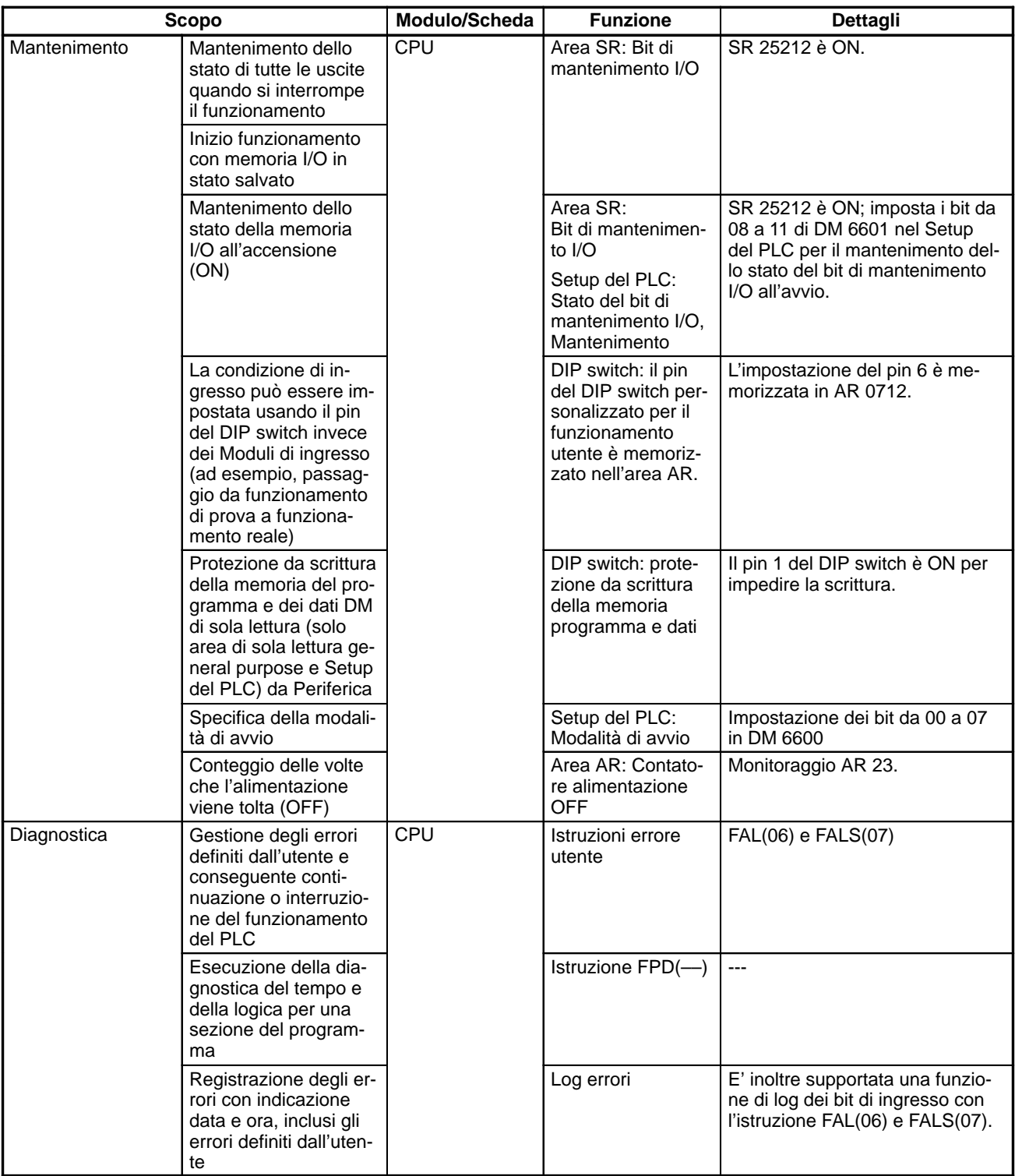

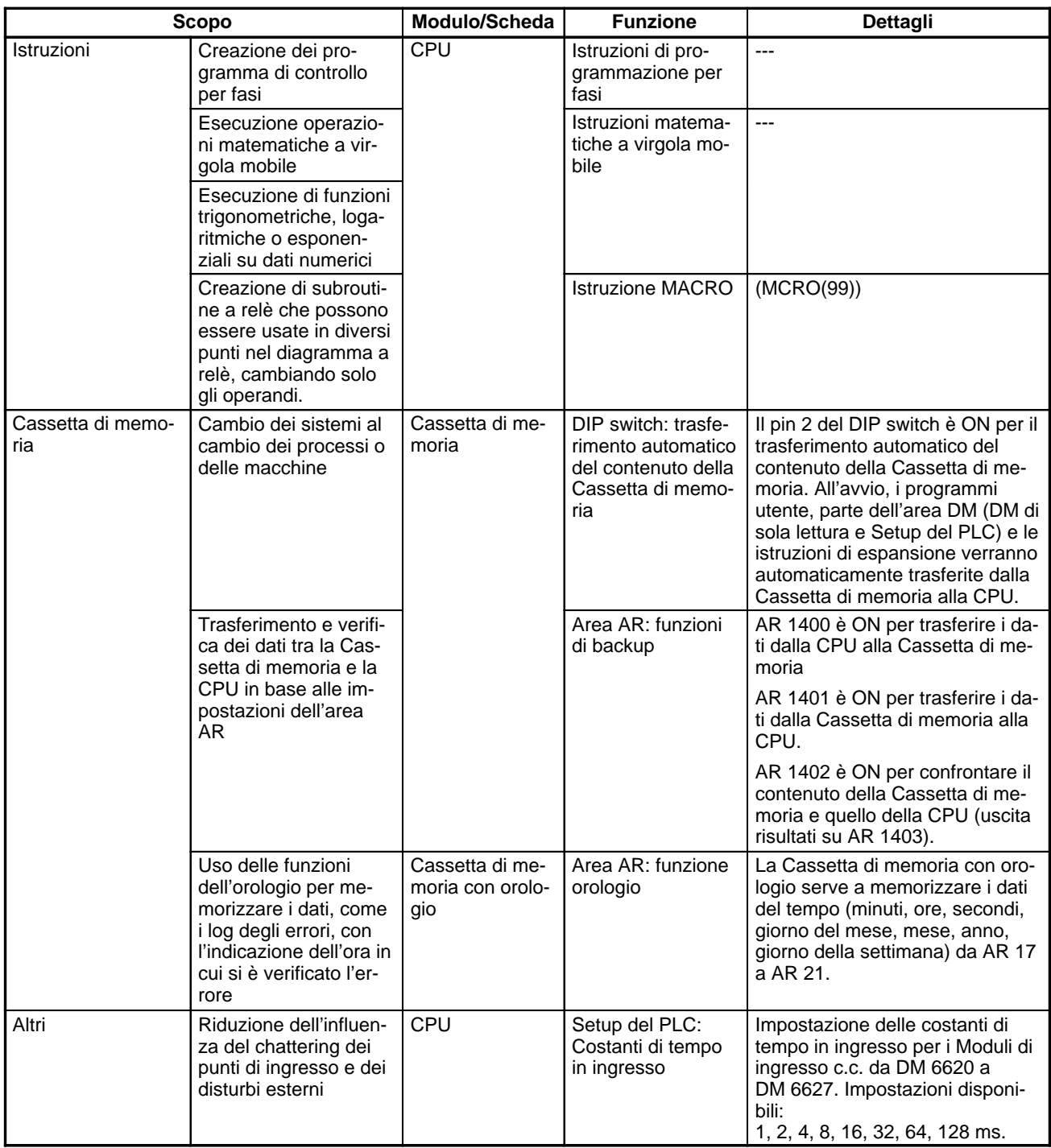

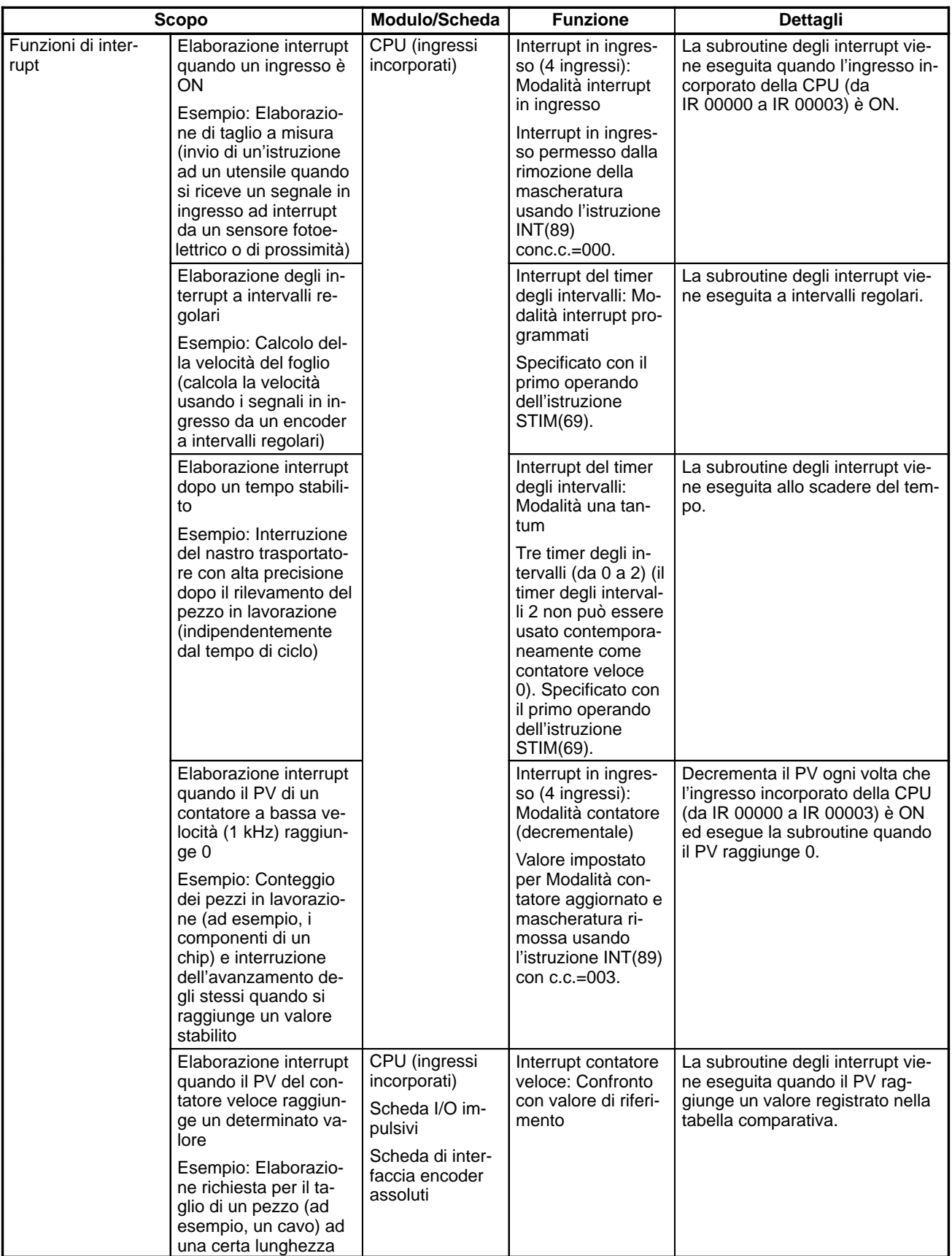

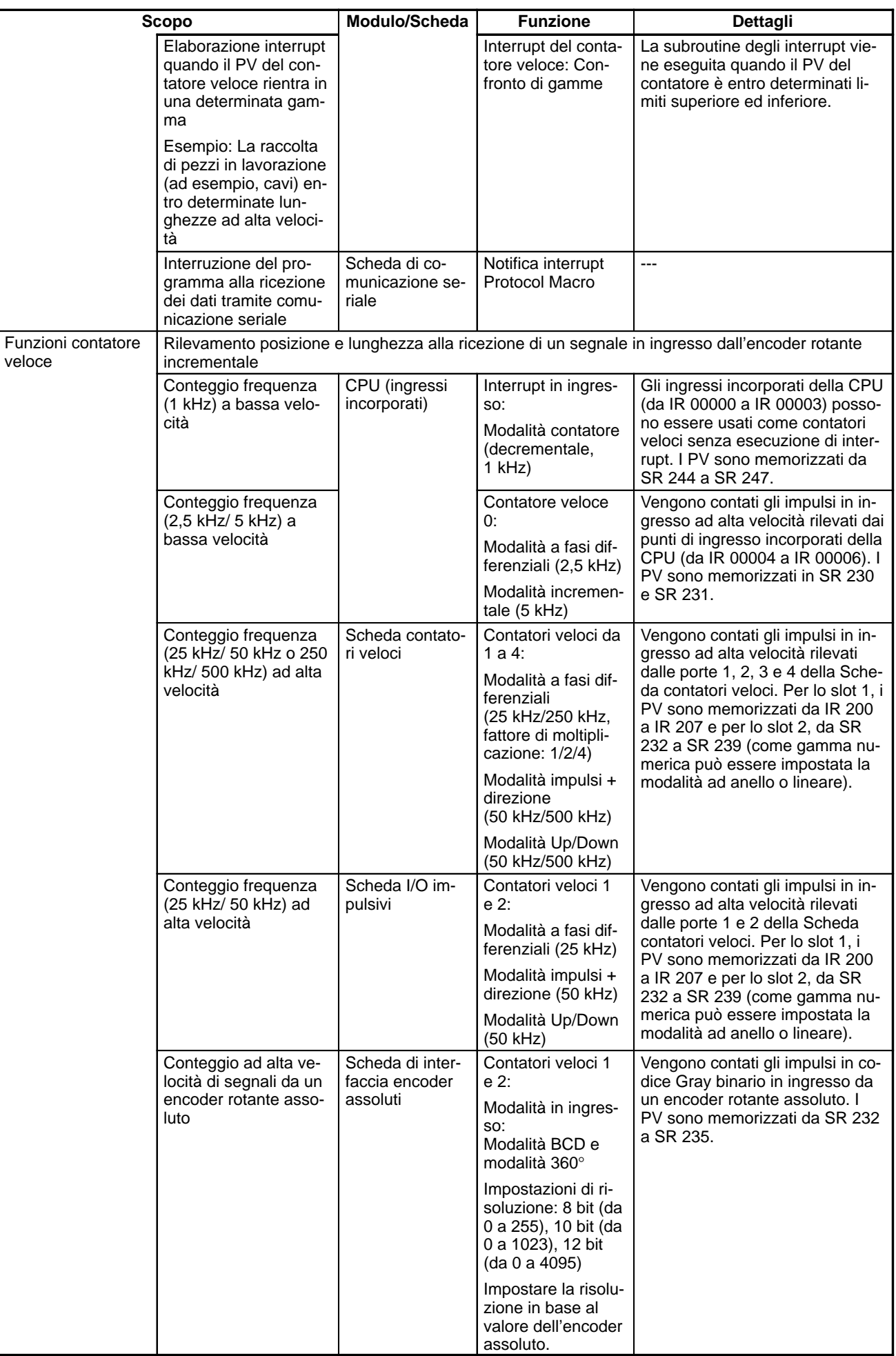

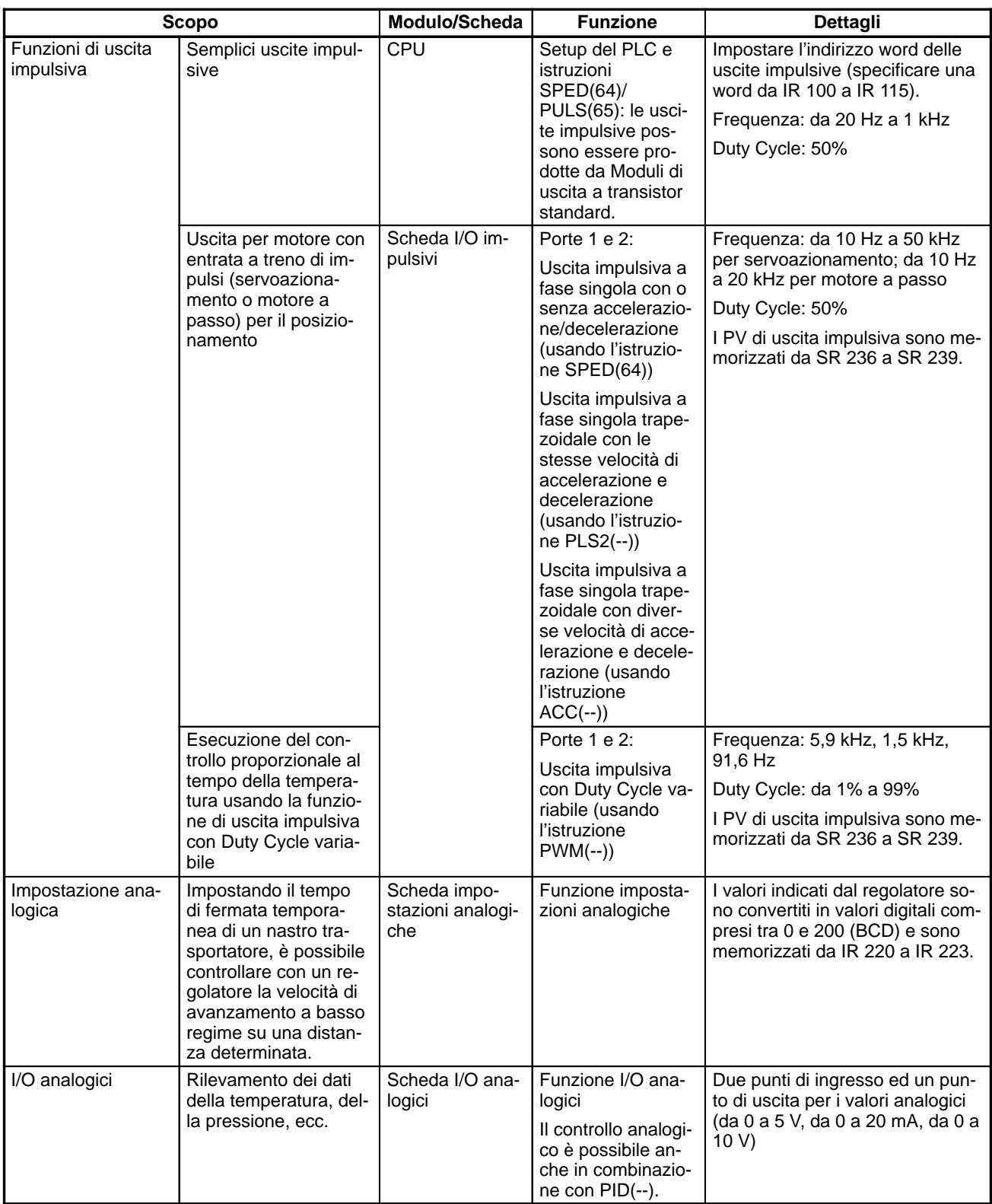

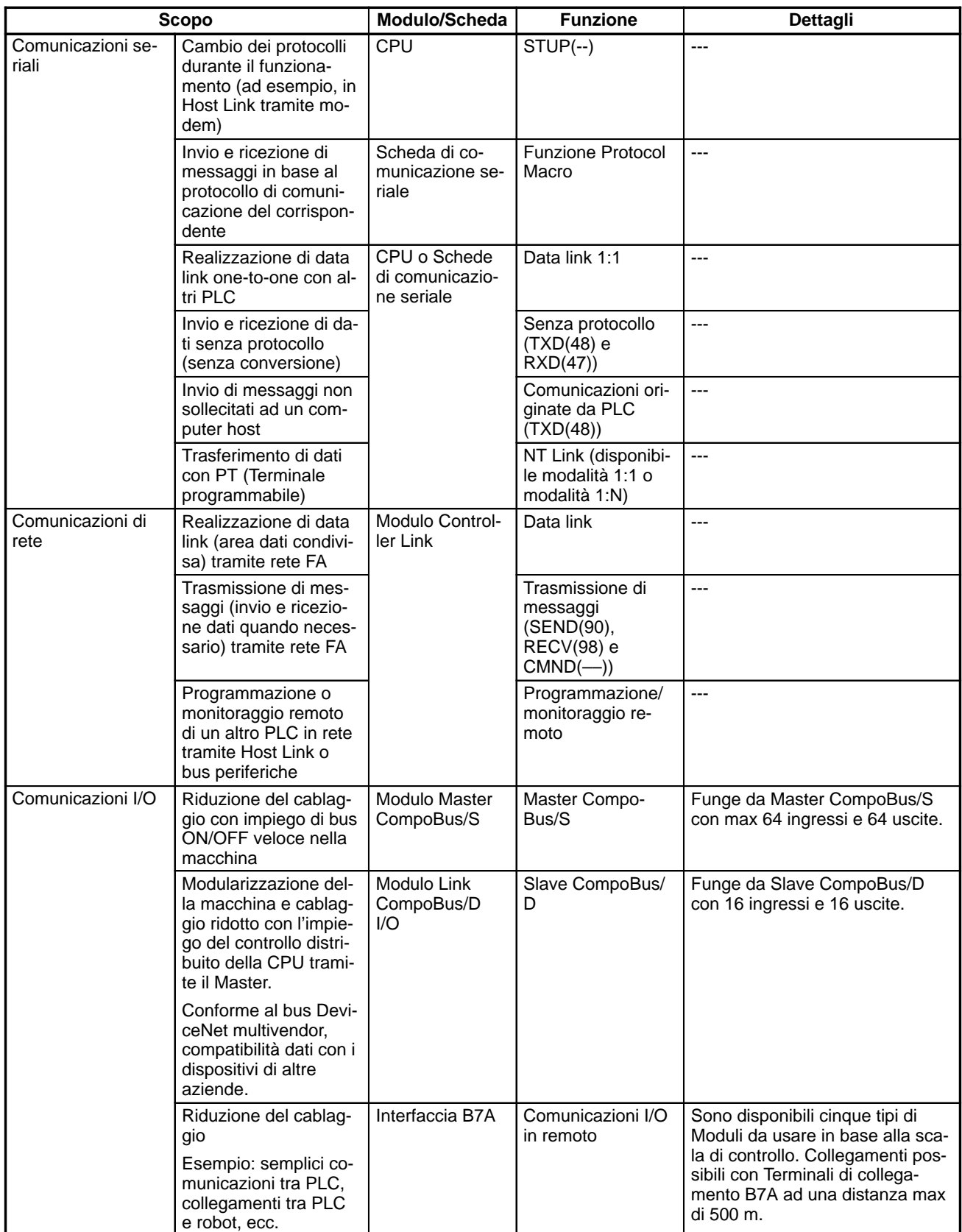

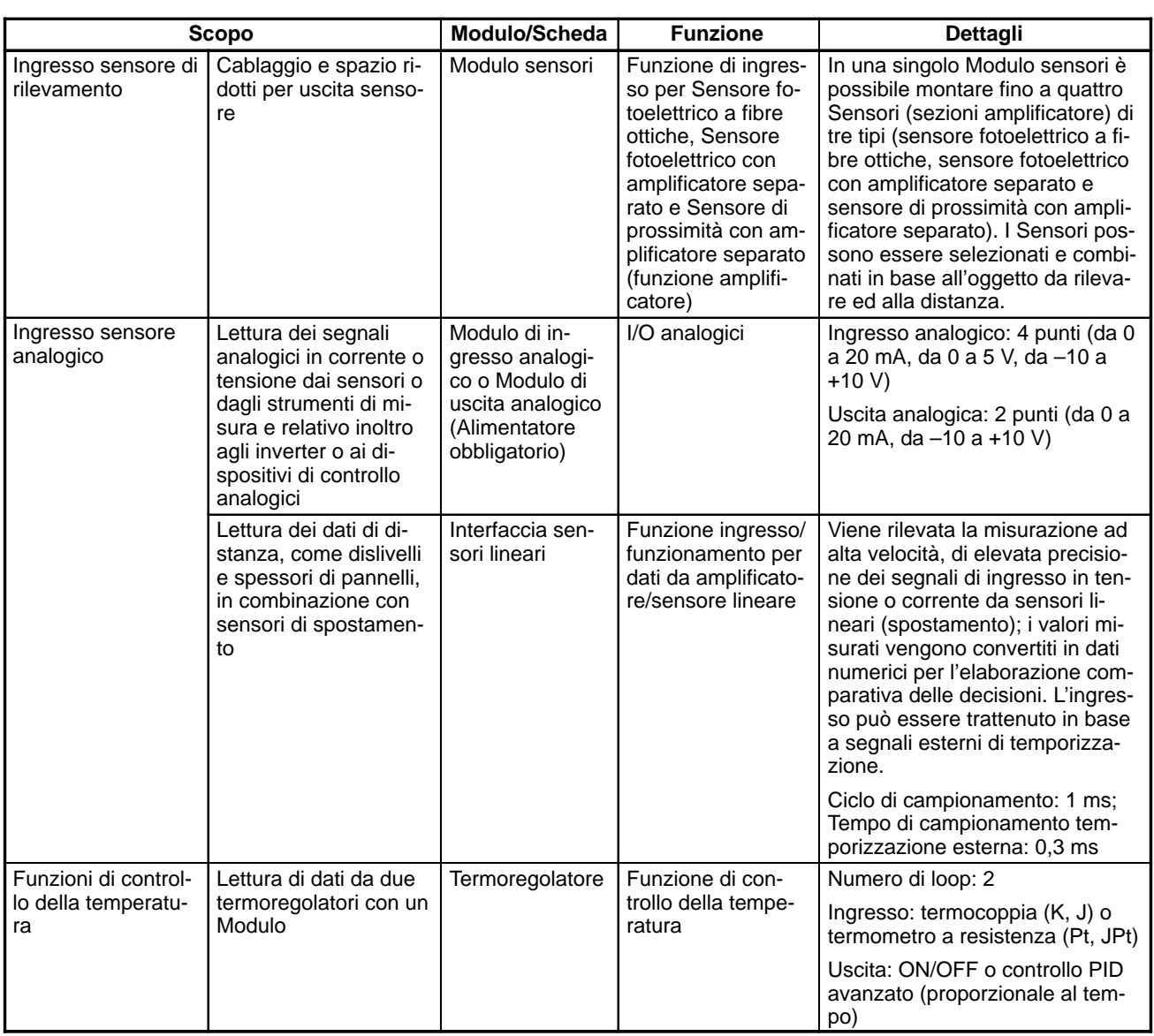

# **1-4-1 Contatori veloci**

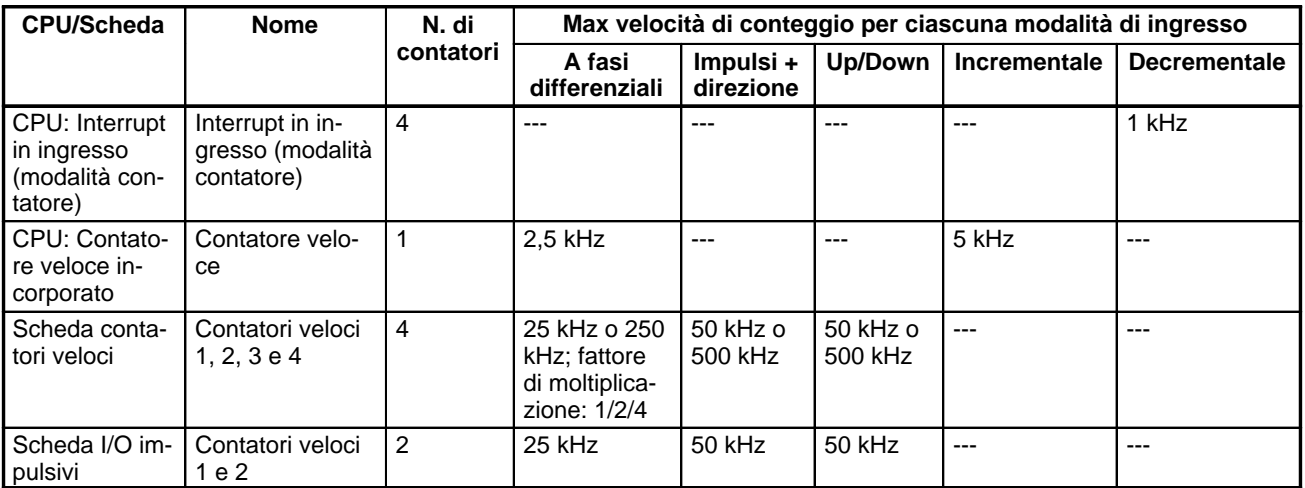

## **Configurazioni del sistema che supportano i contatori veloci**

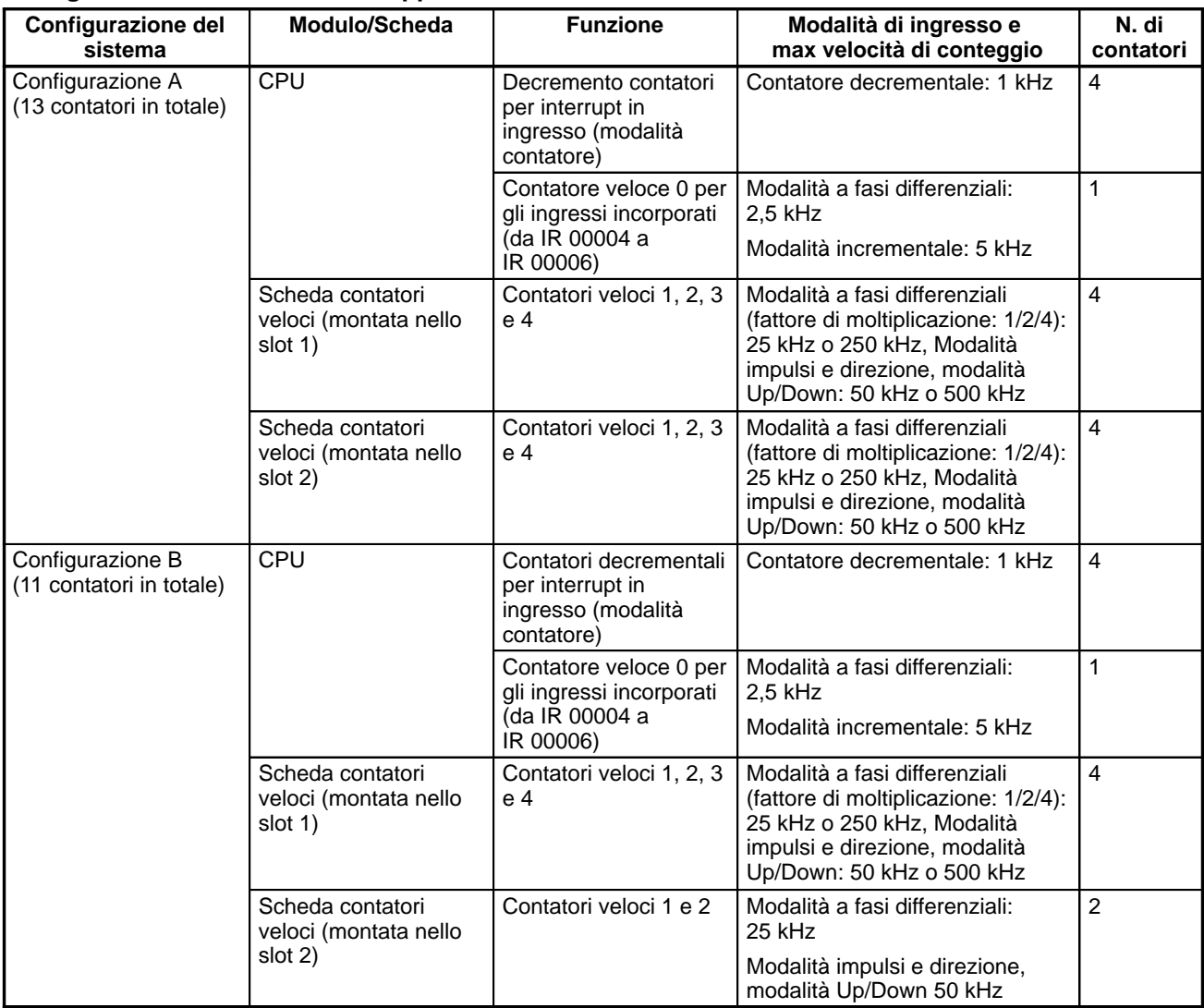

# **1-4-2 Uscite impulsive**

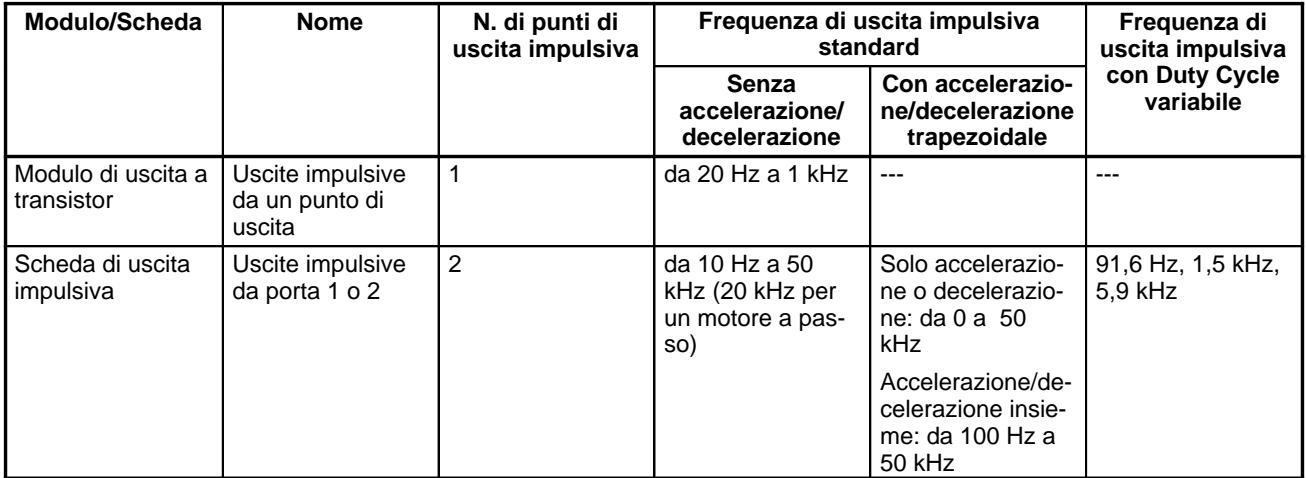

## **Configurazione del sistema che supporta le uscite impulsive**

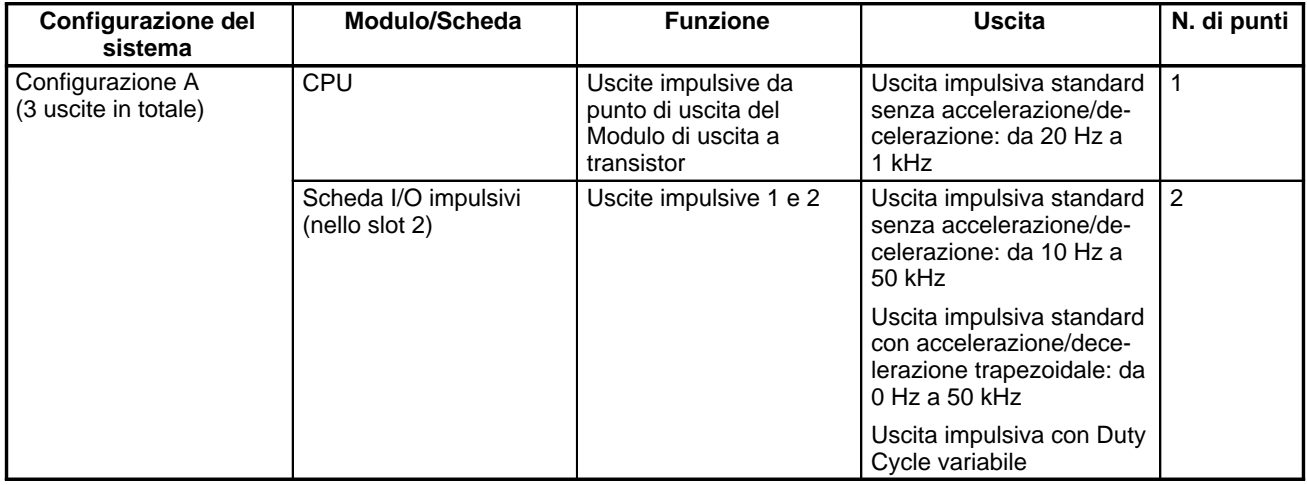

# **1-5 Tabella comparativa CQM1-CQM1H**

Le differenze tra CQM1H e CQM1 sono riportate nella tabella che segue.

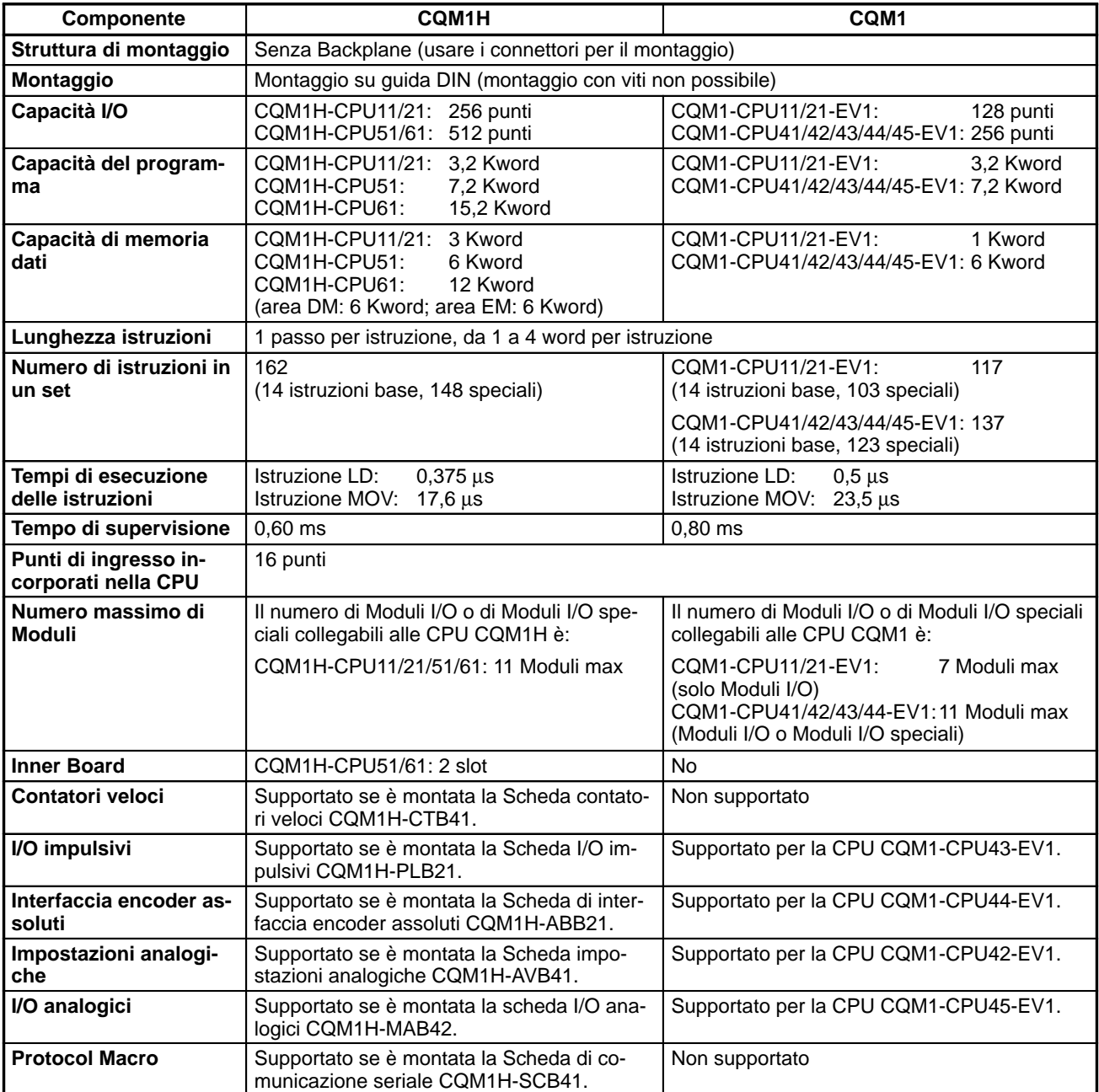

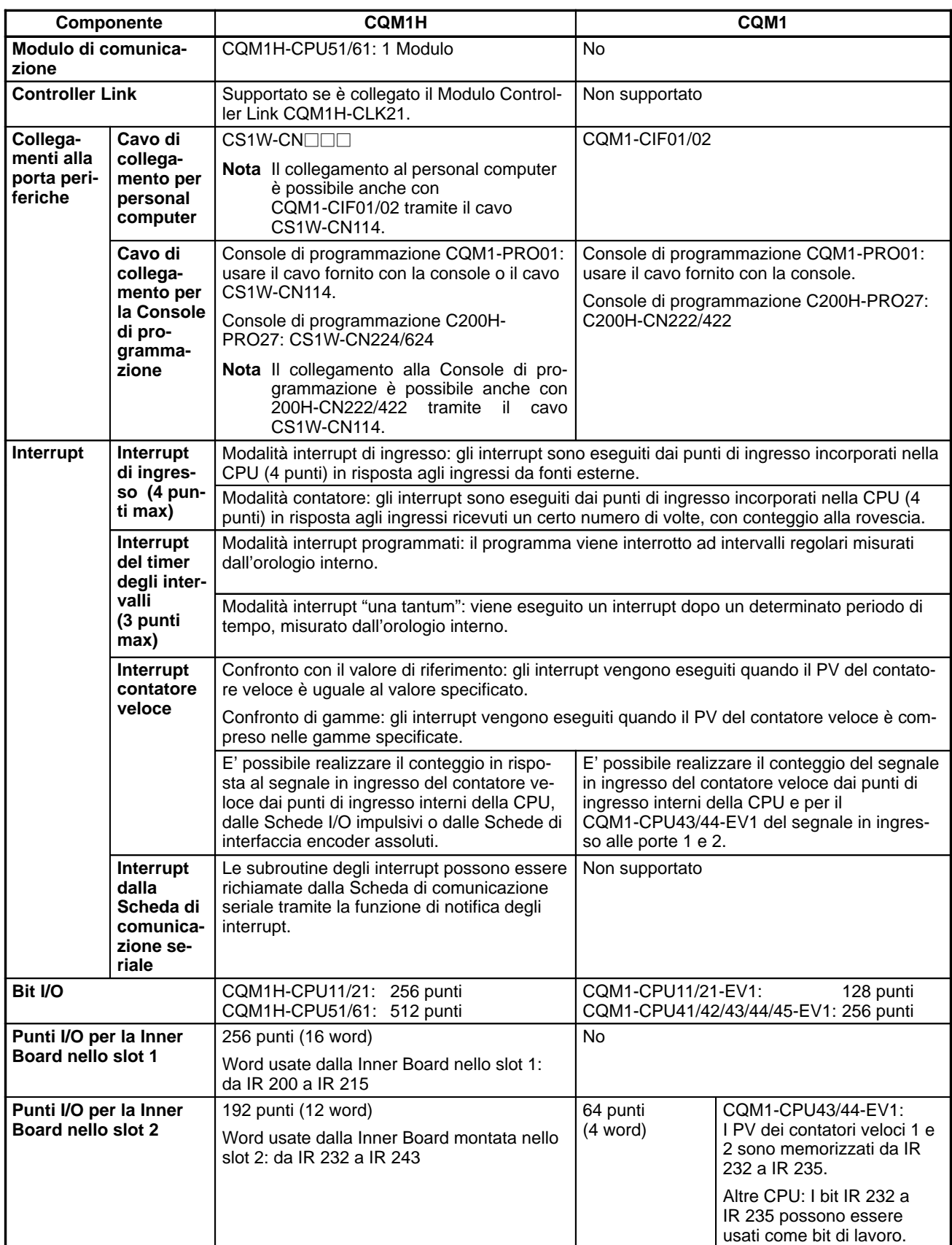

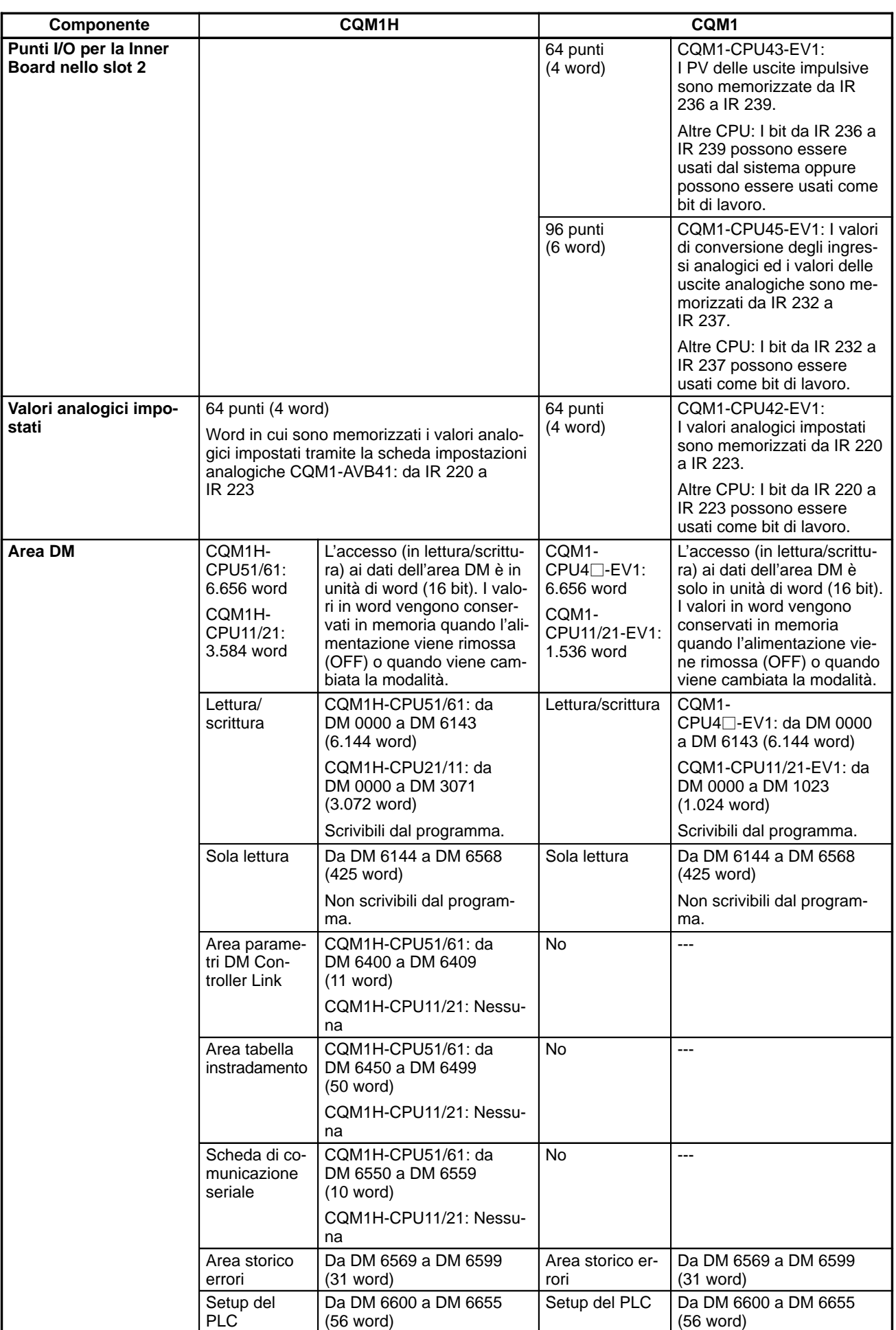

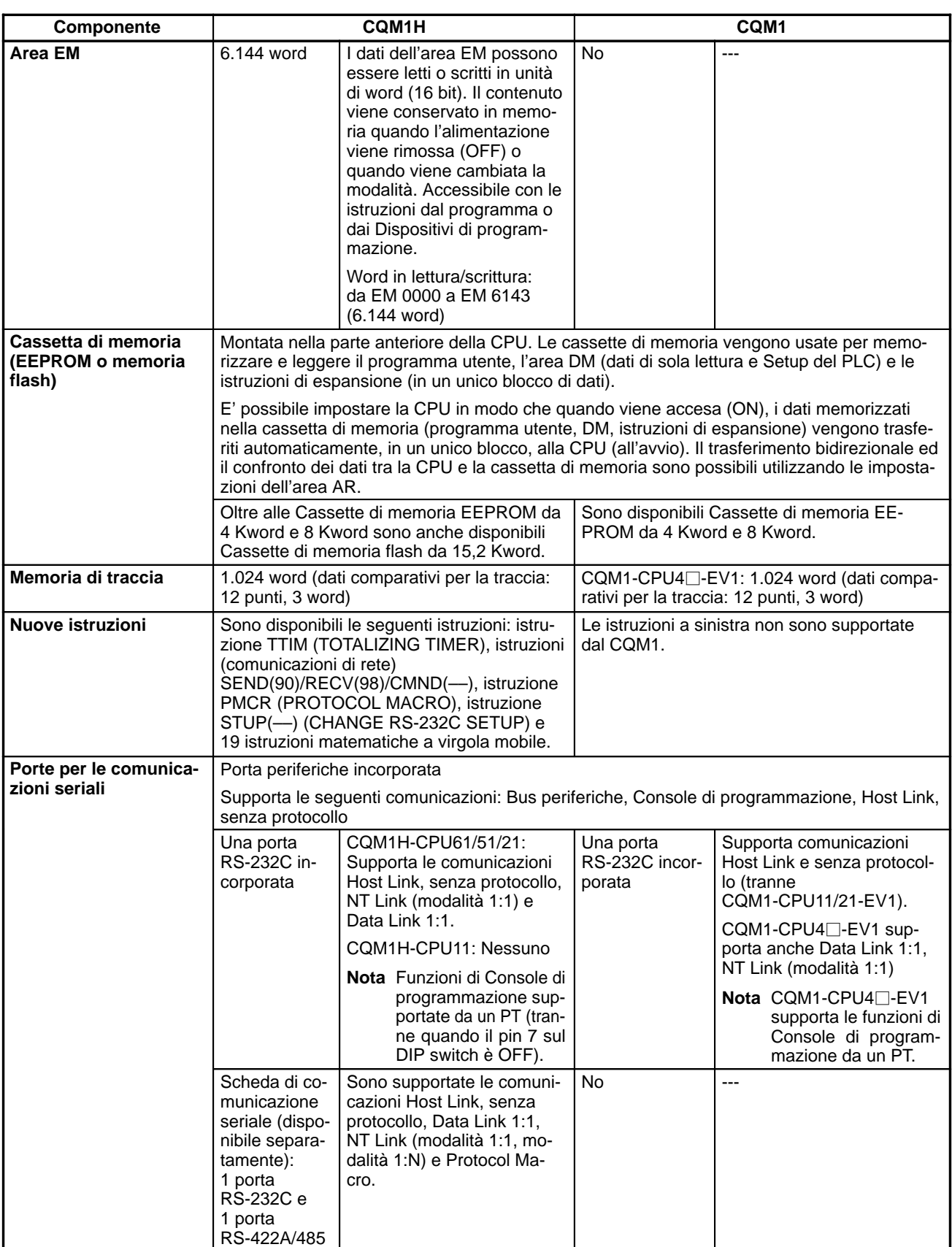

# *Introduzione* **Capitolo 1**

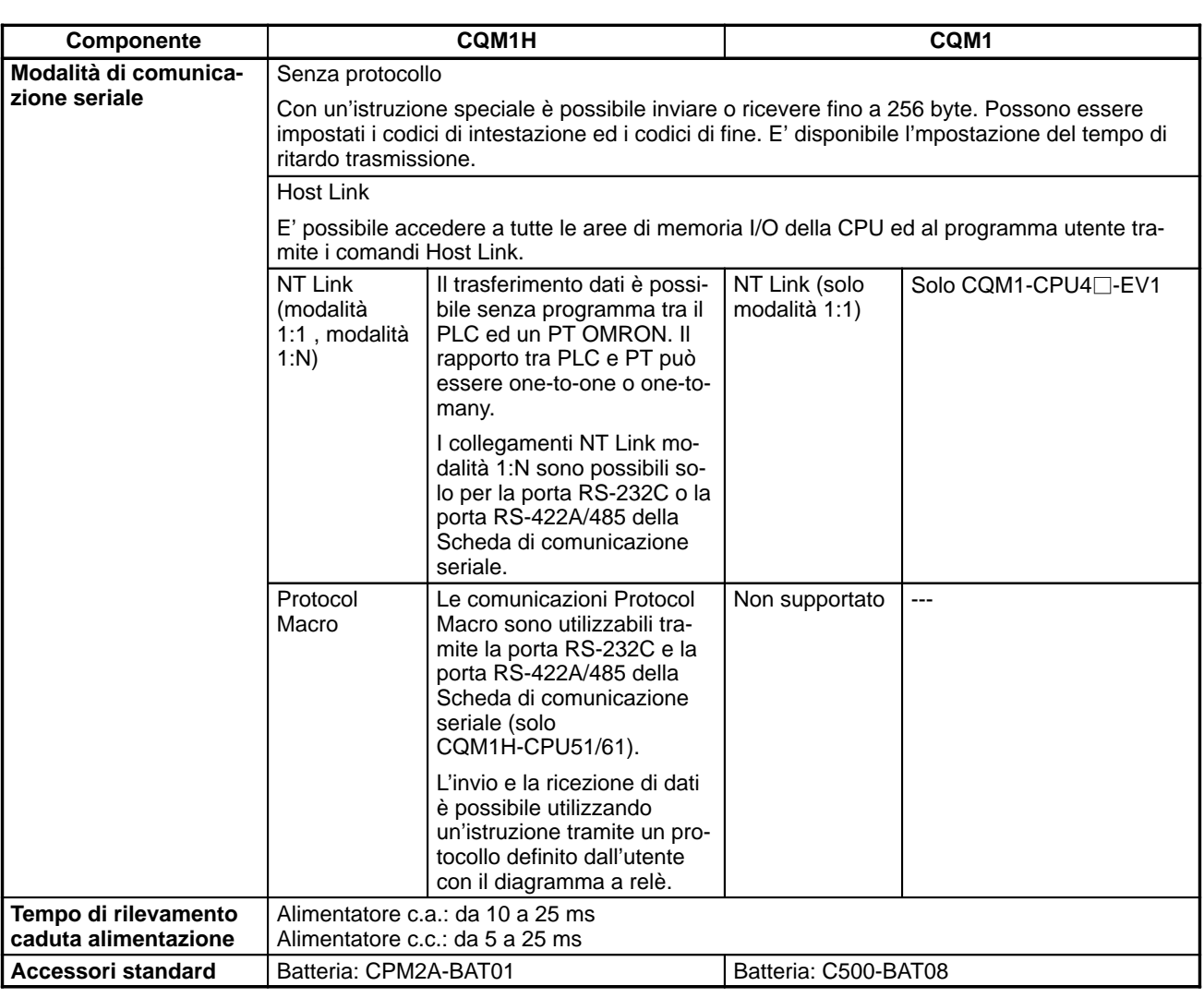

# **1-6 Procedura operativa**

La seguente procedura descrive i passi necessari per configurare, programmare e azionare un sistema di controllo CQM1H.

**1, 2, 3...** 1. Definire la configurazione del sistema.

Decidere se è necessario dotare il sistema di una o più Inner Board e se queste devono essere montate nello slot sinistro o destro. Sono disponibili le seguenti schede.

- Scheda di comunicazione seriale.
- Scheda contatori veloci o Scheda I/O impulsivi per gli ingressi di contatori veloci.
- Scheda I/O impulsivi o ingressi di tipo impulsivo.
- Scheda di interfaccia encoder assoluti per ingressi da un encoder assoluto.
- Scheda impostazioni analogiche per impostare valori tramite resistenze variabili.
- Scheda I/O analogici.

Inoltre, decidere se sarà necessario collegare un Sistema Controller Link.

2. Assegnare gli I/O.

Per l'assegnazione degli I/O al CQM1H non sono necessarie le tabelle I/O, in quanto tutti gli I/O vengono assegnati automaticamente. Le word vengono assegnate ai Moduli I/O iniziando dalla CPU e procedendo verso destra; ai Moduli di ingresso vengono assegnate le word a partire da IR 001 e ai Moduli di uscita vengono assegnate le word a partire da IR 100.

3. Immettere le impostazioni nel Setup del PLC.

Il Setup del PLC può essere usato per controllare le funzioni della CPU e delle Inner Board. Le impostazioni predefinite nel Setup del PLC devono essere verificate e, se sono necessarie delle modifiche, devono essere effettuate da un Dispositivo di programmazione prima di avviare il funzionamento. Il Setup del PLC deve essere modificato per poter utilizzare le Inner Board.

- 4. Assemblare il PLC.
- 5. Accendere (ON) il PLC.
- 6. Scrivere il programma con diagramma a relè.
- 7. Trasferire il programma sulla CPU.
- 8. Provare il funzionamento.

Per la prova di funzionamento, eseguire i passi seguenti.

- a) Verificare il cablaggio I/O.
- b) Impostare i bit richiesti in memoria (come il bit di mantenimento I/O).
- c) Monitorare il funzionamento ed eseguire il debug del sistema in modalità MONITOR.
- 9. Correggere il programma e tornare al precedente passo 7.
- 10. Memorizzare/stampare il programma.
- 11. Avviare il funzionamento effettivo.

# **CAPITOLO 2 Specifiche**

Questo capitolo fornisce le specifiche dei Moduli da assemblare per creare un PLC CQM1H, nonché le specifiche funzionali delle aree di memoria.

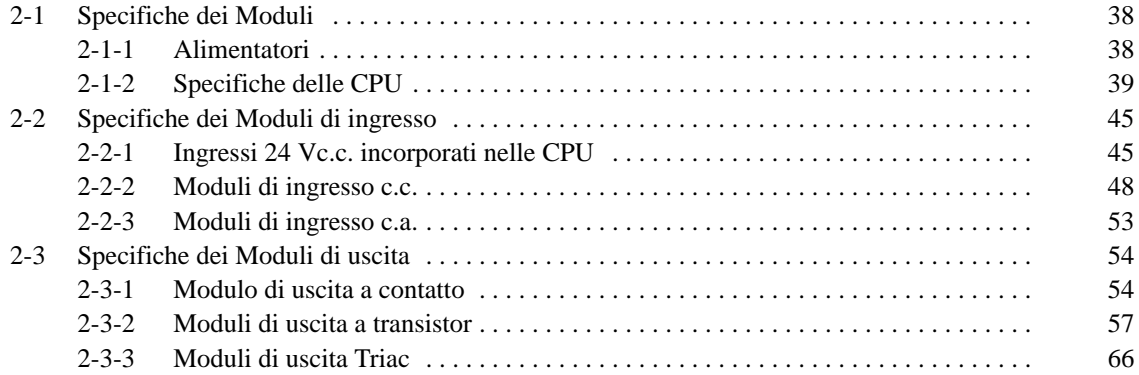

# **2-1 Specifiche dei Moduli**

# **2-1-1 Alimentatori**

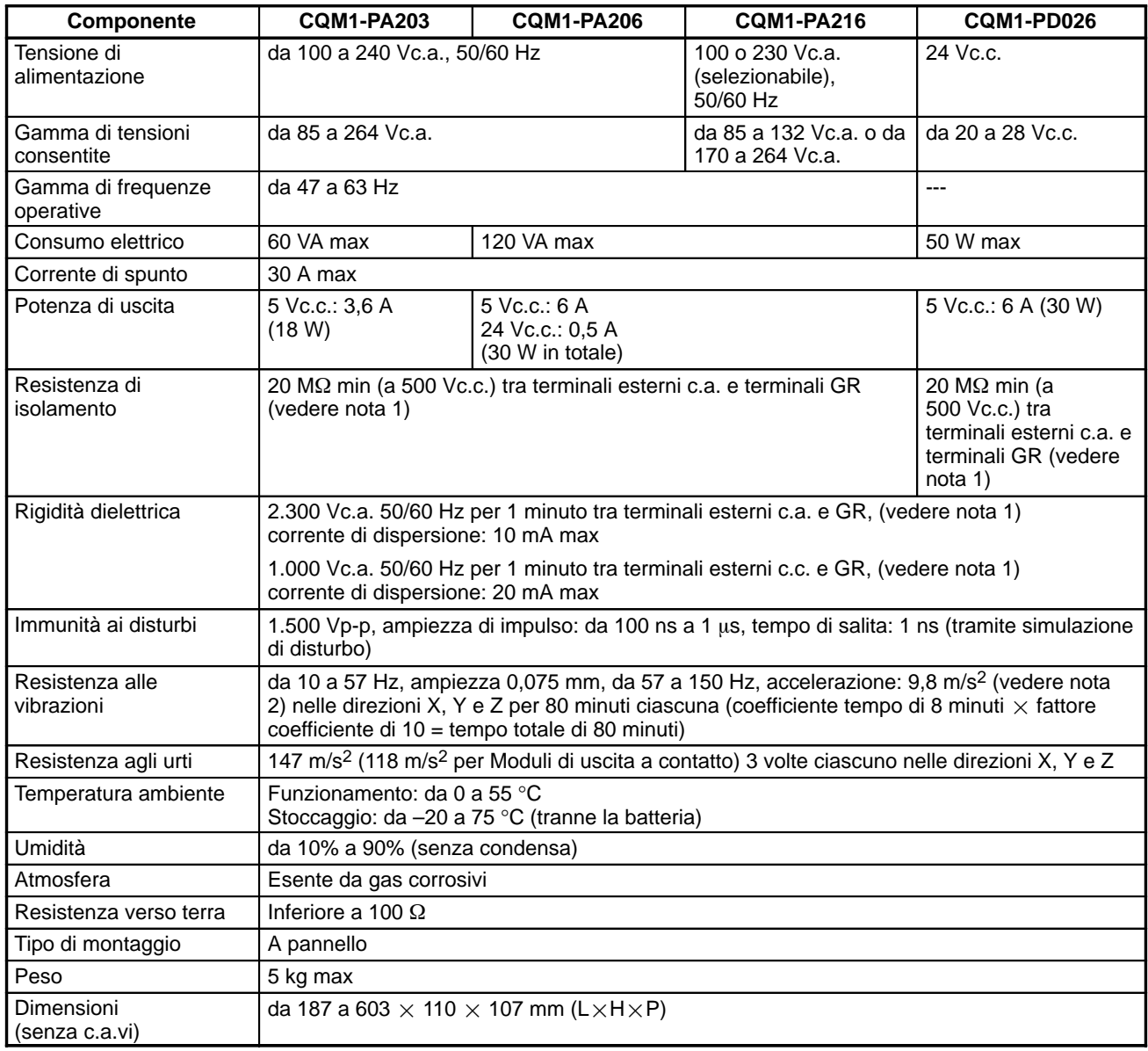

**Nota** 1. Scollegare il terminale LG dell'Alimentatore dal terminale GR durante l'esecuzione delle prove di resistenza dielettrica e di isolamento. Se le prove vengono eseguite ripetutamente con i terminali LG e GR collegati, i componenti interni potrebbero danneggiarsi.

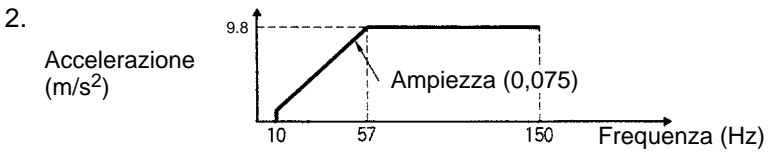

# **2-1-2 Specifiche delle CPU**

## **Prestazioni**

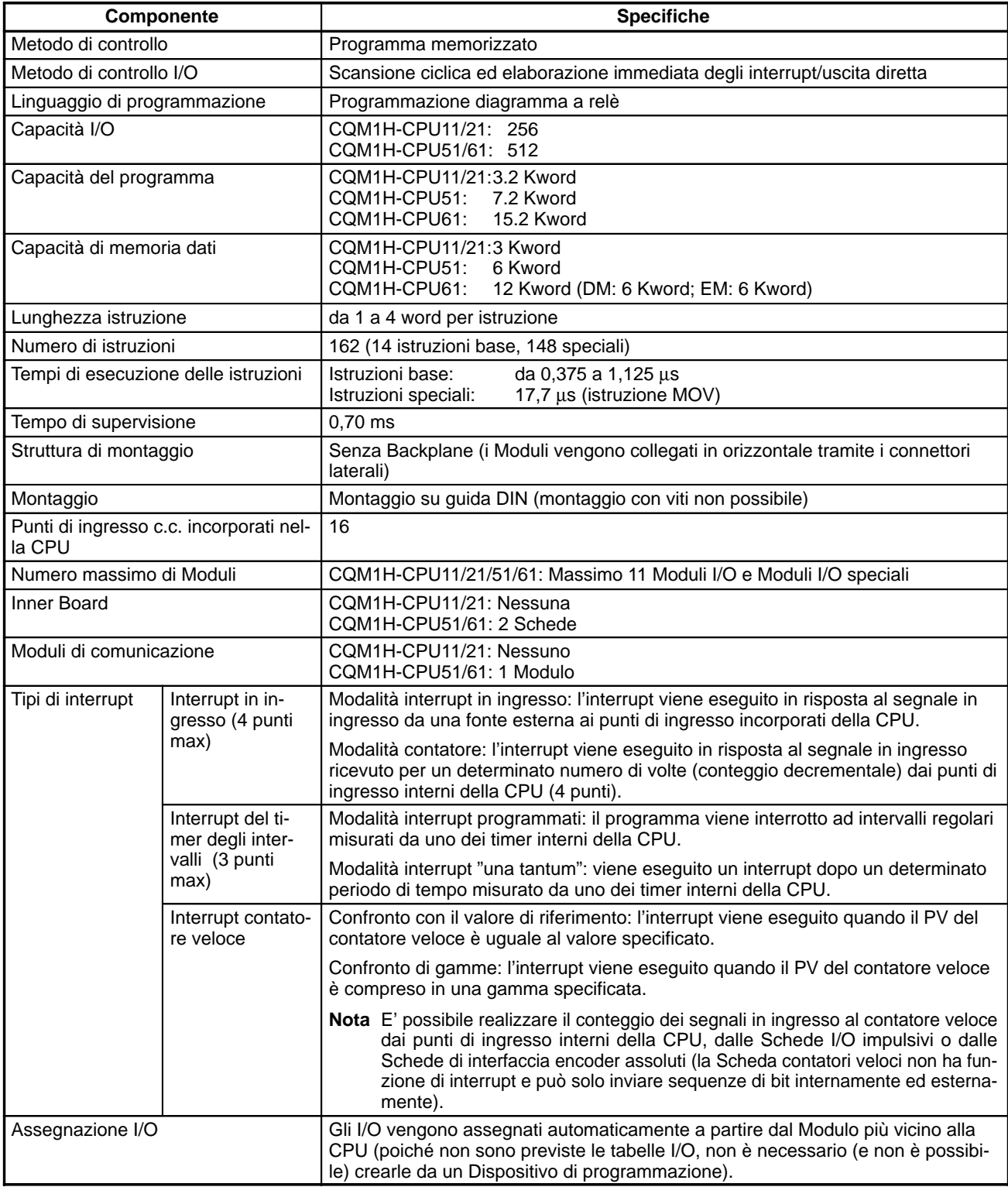

### **Struttura dell'area di memoria**

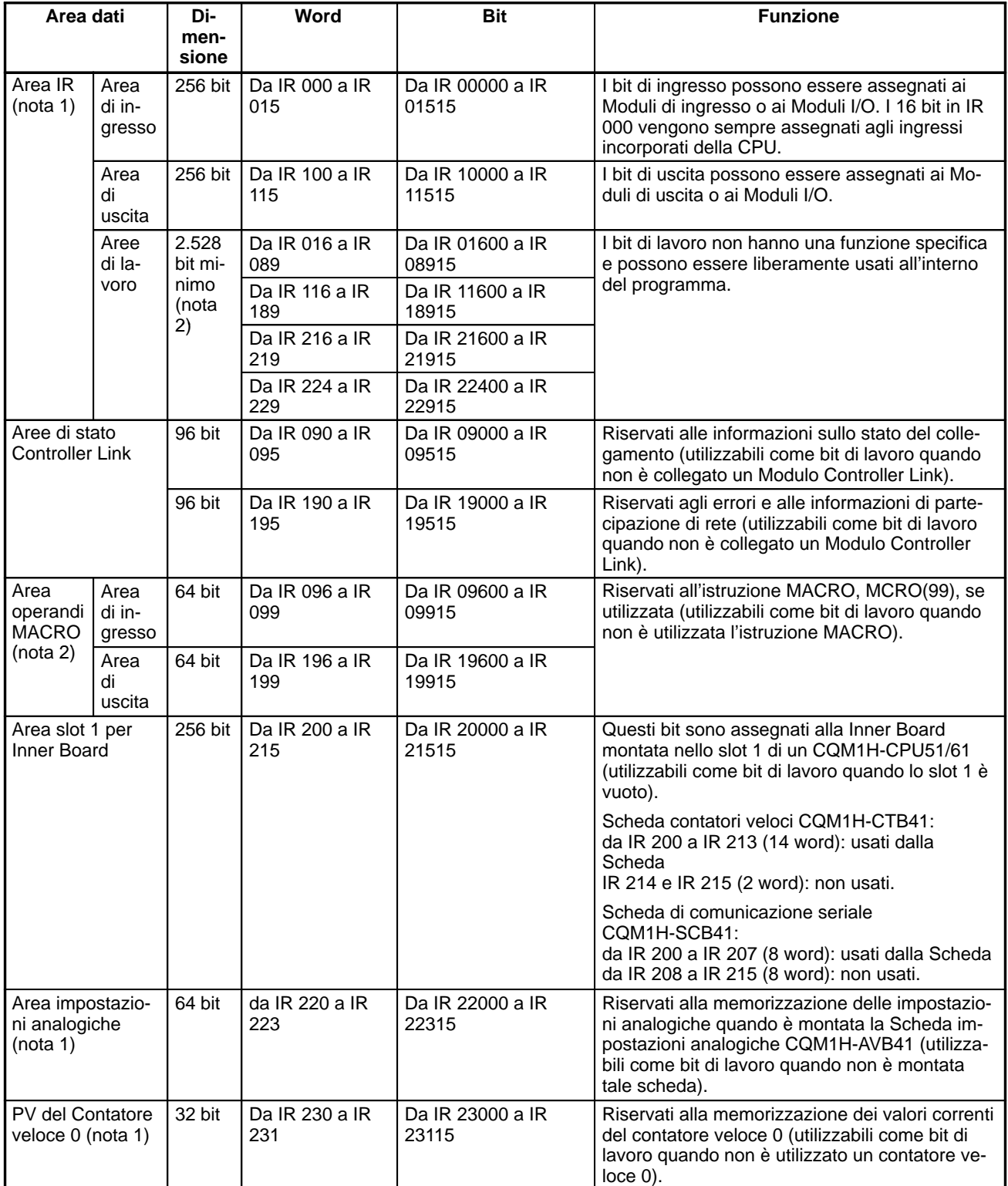

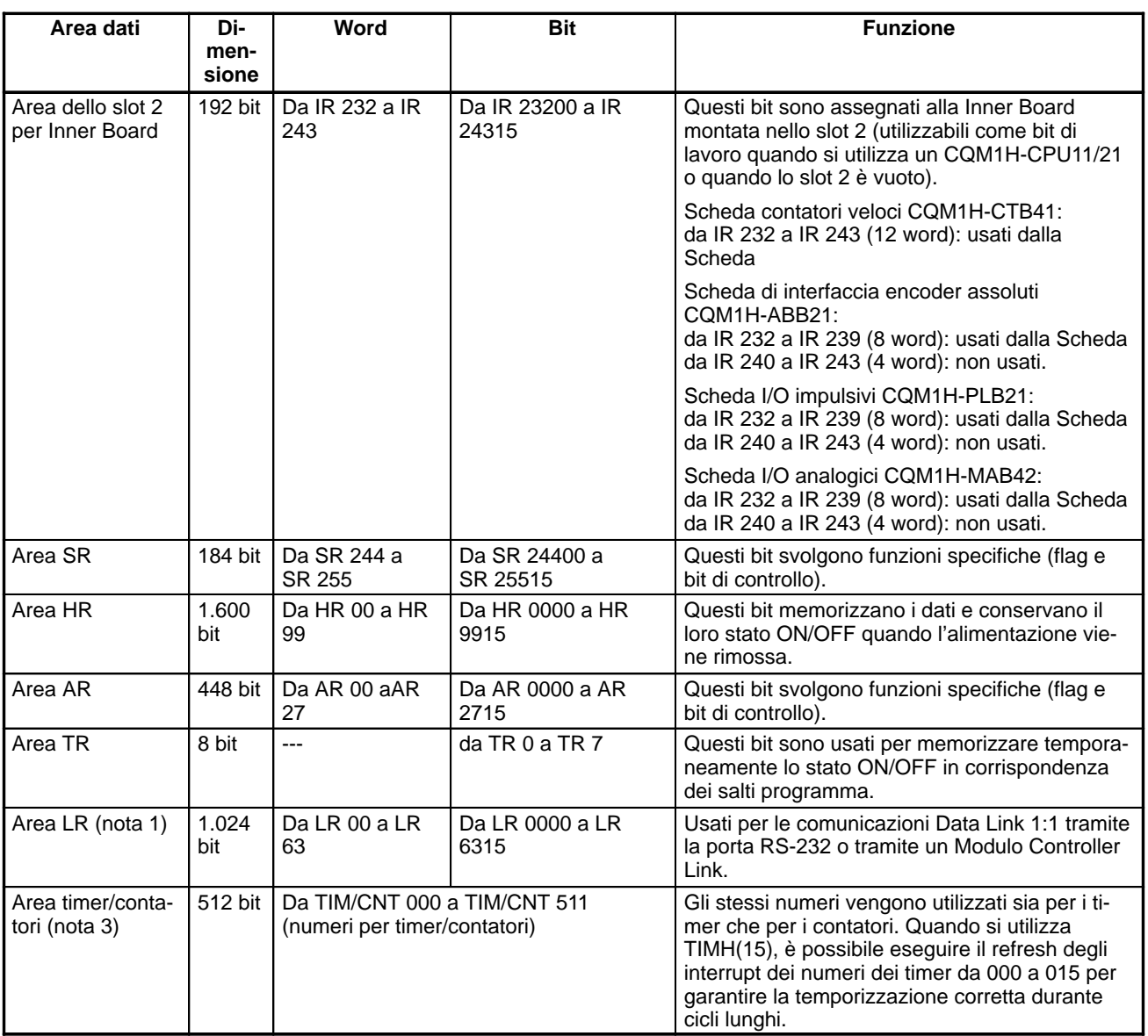

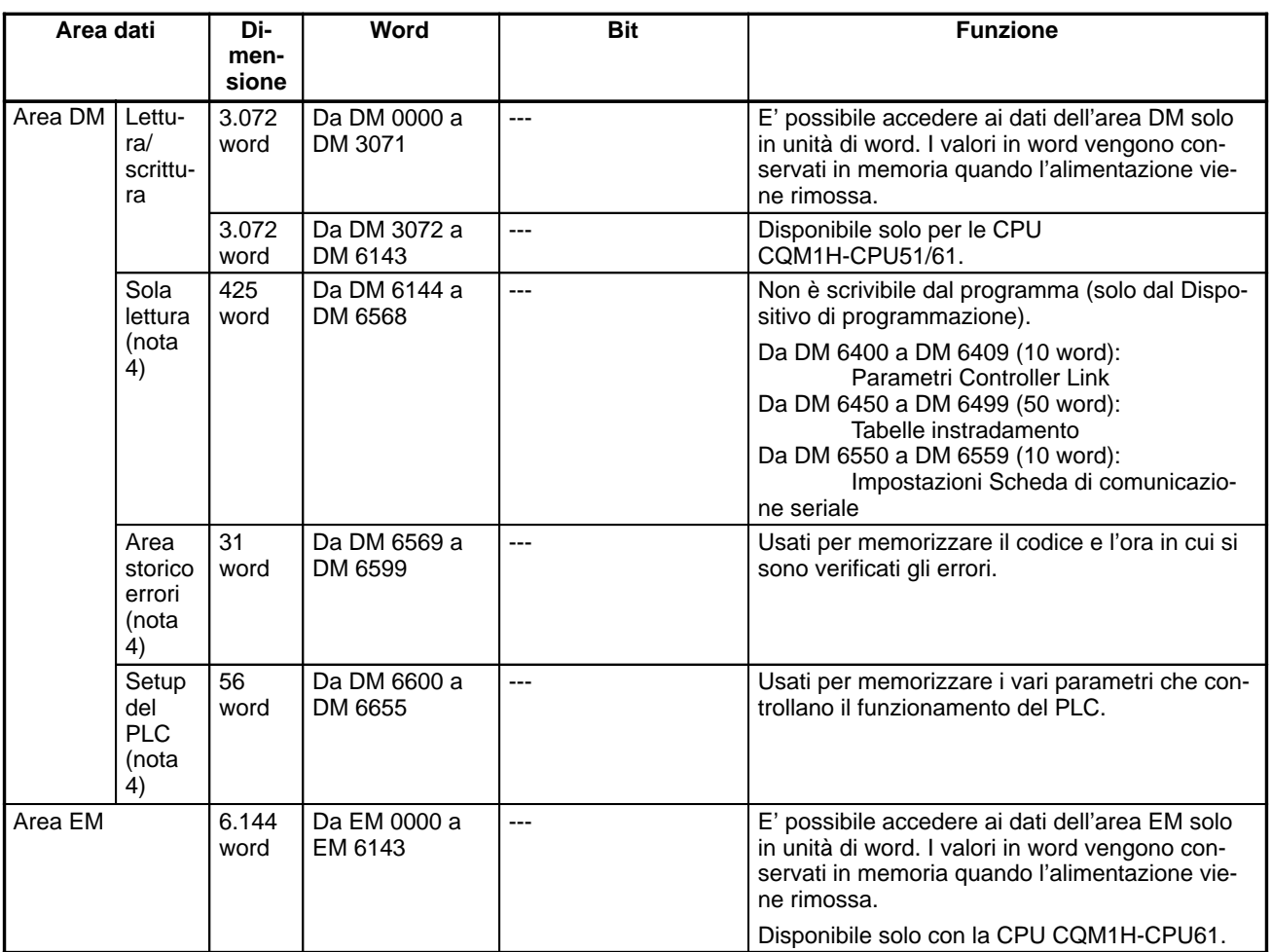

**Nota** 1. I bit IR e LR che non sono utilizzati per le loro funzioni specifiche possono essere utilizzati come bit di lavoro.

- 2. Sono disponibili almeno 2.528 bit come bit di lavoro. Gli altri bit possono essere utilizzati come bit di lavoro quando non sono utilizzati per le loro funzioni specifiche, quindi il numero totale di bit di lavoro disponibili dipende dalla configurazione del PLC.
- 3. Quando si accede al PV, i numeri TIM/CNT vengono utilizzati come indirizzo di word; quando si accede ai Flag di completamento, vengono utilizzati come indirizzi di bit.
- 4. Non è possibile scrivere dal programma nelle posizioni da DM 6144 a DM 6655.

## **Altre specifiche della memoria**

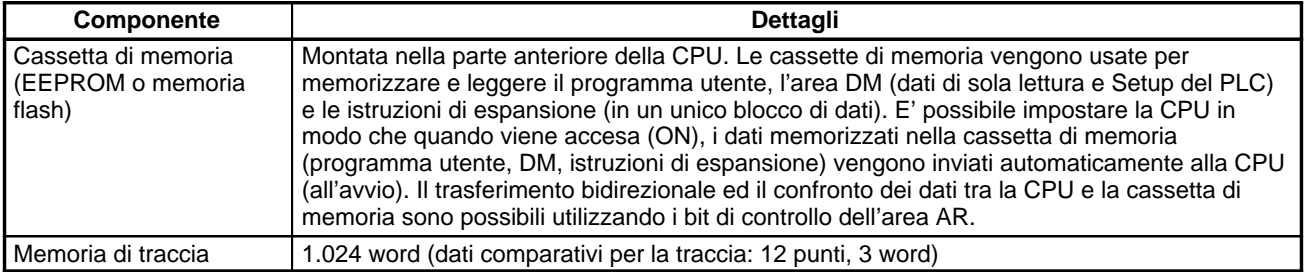

## **Specifiche delle funzioni**

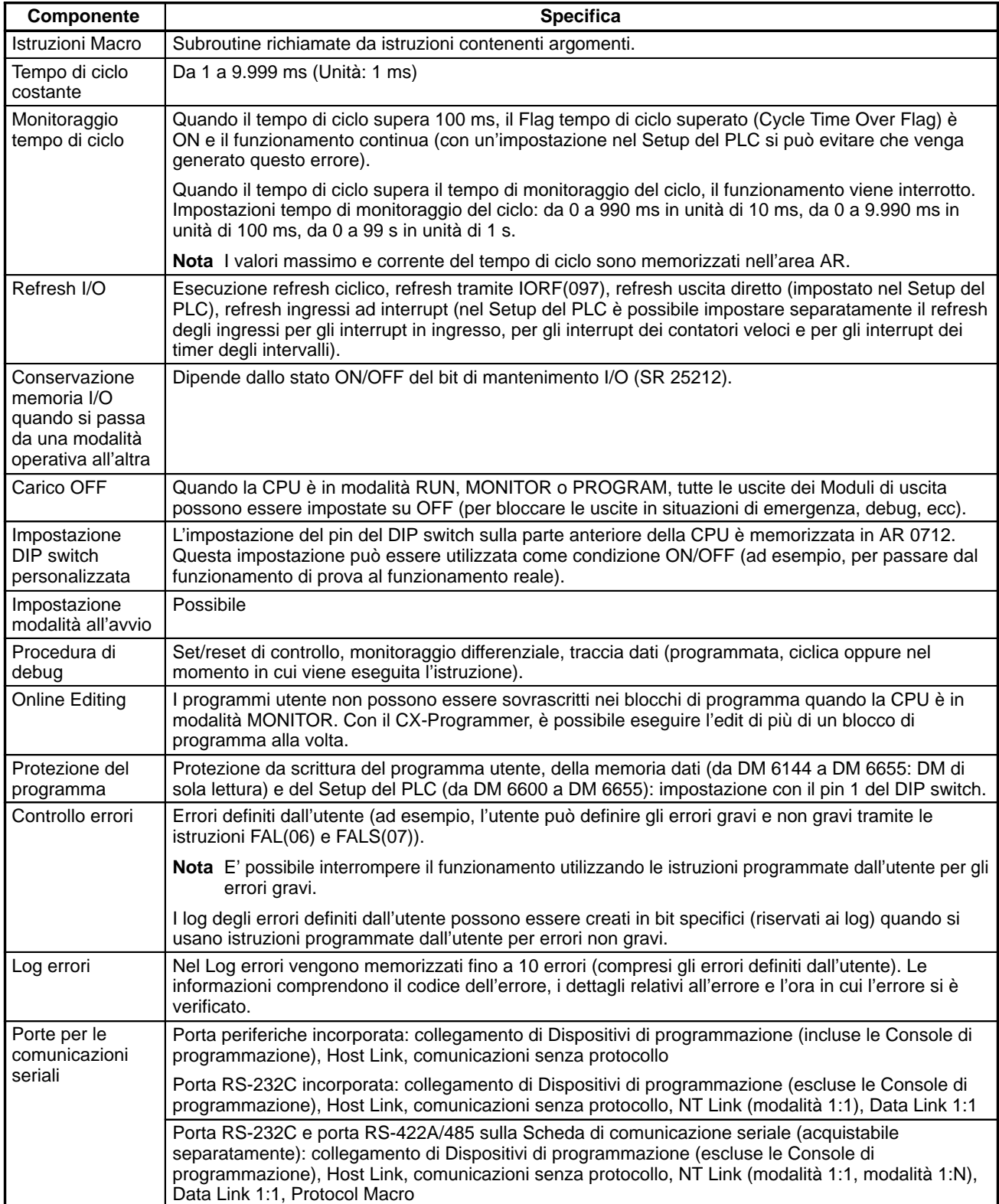

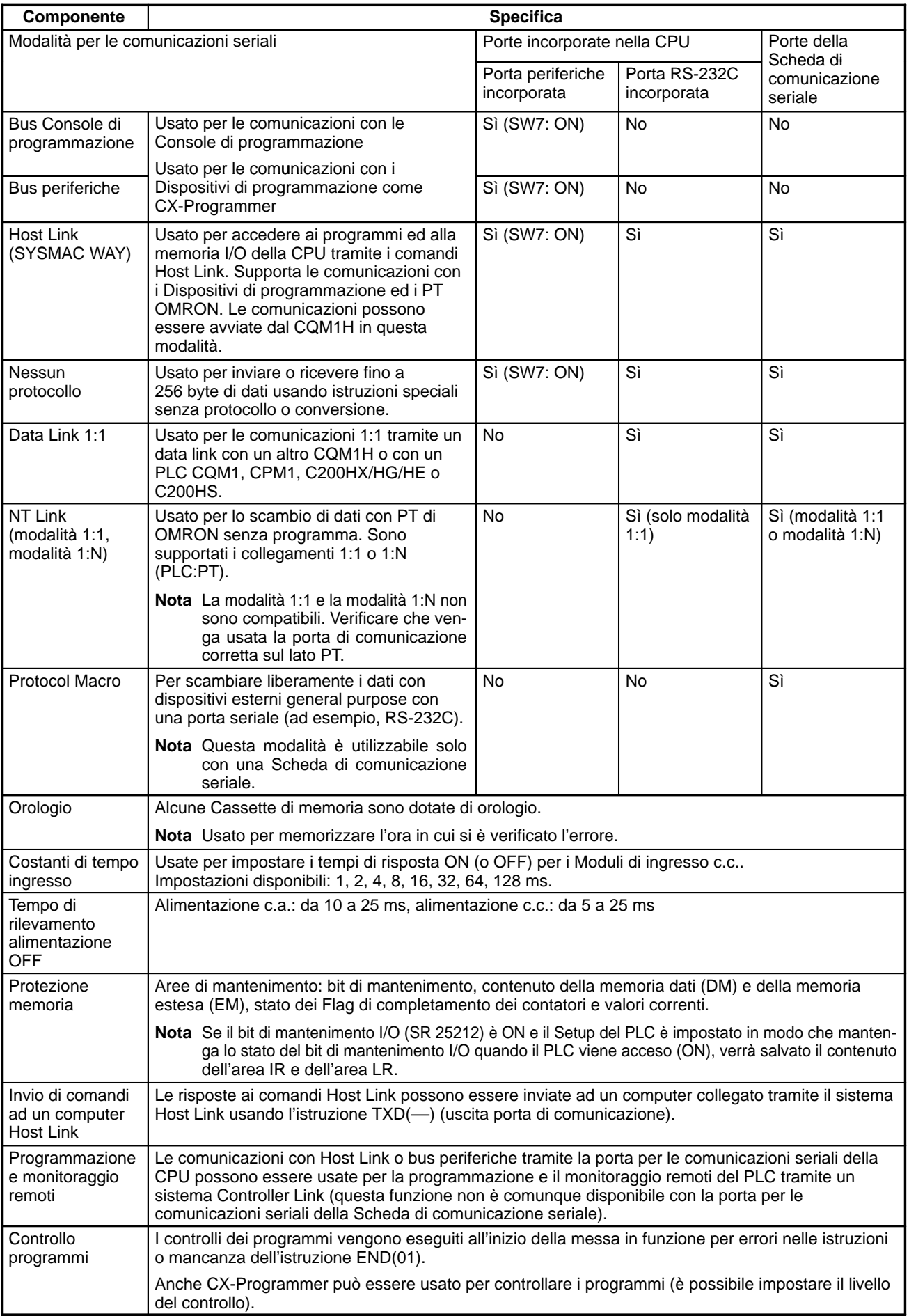

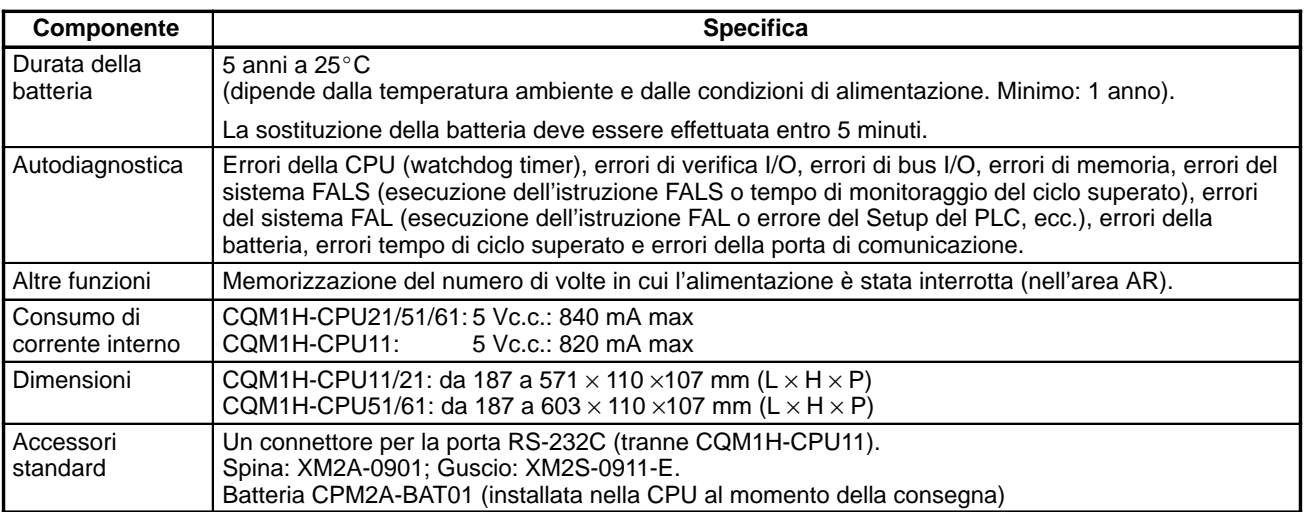

# **2-2 Specifiche dei Moduli di ingresso**

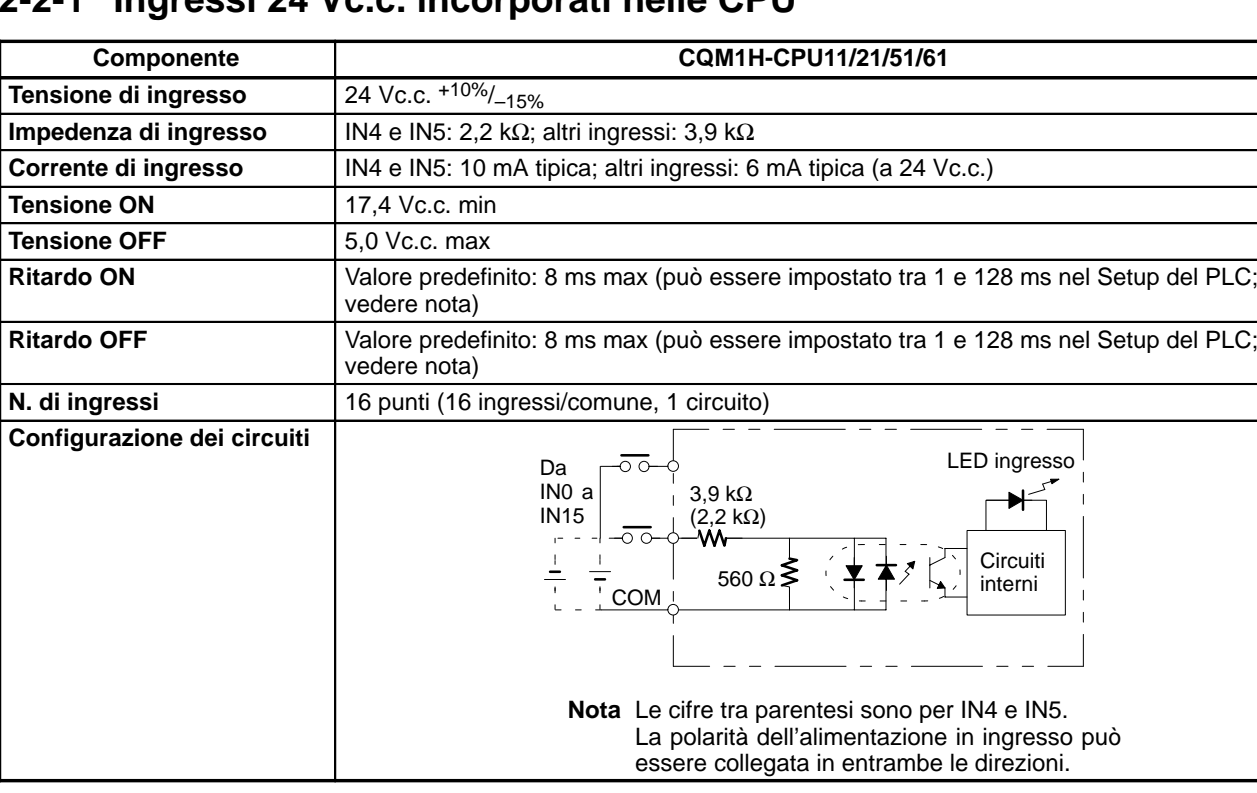

# **2-2-1 Ingressi 24 Vc.c. incorporati nelle CPU**

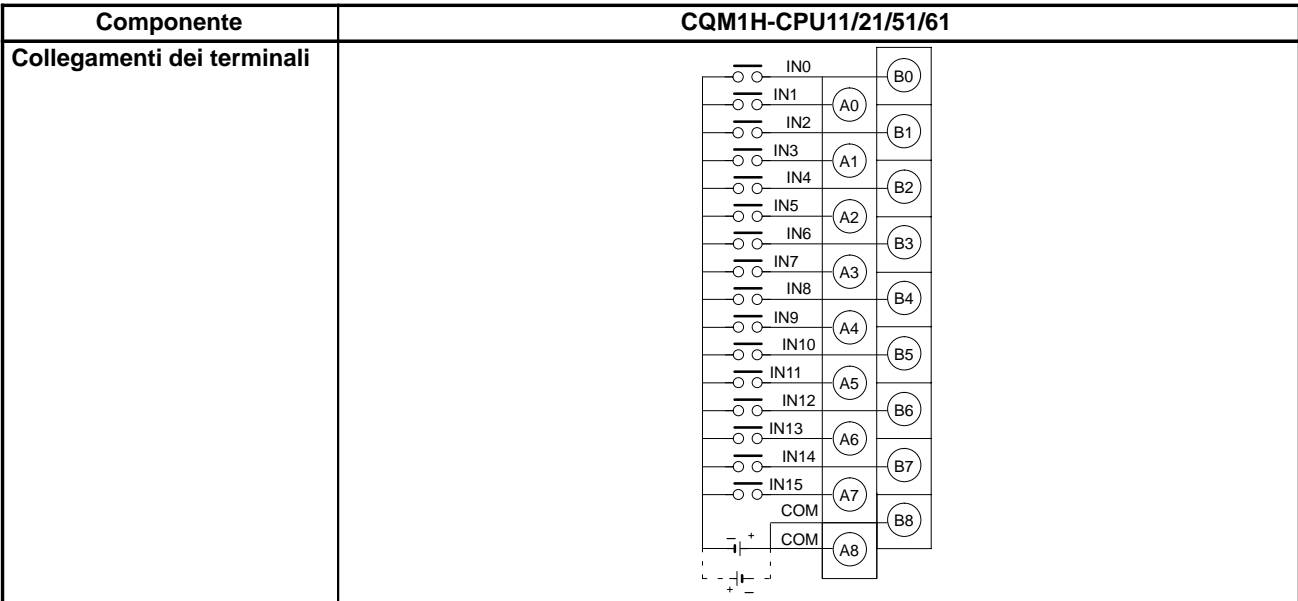

I bit da IR 00000 a IR 00015 sono sempre assegnati ai 16 punti di ingresso incorporati nella CPU.

- Gli ingressi da IN0 a IN 3 (corrispondenti ai bit da IR 00000 a IR 00003) possono essere impostati nel Setup del PLC come interrupt in ingresso.
- Gli ingressi da IN4 a IN7 (corrispondenti ai bit da IR 00004 a 00007) possono essere usati come contatore veloce 0.

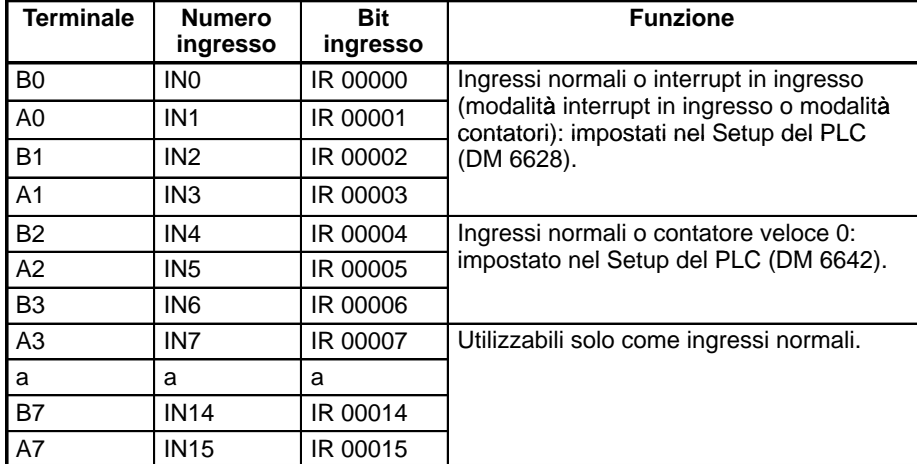

**Nota** Se gli ingressi da IN0 a IN3 sono impostati per essere usati come interrupt in ingresso nel Setup del PLC, i ritardi ON e OFF per gli interrupt in ingresso sono fissati rispettivamente a 0,1 ms max e 0,5 ms max. Se gli ingressi da IN4 a IN6 sono impostati per essere usati come interrupt per contatori veloci, i ritardi per i contatori veloci sono quelli riportati nella tabella seguente.

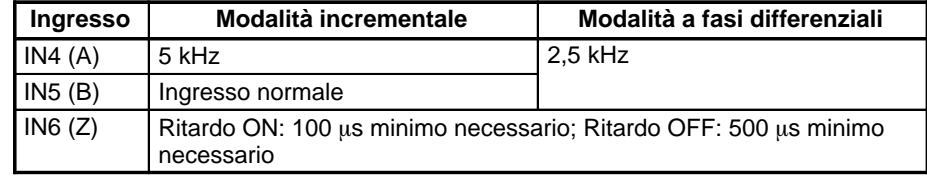

Gli impulsi minimi di risposta saranno: **Ingresso A (IN4), Ingresso B (IN5)**

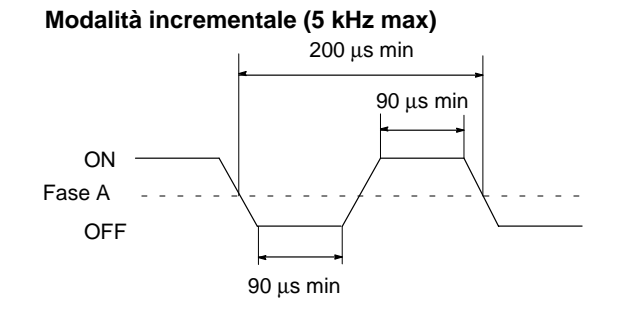

### **Modalità a fasi differenziali (2,5 kHz max)**

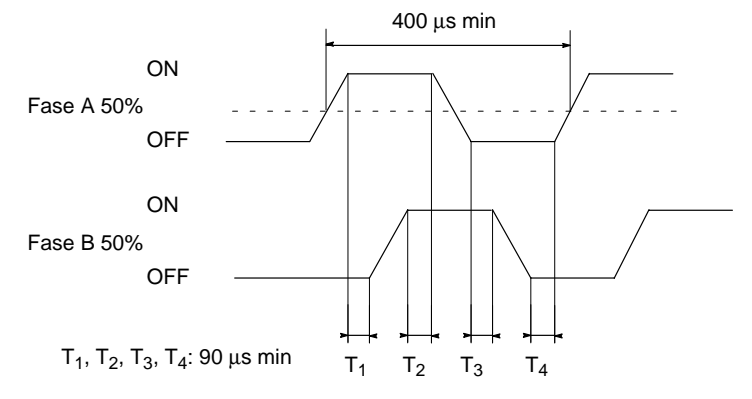

## **Ingresso Z (IN6)**

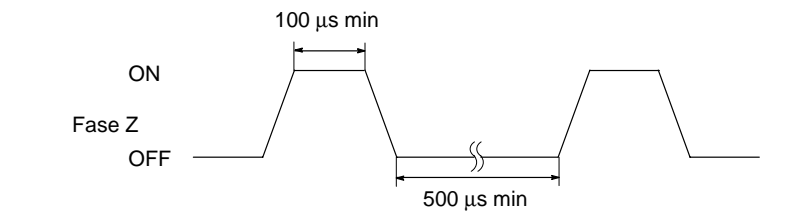

# **2-2-2 Moduli di ingresso c.c.**

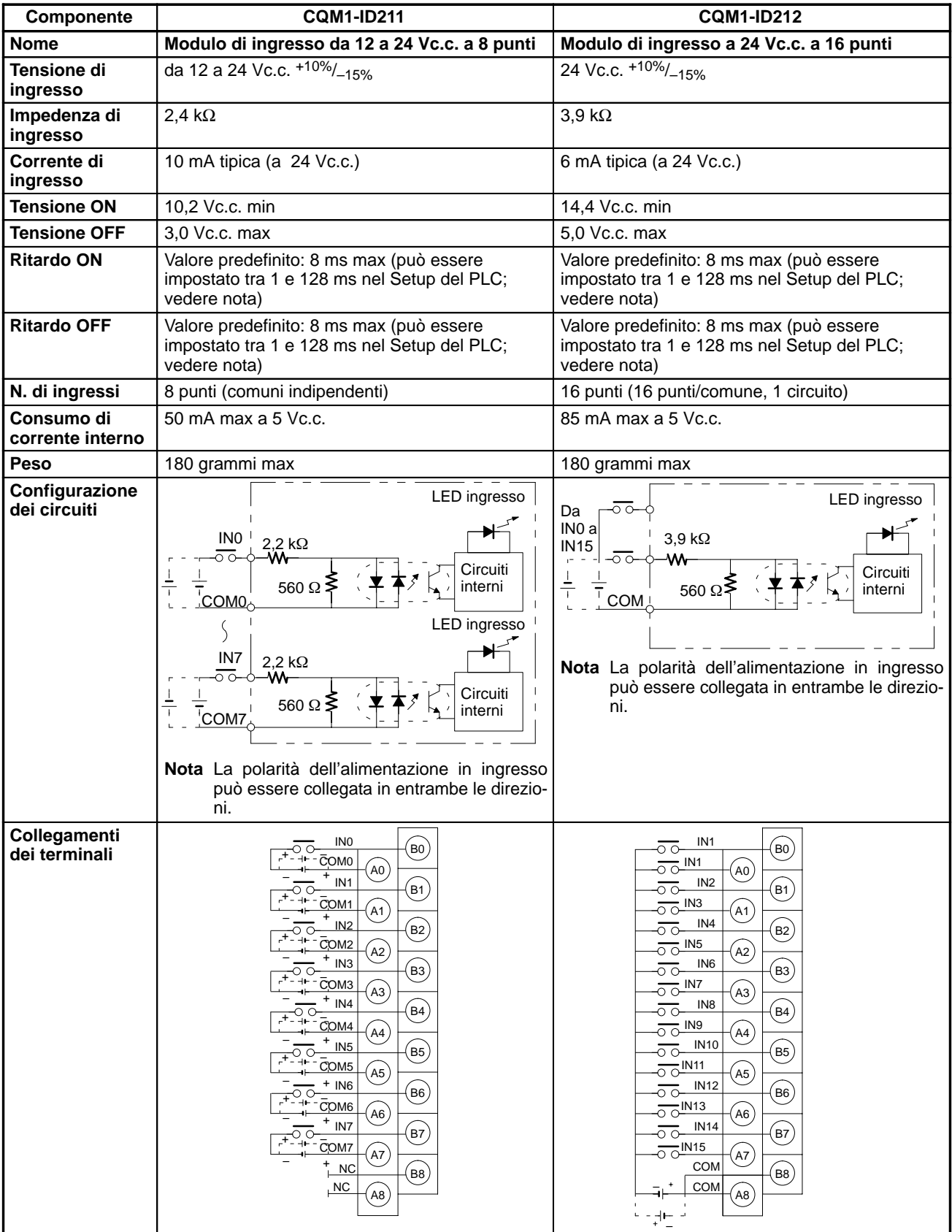

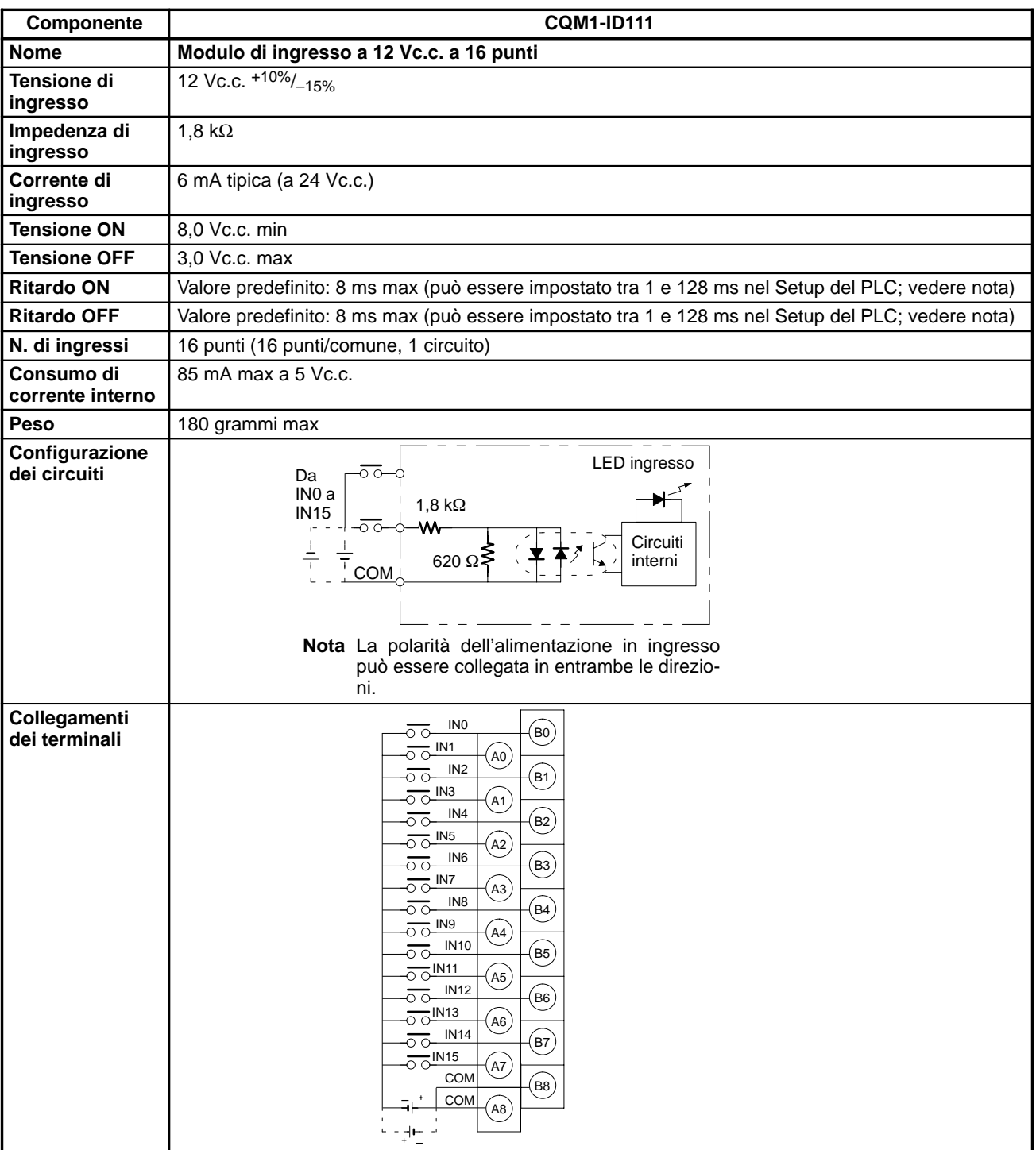

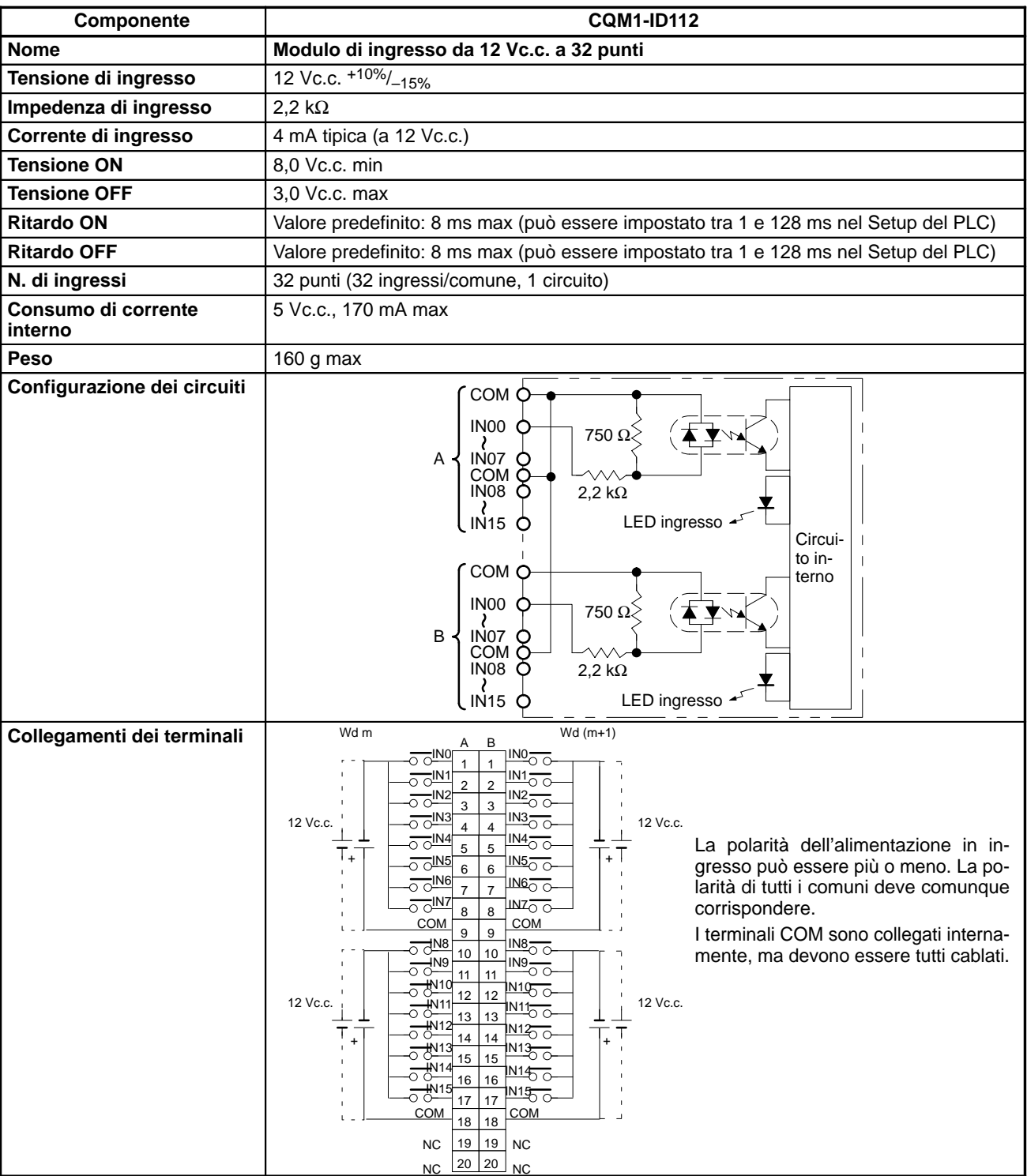

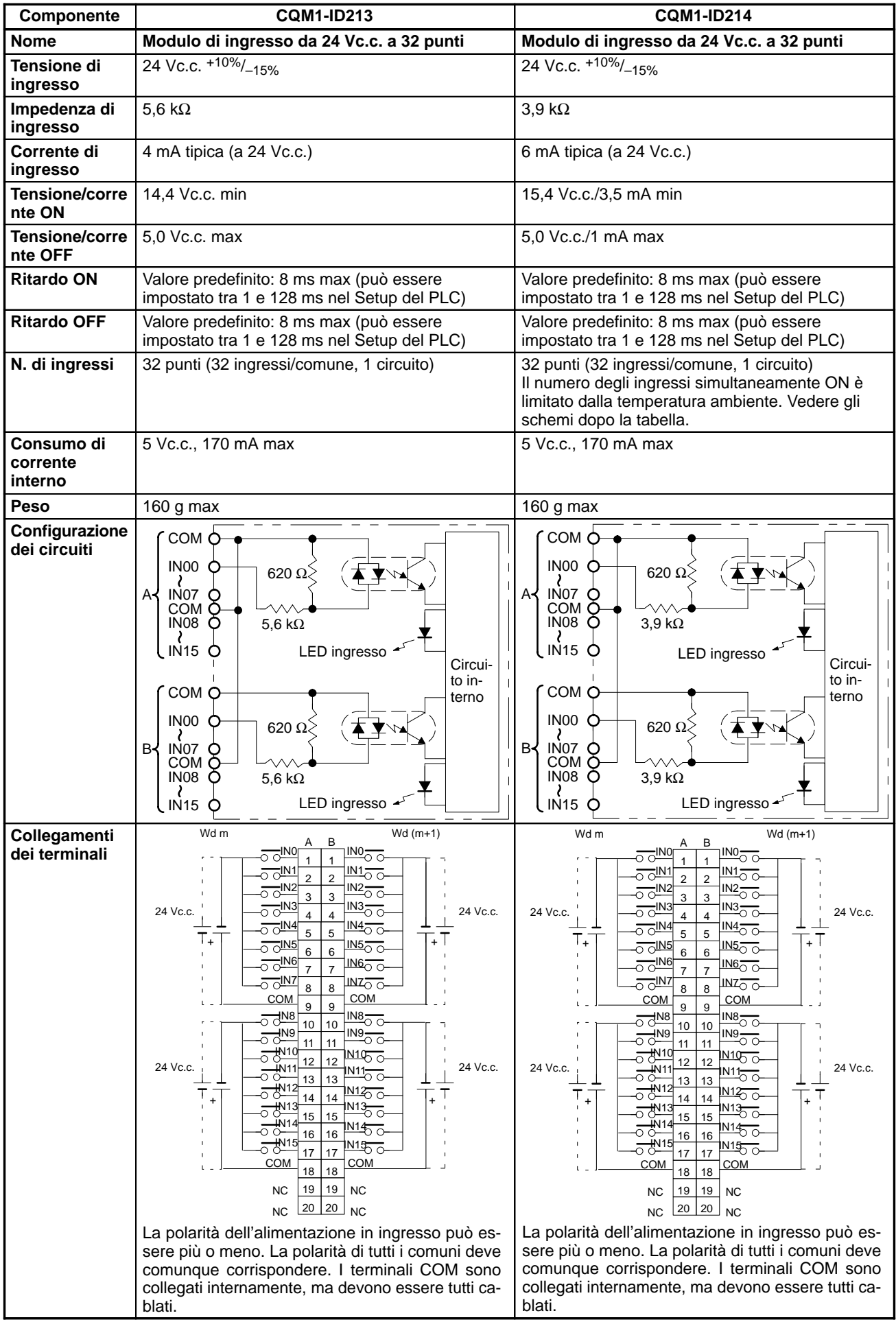

### **Numero degli ingressi simultaneamente ON per il CQM1-ID214**

**Temperatura ambiente per i punti simultaneamente ON**

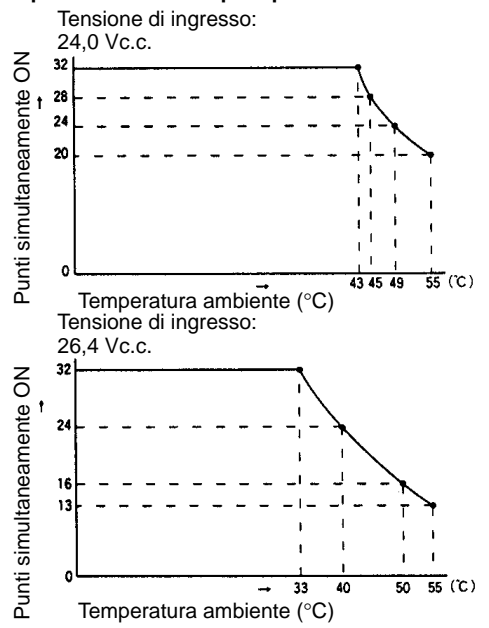
# **2-2-3 Moduli di ingresso c.a.**

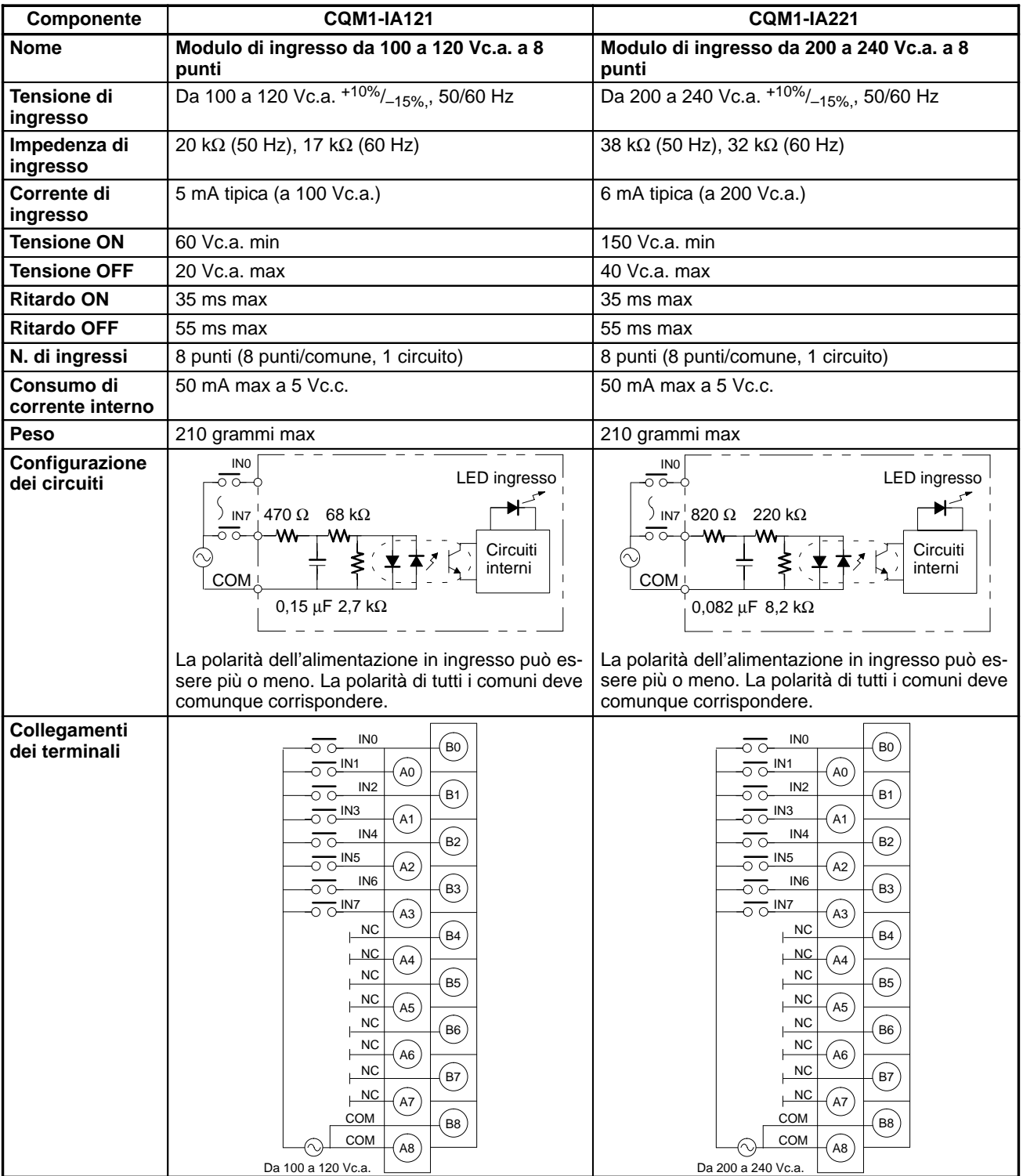

# **2-3 Specifiche dei Moduli di uscita**

# **2-3-1 Modulo di uscita a contatto**

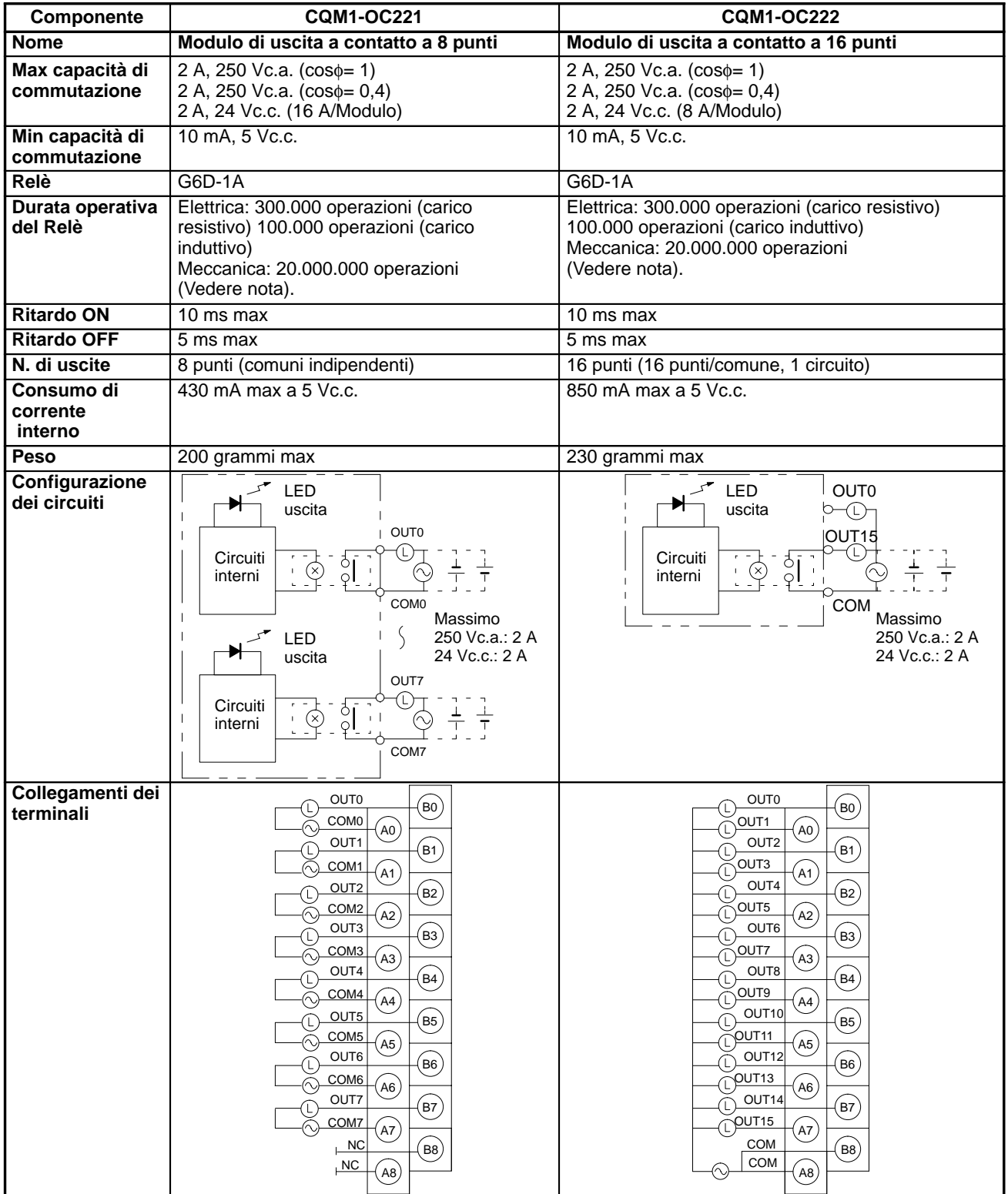

**Nota** I valori per la durata operativa del relè nella tabella sopra riportata rappresentano i valori minimi. Il grafico che segue fornisce i valori di riferimento per la durata operativa effettiva.

### **Durata operativa del relè per CQM1-OC221/222**

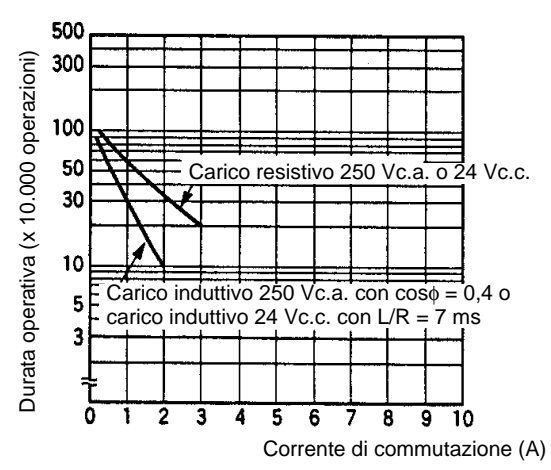

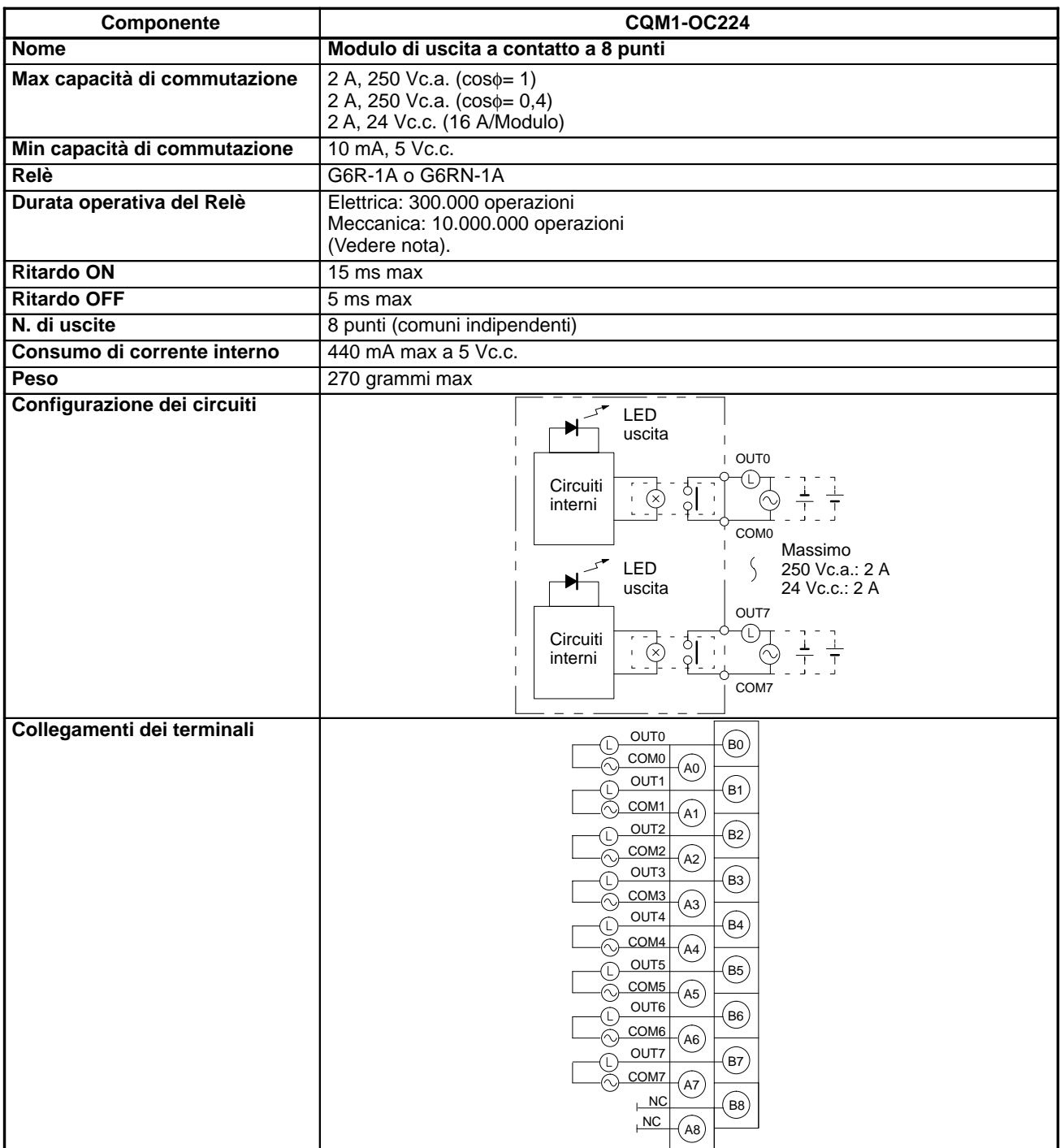

**Nota** I valori per la durata operativa del relè nella tabella sopra riportata rappresentano i valori minimi. Il grafico che segue fornisce i valori di riferimento per la durata operativa effettiva.

### **Durata operativa del relè per CQM1-OC224**

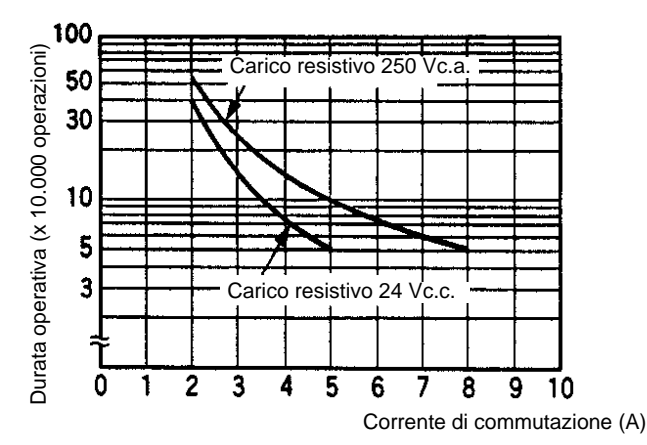

# **2-3-2 Moduli di uscita a transistor**

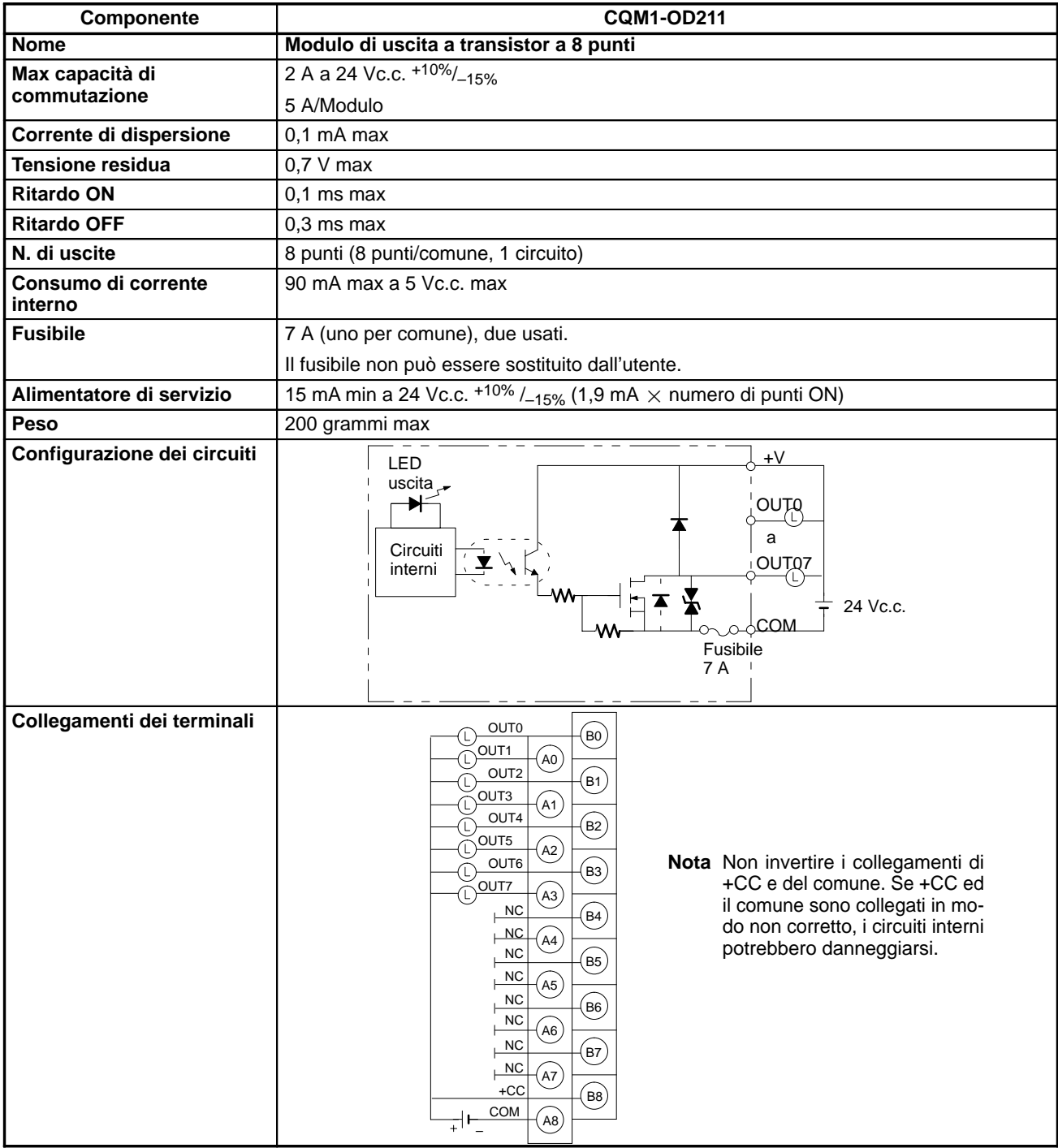

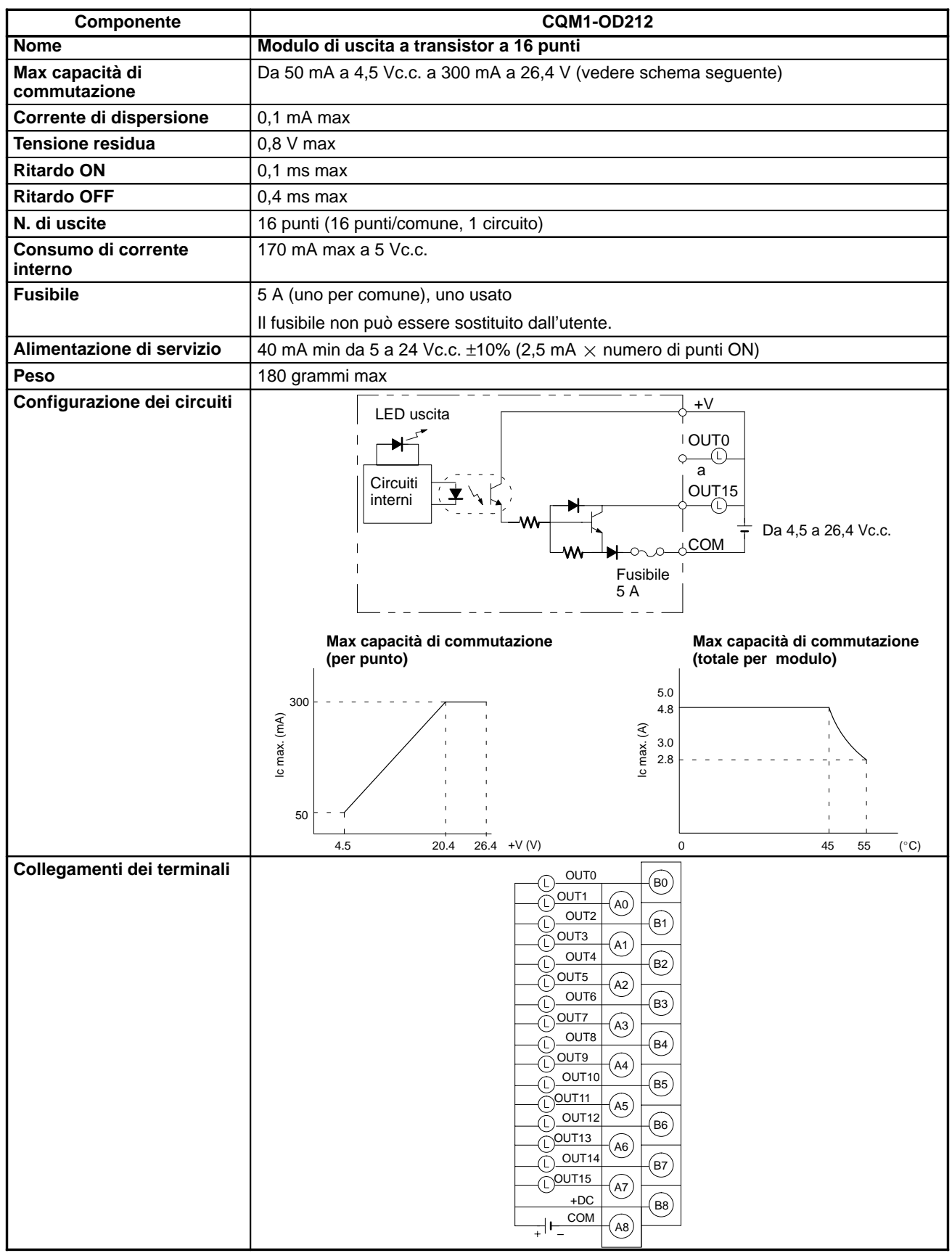

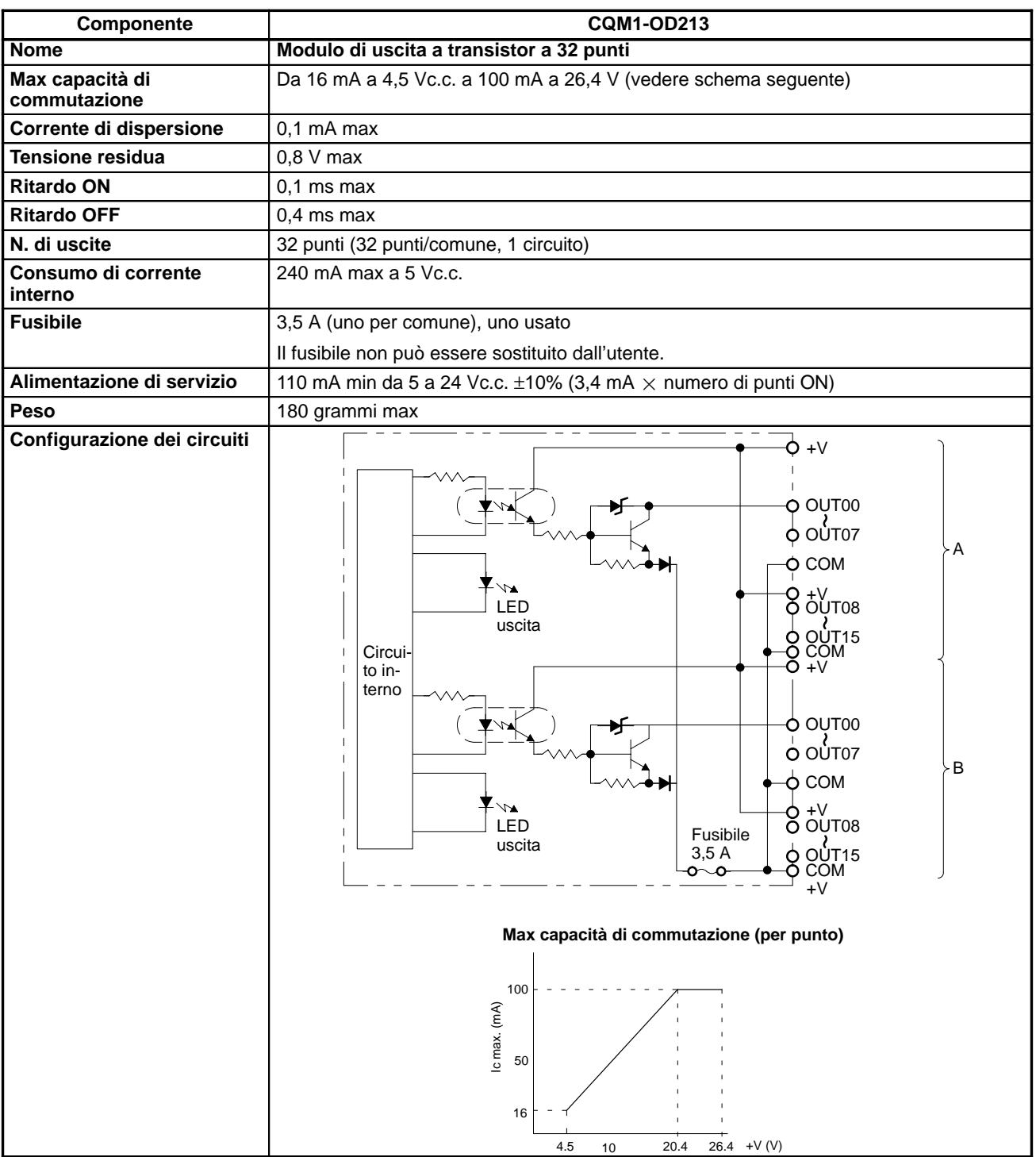

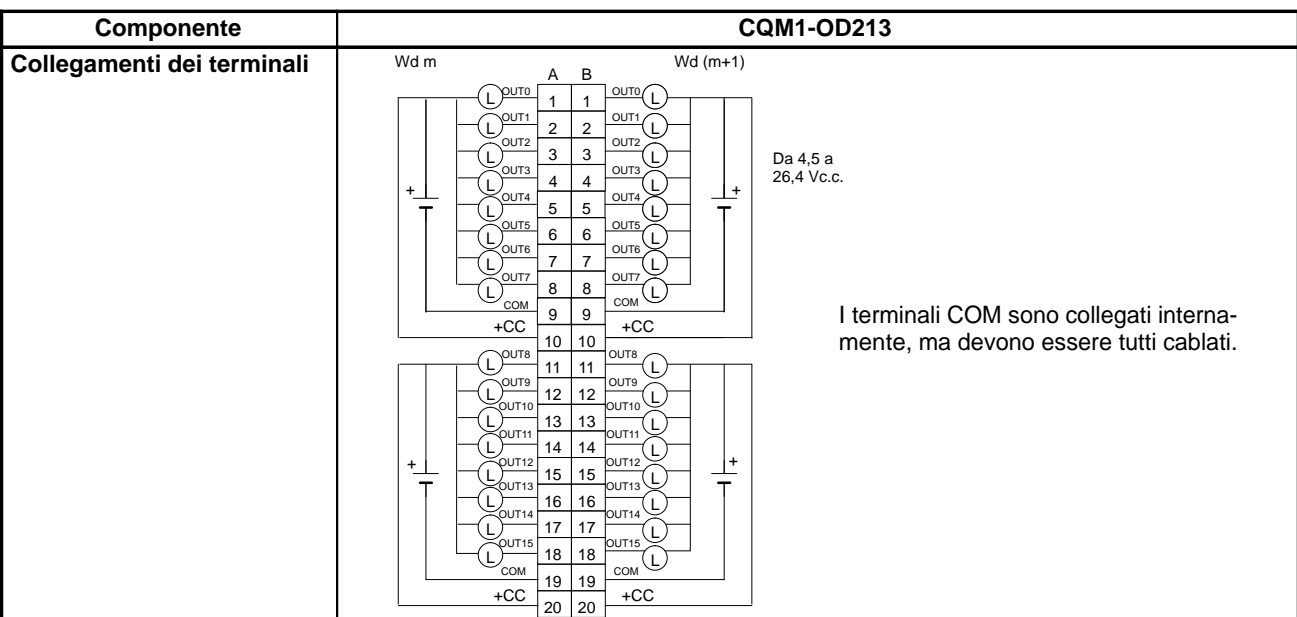

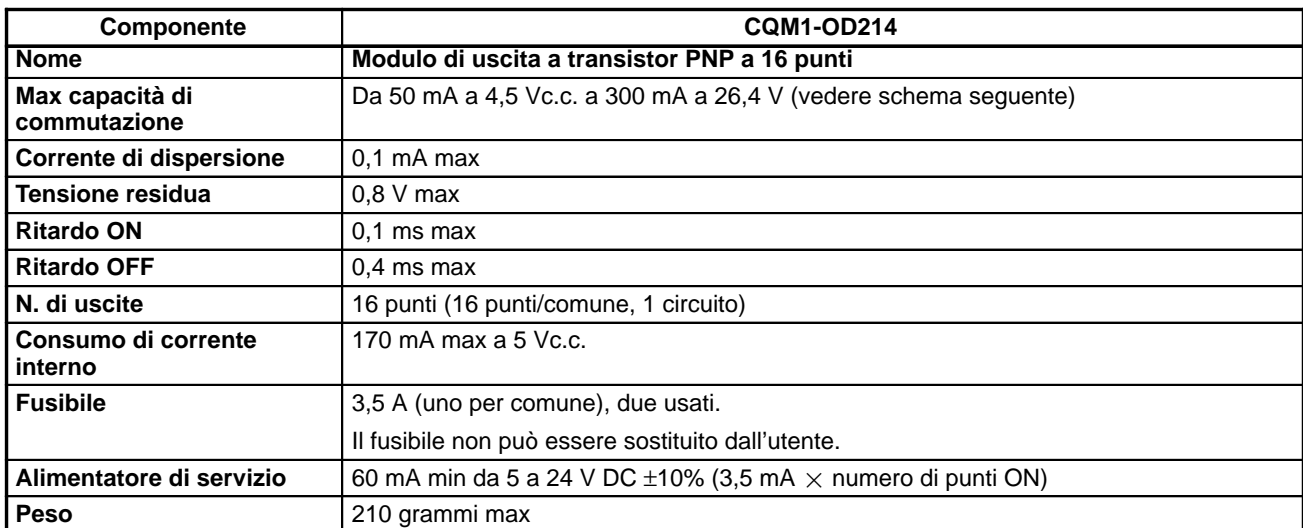

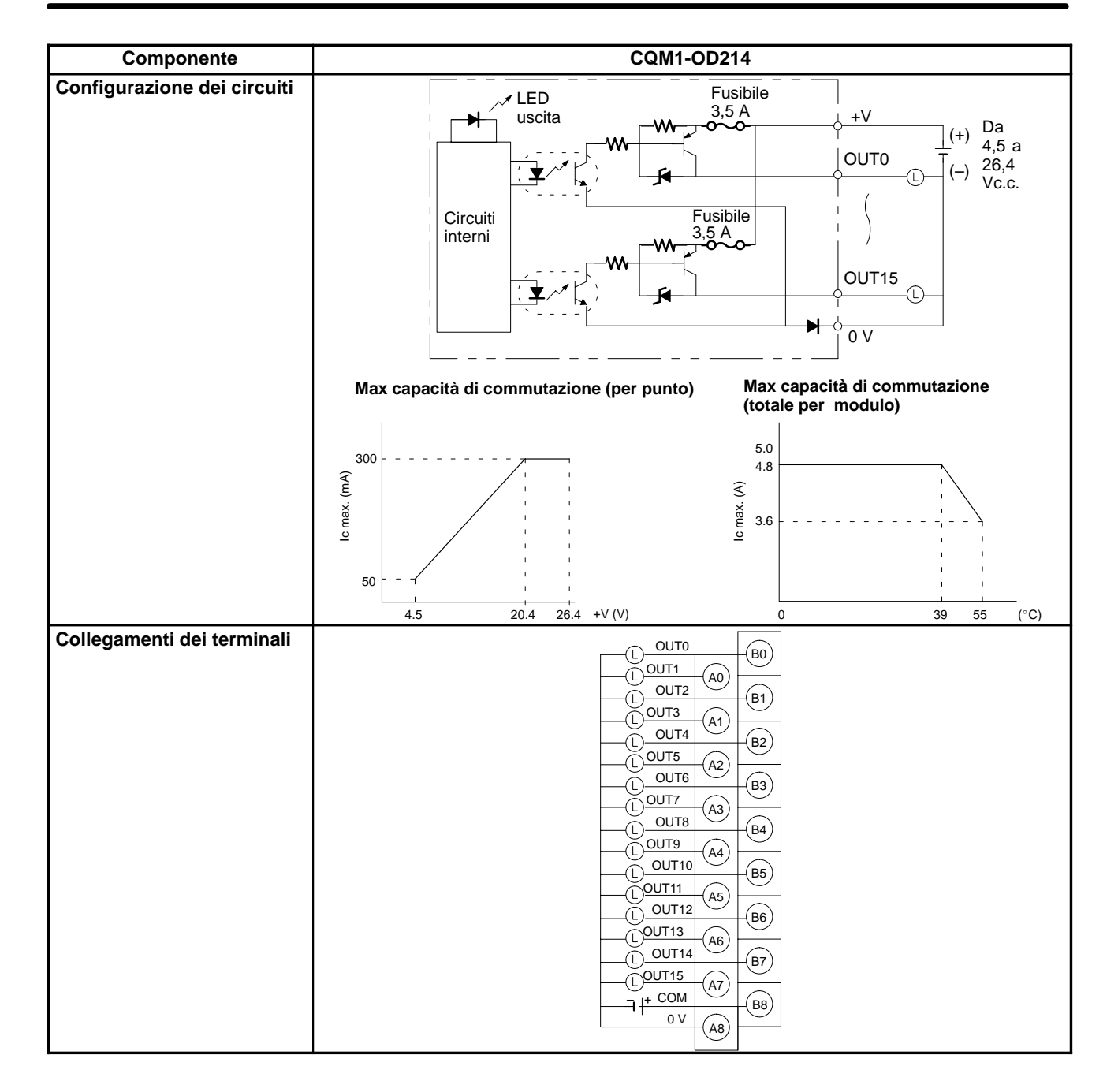

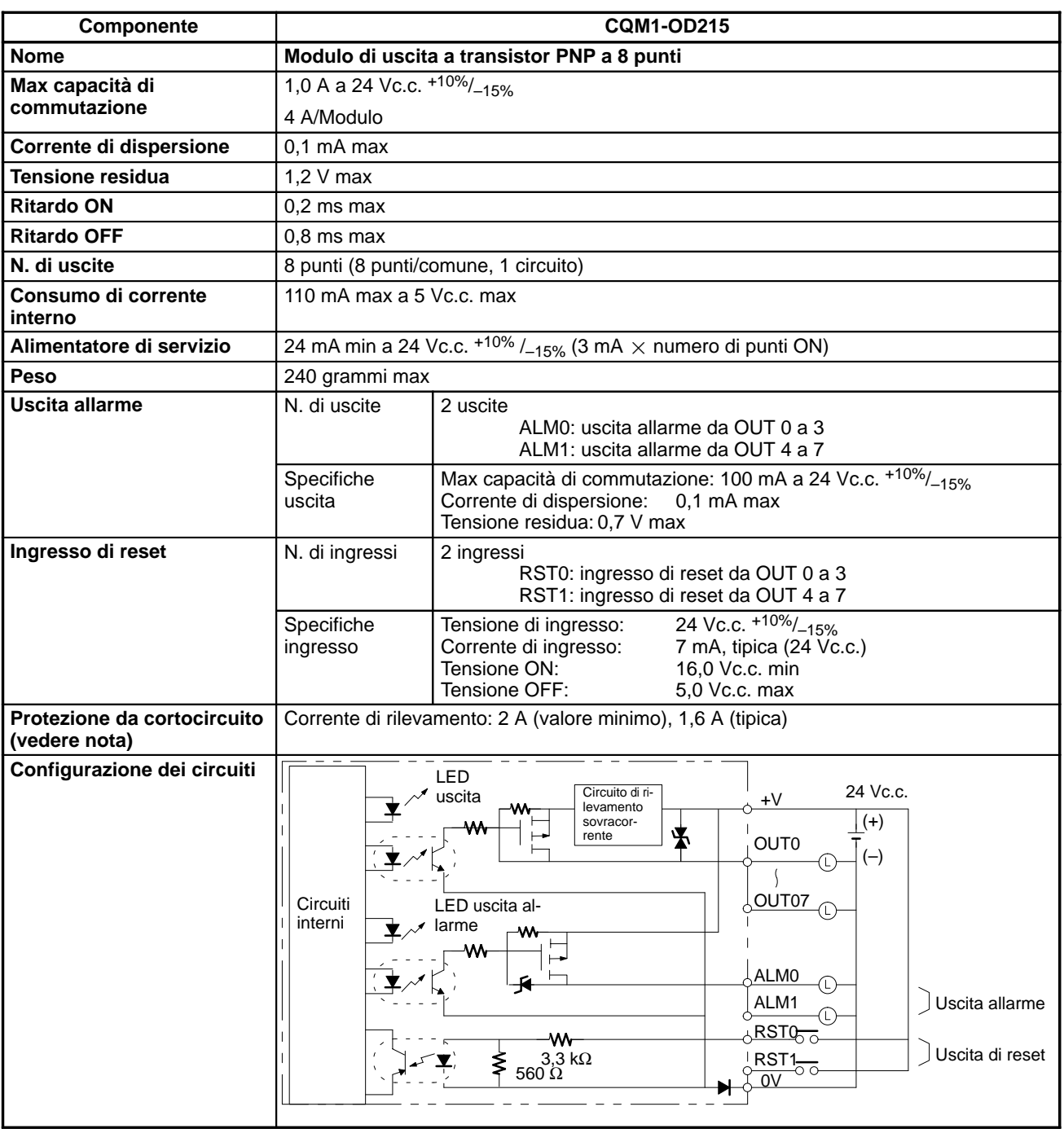

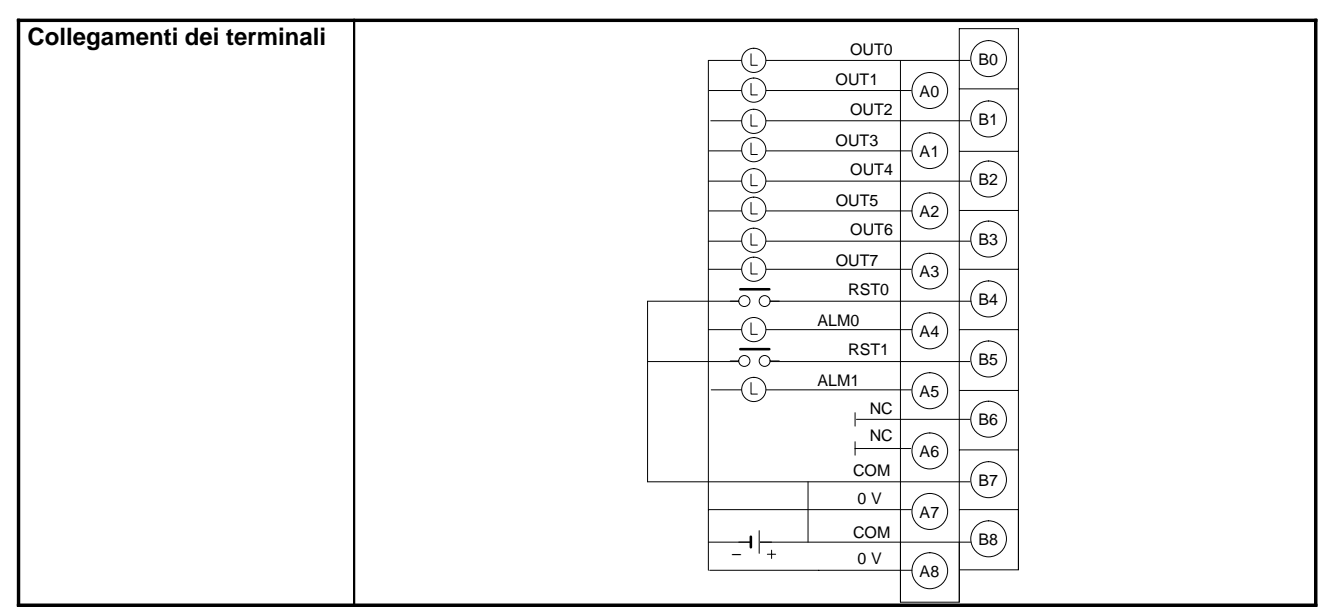

**Nota** Se la corrente di una qualsiasi uscita supera la corrente di rilevamento, verranno impostate su OFF le uscite ai quattro punti (da OUT0 a 3 o da OUT4 a 7) che includono quell'uscita. Contemporaneamente, l'uscita allarme (ALM0 o ALM 1) si imposterà su ON e l'indicatore di allarme si accenderà.

Se un'uscita allarme si imposta su ON, eliminare prima il problema che ha causato il superamento della corrente di rilevamento. Quindi, impostare da ON ad OFF l'ingresso di reset (RST0 o RST1) sul lato in cui l'uscita allarme si è impostata su ON. L'indicatore di uscita allarme allora si spegnerà, l'uscita allarme tornerà su OFF e l'uscita a contatto verrà ripristinata.

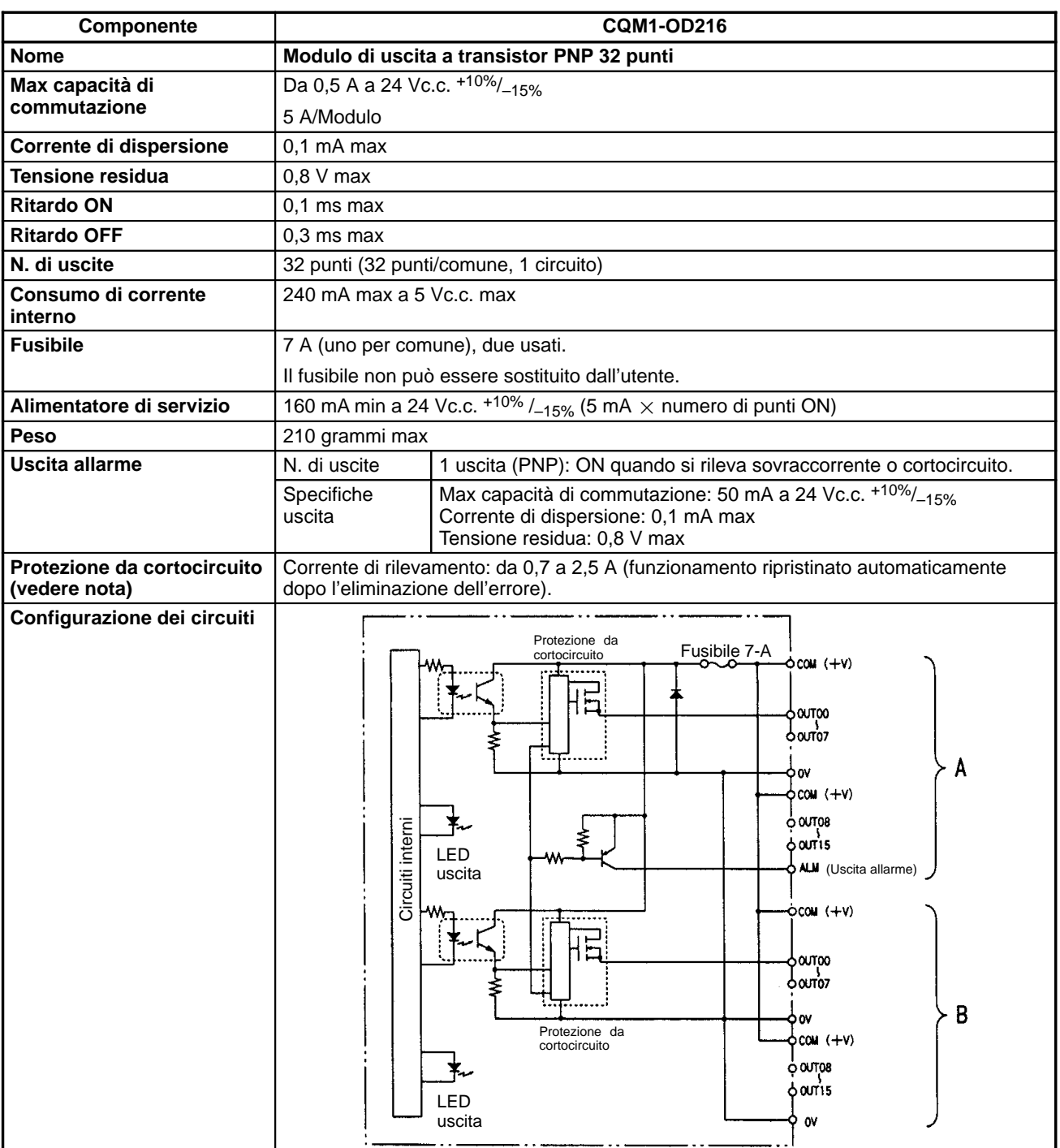

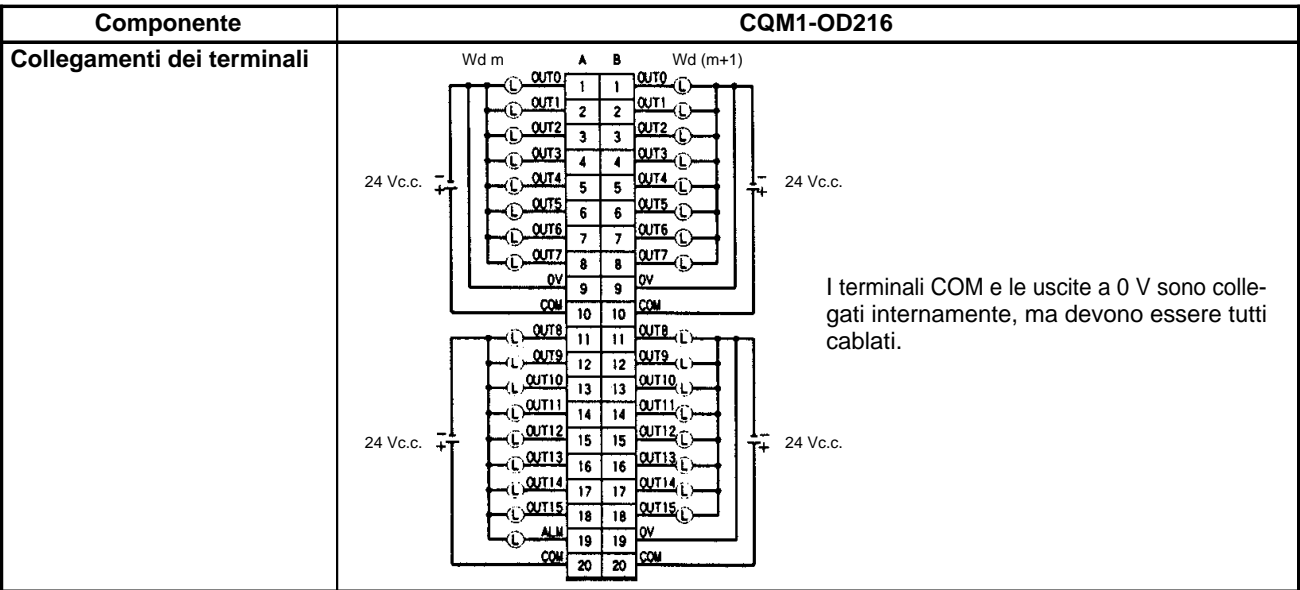

**Nota** Se la corrente di una qualsiasi uscita supera la corrente di rilevamento, l'uscita verrà impostata su OFF. Contemporaneamente, l'uscita allarme (ALM) si imposterà su ON (Low).

Se un'uscita allarme si imposta su ON, eliminare il problema che ha causato il superamento della corrente di rilevamento. La temperatura interna dell'elemento scenderà e l'allarme verrà automaticamente eliminato.

# **2-3-3 Moduli di uscita Triac**

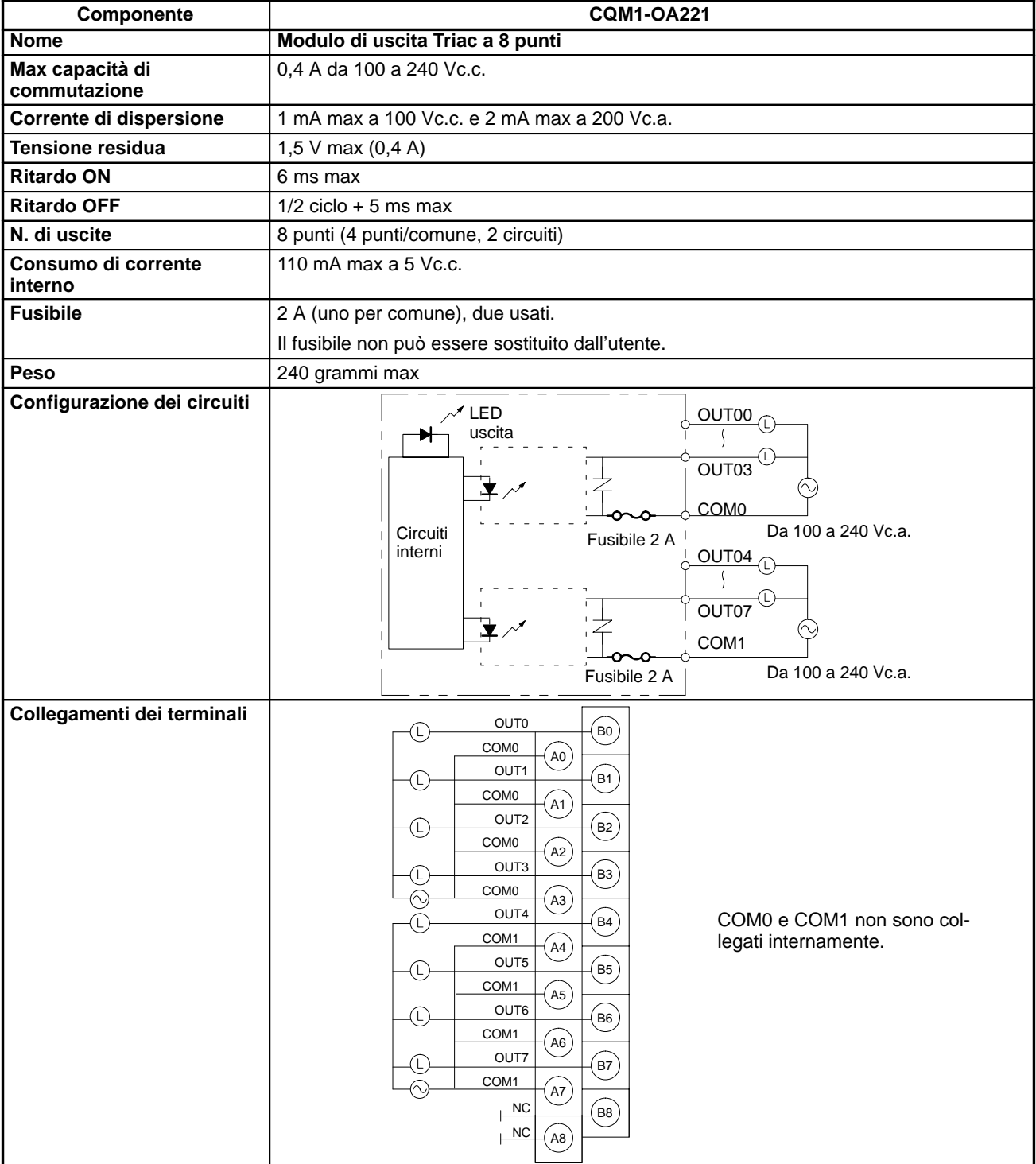

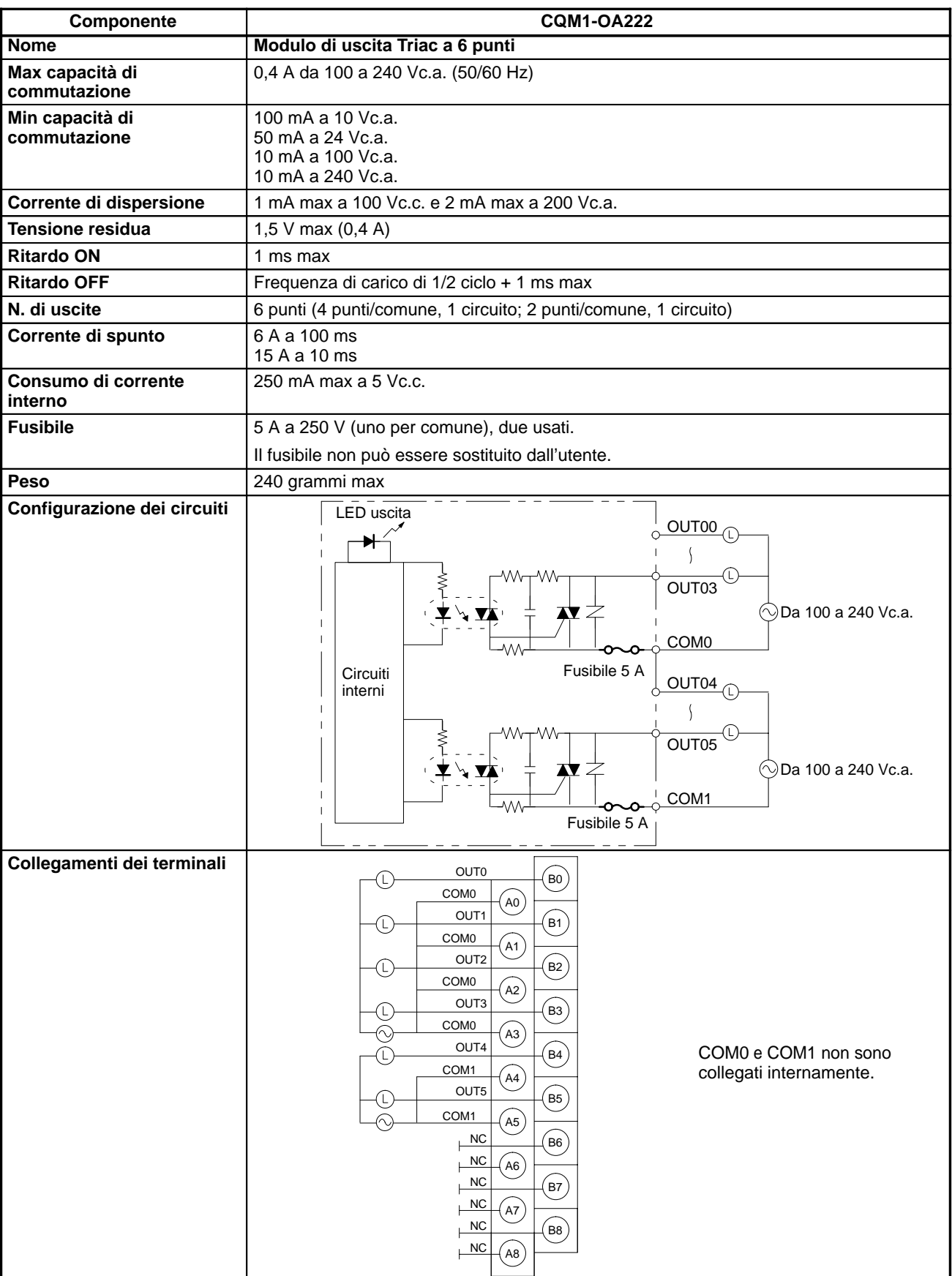

# **CAPITOLO 3 Moduli**

Questo capitolo contiene informazioni dettagliate sulle funzioni e sulla nomenclatura dei Moduli che costituiscono il CQM1H e fornisce informazioni sui Dispositivi di programmazione e sulle comunicazioni.

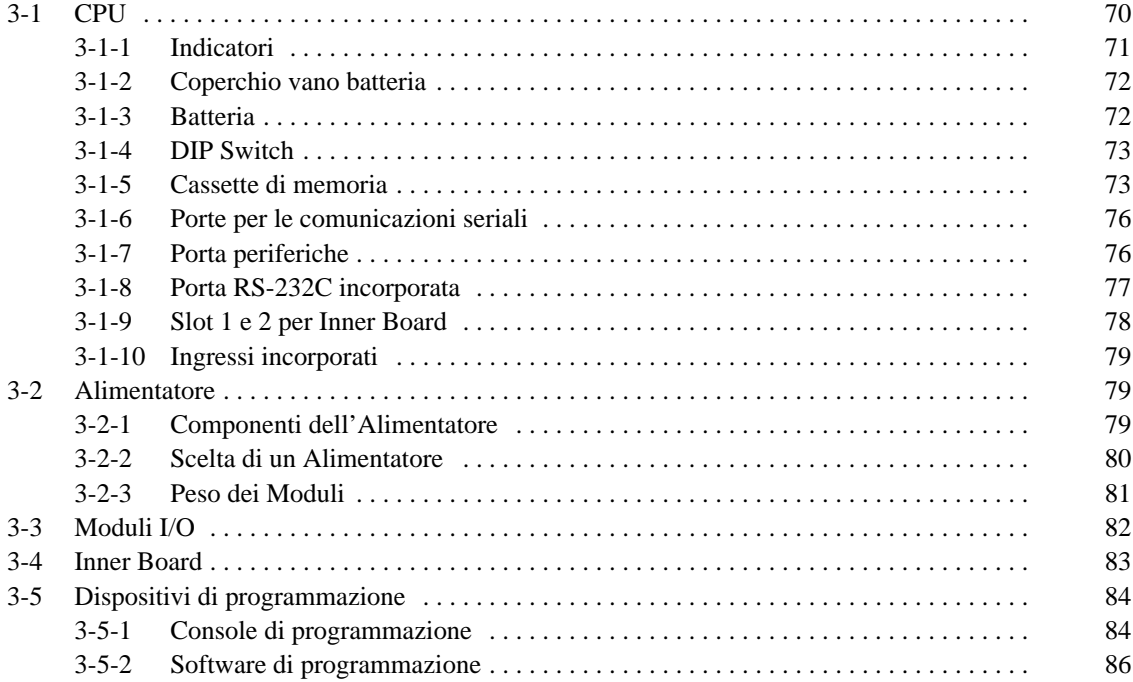

# **3-1 CPU**

Le CPU sono di quattro tipi, elencati nella tabella seguente, classificabili in due gruppi: i modelli su cui è possibile installare le Inner Board ed un Modulo di comunicazione e i modelli che non lo consentono. Le CPU si differenziano anche per capacità del programma, capacità di I/O, disponibilità dell'area EM e disponibilità della porta incorporata RS-232C.

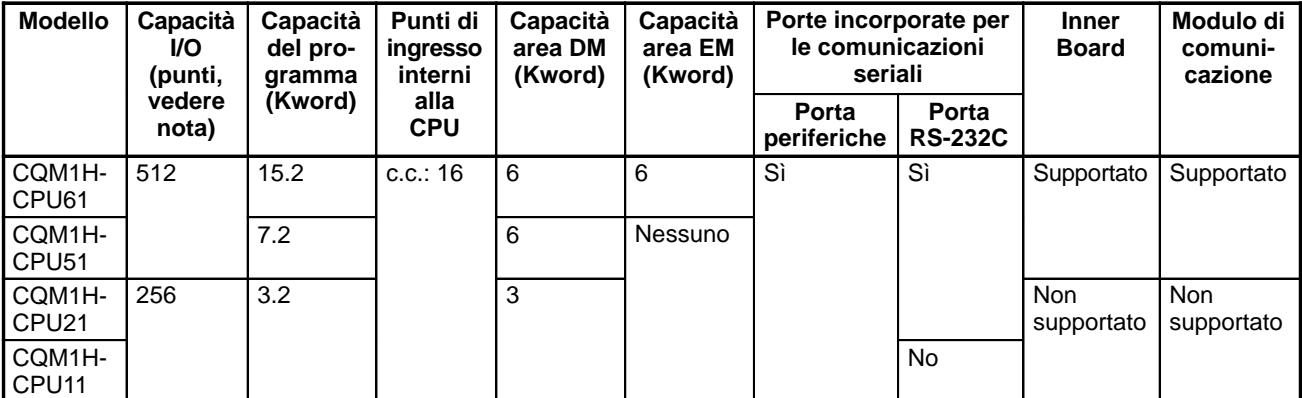

**Nota** Capacità I/O = N. di punti di ingresso (≤ 256) + N. di punti di uscita (≤ 256).

### **Componenti della CPU**

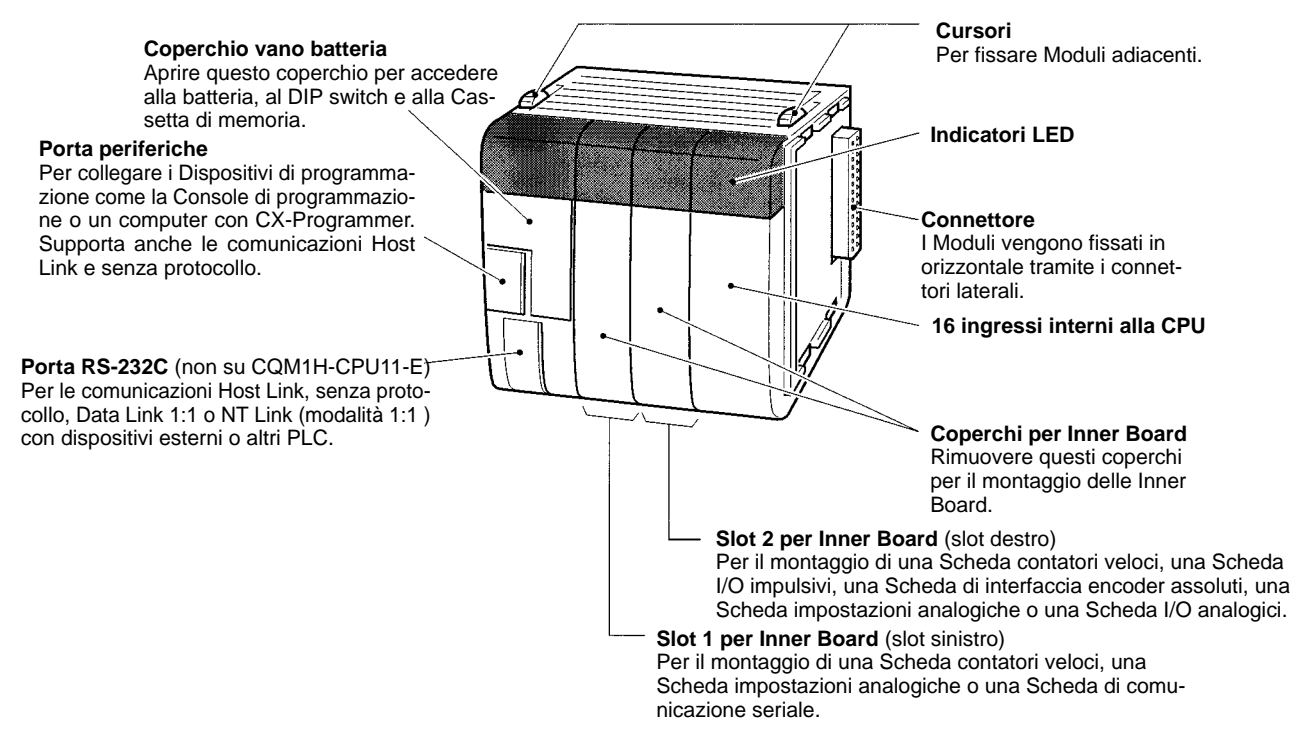

# **3-1-1 Indicatori**

**Indicatore RUN (verde)** Si accende quando la CPU funziona normalmente.

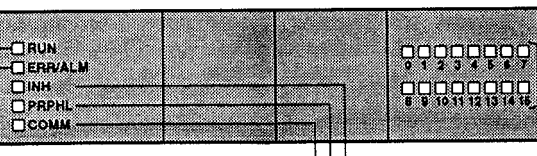

**Indicatore errore/allarme (ERR/ALM) (rosso)**

CPU. **Indicatore inibizione uscite (INH) (giallo)** Si accende quando il bit uscite OFF (SR 25212) è ON. Le uscite di tutti i Moduli di uscita si impostano su OFF.

Lampeggia quando si verifica un errore non grave. La CPU continuerà a funzionare.

Si accende quando si verifica un errore grave. L'indicatore RUN si spegnerà, la CPU smetterà di funzionare e tutte le uscite si imposteranno su OFF.

**Indicatore porta periferiche (PRPHL) (giallo)** Lampeggia quando la CPU sta comunicando con un altro dispositivo tramite la porta periferiche. **Indicatore porta RS-232C incorporata (COMM) (giallo)**

Lampeggia quando la CPU sta comunicando con un altro dispositivo tramite la porta RS-232C (non disponibile su CQM1H-CPU11).

**Indicatori stato ingresso**

Indica lo stato ON/OFF dei bit di ingresso in IR 000 corrispondenti ai punti di ingresso incorporati della

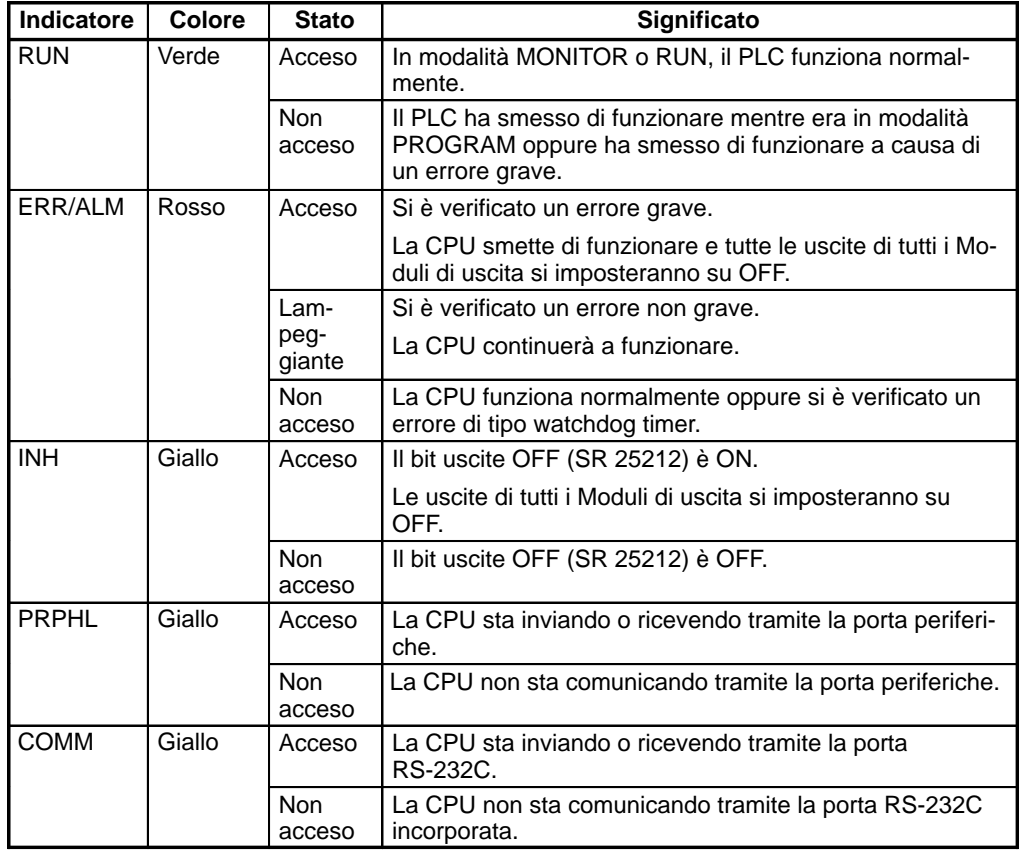

## **3-1-2 Coperchio vano batteria**

Per accedere al vano batteria, inserire la lama di un piccolo cacciavite nella fessura alla base del coperchio e aprire quest'ultimo tirando verso l'alto.

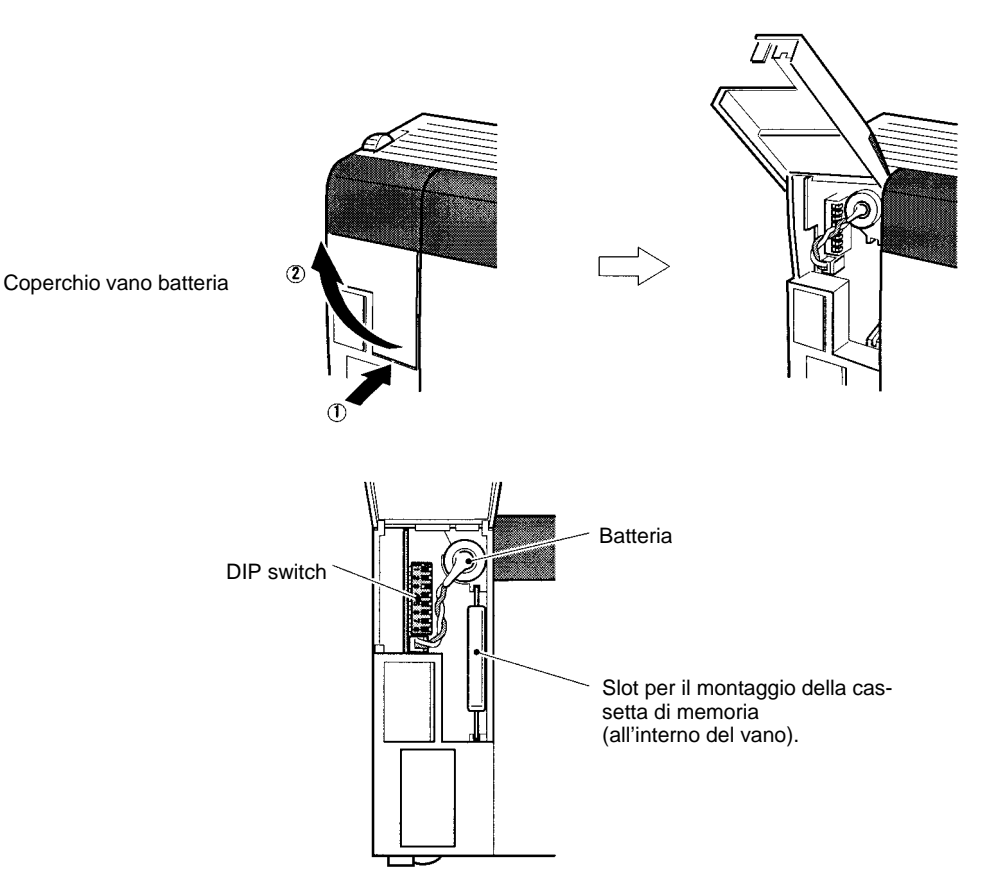

## **3-1-3 Batteria**

La CPU è dotata di una batteria interna che mantiene i dati riportati di seguito.

- Memoria I/O (incluso il Setup del PLC)
- Programma utente
- Dati orologio (quando è montata una Cassetta di memoria con orologio)

La durata della batteria ad una temperatura ambiente di 25°C è di 5 anni. Quando la batteria è scarica, l'indicatore ERR/ALM sulla parte anteriore della CPU si accende. Sostituirla entro una settimana.

### **Sostituzione della batteria**

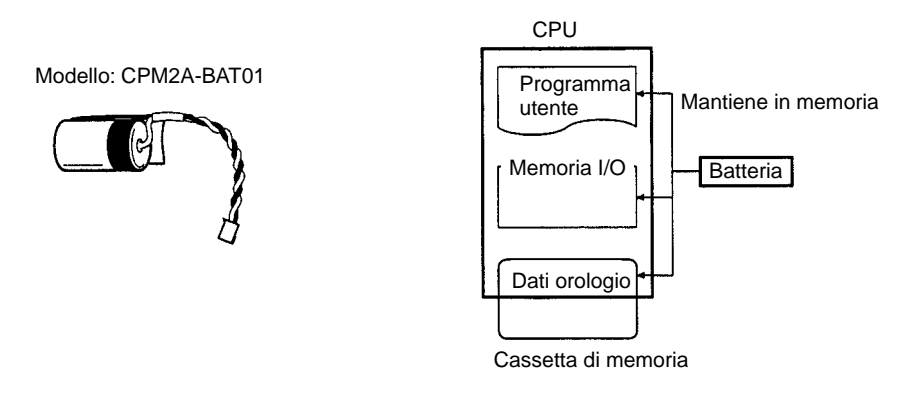

**Nota** Rimuovere la batteria solo per sostituirla. Se non viene sostituita entro 5 minuti dalla rimozione, i dati interni potrebbero andare perduti. Per informazioni dettagliate e e le istruzioni per la sostituzione, fare riferimento a 9-1 Sostituzione della batteria.

### **72**

## **3-1-4 DIP Switch**

Il DIP switch viene usato per impostare: la protezione da scrittura della memoria, il trasferimento automatico dei dati dalla Cassetta di memoria, la lingua di visualizzazione della Console di programmazione, le istruzioni di espansione, le impostazioni di comunicazione, un'impostazione definita dall'utente ed il dispositivo collegato alla porta periferiche.

Per informazioni dettagliate, fare riferimento a 6-1 Impostazioni del DIP Switch.

## **3-1-5 Cassette di memoria**

Nella CPU è possibile montare una Cassetta di memoria per il trasferimento o il confronto dei dati tra la CPU e la Cassetta di memoria.

- Programma utente
- Memoria dati

(DM di sola lettura: da DM 6144 a DM 6568; Setup del PLC: da DM 6600 a DM 6655)

• Istruzioni di espansione

Non è necessario specificare le aree di lettura o scrittura. Tutti i dati vengono trasferiti in un'unica operazione. La Cassetta di memoria deve essere acquistata separatamente.

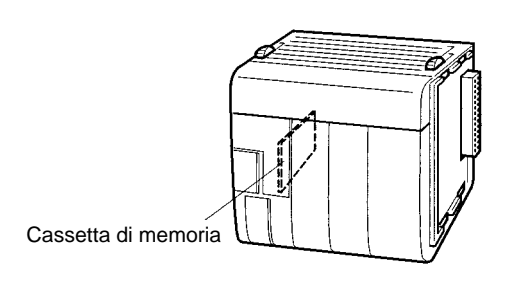

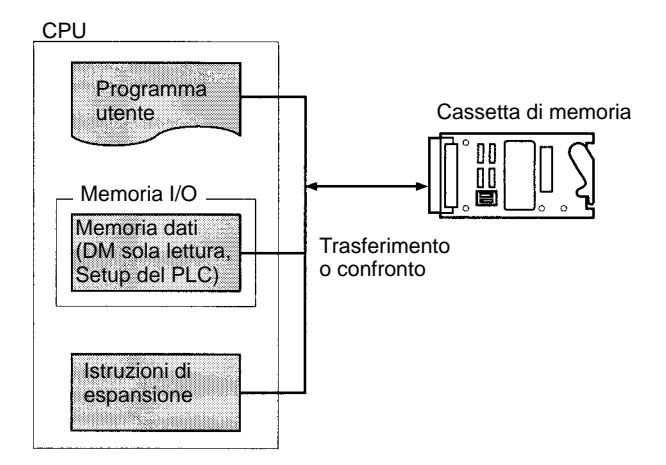

#### **Tipi di Cassetta di memoria**

La Cassetta di memoria è disponibile in tre tipi: EEPROM, EPROM e memoria flash. I modelli sono riportati nella tabella che segue.

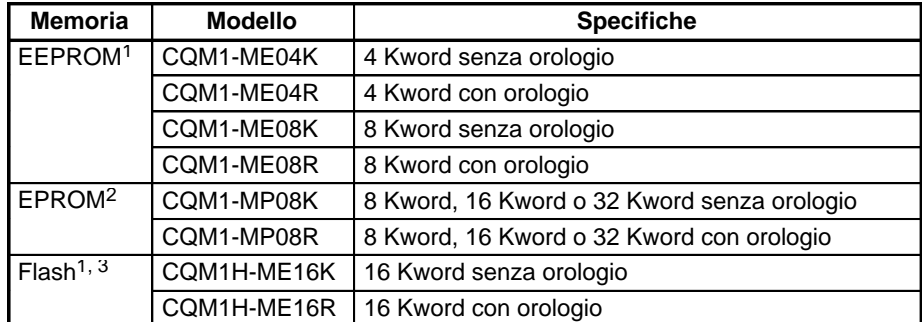

**Nota** 1. La lettura e scrittura dei dati su una Cassetta di memoria EEPROM possono essere eseguite tramite un Dispositivo di programmazione.

- 2. La lettura dei dati da una Cassetta di memoria EPROM può essere eseguita con un Dispositivo di programmazione, mentre la scrittura deve essere eseguita con un PROM Writer.
- 3. I modelli CQM1H-ME16K e CQM1H-ME16R non possono essere usati con il PLC CQM1.

I seguenti Chip EPROM sono venduti separatamente. Montarne uno nel modello EPROM della Cassetta di memoria.

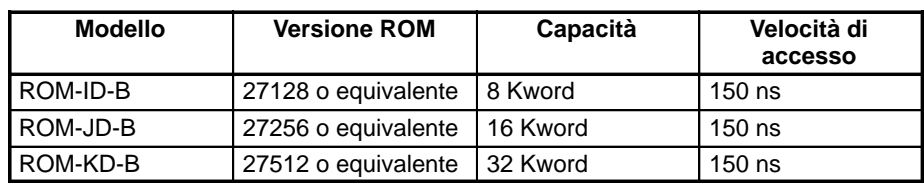

Prima di montare il Chip EPROM, impostare gli switch sulla Cassetta di memoria in base al tipo di Chip.

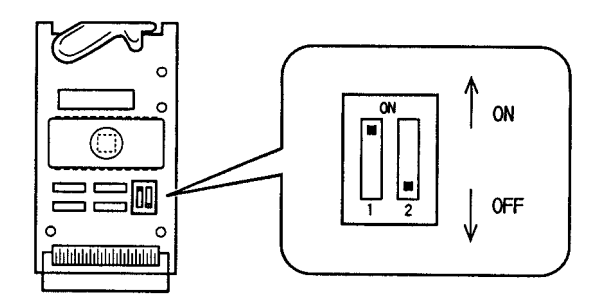

Gli switch sono impostati come segue:

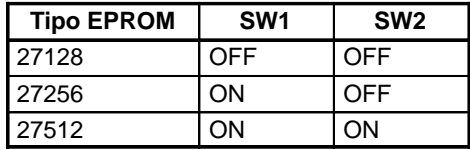

Montare il Chip EPROM nella Cassetta di memoria EPROM come illustrato di seguito. Allineare la tacca che si trova sul Chip EPROM con la tacca che si trova sul connettore della Cassetta di memoria.

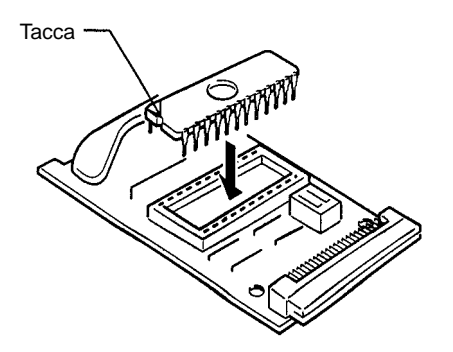

### **Protezione da scrittura delle Cassette EEPROM o memoria flash**

### **Cassette di memoria EEPROM**

Le Cassette di memoria EEPROM sono dotate di uno switch di protezione da scrittura che può essere usato per impedire la cancellazione o la sovrascrittura accidentale dei dati in esse contenuti. Lo switch è illustrato nella figura seguente. Posizionare su ON lo switch per proteggere da scrittura la Cassetta. Per consentire la scrittura, posizionarlo su OFF.

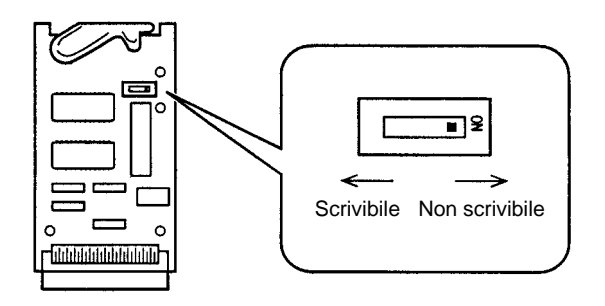

- **Nota** 1. Spegnere (OFF) il CQM1H e rimuovere la Cassetta di memoria per cambiare la posizione dello switch.
	- 2. AR 1302 è ON quando la Cassetta di memoria è protetta da scrittura.

#### **Cassette di memoria flash**

Le Cassette di memoria flash sono dotate di uno switch di protezione da scrittura che può essere usato per impedire la cancellazione o la sovrascrittura accidentale dei dati in esse contenuti. Lo switch è illustrato nella figura seguente. Posizionare su ON lo switch per proteggere da scrittura la Cassetta. Per consentire la scrittura, posizionarlo su OFF.

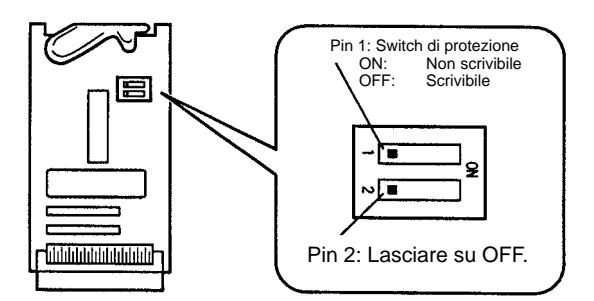

- **Nota** 1. Spegnere (OFF) il CQM1H e rimuovere la Cassetta di memoria per cambiare la posizione dello switch.
	- 2. AR 1302 è ON quando la Cassetta di memoria è protetta da scrittura.

Far scorrere la Cassetta di memoria nelle apposite scanalature e spingerla fino a fissarla sul connettore all'interno della CPU, come illustrato nella seguente figura. Al termine, chiudere il coperchio.

- **Nota** 1. Spegnere (OFF) sempre il CQM1H prima di montare o rimuovere una Cassetta di memoria.
	- 2. Non rimuovere la batteria. Se viene rimossa per più di 5 minuti, i dati nella CPU potrebbero andare perduti.
	- 3. Non lasciare il coperchio aperto durante il funzionamento.

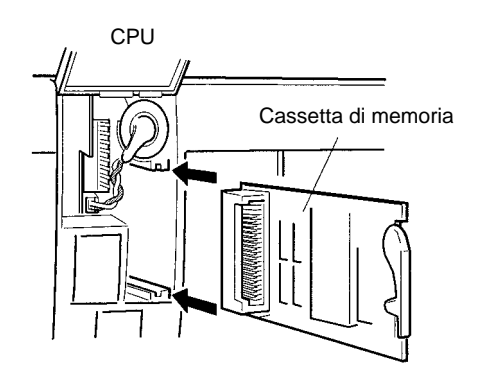

#### **Trasferimento e confronto dei dati**

Vi sono due metodi per leggere/scrivere e confrontare i dati tra una Cassetta di memoria e la CPU: con flag/bit di controllo dell'area AR ed il trasferimento automatico all'avvio. Per informazioni dettagliate, fare riferimento a CQM1H Manuale di programmazione.

### **Flag e bit di controllo dell'area AR**

AR 1400: ON per scrivere i dati dalla CPU alla Cassetta di memoria.

AR 1401: ON per leggere i dati dalla Cassetta di memoria alla CPU.

AR 1402: ON per confrontare il contenuto della CPU e della Cassetta di memoria.

AR 1403: è ON quando il confronto evidenzia delle differenze tra la CPU e la Cassetta di memoria.

### **Trasferimento automatico all'avvio**

Se il pin 2 del DIP switch sulla parte anteriore della CPU è ON, i dati memorizzati nella cassetta di memoria verranno automaticamente trasferiti nella CPU all'avvio.

**Montaggio di una Cassetta di memoria**

# **3-1-6 Porte per le comunicazioni seriali**

### **Porta periferiche**

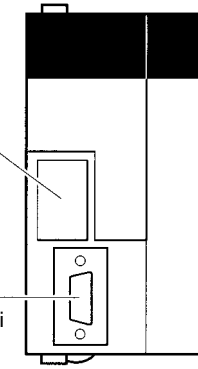

(sotto il coperchio) Di solito usata per i Dispositivi di programmazione. Le comunicazioni con le Console di programmazione sono supportate solo tramite questa porta.

**Porta RS-232C incorporata** (non disponibile su CQM1H-CPU11) Di solito usata per dispositivi diversi dai Dispositivi di programmazione. Le comunicazioni con le Console di programmazione e le comunicazioni con bus periferiche non sono supportate tramite questa porta.

### **Modalità e porte per le comunicazioni seriali**

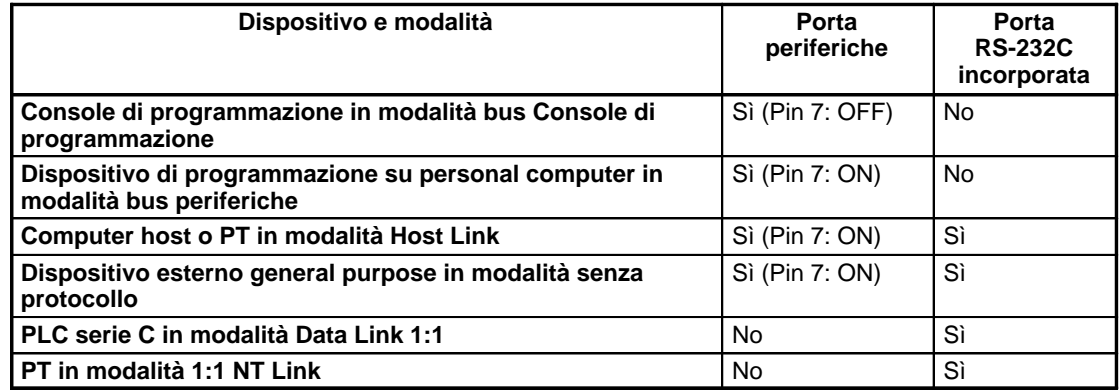

## **3-1-7 Porta periferiche**

La porta periferiche è usata principalmente per il collegamento di Dispositivi di programmazione, come ad esempio Console di programmazione e personal computer con il software di programmazione. Le Console di programmazione possono essere collegate solo a questa porta. Questa porta consente inoltre le comunicazioni Host Link e senza protocollo.

**Nota** 1. Quando si collega una Console di programmazione alla porta periferiche, il pin 7 del DIP switch sulla parte anteriore della CPU deve essere OFF.

2. Quando alla porta periferiche si collega un dispositivo che non sia una Console di programmazione, ad esempio un personal computer con Support Software, accertarsi che il pin 7 del DIP switch sulla parte anteriore della CPU sia ON. Per il collegamento ad un bus periferiche, è necessario anche impostare la modalità di comunicazione Host Link nel Setup del PLC.

#### **Apertura del coperchio della porta periferiche**

Inserire la lama di un piccolo cacciavite nella fessura sul lato destro del coperchio e aprire quest'ultimo tirando verso sinistra, come illustrato nella seguente figura (sinistra).

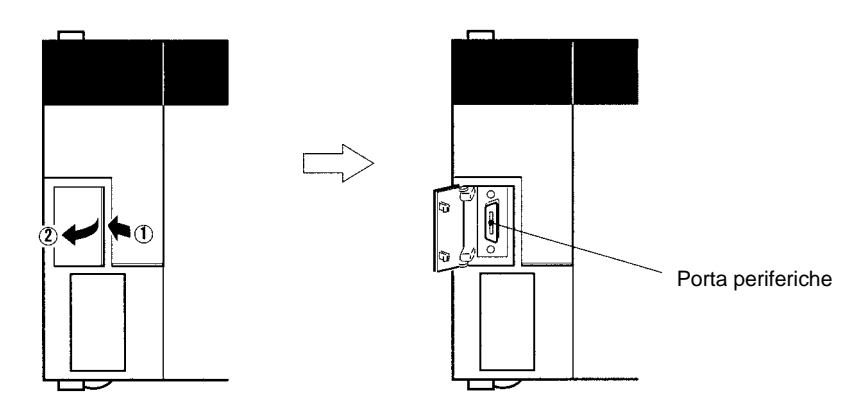

## **3-1-8 Porta RS-232C incorporata**

La porta RS-232C incorporata nella CPU è usata principalmente per il collegamento di dispositivi, ad eccezione dei Dispositivi di programmazione. Per le comunicazioni non è possibile utilizzare la Console di programmazione o qualsiasi altro Dispositivo di programmazione tramite un bus periferiche con questa porta. Sono supportate le seguenti modalità di comunicazione: Host Link, senza protocollo, Data Link 1:1 e NT link in modalità 1:1.

#### **Assegnazioni dei pin del connettore**

Le assegnazioni dei pin della porta RS-232C sono riportate nella tabella seguente.

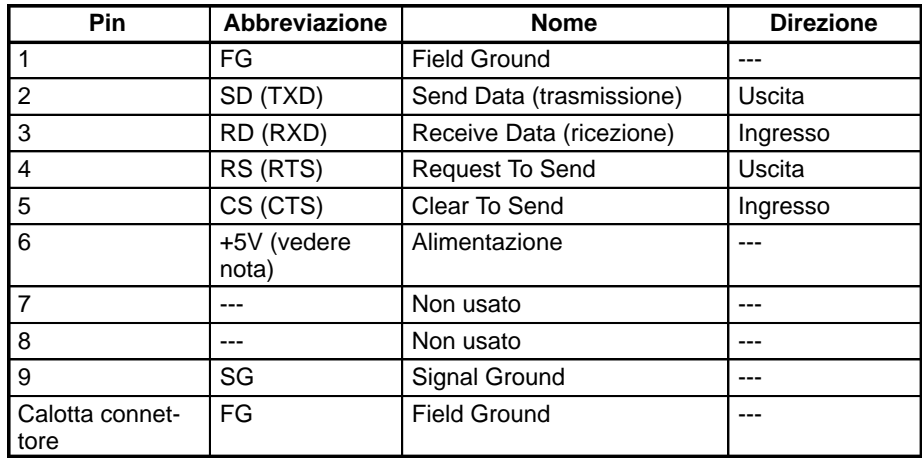

**Nota** L'alimentazione a 5 V al pin 6 è solo per l'Adattatore di conversione RS-232C/RS-422S NT-AL001.

#### **Specifiche della porta**

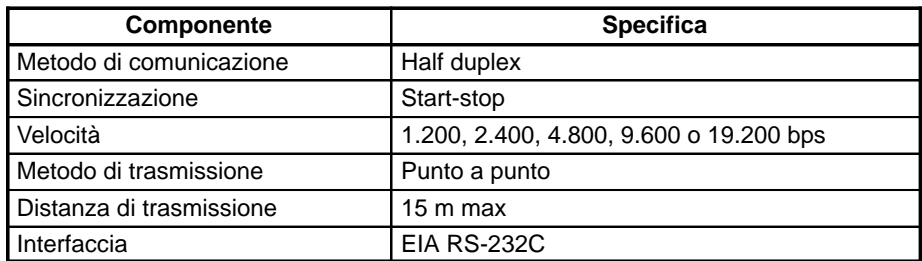

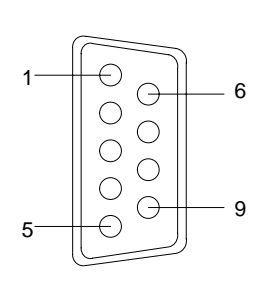

### **Collegamento ad un computer**

La CPU può essere collegata ad un computer PLC/AT IBM o compatibile tramite la porta RS-232C come illustrato di seguito.

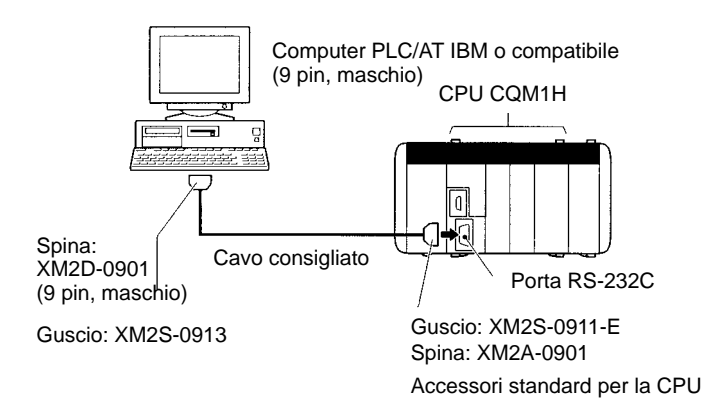

### **Cavi consigliati**

UL2464 AWG28 × 5P IFS-RVV-SB (standard UL) (Fujikura Ltd.) AWG28 × 5P IFVV-SB (non standard UL) (Fujikura Ltd.) UL2464-SB (MA) 5P × 28AWG (7/0.127) (standard UL) (Hitachi Cable Ltd.) CO-MA-VV-SB 5P × 28AWG (7/0.127) (non standard UL) (Hitachi Cable Ltd.)

### **3-1-9 Slot 1 e 2 per Inner Board**

La CPU CQM1H-CPU51 o CQM1H-CPU61 è dotata di due slot per il montaggio delle Inner Board: Slot 1 (slot sinistro) e slot 2 (slot destro).

**Nota** Le Inner Board che possono essere montate sono diverse per ciascun slot. Per informazioni dettagliate, fare riferimento a 3-4 Inner Board.

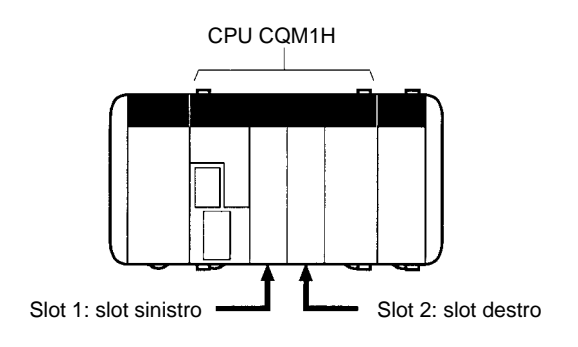

# **3-1-10 Ingressi incorporati**

La CPU ha 16 ingressi incorporati. I 16 bit di ingresso in IR 000 sono sempre assegnati a questi ingressi. Per le specifiche, fare riferimento a 2-2-1 Ingressi 24 Vc.c. incorporati nella CPU.

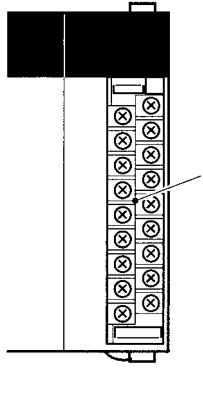

Terminali di ingresso per gli ingressi incorporati della CPU

> **Rimozione del coperchio** Aprire il coperchio dal lato sinistro facendolo ruotare verso destra.

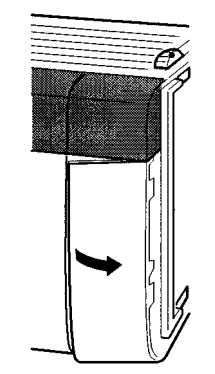

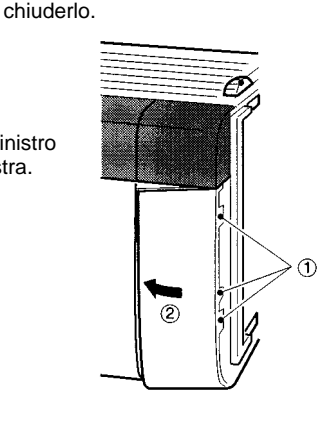

**Installazione del coperchio** 1) Agganciare il bordo destro del coperchio sul pannello e 2) far ruotare il coperchio verso sinistra per

# **3-2 Alimentatore**

Sono disponibili tre Alimentatori c.a.: CQM1-PA203, CQM1-PA206 e CQM1-PA216. E' disponibile anche un Alimentatore c.c.: CQM1-PD026. Scegliere l'Alimentatore che corrisponde ai requisiti elettrici del sistema.

## **3-2-1 Componenti dell'Alimentatore**

La figura seguente illustra i componenti di base dell'Alimentatore.

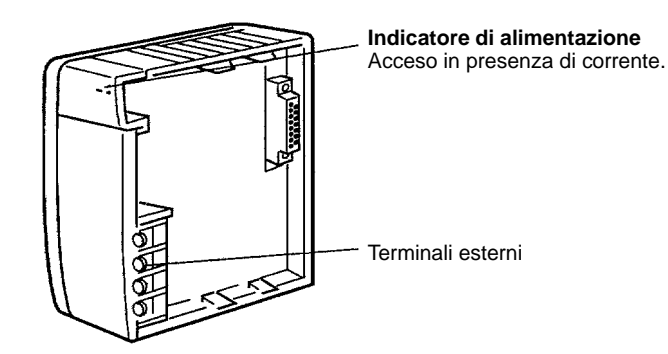

### **Terminali a crimpare**

Usare i terminali a crimpare illustrati nella tabella seguente per il cablaggio dell'Alimentatore. La larghezza dei connettori deve essere inferiore a 7 mm ed i fili devono essere compresi tra 1,04 e 2,63 mm2.

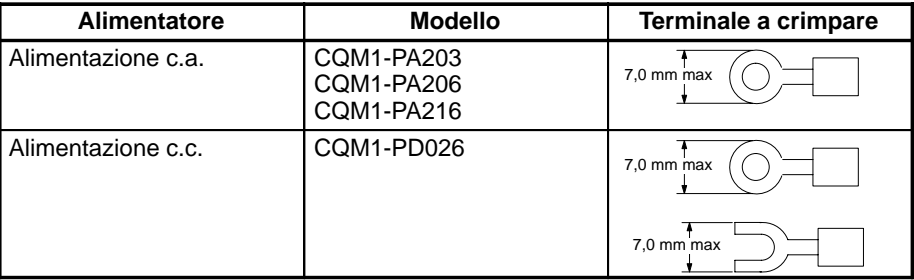

## **3-2-2 Scelta di un Alimentatore**

Come indicato in precedenza, vi sono tre Alimentatori c.a. ed un Alimentatore c.c. Scegliere l'Alimentatore adeguato in base ai requisiti totali di corrente 5 Vc.c. dei Moduli integrati nel sistema e dei terminali di uscita 24 Vc.c. (PA206/PA216).

### **Esempio di calcolo:**

Per calcolare la capacità necessaria per la configurazione di un PLC costituita da una CPU (ad esempio, CPU21), due Moduli di ingresso c.c. a 16 punti e tre Moduli di uscita a contatto a 16 punti, eseguire il seguente calcolo:

Capacità di corrente della CPU (CPU21) + Capacità di corrente del Modulo di ingresso a 16 punti  $\times$  2 + Capacità di corrente del Modulo di uscita a contatto  $\times$ 3 =  $0,82 + 0,085 \times 2 + 0,85 \times 3 = 3,54$ 

E' necessario un Alimentatore con una capacità di almeno 3,54 A.

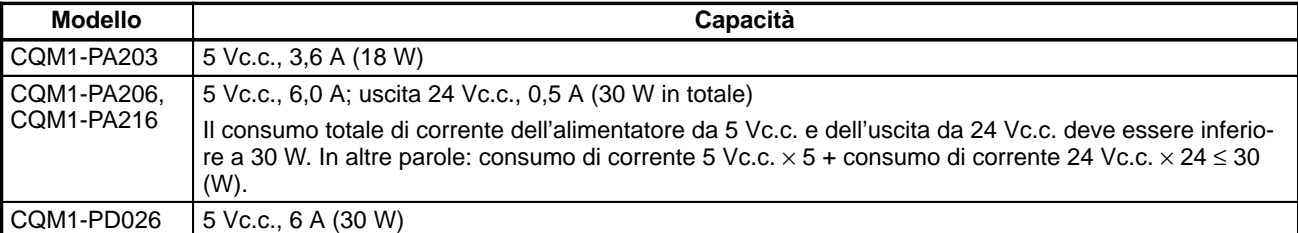

### **Consumi di corrente**

La seguente tabella mostra il consumo di corrente della CPU e dei Moduli I/O:

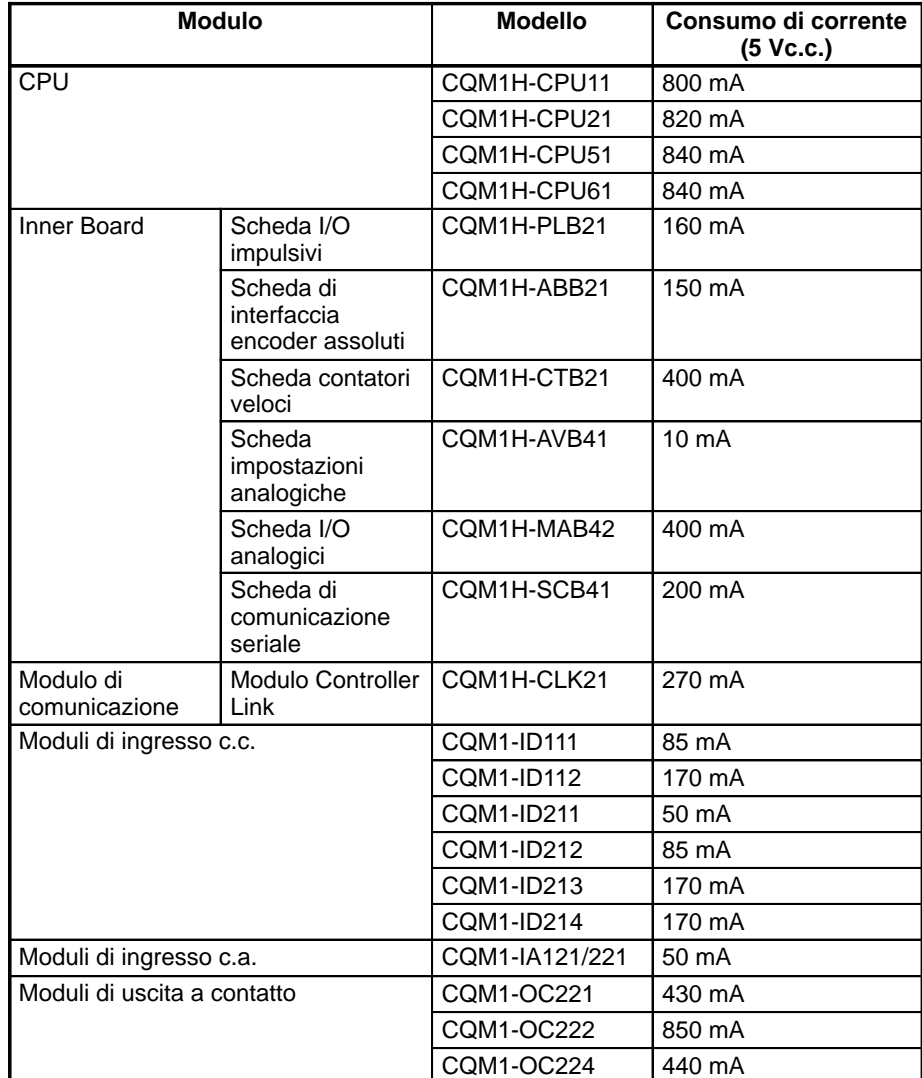

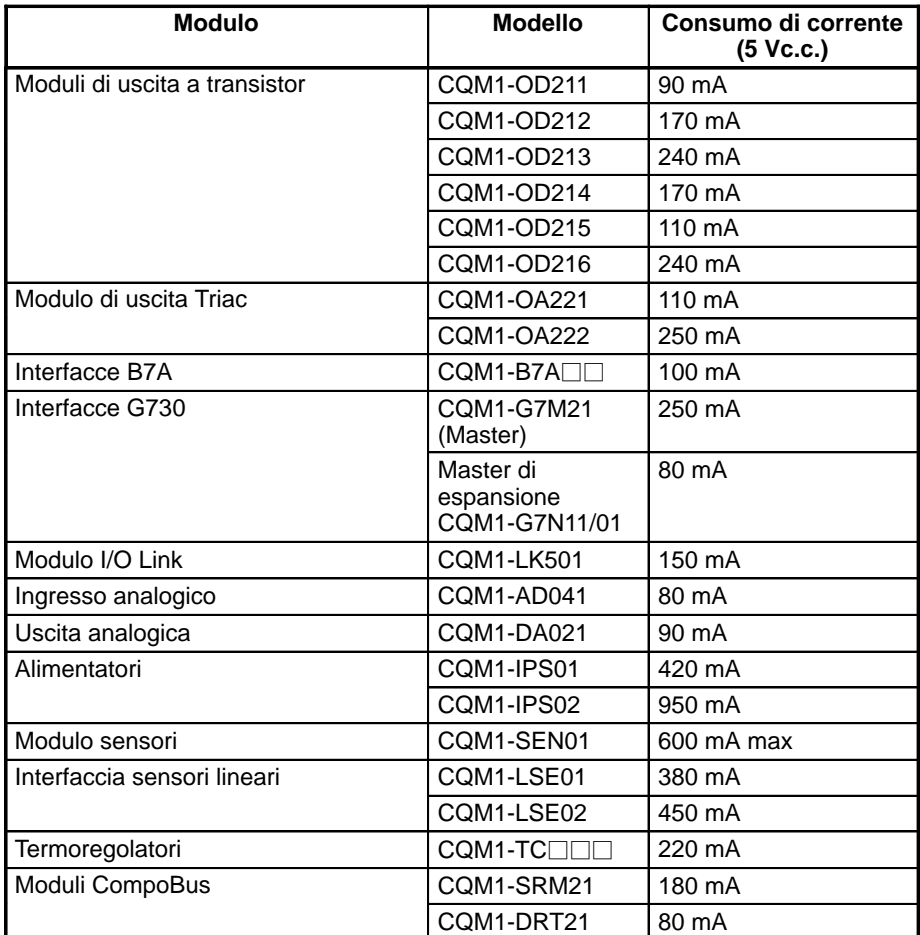

# **3-2-3 Peso dei Moduli**

**CPU**

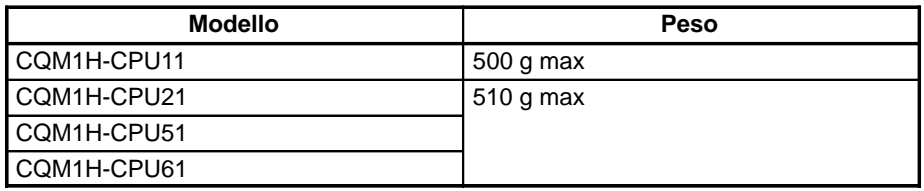

### **Alimentatori**

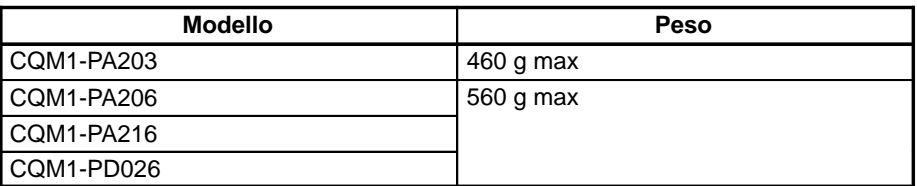

### **Inner Board**

**Modulo di comunicazione**

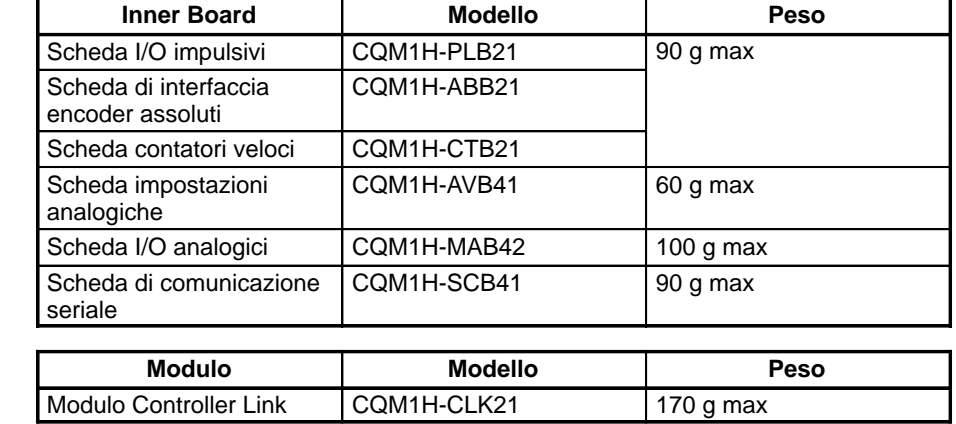

### **Moduli I/O**

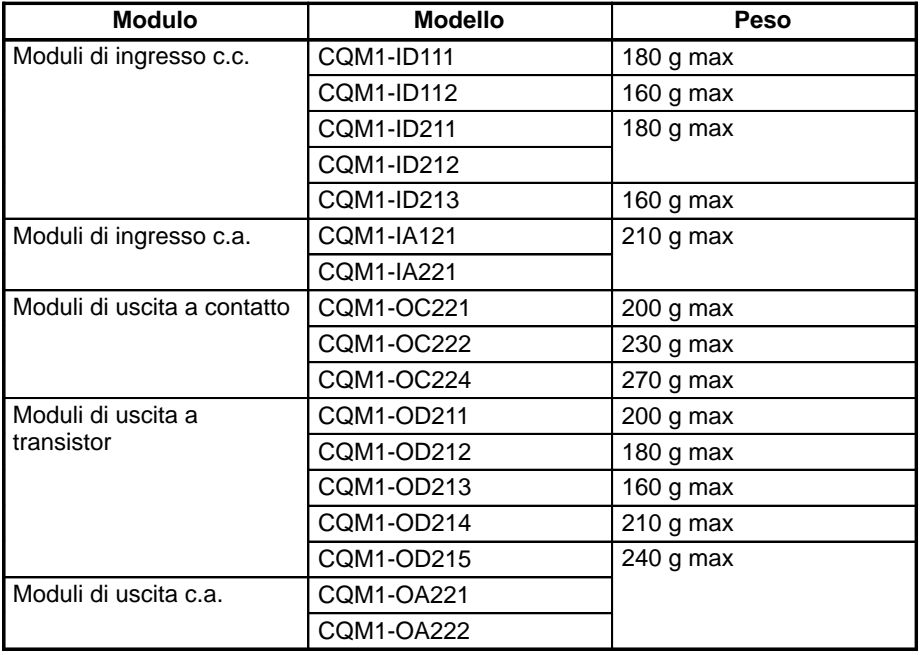

**Nota** Per informazioni dettagliate sui Moduli I/O speciali, fare riferimento a CQM1 Moduli I/O speciali Manuale dell'operatore (W238).

# **3-3 Moduli I/O**

Vi sono due tipi di Moduli I/O: quelli con morsettiera e quelli con i connettori.

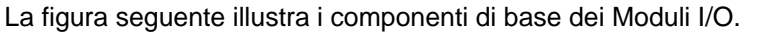

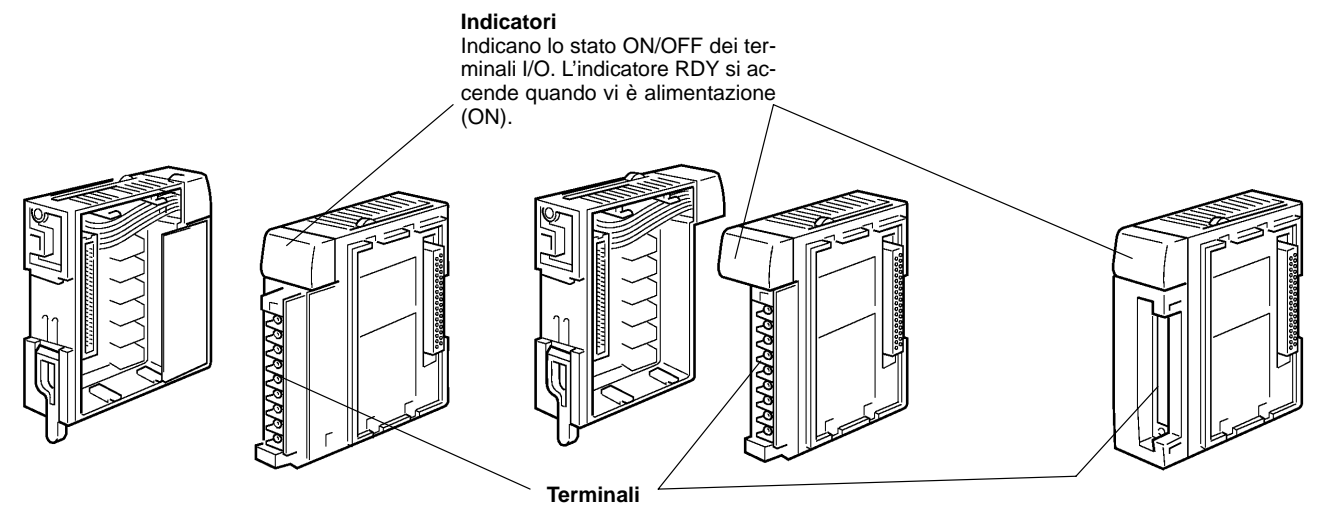

**morsettiera CQM1-OC224**

**Altri Moduli I/O con morsettiera Modulo di uscita con Moduli I/O con connettori (diversi da CQM1-OC224)**

# **3-4 Inner Board**

Le Inner Board disponibili sono riportate nella seguente tabella. Possono essere montate nello slot 1 o nello slot 2 della CPU CQM1H-CPU51 o CQM1H-CPU61. Gli slot che è possibile utilizzare sono definiti dalla forma della Scheda.

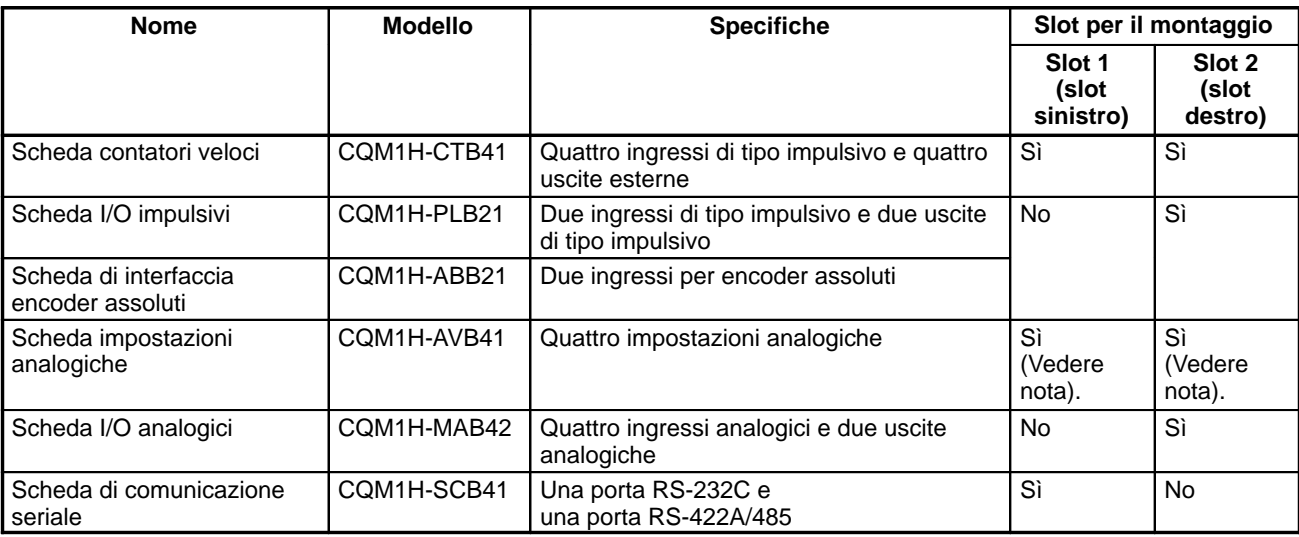

**Nota** Non è possibile montare due Schede impostazioni analogiche contemporaneamente in entrambi gli slot.

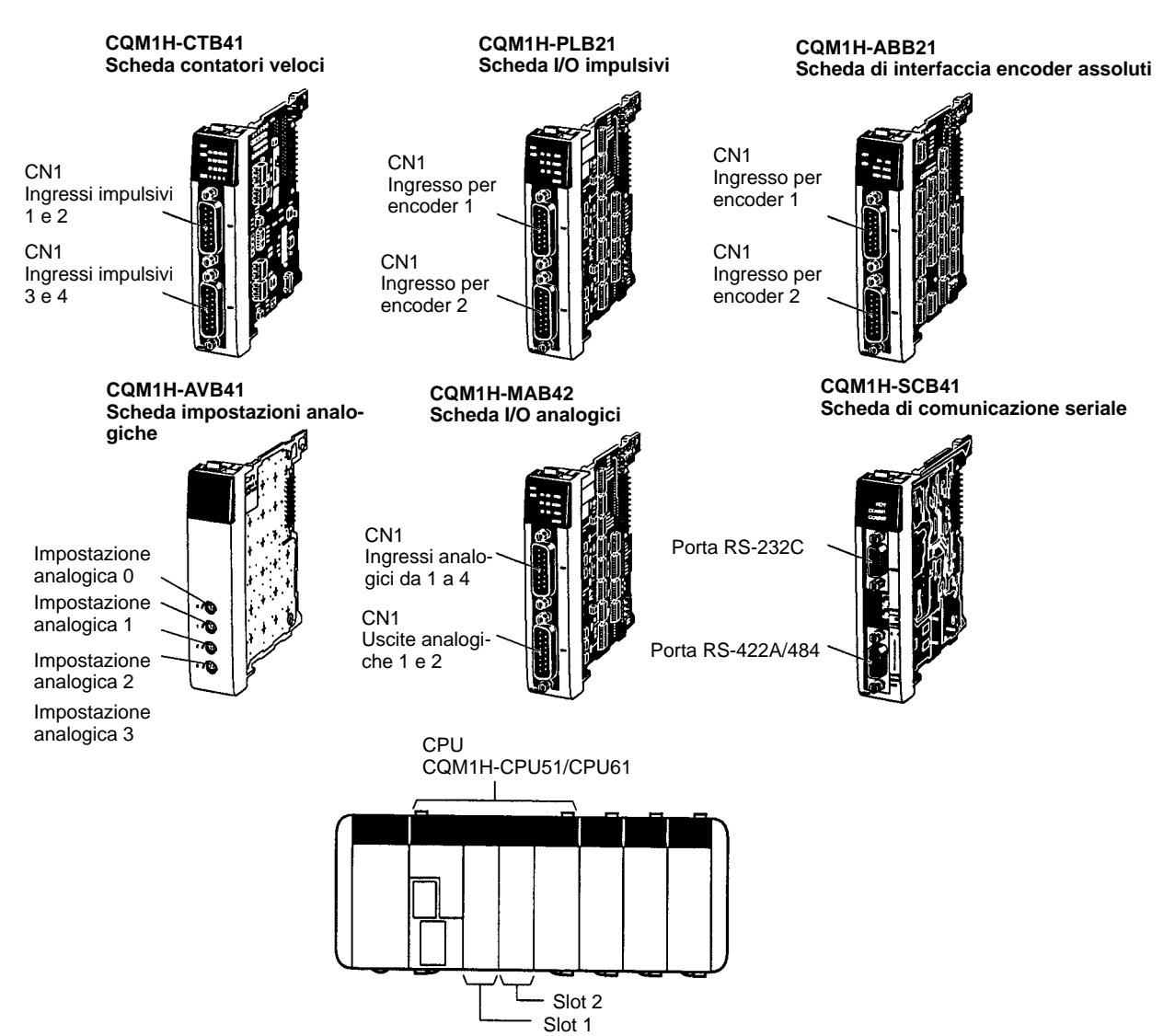

# **3-5 Dispositivi di programmazione**

Vi sono due tipi di Dispositivi di programmazione: Console di programmazione palmari e software di programmazione per ambiente Windows; la Console di programmazione viene usata per cambiare modalità operativa, modificare i programmi e monitorare un numero limitato di punti.

Con il CQM1H è possibile usare i seguenti Dispositivi di programmazione.

- Console di programmazione
- Software di programmazione
	- CX-Programmer V1.2 o successive (vedere nota 1) SYSWIN V.34
- **Nota** Nessuna delle CPU serie CQM1H è collegabile a CX-Programmer V1.1 o versioni precedenti.

## **3-5-1 Console di programmazione**

Vi sono due Console di programmazione che possono essere utilizzate con il CQM1H: C200H-PRO27-E e CQM1-PRO01-E. Queste Console di programmazione sono illustrate sotto.

### **Console di programmazione C200H-PRO27-E**

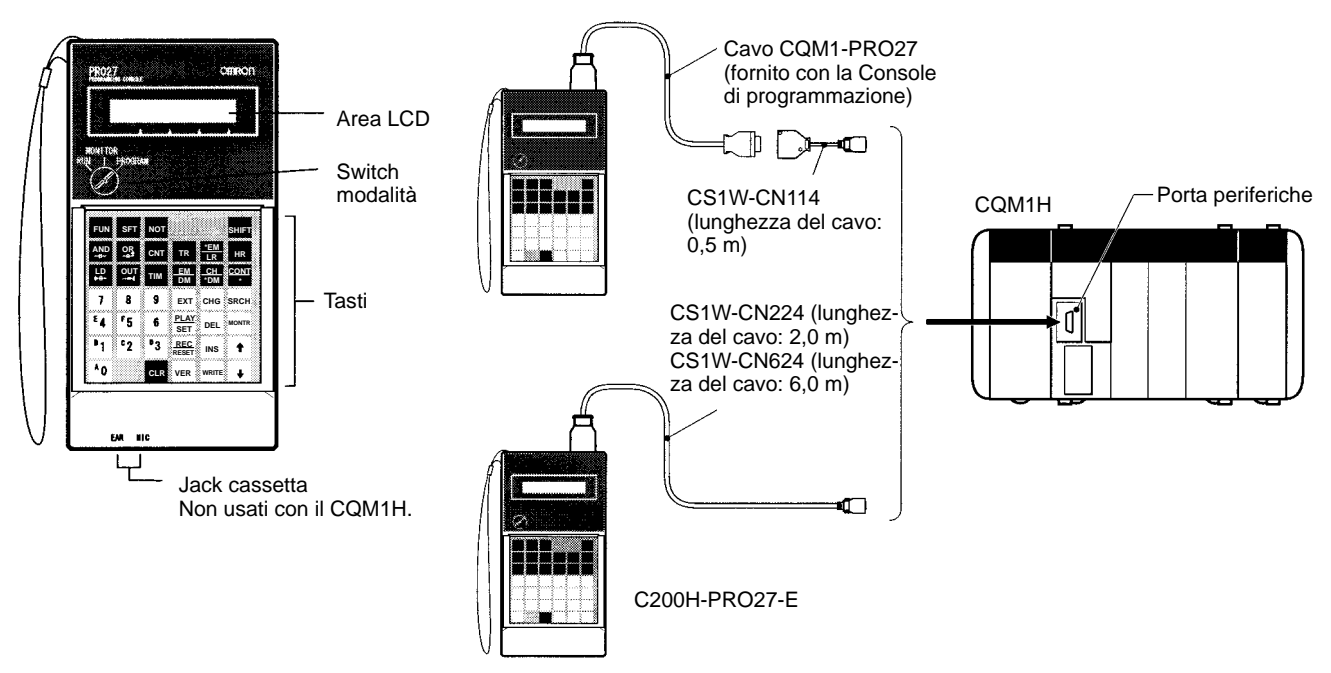

### **Console di programmazione CQM1-PRO01-E**

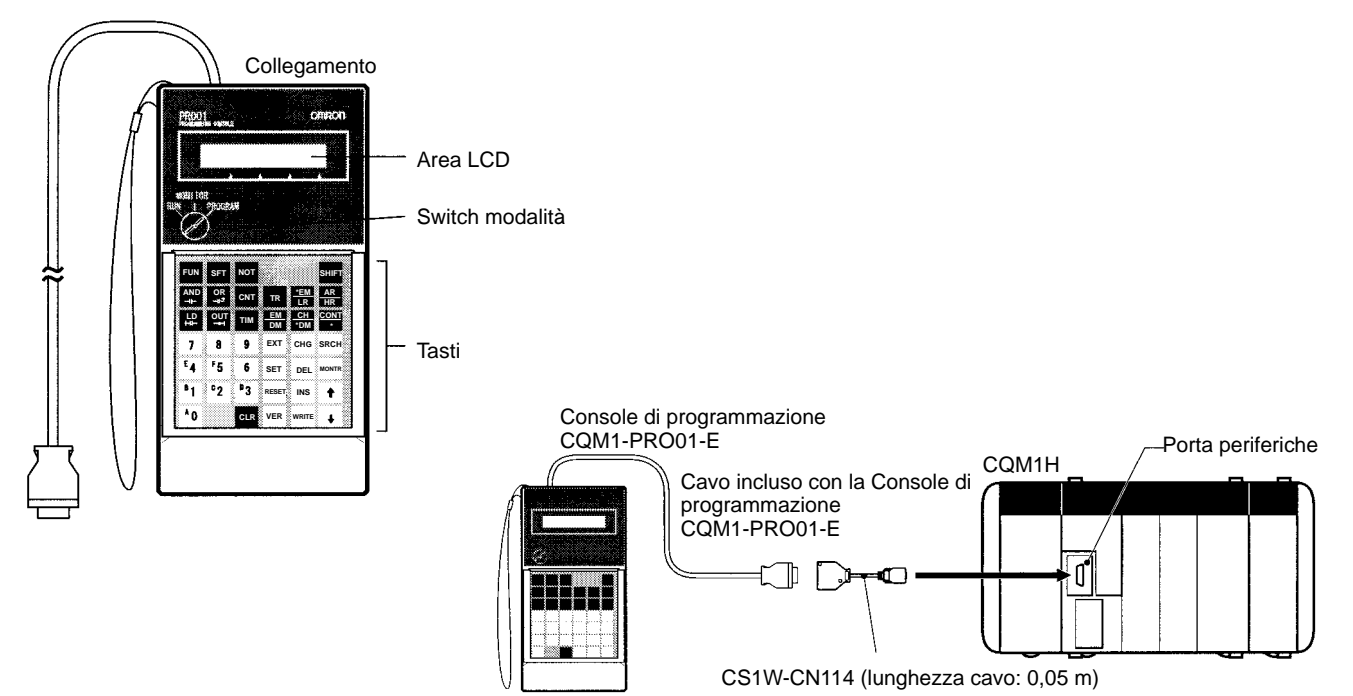

#### **Collegamenti della Console di programmazione**

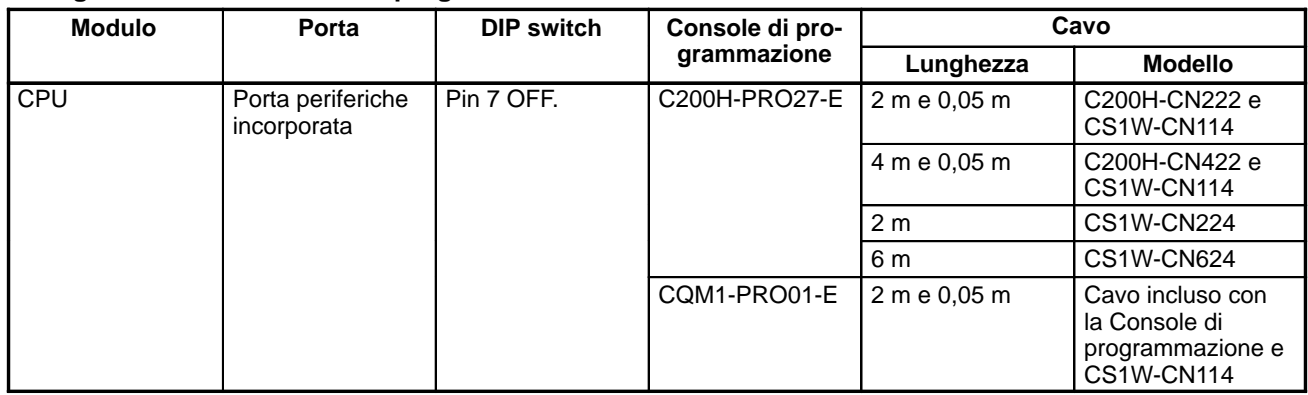

#### **Impostazioni del DIP Switch**

Quando si collega una Console di programmazione alla porta periferiche, il pin 7 del DIP switch deve essere OFF. Quando il pin 7 è OFF, l'impostazione del pin 5 e le impostazione del Setup del PLC sono disabilitate come indicato nella tabella seguente.

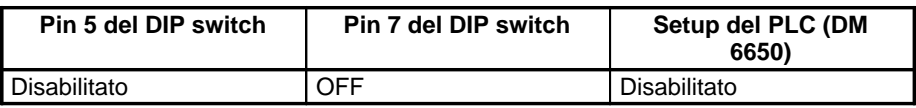

# **3-5-2 Software di programmazione**

I diversi tipi di Software di programmazione che è possibile utilizzare con il CQM1H sono riportati nella seguente tabella.

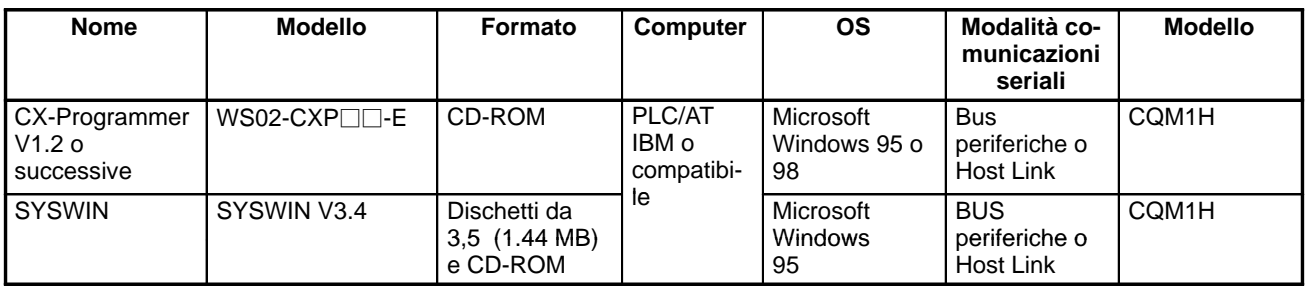

#### **Caratteristiche della modalità per le comunicazioni seriali**

Per collegare il Software di programmazione al PLC, è possibile utilizzare le due seguenti modalità per le comunicazioni seriali.

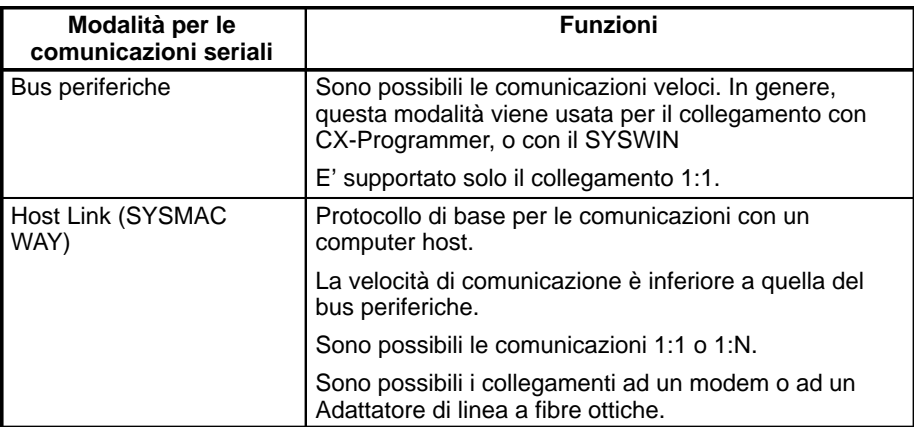

### **Impostazioni del DIP Switch e del Setup del PLC**

### **Collegamento tramite bus periferiche**

Effettuare le seguenti impostazioni per collegare il Software di programmazione alla porta periferiche tramite il protocollo bus periferiche. La modalità per le comunicazioni seriali deve essere impostata su Host Link.

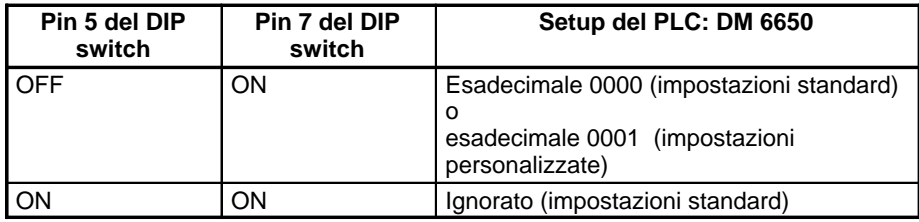

**Nota** Il pin 7 del DIP switch deve essere sempre ON per collegare il Software di programmazione in esecuzione su un computer con il bus periferiche. Il collegamento non sarà possibile se se il pin 7 è OFF.

#### **Collegamento tramite Host Link**

Effettuare le seguenti impostazioni per collegare il Software di programmazione tramite il protocollo Host Link.

### **Porta periferiche**

Usare i seguenti valori per impostare le comunicazioni standard nel Setup del PLC:

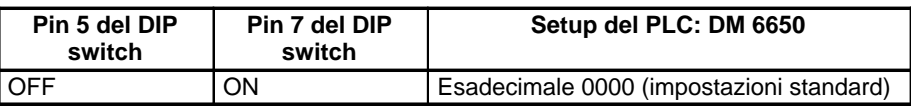

Usare i seguenti valori per impostare le comunicazioni personalizzate nel Setup del PLC:

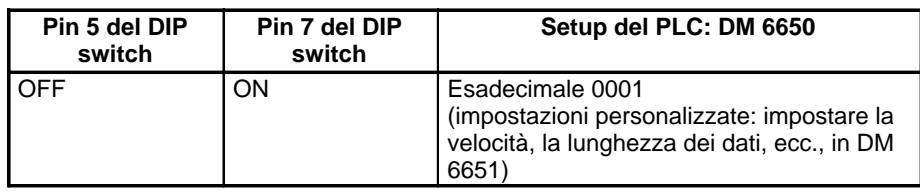

Usare i seguenti valori per impostare le comunicazioni in base alle impostazioni predefinite del pin 5:

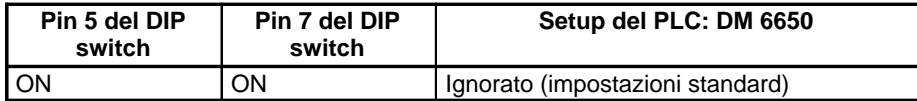

**Nota** Il pin 7 del DIP switch deve essere sempre ON per collegare il Software di programmazione in esecuzione su un computer con Host Link. Il collegamento non sarà possibile se se il pin 7 è OFF.

#### **Porta RS-232C**

Usare i seguenti valori per impostare le comunicazioni standard nel Setup del PLC:

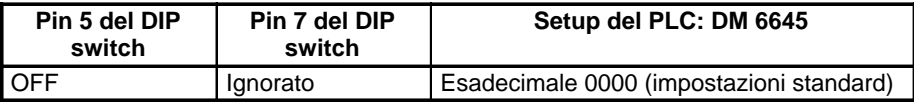

Usare i seguenti valori per impostare le comunicazioni personalizzate nel Setup del PLC:

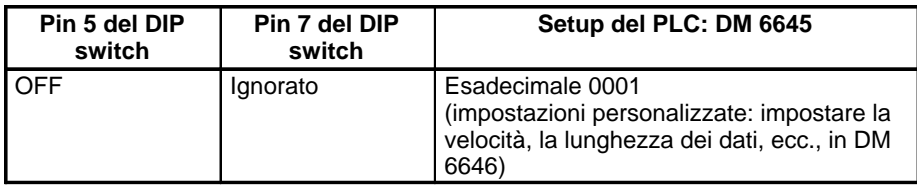

Usare i seguenti valori per impostare le comunicazioni in base alle impostazioni predefinite del pin 5:

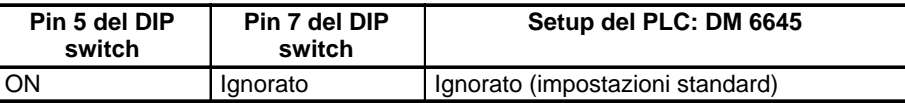

### **Cavi di collegamento**

**Collegamento alla porta periferiche**

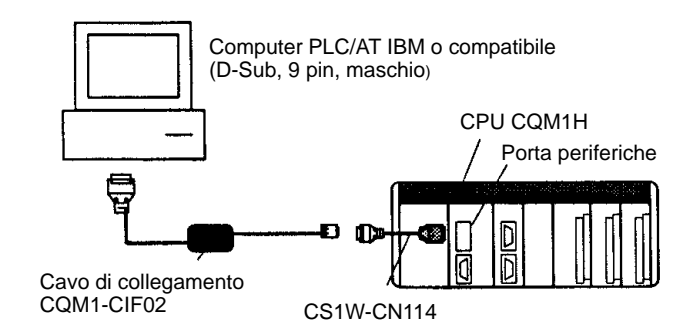

**Nota** Con il CQM1H non è possibile usare i cavi di collegamento CS1W-CN225/625/227/627.

**Comunicazioni one-to-one**

### **Collegamento alla porta RS-232C (sulla CPU o sulla Scheda di comunicazione seriale)**

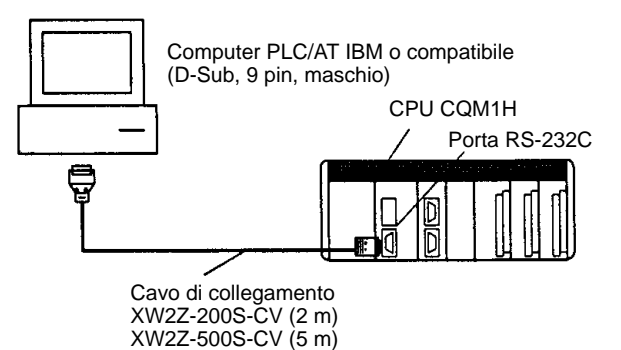

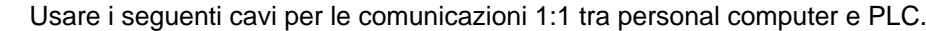

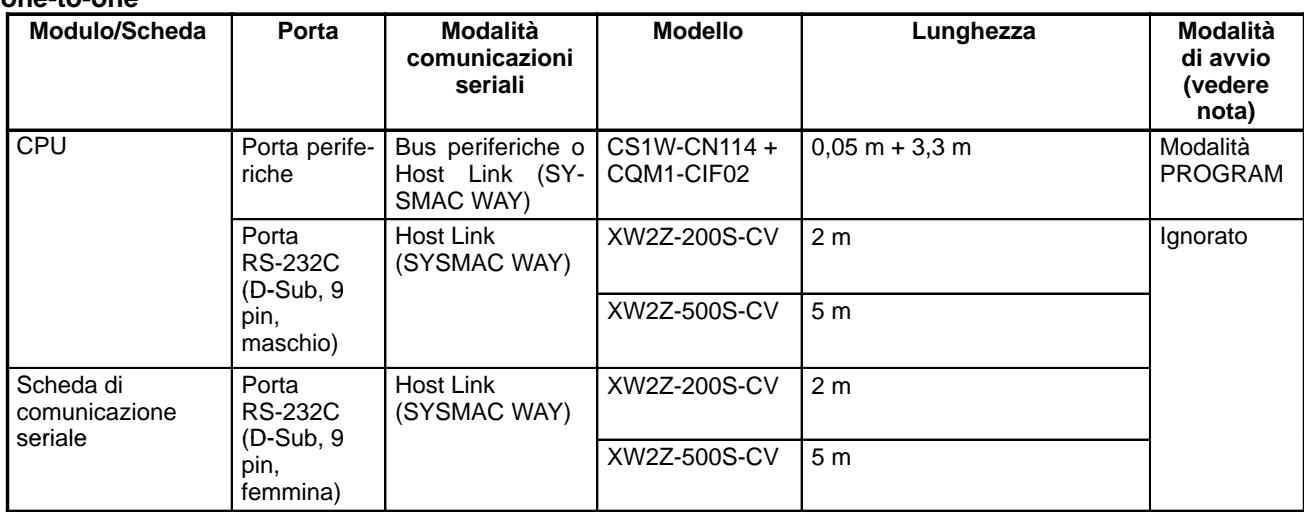

**Nota** Le modalità di avvio nella tabella sopra riportata sono relative alle impostazioni predefinite dell'area DM 6600 nel Setup del PLC. La modalità di avvio dipende dal tipo di cavo utilizzato. Per informazioni dettagliate, fare riferimento a 5-2-3 Modalità di avvio.

#### **Collegamento diretto alla porta periferiche**

E' possibile collegare il personal computer direttamente alla porta periferiche con il cavo di collegamento CS1W-CN226/626 (cavo speciale per computer PLC/AT IBM o compatibili). Se viene usato questo cavo, la modalità di avvio (per impostazioni predefinite dell'area DM 6600 nel Setup del PLC), sarà RUN come illustrato nella tabella seguente.

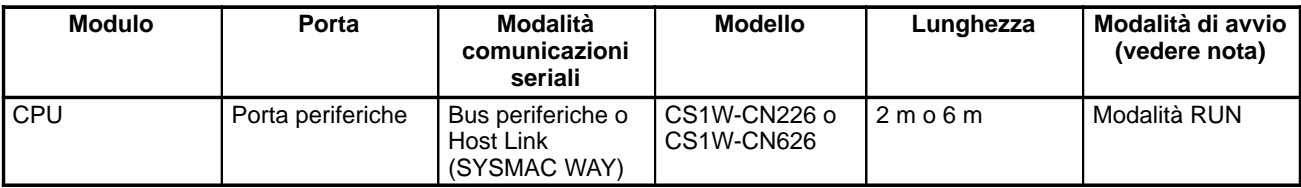

**Nota** La modalità di avvio nella tabella sopra riportata è relativa alle impostazioni predefinite dell'area DM 6600 nel Setup del PLC. La modalità di avvio dipende dal tipo di cavo utilizzato. Per informazioni dettagliate, fare riferimento a 5-2-3 Modalità di avvio.

**Collegamento alla porta periferiche con il cavo RS-232C**

Per il collegamento del cavo RS-232C alla porta periferiche, usare il cavo di collegamento CS1W-CN118 come indicato di seguito. Quando viene collegato il cavo XW2Z-200S-CV/500S-CV, la modalità di avvio (per le impostazioni predefinite dell'area DM 6600 nel Setup del PLC), sarà RUN.
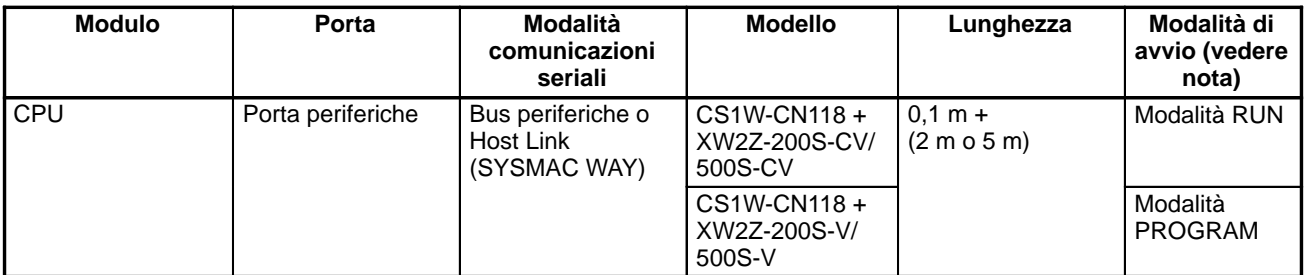

**Nota** Le modalità di avvio nella tabella sopra riportata sono relative alle impostazioni predefinite dell'area DM 6600 nel Setup del PLC. La modalità di avvio dipende dal tipo di cavo utilizzato. Per informazioni dettagliate, fare riferimento a 5-2-3 Modalità di avvio.

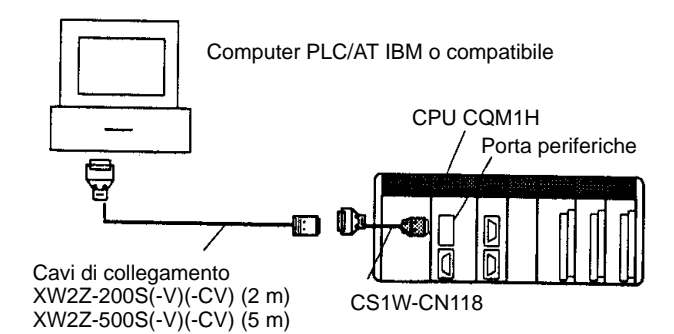

### **Collegamento alla porta RS-232C con il cavo RS-232C**

Per collegare un computer PLC/AT IBM o compatibile alla porta RS-232C (incorporata o sulla Scheda di comunicazione seriale) con il cavo RS-232C, sono possibili i seguenti metodi:

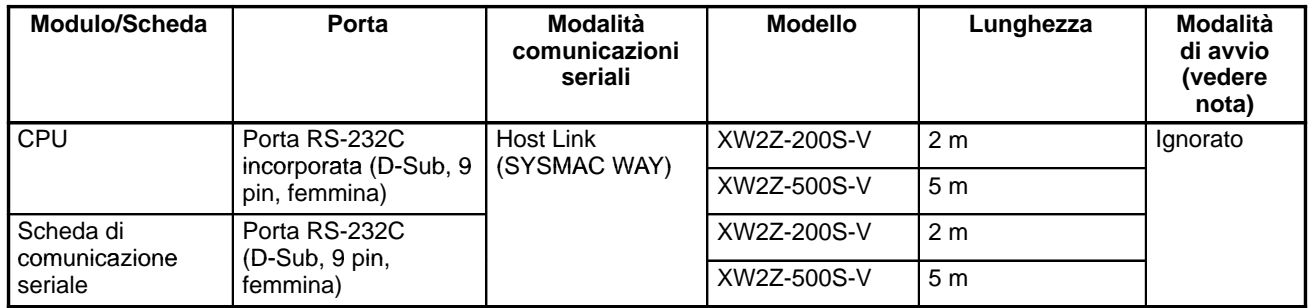

**Nota** La modalità di avvio nella tabella sopra riportata è relativa alle impostazioni predefinite dell'area DM 6600 nel Setup del PLC. La modalità di avvio dipende dal tipo di cavo utilizzato. Per informazioni dettagliate, fare riferimento a 5-2-3 Modalità di avvio.

**Comunicazioni one-to-many**

La seguente tabella mostra i metodi di collegamento per le comunicazioni tra un personal computer e diversi PLC.

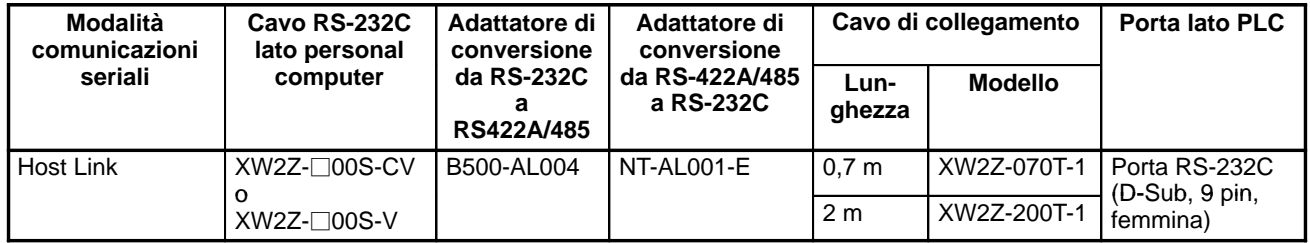

### **Preparazione dei cavi RS-232C**

#### **Collegamento a CX-Programmer o a SYSWIN**

Per collegare la porta RS-232C a CX-Programmer, impostare la modalità di comunicazione su Host Link e procedere come indicato di seguito.

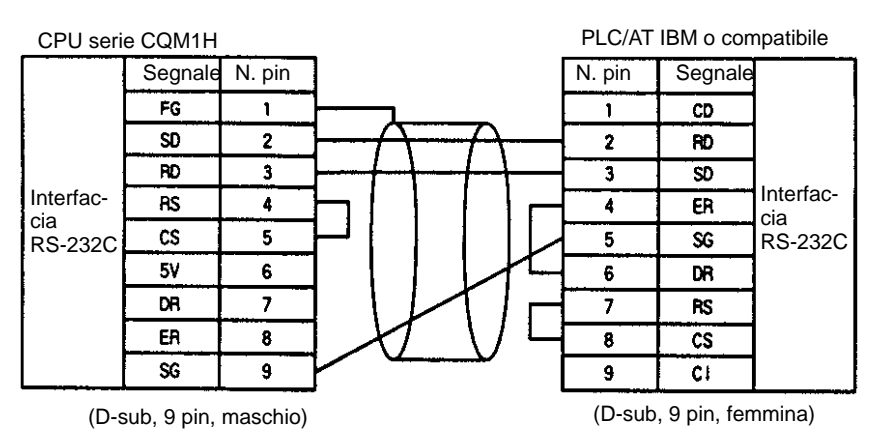

Per preparare un cavo RS-232C da collegare alla porta RS-232C, usare i seguenti cavi.

#### **Connettori applicabili**

#### **Connettore per CPU**

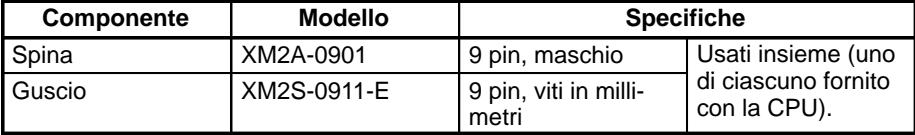

#### **Connettore per personal computer**

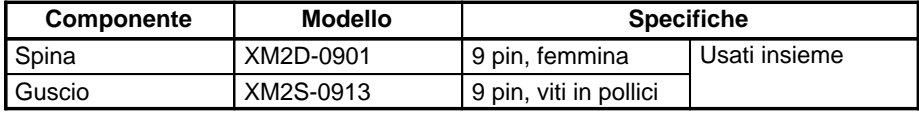

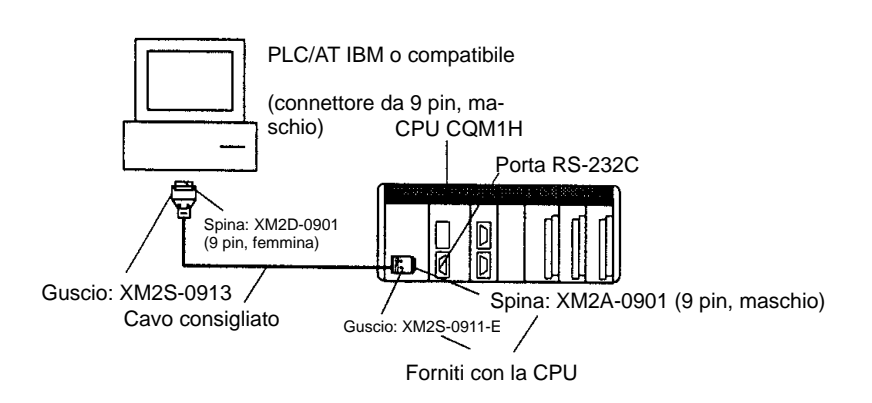

#### **Cavi consigliati**

Fujikura Ltd.: UL2464 AWG28 5P IFS-RVV-SB (prodotto UL) AWG 28  $\times$  5P IFVV-SB (prodotto non UL) Hitachi Cable, Ltd.: UL2464-SB(MA) 5P × 28AWG (7/0,127) (prodotto UL)

CO-MA-VV-SB 5P  $\times$  28AWG (7/0,127) (prodotto non UL)

# **CAPITOLO 4 Installazione**

Questo capitolo descrive come installare il PLC CQM1H, come montare i Moduli, come cablare gli I/O e come collegare i Dispositivi di programmazione. Vengono inoltre fornite le precauzioni per l'installazione e le dimensioni per il montaggio. Seguire attentamente le istruzioni per garantire un funzionamento corretto. Un'installazione impropria potrebbe causare il malfunzionamento del PLC.

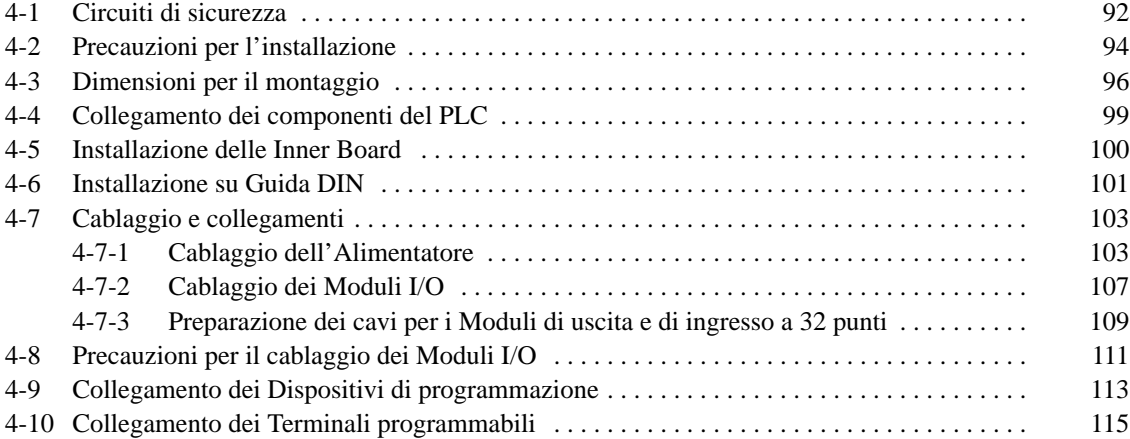

### **4-1 Circuiti di sicurezza**

E' necessario predisporre dei circuiti di sicurezza esterni al PLC per prevenire condizioni pericolose in caso di errori relativi al PLC o all'alimentatore esterno.

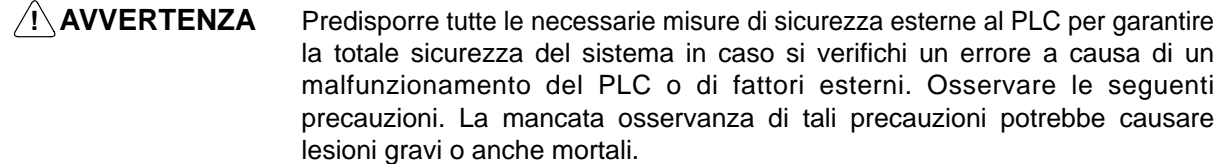

- I circuiti esterni devono essere dotati di circuiti di arresto di emergenza, circuiti di interlock, circuiti di finecorsa ed altre simili misure di sicurezza (non solo all'interno del Controllore programmabile).
- Il funzionamento viene interrotto e tutte le uscite vengono impostate su OFF quando il PLC rileva un errore o quando viene eseguita un'istruzione FALS(07) (errore grave). Predisporre tutte le necessarie misure di sicurezza esterne al PLC per garantire la totale sicurezza del sistema in caso tutte le uscite si impostino su OFF.
- E' possibile che un'uscita resti ON o OFF a causa di un malfunzionamento nei circuiti interni di un Modulo di uscita, ad esempio un relè o un transistor. Predisporre tutti i necessari circuiti esterni al PLC per garantire la totale sicurezza del sistema in caso un'uscita non riesca a impostarsi su OFF o ON.
- Se si verifica un sovraccarico o un cortocircuito nell'alimentatore di servizio a 24 Vc.c. del PLC, si potrebbe determinare una caduta di tensione e le uscite potrebbero impostarsi su OFF. Predisporre tutte le necessarie misure di sicurezza esterne al PLC per garantire la totale sicurezza del sistema in caso le uscite si impostino su OFF.

Se il PLC viene acceso (ON) dopo il sistema controllato, le uscite dei Moduli, come nel caso dei Moduli di uscita c.c., potrebbero momentaneamente non funzionare in modo corretto. Per evitare ogni di rischio di malfunzionamento, aggiungere un circuito esterno che impedisca che il sistema controllato venga acceso (ON) prima del PLC stesso. **Erogazione di corrente al PLC prima che alle uscite**

> Quando si verifica uno dei seguenti errori, il funzionamento del PLC viene interrotto e tutte le uscite dei Moduli di uscita vengono impostate su OFF.

- Azionamento del circuito di protezione da sovracorrente dell'Alimentatore
- Un errore della CPU (errore watchdog timer)
- Un errore grave\* (errore di memoria, errore per mancanza dell'istruzione END(01), errore di bus I/O, errore per troppi punti I/O o errore grave del sistema FALS)

Accertarsi che vengano aggiunti tutti i necessari circuiti esterni al PLC per garantire la totale sicurezza del sistema in caso si verifichi un errore che interrompa il funzionamento del PLC.

**Nota** \*Quando si verifica un errore grave, tutte le uscite dei Moduli di uscita vengono impostate su OFF anche se il bit di mantenimento I/O è stato impostato su ON per proteggere il contenuto della memoria I/O (quando il bit di mantenimento I/O è ON, le uscite conservano il loro stato precedente dopo che il PLC è passato dalla modalità RUN/MONITOR alla modalità PROGRAM).

E' possibile che un'uscita resti ON a causa di un malfunzionamento nei circuiti interni del Modulo di uscita, ad esempio un relè o un transistor. Predisporre tutti i necessari circuiti esterni al PLC per garantire la totale sicurezza del sistema in caso un'uscita non riesca a impostarsi su OFF. **malfunzionamenti delle**

> Nel seguente esempio, il circuito di arresto di emergenza controlla l'alimentazione al sistema controllato in modo che l'alimentazione venga ad esso erogata solo quando il PLC è in funzione. Programmare il Flag sempre ON (SR 25313) come condizione di esecuzione per un punto di uscita di un Modulo di uscita ed

**Gestione dei**

**emergenza**

**Circuito di arresto di**

**uscite**

**Gestione degli errori relativi al PLC**

usare tale punto come uscita RUN. Collegare un relè esterno (CR1) a questa uscita RUN come illustrato nello schema che segue.

**Nota** Usare il Flag sempre ON (SR 25213) come condizione di esecuzione per un'uscita di un Modulo di uscita.

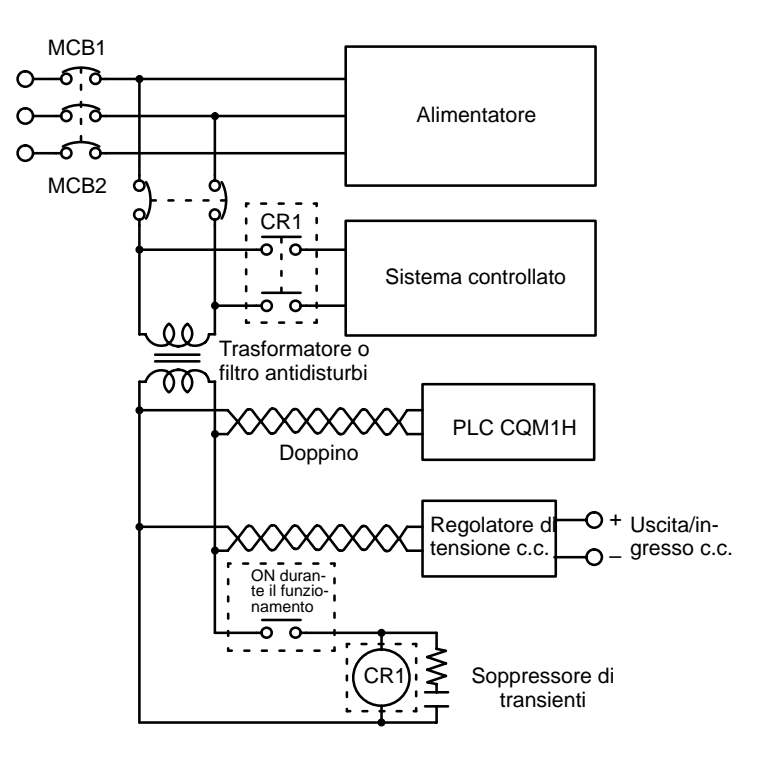

#### Quando il PLC controlla un'operazione come la rotazione di un motore in senso orario o antiorario, predisporre un circuito di interlock esterno come quello illustrato sotto per impedire che le uscite che controllano i due sensi di rotazione orario e antiorario si impostino contemporaneamente su ON.

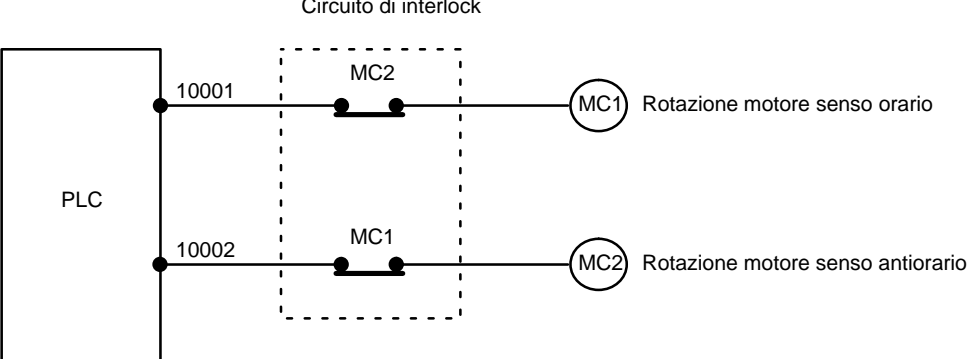

Questo circuito impedisce alle uscite MC1 e MC2 di essere entrambe contemporaneamente ON anche se le posizioni IR 10001 e IR 10002 sono entrambe ON, in modo che il motore sia protetto anche se il PLC è programmato in modo improprio o se funziona in modo non corretto.

**Circuiti di interlock**

Circuito di interlock

# **4-2 Precauzioni per l'installazione**

Quando si installa il CQM1H in un pannello di controllo, considerare i seguenti punti.

**Temperatura ambiente**

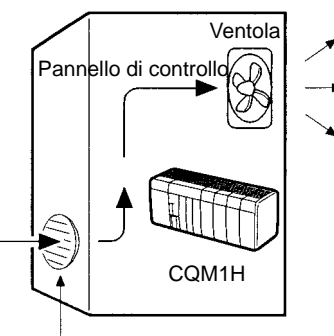

Griglia di ventilazione

La temperatura ambiente ottimale per il CQM1H è compresa tra 0 e 55°C (da 0 a 45°C se alla CPU è collegata una Console di programmazione).

Usare il CQM1H in un locale ben ventilato.

Non montare il CQM1H direttamente sopra termosifoni, trasformatori, resistenze di grande capacità o qualsiasi altro dispositivo che irradia una grande quantità di calore.

Se la temperatura ambiente è superiore a 55°C, installare una ventola o un raffreddatore come illustrato nella figura precedente, in modo che la temperatura non superi i 55°C.

Non installare il CQM1H vicino a dispositivi ad alta tensione o motori elettrici.

**Cablaggio esterno**

**Manutenzione**

Osservare le seguenti precauzioni per il cablaggio esterno.

- Quando si usa un cavo segnali multiconduttore, evitare di combinare i fili I/O ed altri fili di controllo nello stesso cavo.
- Se i rack di cablaggio sono paralleli, lasciare almeno 300 mm di distanza tra gli stessi.
- Far passare le linee elettriche ed i cavi di alimentazione del CQM1H (400 V/10 A max o 220 V/20 A max) come indicato nel seguente schema.

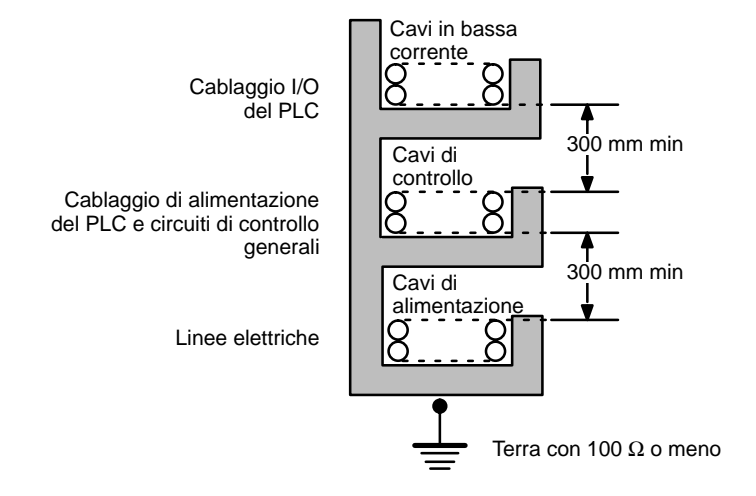

Se il cablaggio I/O ed i cavi di alimentazione devono essere inseriti nello stesso condotto, devono essere schermati con una lamina di acciaio collegata a terra.

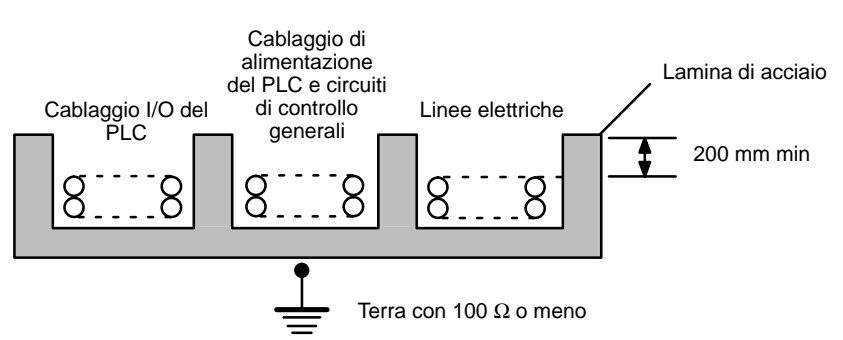

#### **Attenuazione dei disturbi**

Per ridurre gli effetti dei disturbi, considerare i seguenti punti.

- Non montare il PLC in un pannello di controllo contenente dispositivi ad alta tensione.
- Installare il PLC ad almeno 200 mm dalle linee elettriche.

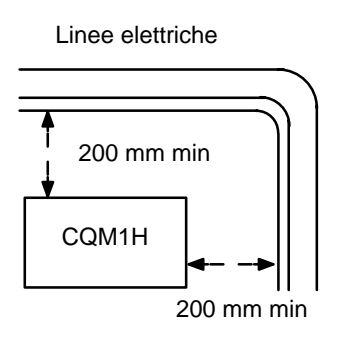

- Collegare a terra la lastra di montaggio tra il PLC e la superficie di montaggio.
- Quando si installa il CQM1H nel pannello di controllo, montare sempre i Moduli in modo che le feritoie di ventilazione siano rivolte verso l'alto. Inoltre, lasciare sempre uno spazio di almeno 20 mm sia sopra che sotto il PLC. **Orientamento del PLC**

### **Corretto**

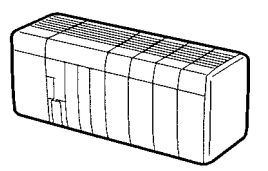

**Errato**

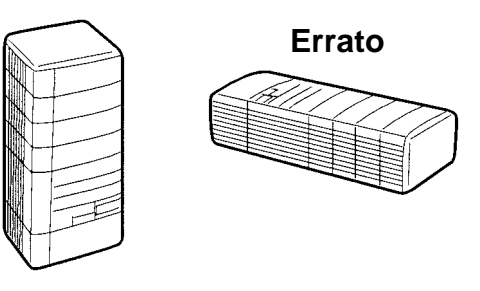

# **4-3 Dimensioni per il montaggio**

La figura seguente mostra un PLC CQM1H costituito da un Alimentatore, un Modulo di comunicazione, una CPU e Moduli I/O. Installare sempre un Coperchio terminatore sul lato destro del Modulo che si trova sul lato opposto alla CPU.

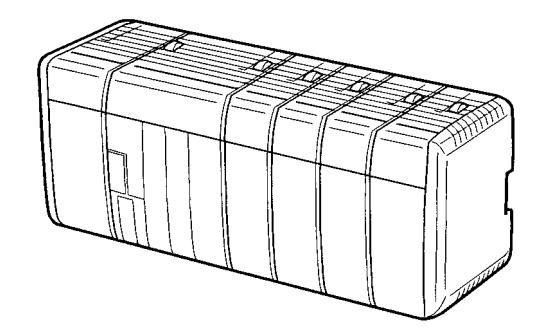

#### **Dimensioni esterne**

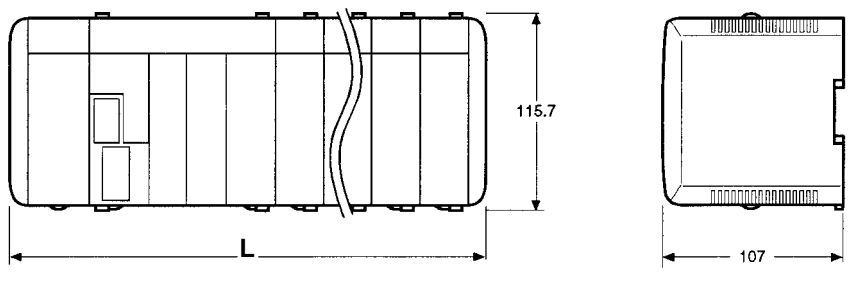

Unità di misura: mm

La tabella seguente riporta la larghezza totale, L, del PLC. n = N. di Moduli I/O + N. di Moduli I/O speciali.

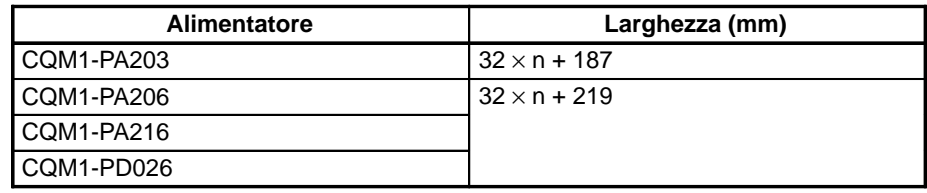

**Nota** CQM1H-CPU21/31/51/61:  $n \le 11$ 

Ad esempio, se si usa un Alimentatore CQM1-CPU51/61 con un totale di quattro Moduli I/O e Moduli I/O speciali, la larghezza sarà di 347 mm.

 $L = 32 \times 4 + 219 = 347$  mm

Se al CQM1-CPU51/61 è collegato un Modulo di comunicazione, aggiungere 32 mm per ottenere la larghezza totale.

**CPU**

Le figure seguenti mostrano le dimensioni della CPU e del Coperchio terminatore che copre il lato destro del PLC. Il Coperchio terminatore viene fornito con la CPU. Tutte le dimensioni sono espresse in millimetri.

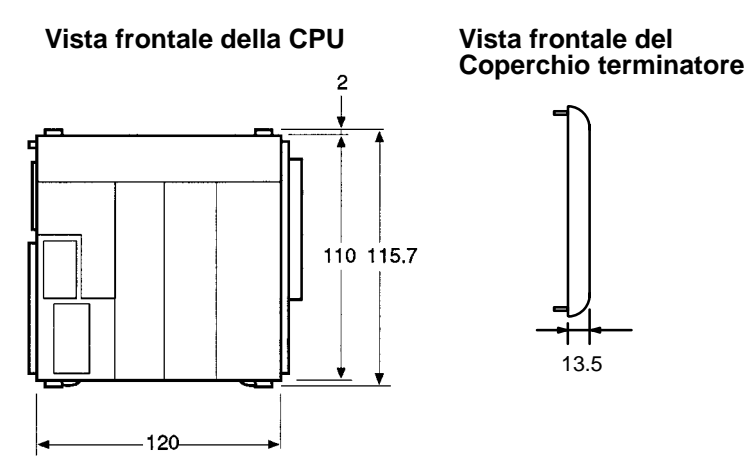

**Vista laterale della CPU**

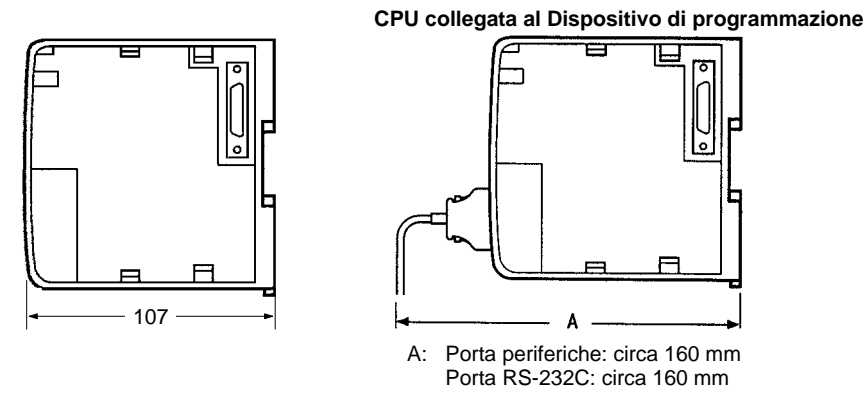

**Nota** La profondità è la stessa per tutti i Moduli.

**CPU con connettori per Inner Board collegati**

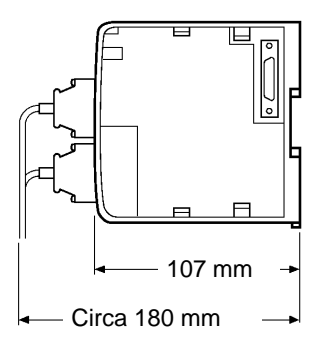

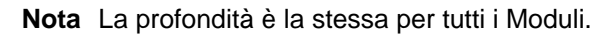

#### **Alimentatori**

Le figure seguenti mostrano le dimensioni degli Alimentatori. Tutte le dimensioni sono espresse in millimetri.

#### **CQM1-PA203 CQM1-PA206/PA216/PD026**

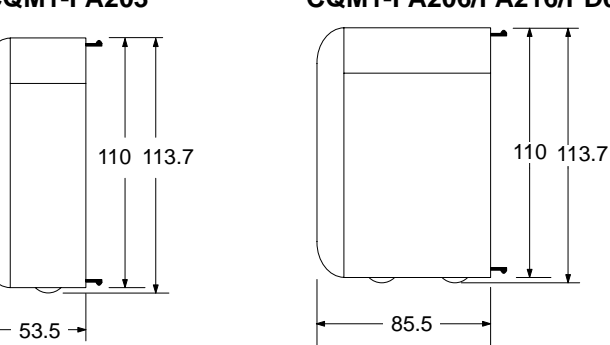

#### **Moduli I/O**

Le figure seguenti mostrano le dimensioni dei Moduli I/O. Tutte le dimensioni sono espresse in millimetri.

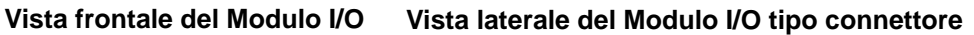

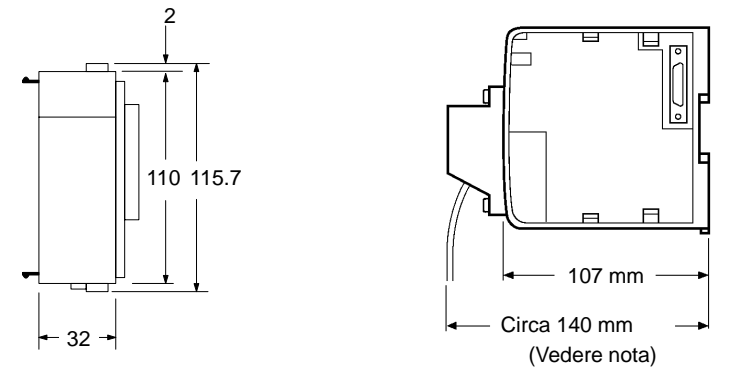

**Vista laterale del Modulo di uscita CQM1-OC224**

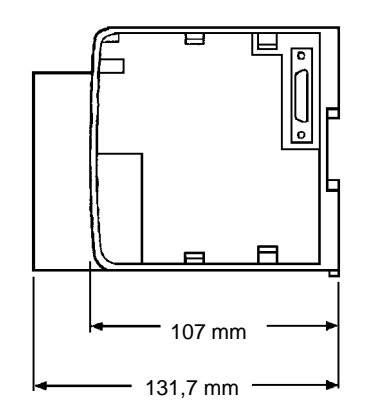

**Nota** La profondità dei Moduli di uscita I/O tipo connettore è di circa 120 mm quando si usano i connettori pressofusi.

#### **Morsettiera**

La figura seguente mostra le dimensioni della morsettiera per i Moduli I/O tipo morsettiera. Tutte le dimensioni sono espresse in millimetri.

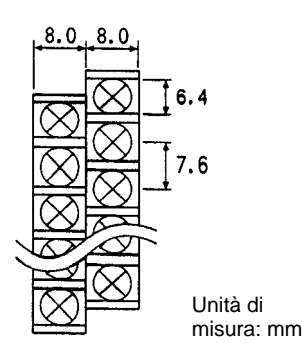

### **4-4 Collegamento dei componenti del PLC**

I Moduli che costituiscono un PLC CQM1H possono essere collegati semplicemente spingendoli l'uno contro l'altro e facendo scorrere i cursori di blocco verso il retro degli stessi. Il Coperchio terminatore viene collegato nello stesso modo al Modulo sul lato destro del PLC. Seguire la procedura sotto riportata per collegare i componenti del PLC.

Spegnere (OFF) sempre il CQM1H quando si collegano o si scollegano i Moduli. Sostituire i Moduli solo dopo aver spento il sistema CQM1H.

**1, 2, 3...** 1. La figura seguente mostra il collegamento di due Moduli che costituiscono un PLC CQM1H. Congiungere i Moduli in modo che i connettori si aggancino perfettamente.

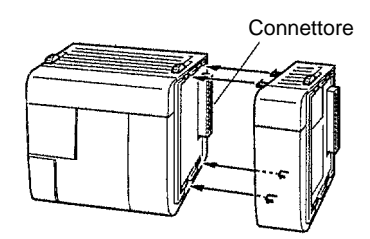

- 2. I cursori gialli nella parte superiore ed inferiore di ciascun Modulo bloccano i Moduli tra loro. Far scorrere i cursori verso il retro dei Moduli come illustrato sotto fino a sentire lo scatto.
	- **Nota** Se i cursori non sono ben inseriti, il CQM1H potrebbe funzionare in modo improprio. Accertarsi che i cursori siano stati correttamente inseriti.

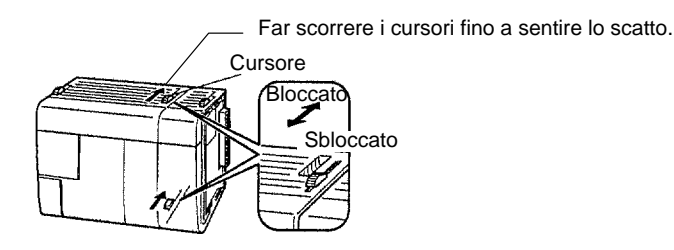

3. Installare il Coperchio terminatore al Modulo sul lato destro del PLC.

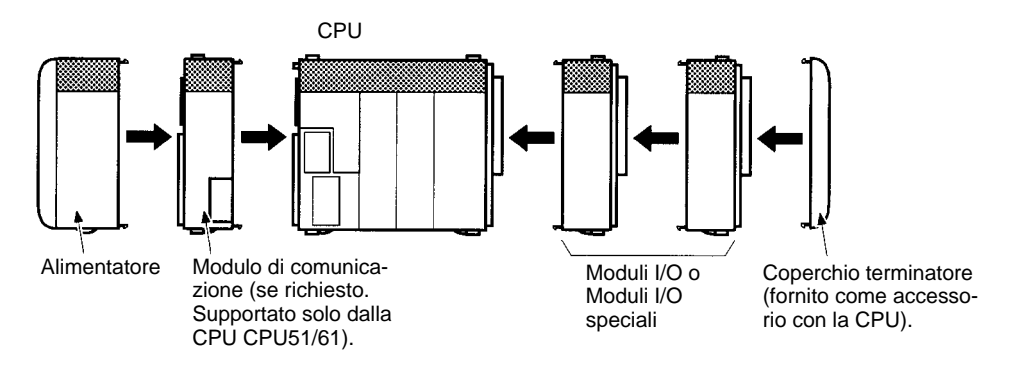

Non è previsto Backplane per il CQM1H. Il PLC è costruito collegando i Moduli tramite i connettori laterali.

- <sup>1</sup> Attenzione Installare il Coperchio terminatore al Modulo sul lato destro del PLC. Il PLC non funzionerà correttamente se il Coperchio terminatore non è installato.
	- **Nota** Il numero di Moduli collegabili è indicato nella tabella seguente. Se tale limite viene superato, il CQM1H potrebbe non funzionare in modo corretto.

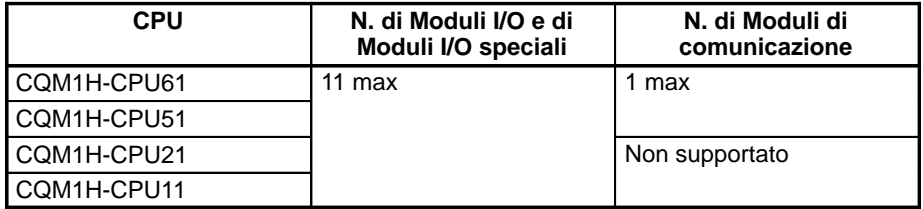

# **4-5 Installazione delle Inner Board**

Usare la seguente procedura per montare le Inner Board nella CPU.

**1, 2, 3...** 1. Premere l'aggancio sulla parte superiore del coperchio dello scomparto per Inner Board.

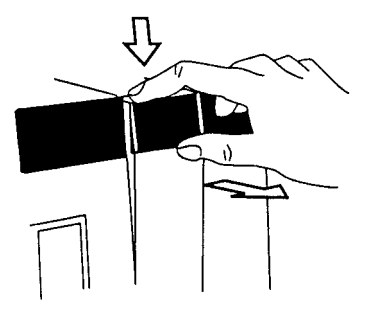

Premere l'aggancio superiore. Premere l'aggancio inferiore.

2. Togliere il coperchio dello scomparto per Inner Board.

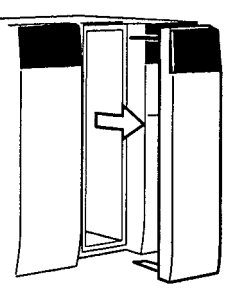

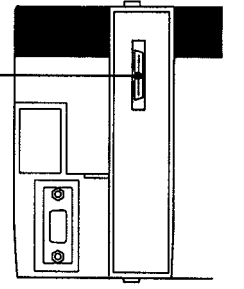

Connettore per Inner Board

3. Montare la Inner Board.

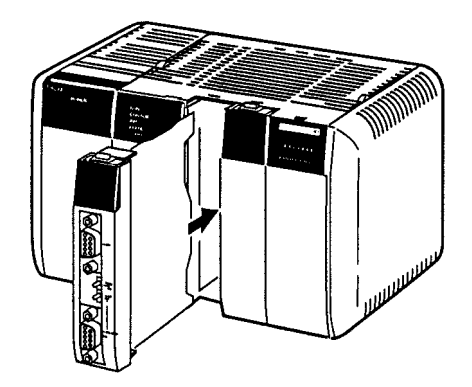

<sup>1</sup> Attenzione **Attenzione** Togliere sempre l'alimentazione (OFF) prima di installare o rimuovere le Inner Board. L'installazione o la rimozione di una Inner Board in presenza di alimentazione (ON) può causare il malfunzionamento della CPU, danneggiare i componenti interni o provocare errori di comunicazione.

<sup>1</sup> Attenzione Prima di installare una Inner Board, toccare un oggetto metallico con messa a terra (ad esempio, una conduttura idrica) per scaricare l'elettricità statica accumulata.

# **4-6 Installazione su Guida DIN**

Usare la seguente procedura per installare un PLC CQM1H su una Guida DIN.

- **1, 2, 3...** 1. Fissare la Guida DIN alla scheda di controllo o all'interno del pannello di controllo con le viti in almeno 3 punti separati.
	- 2. Sbloccare i perni sul retro del CQM1H. Questi perni fissano il PLC alla Guida DIN.

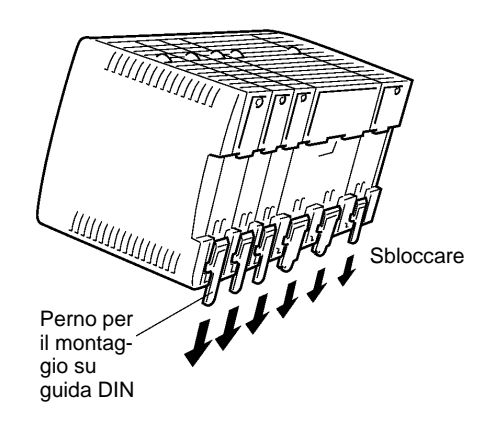

3. Appoggiare il retro del PLC sulla parte superiore della Guida DIN e quindi spingere la parte inferiore del PLC verso la parte inferiore della guida, come illustrato nella figura seguente.

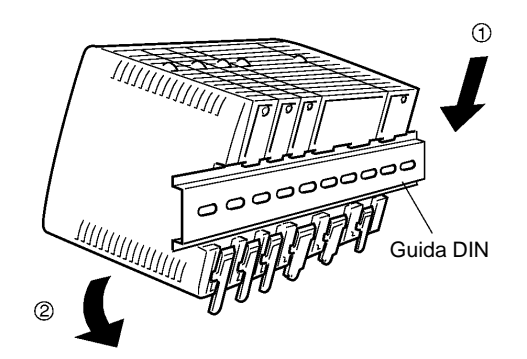

4. Agganciare i perni sul retro del CQM1H.

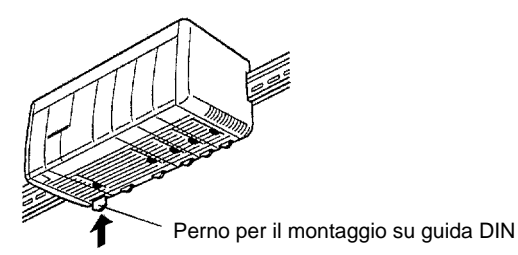

5. Installare una Staffa per Guida DIN su ciascun lato del PLC. Per installare una Staffa, agganciarne la parte inferiore sulla parte inferiore della Guida, ruotare la Staffa per agganciarne la parte superiore sulla parte superiore della guida, quindi stringere la vite per bloccare la Staffa.

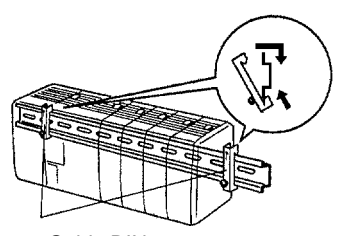

Staffe per Guida DIN

Usare la Guida DIN e le Staffe illustrate di seguito.

#### **Guida DIN e accessori**

#### **Guida DIN**

Modelli: PFP-50N (50 cm), PFP-100N (100 cm), PFP-100N2 (100 cm)

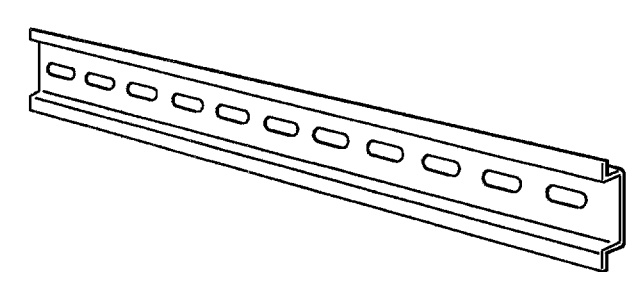

**Staffe per Guida DIN (2 necessarie)** Modello: PFP-M

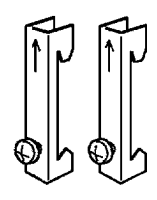

# **4-7 Cablaggio e collegamenti**

Questo capitolo fornisce informazioni di base per il cablaggio dell'Alimentatore e dei Moduli I/O e per il collegamento dei Dispositivi di programmazione.

### **4-7-1 Cablaggio dell'Alimentatore**

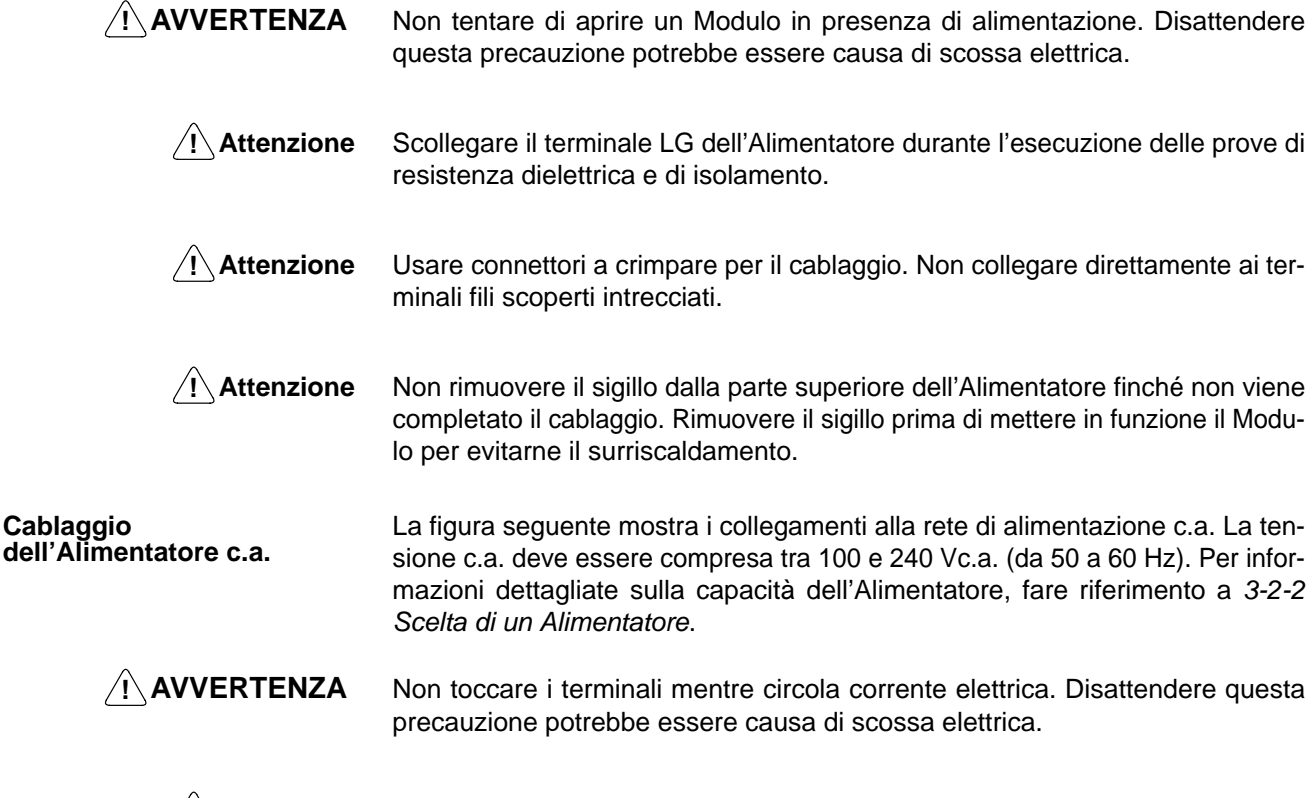

/**!** Attenzione Attenzione Stringere le viti dei terminali di alimentazione c.a. con una coppia di 0,8 N · m. Se le viti sono lente, potrebbero verificarsi incendi o errori di funzionamento.

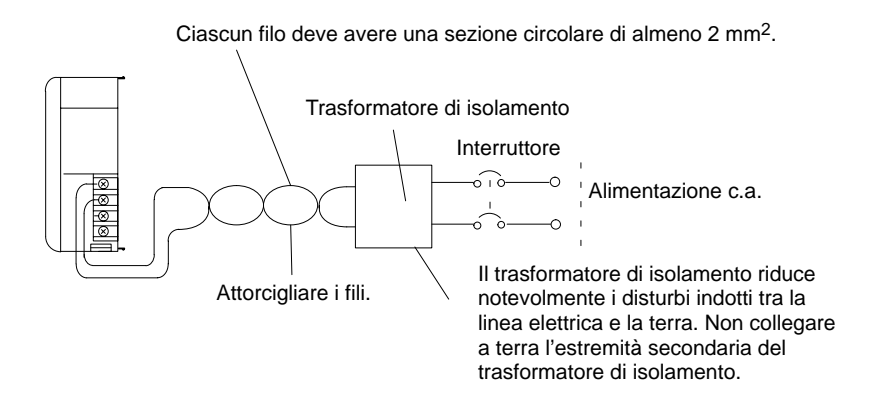

/! Attenzione

Accertarsi che la tensione di alimentazione c.a. resti entro la gamma di tensioni consentite. Per informazioni dettagliate, fare riferimento a 2-1-1 Alimentatori.

L'Alimentatore CQM1-PA216 opera nella gamma di tensioni in ingresso da 80 a 138 Vc.a. o da 160 a 264 Vc.a. Per informazioni dettagliate, fare riferimento a 3-2-2 Scelta di un Alimentatore.

### **Connettori a crimpare**

Per il cablaggio degli Alimentatori c.a., usare connettori a crimpare M3.5 che abbiano le dimensioni illustrate sotto.

**Nota** Usare sempre connettori a crimpare per il cablaggio. Non collegare direttamente ai terminali fili scoperti intrecciati.

La figura seguente mostra le morsettiere per gli Alimentatori c.a.

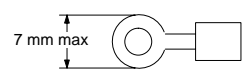

#### **Morsettiere**

#### **CQM1-PA203**

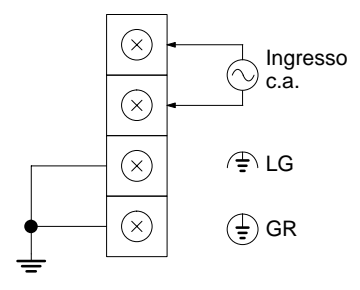

#### **CQM1-PA216**

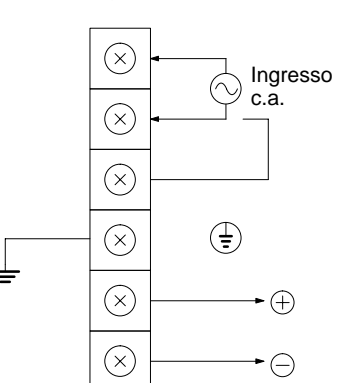

Usare un alimentatore c.a. tra 100 e 240 Vc.a.

Terminale neutro filtro antidisturbi (vedere nota 4) Terminale di terra di protezione (vedere nota 5)

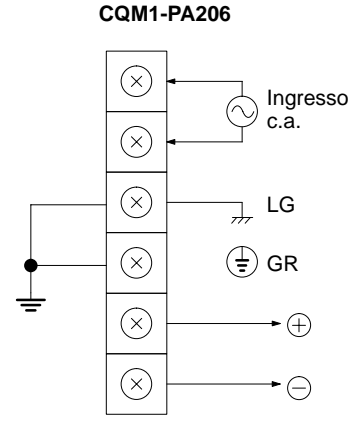

Usare un alimentatore c.a. tra 100 e 240 Vc.a.

Terminale neutro filtro antidisturbi (vedere nota 4) Terminale di terra di protezione (vedere nota 5)

Usare terminali da 24 Vc.c., 0,5 A per alimentare i Moduli di ingresso c.c.

Usare un alimentatore c.a. da 100 o 230 Vc.a. Selettore tensione (vedere nota 6) In corto: 100 Vc.a. Aperto: 230 Vc.a.

Usare terminali da 24 Vc.c., 0,5 A per alimentare i Moduli di ingresso c.c. Terminale di terra di protezione (vedere nota 5)

- **Nota** 1. Il filo usato deve essere di almeno 2 mm2.
	- 2. Il punto di terra deve essere il più vicino possibile al PLC CQM1H.
	- 3. Stringere le viti dei terminali con una coppia di 0,8 N · m.
	- 4. LG  $(\# \text{oppure} \Leftrightarrow)$ :

Terminale neutro filtro antidisturbi. Mettere in corto il terminale LG  $(\nrightarrow$ oppure  $\Leftrightarrow$ ) e il terminale GR  $(\frac{1}{2})$  con la barretta di cortocircuito e collegare ad una terra con resistenza inferiore a 100 Ω per ridurre i disturbi ed evitare scosse elettriche.

5. GR $(\frac{1}{2})$ :

Terminale di terra di protezione. Collegare ad un filo di terra separato di almeno 2 mm2 per mettere a terra il terminale con una resistenza inferiore a 100  $Ω$  per evitare scosse elettriche.

6. Quando il CQM1-PA216 eroga una tensione di 100 Vc.a., i terminali del selettore di tensione deve essere messi in corto; quando la tensione erogata è di 230 Vc.a., questi devono essere aperti. Quando il CQM1-PA216 eroga una tensione di 230 Vc.a., rimuovere la barretta di cortocircuito (fornita come accessorio) che mette in corto i due terminali del selettore di tensione. Se viene erogata una tensione di 230 Vc.a. con la barretta di cortocircuito collegata, l'Alimentatore si danneggia.

#### **Cablaggio dell'Alimentatore c.c.**

La figura seguente mostra i collegamenti alla rete di alimentazione c.c. Usare un'alimentazione a 24 Vc.c. Per informazioni dettagliate sulla capacità dell'Alimentatore, fare riferimento a 3-2-2 Scelta di un Alimentatore.

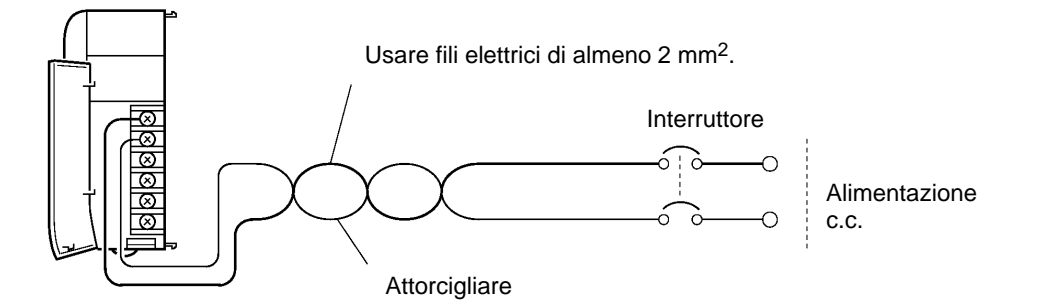

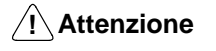

Accertarsi che la tensione di alimentazione c.c. resti entro 20 e 28 Vc.c.

**Connettori a crimpare**

Per il cablaggio degli Alimentatori c.c., usare connettori a crimpare M3.5 che abbiano le dimensioni illustrate sotto.

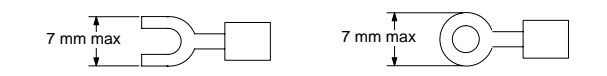

**Nota** Usare sempre connettori a crimpare per il cablaggio. Non collegare direttamente ai terminali fili scoperti intrecciati.

**Morsettiera**

La figura seguente mostra la morsettiera per l'Alimentatore c.c.

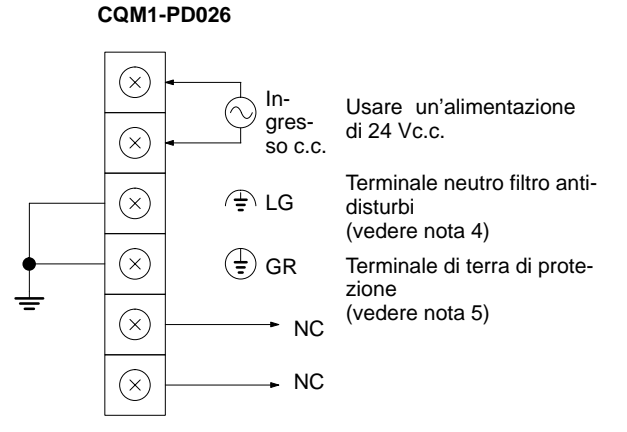

- **Nota** 1. Il filo usato deve essere di almeno 2 mm2.
	- 2. Il punto di terra deve essere il più vicino possibile al PLC CQM1H.
	- 3. Stringere le viti dei terminali con una coppia di 0,8 N · m.
	- 4. LG  $(\oplus)$ :

Terminale neutro filtro antidisturbi. Mettere in corto il terminale LG  $(\Leftrightarrow)$  e il terminale GR  $(\frac{1}{2})$  con la barretta di cortocircuito e collegare ad una terra con resistenza inferiore a 100 Ω per ridurre i disturbi ed evitare scosse elettriche.

5. GR  $(\frac{1}{2})$ :

Terminale di terra di protezione. Collegare ad un filo di terra separato di almeno 2 mm2 per mettere a terra il terminale con una resistenza inferiore a 100  $Ω$  per evitare scosse elettriche.

6. Per garantire la conformità alle direttive EC (direttiva per la bassa tensione), provvedere a rinforzare o raddoppiare l'isolamento dell'alimentatore.

#### **Precauzioni per il cablaggio dei fili di terra**

Cablare i fili di terra in base alla figura che segue.

Per migliorare la compatibilità elettromagnetica (EMC), collegare il terminale LG  $(\n\downarrow$  oppure  $\Leftrightarrow$ ) alla vite che si trova sul coperchio terminatore usando il cavo di collegamento (incluso) della guida DIN.

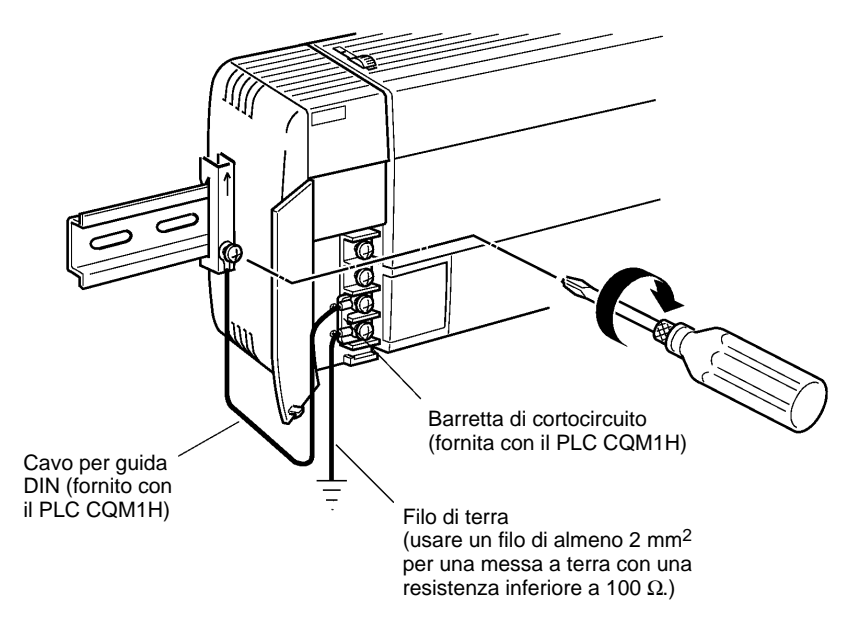

#### **Nota** Definizione di EMC:

La compatibilità elettromagnetica (EMC) si riferisce alla capacità di un'apparecchiatura in termini di emissione ed indica il grado a cui le onde elettromagnetiche prodotte non disturbano altre apparecchiature di comunicazione; inoltre, in termini di immunità, indica il grado di resistenza contro i disturbi elettromagnetici.

<sup>1</sup> Attenzione Non collegare alla stessa terra di altre apparecchiature e non usare una trave dell'edificio. Una messa a terra impropria determina risultati indesiderati.

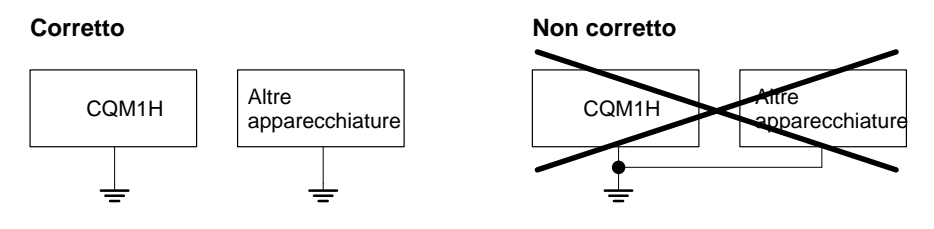

# **4-7-2 Cablaggio dei Moduli I/O**

### **Dispositivi di ingresso**

Per il collegamento di un dispositivo esterno con un'uscita c.c. ad un Modulo di ingresso c.c., cablare il dispositivo come indicato nella seguente tabella.

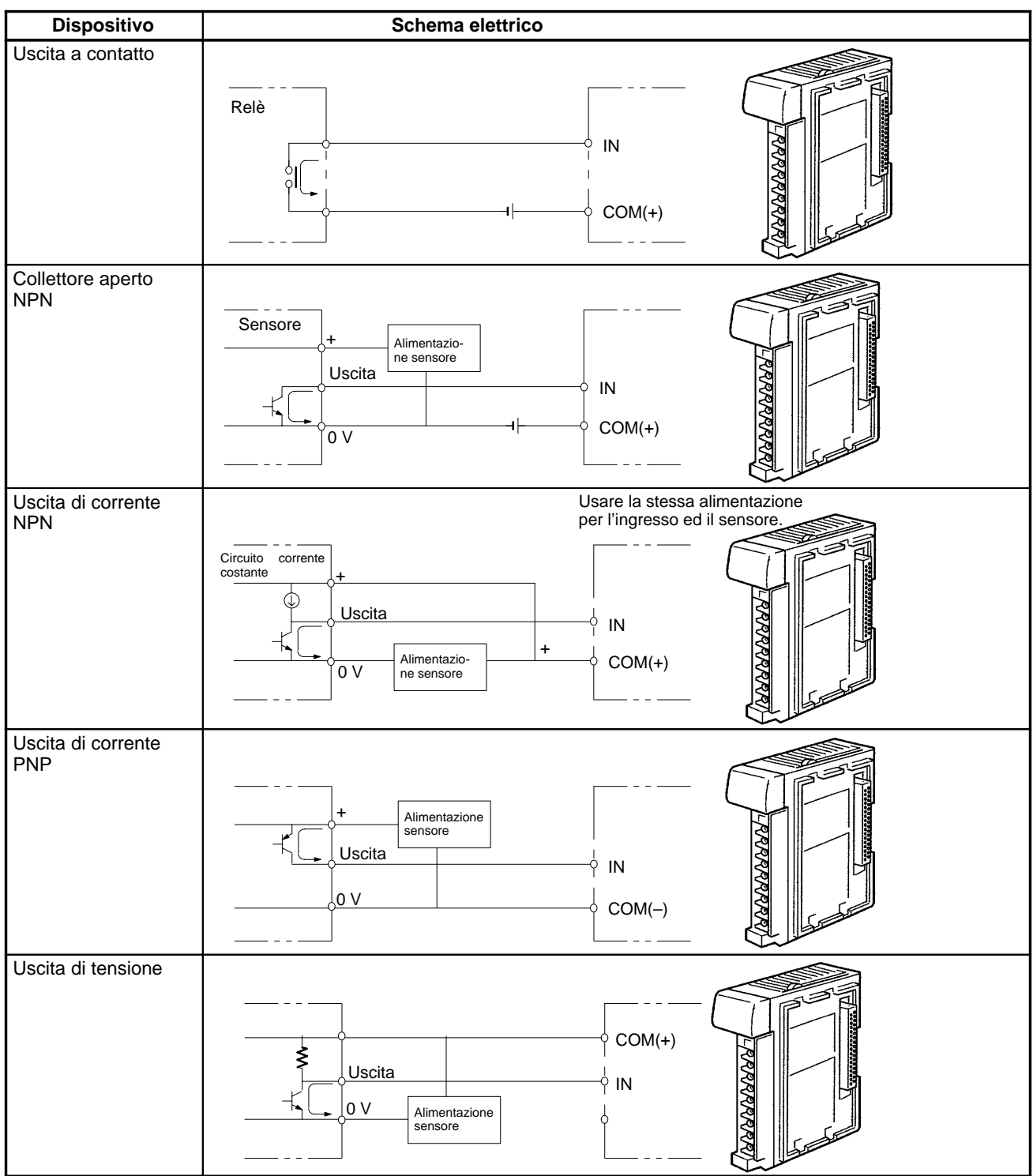

#### **Moduli I/O con morsettiera**

Le morsettiere dei Moduli I/O sono rimovibili. Accertarsi che le linguette del connettore siano bloccate in posizione verticale, come illustrato nella figura seguente. Sebbene la posizione della morsettiera del CQM1-OC224 sia diversa, la procedura per la rimozione è la stessa.

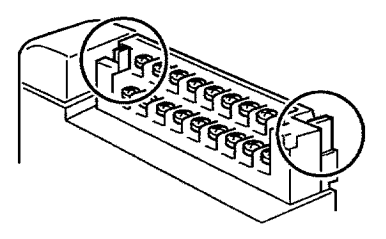

**Nota** Verificare che la morsettiera sia ben fissata prima dell'uso.

Per rimuovere la morsettiera, allargare le linguette del connettore e sollevare la morsettiera, come illustrato nella figura seguente.

> Aprire questa linguetta quanto serve.

**Connettori a crimpare**

Per il cablaggio dei Moduli I/O con morsettiera, usare connettori a crimpare M3 che abbiano le dimensioni illustrate sotto.

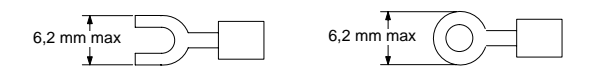

**Nota** Stringere le viti dei terminali con una coppia di 0,5 N · m.

<sup>1</sup> Attenzione

I connettori a crimpare sono obbligatori in base agli standard UL e CSA.

**Moduli I/O con connettore**

Collegare un cavo preparato dall'utente o un cavo speciale per i connettori dei Moduli I/O.

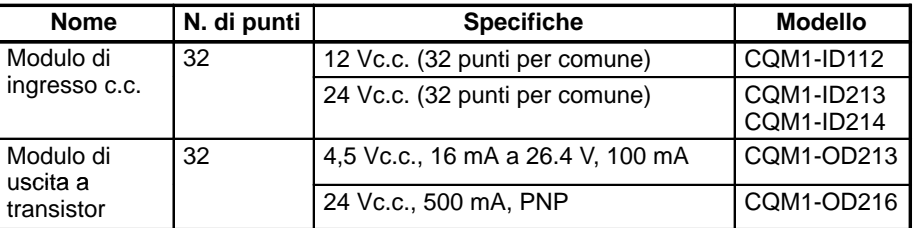

**Posizione del connettore**

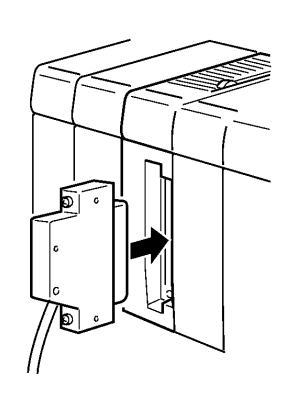

**Nota** Se si usa un connettore dotato di meccanismo di blocco, verificare che il meccanismo di blocco sia ben inserito prima dell'uso.

Preparare un cavo per i Moduli I/O con connettore (Moduli di uscita o ingresso da 32 punti) in uno dei seguenti modi:

- Preparare un cavo con una spina a saldare ed un guscio (forniti come accessori).
- Preparare un cavo con una spina a crimpare ed un guscio (acquistabili separatamente).
- Usare un cavo speciale OMRON con Modulo di conversione da morsettiera o un cavo per terminale relè I/O.

### **4-7-3 Preparazione dei cavi per i Moduli di uscita e di ingresso a 32 punti**

Preparare i cavi per i connettori dei Moduli I/O a 32 punti (CQM1-ID112, CQM1-ID213, CQM1-ID214 e CQM1-OD213, CQM1-OD216) come descritto di seguito.

**Connettori consigliati (lato cavo)**

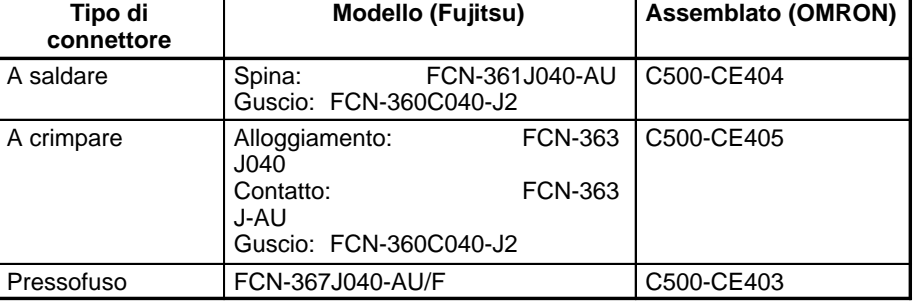

Con ciascun Modulo I/O vengono forniti una spina a saldare ed un guscio.

#### **Filo consigliato**

Usare un filo da AWG26 a 24 (da 0,2 a 0,13 mm2) per il collegamento di tutti i pin del connettore.

**Nota** Per informazioni dettagliate sulla disposizione dei pin e sui circuiti interni dei connettori dal lato CQM1H, fare riferimento alle sezioni relative ai Moduli di ingresso c.c. (32 punti) e ai Moduli di uscita a transistor (32 punti) in questo manuale.

Le illustrazioni che seguono mostrano la procedura di cablaggio ed assemblaggio dei connettori di tipo a saldare. Infilare prima i fili elettrici nella guaina termorestringente e poi saldarli sui pin della spina.

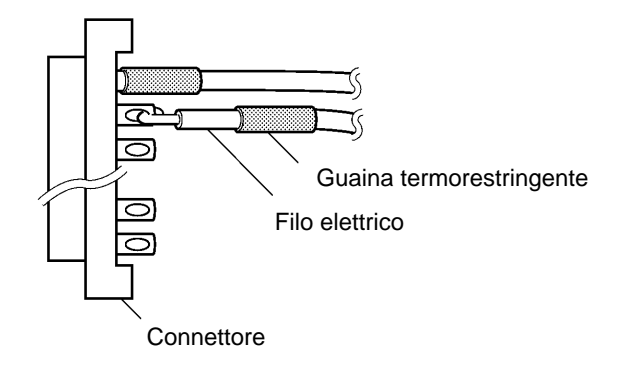

**Cablaggio e assemblaggio** Dopo aver saldato tutti i pin necessari, far scorrere la guaina termorestringente sulla parte saldata dei fili. Quindi, riscaldare la guaina con un getto di aria calda.

Guaina termorestringente

Infine, assemblare la spina ed il guscio come illustrato sotto.

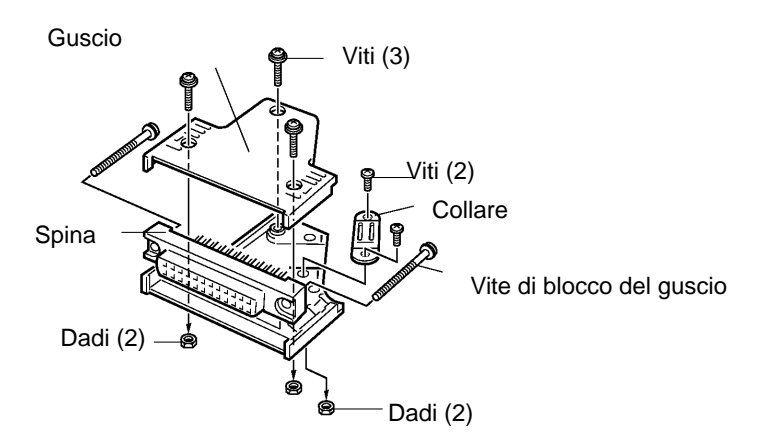

#### **Cavi preassemblati**

I seguenti esempi mostrano i diversi impieghi dei cavi preassemblati OMRON. Per informazioni dettagliate, rivolgersi al rappresentante OMRON.

**1, 2, 3...** 1. Collegamento ad una morsettiera.

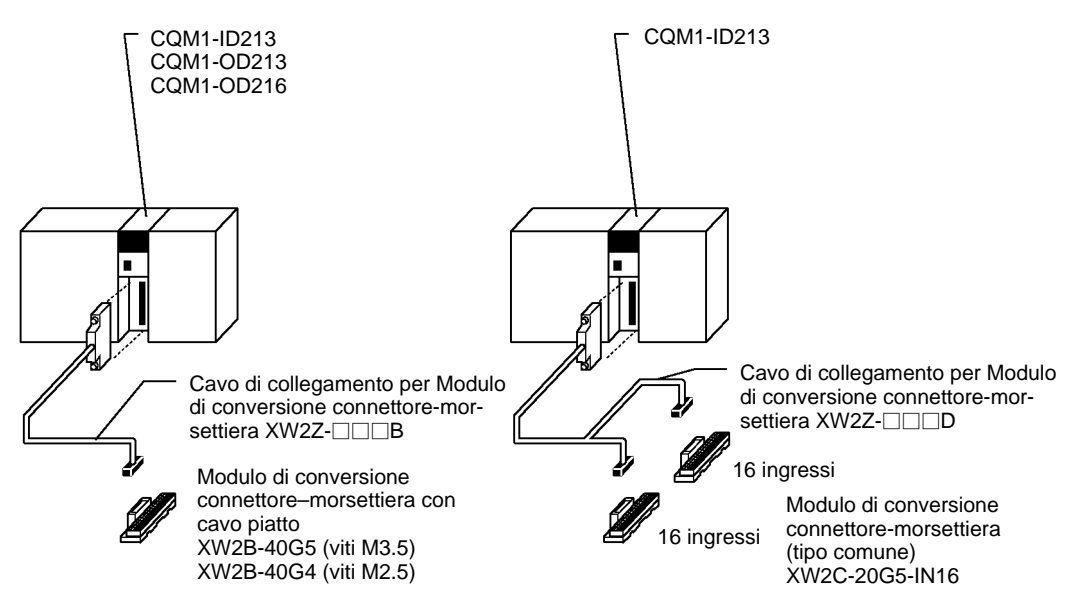

2. Collegamento ad un terminale relè.

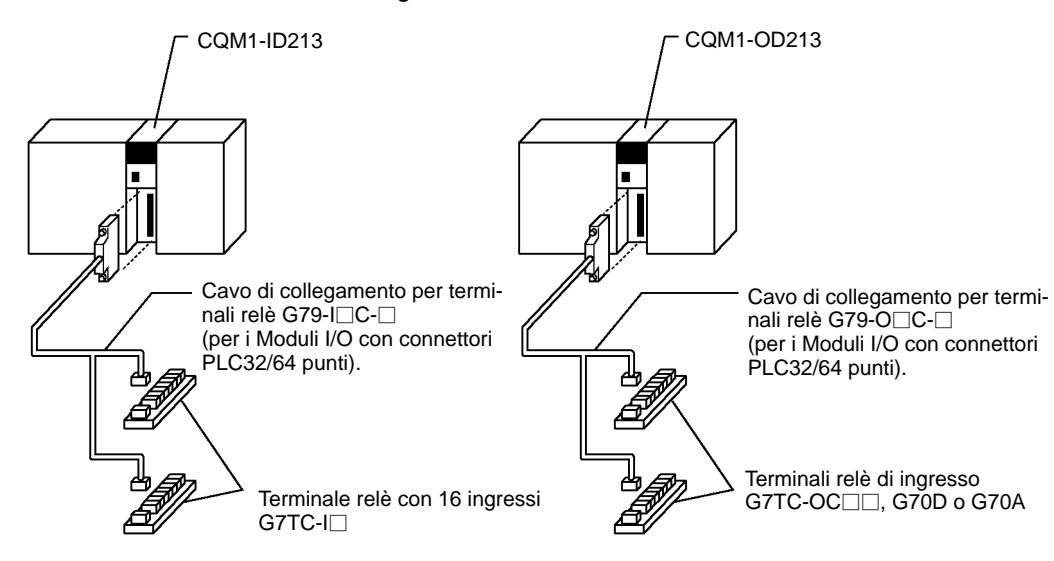

# **4-8 Precauzioni per il cablaggio dei Moduli I/O**

Non rimuovere l'etichetta protettiva dalla parte superiore del Modulo finché non viene completato il cablaggio. Questa etichetta impedisce che durante le procedure di cablaggio fili o altri materiali entrino all'interno del Modulo. Una volta completato il cablaggio, rimuovere l'etichetta per garantire un'appropriata dissipazione del calore. La mancata rimozione dell'etichetta potrebbe essere causa di malfunzionamenti.

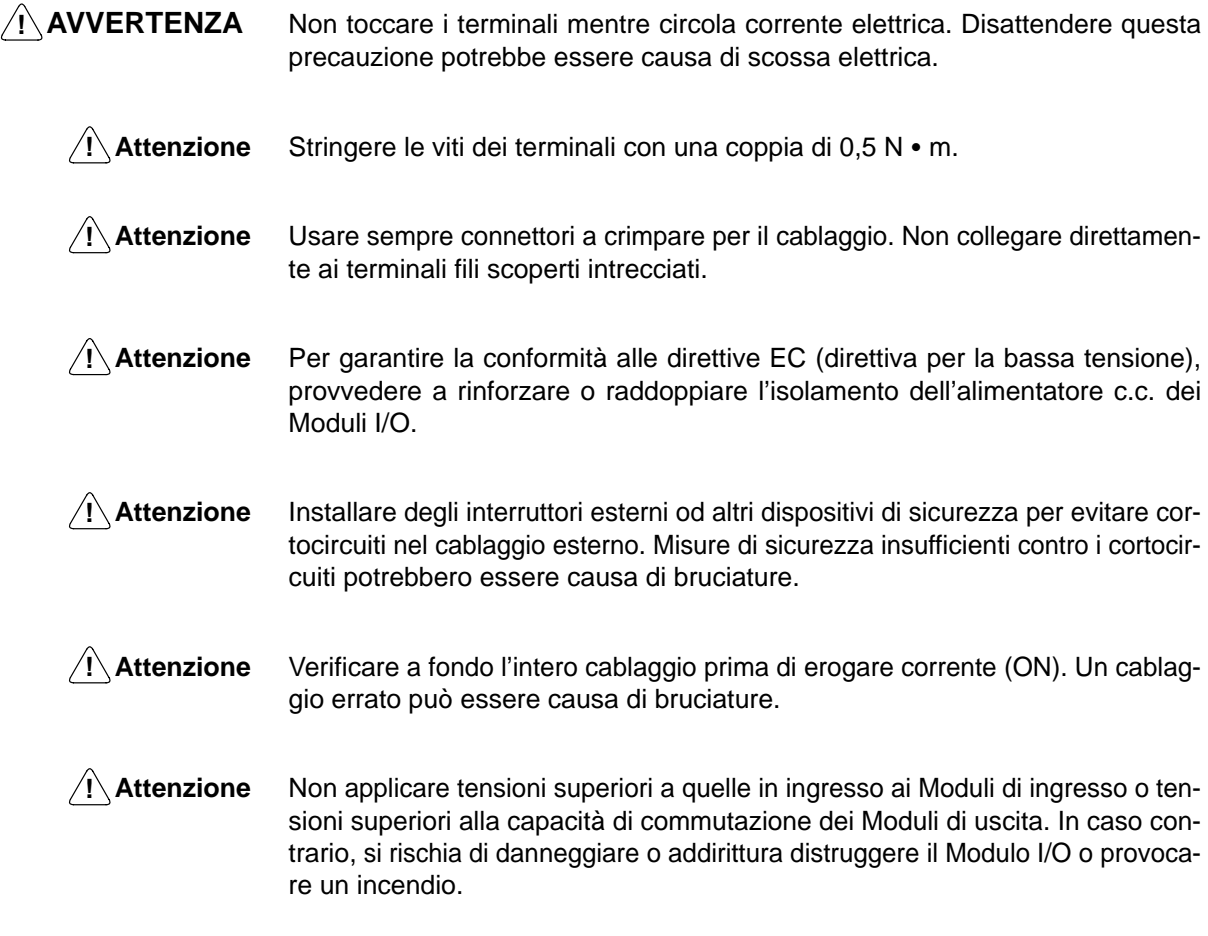

Quando vengono utilizzati dei sensori a due fili, come i sensori fotoelettrici, i sensori di prossimità o gli interruttori di finecorsa dotati di indicatori LED, il bit di in-**Corrente di dispersione (24 V c.c.)**

<sup>&</sup>lt;sup>1</sup> Attenzione

gresso potrebbe essere impostato su ON per errore dalla corrente di dispersione. Se la corrente di dispersione supera 1,3 mA, inserire una resistenza riduttrice nel circuito per ridurre l'impedenza di ingresso, come illustrato nella figura seguente.

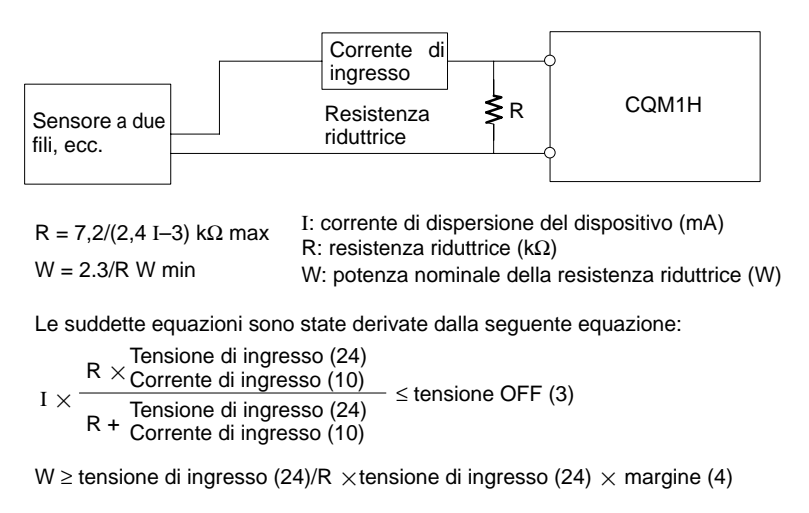

#### **Corrente di spunto**

La figura seguente mostra due metodi utilizzabili per ridurre l'intensa corrente di spunto indotta da alcuni carichi, come ad esempio, le lampade ad incandescenza.

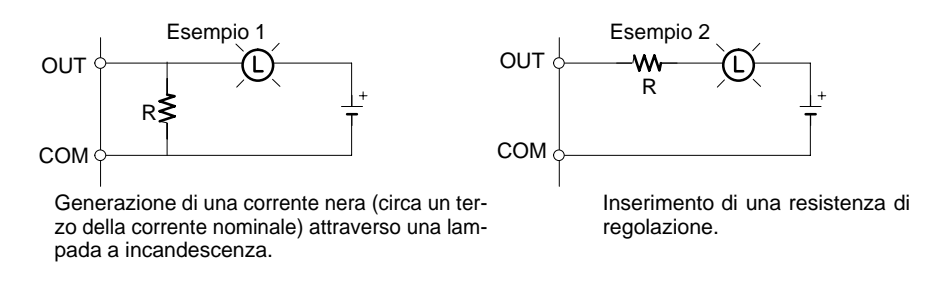

Fare attenzione a non danneggiare il transistor di uscita.

#### **Riduzione dei disturbi nei segnali I/O**

Per quanto possibile, installare le linee dei segnali I/O e le linee elettriche in canalette o condotti separati sia all'interno che all'esterno del pannello di controllo.

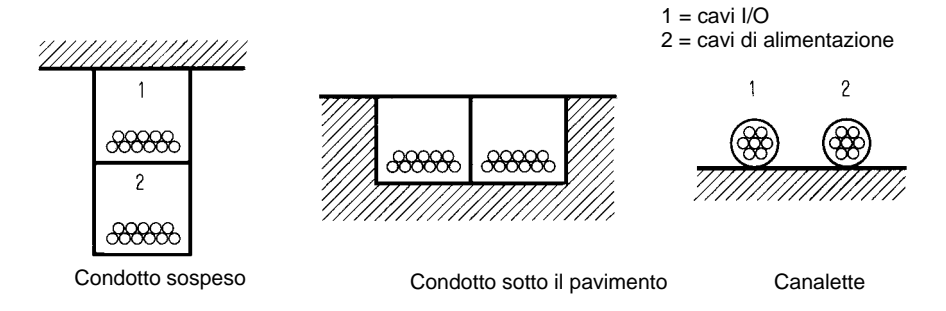

Se i cavi I/O e di alimentazione devono necessariamente essere fatti passare insieme nello stesso condotto, questi devono essere schermati e la schermatura deve essere collegata al terminale GR per attenuare i disturbi.

#### **Carichi induttivi**

Quando un carico induttivo è collegato ad un Modulo I/O, collegare un soppressore di transienti o un diodo in parallelo con il carico come illustrato di seguito.

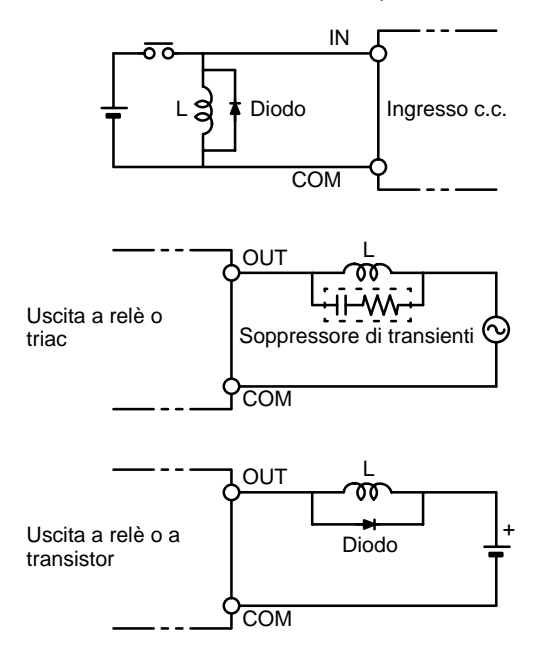

**Nota** Usare soppressori di transienti o diodi con le seguenti specifiche.

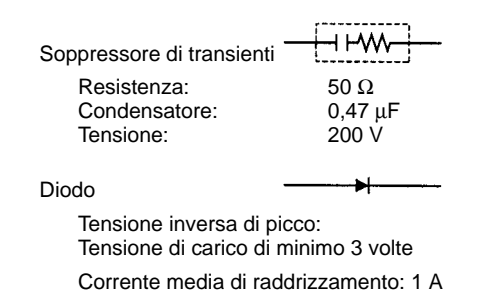

### **4-9 Collegamento dei Dispositivi di programmazione**

Al CQM1H è possibile collegare dei Dispositivi di programmazione. Per il collegamento tramite porta periferiche, accertarsi che il connettore sia ben inserito.

**Collegamento di un computer host**

- La CPU CQM1H può essere collegata ad un computer PC/AT IBM o compatibile con il Software di programmazione con un cavo di collegamento compatibile.
- **Nota** Per collegare il CQM1H al Software di programmazione, impostare su ON il pin 7 del DIP switch. Se il pin 7 è OFF, non sarà possibile usare Support Software; saranno consentiti solo i collegamenti con la Console di programmazione. Per le comunicazioni tramite un bus periferiche, è inoltre necessario impostare su OFF il pin 5 del DIP switch e specificare le impostazioni appropriate per la comunica-

zione Host Link nel Setup del PLC. Per informazioni dettagliate, fare riferimento a 3-5 Dispositivi di programmazione.

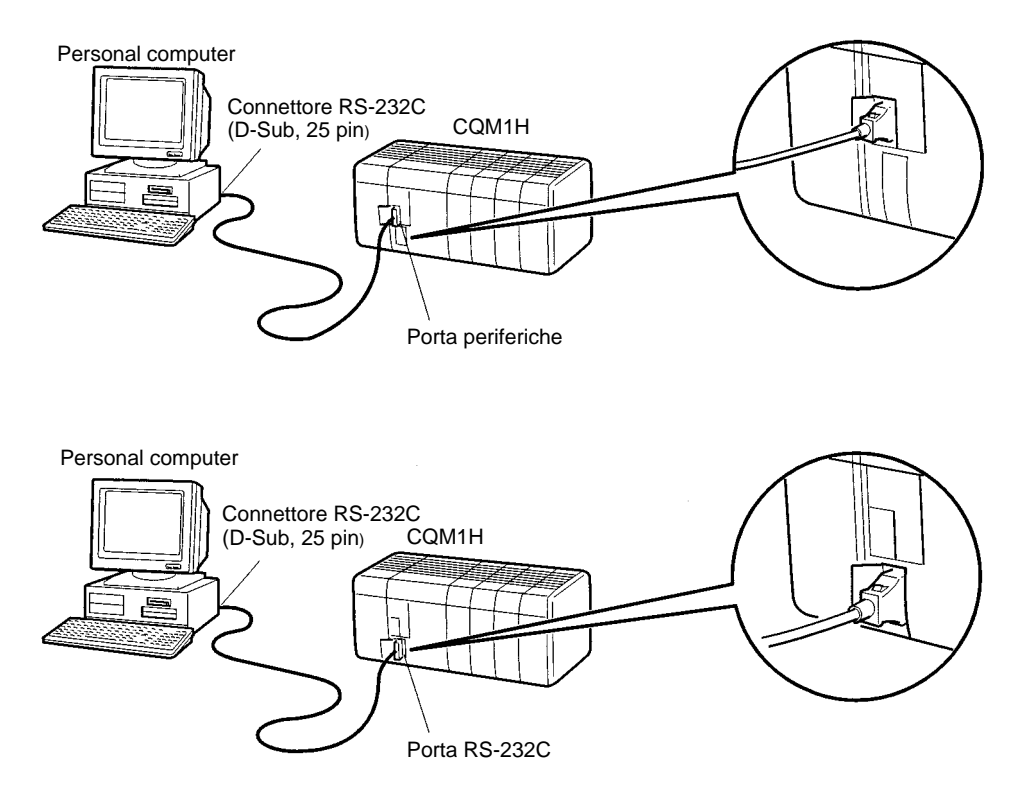

**Collegamento della Console di programmazione**

La CPU CQM1H può essere collegata ad una Console di programmazione come illustrato di seguito.

**Nota** Per collegare il CQM1H ad una Console di programmazione, accertarsi che il pin 7 del DIP switch sia impostato su OFF (impostazione di fabbrica). Se il pin 7 è ON, non sarà possibile usare la Console di programmazione.

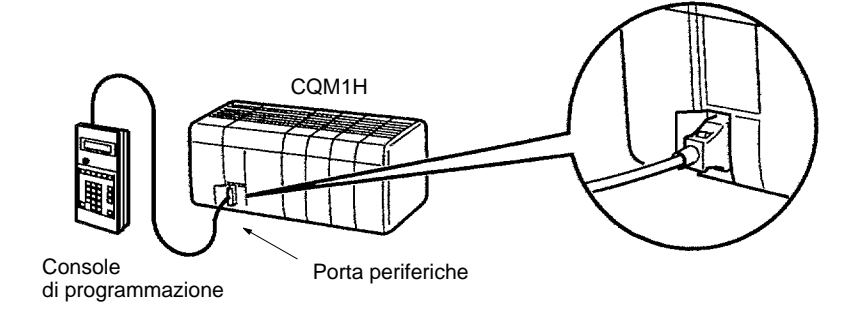

# **4-10 Collegamento dei Terminali programmabili**

Le diverse configurazioni disponibili per le comunicazioni con un Terminale di programmazione (PT) sono indicate nella seguente tabella.

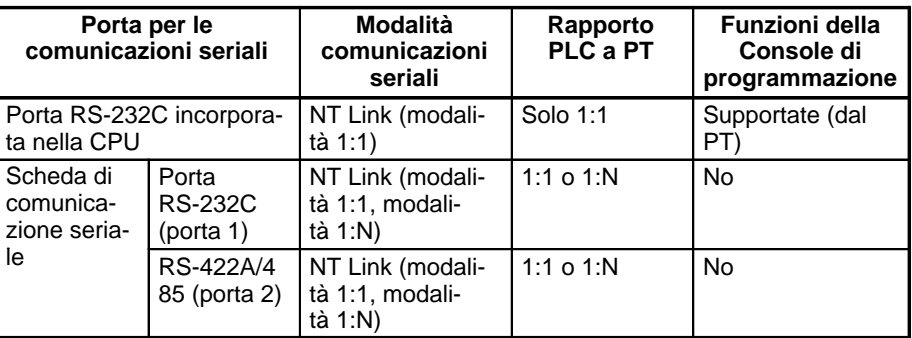

- **Nota** 1. Per le comunicazioni tramite NT Link in modalità 1:1, collegarsi alla porta sul PT che supporta questa modalità. Le comunicazioni non saranno possibili se il collegamento viene effettuato con una porta che supporta solo la modalità 1:N.
	- 2. Per le comunicazioni tramite NT Link in modalità 1:N, collegarsi alla porta sul PT che supporta questa modalità. Le comunicazioni non saranno possibili se il collegamento viene effettuato con una porta che non supporta questa modalità (ad esempio, la porta RS-232C sul NT30/NT30C supporta solo le comunicazioni 1:1).
	- 3. Non è possibile usare NT20S, NT600S, NT30, NT30C, NT620S, NT620C e NT625C se il tempo di ciclo della CPU è 800 ms o superiore (anche se si usa uno solo di questi PT con NT Link in modalità 1:N).
	- 4. Le funzioni di Console di programmazione del PT (modalità di espansione) non possono essere utilizzate se per il collegamento viene usata la porta della Scheda di comunicazione seriale. Tali funzioni possono essere utilizzate solo se per il collegamento viene utilizzata la porta RS-232C della CPU.

Impostare su ON il pin 7 del DIP switch sulla CPU quando si usa la funzione della Console di programmazione del PT.

5. Impostare un numero modulo univoco per ciascun PT collegato allo stesso PLC. Se viene impostato lo stesso numero modulo per più di un PT, si verificheranno dei malfunzionamenti.

Usare i seguenti cavi per il collegamento al PT. Per informazioni dettagliate, fare riferimento al relativo manuale dell'operatore.

### **Cavi per collegamenti 1:1 tra PLC e PT**

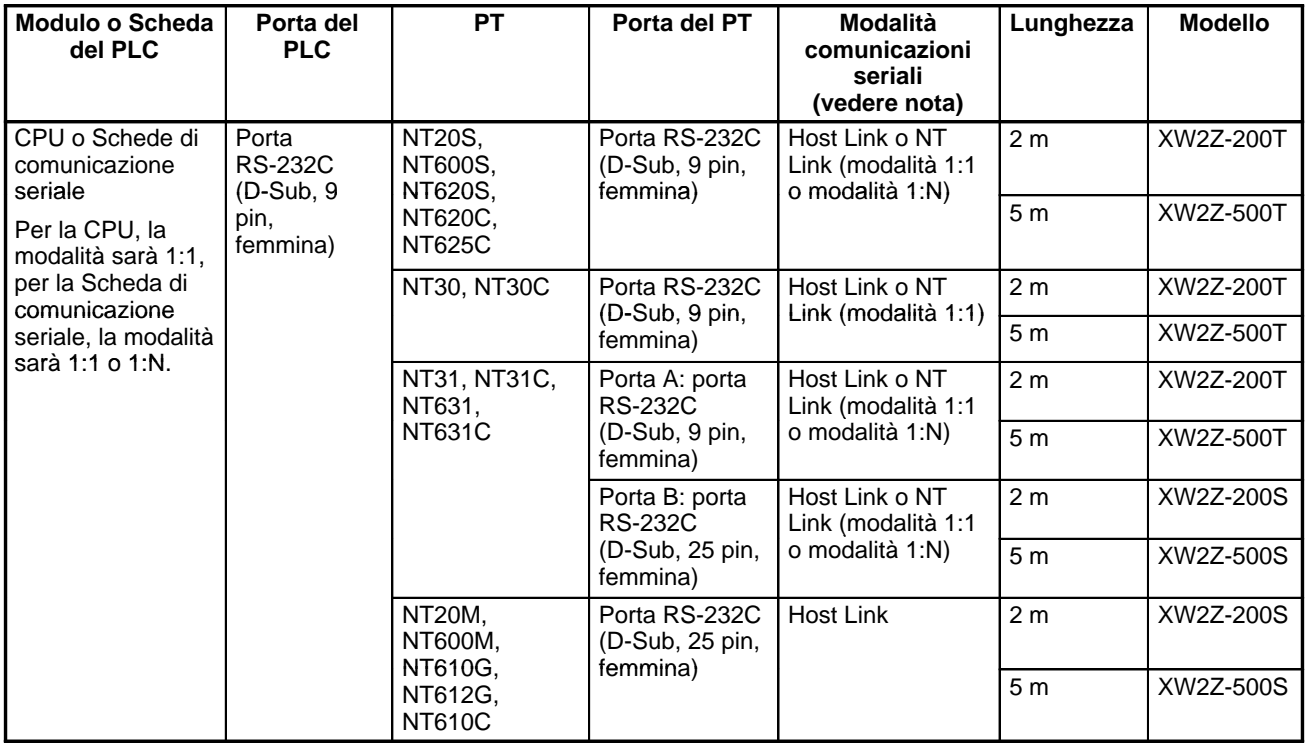

**Nota** Per informazioni dettagliate sui collegamenti con la porta RS-422A/485 della Scheda di comunicazione seriale, fare riferimento al relativo manuale dell'operatore.

# **CAPITOLO 5 Informazioni generali sul funzionamento**

Questo capitolo fornisce informazioni generali sul funzionamento del PLC CQM1H, alcuni dettagli sulla struttura interna della CPU e descrive le diverse modalità opeative.

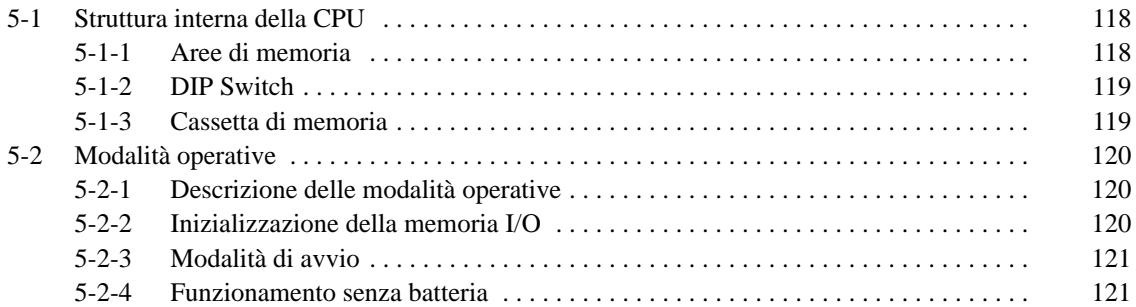

# **5-1 Struttura interna della CPU**

Lo schema che segue illustra la struttura interna della CPU.

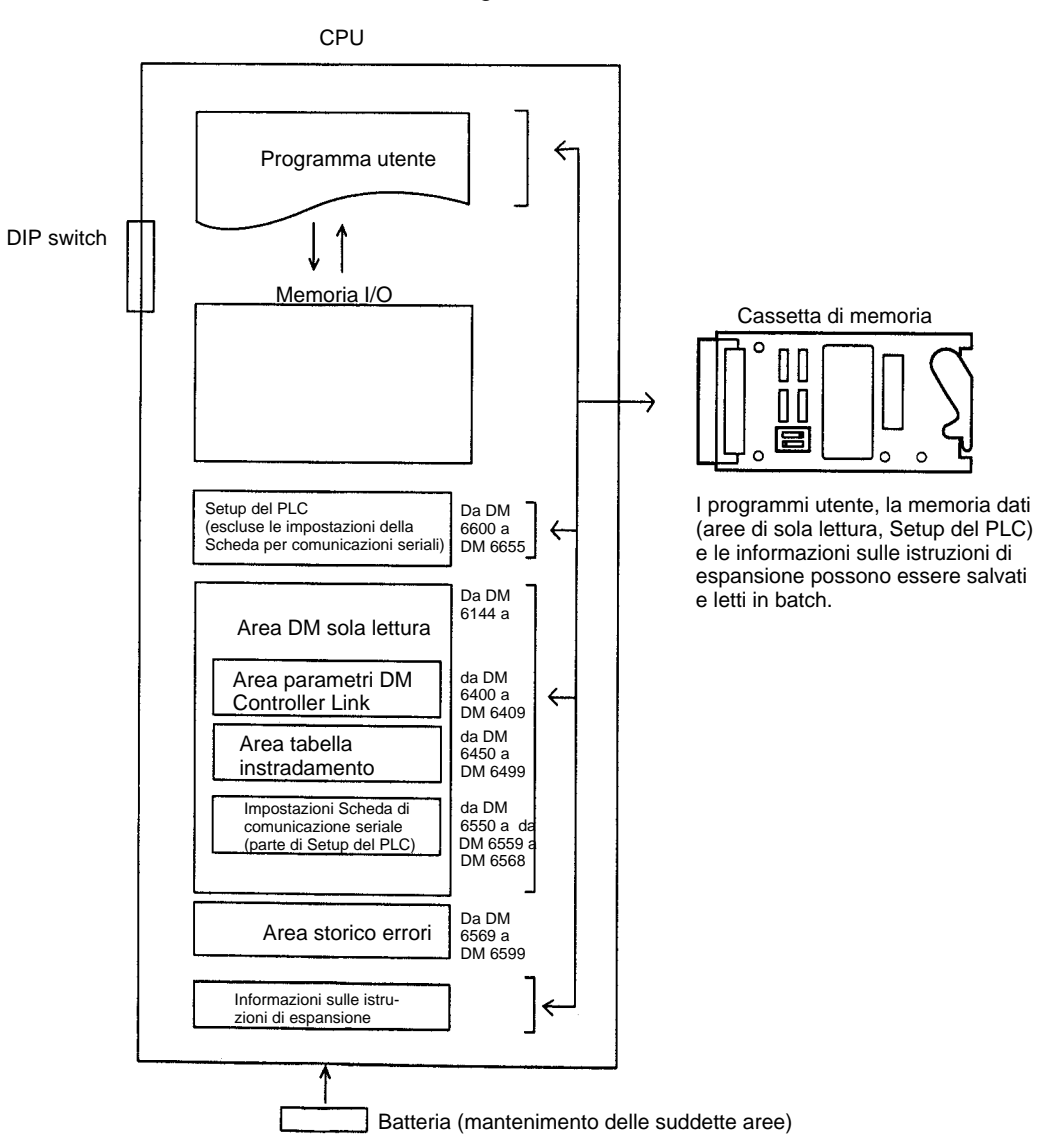

**Nota** Non vi sono tabelle di I/O registrate dall'utente per il PLC CQM1H.

### **5-1-1 Aree di memoria**

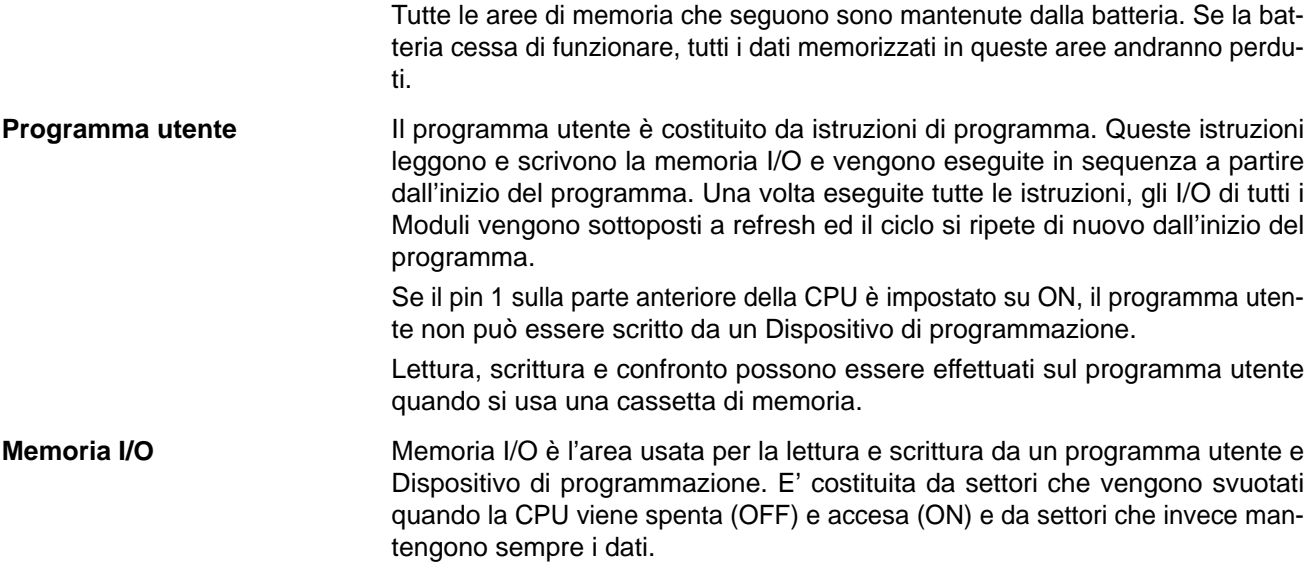

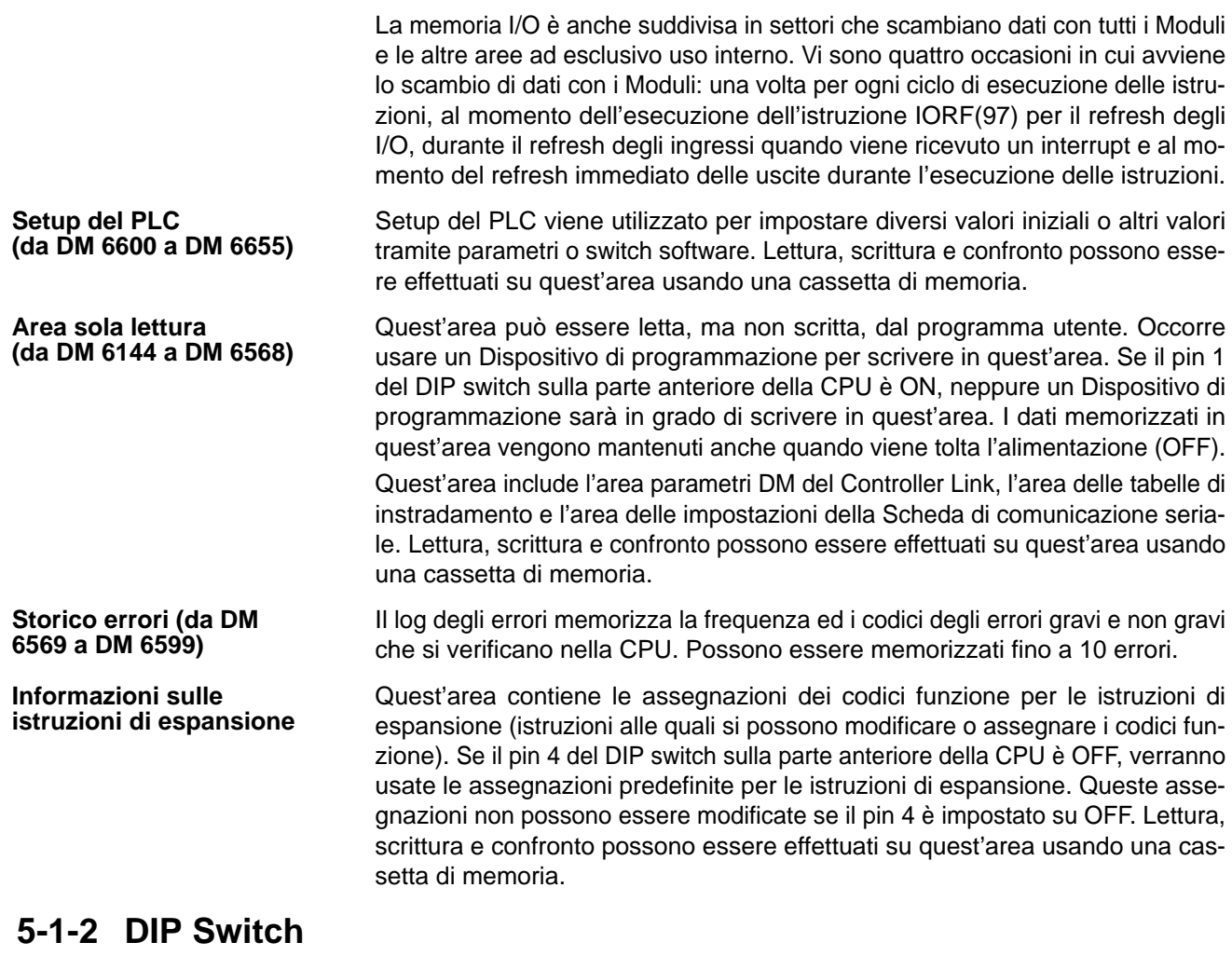

Il DIP switch viene usato per impostare i valori iniziali o altri valori.

### **5-1-3 Cassetta di memoria**

Il programma utente, la memoria dati (area di sola lettura e Setup del PLC) e le informazioni sulle istruzioni di espansione possono essere salvati usando la cassetta di memoria. Se il pin 1 del DIP switch sulla parte anteriore della CPU è ON, i dati memorizzati nella cassetta di memoria verranno automaticamente trasferiti nella CPU quando questa viene accesa (ON).

### **5-2 Modalità operative**

### **5-2-1 Descrizione delle modalità operative**

Nella CPU sono disponibili le 3 seguenti modalità operative. Esse controllano l'intero programma utente.

L'esecuzione del programma si ferma in modalità PROGRAM. Questa modalità viene utilizzata per le seguenti operazioni: **Modalità PROGRAM**

- Modifica di Setup del PLC e di altre impostazioni.
- Trasferimento e verifica di programmi.
- Set e reset forzato di bit per verificare cablaggio e assegnazione dei bit.
- Il refresh degli I/O viene eseguito in modalità PROGRAM.

Si possono effettuare le seguenti operazioni mentre il programma è in esecuzione in modalità MONITOR. Questa modalità viene usata per esecuzioni di prova o altri aggiustamenti. **Modalità MONITOR**

- Editing online.
- Set e reset forzato di bit.
- Modifica di valori nella memoria I/O.

Questa modalità viene utilizzata per la normale esecuzione del programma. Alcune operazioni del Dispositivo di programmazione, quali editing online, set/reset forzato e modifica di valori della memoria I/O, sono disabilitati in questa modalità, ma sono abilitate altre operazioni, come ad esempio il monitoraggio dello stato di esecuzione del programma (monitoraggio programmai e monitoraggio memoria I/O). Questa è la modalità utilizzata per il funzionamento effettivo. **Modalità RUN**

> **/!∖** Attenzione Prima di modificare la modalità operativa, accertarsi che ciò non provochi effetti negativi sulle apparecchiature.

### **5-2-2 Inizializzazione della memoria I/O**

La tabella che segue mostra quali aree dati vengono cancellate quando la modalità operativa passa da PROGRAM a RUN/MONITOR o viceversa.

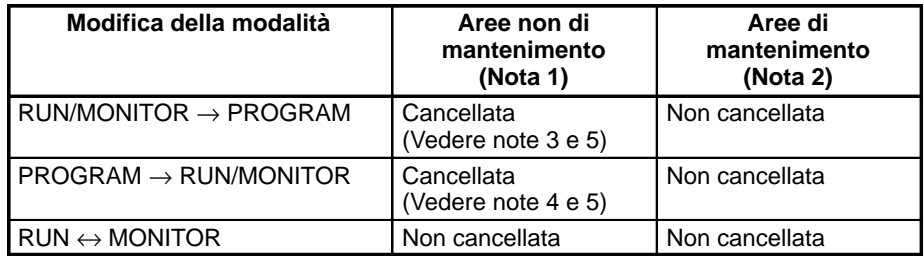

**Nota** 1. Aree non di mantenimento: area IR, area LR, Timer PV, Flag di completamento timer.

(Le informazioni di stato di alcuni indirizzi nelle aree AR e SR non vengono cancellate, mentre altre vengono cancellate).

- 2. Aree di mantenimento: area HR, area DM, area EM, Counter PV e Flag di completamento contatori.
- 3. Le informazioni di stato di Timer PV e Flag di completamento timer non vengono cancellate quando la modalità operativa passa da RUN o MONITOR a PROGRAM.
- 4. Le informazioni di stato di Timer PV e Flag di completamento timer vengono cancellate quando la modalità operativa passa da PROGRAM a RUN o MO-NITOR.
- 5. I dati contenuti nella memoria I/O vengono mantenuti quando il bit di mantenimento I/O (SR 25212) è ON. Quando il bit di mantenimento I/O (SR 25212) è ON ed il funzionamento s'interrompe a causa di un errore grave (incluso FALS(007)), il contenuto della memoria I/O viene mantenuto, ma

le uscite verso il Modulo di uscita vengono messe in OFF. Vedere la pubblicazione CQM1H Manuale del programmatore per ulteriori dettagli sulla memoria I/O.

### **5-2-3 Modalità di avvio**

La modalità operativa con cui il PLC CQM1H si avvia quando viene attivata (ON) l'alimentazione dipende dai tre fattori seguenti: l'impostazione del pin 7 del DIP switch sulla parte anteriore della CPU, il Setup del PLC e la presenza o meno di una Console di programmazione collegata. La modalità di avvio per le diverse combinazioni possibili di questi fattori è riportata nella tabella che segue.

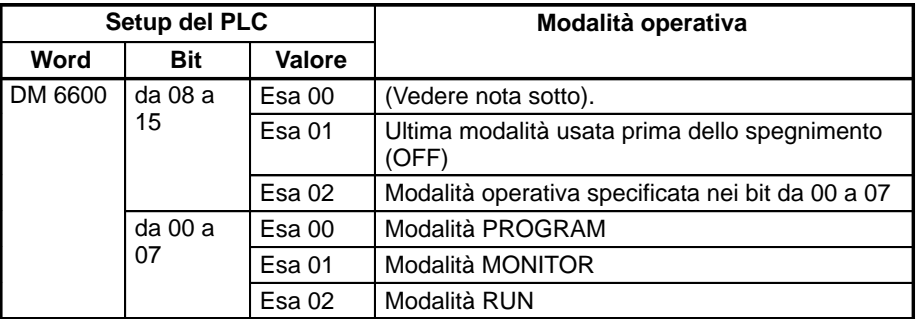

**Nota** La modalità di avvio dipenderà dall'impostazione del pin 7 sul DIP switch e dal tipo di dispositivo collegato, come illustrato nella tabella che segue:

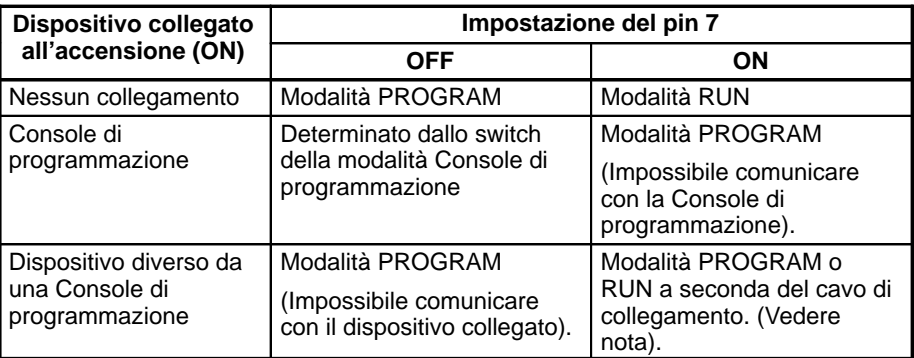

**Nota** La tabella che segue mostra la relazione tra la modalità di avvio e il cavo di collegamento, quando è collegato un dispositivo diverso da un Dispositivo di programmazione.

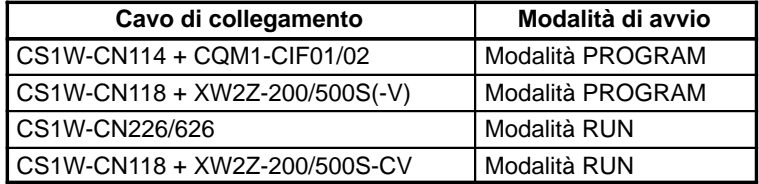

### **5-2-4 Funzionamento senza batteria**

Il funzionamento è ancora possibile anche in assenza di batteria interna o in caso di batteria scaduta, scrivendo i dati necessari (programma utente, Setup del PLC, ecc.) in una cassetta di memoria. In questo caso, mettere in ON il pin 2 del DIP switch sulla parte anteriore della CPU, in modo tale che i dati memorizzati nella cassetta di memoria vengano automaticamente trasferiti nella CPU all'avvio.

**Nota** Se la batteria interna scade, i dati memorizzati nella CPU (programma utente, impostazioni, ecc.) andranno perduti quando si toglierà l'alimentazione (OFF).

Si consiglia di osservare le seguenti precauzioni quando si opera in assenza di batteria interna o con la batteria scaduta.

• Quando la batteria interna scade, i dati verranno influenzati come segue.

- Le informazioni nell'area HR, Timer/Counter PV, area DM e area AR verranno cancellate quando verrà tolta l'alimentazione (OFF).
- I dati memorizzati nell'area SR diverranno instabili quando verrò tolta l'alimentazione (OFF). Pertanto, non impostare il bit di mantenimento I/O (SR 25212) ed il bit di mantenimento forzato dello stato (SR 25211) per essere gestiti nel Setup del PLC (DM 6601).
- Il bit di mantenimento I/O (SR 25212), il bit di mantenimento forzato dello stato (SR 25211) ed il bit uscite OFF (SR 25215) saranno particolarmente instabili e potranno avere effetti negativi sul funzionamento. Impostare su OFF questi bit all'avvio del programma. Per farlo, si possono utilizzare le seguenti istruzioni.

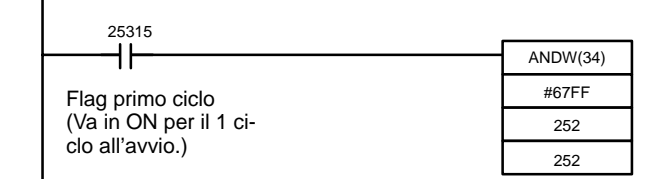

Se l'impostazione riportata sotto viene fatta nel Setup del PLC (DM 6655 bit da 12 a 15), gli errori della batteria (errori non gravi) non verranno rilevati anche se provocati dalla batteria interna scaduta.

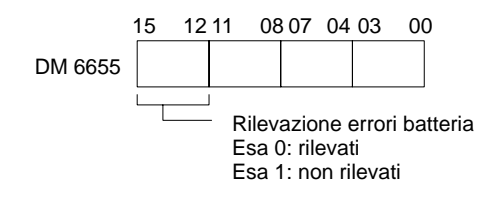

# **CAPITOLO 6 Impostazioni da DIP switch**

Questa capitolo descrive l'impostazione del DIP switch posto sulla parte anteriore della CPU. La maggior parte delle operazioni del PLC è controllata da parametri impostati in Setup del PLC. Fare riferimento alla pubblicazione *CQM1H Manuale del programmator*e per informazioni su Setup del PLC.

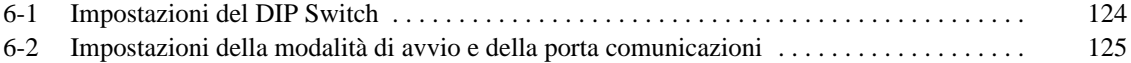

# **6-1 Impostazioni del DIP Switch**

L'illustrazione mostra le impostazioni di fabbrica del DIP switch. Le impostazioni di fabbrica vengono anche riportate in neretto nella tabella che segue.

Le tabelle successive forniscono dettagli su diverse combinazioni di impostazioni per i pin 5 e 7.

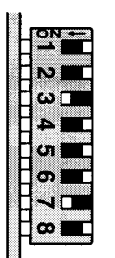

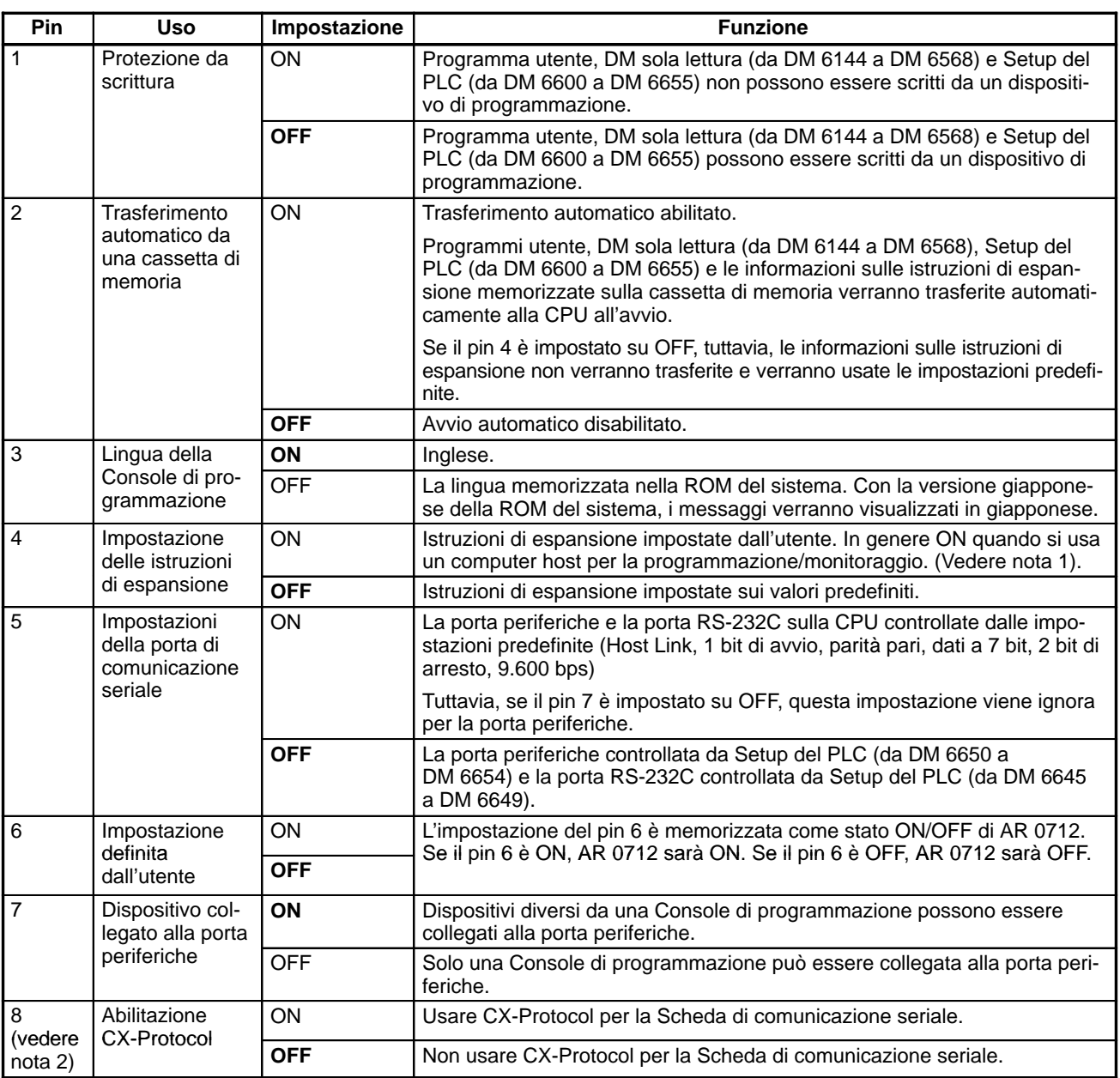

**Nota** 1. Quando il pin 4 è ON, si può modificare l'assegnazione dei codici funzione delle istruzioni di espansione.Se l'alimentazione è ON ma il pin 4 è OFF dopo aver modificato l'assegnazione dei codici funzione, le impostazioni ritorneranno quelle predefinite e le informazioni sulle istruzioni di espansione che sono state modificate andranno perdute. Inoltre, se il pin 4 è OFF, le in-
formazioni sulle istruzioni di espansione non verranno trasferite dalla cassetta di memoria.

2. Mettere in ON il pin 8 per usare CX-Protocol per creare o modificare protocol macro quando si usa una porta della Scheda di comunicazione seriale CQM1H-SCB41 in modalità Protocol Macro. Selezionare "C200HG-CPU43" come CPU su CX-Protocol.

# **6-2 Impostazioni della modalità di avvio e della porta comunicazioni**

### **Effetto dei pin 5 e 7 sulla porta periferiche e sulla porta RS-232C**

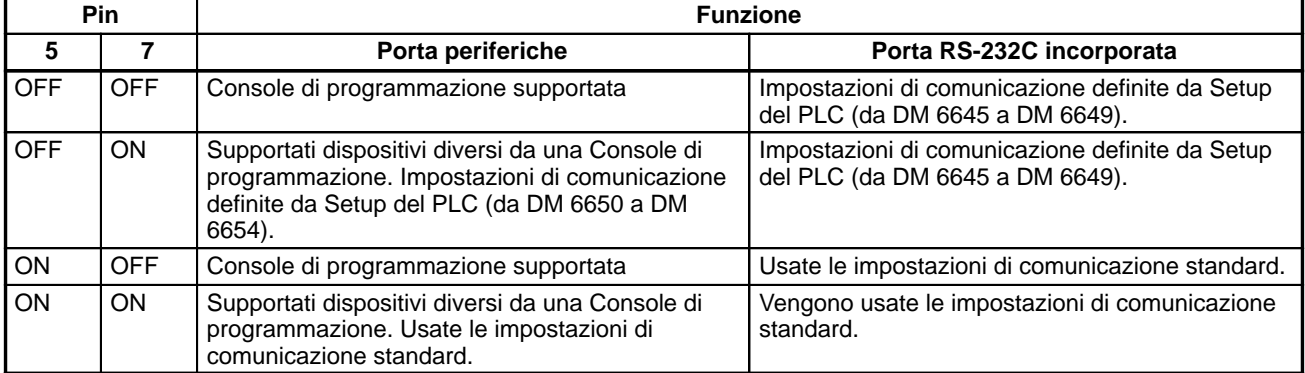

### **Effetto dei pin 5 e 7 sulla modalità comunicazione seriale tramite la porta periferiche**

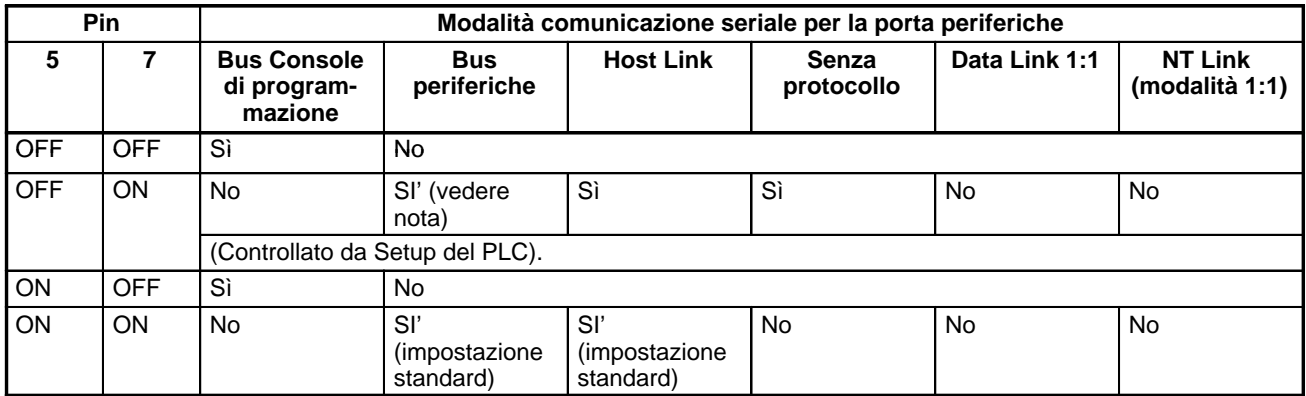

**Nota** Quando si collega il Support Software alla porta periferiche tramite un bus periferiche. utilizzare le seguenti impostazioni. La modalità comunicazione seriale è Host Link.

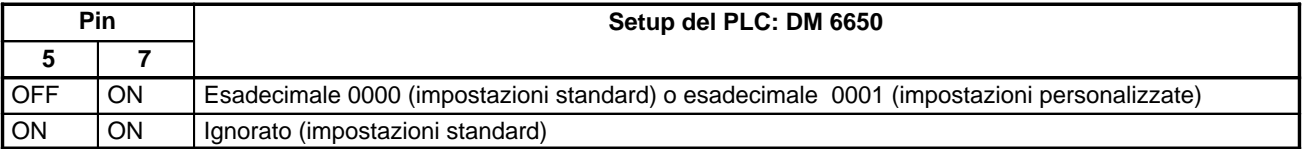

#### **Effetto dei pin 5 e 7 sulla modalità comunicazione seriale tramite la porta RS-232C incorporata**

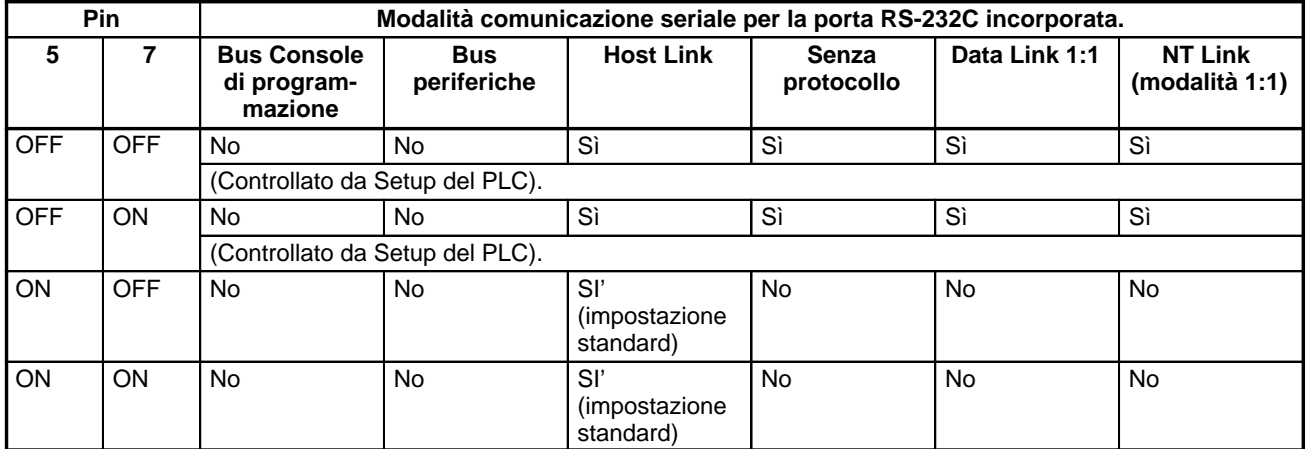

#### **Effetto dei pin 5 e 7 sulla modalità di avvio**

Se l'impostazione della modalità di avvio in Setup del PLC (DM 6600, bit da 08 a 15) è esadecimale 00 (avvio regolato dal pin 7 sul DIP switch), la modalità di avvio verrà determinata dall'impostazione del pin 7 non appena verrà rilevata la presenza o l'assenza del collegamento ad una Console di programmazione. La modalità operativa dipende dal Setup del PLC, dallo stato del pin 7 sul DIP switch e dal dispositivo collegato alla porta periferiche quando l'alimentazione viene attivata (ON) nel modo illustrato nelle tabelle che seguono.

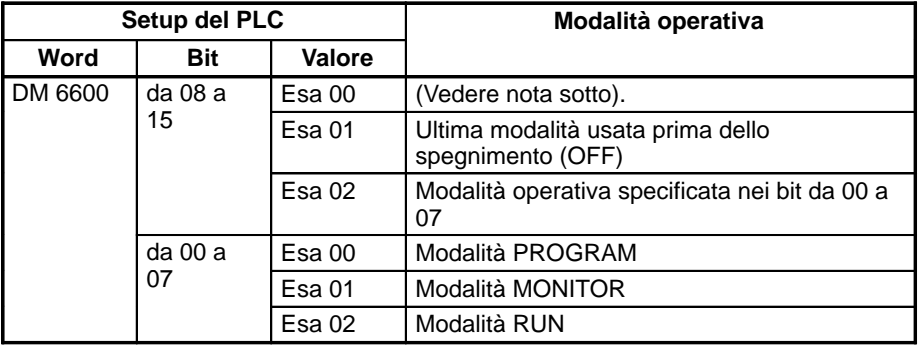

**Nota** Quando i bit da 08 a 15 in DM 6600 di Setup del PLC sono impostati sull'esadecimale 00, la modalità di avvio dipenderà dall'impostazione del pin 7 sul DIP switch e dal tipo di dispositivo collegato, come illustrato nella tabella che segue:

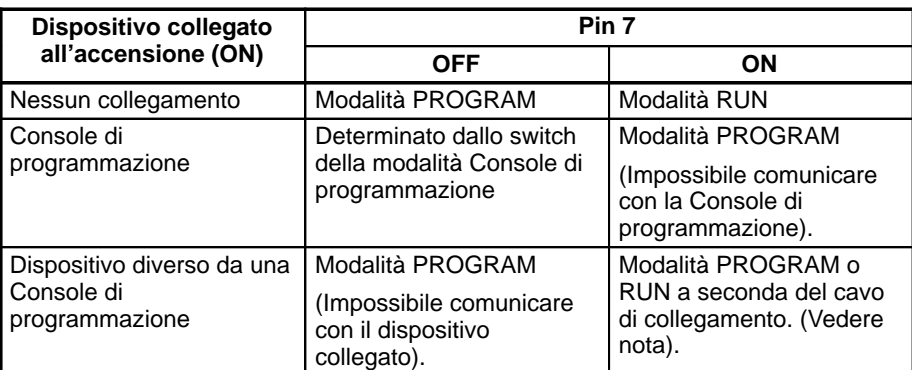

**Nota** La tabella che segue illustra la relazione tra la modalità di avvio e i cavi di collegamento, quando è collegato un dispositivo diverso da una Console di programmazione, il pin 7 sul DIP switch è impostato su ON e i bit da 08 a 15 in DM 6600 di Setup del PLC sono impostati sull'esadecimale 00.

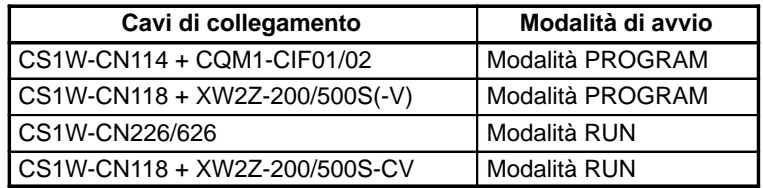

# **CAPITOLO 7 Uso della Console di programmazione**

Questo capitolo fornisce informazioni sul collegamento e l'utilizzo della Console di programmazione. Fare riferimento a *7-4-2 Messaggi di errore della Console di programmazione* per ulteriori dettagli sugli errori che potrebbero verificarsi durante il funzionamento della Console di programmazione.

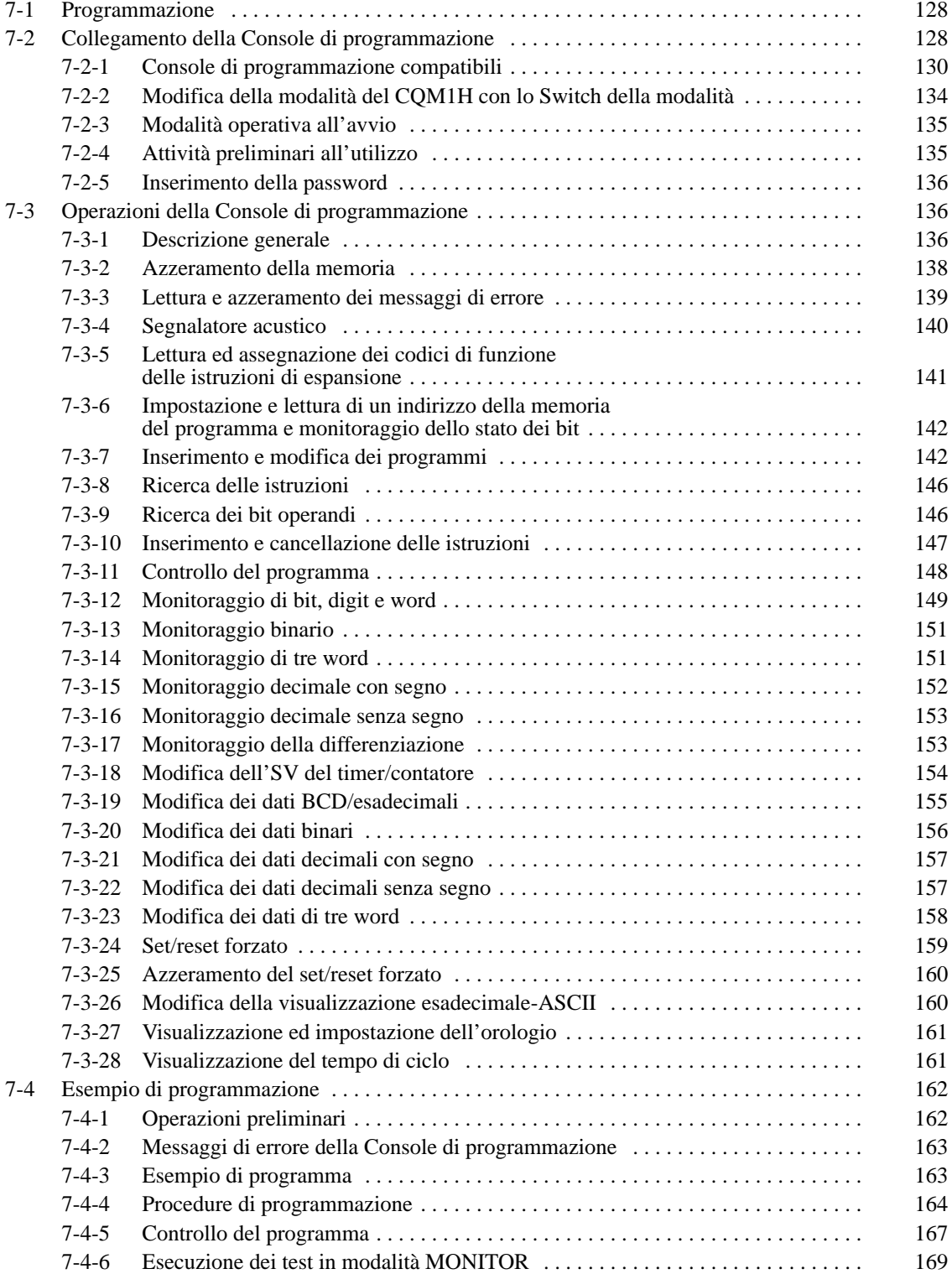

# **7-1 Programmazione**

Quando si usa la Console di programmazione con un PLC della serie CQM1H per la prima volta, attenersi alla seguente procedura.

- **1, 2, 3...** 1. Spegnere (OFF) l'Alimentatore.
	- 2. Impostare il DIP switch sulla parte anteriore della CPU nel seguente modo:
		- Pin 7: OFF (per collegare la Console di programmazione)
		- Pin 3: ON (per visualizzare la lingua inglese)
		- **Nota** Impostare sempre su OFF il pin 7 prima di collegare la Console di programmazione.
	- 3. Collegare la Console di programmazione alla porta periferiche sulla CPU.
	- 4. Impostare la modalità della Console di programmazione su PROGRAM.
	- 5. Accendere (ON) l'Alimentatore.
		- **Nota** Quando l'alimentatore è acceso (ON), se la modalità operativa non è impostata su PROGRAM, verrà eseguito qualsiasi programma della CPU.
	- 6. Inserire la password (premere i tasti **CLR** e **MON**).

**Pin 7**

- 7. Azzerare la memoria.
- 8. Leggere e azzerare i messaggi di errore.
- 9. Iniziare la programmazione.

# **7-2 Collegamento della Console di programmazione**

E' possibile collegare una Console di programmazione alla porta periferiche della CPU della serie CQM1H. Non è possibile collegarla alla porta RS-232C.

Prima di collegare la Console di programmazione, il pin 7 del DIP switch sulla parte anteriore della CPU deve essere impostato su OFF.

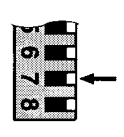

OFF: Porta periferiche impostata per il collegamento della Console di programmazione.

ON: Porta periferiche impostata per il collegamento di un altro dispositivo.

- **Nota** 1. Non modificare l'impostazione del pin 7 del DIP switch quando è collegata una Console di programmazione. La modifica dell'impostazione provocherà l'interruzione delle comunicazioni e genererà un errore di comunicazione. Se è collegata, la Console di programmazione non risponderà ai comandi, non riceverà le immissioni della tastiera ed il display non verrà modificato.
	- 2. Fare riferimento a 6-1 Impostazioni del DIP switch per le informazioni sull'impostazione di altri pin.
	- 3. Se il cavo della Console di programmazione viene scollegato e quindi ricollegato entro 2 secondi, non sarà necessario reinserire la password e verrà ripristinata l'ultima visualizzazione. In alcuni casi, se il cavo della Console di programmazione viene scollegato durante l'esecuzione di un'operazione che richiede molto tempo (come, ad esempio, il controllo del programma), non sarà necessario reinserire la password.

#### **Collegamento della CQM1-PRO01-E**

Collegare la Console di programmazione CQM1-PRO01-E ad una CPU CQM1H come indicato di seguito.

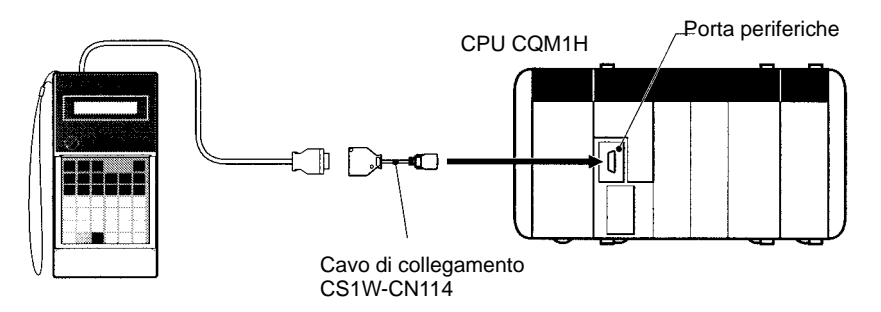

#### **Collegamento della C200H-PRO27-E**

Collegare la Console di programmazione C200H-PRO27-E ad una CPU CQM1H come indicato di seguito. E' possibile collegare una sola Console di programmazione alla volta.

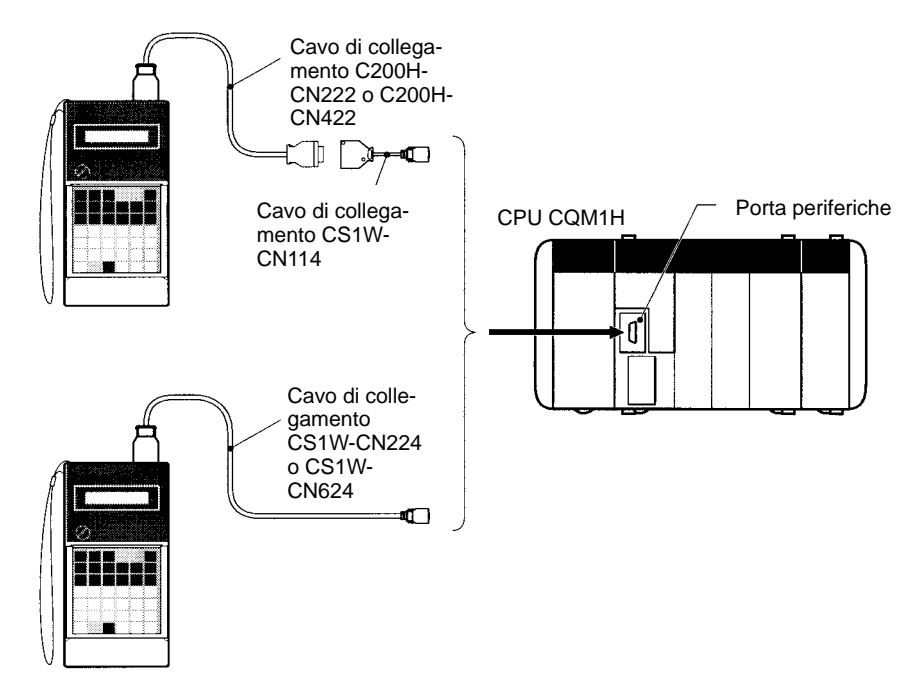

#### **Installazione su un pannello**

E' possibile installare la Console di programmazione C200H-PRO27-E su un pannello di controllo come indicato nella seguente figura (la staffa di montaggio C200H-ATT01 viene venduta separatamente).

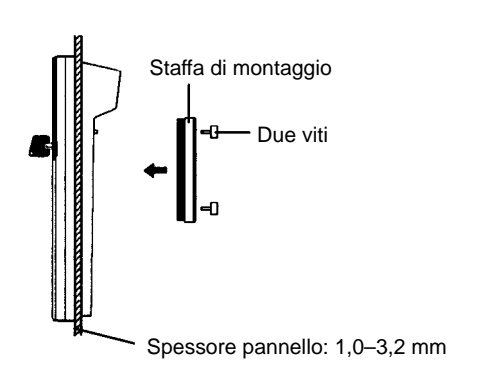

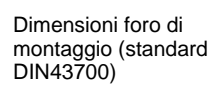

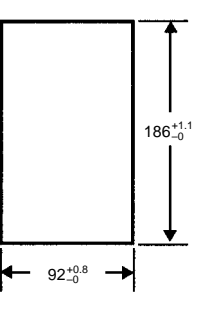

Lasciare almeno 80 mm di spazio per il cavo di collegamento sopra la Console di programmazione.

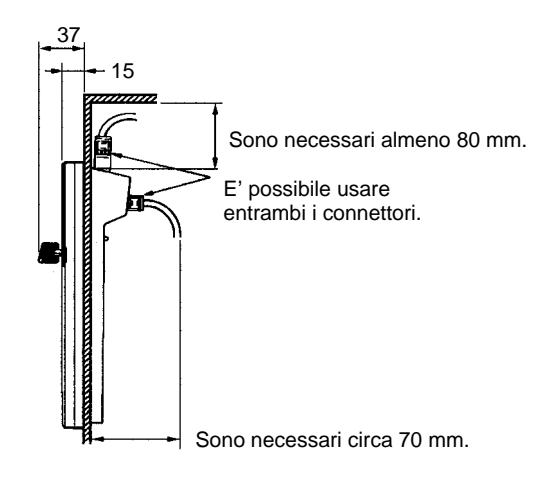

## **7-2-1 Console di programmazione compatibili**

Esistono due tipi di Console di programmazione che possono essere usati con il CQM1H: la CQM1-PRO01-E e la C200H-PRO27-E. Con queste due Console di programmazione è possibile eseguire le stesse funzioni tramite l'uso dei tasti. Tenere premuto il tasto SHIFT per immettere la lettera indicata nell'angolo superiore sinistro del tasto o per usare la funzione superiore di un tasto con doppia funzione. Ad esempio, con il tasto AR/HR della CQM1-PRO01-E è possibile spe-

cificare l'area AR o HR; premere i tasti SHIFT e AR/HR per specificare l'area AR.

**CQM1-PRO01-E**

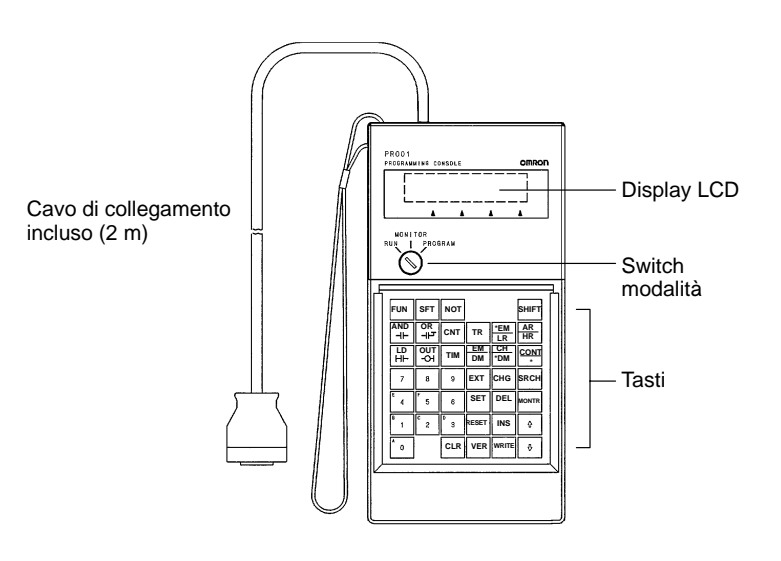

### **C200H-PRO27-E**

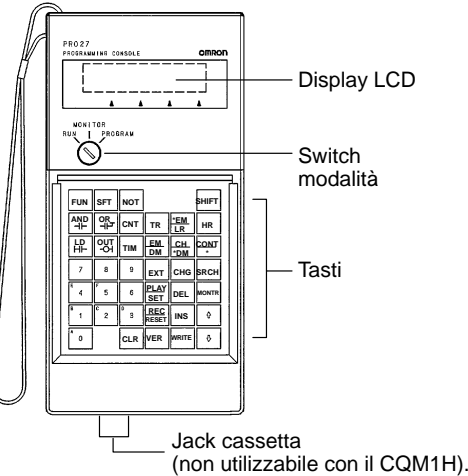

Nella seguente tabella sono riportati i cavi di collegamento che possono essere usati per collegare la C200H-PRO27-E al CQM1H.

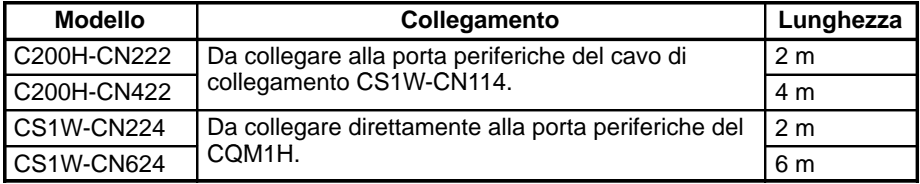

### **Tastiera della CQM1-PRO01-E**

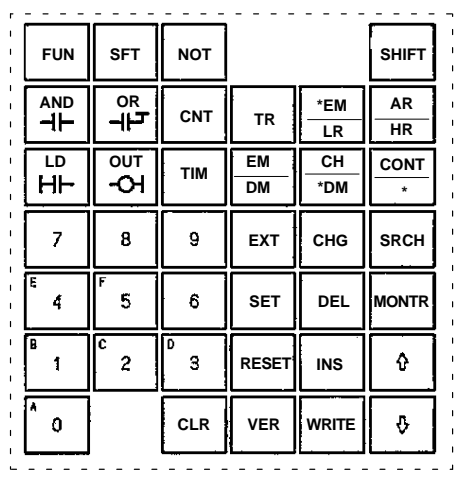

Premere SHIFT + HR per specificare l'area

AR.

### **Tastiera della C200H-PRO27-E**

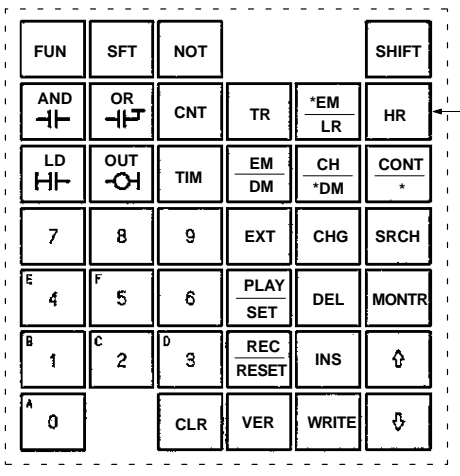

#### **Tasti differenti**

I tasti della CQM1-PRO01-E e della C200H-PRO27-E di seguito riportati differiscono gli uni dagli altri ma consentono di eseguire la stessa funzione.

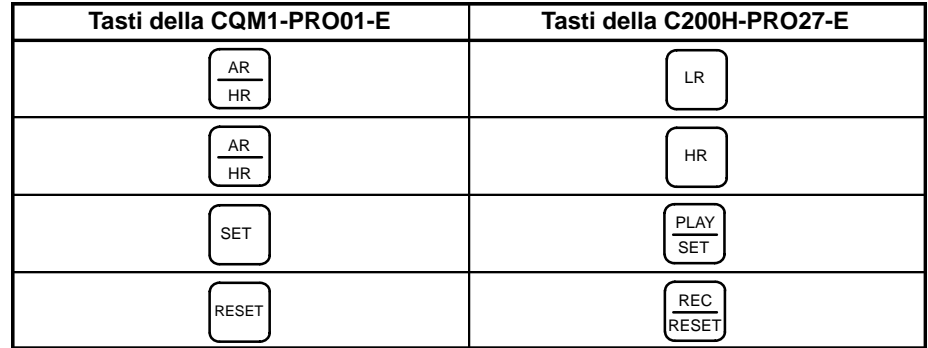

**Nota** Per specificare l'area AR, premere SHIFT + HR sulla C200H-PRO27-E e SHIFT + AR/HR sulla CQM1-PRO01-E.

**Uso dei tasti della Console di programmazione**

I tasti della Console di programmazione possono essere utilizzati sia singolarmente che in combinazione con il tasto SHIFT. Le immissioni normali dei tasti e quelle eseguibili utilizzando il tasto SHIFT sono riportate su ogni tasto.

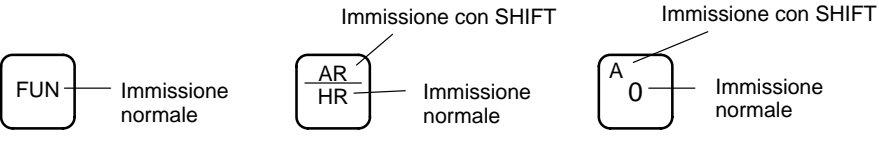

#### **Immissione normale**

L'immissione normale di ogni tasto è riportata al centro oppure sulla parte inferiore del tasto.

#### **Immissione con il tasto SHIFT**

L'immissione eseguibile utilizzando il tasto SHIFT è riportata sulla parte superiore oppure nell'angolo superiore sinistro del tasto. Non è necessario tenere premuto il tasto SHIFT per premere l'altro tasto.

Quando si preme il tasto SHIFT, viene visualizzato un simbolo nell'angolo superiore destro del display. E' possibile azzerare il simbolo premendo nuovamente il tasto SHIFT.

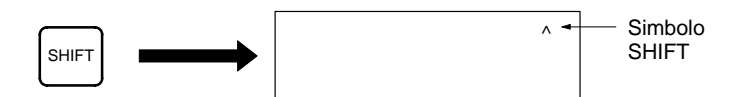

E' possibile modificare la modalità operativa senza modificare la visualizzazione, premendo prima il tasto SHIFT.

#### **Funzioni dei tasti**

Nella seguente tabella vengono riportate le funzioni basilari dei tasti della Console di programmazione.

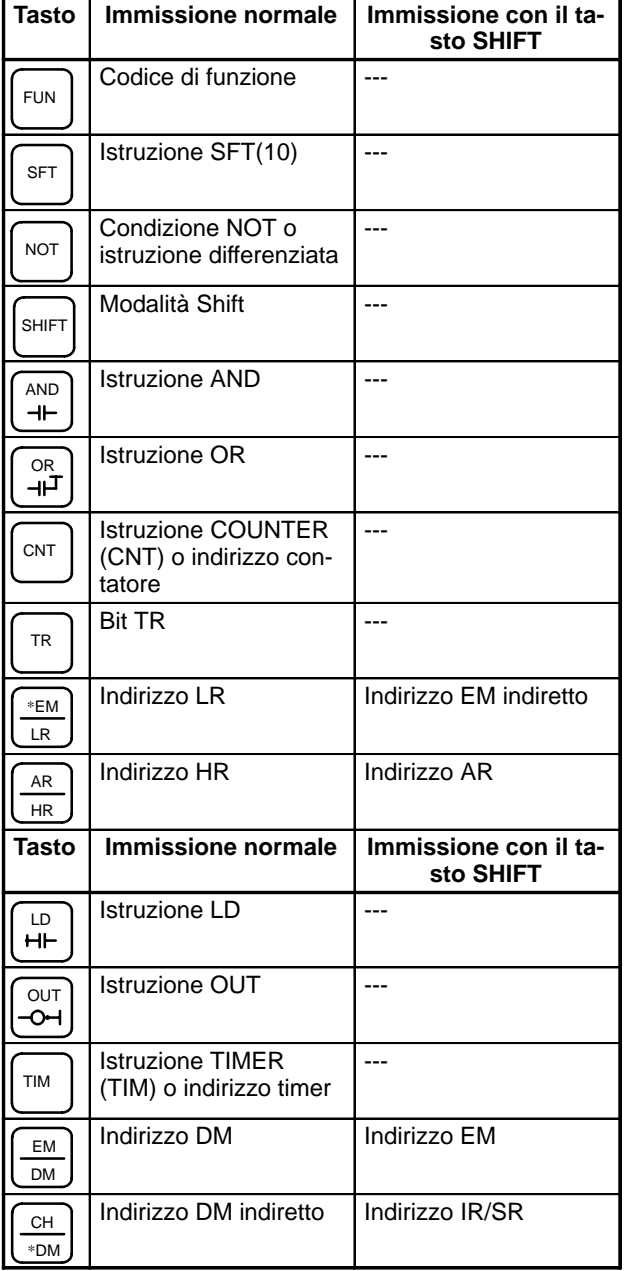

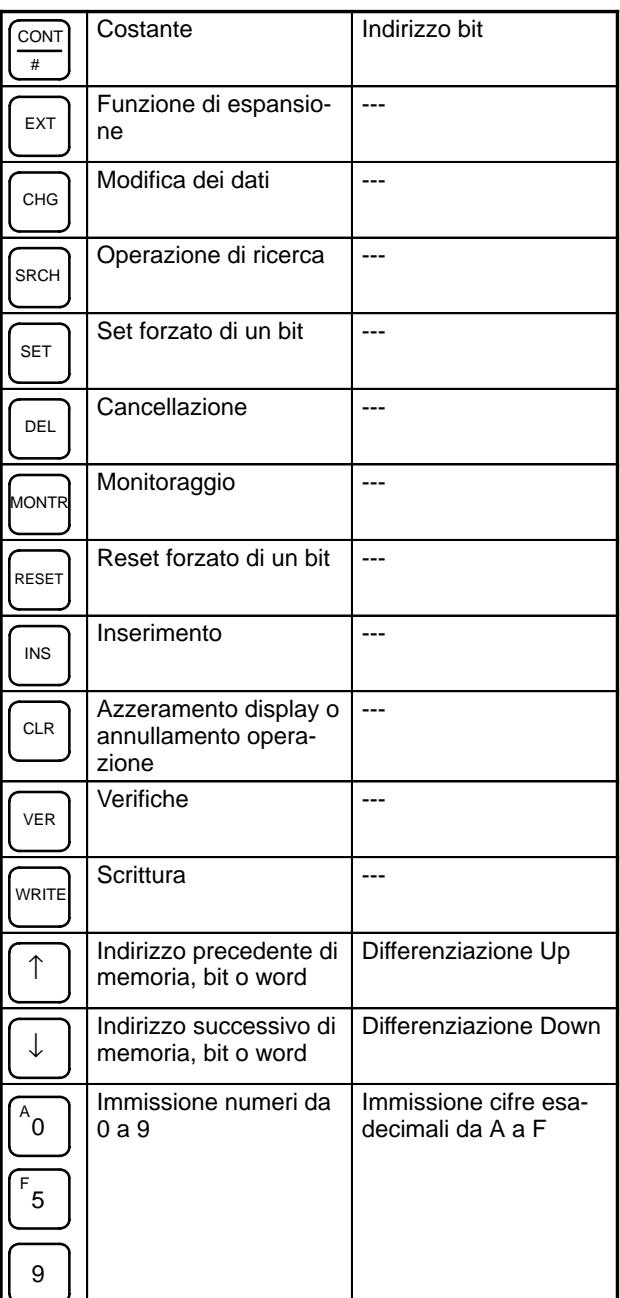

### **Switch della modalità**

Lo switch della modalità controlla la modalità operativa del CQM1H. E' possibile rimuovere la chiave quando lo switch è impostato su RUN o MONITOR ma non quando è impostato su PROGRAM.

**Regolazione del contrasto**

E' possibile regolare il contrasto del display usando il regolatore posto sul lato destro della Console di programmazione.

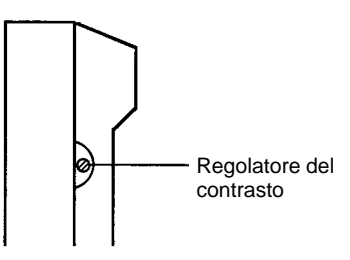

### **Segnalatore acustico**

E' possibile regolare il volume del segnalatore acustico della C200H-PRO27-E usando la levetta posta sul lato destro della Console di programmazione. Non è possibile regolare il volume del segnalatore acustico della CQM1-PRO01-E.

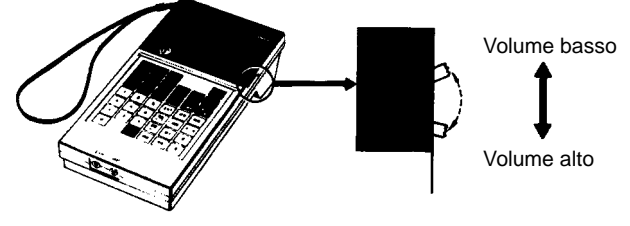

C200H-PRO27-E

**Nota** E' possibile attivare (ON) o disattivare (OFF) il segnalatore acustico con una sequenza di tasti. Vedere 7-3-4 Segnalatore acustico per ulteriori dettagli.

# **7-2-2 Modifica della modalità del CQM1H con lo Switch della modalità**

Una volta collegata la Console di programmazione, è possibile usare lo switch della modalità per modificare la modalità operativa del CQM1H. La modalità (<PROGRAM>, <MONITOR> o <RUN>) verrà visualizzata sul display della Console di programmazione.

- Non è possibile utilizzare i tasti quando è visualizzato lo schermo della modalità sul display della Console di programmazione. Premere CLR per azzerare il display e utilizzare i tasti.
- Se si preme il tasto SHIFT mentre si cambia la posizione dello switch, sulla Console di programmazione rimarrà visualizzato lo schermo originale e non comparirà la visualizzazione della modalità.
- Quando viene acceso (ON), se non è collegata alcuna Console di programmazione, il CQM1H si imposterà automaticamente sulla modalità RUN.

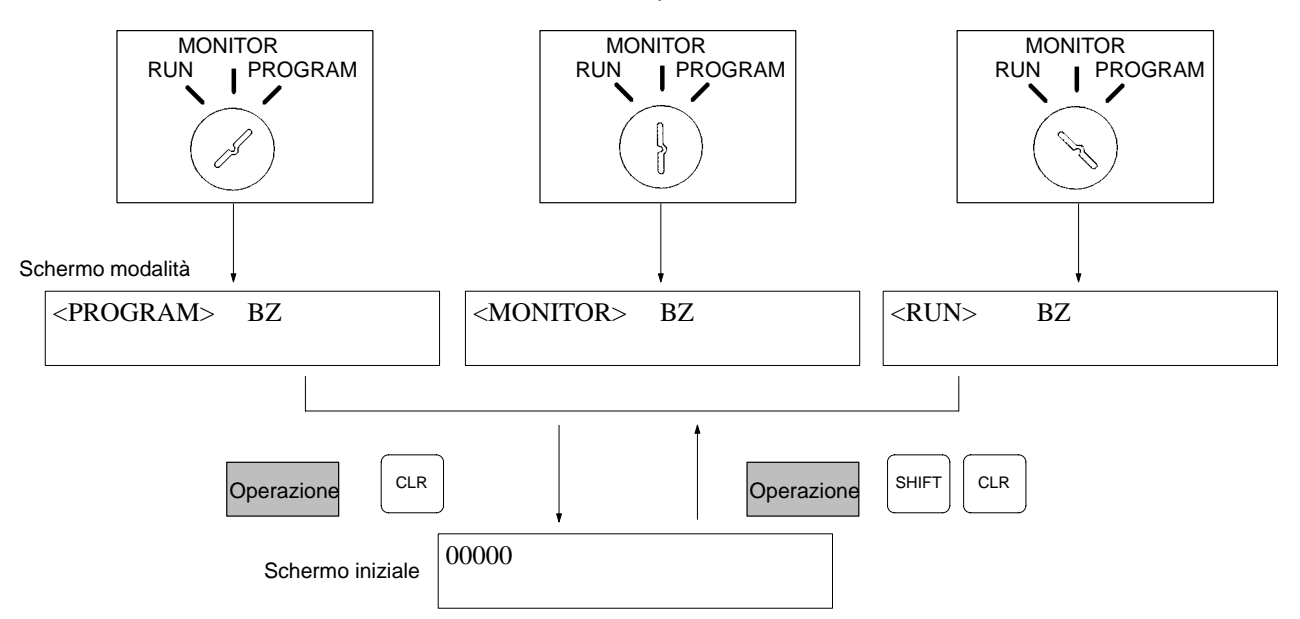

**Modalità operative**

### **Modalità PROGRAM**

Il programma del CQM1H non viene eseguito in modalità PROGRAM. Usare la modalità PROGRAM per creare e modificare il programma, azzerare la memoria e controllare che non vi siano errori nel programma.

#### **Modalità MONITOR**

Il programma del CQM1H viene eseguito in modalità MONITOR e gli I/O vengono elaborati come se fosse attiva la modalità RUN. Usare la modalità MONITOR per verificare le operazioni del sistema, come il monitoraggio dello stato operativo del CQM1H, il set e il reset forzato dei bit I/O, la modifica dei valori SV/PV dei timer e dei contatori, la modifica dei dati word e l'Online Editing.

#### **Modalità RUN**

Questa è la modalità operativa normale del CQM1H. E' possibile monitorare lo stato operativo del CQM1H da un Dispositivo di programmazione ma non è possibile eseguire il set o il reset forzato dei bit o modificare i valori SV/PV dei timer e dei contatori.

- <sup>1</sup> Attenzione **Attenzione** Controllare il sistema attentamente prima di modificare la modalità operativa del PLC per evitare che si verifichino problemi quando il programma viene avviato per la prima volta.
- <sup>1</sup> Attenzione Non modificare mai la modalità mentre si premono i tasti.

### **7-2-3 Modalità operativa all'avvio**

La modalità operativa del CQM1H all'accensione (ON) dipende dalle impostazioni del Setup del PLC e dello switch della modalità della Console di programmazione, se ne è collegata una.

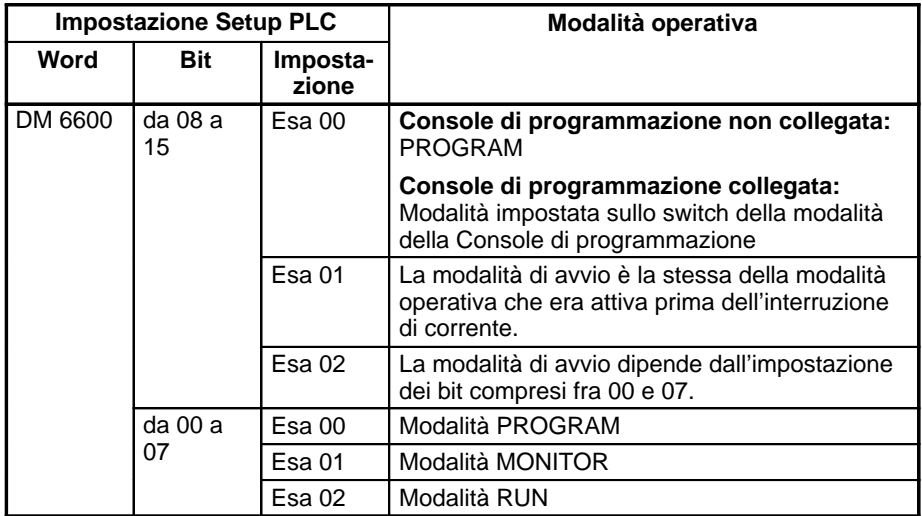

**Nota** Se il pin 7 del DIP switch è impostato su ON, le informazioni sopra riportate potrebbero cambiare in base alle altre impostazioni del Setup del PLC. Fare riferimento a 6-2 Impostazioni della modalità di avvio e della porta comunicazioni per ulteriori dettagli.

### **7-2-4 Attività preliminari all'utilizzo**

La presente sezione descrive le procedure preliminari all'utilizzo della Console di programmazione per la prima volta.

<sup>/</sup>! Attenzione Quando si accende (ON) il PLC, verificare che la modalità operativa della Console di programmazione sia impostata su PROGRAM, a meno che non si desideri utilizzare un'altra modalità per una ragione specifica. Se la Console di programmazione è impostata sulla modalità RUN quando si accende (ON) il PLC, verrà eseguito qualsiasi programma contenuto nella memoria del programma, provocando la messa in funzione di un sistema controllato dal PLC.

> Prima di iniziare la programmazione per la prima volta, è necessario seguire la procedura qui riportata.

- **1, 2, 3...** 1. Accertarsi che il PLC sia spento (OFF).
	- 2. Impostare il pin 7 del DIP switch che si trova sulla parte anteriore della CPU su OFF per abilitare il collegamento alla Console di programmazione ed ac-

certarsi che il pin 3 sia impostato su ON per la visualizzazione della lingua inglese.

- 3. Collegare la Console di programmazione alla porta periferiche della CPU. Vedere 7-2 Collegamento della Console di programmazione per ulteriori dettagli (l'impostazione dello switch delle comunicazioni della CPU non influisce sulle comunicazioni con la Console di programmazione).
- 4. Impostare lo switch della modalità su PROGRAM.
- 5. Accendere (ON) il PLC.
- 6. Inserire la password. Vedere 7-2-5 Inserimento della password per ulteriori dettagli.
- 7. Azzerare (Azzeramento totale) la memoria del PLC. Vedere 7-3-2 Azzeramento della memoria per ulteriori dettagli.
- 8. Leggere ed azzerare tutti i messaggi di errore. Vedere 7-3-3 Lettura e azzeramento dei messaggi di errore per ulteriori dettagli.
- 9. Iniziare la programmazione.

### **7-2-5 Inserimento della password**

Per avere accesso alle funzioni di programmazione del PLC, occorrerà prima inserire la password. La password serve ad evitare che le persone non autorizzate accedano al programma.

Il PLC richiede una password quando viene acceso (ON) oppure, se è già acceso (ON), quando ad esso viene collegata la Console di programmazione. Per avere accesso al sistema quando compare il messaggio "Password!", premere CLR e poi MONTR. Quindi premere CLR per azzerare il display.

Se la Console di programmazione viene collegata al PLC quando questo è già acceso (ON), il primo schermo sotto riportato indica la modalità in cui era impostato il PLC prima di collegare la Console di programmazione. **Accertarsi che il PLC sia impostato sulla modalità PROGRAM prima di inserire la password.** Una volta inserita la password, il PLC passerà alla modalità impostata sullo switch della modalità, avviando il funzionamento del PLC se la modalità è impostata su RUN o MONITOR. Dopo aver inserito la password, è possibile impostare la modalità su RUN o MONITOR con lo switch della modalità.

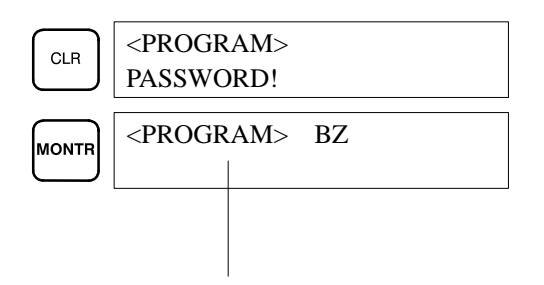

Indica la modalità impostata dallo switch della modalità.

# **7-3 Operazioni della Console di programmazione**

### **7-3-1 Descrizione generale**

Nella seguente tabella vengono riportate le operazioni di programmazione e monitoraggio che possono essere eseguite dalla Console di programmazione. Fare riferimento al resto della presente sezione per ulteriori dettagli sulle procedure operative.

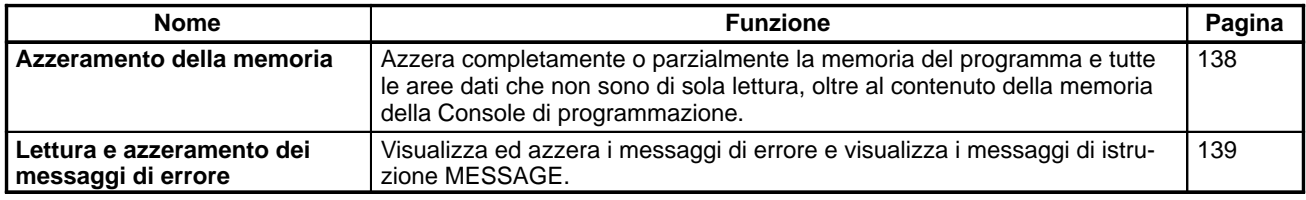

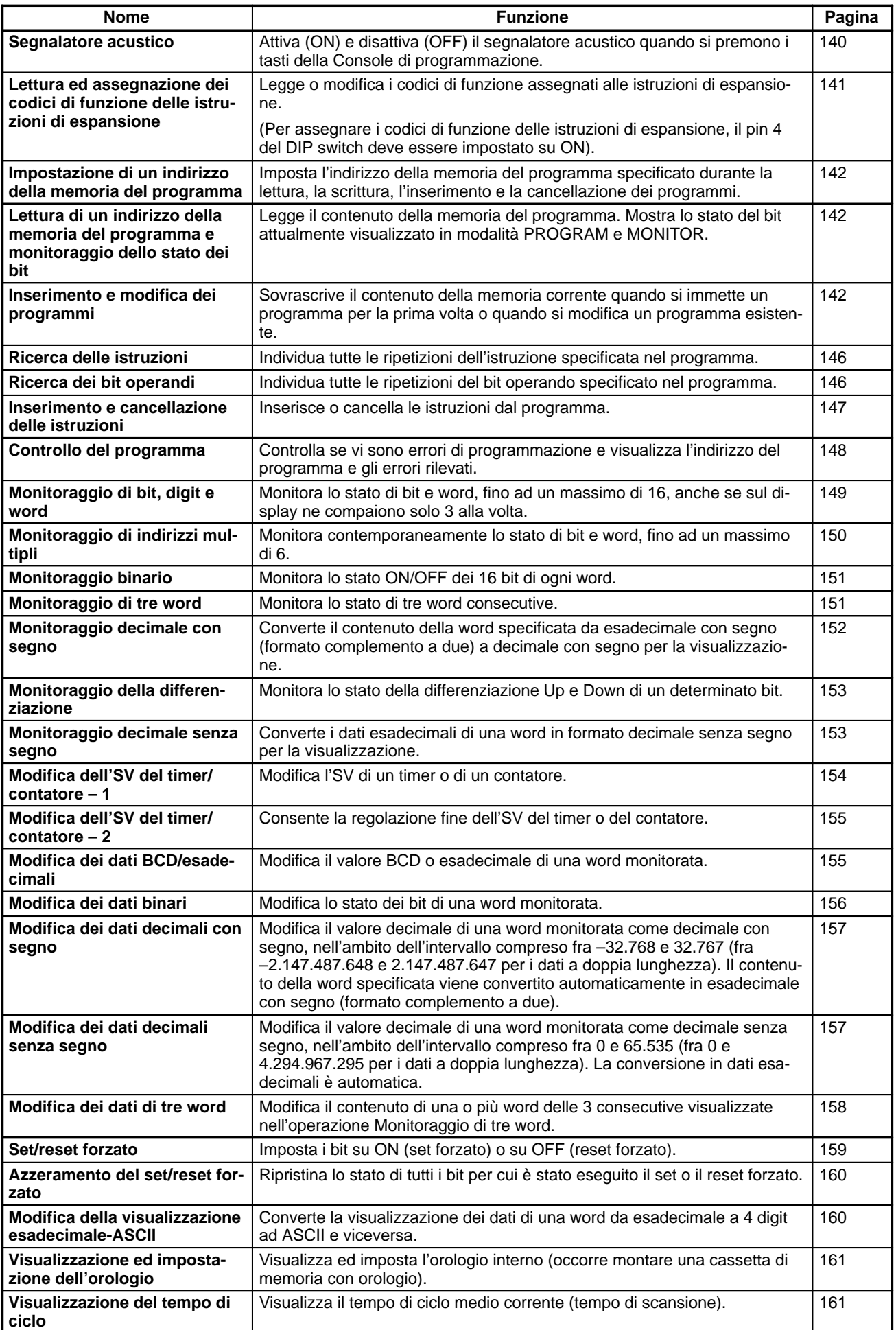

# **7-3-2 Azzeramento della memoria**

Questa operazione consente di azzerare completamente o parzialmente la memoria del programma e delle aree dati, oltre al contenuto della memoria della Console di programmazione. E' possibile eseguire questa operazione soltanto in modalità PROGRAM.

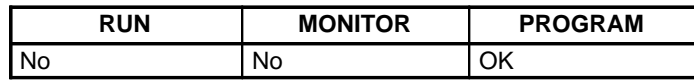

Prima di effettuare la prima programmazione o di installare un nuovo programma, azzerare tutte le aree.

La seguente procedura consente di azzerare tutta la memoria, compreso il programma, tutte le aree dati, i PV del contatore, la memoria dati e il Setup del PLC (da DM 6600 a DM 6659). **Azzeramento totale**

- **1, 2, 3...** 1. Visualizzare lo schermo iniziale premendo ripetutamente il tasto CLR.
	- 2. Premere i tasti SET, NOT e RESET per dare inizio all'operazione.

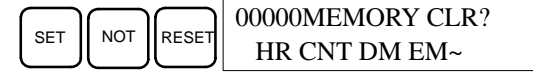

**Nota** L'area EM verrà visualizzata solo sul CQM1H-CPU61.

3. Premere il tasto MONTR per azzerare completamente la memoria.

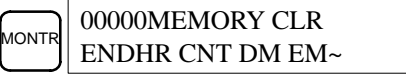

<sup>1</sup> Attenzione

**Attenzione** Con questa operazione verrà azzerato il Setup del PLC (da DM 6600 a DM 6659). Il log errori nell'intervallo compreso fra DM 6569 e DM 6599 non verrà azzerato.

E' possibile conservare i dati delle aree specificate o parte della memoria del programma. Per conservare i dati delle aree HR, TC o DM, premere il tasto appropriato dopo aver premuto SET, NOT e RESET. Quando si preme il tasto MONTR, tutte le aree dati visualizzate sul display verranno azzerate. **Azzeramento parziale**

> Il tasto HR serve per specificare le aree AR e HR, il tasto CNT per specificare l'intera area timer/contatore, il tasto DM per specificare l'area DM e la combinazione del tasto SHIFT con il tasto DM serve per specificare l'area EM (vedere la procedura successiva).

> E' anche possibile conservare la porzione della memoria del programma compresa fra il primo indirizzo di memoria ed un indirizzo specificato. Dopo aver indicato le aree dati da conservare, specificare il primo indirizzo della memoria del programma da azzerare. Ad esempio, immettere 030 per lasciare inalterati gli indirizzi compresi fra 000 e 029 e per azzerare gli indirizzi compresi fra 030 e la fine della memoria del programma.

> A titolo di esempio, seguire la procedura qui riportata per conservare l'area timer/contatore e gli indirizzi della memoria del programma compresi fra 000 e 122. Fare riferimento alla procedura successiva di questa sezione per modificare la definizione dell'area EM.

- 1, 2, 3... 1. Premere il tasto CLR per visualizzare lo schermo iniziale.
	- 2. Premere i tasti SET, NOT e RESET per dare inizio all'operazione.
	- 3. Premere il tasto CNT per rimuovere l'area timer/contatore dalle aree dati visualizzate sul display (i PV del contatore non verranno azzerati).

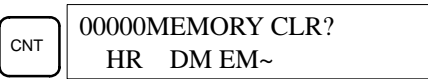

**Nota** L'area EM verrà visualizzata solo sul CQM1H-CPU61.

4. Premere 1, 2 e 3 per specificare il numero 123 come indirizzo iniziale del programma.

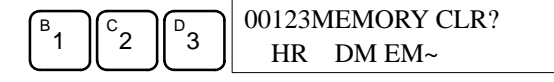

5. Premere il tasto MONTR per azzerare le regioni di memoria specificate.

**Definizione dell'area EM**

E' possibile conservare o azzerare i dati dell'area EM in modo analogo alle altre aree ma con qualche lieve differenza. La seguente procedura indica come modificare la definizione dell'area. Questa operazione verrà completata seguendo la procedura precedente, Azzeramento parziale.

I tasti SHIFT e DM servono per specificare l'area EM.

**Nota** L'area EM verrà visualizzata solo sul CQM1H-CPU61.

- **1, 2, 3...** 1. Premere il tasto CLR per visualizzare lo schermo iniziale.
	- 2. Premere i tasti SET, NOT e RESET per dare inizio all'operazione.

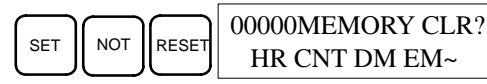

3. Premere i tasti SHIFT e EM/DM per passare allo schermo riportato qui di seguito. Il numero del banco verrà visualizzato sulla riga inferiore. Se l'operazione di azzeramento viene eseguita con il numero del banco visualizzato, l'area EM verrà azzerata.

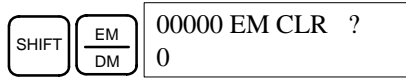

4. Per cancellare il numero del banco in modo da non azzerare l'area EM, premere il tasto 0. Il numero del banco non sarà più visualizzato.

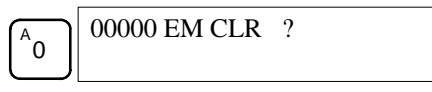

- 5. Premere i tasti SHIFT e EM/DM per tornare al precedente schermo di azzeramento della memoria e completare l'operazione come descritto nella procedura precedente, Azzeramento parziale.
- 
- **Nota** 1. E' possibile usare i tasti Up e Down invece dei tasti SHIFT e EM/DM per passare da uno schermo all'altro.
	- 2. L'area EM rimarrà visualizzata sullo schermo di azzeramento della memoria anche se il numero del banco è stato cancellato dallo schermo di azzeramento dell'area EM. Se il numero del banco viene cancellato dallo schermo di azzeramento dell'area EM, l'area EM non sarà azzerata.
	- 3. La CPU CQM1H-CPU61 dispone di un solo banco nell'area EM ed è possibile specificare soltanto lo 0 come numero del banco.

### **7-3-3 Lettura e azzeramento dei messaggi di errore**

Questa operazione consente di visualizzare ed azzerare i messaggi di errore. E' possibile visualizzare ed azzerare gli errori non gravi e i messaggi di istruzione MESSAGE in qualunque modalità ma quelli gravi possono essere azzerati solo in modalità PROGRAM.

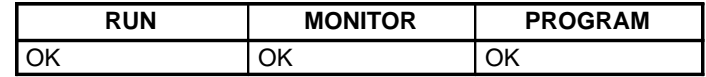

Prima di immettere un nuovo programma, occorre azzerare tutti i messaggi di errore registrati nella memoria. Si presuppone che gli errori in questione siano stati già risolti. Se il segnalatore acustico emette un suono quando si prova ad azzerare un messaggio, eliminare la causa dell'errore e quindi azzerare il messaggio.

#### **Sequenza di tasti**

Seguire la procedura qui riportata per visualizzare ed azzerare i messaggi.

- **1, 2, 3...** 1. Premere il tasto CLR per visualizzare lo schermo iniziale.
	- 2. Premere i tasti FUN e MONTR per dare inizio all'operazione. Se non è presente alcun messaggio, verrà visualizzato il seguente schermo:

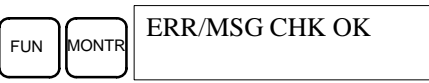

Quando si preme il tasto MONTR, se sono presenti dei messaggi, verrà visualizzato il messaggio più grave. Premendo nuovamente il tasto MONTR verrà azzerato il messaggio di errore corrente e verrà visualizzato quello successivo (in base alla gravità dell'errore). Continuare a premere MONTR finché non verranno azzerati tutti i messaggi. Qui di seguito vengono riportati alcuni esempi di messaggi di errore:

Errore di memoria:

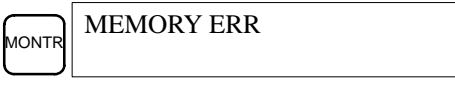

Errore di sistema:

**MONT** SYS FAIL FAL01

Un messaggio (visualizzato con MSG(46)):

**MONT** MATERIAL USED UP

Tutti i messaggi azzerati:

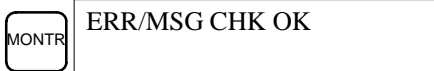

### **7-3-4 Segnalatore acustico**

Questa operazione consente di attivare (ON) o disattivare (OFF) il segnalatore acustico che emette un suono quando si premono i tasti della Console di programmazione e quando si verifica un errore durante il funzionamento del PLC. In caso di errore, il segnalatore acustico emetterà un suono anche se è stato disattivato.

E' possibile eseguire questa operazione in qualunque modalità.

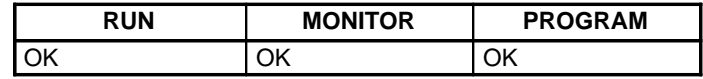

**Sequenza di tasti**

Seguire la procedura qui riportata per attivare (ON) o disattivare (OFF) il segnalatore acustico.

**1, 2, 3...** 1. Premere i tasti CLR, SHIFT e nuovamente CLR per tornare alla visualizzazione della modalità. In questo caso il PLC si trova in modalità PROGRAM e il segnalatore acustico è attivato (ON).

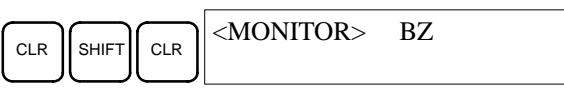

2. Premere i tasti SHIFT e 1 per disattivare (OFF) il segnalatore acustico. "BZ" non sarà più visualizzato e il segnalatore acustico non emetterà alcun suono.

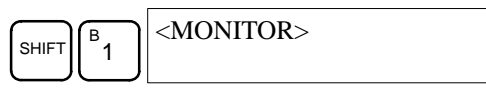

3. Premere nuovamente i tasti SHIFT e 1 per riattivare (ON) il segnalatore acustico.

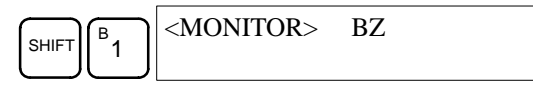

### **7-3-5 Lettura ed assegnazione dei codici di funzione delle istruzioni di espansione**

Questa operazione consente di visualizzare e modificare le istruzioni di espansione assegnate ai codici di funzione. Le assegnazioni possono essere visualizzate in qualunque modalità ma possono essere modificate solo in modalità PROGRAM.

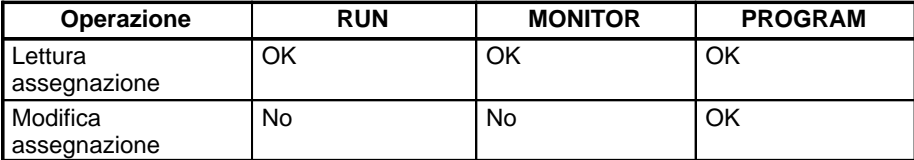

Impostare su ON il pin 4 del DIP switch ed assegnare i codici di funzione delle istruzioni di espansione prima di iniziare la programmazione. Il CQM1H non funzionerà in modo appropriato se le istruzioni di espansione non verranno assegnate correttamente. E' possibile assegnare un'istruzione di espansione ad un solo codice di funzione.

<sup>1</sup> Attenzione Per poter utilizzare i codici di funzione assegnati dall'utente alle istruzioni di espansione, il pin 4 del DIP switch deve essere impostato su ON. Se viene erogata l'alimentazione (ON) ed il pin 4 è impostato su OFF, le istruzioni di espansione verranno ripristinate in base alle impostazioni dei codici di funzione predefiniti e tutte le impostazioni dell'utente andranno perse. Anche se i codici di funzione cambiano, i dati non subiranno variazioni ed il programma non funzionerà come previsto.

> Fare riferimento alla pubblicazione CQM1H Manuale di programmazione per ulteriori dettagli sulle assegnazioni predefinite dei codici di funzione del CQM1H.

- **1, 2, 3...** 1. Premere il tasto CLR per visualizzare lo schermo iniziale.
	- 2. Premere il tasto EXT per visualizzare l'assegnazione del primo codice di funzione (17).

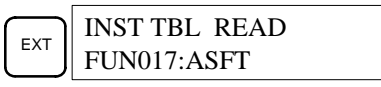

3. Premere i tasti freccia Up e Down per scorrere fra i codici di funzione delle istruzioni di espansione.

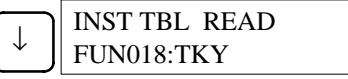

4. Premere il tasto CHG per assegnare una diversa istruzione di espansione al codice di funzione selezionato.

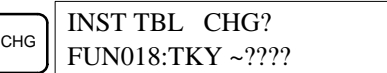

5. Premere i tasti freccia Up e Down per scorrere fra le istruzioni di espansione che possono essere assegnate al codice di funzione selezionato.

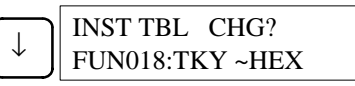

6. Premere il tasto WRITE per assegnare l'istruzione visualizzata al codice di funzione.

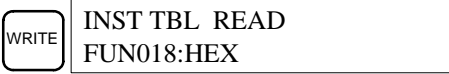

### **7-3-6 Impostazione e lettura di un indirizzo della memoria del programma e monitoraggio dello stato dei bit**

Questa operazione consente di visualizzare l'indirizzo della memoria del programma specificato ed è utilizzabile in qualunque modalità. Se il PLC si trova in modalità RUN o MONITOR, verrà visualizzato lo stato ON/OFF di qualunque bit sul display.

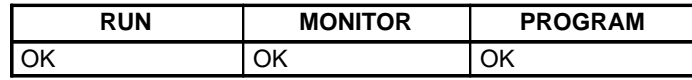

Normalmente, quando si immette un programma per la prima volta, questo viene scritto nella memoria del programma a partire dall'indirizzo 000. Dato che questo indirizzo viene visualizzato quando lo schermo è azzerato, non è necessario specificarlo.

Quando si immette un programma a partire da un indirizzo diverso da 000 oppure si legge o si modifica un programma esistente, occorre specificare l'indirizzo desiderato.

- **1, 2, 3...** 1. Premere il tasto CLR per visualizzare lo schermo iniziale.
	- 2. Immettere l'indirizzo desiderato. Non è necessario immettere gli zeri iniziali.

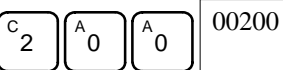

3. Premere il tasto freccia Down. Se il PLC si trova in modalità RUN o MONI-TOR, nell'angolo superiore destro verrà visualizzato lo stato ON/OFF di qualunque bit sul display.

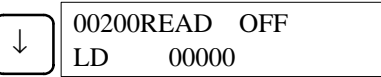

4. Premere i tasti freccia Up e Down per scorrere il programma.

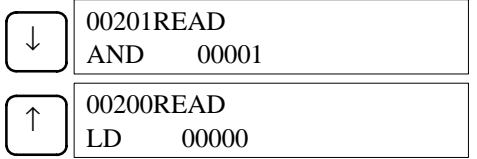

**Nota** E' possibile premere il tasto MONTR per passare all'operazione Monitoraggio di bit, digit e word. Una volta terminata questa operazione, è possibile premere i tasti CLR e Down per ritornare all'operazione Impostazione e lettura di un indirizzo della memoria del programma e monitoraggio dello stato dei bit.

# **7-3-7 Inserimento e modifica dei programmi**

Questa operazione consente di inserire e modificare i programmi. E' possibile eseguire questa operazione soltanto in modalità PROGRAM.

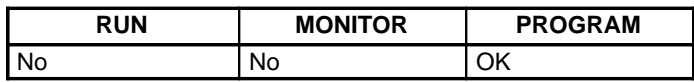

E' possibile usare questa procedura sia per immettere un programma per la prima volta che per modificare un programma esistente. In entrambi i casi, viene sovrascritto il contenuto della memoria.

Il programma riportato nel seguente grafico fornisce una dimostrazione di questa operazione.

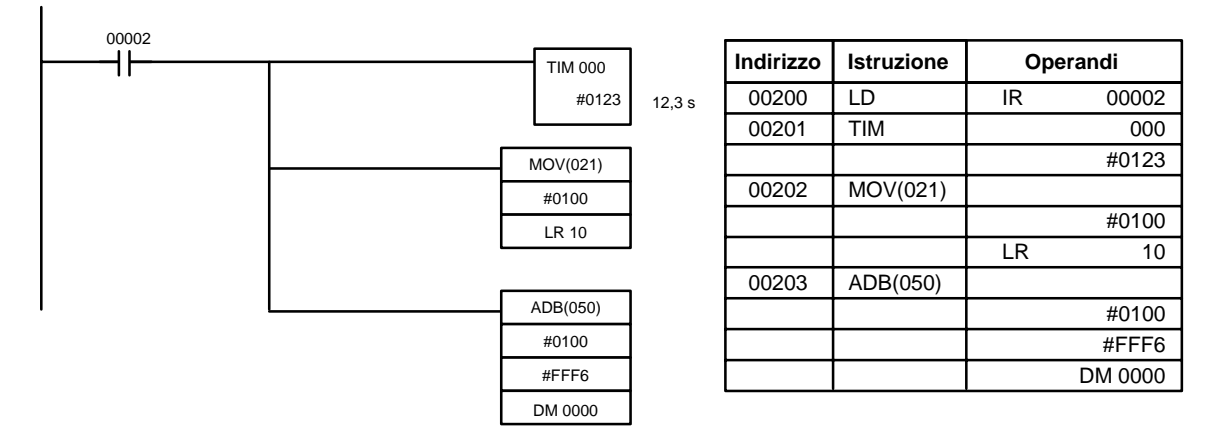

- **1, 2, 3...** 1. Azzerare il display ed impostare l'indirizzo nel sequente modo:
	- a) Premere il tasto CLR per visualizzare lo schermo iniziale.
	- b) Specificare l'indirizzo da cui avrà inizio il programma.
	- c) Immettere l'indirizzo da cui avrà inizio il programma e premere il tasto freccia Down. Non è necessario immettere gli zeri iniziali.

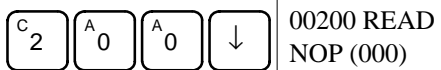

- 2. Scrivere la prima istruzione della memoria nel seguente modo:
	- a) Immettere la prima istruzione e l'operando.

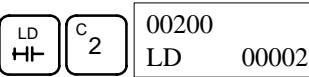

b) Premere il tasto WRITE per scrivere l'istruzione nella memoria del programma. Verrà visualizzato l'indirizzo successivo.

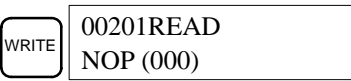

Se si commette un errore quando si inserisce l'istruzione, premere il tasto freccia Up per tornare all'indirizzo precedente ed immettere nuovamente l'istruzione. L'istruzione errata verrà sovrascritta.

E' possibile immettere i Flag di completamento del timer e del contatore come bit operandi inserendo l'istruzione (ad esempio LD, LD NOT, AND, ecc.) e quindi premendo il tasto TIM o CNT seguito dal numero del timer o del contatore.

- 3. Immettere l'istruzione del timer (TIM) nel seguente modo:
	- a) Immettere la seconda istruzione e l'operando (in questo caso non è necessario immettere il numero del timer in quanto corrisponde a 000). Premere il tasto WRITE per scrivere l'istruzione nella memoria del programma.

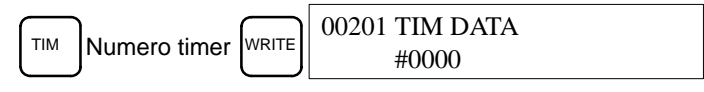

b) Immettere il secondo operando (123 per specificare 12,3 secondi) e premere il tasto WRITE. Verrà visualizzato l'indirizzo successivo.

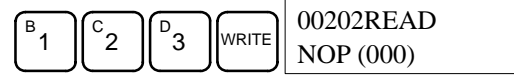

Se si commette un errore quando si inserisce l'operando, premere il tasto freccia Up per visualizzare l'operando errato ed immetterlo nuovamente.

- **Nota** a) La procedura per l'immissione dei contatori è uguale a quella dei timer, con la differenza che occorre premere il tasto CNT al posto del tasto TIM.
	- b) Gli SV del timer e del contatore vengono immessi in formato BCD, quindi non sarà necessario premere il tasto CONT/#.
- 4. Immettere l'istruzione MOVE (MOV(21)) nel seguente modo:
	- a) Immettere la terza istruzione ed i relativi operandi. Immettere prima l'istruzione premendo il tasto FUN e quindi il codice di funzione (in questo caso 21).

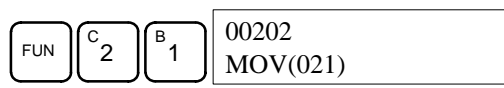

Per immettere la versione differenziata di un'istruzione, premere il tasto NOT dopo aver immesso il codice di funzione (FUN 2 1 NOT). Accanto alle istruzioni differenziate verrà visualizzato il simbolo "@". Premere nuovamente il tasto NOT affinché l'istruzione torni ad essere non differenziata. Il simbolo "@" non sarà più visualizzato.

Per modificare un'istruzione dopo averla inserita, scorrere attraverso il programma finché non comparirà l'istruzione desiderata e premere il tasto NOT. Accanto all'istruzione dovrebbe essere visualizzato il simbolo "@".

b) Premere il tasto WRITE per scrivere l'istruzione nella memoria del programma. Verrà visualizzato lo schermo per l'immissione del primo operando.

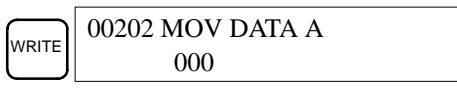

- 5. Immettere il primo operando di MOV(21) come costante nel seguente modo:
	- a) Immettere la costante, premendo prima il tasto CONT/#. Il tasto CONT/# è necessario per specificare una costante, dato che l'impostazione predefinita prevede l'immissione di un indirizzo della memoria. Quando si preme il tasto CONT/#, sul display viene visualizzato "#0000".

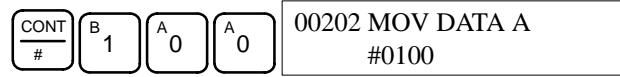

b) Premere il tasto WRITE per scrivere l'operando nella memoria del programma. Verrà visualizzato lo schermo per l'immissione del secondo operando.

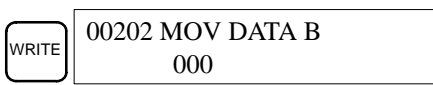

- **Nota** Gli operandi di MOV(21) possono essere indirizzi di una word, quindi occorre premere il tasto CONT/# per immettere una costante.
- 6. Immettere il secondo operando di MOV(21) come indirizzo di una word nel seguente modo:
	- a) Immettere l'operando, specificando prima l'area di memoria.

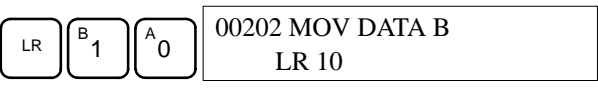

b) Premere il tasto WRITE per scrivere l'istruzione nella memoria del programma. Verrà visualizzato l'indirizzo successivo.

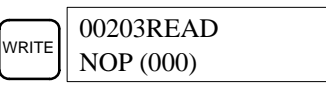

- **Nota** Non è necessario premere SHIFT + CH/# quando si immette l'indirizzo di una word o di un bit dell'area IR.
- 7. Immettere l'istruzione ADB(50) nel seguente modo:
	- a) Immettere l'istruzione utilizzando il codice di funzione.

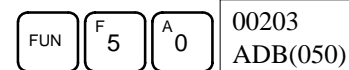

b) Premere il tasto WRITE per scrivere l'istruzione nella memoria del programma.

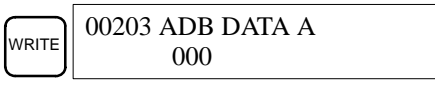

- 8. Immettere il primo operando di ADB(50) come numero intero senza segno (BCD) nel seguente modo:
	- a) Specificare l'immissione di un numero intero senza segno utilizzando i seguenti tasti. Il tasto CONT/# è necessario per specificare l'immissione di una costante invece di un indirizzo di memoria.

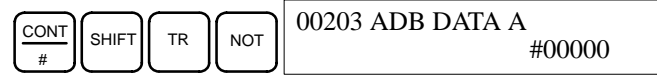

b) Immettere un valore per l'operando compreso fra 0 e 65535.

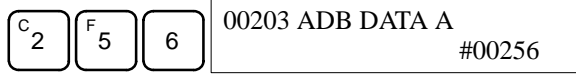

- **Nota** Se si commette un errore, premere il tasto CLR per tornare allo stato precedente all'immissione. Quindi, inserire l'immissione corretta.
- c) Ritornare allo schermo esadecimale utilizzando i seguenti tasti.

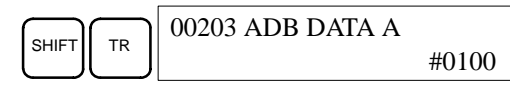

**Nota** Se l'immissione non rientra nell'intervallo consentito, il segnalatore acustico emetterà un suono e lo schermo esadecimale non verrà visualizzato.

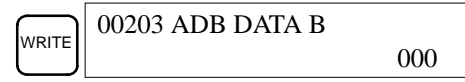

- 9. Immettere il secondo operando di ADB(5) come numero intero con segno (BCD) nel seguente modo:
	- a) Specificare l'immissione di un numero intero con segno utilizzando i seguenti tasti. Il tasto CONT/# è necessario per specificare l'immissione di una costante invece di un indirizzo di memoria.

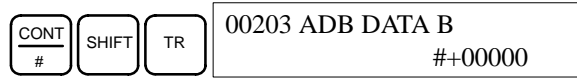

b) Immettere un valore per l'operando compreso fra –32.768 e 32.767. Usare il tasto SET per immettere un numero positivo e il tasto RESET per immettere un numero negativo.

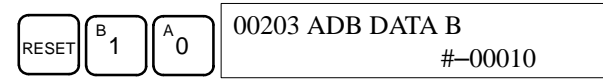

**Nota** Se si commette un errore, premere il tasto CLR per tornare allo stato precedente all'immissione. Quindi, inserire l'immissione corretta.

c) Ritornare allo schermo esadecimale.

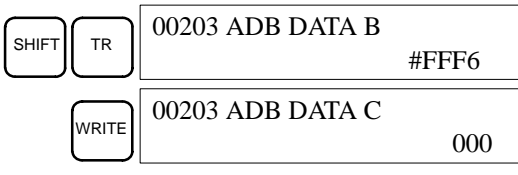

10. Immettere il terzo operando di ADB(5) come indirizzo di una word nel seguente modo:

Immettere l'ultimo operando e premere il tasto WRITE (non è necessario immettere gli zeri iniziali).

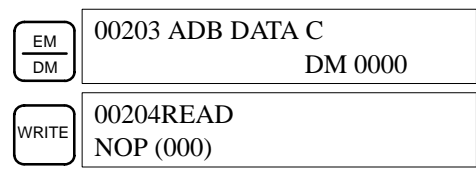

### **7-3-8 Ricerca delle istruzioni**

Questa operazione consente di individuare l'istruzione del programma specificata ed è utilizzabile in qualunque modalità.

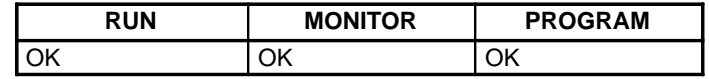

Se il PLC si trova in modalità RUN o MONITOR, verrà visualizzato lo stato ON/OFF di qualunque bit sul display.

- **1, 2, 3...** 1. Premere il tasto CLR per visualizzare lo schermo iniziale.
	- 2. Immettere l'indirizzo da cui avrà inizio la ricerca e premere il tasto freccia Down. Non è necessario immettere gli zeri iniziali.

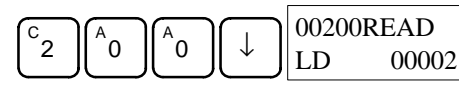

3. Immettere l'istruzione da individuare e premere il tasto SRCH. In questo caso, viene eseguita la ricerca dell'istruzione OUT 01000.

In questo caso, l'istruzione OUT 01000 successiva si trova all'indirizzo 200, come mostrato di seguito.

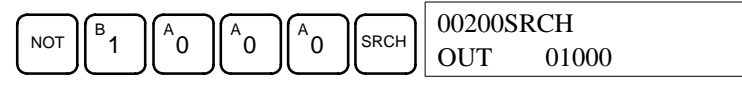

- 4. Premere il tasto freccia Down per visualizzare gli operandi dell'istruzione oppure premere il tasto SRCH per ricercare l'istruzione successiva.
- 5. La ricerca continuerà finché non verrà raggiunta l'istruzione END oppure la fine della memoria del programma. In questo caso, l'istruzione END si trova all'indirizzo 397. Verrà anche visualizzata la quantità totale di memoria utilizzata dal programma utente, che in questo caso corrisponde a 0,4 Kword.

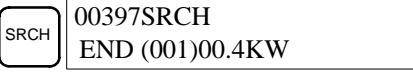

### **7-3-9 Ricerca dei bit operandi**

Questa operazione consente di individuare i bit operandi del programma specificati ed è utilizzabile in qualunque modalità.

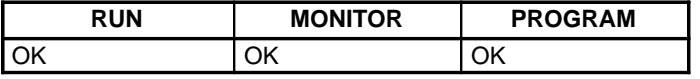

Se il PLC si trova in modalità RUN o MONITOR, verrà visualizzato lo stato ON/OFF di qualunque bit sul display.

**1, 2, 3...** 1. Premere il tasto CLR per visualizzare lo schermo iniziale.

2. Immettere l'indirizzo dell'operando. Non è necessario immettere gli zeri iniziali.

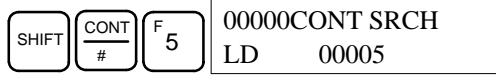

3. Premere il tasto SRCH per iniziare la ricerca.

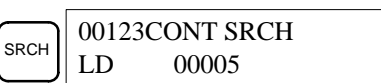

4. Premere il tasto SRCH per ricercare il bit operando successivo.

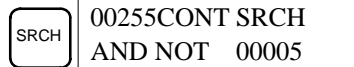

5. La ricerca continuerà finché non verrà raggiunta l'istruzione END oppure la fine della memoria del programma. In questo caso, l'istruzione END si trova all'indirizzo 397. Verrà anche visualizzata la quantità totale di memoria utilizzata dal programma utente, che in questo caso corrisponde a 0,4 Kword.

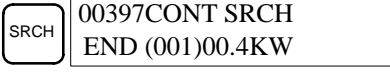

### **7-3-10 Inserimento e cancellazione delle istruzioni**

Questa operazione consente di inserire o cancellare le istruzioni dal programma. E' possibile eseguire questa operazione soltanto in modalità PROGRAM.

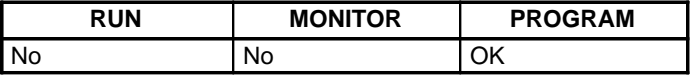

Per una dimostrazione di questa operazione, verrà inserita una condizione NO IR 00105 all'indirizzo 00206 e verrà cancellata una condizione NO IR 00103 dall'indirizzo 00205, come riportato nel seguente grafico.

#### **Programma originale**

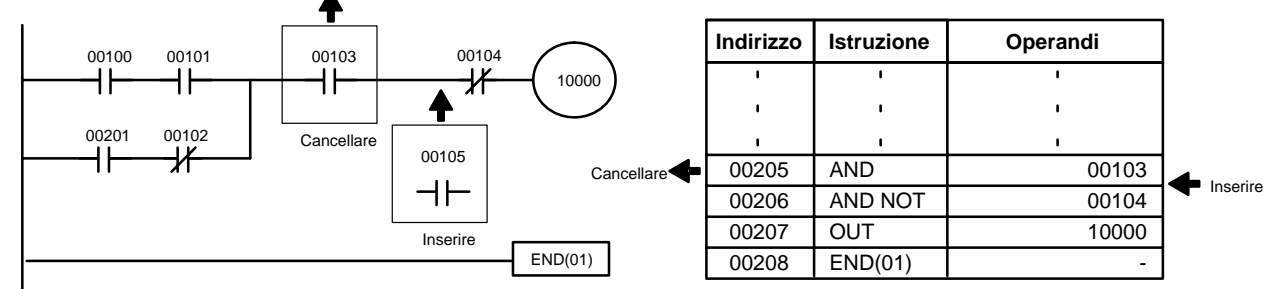

#### **Inserimento**

Seguire la procedura qui riportata per inserire la condizione NO IR 00105 all'indirizzo 00206.

- **1, 2, 3...** 1. Premere il tasto CLR per visualizzare lo schermo iniziale.
	- 2. Immettere l'indirizzo in cui verrà inserita la condizione NO e premere il tasto freccia Down. Non è necessario immettere gli zeri iniziali.

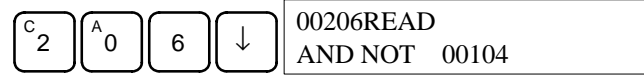

3. Immettere la nuova istruzione e premere il tasto INS.

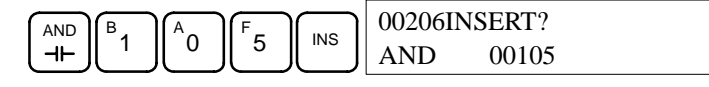

4. Premere il tasto freccia Down per inserire la nuova istruzione.

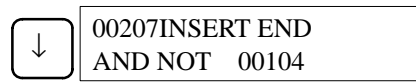

**Nota** Per le istruzioni che richiedono diversi operandi (come ad esempio i valori impostati), immettere gli operandi e premere il tasto WRITE.

#### **Cancellazione**

Seguire la procedura qui riportata per cancellare la condizione NO IR 00103 dall'indirizzo 00205.

- **1, 2, 3...** 1. Premere il tasto CLR per visualizzare lo schermo iniziale.
	- 2. Immettere l'indirizzo da cui verrà cancellata la condizione NO e premere il tasto freccia Down. Non è necessario immettere gli zeri iniziali.

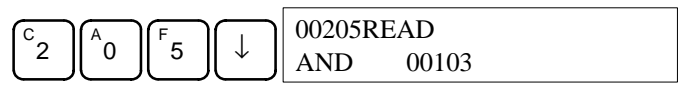

3. Premere il tasto DEL.

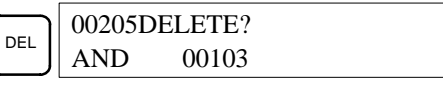

4. Premere il tasto freccia Up per cancellare l'istruzione specificata.

Se l'istruzione comprende diversi operandi, questi verranno cancellati automaticamente insieme all'istruzione.

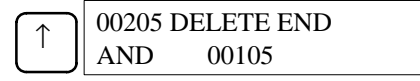

Dopo aver terminato le procedure di inserimento e cancellazione, usare i tasti freccia Up e Down per scorrere il programma e verificare che le modifiche siano state apportate in modo corretto, come riportato nel seguente grafico.

#### **Programma corretto**

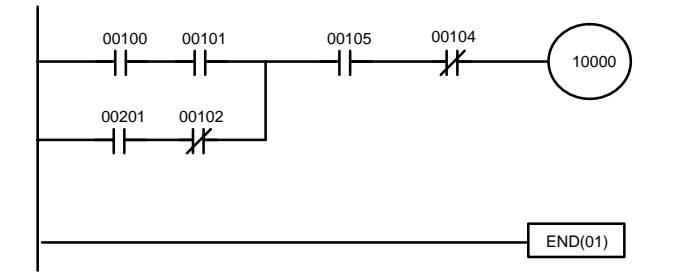

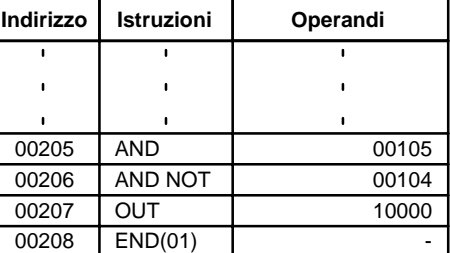

### **7-3-11 Controllo del programma**

Questa operazione consente di controllare gli errori di programmazione e di visualizzare l'indirizzo del programma e gli errori rilevati. E' possibile eseguire questa operazione soltanto in modalità PROGRAM.

| <b>RUN</b> | <b>MONITOR</b> | <b>PROGRAM</b> |
|------------|----------------|----------------|
| <b>No</b>  | No             | ΟK             |

**1, 2, 3...** 1. Premere il tasto CLR per visualizzare lo schermo iniziale.

2. Premere il tasto SRCH. Verrà richiesto di specificare il livello di controllo desiderato.

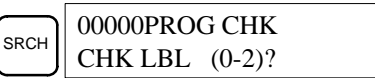

3. Immettere il livello di controllo desiderato (0, 1 o 2). Una volta specificato il livello di controllo, avrà inizio il controllo del programma e verrà visualizzato il primo errore individuato.

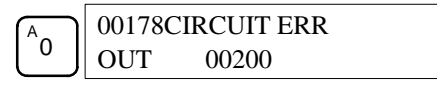

**Nota** Fare riferimento a 7-4-5 Controllo del programma per ulteriori dettagli sui livelli di controllo e sugli errori che possono essere rilevati durante il controllo del programma.

4. Premere il tasto SRCH per continuare. Verrà visualizzato l'errore successivo. Continuare a premere il tasto SRCH per continuare la ricerca.

La ricerca continuerà finché non verrà raggiunta l'istruzione END oppure la fine della memoria del programma. Se si raggiunge la fine della memoria del programma, verrà visualizzato uno schermo simile a quello riportato qui di seguito:

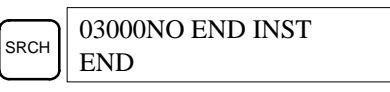

Se si raggiunge l'istruzione END, verrà visualizzato uno schermo simile a quello riportato qui di seguito:

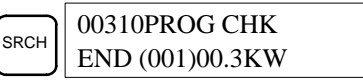

Se vengono visualizzati degli errori, correggere il programma e controllarlo nuovamente. Continuare a controllare il programma premendo il tasto SRCH finché non verranno corretti tutti gli errori.

# **7-3-12 Monitoraggio di bit, digit e word**

Questa operazione consente di monitorare lo stato di bit e word, fino ad un massimo di 16, anche se sul display ne compaiono solo 3 alla volta. E' possibile eseguire questa operazione in qualunque modalità.

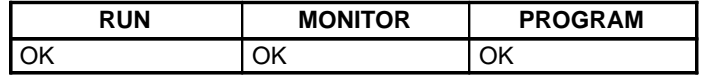

**Nota** E' possibile modificare la modalità operativa del PLC durante l'operazione Monitoraggio di bit, digit e word senza modificare la visualizzazione, premendo prima il tasto SHIFT e quindi cambiando la modalità.

#### **Lettura e monitoraggio del programma**

Quando sul display compare un indirizzo del programma, è possibile monitorarne lo stato del bit o della word premendo il tasto MONTR.

- **1, 2, 3...** 1. Premere il tasto CLR per visualizzare lo schermo iniziale.
	- 2. Immettere l'indirizzo del programma desiderato e premere il tasto freccia Down.

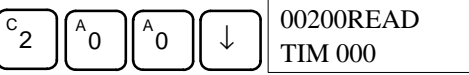

3. Premere il tasto MONTR per iniziare il monitoraggio.

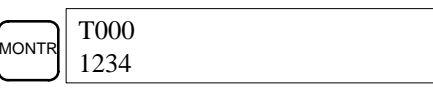

Se un bit viene monitorato, è possibile modificarne lo stato utilizzando l'operazione Set/reset forzato. Fare riferimento a 7-3-24 Set/reset forzato per ulteriori dettagli.

Se lo stato di una word viene monitorato, è possibile modificarne il valore utilizzando l'operazione Modifica dei dati BCD/esadecimali. Fare riferimento a 7-3-20 Modifica dei dati binari per ulteriori dettagli.

4. Premere il tasto CLR per terminare il monitoraggio e tornare al monitoraggio dello stato del bit.

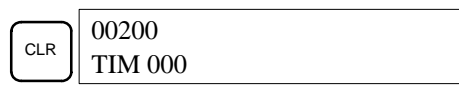

**Monitoraggio di un bit**

Seguire la procedura qui riportata per monitorare lo stato di un determinato bit.

**1, 2, 3...** 1. Premere il tasto CLR per visualizzare lo schermo iniziale. 2. Immettere l'indirizzo del bit desiderato e premere il tasto MONTR.

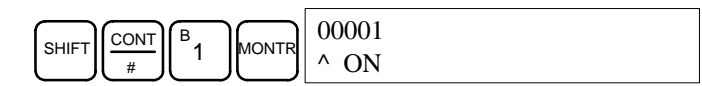

E' possibile premere il tasto freccia Up o Down per visualizzare lo stato del bit precedente o successivo.

E' possibile modificare lo stato del bit visualizzato utilizzando l'operazione Set/reset forzato. Fare riferimento a 7-3-24 Set/reset forzato per ulteriori dettagli.

3. Premere il tasto CLR per terminare il monitoraggio.

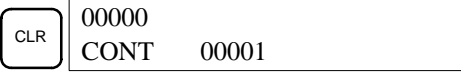

**Monitoraggio di una word**

Seguire la procedura qui riportata per monitorare lo stato di una determinata word.

- **1, 2, 3...** 1. Premere il tasto CLR per visualizzare lo schermo iniziale.
	- 2. Immettere l'indirizzo della word desiderata.

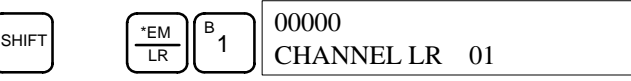

3. Premere il tasto MONTR per iniziare il monitoraggio.

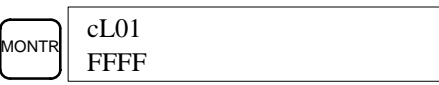

E' possibile premere il tasto freccia Up o Down per visualizzare lo stato della word precedente o successiva.

E' possibile modificare lo stato della word visualizzata utilizzando l'operazione Modifica dei dati BCD/esadecimali. Fare riferimento a 7-3-20 Modifica dei dati binari per ulteriori dettagli.

4. Premere il tasto CLR per terminare il monitoraggio.

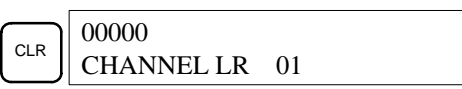

**Nota** E' possibile modificare la modalità operativa del PLC durante l'operazione Monitoraggio di bit, digit e word senza modificare la visualizzazione, premendo prima il tasto SHIFT e quindi cambiando la modalità.

#### **Monitoraggio di indirizzi multipli**

- E' possibile monitorare contemporaneamente lo stato di sei bit o word, anche se sul display ne compaiono solo tre alla volta.
- 
- **1, 2, 3...** 1. Premere il tasto CLR per visualizzare lo schermo iniziale.
	- 2. Immettere l'indirizzo del primo bit o della prima word e premere il tasto MONTR.

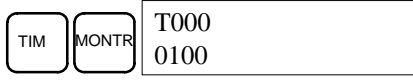

3. Eseguire il passo 2 fino ad un massimo di 6 volte per visualizzare i successivi indirizzi da monitorare.

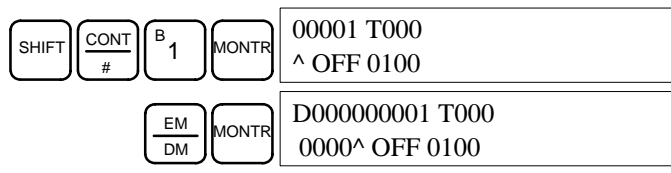

Se si esegue il monitoraggio di 4 o più bit/word, premere il tasto MONTR per visualizzare i bit o le word che non compaiono sul display. Premendo il tasto MONTR da solo, vengono visualizzati i dati sulla destra dello schermo.

Se vengono immessi più di sei bit o word, verrà annullato il monitoraggio delle word o dei bit immessi per primi.

4. Premere il tasto CLR per interrompere il monitoraggio del bit o della word più a sinistra e cancellarlo/a dal display.

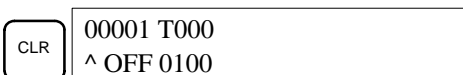

5. Premere SHIFT+CLR per terminare il monitoraggio di tutti i bit e di tutte le word.

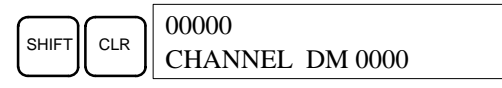

- **Nota** 1. Viene conservato lo stato del monitoraggio di 6 bit o word.
	- 2. E' possibile modificare la modalità operativa del PLC durante l'operazione Monitoraggio di bit, digit e word senza modificare la visualizzazione, premendo prima il tasto SHIFT e quindi cambiando la modalità.

### **7-3-13 Monitoraggio binario**

Questa operazione consente di monitorare lo stato ON/OFF dei 16 bit di qualunque word. E' possibile eseguire questa operazione in qualunque modalità.

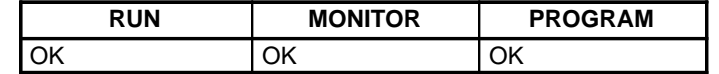

(Monitoraggio di una word)

**1, 2, 3...** 1. Monitorare lo stato della word desiderata seguendo la procedura descritta in 7-3-12 Monitoraggio di bit, digit e word. Se vengono monitorate 2 o più word, la word desiderata compare sulla sinistra dello schermo.

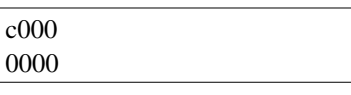

2. Premere i tasti SHIFT e MONTR per iniziare il monitoraggio binario. Lo stato ON/OFF dei 16 bit della word selezionata verrà visualizzato sulla parte inferiore del display. Il numero 1 indica che il bit è ON e lo 0 indica che il bit è OFF.

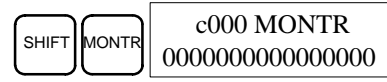

Lo stato di set forzato è indicato dalla lettera "S" e quello di reset forzato dalla lettera "R", come nell'esempio riportato qui di seguito.

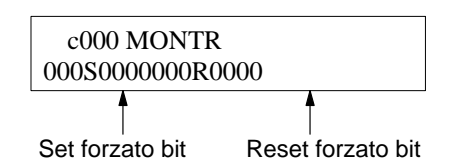

- **Nota** a) A questo punto, è possibile modificare lo stato dei bit visualizzati. Fare riferimento a 7-3-20 Modifica dei dati binari per ulteriori dettagli.
	- b) E' possibile premere il tasto freccia Up o Down per visualizzare lo stato dei bit della word precedente o successiva.
- 3. Premere il tasto CLR per terminare il monitoraggio binario e tornare allo schermo di monitoraggio normale.

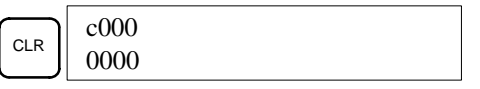

### **7-3-14 Monitoraggio di tre word**

Questa operazione consente di monitorare lo stato di tre word consecutive. E' possibile eseguire questa operazione in qualunque modalità.

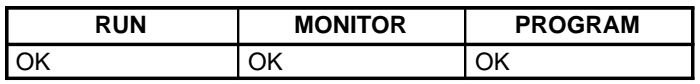

**1, 2, 3...** 1. Monitorare lo stato della prima delle tre word, seguendo la procedura descritta in 7-3-12 Monitoraggio di bit, digit e word.

Se vengono monitorate 2 o più word, la prima word desiderata compare sulla sinistra dello schermo.

(Monitoraggio di una word)

2. Premere il tasto EXT per iniziare il monitoraggio delle tre word. Verrà visualizzato lo stato della word selezionata e delle due word successive, come mostrato qui di seguito. In questo caso, è stata selezionata la word DM 0000.

 c200 0000

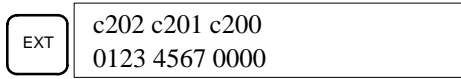

E' possibile usare i tasti Up e Down per scorrere fra gli indirizzi.

A questo punto, è possibile modificare lo stato delle word visualizzate. Fare riferimento a 7-3-23 Modifica dei dati di tre word.

Se sul display sono visualizzati i caratteri ASCII, verranno visualizzate tre word dei caratteri ASCII. Fare riferimento a 7-3-26 Modifica della visualizzazione esadecimale-ASCII per ulteriori dettagli.

3. Premere il tasto CLR per terminare il monitoraggio delle tre word e tornare allo schermo di monitoraggio normale. Verrà monitorata la word più a destra dello schermo di monitoraggio delle tre word.

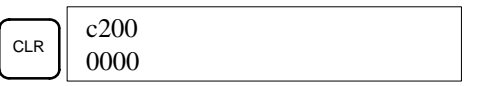

### **7-3-15 Monitoraggio decimale con segno**

Questa operazione consente di convertire il contenuto dalla word monitorata da esadecimale con segno (formato complemento a due) a decimale con segno per la visualizzazione. E' possibile eseguire questa operazione in combinazione con il monitoraggio della memoria I/O, il monitoraggio di indirizzi multipli o il monitoraggio di tre word.

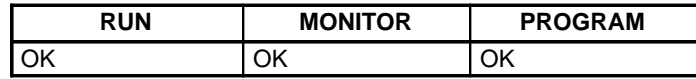

(Monitoraggio di indirizzi multipli)

**1, 2, 3...** 1. Monitorare la word che si desidera usare per il monitoraggio decimale con segno. Durante il monitoraggio di indirizzi multipli o di tre word, verrà convertita la word più a sinistra.

> D0200 cL0020000 FFF0 0000^ OFF

2. Premere SHIFT+TR per visualizzare la word più a sinistra come decimale con segno.

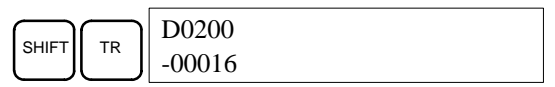

3. Premere il tasto EXT per visualizzare i dati di due word. Se la word DM 0201 contiene il valore FFFF, verrà visualizzato il seguente schermo.

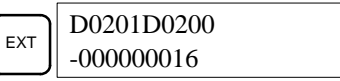

A questo punto, è possibile modificare il contenuto della word visualizzata con un valore decimale con segno. Fare riferimento a 7-3-21 Modifica dei dati decimali con segno.

4. Premere il tasto CLR o SHIFT+TR per terminare la visualizzazione decimale senza segno e tornare al monitoraggio normale. Se viene eseguito il monitoraggio di due word, sarà necessario premere il tasto CLR due volte.

# **7-3-16 Monitoraggio decimale senza segno**

Questa operazione consente di convertire i dati esadecimali di una word in formato decimale senza segno per la visualizzazione. E' possibile eseguire questa operazione in combinazione con il monitoraggio della memoria I/O, il monitoraggio di indirizzi multipli o il monitoraggio di tre word.

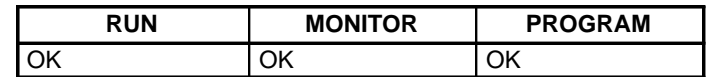

**1, 2, 3...** 1. Monitorare la word che si desidera usare per il monitoraggio decimale senza segno. Durante il monitoraggio di indirizzi multipli, verrà convertita la word più a sinistra.

Monitoraggio di indirizzi multipli

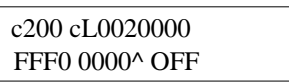

2. Premere SHIFT+TR+NOT per visualizzare la word più a sinistra come decimale senza segno.

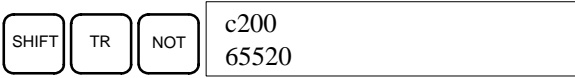

3. Premere il tasto EXT per visualizzare i dati di due word. Se la word IR 201 contiene il valore 000, verrà visualizzato il seguente schermo.

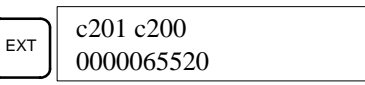

A questo punto, è possibile modificare il contenuto della word visualizzata con un valore decimale senza segno. Fare riferimento a 7-3-22 Modifica dei dati decimali senza segno.

4. Premere il tasto CLR o SHIFT+TR per terminare la visualizzazione decimale senza segno e tornare al monitoraggio normale. Se viene eseguito il monitoraggio di due word, sarà necessario premere il tasto CLR due volte.

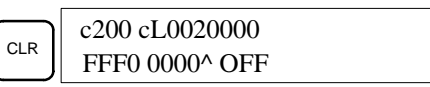

# **7-3-17 Monitoraggio della differenziazione**

Questa operazione consente di monitorare lo stato della differenziazione Up e Down di un determinato bit. Quando viene rilevata, viene visualizzata la differenziazione Up e Down ed il segnalatore acustico emette un suono. E' possibile eseguire questa operazione in qualunque modalità.

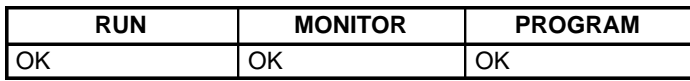

**1, 2, 3...** 1. Monitorare lo stato del bit desiderato seguendo la procedura descritta in 7-3-12 Monitoraggio di bit, digit e word. Se vengono monitorati 2 o più bit, il primo bit desiderato compare sulla sinistra dello schermo.

In questo caso, verrà monitorato lo stato della differenziazione di LR 00.

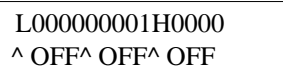

2. Per specificare il monitoraggio della differenziazione Up, premere il tasto SHIFT e quindi il tasto freccia Up. Verranno visualizzati i simboli "U@".

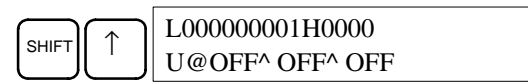

Per specificare il monitoraggio della differenziazione Down, premere il tasto SHIFT e quindi il tasto freccia Down. Verranno visualizzati i simboli "D@".

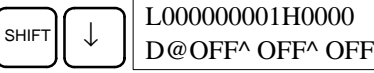

3. Il segnalatore acustico emette un suono quando il bit specificato passa da OFF a ON (per la differenziazione Up) oppure da ON a OFF (per la differenziazione Down).

> L000000001H0000 ^ ON^ OFF^ OFF

**Nota** Il segnalatore acustico non emette alcun suono se è spento (OFF).

4. Premere il tasto CLR per terminare il monitoraggio della differenziazione e tornare allo schermo di monitoraggio normale.

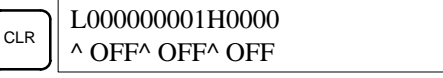

### **7-3-18 Modifica dell'SV del timer/contatore**

Le operazioni che consentono di modificare l'SV di un timer o di un contatore sono due. E' possibile eseguire queste operazioni soltanto in modalità MONI-TOR o PROGRAM. In modalità MONITOR, è possibile modificare l'SV durante l'esecuzione del programma.

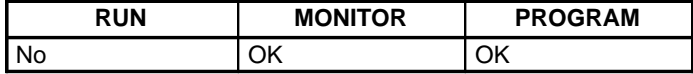

E' possibile modificare l'SV del timer/contatore immettendo un nuovo valore oppure aumentando o diminuendo l'SV corrente.

Questa operazione consente di immettere una nuova costante per l'SV e di modificare l'SV da costante ad indirizzo di una word e viceversa. Gli esempi riportati di seguito mostrano come immettere una nuova costante per l'SV e come modificare l'SV da costante ad indirizzo. **Immissione di una nuova costante per l'SV**

- **1, 2, 3...** 1. Premere il tasto CLR per visualizzare lo schermo iniziale.
	- 2. Visualizzare il timer/contatore desiderato.

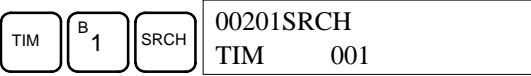

3. Premere il tasto freccia Down e quindi il tasto CHG.

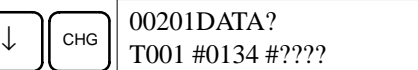

- 4. A questo punto, è possibile immettere una nuova costante per l'SV oppure modificare la costante dell'SV trasformandola nell'indirizzo di una word.
	- a) Per immettere una nuova costante per l'SV, immettere la costante e premere il tasto WRITE.

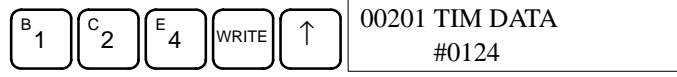

b) Per trasformare l'SV nell'indirizzo di una word, immettere l'indirizzo della word e premere il tasto WRITE.

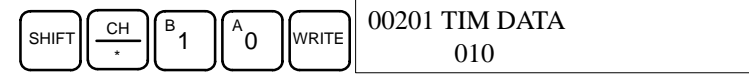

#### **Aumento e diminuzione di una costante**

Questa operazione consente di aumentare o diminuire la costante dell'SV. E' possibile eseguire questa operazione solo se l'SV viene inserito come costante.

- **1, 2, 3...** 1. Premere il tasto CLR per visualizzare lo schermo iniziale.
	- 2. Visualizzare il timer/contatore desiderato.

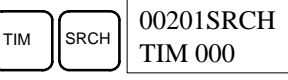

3. Premere il tasto freccia Down e i tasti CHG e EXT.

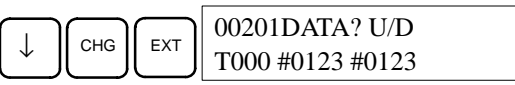

Sulla sinistra dello schermo viene visualizzata la vecchia costante e sulla destra quella che diventerà la nuova costante dell'SV (passo 5).

4. Premere i tasti freccia Up e Down per diminuire e aumentare la costante visualizzata sulla destra (in questo caso l'SV viene diminuito di un valore).

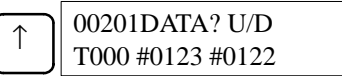

5. Premere il tasto CLR due volte per assegnare il nuovo valore all'SV del timer.

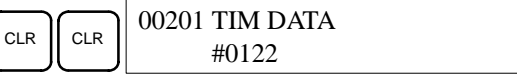

# **7-3-19 Modifica dei dati BCD/esadecimali**

Questa operazione consente di modificare il contenuto delle word delle aree di memoria (compresi i valori correnti del timer/contatore). E' possibile eseguire questa operazione soltanto in modalità MONITOR o PROGRAM.

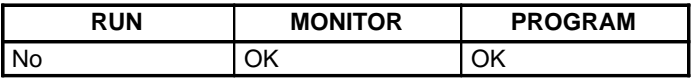

Non è possibile modificare le word comprese fra SR 253 e SR 255.

**⁄!∖ Attenzione** 

Prima di modificare il contenuto della memoria I/O, assicurarsi che le modifiche non incidano sul funzionamento delle apparecchiature. In modo particolare, fare attenzione durante la modifica dello stato dei bit di uscita. Il PLC continua ad eseguire il refresh dei bit I/O anche se si trova in modalità PROGRAM, quindi i dispositivi collegati ai Moduli di uscita potrebbero funzionare in modo imprevedibile.

**1, 2, 3...** 1. Monitorare lo stato della word desiderata seguendo la procedura descritta in 7-3-12 Monitoraggio di bit, digit e word. Se vengono monitorate 2 o più word, la word desiderata compare sulla sinistra dello schermo.

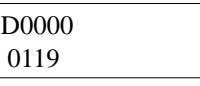

(Monitoraggio di una word) 2. Premere il tasto CHG per iniziare a modificare i dati BCD/esadecimali.

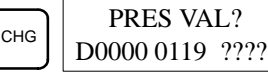

3. Immettere il nuovo PV e premere il tasto WRITE per modificare il PV.

Premendo il tasto WRITE, l'operazione terminerà e si tornerà allo schermo di monitoraggio normale.

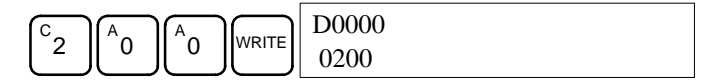

# **7-3-20 Modifica dei dati binari**

Questa operazione consente di modificare il contenuto delle word delle aree di memoria (compresi i valori correnti del timer/contatore) quando la word viene monitorata utilizzando la procedura descritta in 7-3-13 Monitoraggio binario. E' possibile eseguire questa operazione soltanto in modalità MONI-TOR o PROGRAM.

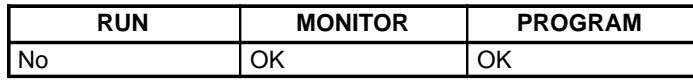

Non è possibile modificare i bit compresi fra SR 25300 e SR 25507 e i flag del timer/contatore.

- **⁄!∖Attenzione Attenzione** Prima di modificare il contenuto della memoria I/O, assicurarsi che le modifiche non incidano sul funzionamento delle apparecchiature. In modo particolare, fare attenzione durante la modifica dello stato dei bit di uscita. Il PLC continua ad eseguire il refresh dei bit I/O anche se si trova in modalità PROGRAM, quindi i dispositivi collegati ai Moduli di uscita potrebbero funzionare in modo imprevedibile.
	- **1, 2, 3...** 1. Monitorare lo stato della word desiderata seguendo la procedura descritta in 7-3-13 Monitoraggio binario. Il bit 00 si trova sulla destra e il bit 15 sulla sinistra.

(Monitoraggio binario)

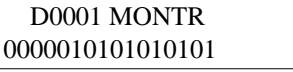

2. Premere il tasto CHG per iniziare a modificare i dati binari.

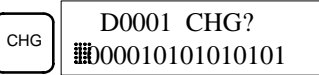

Sul bit 15 comparirà un cursore lampeggiante. Il cursore indica il bit che può essere modificato.

- 3. E' possibile usare tre diverse combinazioni di tasti per spostare il cursore e modificare lo stato dei bit:
	- a) Usare i tasti freccia Up e Down per spostare il cursore verso sinistra e verso destra.

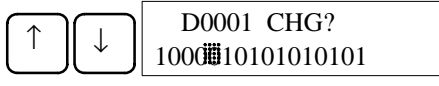

b) Usare i tasti 1 e 0 per impostare lo stato di un bit su ON o OFF. Premendo uno di questi tasti, il cursore si sposterà sul successivo bit sulla destra.

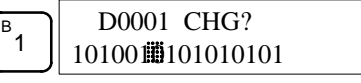

- c) Usare i tasti SHIFT+SET o SHIFT+RESET per eseguire il set o il reset forzato dello stato di un bit. Premendo uno di questi tasti, il cursore si sposterà sul successivo bit sulla destra. Il tasto NOT azzererà il set o il reset forzato dello stato.
- **Nota** Non è possibile eseguire il set/reset forzato dei bit delle aree DM e EM.
- 4. Premere il tasto WRITE per scrivere le modifiche nella memoria e tornare al monitoraggio binario.

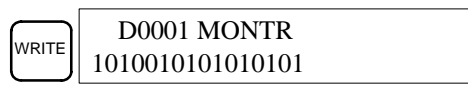

# **7-3-21 Modifica dei dati decimali con segno**

Questa operazione consente di modificare il valore decimale di una word dell'area di dati monitorata come valore decimale con segno, nell'ambito dell'intervallo compreso fra –32.768 e 32.767 (fra –2.147.483.648 e 2.147.483.647 per i dati a doppia lunghezza). Il contenuto della word specificata viene convertito automaticamente in esadecimale con segno (formato complemento a due).

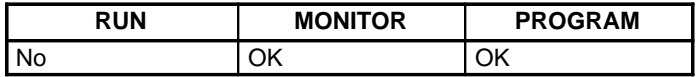

Non è possibile modificare le word comprese fra SR 253 e SR 255.

- <sup>/</sup>! Attenzione Prima di modificare il contenuto della memoria I/O, assicurarsi che le modifiche non incidano sul funzionamento delle apparecchiature. In modo particolare, fare attenzione durante la modifica dello stato dei bit di uscita. Il PLC continua ad eseguire il refresh dei bit I/O anche se si trova in modalità PROGRAM, quindi i dispositivi collegati ai Moduli di uscita potrebbero funzionare in modo imprevedibile.
	- **1, 2, 3...** 1. Monitorare (decimale con segno) lo stato della word per cui si desidera modificare il valore.

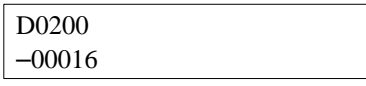

(Monitoraggio decimale con segno) 2. Premere il tasto CHG per iniziare a modificare i dati decimali.

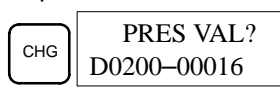

3. Immettere il nuovo PV e premere il tasto WRITE per modificare il PV. Premendo il tasto WRITE, l'operazione terminerà e si tornerà allo schermo di monitoraggio dei decimali con segno.

E' possibile impostare il PV nell'ambito dell'intervallo compreso fra –32.768 e 32.767 (fra –2.147.483.648 e 2.147.483.647 per i dati a doppia lunghezza). Usare il tasto SET per immettere un numero positivo e il tasto RESET per immettere un numero negativo.

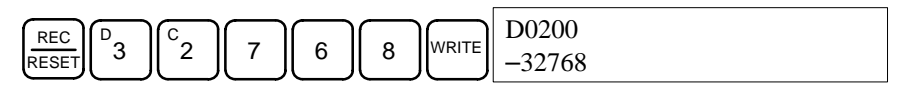

Se si commette un errore, premere il tasto CLR per tornare allo stato precedente all'immissione. Quindi, inserire l'immissione corretta.

**Nota** Se il valore immesso non è compreso nell'intervallo, il segnalatore acustico emetterà un suono.

### **7-3-22 Modifica dei dati decimali senza segno**

Questa operazione consente di modificare il valore decimale di una word dell'area di dati monitorata come valore decimale senza segno, nell'ambito dell'intervallo compreso fra 0 e 65.535 (fra 0 e 4.294.967.295 per i dati a doppia lunghezza). La conversione in dati esadecimali è automatica.

Non è possibile modificare le word comprese fra SR 253 e SR 255.

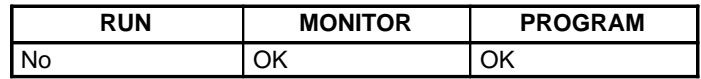

**/!**∖ Attenzione Prima di modificare il contenuto della memoria I/O, assicurarsi che le modifiche non incidano sul funzionamento delle apparecchiature. In modo particolare, fare attenzione durante la modifica dello stato dei bit di uscita. Il PLC continua ad eseguire il refresh dei bit I/O anche se si trova in modalità PROGRAM, quindi i dispositivi collegati ai Moduli di uscita potrebbero funzionare in modo imprevedibile. **1, 2, 3...** 1. Monitorare (decimale senza segno) lo stato della word per cui si desidera modificare il presente valore. (Monitoraggio decimale senza segno) c200 65520 2. Premere il tasto CHG per iniziare a modificare i dati decimali. CHG PRES VAL? c200 65520 3. Immettere il nuovo PV e premere il tasto WRITE per modificare il PV. Premendo il tasto WRITE, l'operazione terminerà e si tornerà allo schermo di monitoraggio dei decimali senza segno. E' possibile impostare il PV nell'ambito dell'intervallo compreso fra 0 e

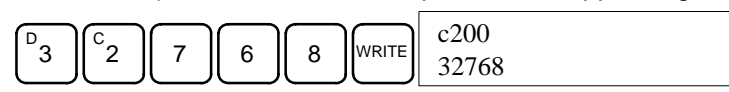

Se si commette un errore, premere il tasto CLR per tornare allo stato precedente all'immissione. Quindi, inserire l'immissione corretta.

**Nota** Se il valore immesso non è compreso nell'intervallo, il segnalatore acustico emetterà un suono.

65.535 (fra 0 e 4.294.967.295 per i dati a doppia lunghezza).

# **7-3-23 Modifica dei dati di tre word**

Questa operazione consente di modificare il contenuto di una o più word delle 3 consecutive visualizzate nell'operazione Monitoraggio di tre word. E' possibile eseguire questa operazione soltanto in modalità MONITOR o PRO-GRAM.

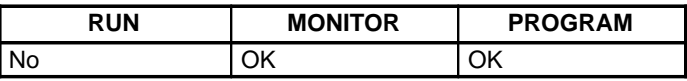

<sup>1</sup> Attenzione Prima di modificare il contenuto della memoria I/O, assicurarsi che le modifiche non incidano sul funzionamento delle apparecchiature. In modo particolare, fare attenzione durante la modifica dello stato dei bit di uscita. Il PLC continua ad eseguire il refresh dei bit I/O anche se si trova in modalità PROGRAM, quindi i dispositivi collegati ai Moduli di uscita potrebbero funzionare in modo imprevedibile.

**1, 2, 3...** 1. Monitorare lo stato delle word desiderate seguendo la procedura descritta in 7-3-14 Monitoraggio di tre word.

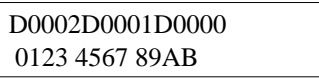

(Monitoraggio di tre word) 2. Premere il tasto CHG per iniziare a modificare i dati di tre word. Accanto al contenuto della word più a sinistra comparirà il cursore.

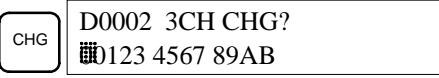

3. Immettere il nuovo valore per la word visualizzata sulla sinistra dello schermo e premere il tasto CHG se si desidera effettuare ulteriori modifiche

(immettere il nuovo valore e premere il tasto WRITE per scrivere le modifiche nella memoria se non si desidera effettuare altre modifiche).

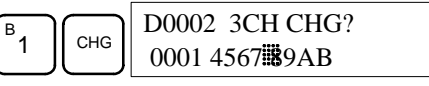

4. Immettere il nuovo valore per la word visualizzata al centro dello schermo e premere il tasto CHG se si desidera modificare la word sulla destra. Immettere il nuovo valore e premere il tasto WRITE per scrivere le modifiche nella memoria se non si desidera modificare la word sulla destra (in questo caso, non viene modificata).

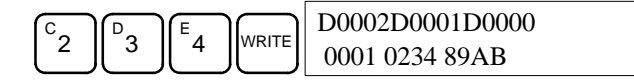

**Nota** Se si preme il tasto CLR prima del tasto WRITE, l'operazione verrà annullata e si tornerà allo schermo di monitoraggio di tre word senza scrivere alcuna modifica nella memoria.

### **7-3-24 Set/reset forzato**

Questa operazione consente di impostare i bit su ON (set forzato) o su OFF (reset forzato) ed è utile per eseguire il debug del programma e per controllare il cablaggio di uscita. E' possibile eseguire questa operazione soltanto in modalità MONITOR o PROGRAM.

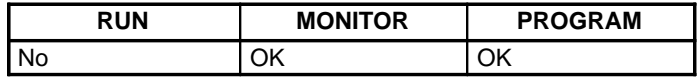

- /**!** Attenzione **Attenzione** Prima di modificare il contenuto della memoria I/O, assicurarsi che le modifiche non incidano sul funzionamento delle apparecchiature. In modo particolare, fare attenzione durante la modifica dello stato dei bit di uscita. Il PLC continua ad eseguire il refresh dei bit I/O anche se si trova in modalità PROGRAM, quindi i dispositivi collegati ai Moduli di uscita potrebbero funzionare in modo imprevedibile.
	- **1, 2, 3...** 1. Monitorare lo stato del bit desiderato seguendo la procedura descritta in 7-3-12 Monitoraggio di bit, digit e word. Se vengono monitorate due o più word, il bit desiderato compare sulla sinistra dello schermo.

(Monitoraggio di indirizzi multipli)

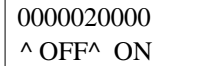

2. Premere il tasto SET per impostare il bit su ON oppure il tasto RESET per impostarlo su OFF.

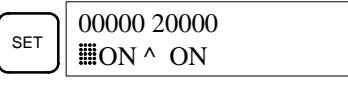

Il cursore visualizzato nell'angolo in basso a sinistra indica che il set/reset forzato è in esecuzione. Lo stato del bit rimarrà su ON o OFF finché si terrà premuto il tasto; il bit tornerà allo stato originale un ciclo dopo aver rilasciato il tasto.

3. Premere i tasti SHIFT+SET o SHIFT+RESET per mantenere lo stato del bit dopo aver rilasciato il tasto. In questo caso, lo stato di set forzato è indicato dalla lettera "S" e lo stato di reset forzato dalla lettera "R."

Per tornare allo stato originale del bit, premere il tasto NOT oppure eseguire l'operazione Azzeramento del set/reset forzato. Fare riferimento a 7-3-25 Azzeramento del set/reset forzato per ulteriori dettagli.

- Lo stato forzato verrà azzerato anche nei seguenti casi:
- a) Quando viene modificata la modalità operativa del PLC (se il bit SR 25211 è impostato su ON, lo stato forzato non viene azzerato quando la modalità viene modificata da PROGRAM a MONITOR e viceversa).
- b) Quando il PLC si blocca a causa di un errore grave.
- c) Quando il PLC si blocca a causa di un'interruzione di corrente.

### **7-3-25 Azzeramento del set/reset forzato**

Questa operazione consente di ripristinare lo stato di tutti i bit per cui è stato eseguito il set o il reset forzato. E' possibile eseguire questa operazione soltanto in modalità MONITOR o PROGRAM.

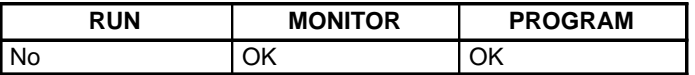

/**!** Attenzione **Attenzione** Prima di modificare il contenuto della memoria I/O, assicurarsi che le modifiche non incidano sul funzionamento delle apparecchiature. In modo particolare, fare attenzione durante la modifica dello stato dei bit di uscita. Il PLC continua ad eseguire il refresh dei bit I/O anche se si trova in modalità PROGRAM, quindi i dispositivi collegati ai Moduli di uscita potrebbero funzionare in modo imprevedibile.

**1, 2, 3...** 1. Premere il tasto CLR per visualizzare lo schermo iniziale.

2. Premere i tasti SET e RESET. Comparirà un messaggio di conferma.

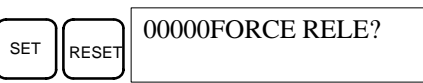

**Nota** Se si preme il tasto sbagliato, premere il tasto CLR e ricominciare da capo.

3. Premere il tasto NOT per azzerare lo stato di set/reset forzato dei bit in tutte le aree di dati.

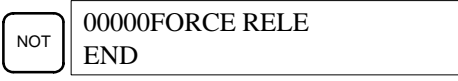

### **7-3-26 Modifica della visualizzazione esadecimale-ASCII**

Questa operazione consente di convertire la visualizzazione dei dati di una word da esadecimale a 4 digit ad ASCII e viceversa. E' possibile eseguire questa operazione in qualunque modalità.

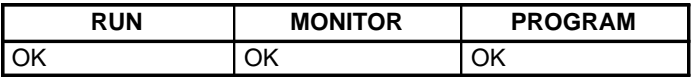

- **Nota** Non è possibile modificare la visualizzazione dei valori correnti del timer e del contatore.
- **1, 2, 3...** 1. Monitorare lo stato delle word desiderate seguendo la procedura descritta in 7-3-12 Monitoraggio di bit, digit e word.

(Monitoraggio di indirizzi multipli)

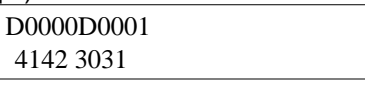

2. Premere il tasto TR per passare alla visualizzazione ASCII. Ogni volta che si preme il tasto TR, la visualizzazione passa da esadecimale ad ASCII e viceversa.

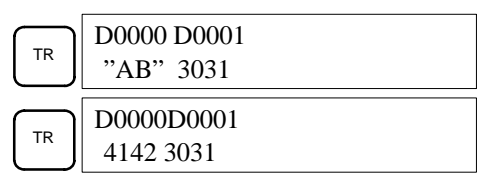

**Nota** 1. Se viene monitorata più di una word con l'operazione Monitoraggio di indirizzi multipli sotto l'operazione Monitoraggio di bit, digit e word, verrà modificato solo il contenuto della word a sinistra.
- 2. Se viene monitorata più di una word con l'operazione Monitoraggio di tre word, verranno modificate tutte e tre le word.
- 3. E' possibile modificare il valore corrente durante la visualizzazione ASCII ma il nuovo valore deve essere immesso come numero esadecimale a 4 digit.

### **7-3-27 Visualizzazione ed impostazione dell'orologio**

Questa operazione consente di visualizzare ed impostare l'orologio delle CPU CQM1H che dispongono di un orologio interno. L'orologio può essere visualizzato in qualunque modalità ma può essere impostato solo in modalità MONI-TOR o PROGRAM.

| <b>Operazione</b>           | <b>RUN</b> | <b>MONITOR</b> | <b>PROGRAM</b> |
|-----------------------------|------------|----------------|----------------|
| Visualizzazione<br>orologio | OK         | ОK             | ΟK             |
| Impostazione<br>orologio    | No         | ΟK             | ΟK             |

**1, 2, 3...** 1. Premere il tasto CLR per visualizzare lo schermo iniziale.

2. Premere i tasti FUN, SHIFT e MONTR per visualizzare l'ora e la data.

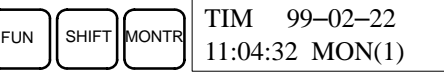

3. Premere il tasto CHG per modificare l'ora e/o la data.

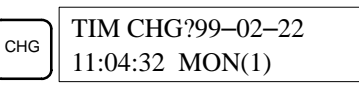

La cifra che può essere modificata lampeggerà. Se necessario, immettere un nuovo valore con i tasti freccia Up e Down o con i tasti numerici. Premere il tasto CHG per spostare il cursore sulla cifra successiva. Nella seguente tabella vengono riportati gli intervalli di impostazione per ciascun valore.

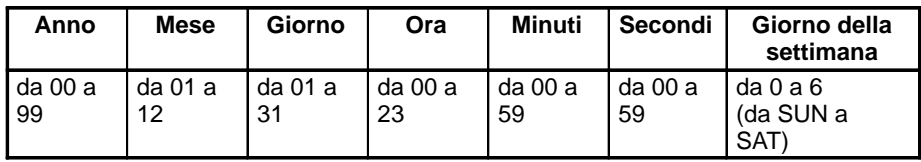

4. Premere il tasto WRITE per scrivere il nuovo valore.

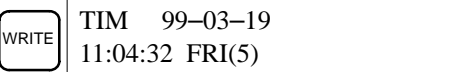

Premere il tasto CLR per tornare allo schermo iniziale.

### **7-3-28 Visualizzazione del tempo di ciclo**

Questa operazione consente di visualizzare il tempo di ciclo medio corrente (tempo di scansione). E' possibile utilizzare questa operazione soltanto in modalità RUN o MONITOR durante l'esecuzione del programma.

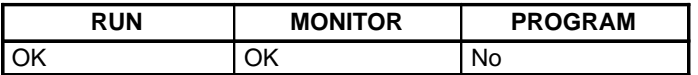

**1, 2, 3...** 1. Premere il tasto CLR per visualizzare lo schermo iniziale.

2. Premere il tasto MONTR per visualizzare il tempo di ciclo.

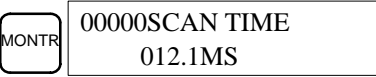

Premendo ripetutamente il tasto MONTR, i valori visualizzati potrebbero presentare delle differenze. Queste differenze sono dovute al cambiamento delle condizioni di esecuzione.

**Nota** Le lettere "MS" indicano i millesimi di secondo.

# **7-4 Esempio di programmazione**

In questa sezione vengono riportate tutte le procedure necessarie per scrivere un programma con la Console di programmazione.

### **7-4-1 Operazioni preliminari**

Seguire la procedura riportata nella presente sezione per scrivere un programma sul CQM1H per la prima volta.

**1, 2, 3...** 1. Impostare la modalità della Console di programmazione su PROGRAM e accendere (ON) l'alimentatore del CQM1H. Sulla Console di programmazione verrà visualizzato lo schermo di immissione della password.

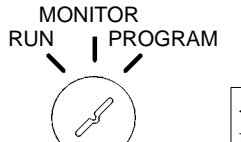

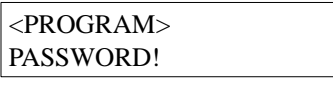

2. Inserire la password premendo i tasti CLR e MONTR.

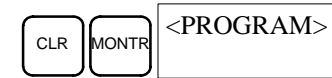

3. Azzerare la memoria del CQM1H premendo i tasti CLR, SET, NOT, RESET e MONTR. Se vengono visualizzati degli errori di memoria, premere più volte il tasto CLR.

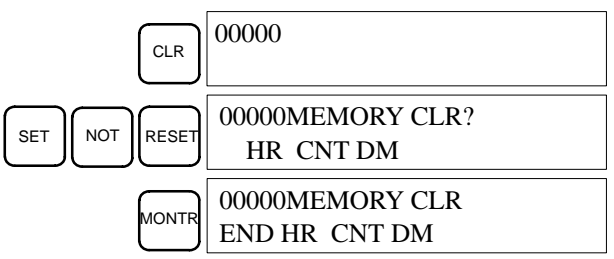

4. Visualizzare ed azzerare i messaggi di errore premendo i tasti CLR, FUN e MONTR. Continuare a premere il tasto MONTR finché non verranno azzerati tutti i messaggi di errore.

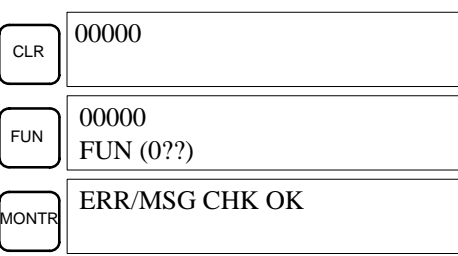

5. Premere il tasto CLR per visualizzare lo schermo di programmazione iniziale (indirizzo programma 00000). A questo punto, è possibile scrivere il nuovo programma.

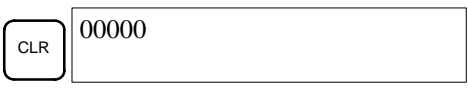

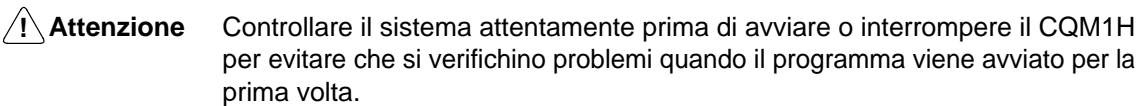

### **7-4-2 Messaggi di errore della Console di programmazione**

Ogni volta che si verifica un errore durante il funzionamento della Console di programmazione, viene visualizzato un messaggio di errore. Nella seguente tabella sono riportati gli errori che si possono verificare e le relative soluzioni. Fare riferimento al manuale dell'operatore per i messaggi relativi ad altri Dispositivi di programmazione.

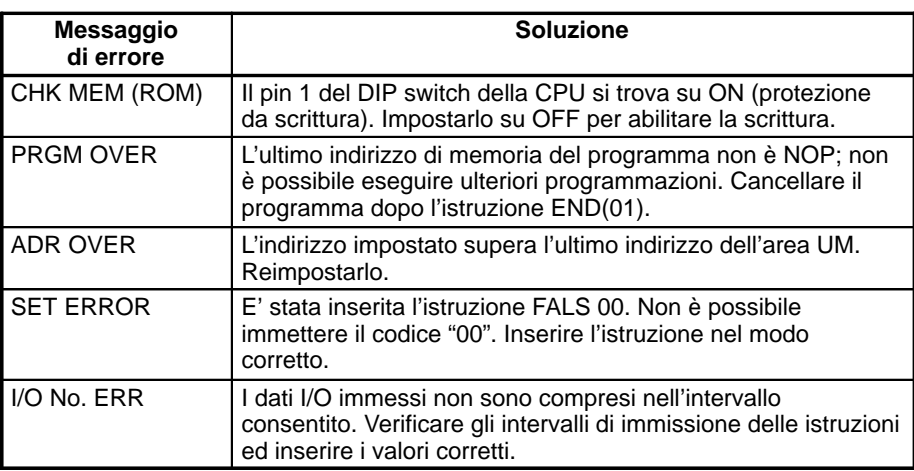

### **7-4-3 Esempio di programma**

Il seguente diagramma a relè mostra come scrivere un programma con la Console di programmazione. Questo programma esegue dieci transizioni (un secondo per lo stato ON e un secondo per lo stato OFF) del bit di uscita IR 10000 dopo che il bit di ingresso IR 00000 viene impostato su ON.

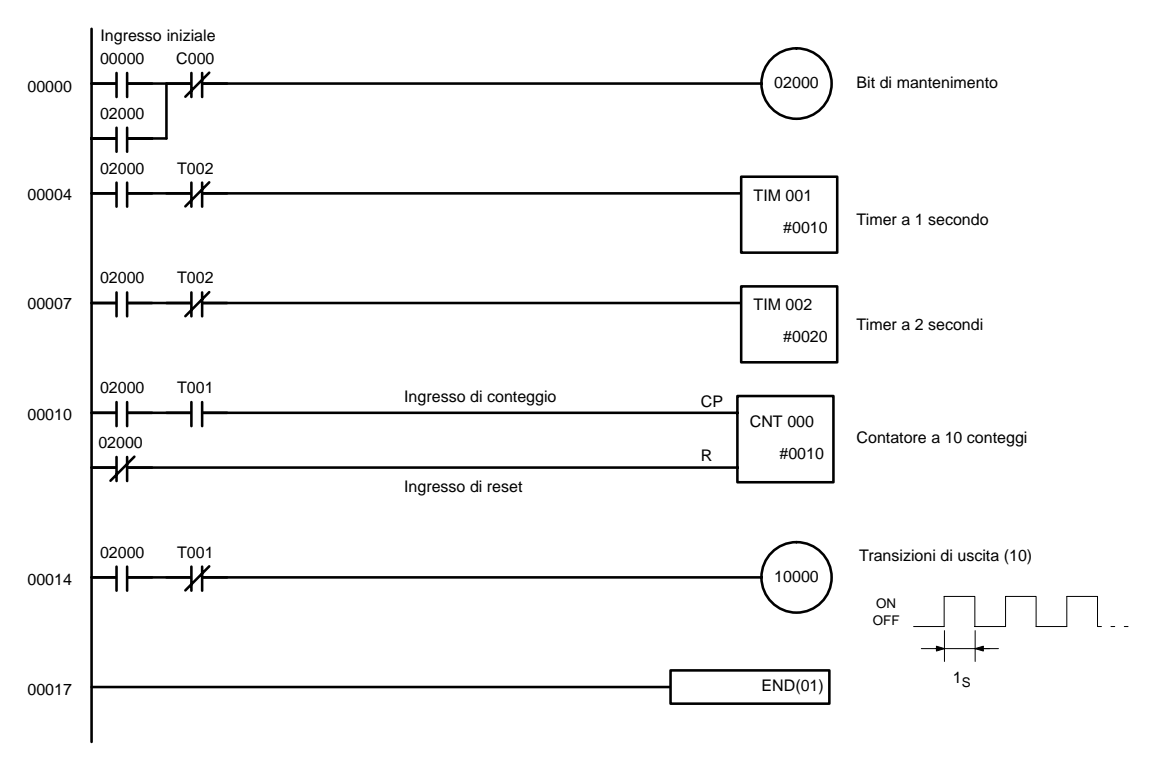

Nella seguente tabella viene riportato l'elenco mnemonico relativo al programma preso in esame. Le procedure necessarie per inserire questo programma da una Console di programmazione vengono descritti in 7-4-4 Procedure di programmazione.

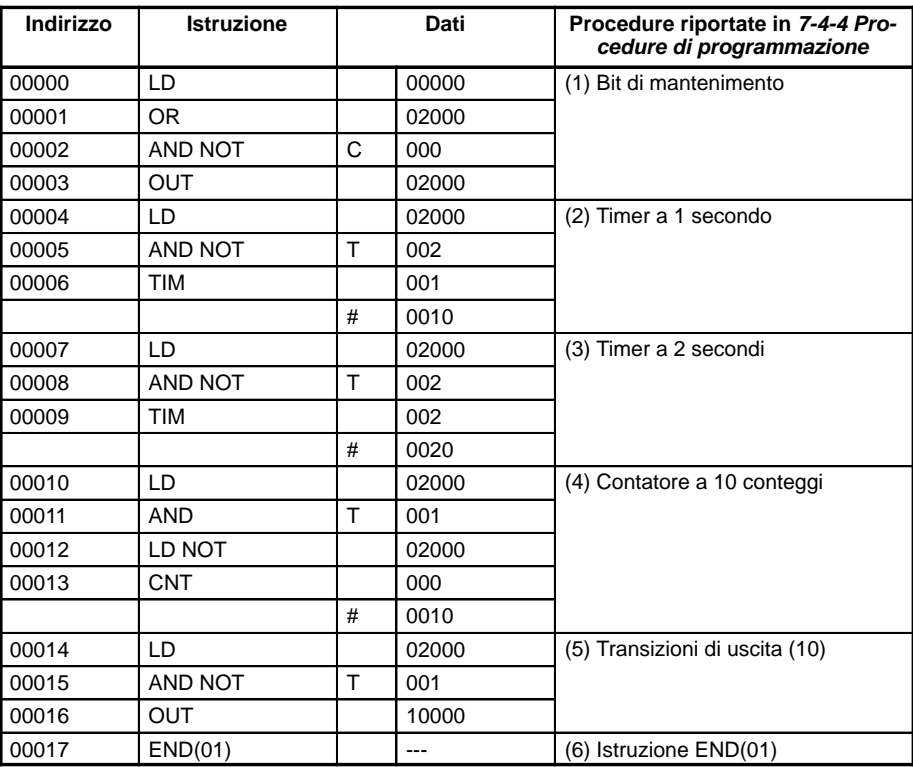

### **7-4-4 Procedure di programmazione**

Il programma preso come esempio verrà scritto sul CQM1H rispettando l'elenco mnemonico riportato in 7-4-3 Esempio di programma. Viene eseguita la procedura a partire dallo schermo iniziale (azzerare la memoria prima di inserire un nuovo programma).

**Nota** Se si verifica un errore durante l'immissione del programma con la Console di programmazione, fare riferimento alla tabella a pagina 163. Fare riferimento alla pubblicazione Support Software Operation Manual per ulteriori dettagli sugli eventuali errori di funzionamento dell'SSS.

### **(1) Immissione del bit di mantenimento**

**1, 2, 3...** 1. Immettere la condizione normalmente aperta IR 00000 (non è necessario immettere gli zeri iniziali).

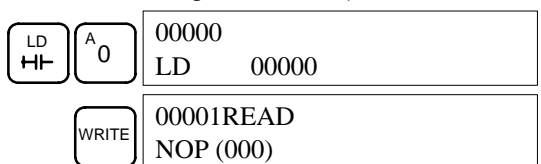

2. Immettere la condizione OR IR 02000.

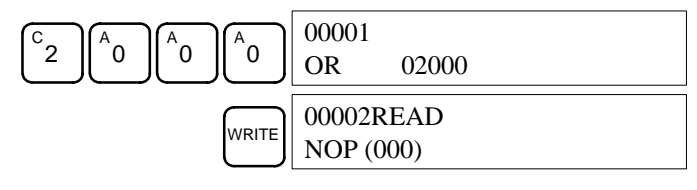

3. Immettere la condizione normalmente chiusa AND CNT 000 (non è necessario immettere gli zeri iniziali).

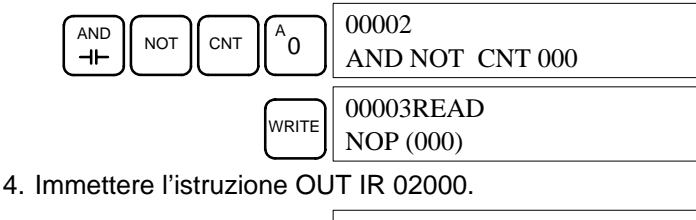

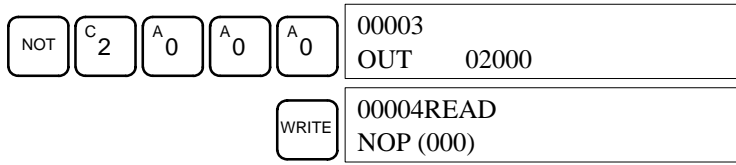

### **(2) Immissione del timer a 1 secondo**

**1, 2, 3...** 1. Immettere la condizione normalmente aperta IR 20000.

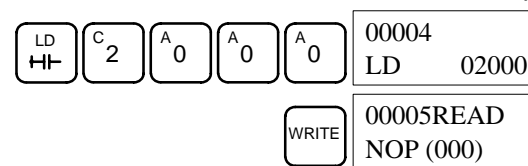

2. Immettere la condizione normalmente chiusa AND TIM 002 (non è necessario immettere gli zeri iniziali).

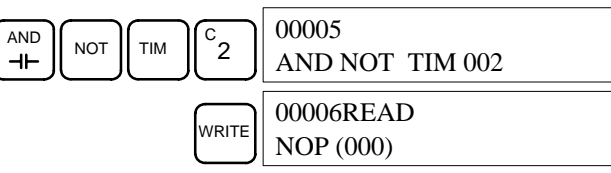

3. Immettere il timer a 1 secondo TIM 001.

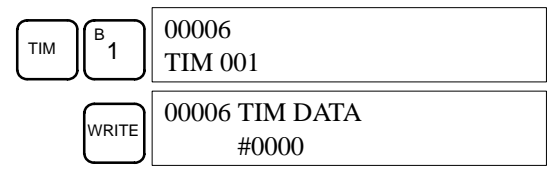

4. Immettere l'SV per TIM 001 (#0010 = 1,0 s).

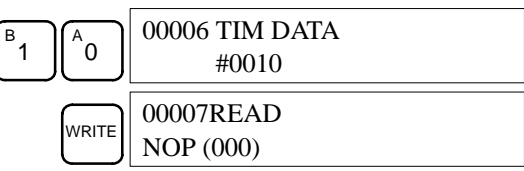

**(3) Immissione del timer a 2 secondi**

Le seguenti sequenze di tasti servono per immettere il timer a 2 secondi.

**1, 2, 3...** 1. Immettere la condizione normalmente aperta IR 20000.

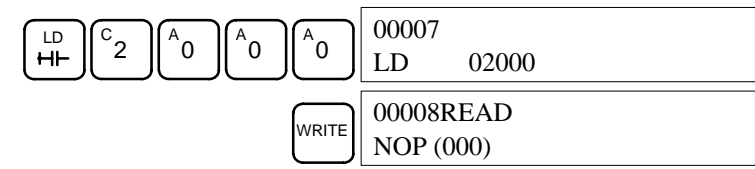

2. Immettere la condizione normalmente chiusa AND TIM 002 (non è necessario immettere gli zeri iniziali).

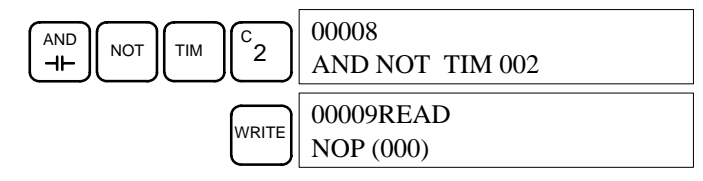

3. Immettere il timer a 2 secondi TIM 002. TIM  $\mathbf{c}_2$ 00009 TIM 002  $\left[\bigcap_{\text{WRITE}}\right]$  00009 TIM DATA #0000 4. Immettere l'SV per TIM 002 (#0020 = 2,0 s).  $\begin{bmatrix} c & c \end{bmatrix}$  $^A$ 0 00009 TIM DATA #0020  $\sum_{\text{WRITE}}$  00010READ NOP (000) Le seguenti sequenze di tasti servono per immettere il contatore a 10 conteggi. **1, 2, 3...** 1. Immettere la condizione normalmente aperta IR 02000. LD<br>HH  $\frac{c}{2}$ `0 `0 `0 00010 LD 02000  $\sum_{\text{WRITE}}$  00011READ NOP (000) 2. Immettere la condizione normalmente aperta AND TIM 001 (non è necessario immettere gli zeri iniziali).  $\begin{bmatrix} \begin{smallmatrix} 1 & 1 \end{smallmatrix} \end{bmatrix}$  TIM  $\begin{bmatrix} B \\ C \end{bmatrix}$ 1 00011 AND TIM 001  $W$ RITE $\Big|\Big|00012$ READ NOP (000) 3. Immettere la condizione normalmente chiusa IR 02000. LD | NOT  $\binom{c}{2}$   $\parallel$ <sup>A</sup>  $^{\prime}$ 0  $^{\mathsf{A}}$ 0  $^4$ 0 00012 LD NOT 02000  $W$ RITE $\Big|\Big|00013$ READ NOP (000) 4. Immettere il contatore 000. CNT `o 00013 CNT 000  $\left[\sqrt{\frac{1}{\text{WRTE}}} \right]$  00013 CNT DATA #0000 5. Immettere l'SV per il contatore 000 (#0010 = 10 conteggi).  $\begin{bmatrix} B \\ 1 \end{bmatrix}$  $\mathbf{0}^{\mathbf{A}}$ 00013 CNT DATA #0010  $\sum_{\text{WRITE}}$  00014READ NOP (000) **(4) Immissione del contatore a 10 conteggi**

### **(5) Immissione delle transizioni di uscita**

**1, 2, 3...** 1. Immettere la condizione normalmente aperta IR 02000.

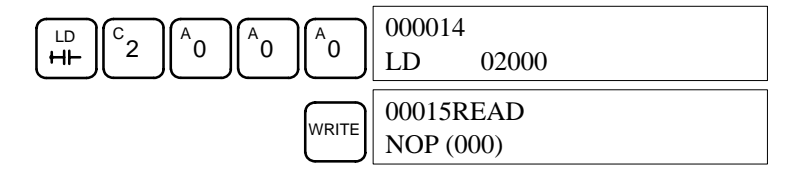

2. Immettere la condizione normalmente chiusa AND TIM 001 (non è necessario immettere gli zeri iniziali).

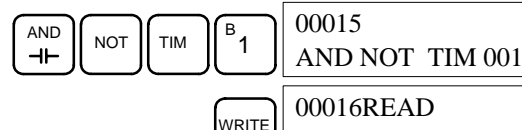

 $W$ RITE $\Big|\Big|00016$ READ NOP (000)

3. Immettere l'istruzione OUT IR 01000 (non è necessario immettere gli zeri iniziali).

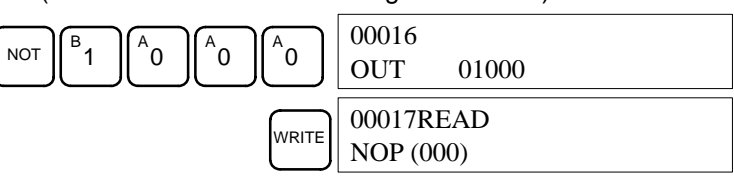

**(6) Immissione dell'istruzione END(001)** Immettere END(01). Nel codice di funzione vengono visualizzate tre cifre ma sui PLC CQM1H è possibile immettere solo le ultime due.

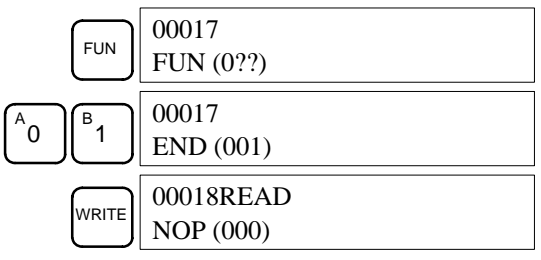

### **7-4-5 Controllo del programma**

Controllare la sintassi del programma in modalità PROGRAM per accertarsi che sia stato immesso correttamente.

**1, 2, 3...** 1. Premere il tasto CLR per visualizzare lo schermo iniziale.

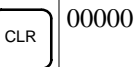

2. Premere il tasto SRCH. Verrà richiesto di specificare il livello di controllo desiderato.

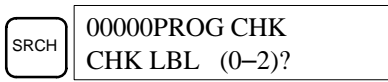

3. Immettere il livello di controllo desiderato (0, 1 o 2). Una volta specificato il livello di controllo, avrà inizio il controllo del programma e verrà visualizzato il primo errore individuato. Se non viene rilevato alcun errore, verrà visualizzato il seguente schermo:

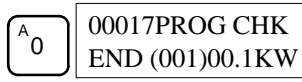

E' possibile specificare i livelli di controllo usando i seguenti tasti:

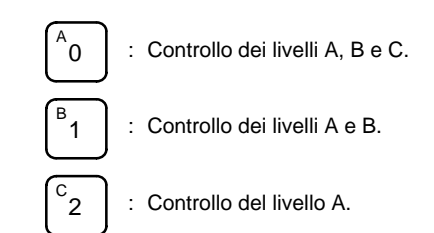

- **Nota** Alla fine della presente sezione viene fornito l'elenco degli errori relativi alla programmazione.
- 4. Premere il tasto SRCH per continuare. Verrà visualizzato l'errore successivo. Continuare a premere il tasto SRCH per continuare la ricerca.

La ricerca continuerà finché non verrà raggiunta l'istruzione END(01) oppure la fine della memoria del programma.

Se vengono visualizzati degli errori, correggere il programma e controllarlo nuovamente. Continuare a controllare il programma finché non verranno risolti tutti gli errori.

Sono disponibili tre livelli di controllo del programma. E' necessario specificare il livello desiderato per indicare il tipo di errori da rilevare. Nella seguente tabella vengono riportati tutti i tipi di errore di sintassi, i relativi schermi e le spiegazioni. Il livello 0 controlla gli errori di tipo A, B e C, il livello 1 gli errori di tipo A e B ed infine il livello 2 solo gli errori di tipo A.

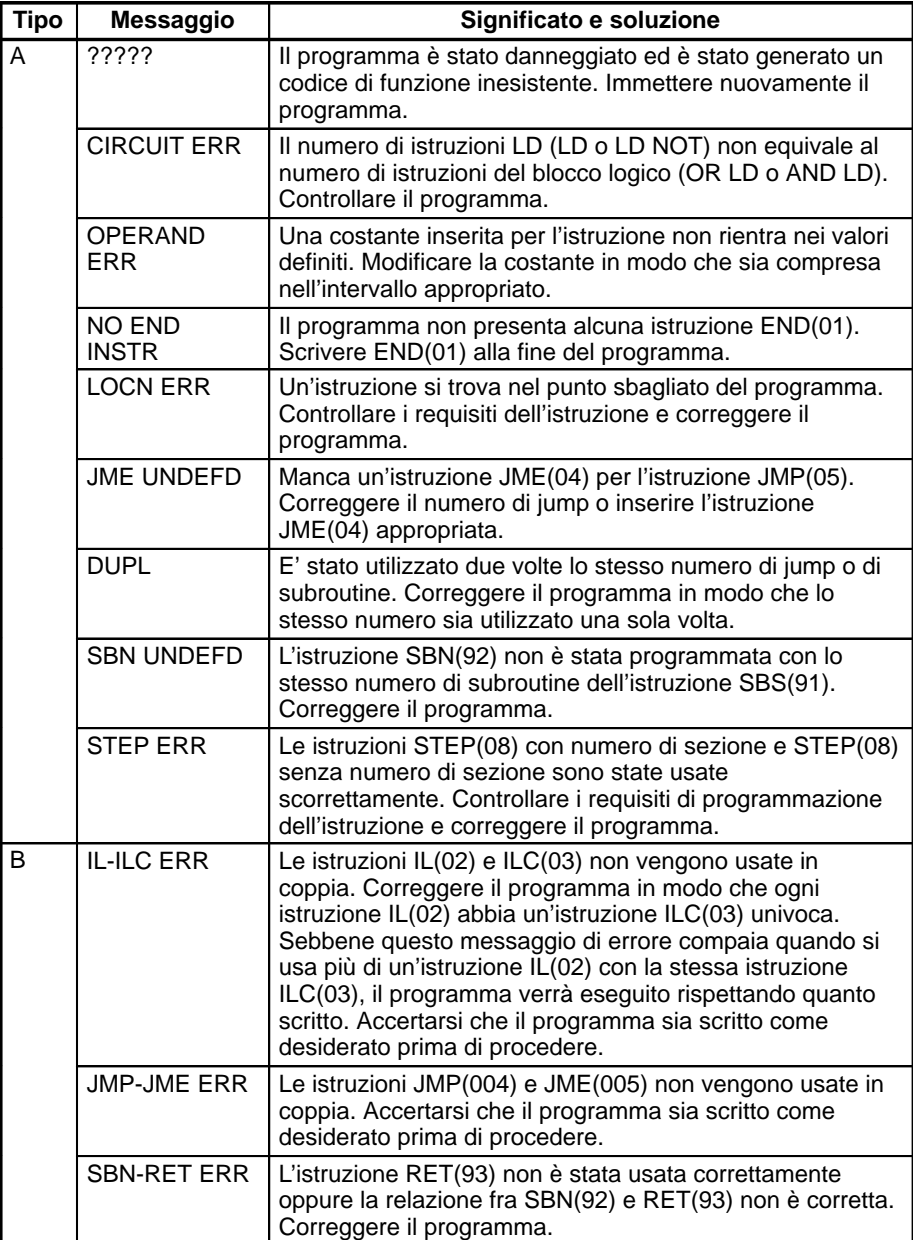

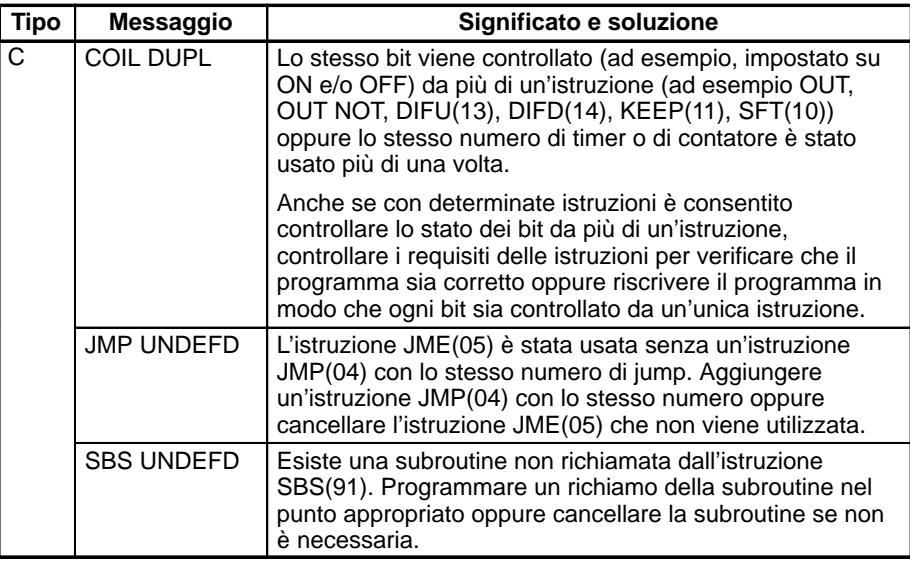

### **7-4-6 Esecuzione dei test in modalità MONITOR**

Impostare il CQM1H sulla modalità MONITOR e controllare il funzionamento del programma.

**1, 2, 3...** 1. Impostare la modalità della Console di programmazione su MONITOR.

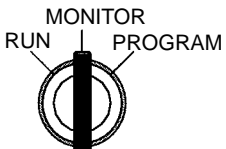

<MONITOR> BZ

2. Premere il tasto CLR per visualizzare lo schermo iniziale.

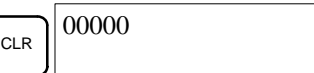

3. Eseguire il set forzato del bit di ingresso iniziale (IR 00000) dalla Console di programmazione per dare inizio al programma.

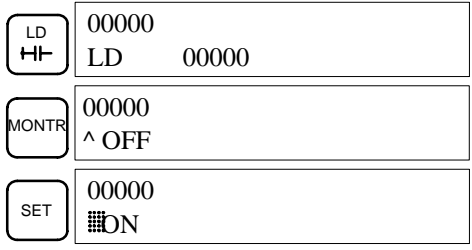

Il cursore visualizzato nell'angolo in basso a sinistra indica che il set forzato è in esecuzione. Il bit rimarrà su ON finché si terrà premuto il tasto SET.

4. Se il programma funziona correttamente, l'indicatore di uscita del bit di uscita IR 01000 lampeggerà per dieci volte; dopodiché verrà disattivato (OFF). Se l'indicatore di uscita non lampeggia, significa che si vi è un errore nel programma. In questo caso, controllare il programma ed eseguire il set/reset forzato dei bit per controllare il funzionamento.

# **CAPITOLO 8 Schede Inner Board**

Questo capitolo fornisce informazioni hardware sulle seguenti schede Inner Board: Scheda di comunicazione seriale, Scheda contatori veloci, Scheda I/O impulsivi, Scheda di interfaccia encoder assoluti, Scheda impostazioni analogiche e Scheda I(O analogici. Fare riferimento alla pubblicazione *CQM1H Manuale del programmatore* per ulteriori informazioni sull'applicazione software.

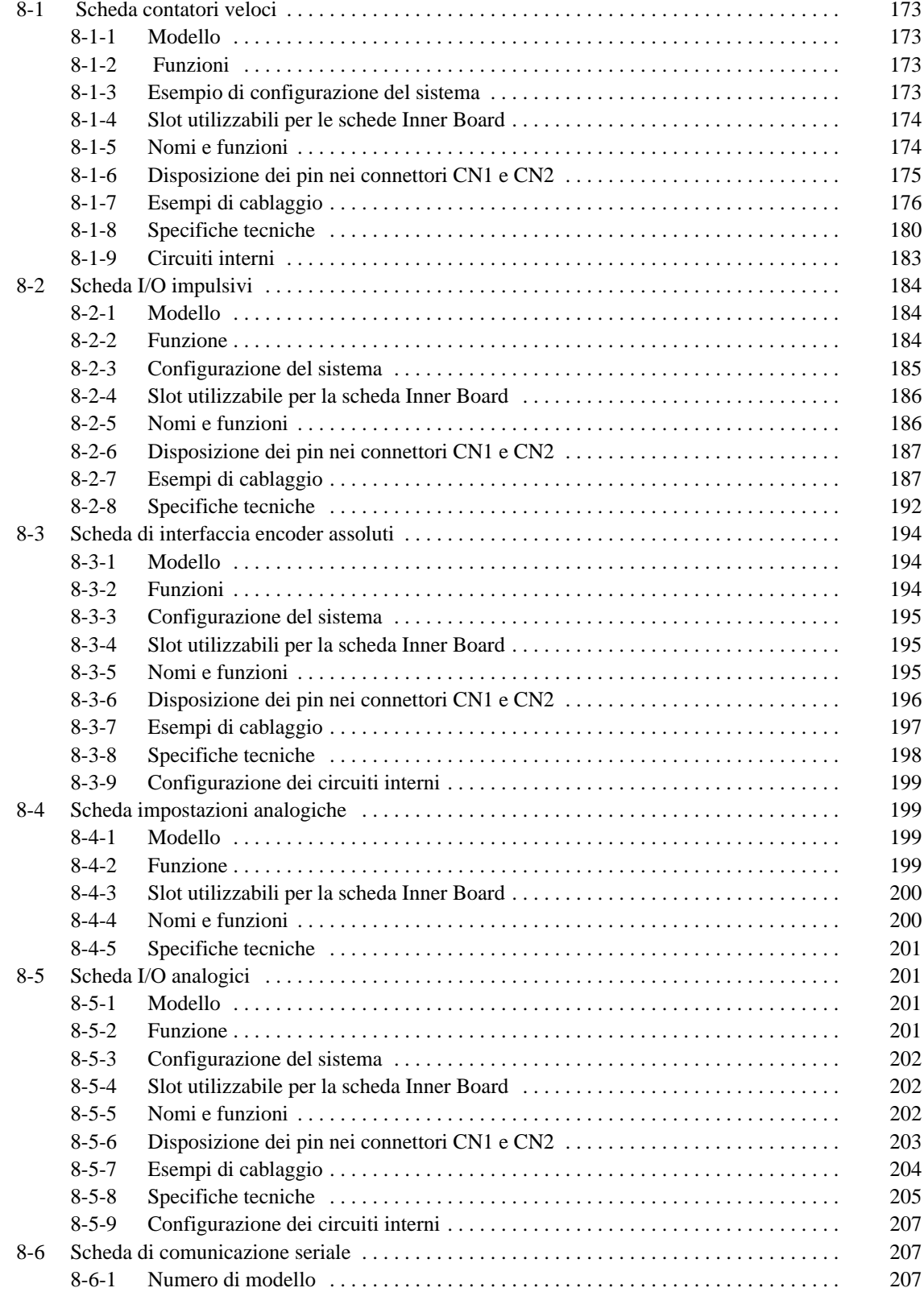

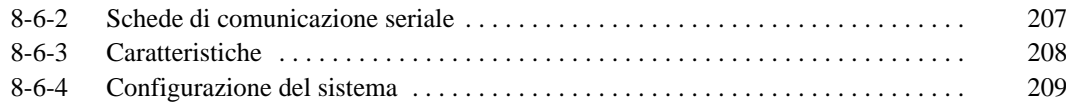

# **8-1 Scheda contatori veloci**

### **8-1-1 Modello**

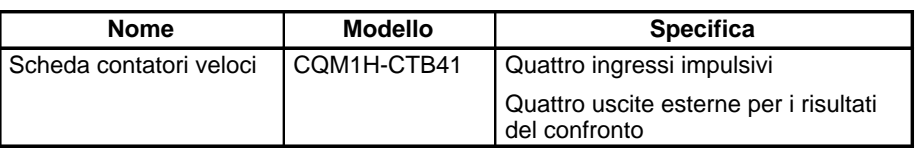

### **8-1-2 Funzioni**

La Scheda contatori veloci è una scheda Inner Bard che gestisce quattro ingressi impulsivi.

### **Uscite impulsive da 1 a 4 per contatori veloci**

La Scheda contatori veloci conta gli impulsi veloci nella gamma 50 –500 kHz che transitano attraverso le porte da 1 a 4 ed esegue attività in base al numero di impulsi contati.

### **Modalità d'ingresso**

Sono disponibili le tre seguenti modalità d'ingresso:

- Modalità a fasi differenziali (1x/2x/4x)
- Modalità Up/Down
- Modalità ad impulsi/direzione

### **Operazione di confronto**

Quando il PV (Present Value) del contatore veloce corrisponde al valore di riferimento specificato o si trova nell'intervallo specificato, il bit pattern specificato nella tabella di confronto viene memorizzato in bit di uscite interne e bit di uscite esterne. Per ciascun risultato del confronto può essere impostato un bit pattern ed i bit di uscite esterne possono essere fatti uscire attraverso un terminale di uscita esterna, come descritto di seguito.

#### **Uscite esterne**

Possono essere prodotte fino a quattro uscite esterne quando si verifica lka corrispondenza con il valore di riferimento o quando viene soddisfatta una condizione del confronto tra intervalli.

**Nota** La Scheda contatori veloci non fornisce interrupt di conteggio veloce. Essa confronta semplicemente il PV ai valori di riferimento o agli intervalli di confronto e produce uscite di bit interne ed esterne.

### **8-1-3 Esempio di configurazione del sistema**

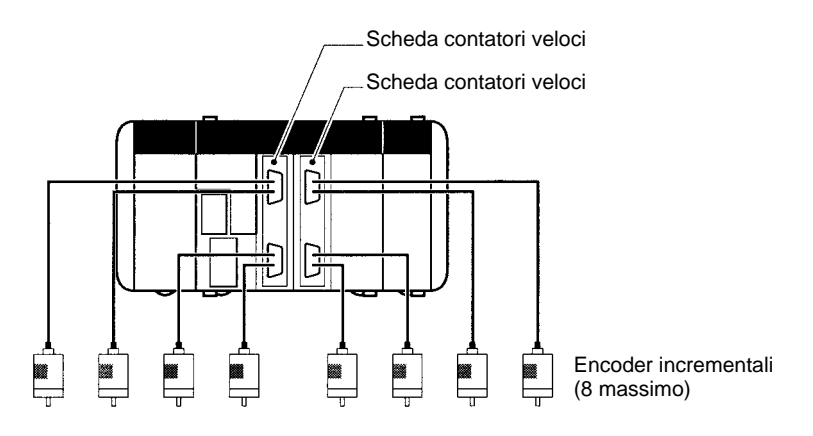

### **8-1-4 Slot utilizzabili per le schede Inner Board**

La Scheda contatori veloci può essere installata nello slot 1 (sinistra) o 2 (destra) della CPU CQM1H-CPU51/61. I due slot possono essere utilizzati simultaneamente.

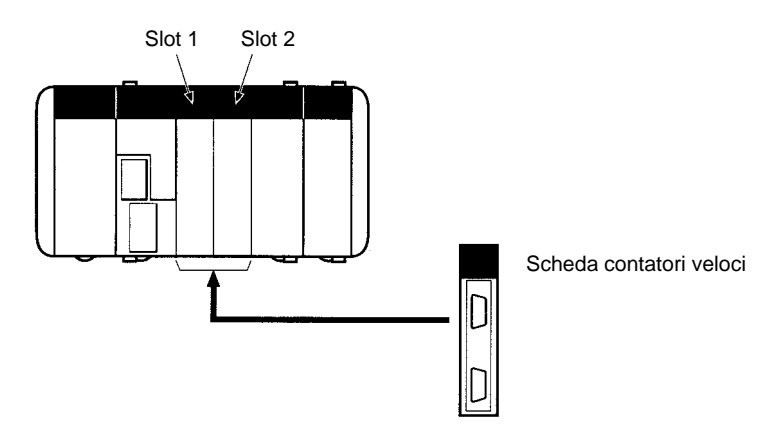

### **8-1-5 Nomi e funzioni**

Una Scheda contatori veloci fornisce due connettori che accettano l'ingresso di impulsi veloci. CN1 viene usato per gli ingressi 1 e 2 e CN2 per gli ingressi 3 e 4.

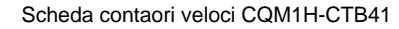

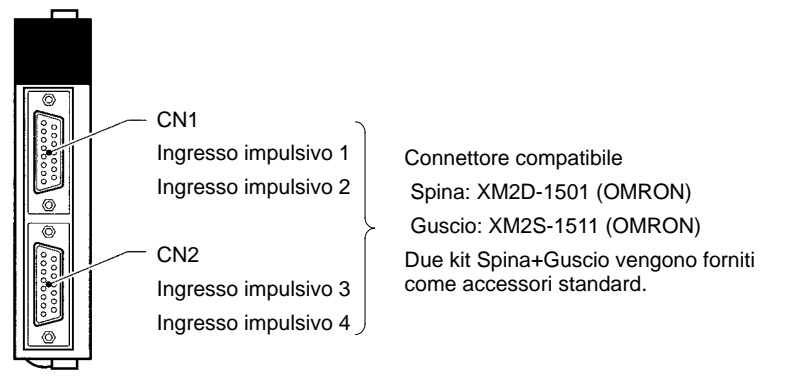

#### **Indicatori LED**

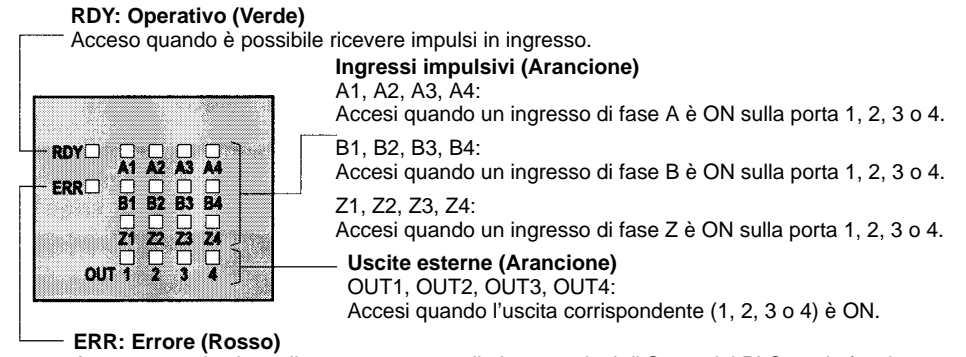

Acceso quando viene rilevato un errore nelle impostazioni di Setup del PLC per la funzione di ingresso impulsivo o quando si verifica un overflow o underflow nel PV (Present Value) del contatore veloce.

#### **Interruttori del livello di tensione in ingresso**

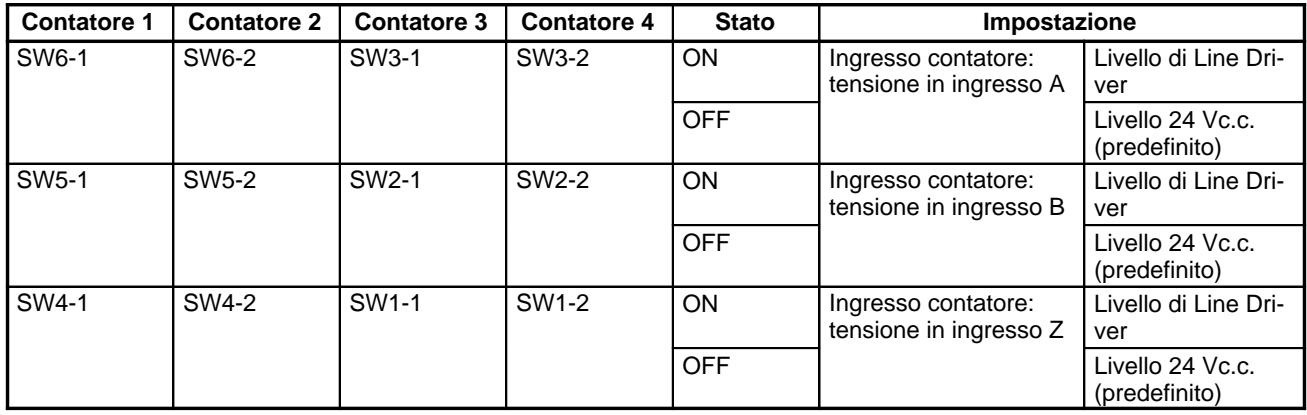

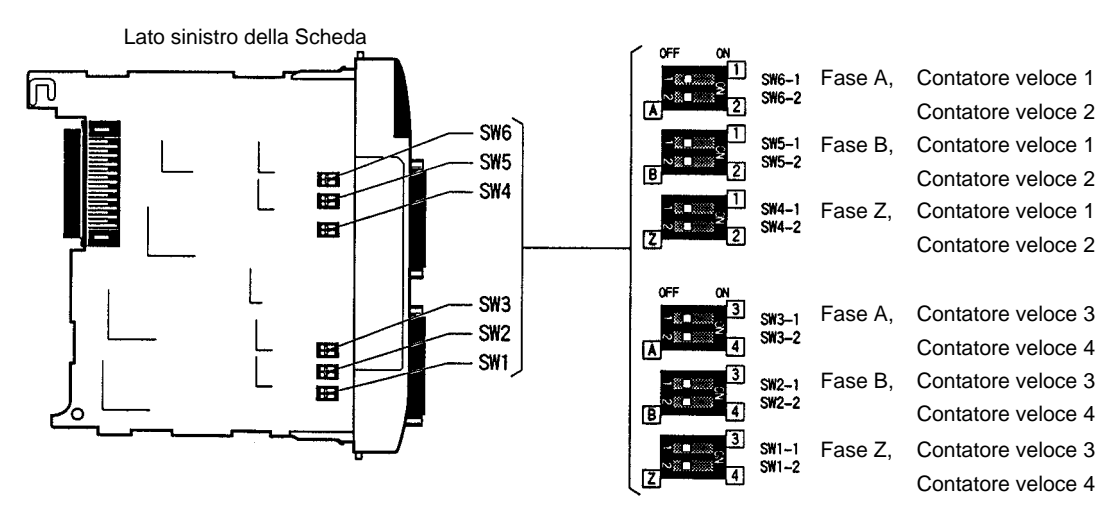

# **8-1-6 Disposizione dei pin nei connettori CN1 e CN2**

#### **CN1: Ingressi impulsivi 1 e 2**

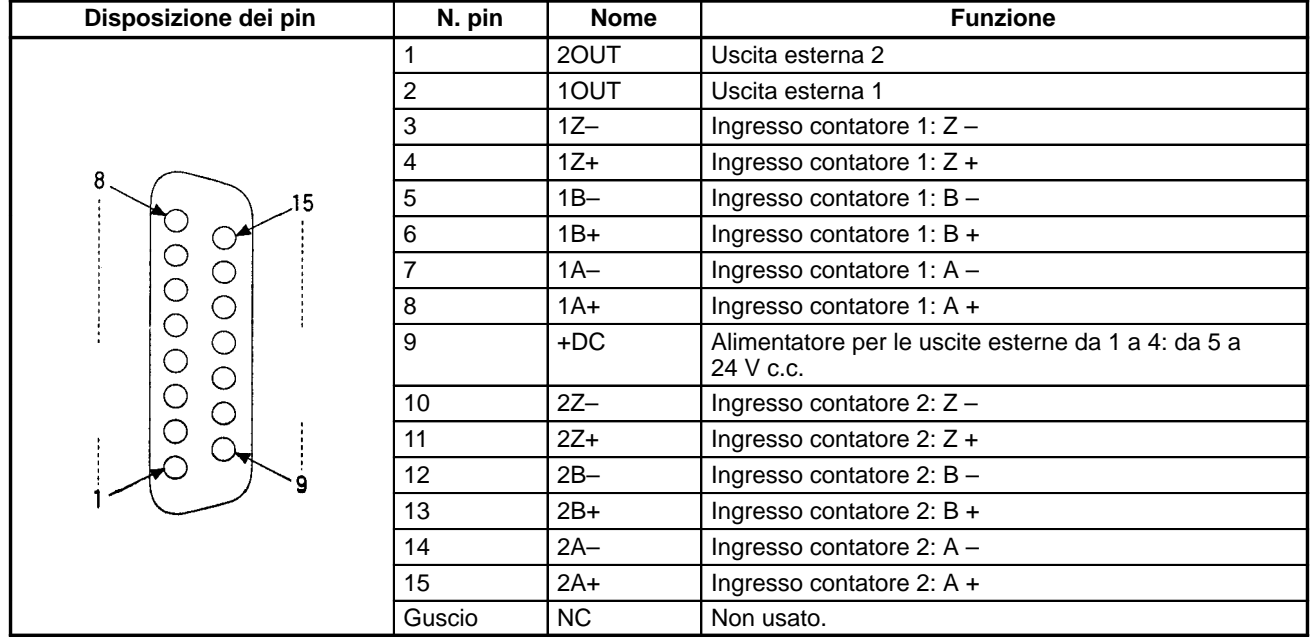

#### **CN2: ingressi impulsivi 3 e 4**

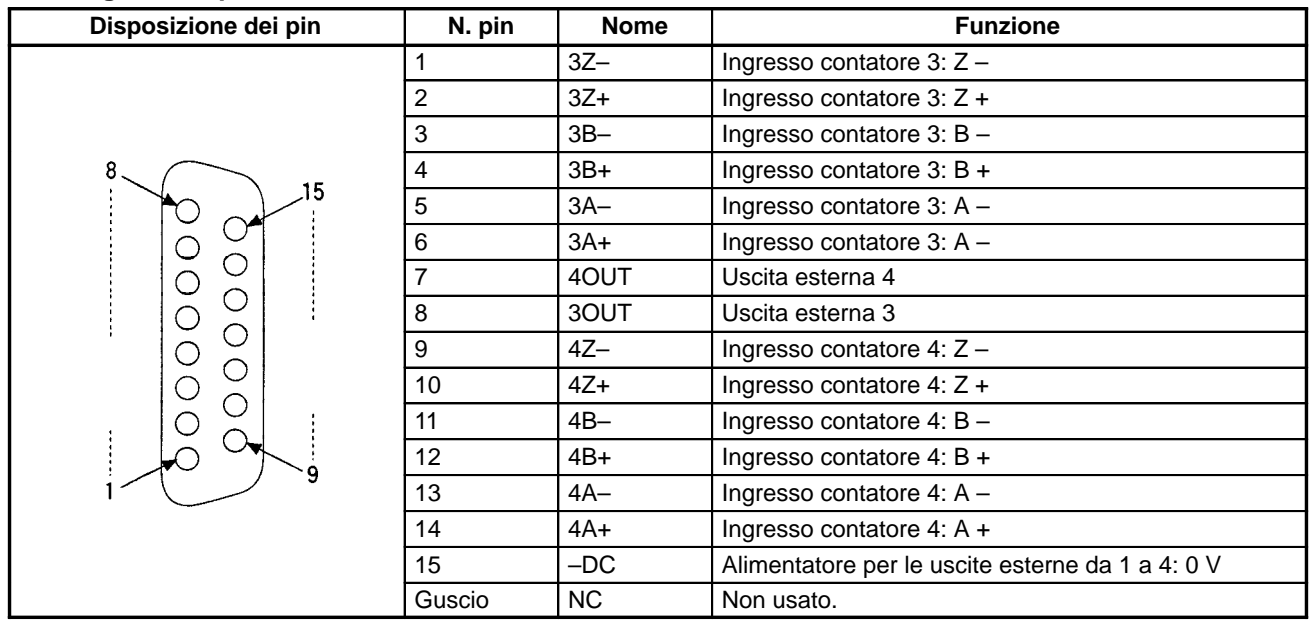

**Nota** Fare riferimento all'Appendice A Preparazione dei cavi per le schede Inner Board per informazioni sull'uso di un connettore compatibile (spina XM2D-1501 con guscio XM2S-1511) per preparare un cavo.

### **8-1-7 Esempi di cablaggio**

**Collegamento agli ingressi impulsivi**

Collegare le uscite dell'encoder a CN1 e CN2, come di seguito mostrato, in base alla modalità d'ingresso della porta.

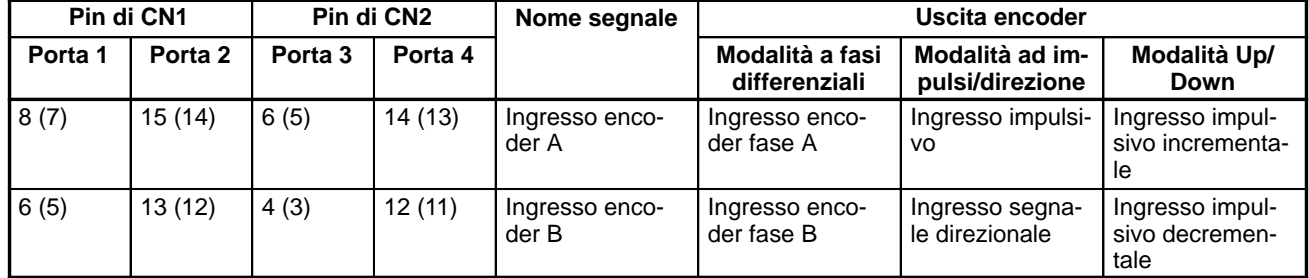

**Nota** I numeri dei pin negativi vengono forniti tra parentesi.

Modalità a fasi differenziali

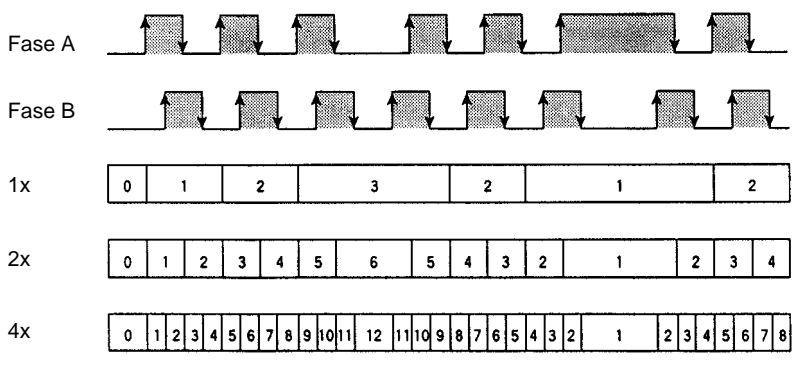

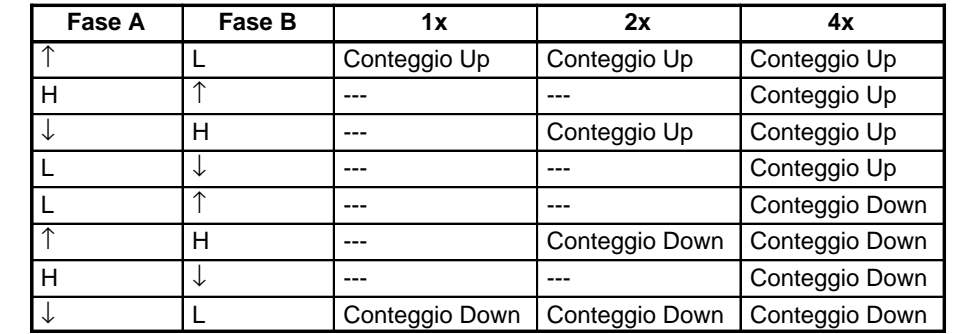

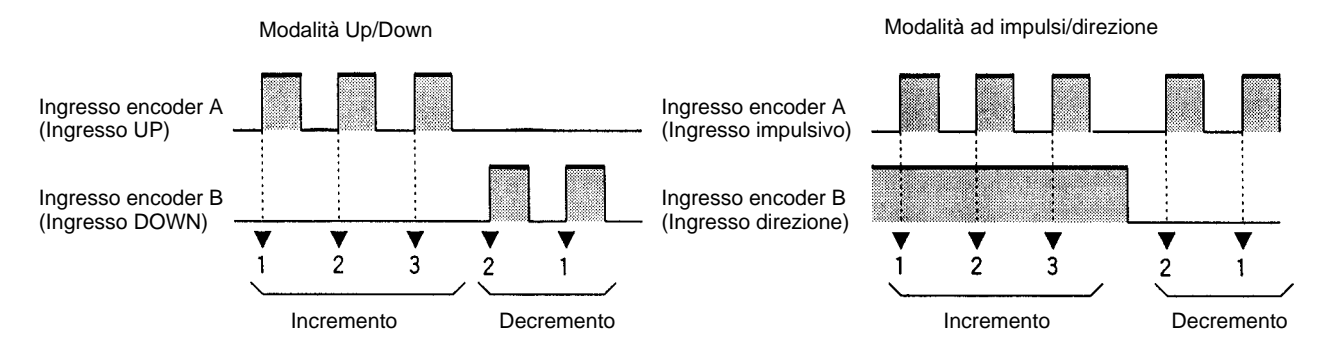

**Nota** La funzione degli ingressi A e B dell'encoder nelle modalità ad impulsi/direzione e Up/Down differisce da quella della scheda I/O impulsivi (CQM1H-PLB21).

#### **>Esempi di cablaggio**

I diagrammi che seguono illustrano il collegamento ad un encoder che ha le fasi A, B e Z.

Collegamento ad un encoder a collettore aperto 24 Vc.c.

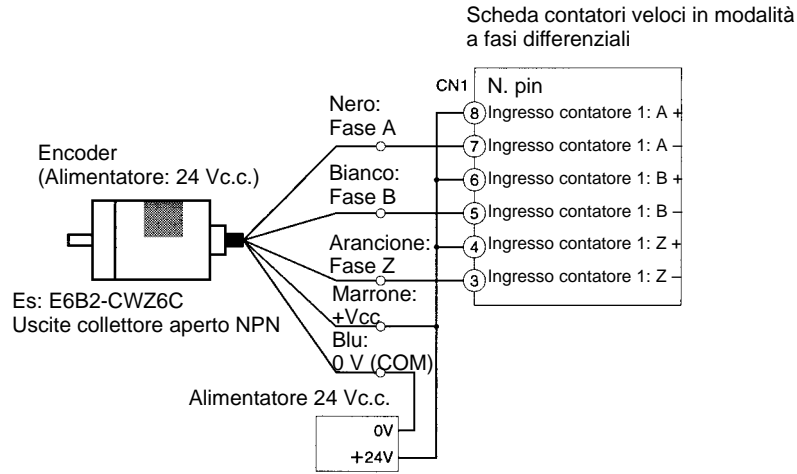

(Non condividere l'alimentatore con altri I/O)

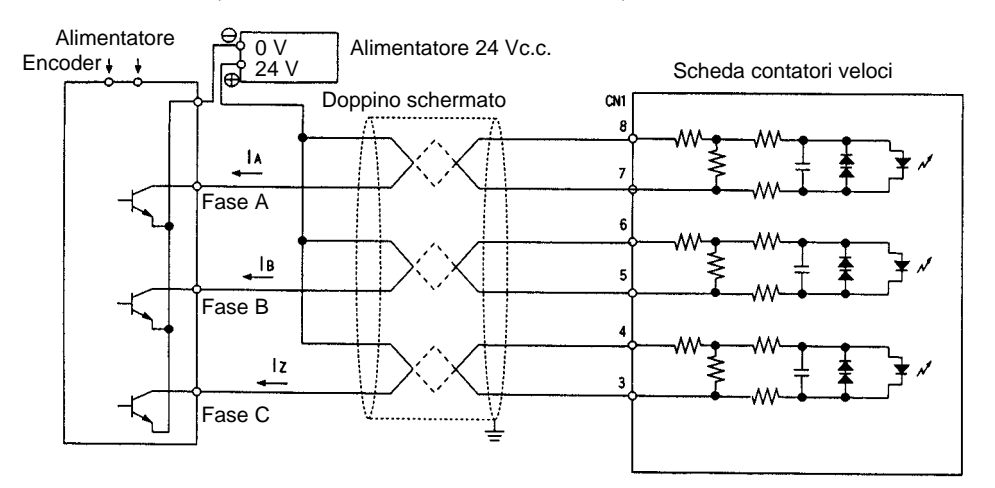

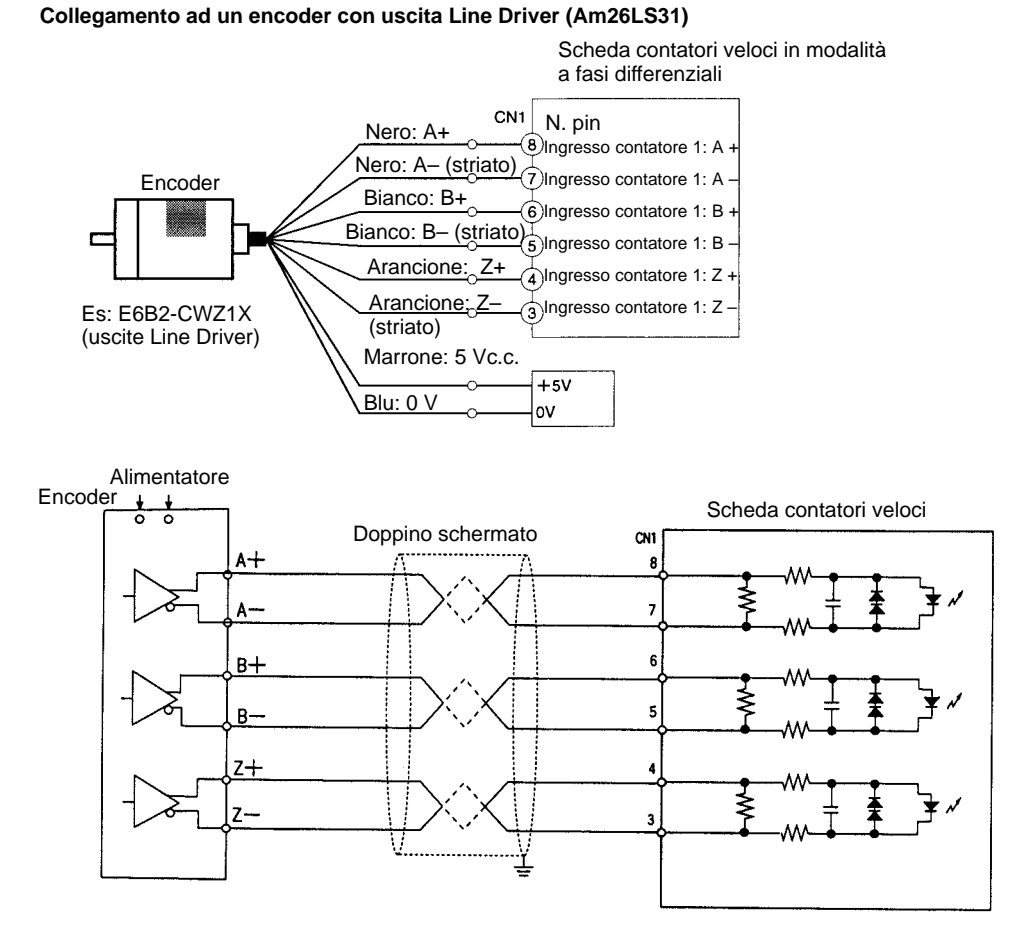

#### **Collegamenti alle uscite esterne**

I risultati del confronto dei contatori veloci da 1 a 4 generano quattro bit pattern esterni. Viene eseguito un OR dei corrispondenti bit in questi pattern ed il risultato viene quindi inviato alle uscite esterne da 1 a 4. I bit pattern vengono impostati dall'utente nel corso della programmazione dell'operazione di confronto.

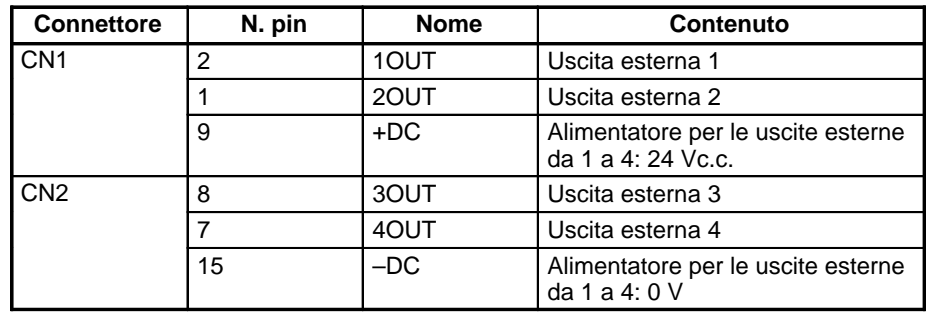

**Nota** La commutazione tra uscite PNP e uscite NPN viene ottenuta utilizzando Setup del PLC (DM 6602, DM 6611).

#### **Esempio di linee di uscita estern**e

#### **Uscita PNP**

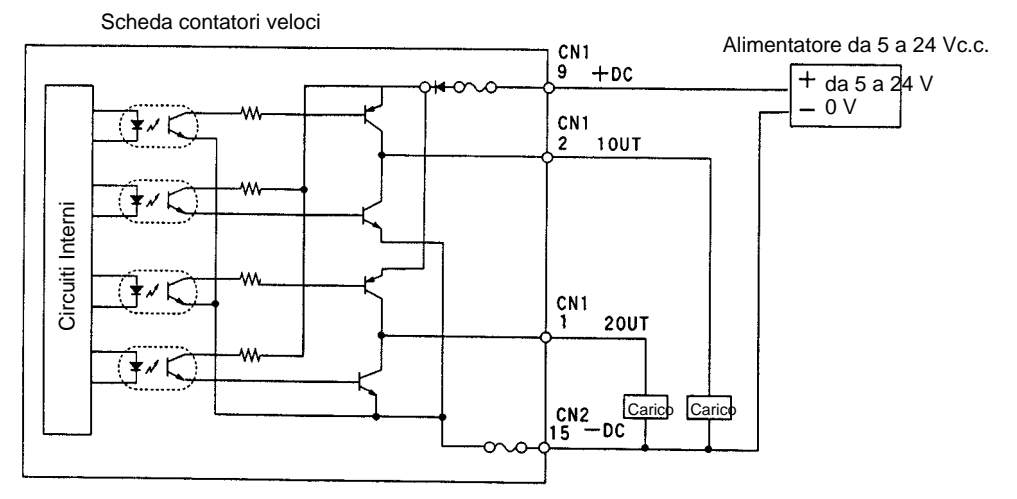

#### **Uscite NPN**

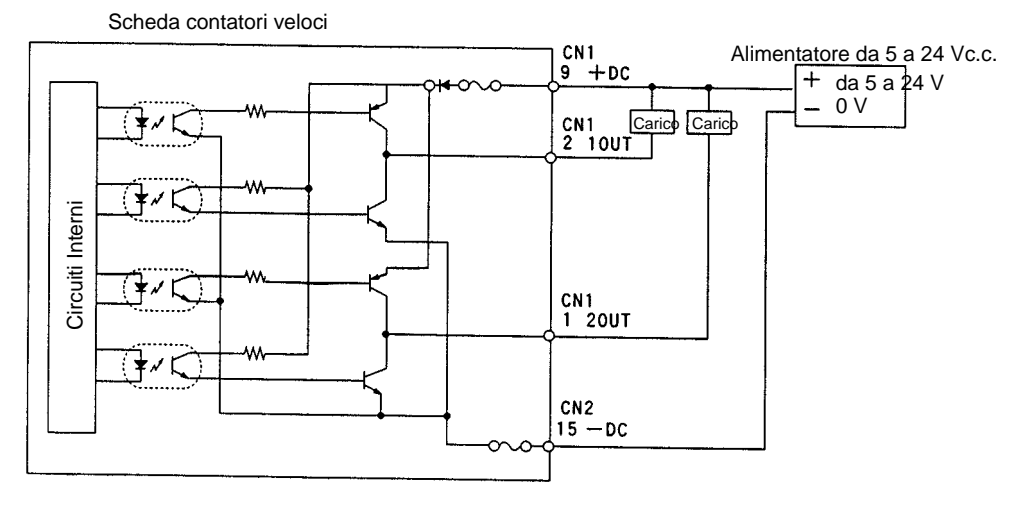

# **8-1-8 Specifiche tecniche**

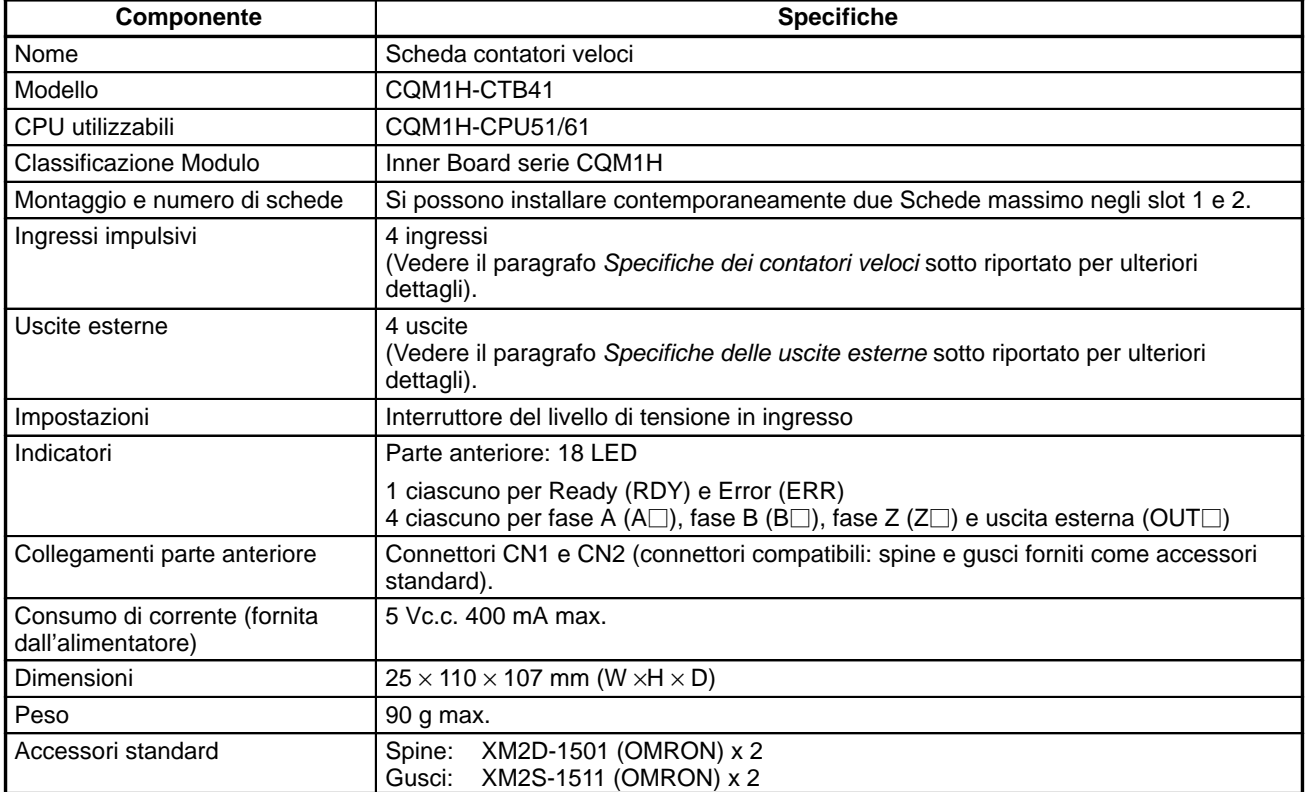

## **Specifiche dei contatori veloci**

### **Specifiche dei contatori**

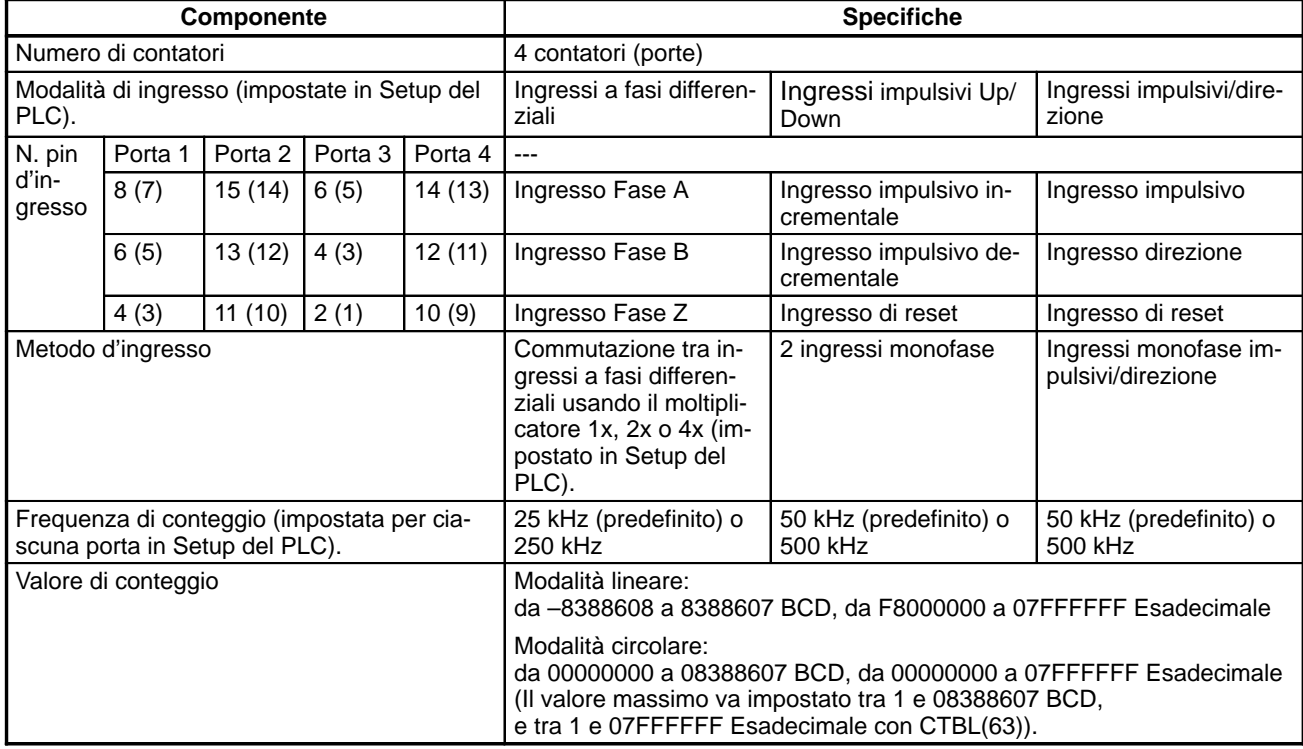

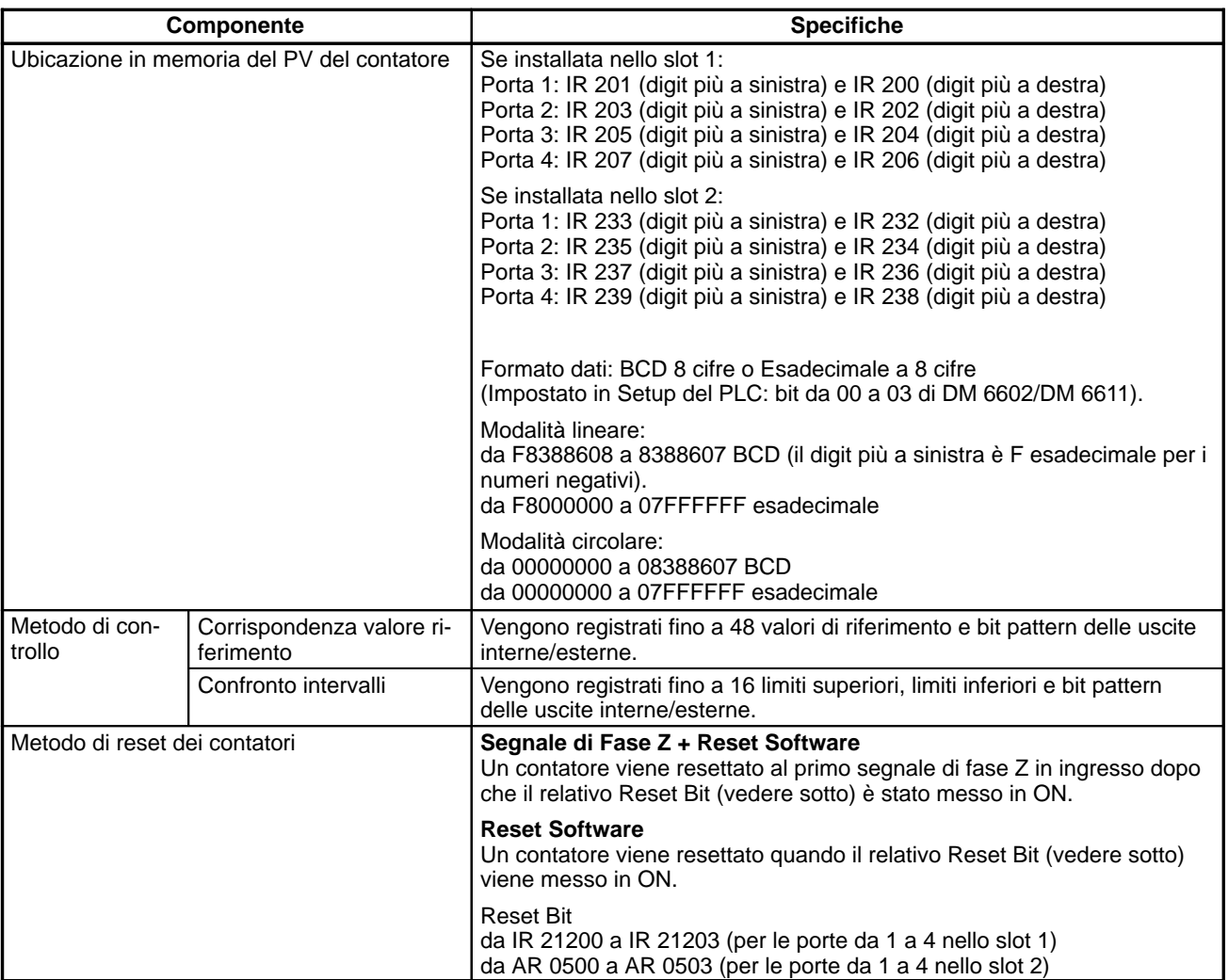

### **Specifiche degli ingressi impulsivi**

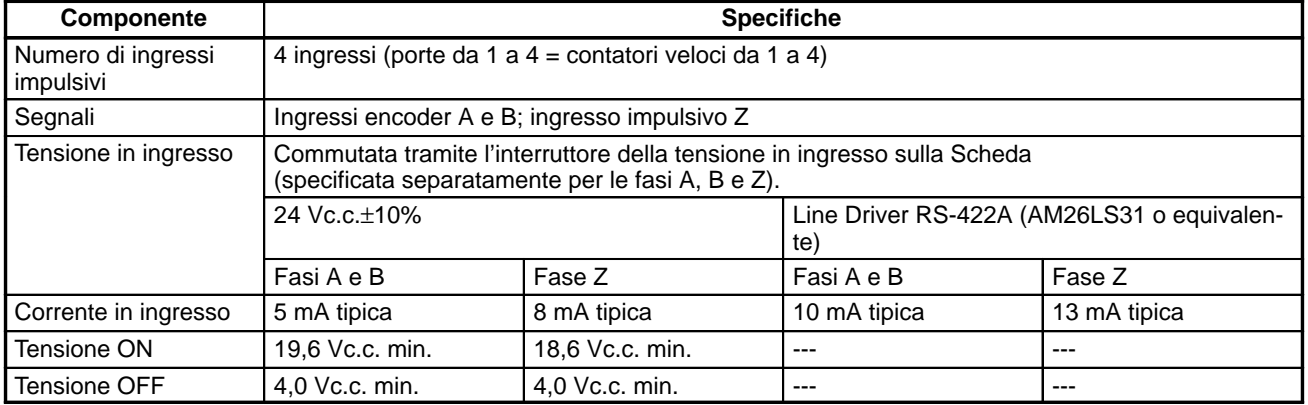

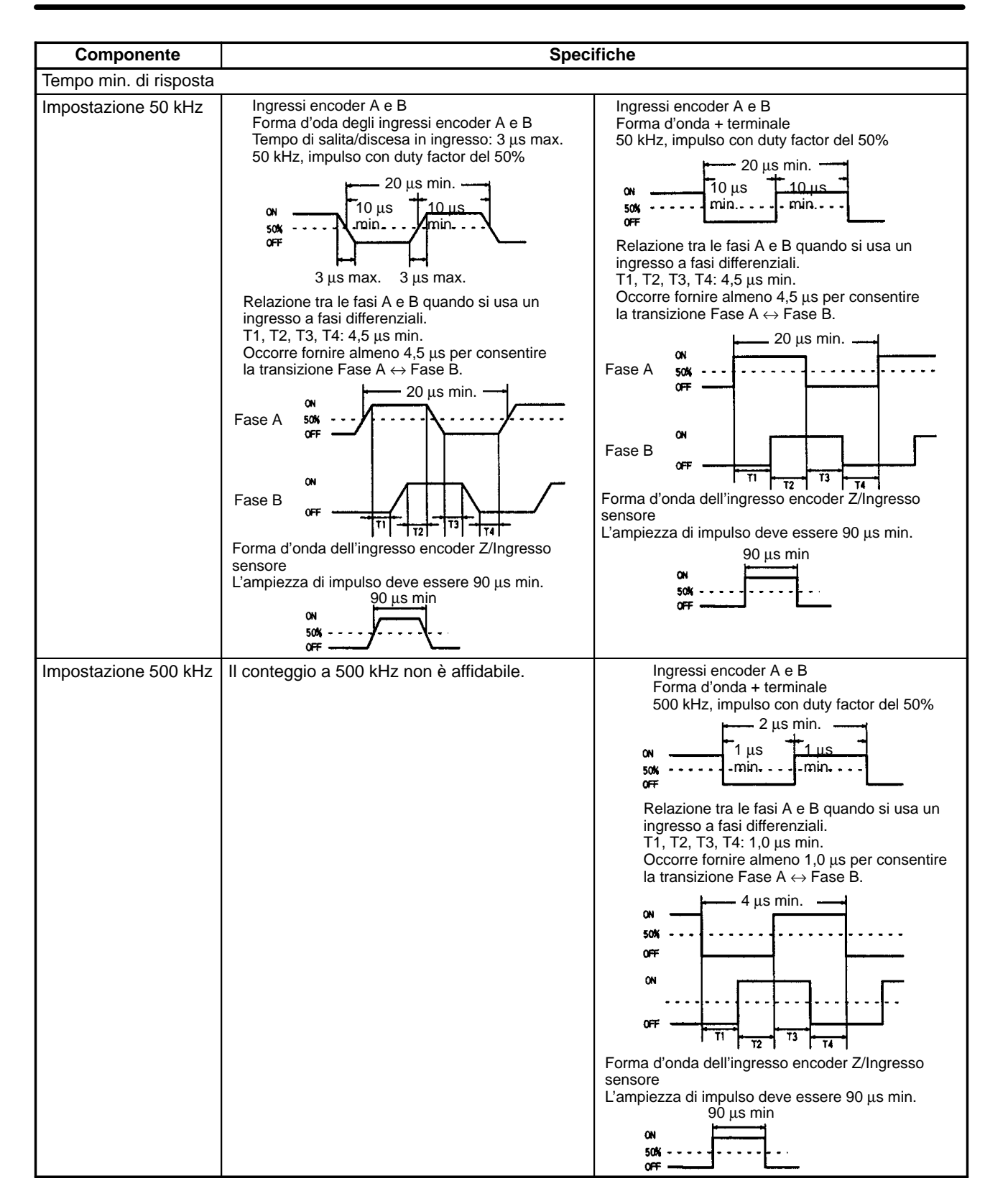

#### **Specifiche delle uscite esterne**

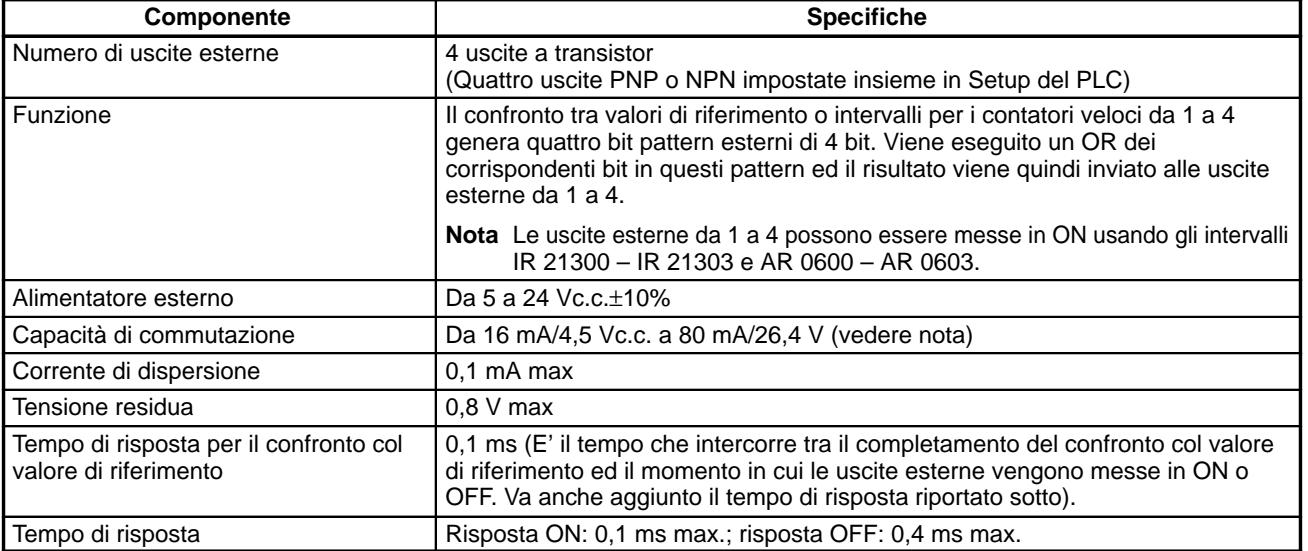

**Nota** La capacità di commutazione è riportata sotto.

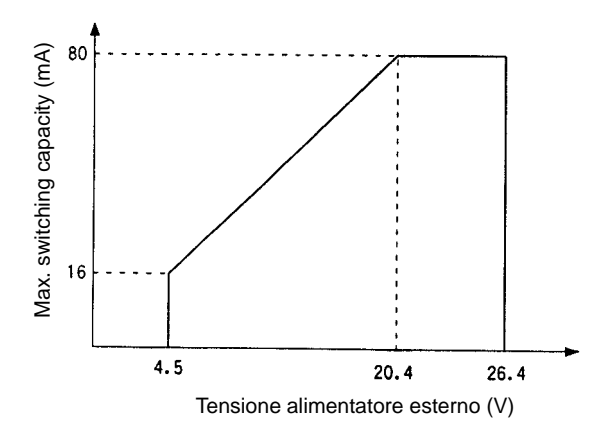

### **8-1-9 Circuiti interni**

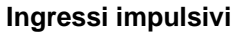

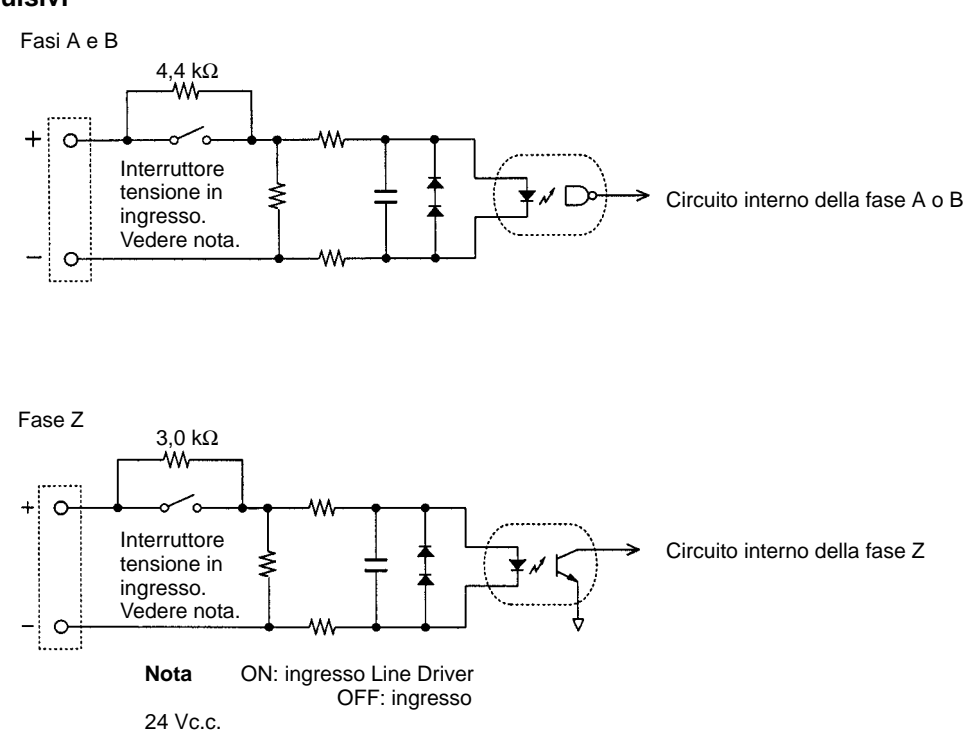

#### **Uscite esterne**

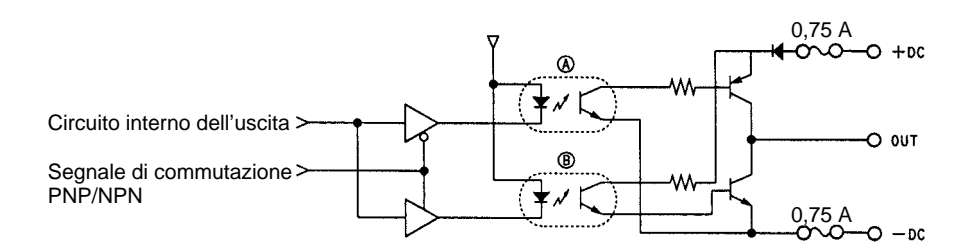

**Nota** Nella figura sopra riportata, A è attiva quando vengono impostate le uscite PNP e B è attiva quando vengono impostate le uscite NPN.

# **8-2 Scheda I/O impulsivi**

### **8-2-1 Modello**

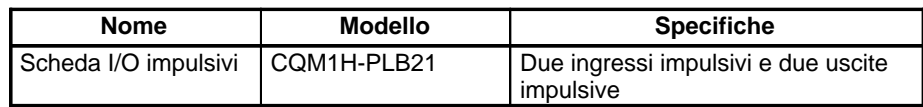

### **8-2-2 Funzione**

La Scheda I/O impulsivi è una Inner Board che supporta due ingressi impulsivi e due uscite impulsive.

Gli ingressi impulsivi 1 e 2 possono essere usati come contatori veloci per contare gli impulsi in ingresso a 50 kHz (fase segnale) o 25 kHz (fasi differenziali). L'elaborazione degli interrupt può essere effettuata sulla base dei PV (Present Value) dei contatori. **Ingressi impulsivi 1 e 2**

#### **Modalità d'ingresso**

Sono disponibili le tre seguenti modalità d'ingresso:

- Modalità a fasi differenziali (4x)
- Modalità ad impulsi/direzione
- Modalità Up/Down

#### **Interrupt**

La Scheda può essere impostata per eseguire una subroutine di interrupt quando il valore del contatore veloce corrisponde ad un valore di riferimento specificato o quando il PV del contatore rientra in un intervallo di confronto speificato.

**Uscite impulsive 1 e 2**

Due impulsi da 10 Hz a 50 kHz possono uscire dalle porte 1 e 2. Si possono usare sia duty factor fissi che variabili.

- Il duty factor fisso può facilmente aumentare o diminuire la frequenza di uscita nell'intervallo 10 Hz – 50 kHz.
- Il duty factor variabile consente all'uscita impulsiva di utilizzare duty factor che va dall'1% al 99%.
- **Nota** Mentre gli ingressi e le uscite impulsivi possono avere luogo simultaneamente, non è possibile utilizzare tutti i contatori veloci e le uscite impulsive contemporaneamente. L'impostazione della modalità per le porte (Modalità contatore veloce/Modalità posizionamento semplice) in Setup del PLC (DM 6611) determina quale delle due funzionalità è abilitata per intero.

#### Due ingressi impulsivi (contatore veloce) e due uscite impulsive possono essere usate simultaneamente tramite le porte 1 e 2. Per determinarne la priorità funzionale, occorre impostare in modo appropriato la modalità per le porte in Setup del PLC (DM 6611). **Porte 1 e 2**

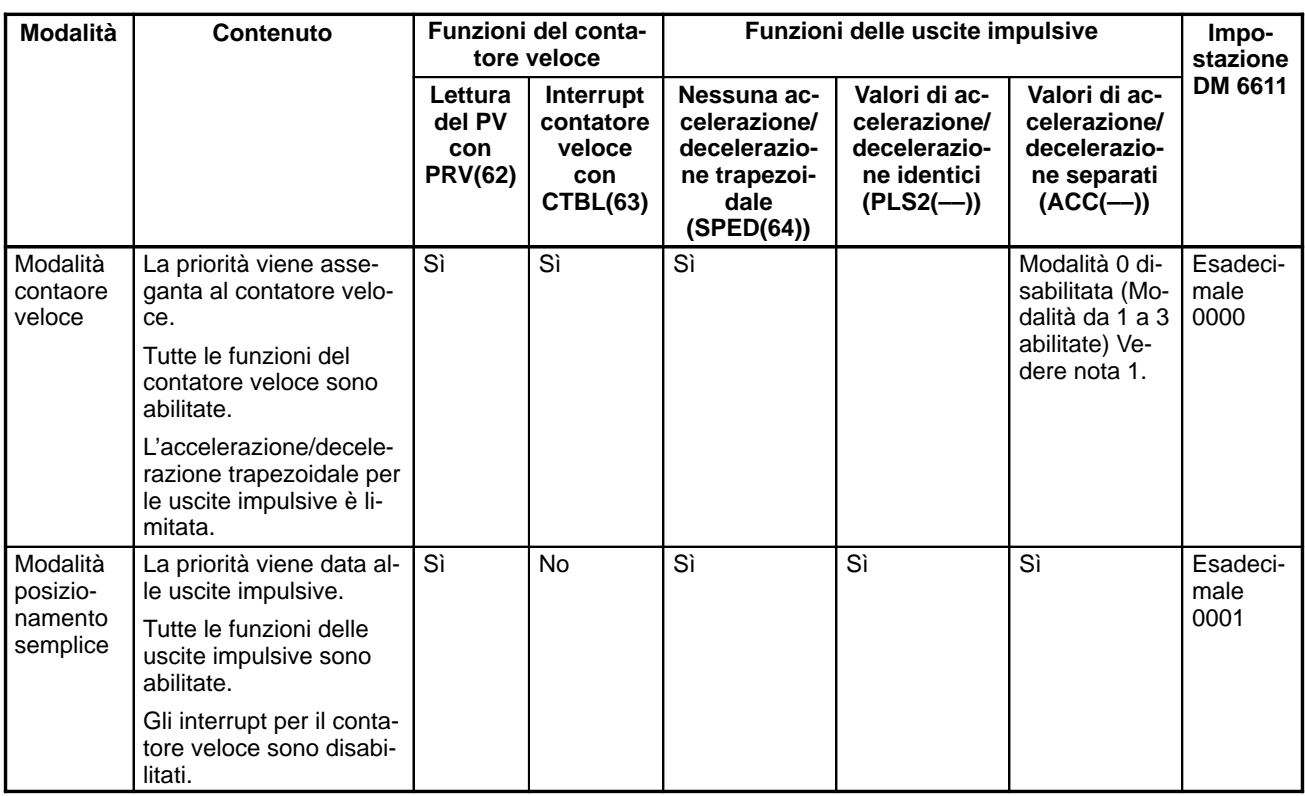

**Nota** 1. Modalità 0: Accelerazione + Modalità Indipendente; Modalità 1: Accelerazionen + Modalità Continua; Modalità 2: Decelerazione + Indipendente; Modalità 3: Decelerazione + Modalità Continua.

2. La modalità impostata per le porte 1 e 2 è sempre la stessa, e cioè la Modalità contatore veloce oppure la Modalità posizionamento semplice. Non si può impostare una modalità diversa per ciascuna porta.

## **8-2-3 Configurazione del sistema**

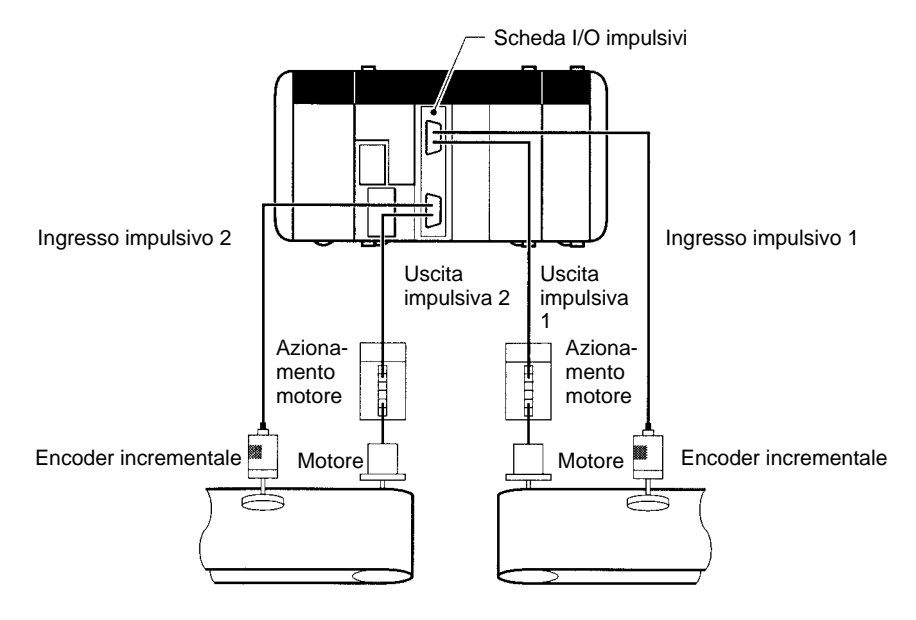

### **8-2-4 Slot utilizzabile per la scheda Inner Board**

La Scheda I/O impulsivi può essere installata solo nello slot 2 (destra) della CPU CQM1H-CPU51/61.

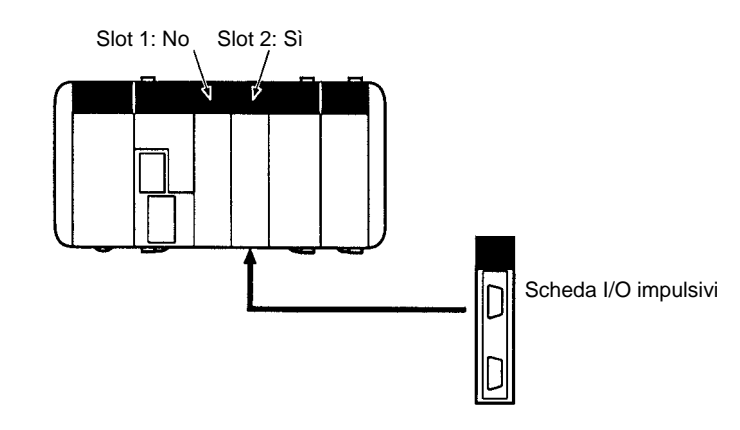

### **8-2-5 Nomi e funzioni**

La Scheda I/O impulsivi CQM1H-PLB21 ha un connettore CN1 per l'ingresso impulsivo 1 e l'uscita impulsiva 1 e un connettore CN2 per l'ingresso impulsivo 2 e l'uscita impulsiva 2.

Scheda I/O impulsivi CQM1H-PLB21

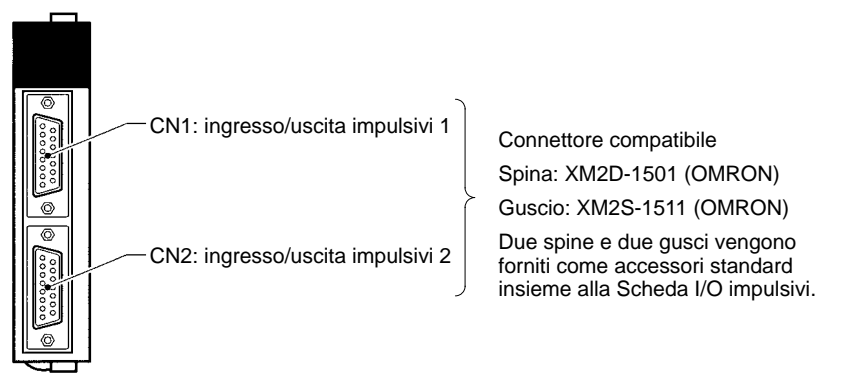

#### **Indicatori LED**

Pronto (verde)

Acceso quando tutte le funzioni degli I/O impulsivi sono pronte.

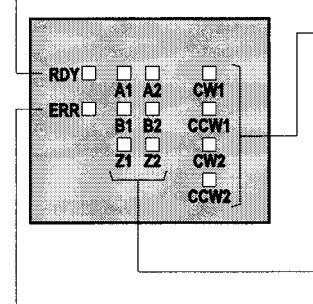

Uscita impulsiva (arancione) Vedere la tabella che segue.

Ingresso impulsivo (arancione) Vedere la tabella che segue.

Errore (rosso) Acceso quando viene rilevato un errore nelle impostazioni di Setup del

to durante l'uscita impulsiva.

#### **Indicatori uscite impulsive**

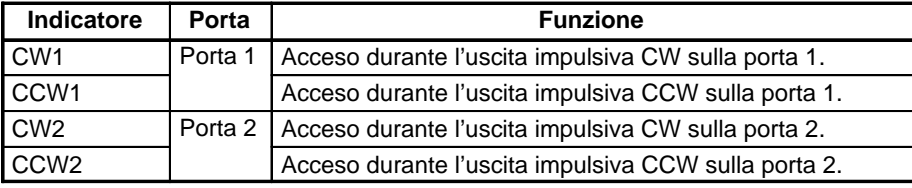

PLC per gli I/O impulsivi oppure quando il funzionamento viene interrot-

**Indicatori ingressi impulsivi**

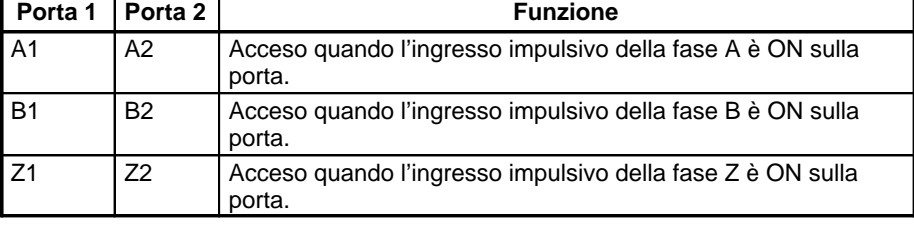

# **8-2-6 Disposizione dei pin nei connettori CN1 e CN2**

La disposizione dei pin nei connettori CN1 e CN2 è identica.

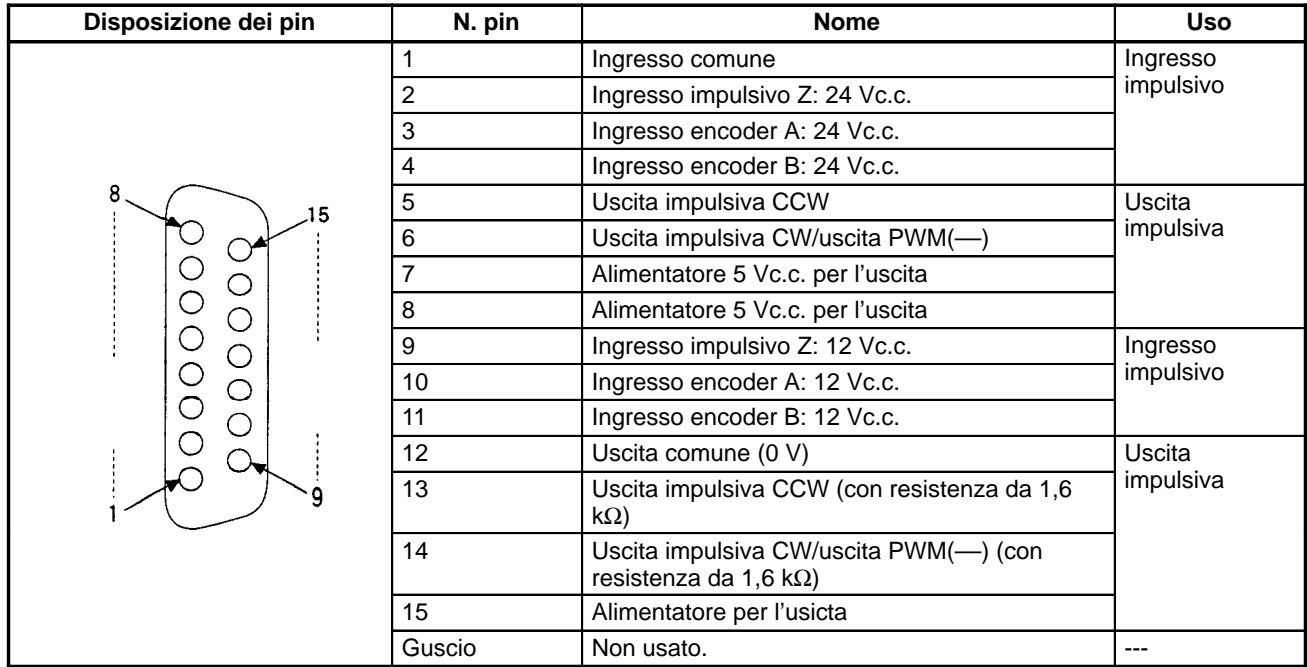

**Nota** Fare riferimento all'Appendice A Preparazione dei cavi per le schede Inner Board per informazioni sull'uso di un connettore compatibile (spina XM2D-1501 con guscio XM2S-1511) per preparare un cavo.

### **8-2-7 Esempi di cablaggio**

**Collegamento agli ingressi impulsivi**

Collegare l'uscita encoder a CN1 e CN2 come mostrato sotto in base alla modalità di ingresso definita per le porte.

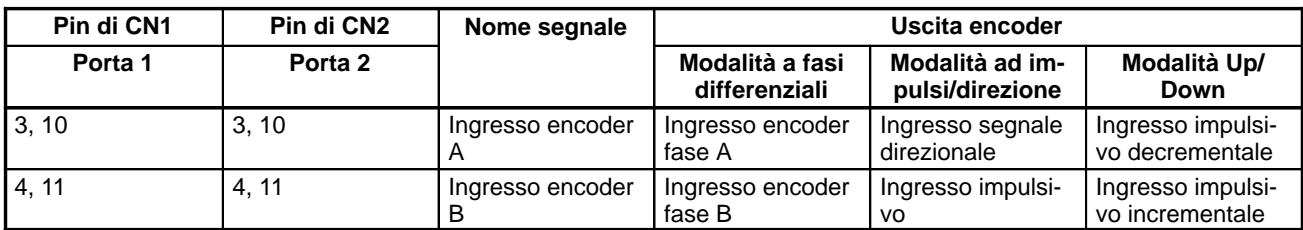

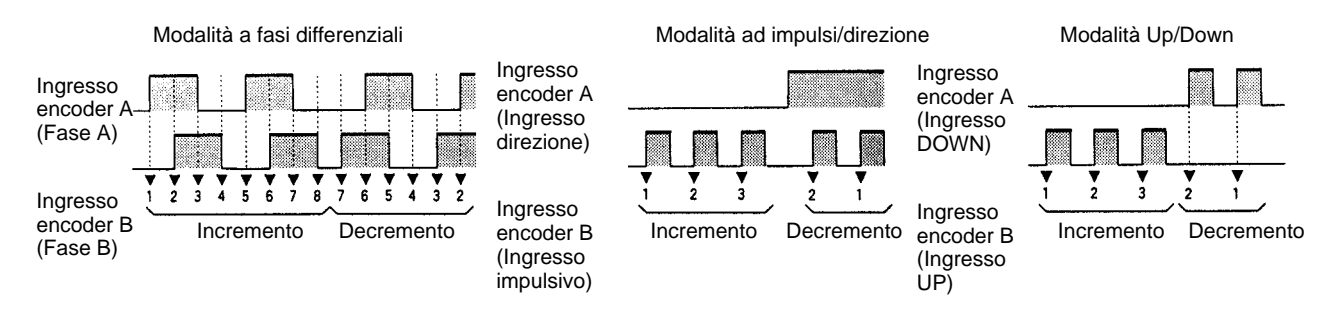

**Nota** La funzione degli ingressi encoder A e B nelle modalità ad impulsi/direzione e Up/Down differisce da quella della Scheda contatori veloci (CQM1H-CTB41).

#### **Esempio di cablaggio**

L'esempio sotto riportato illustra i collegamwenti ad un encoder con le fasi A, B e Z.

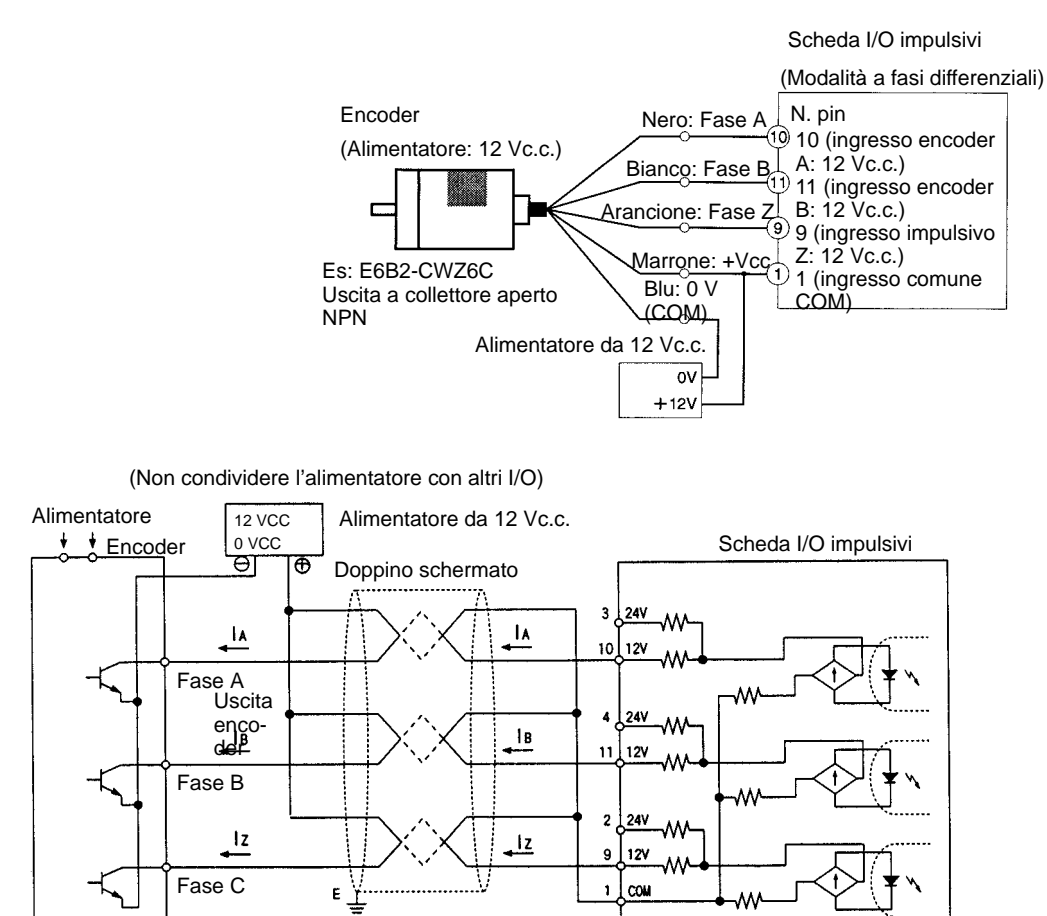

#### **Collegamenti delle uscite impulsive**

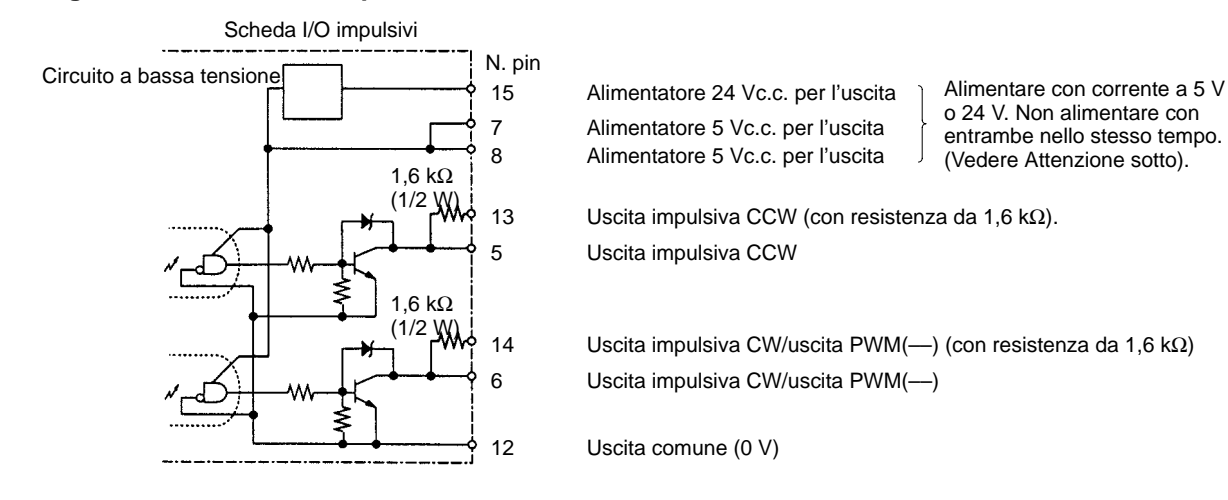

<sup>1</sup> Attenzione Non alimentare con corrente a 5 V e 24 Vc.c. nello stesso tempo. Facendo ciò si potrebbero danneggiare i circuiti interni.

#### **Esempi di cablaggio**

Gli esempi che seguono mostrano una Scheda I/O impulsivi collegata ad un azionamento a motore con ingresso a 5 V.

**Esempio 1: Alimentatore da 5 Vc.c.**

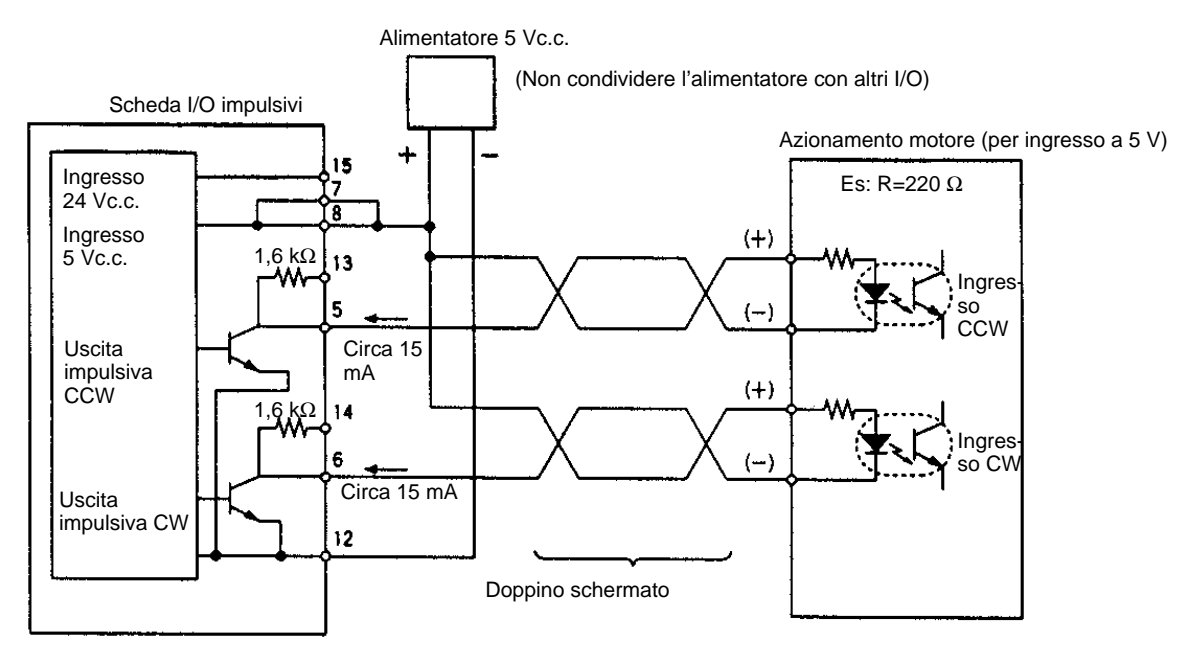

**Esempio 2: alimentatore 24 Vc.c.**

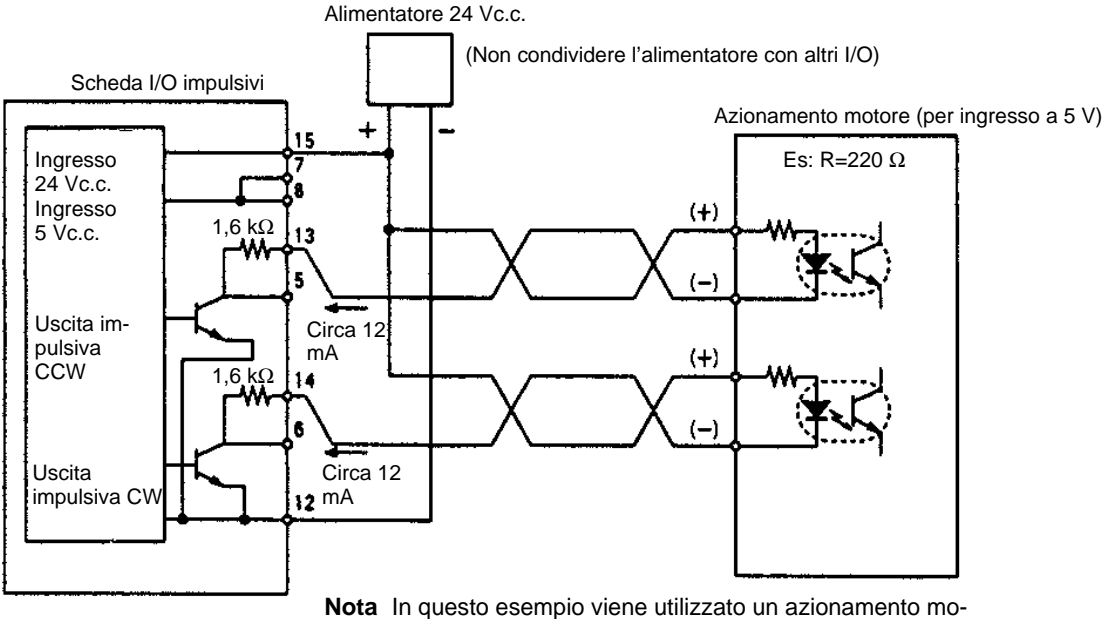

tore con ingresso a 5 V con un alimentatore da 24 V. Viene quindi usata la resistenza interna della Scheda I/O impulsivi (1,6 kΩ). Occorre fare molta attenzione per evitare possibili problemi causati dalla corrente di comando presso l'azionamento motore.

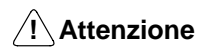

L'alimentatore da 5 Vc.c. o 24 Vc.c. per le uscite deve essere collegato correttamente.

#### **Precauzioni per il collegamento dell'uscita impulsiva**

- Collegare un carico da 7 a 30 mA all'uscita impulsiva. Usare una resistenza di bypass, se il carico è inferiore a 7 mA.
- I circuiti delle uscite impulsive sui pin 13 e 14 hanno una resistenza incorporata da 1,6 kΩ (1/2 W). Collegare le uscite impulsive come mostrato sotto in base alle caratteristiche dell'alimentatore e dell'azionamento motore.

**Uscita a collettore aperto**

Uscita a transistor Uscita da 7 a 30 mA **Uscita da una resistenza da 1,6 k**Ω**a collettore aperto**

-**o** ← Uscita  $\overbrace{\mathcal{A}}^{\mathcal{L} \text{ max}}$ da 7 a 30 mA

La resistenza interna da 1,6 kΩ (1/2 W) può essere usata come resistenza di bypass nel seguente modo.

#### **Esempio: 7 mA di corrente uscita a transistor = 4 mA corrente di carico + 3 mA corrente di bypass**

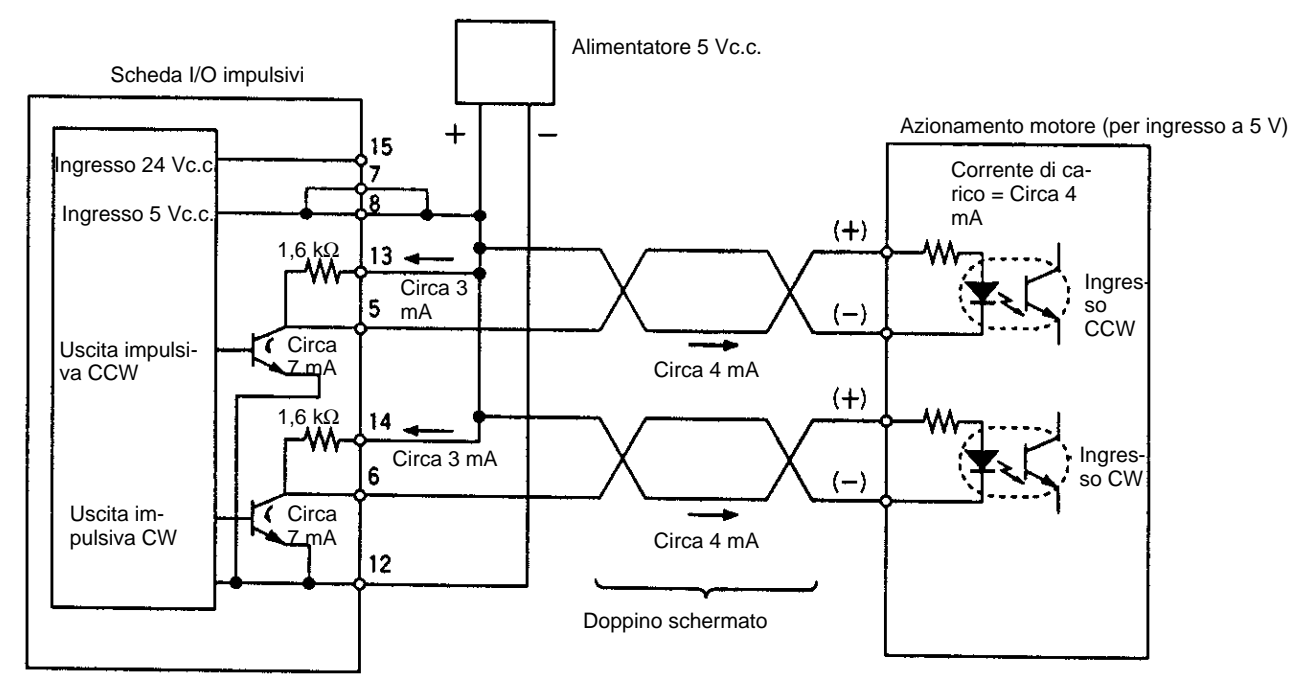

• I transistor dei circuiti interni della sezione delle uscite impulsive sono OFF quando l'uscita impulsiva viene fermata.

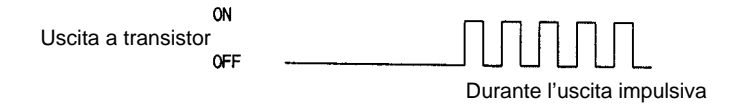

### **Esempi di configurazione usando i cavi del servoazionamento OMRON**

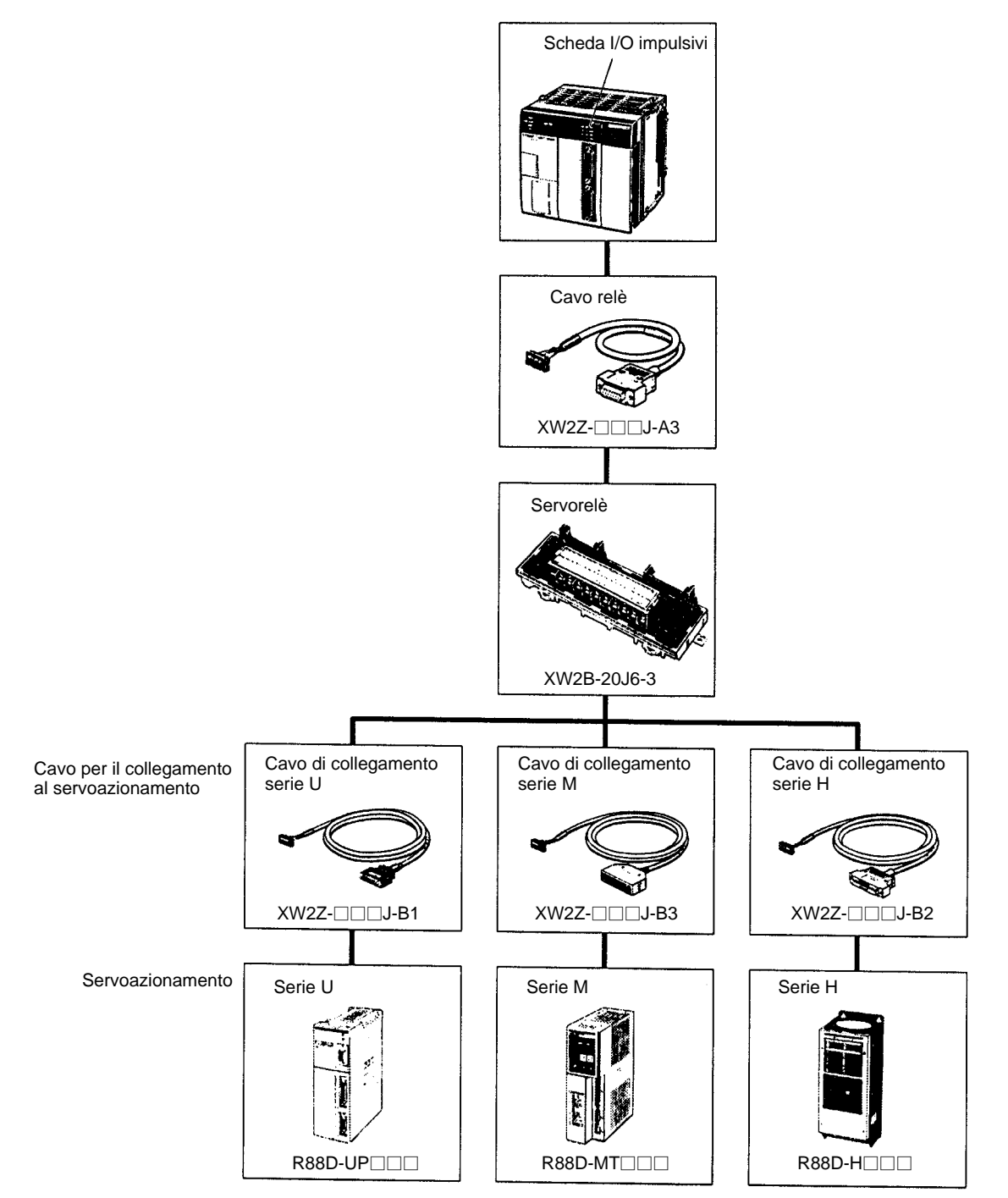

# **8-2-8 Specifiche tecniche**

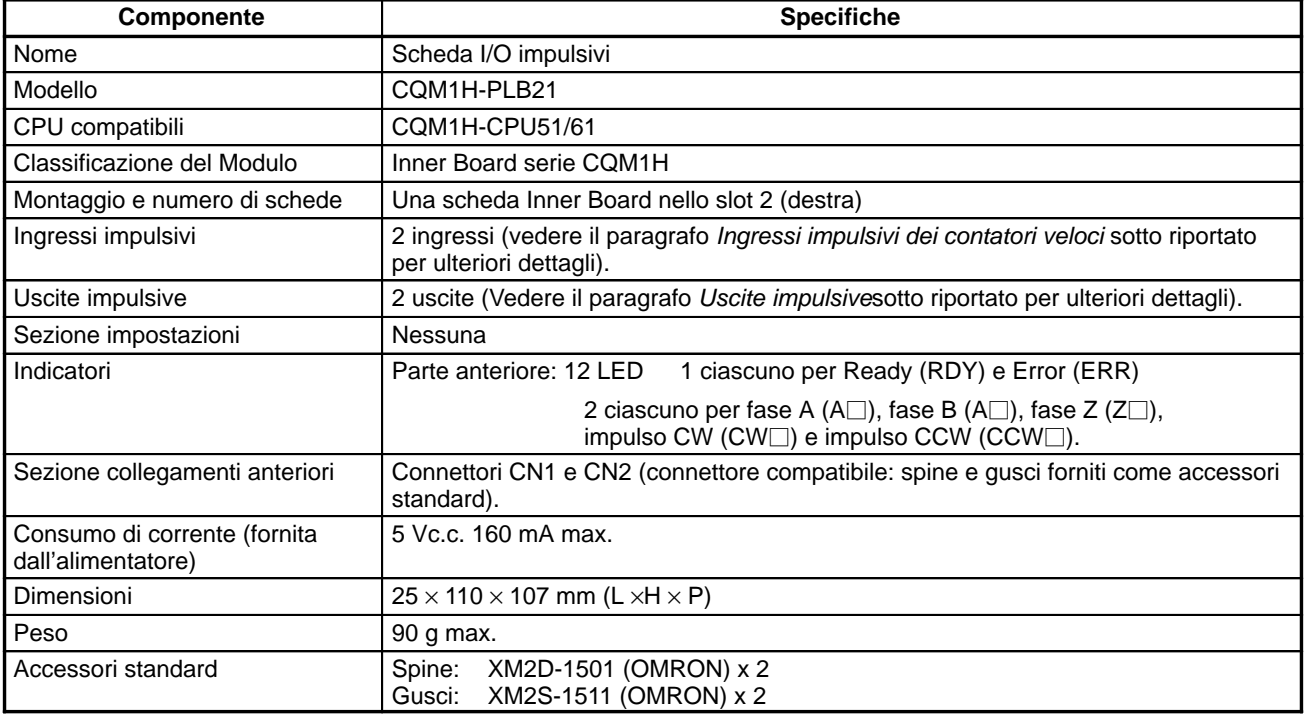

### **Specifiche dei contatori veloci**

### **Specifiche dei contatori**

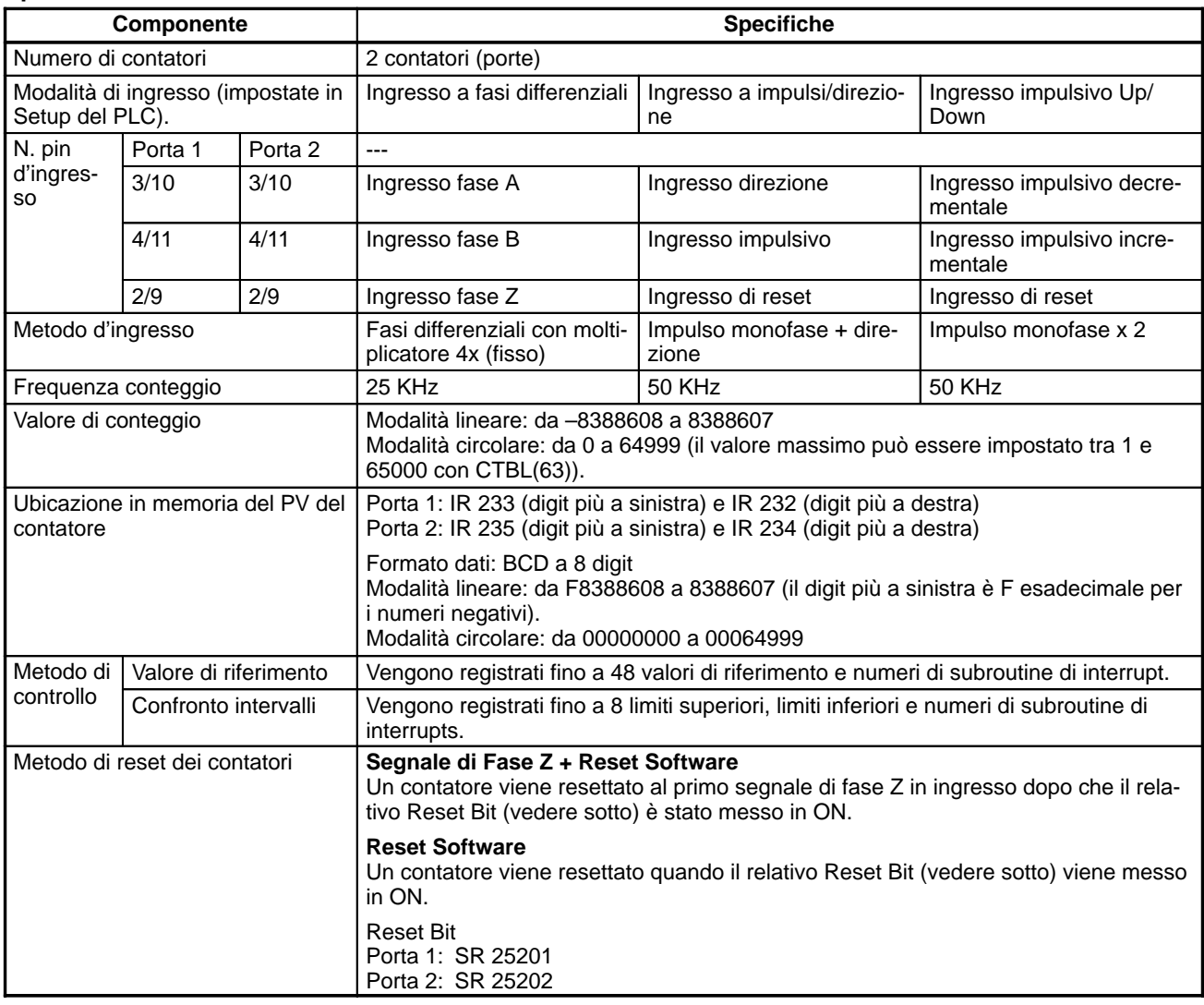

### **Specifiche degli ingressi impulsivi**

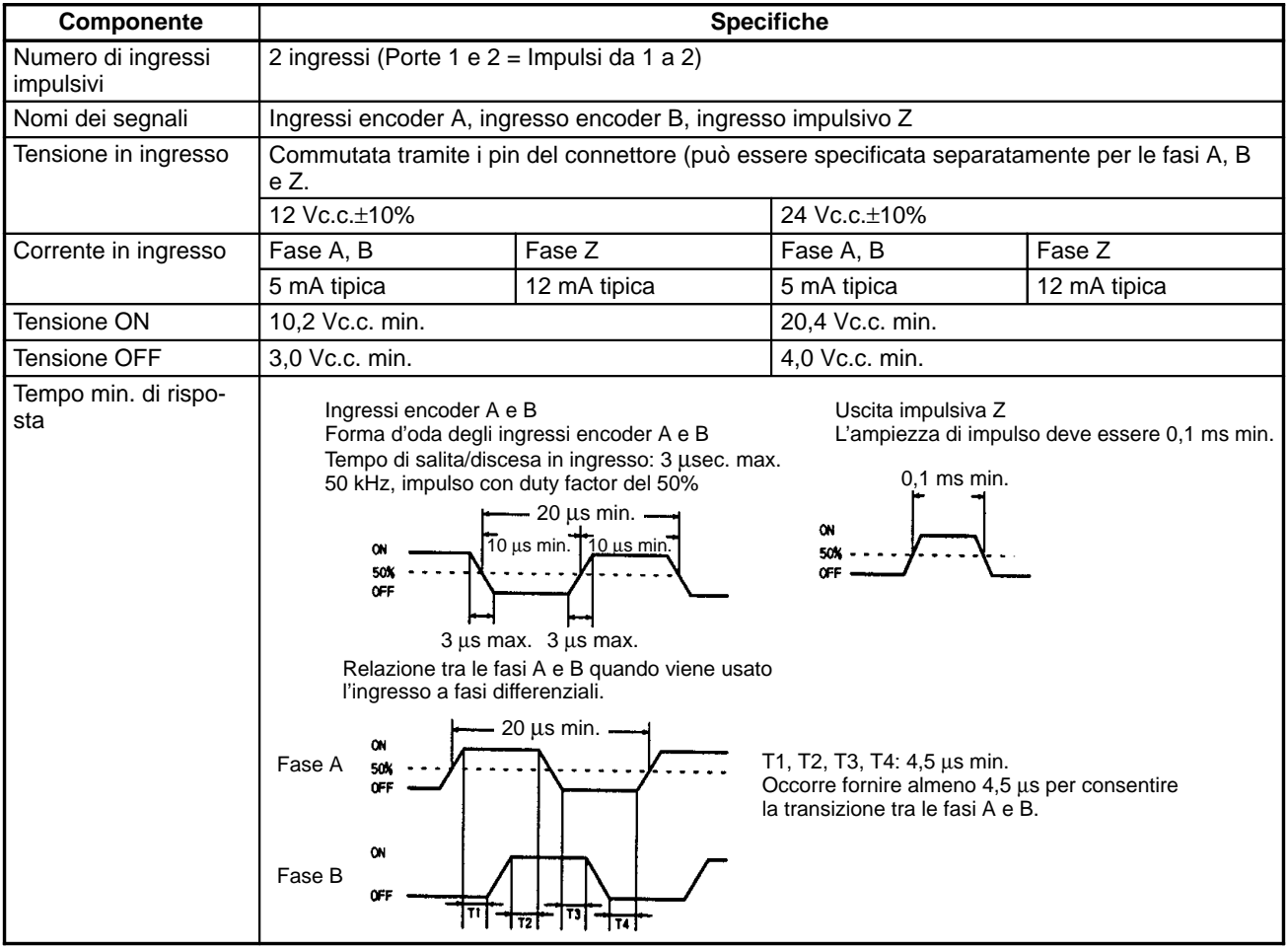

# **Specifiche delle uscite impulsive**

**Funzioni delle uscite impulsive**

Le funzioni delle uscite impulsive sono determinate dal metodo di uscita, come indicato sotto.

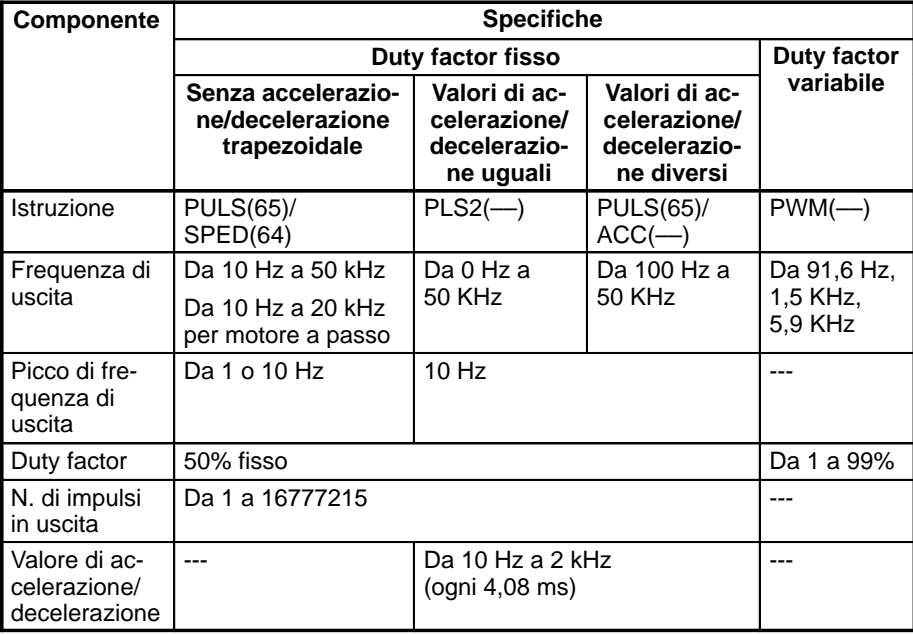

#### **Specifiche delle uscite impulsive**

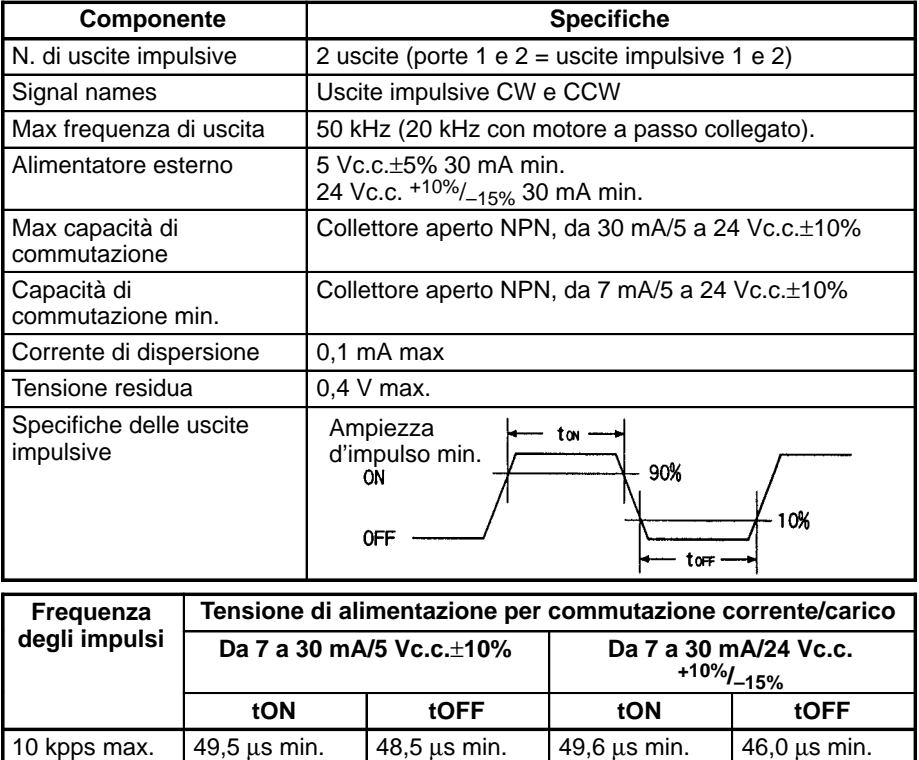

# **8-3 Scheda di interfaccia encoder assoluti**

### **8-3-1 Modello**

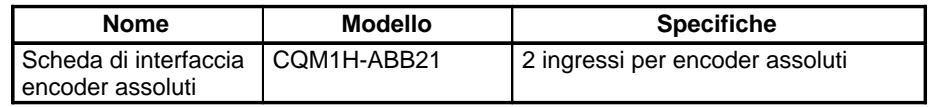

30 kpps max. 19.5 µs min. 18,5 µs min. 19,6 µs min. 16,0 µs min. 50 kpps max. 9,5  $\mu$ s min. 8,5  $\mu$ s min. 9,6  $\mu$ s min. 6,0  $\mu$ s min.

### **8-3-2 Funzioni**

**assolute con funzione di**

**Contatore veloce**

**interrupt**

La Scheda di interfaccia encoder assoluti è una scheda Inner Board che conta due ingressi in codici Gray binari da un encoder rotante assoluto (ABS).

La Scheda di interfaccia encoder assoluti legge l'ingresso in codici Gray binari (codici binari inversi) da un encoder assoluto attraverso le porte 1 e 2 ad una velocità di conteggio massima di 4 kHz ed esegue l'eleaborazione in base ai valori d'ingresso.

#### **Modalità operative**

Modalità BCD e modalità 360°.

#### **Risoluzioni**

Si può impostare uno dei seguenti valori: 8 bit (da 0 a 255), 10 bit (da 0 a 1023) o 12 bit (da 0 a 4095). La risoluzione impostata deve corrispondere a quella dell'encoder collegato.

#### **Interrupt**

Si può eseguire una subroutine di interrupt quando il PV (Present Value) di un contatore veloce assoluto corrisponde al valore di riferimento specificato o si trova in un intervallo di confronto specificato.

**Nota** L'uso di un encoder assoluto significa che i dati di posizione possono essere mantenuti anche durante eventuali interruzioni di alimentazione, senza essere costretti a ritornare alle condizioni di origine una volta riattivata l'alimentazione. Inoltre, la funzione di compensazione dell'origine consente all'utente di specificare qualuque posizione come se fosse quella originale.

# **8-3-3 Configurazione del sistema**

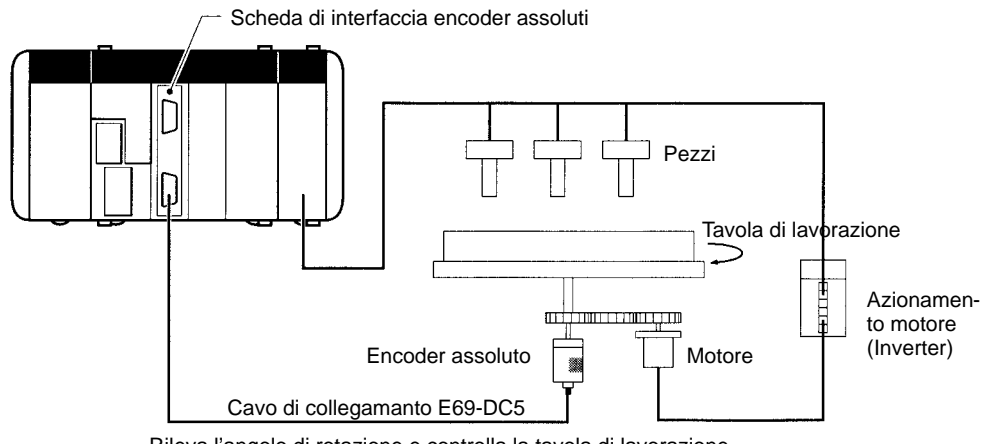

#### Rileva l'angolo di rotazione e controlla la tavola di lavorazione.

### **8-3-4 Slot utilizzabili per la scheda Inner Board**

La Scheda di interfaccia encoder assoluti può essere installata solo nello slot 2 (destra) della CPU CQM1-CPU51/61.

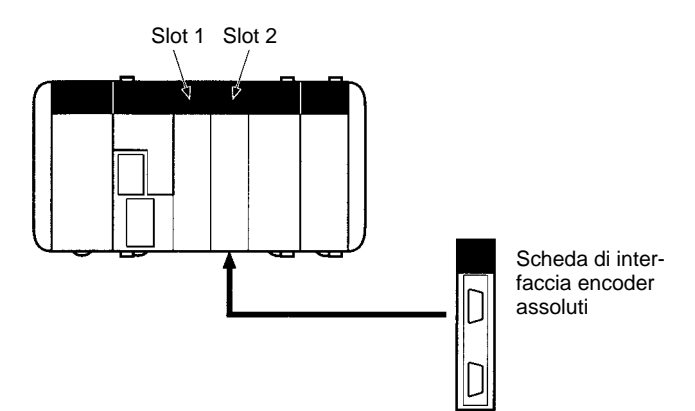

### **8-3-5 Nomi e funzioni**

La Scheda di interfaccia encoder assoluti è dotata di connettore CN1 sulla porta 1 e connettore CN2 sulla porta 2 per ricevere l'ingresso in codici Gray binari da encoder rotanti assoluti.

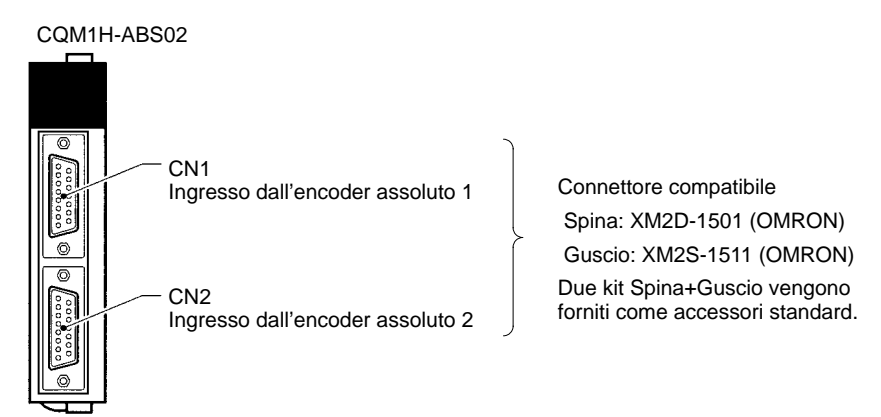

### **Indicatori LED**

Pronto (verde)

Acceso quando la Scheda di interfaccia encoder assoluti è pronta.

**RDY** in2 **ERRL**  $\overline{1}$ NG2 DEC1 DEC<sub>2</sub>

Ingresso encoder (arancione) Vedere la tabella che segue.

Errore (rosso)

Acceso quando viene rilevato un errore nelle impostazioni di Setup del PLC per la Scheda di interfaccia encoder assoluti.

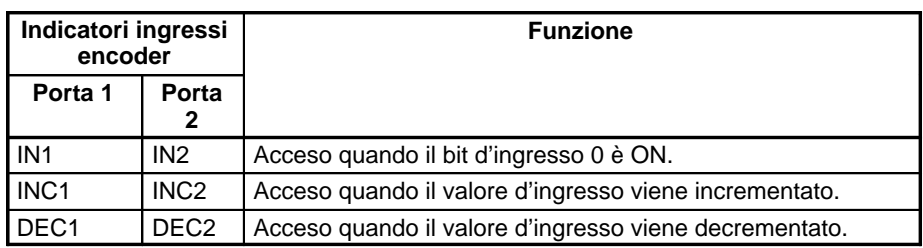

### **8-3-6 Disposizione dei pin nei connettori CN1 e CN2**

CN1 e CN2 hanno una identica disposizione dei pin.

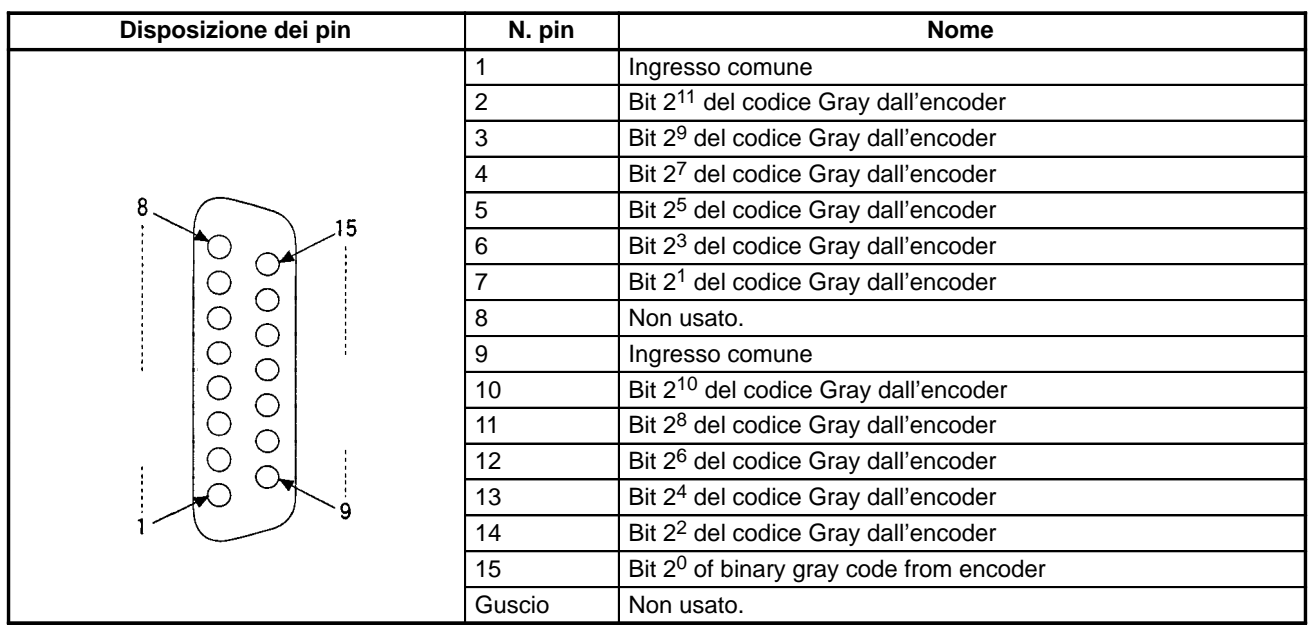

**Nota** 1. Fare riferimento all'Appendice A Preparazione dei cavi per le schede Inner Board per informazioni sull'uso di un connettore compatibile (spina XM2D-1501 con guscio XM2S-1511) per preparare un cavo. Quando ci si collega ad un encoder assoluto prodotto da OMRON, può essere utilizzato il cavo E69-DC5 (descritto sotto) specifico per la Scheda di interfaccia encoder assoluti.

2. Possono essere utilizzati solo encoder assoluti che producono uscite in codici Gray binari.
## **8-3-7 Esempi di cablaggio**

L'esempio che segue mostra un collegamento ad un encoder a collettore aperto.

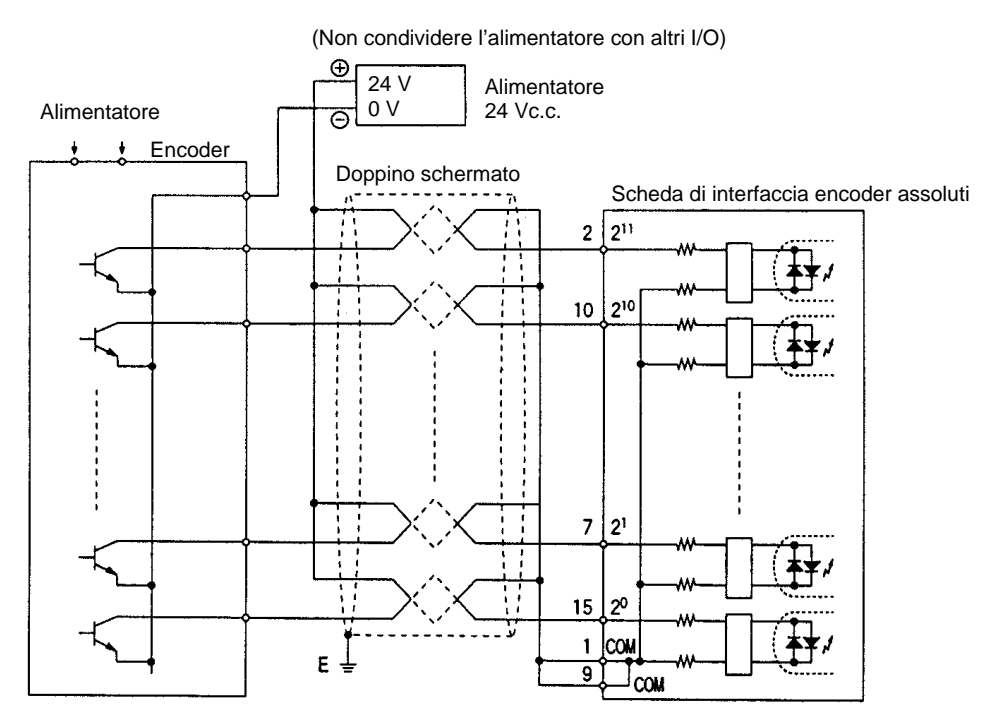

#### **Collegamento ad un encoder assoluto OMRON**

Quando ci si collega ad un encoder assoluto prodotto da OMRON, cabalre come illustrato nello schema che segue.

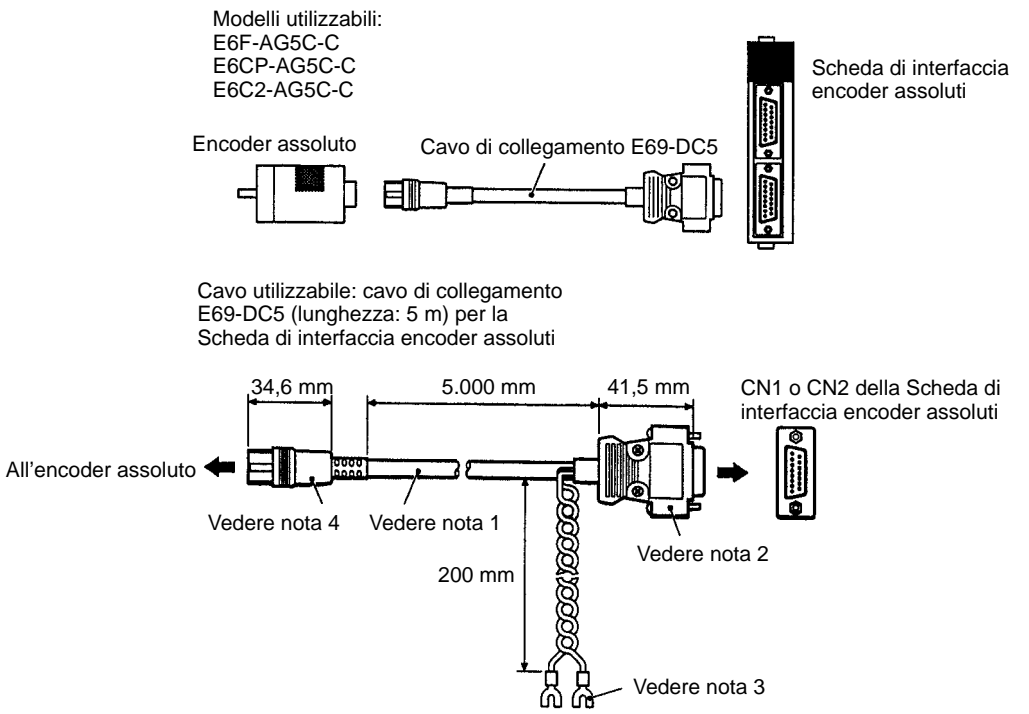

- **Nota** 1. Viene utilizzato un cavo isolato al PVC non permeabile al grasso con diametro esterno di 6,12, sette conduttori del diametro di 0,18 ed una lunghezza standard di 5 m.
	- 2. Collegamento al CQM1H-ABB21.
	- 3. Usare da 12 a 24 Vc.c..
	- 4. Collegamento all'encoder compatibile.

## **8-3-8 Specifiche tecniche**

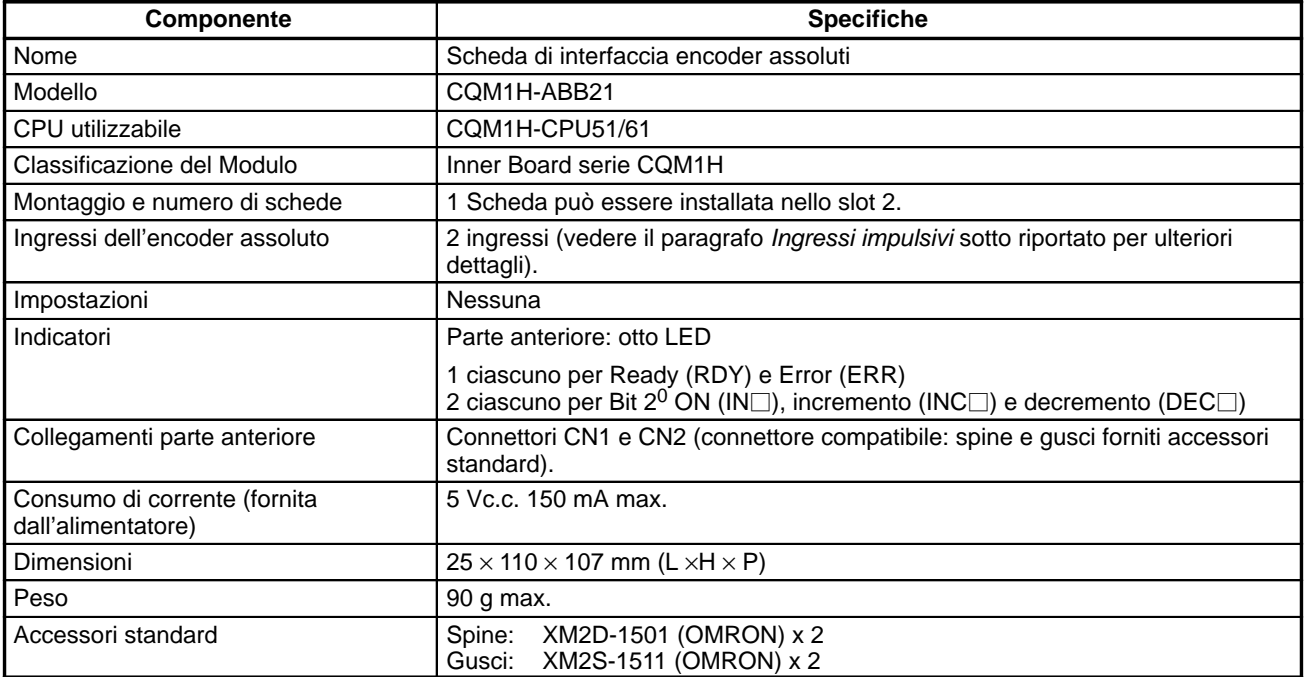

## **Spcifiche degli ingressi dell'encoder assoluto**

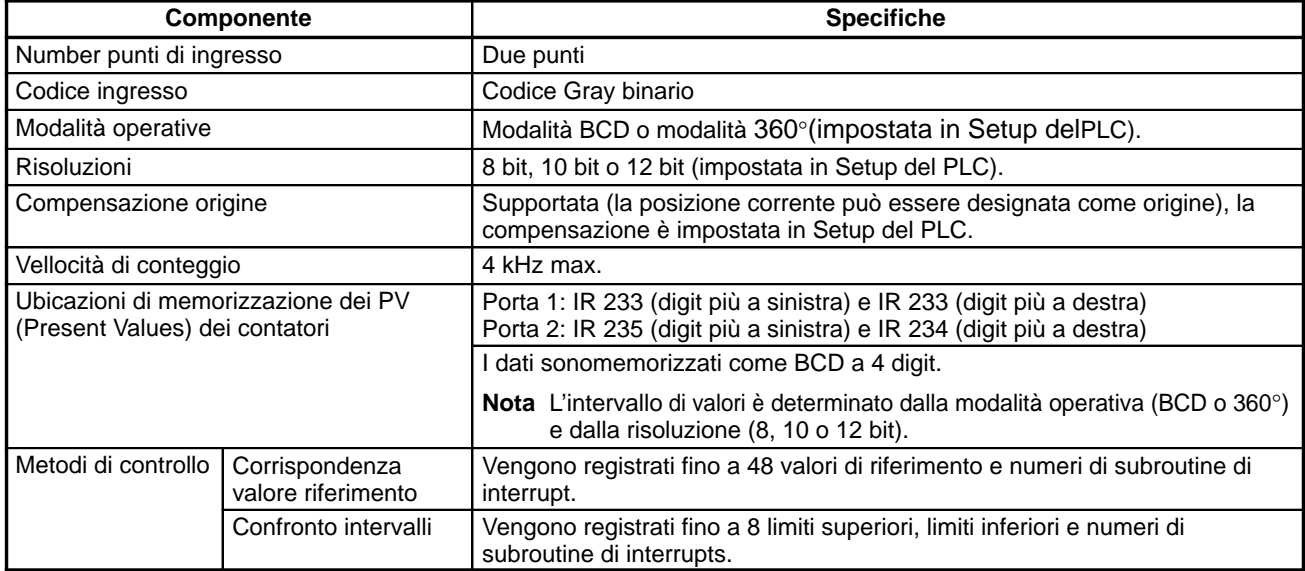

### **Ingressi impulsivi**

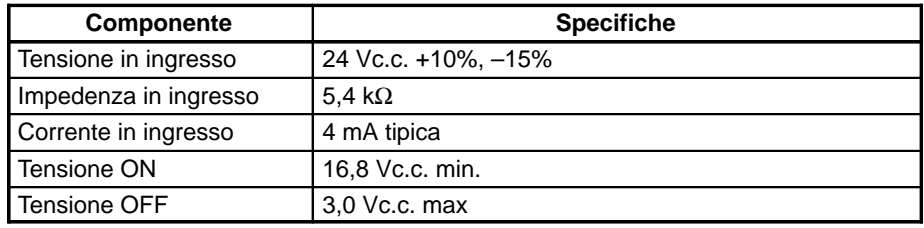

## **8-3-9 Configurazione dei circuiti interni**

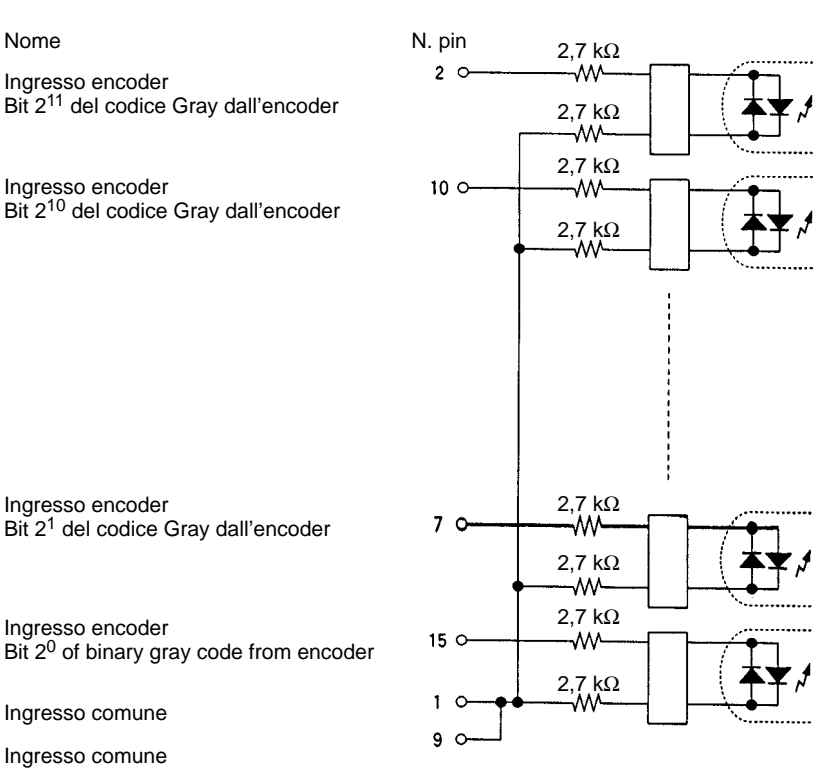

## **8-4 Scheda impostazioni analogiche**

### **8-4-1 Modello**

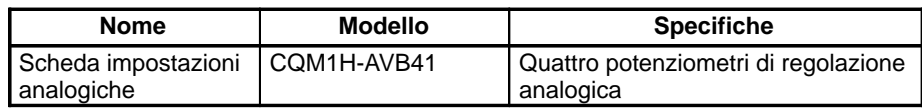

### **8-4-2 Funzione**

Ciascuno dei valori impostati utilizzando le quattro resistenze variabili poste sulla parte anteriore della Scheda impostazioni analogiche è memorizzato come BCD a 4 digit tra 0000 e 0200 nelle word di impostazione analogica (da IR 220 a IR 223).

Utilizzando una scheda impostazioni analogiche, un operatore può, ad esempio, impostare il valore di un timer usando un'impostazione analogica (da IR 220 a IR 223) e quindi aumentando o diminuendo leggermente la velocità o la temporizzazione di un nastro trasportatore semplicemente regolando un potenziometro con un cacciavite ed eliminando la necessita di un Dispositivo di programmazione.

## **8-4-3 Slot utilizzabili per la scheda Inner Board**

La Scheda impostazioni analogiche può essere installata nello slot 1 (sinistra) o 2 (destra) della CPU CQM1H-CPU51/61. Tuttavia, i due slot non possono essere utilizzati simultaneamente.

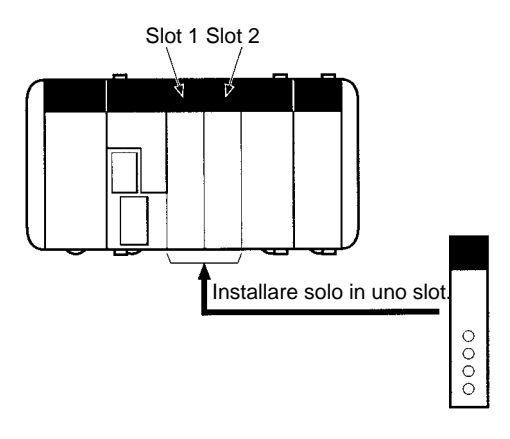

### **8-4-4 Nomi e funzioni**

I quattro potenziometri di regolazione analogica della Sheda impostazioni analogiche si trovano sul pannello frontale. Il pannello frontale non ha alcun indicatore.

Il valore dell'impostazione aumenta ruotando il potenziomentro in senso orario. Usare un piccolo cacciavite Phillips per la regolazione.

Specificando da IR 220 a IR 223 come valore di un'istruzione TIM si riesce ad utilizzare la Scheda come timer analogico. Quando il timer viene avviato, le impostazioni analogiche vengono memorizzate come valori impostati del timer.

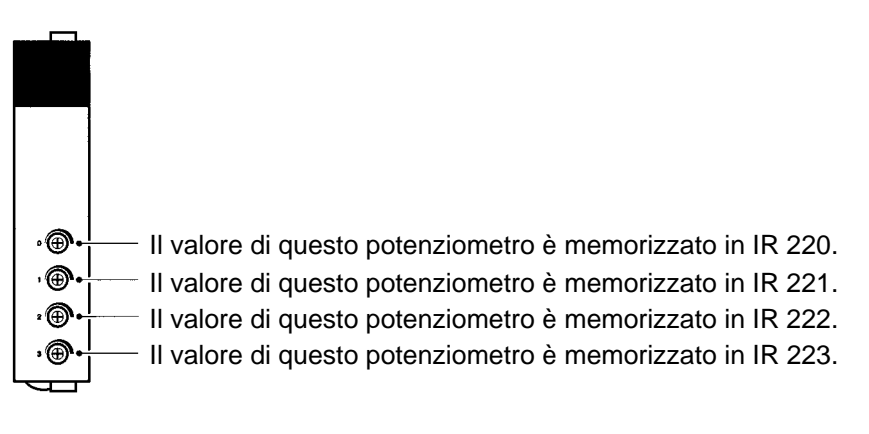

### /**!** Attenzione

Mentre il sistema è alimentato (ON), il contenuto da IR 220 a IR 223 viene costantemente aggiornato con i valori dei potenziometri corrispondenti. Accertarsi che queste word non siano scritte nel/dal programma o Console di programmazione.

## **8-4-5 Specifiche tecniche**

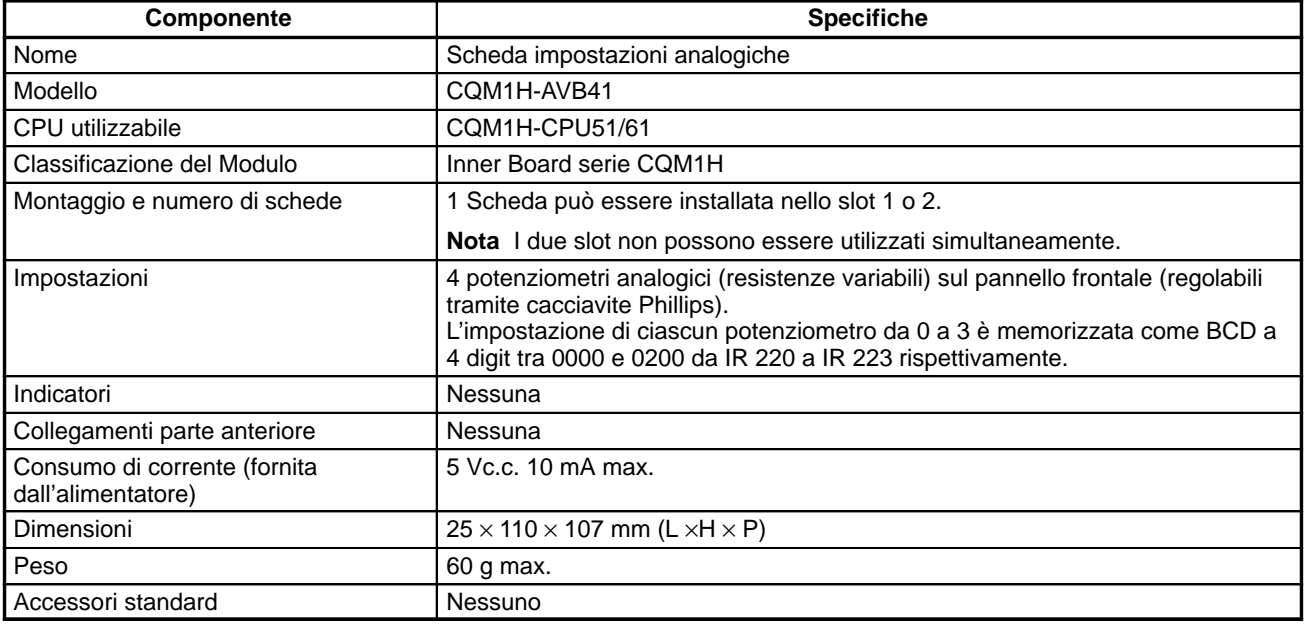

# **8-5 Scheda I/O analogici**

## **8-5-1 Modello**

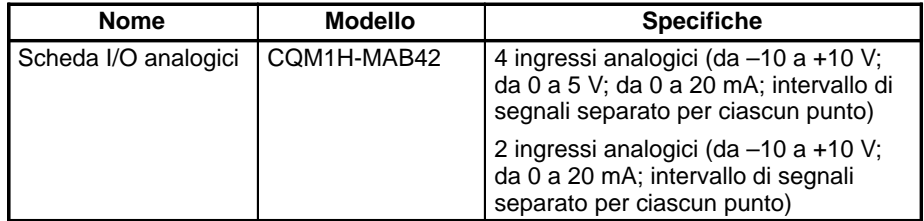

### **8-5-2 Funzione**

La Scheda I/O analogici è una Inner Board dotata di quattro ingressi e due uscite analogici.

Gli intervalli di segnali che possono essere usati per ciascuno dei quattro ingressi analogici sono da –10 a +10 V, da 0 a 5 V e da 0 a 20 mA. Per ciascun ingresso è impostato un intervallo separato. Le impostazioni in DM 6611 determinano gli intervalli di segnali.

Gli intervalli di segnali che possono essere usati per ciascuna delle due uscite analogiche sono da –10 a +10 V e da 0 a 20 mA. Per ciascuna uscita può essere selezionato un intervallo di segnali separato. Le impostazioni in in DM 6611 determinano l'intervallo di segnali.

## **8-5-3 Configurazione del sistema**

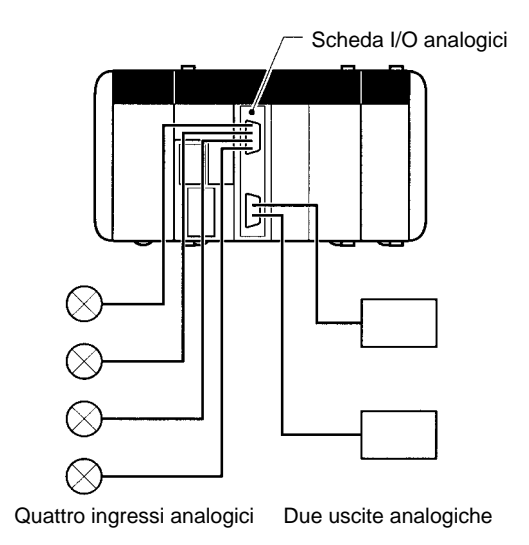

## **8-5-4 Slot utilizzabile per la scheda Inner Board**

La Scheda I/O analogici può essere installata solo nello slot 2 (destra) della CPU CQM1H-CPU51/61.

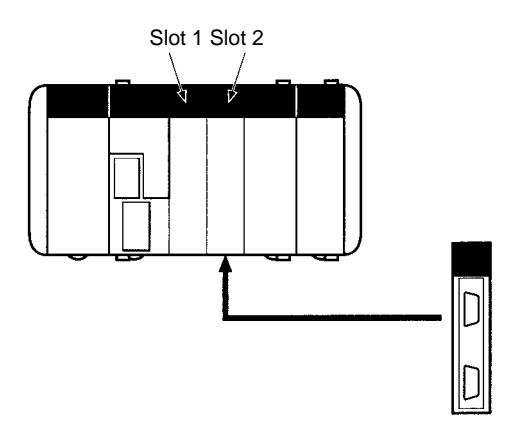

### **8-5-5 Nomi e funzioni**

La Scheda I/O analogici ha un connettore CN1 per i quattro ingressi analogici ed un connettore CN2 per le due uscite analogiche.

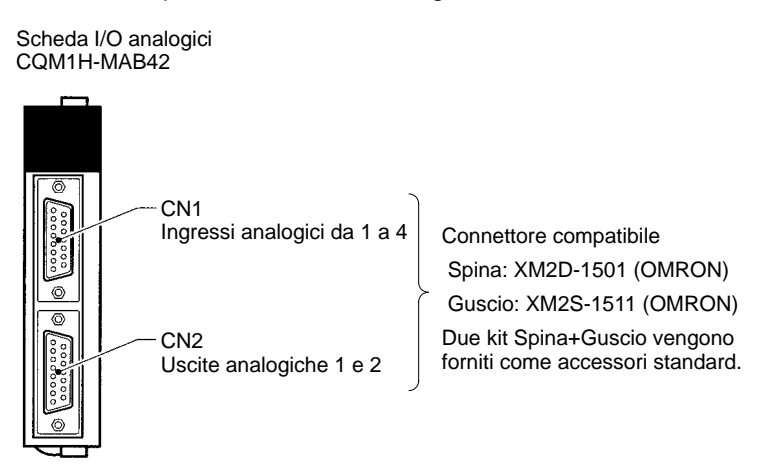

#### **Indicatori LED**

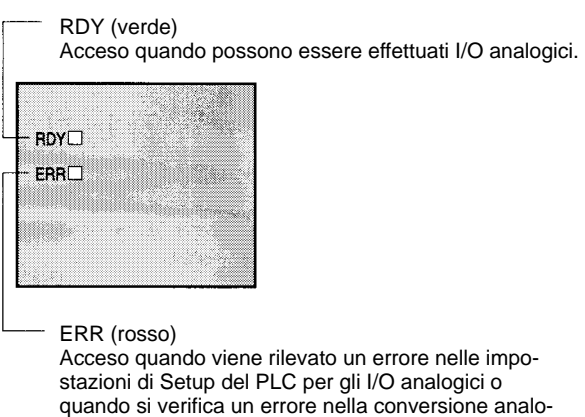

gica.

## **8-5-6 Disposizione dei pin nei connettori CN1 e CN2**

#### **CN1: ingresso analogico**

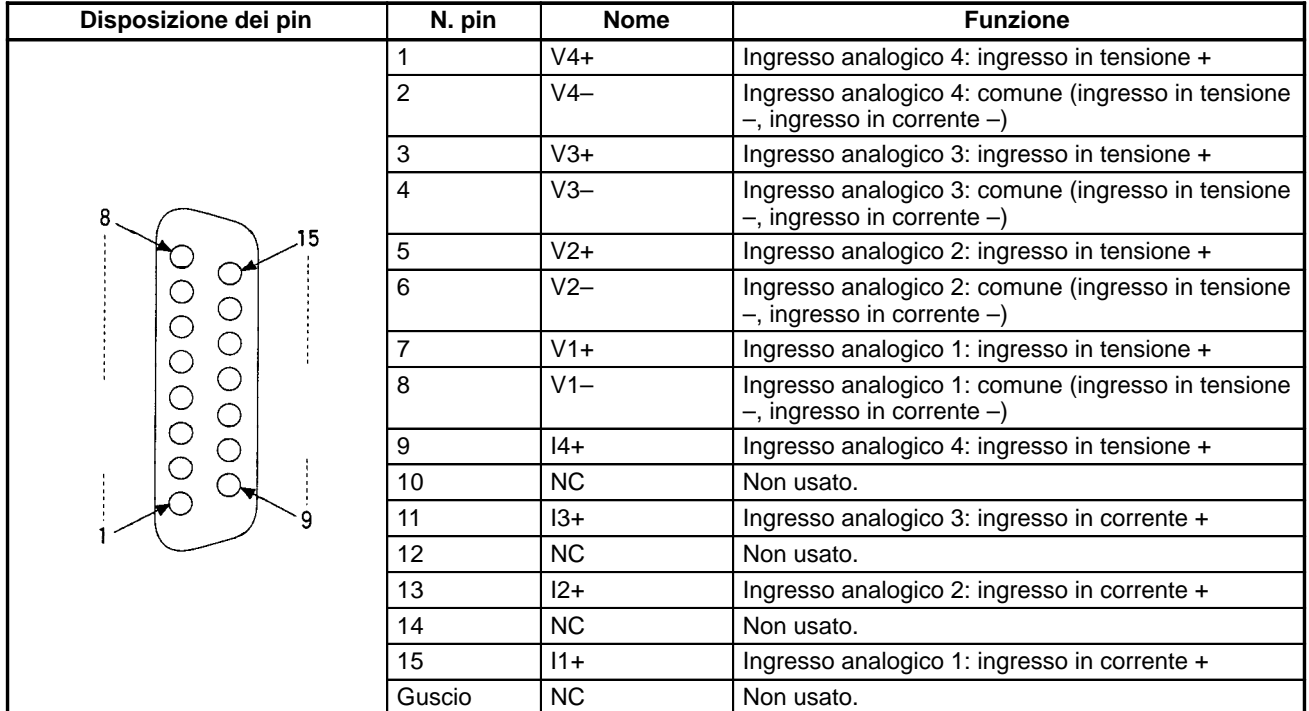

#### **CN2: uscita analogica**

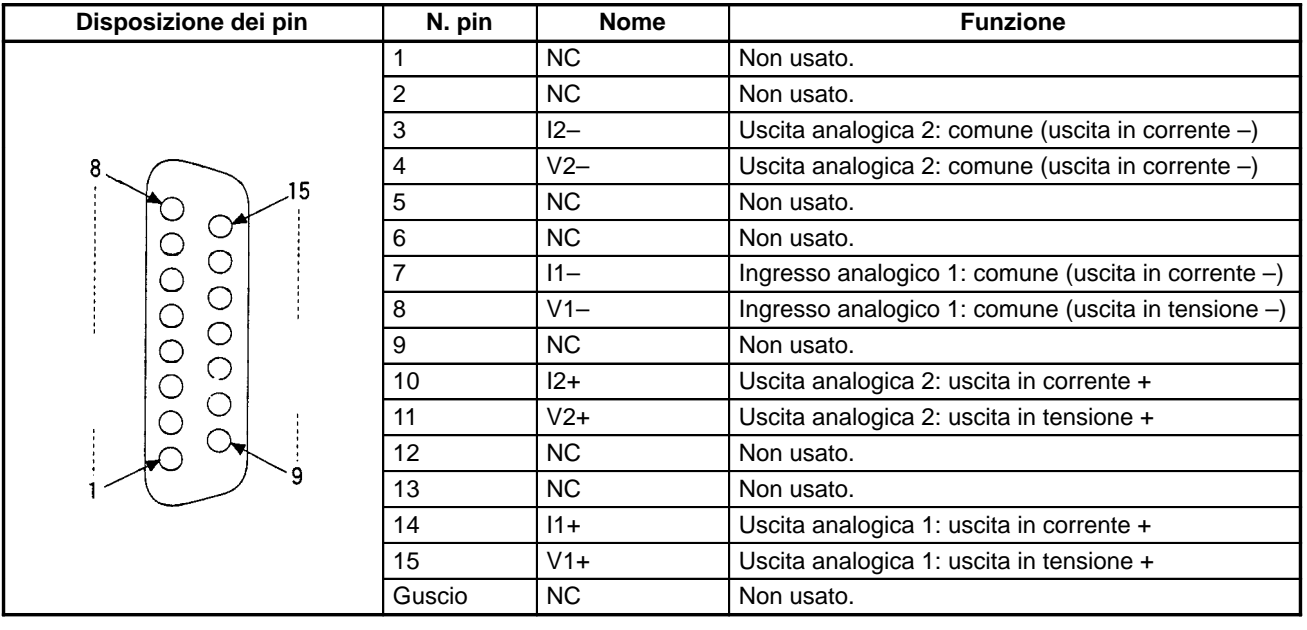

**Nota** Fare riferimento all'Appendice A Preparazione dei cavi per le schede Inner Board per informazioni sull'uso di un connettore compatibile (spina XM2D-1501 con guscio XM2S-1511) per preparare un cavo.

### **8-5-7 Esempi di cablaggio**

**Collegamenti per gli ingressi analogici**

I collegamenti a CN1 per i segnali in ingresso variano a seconda che gli ingressi siano in tensione o in corrente. Gli schemi che seguono illustrano i cabalaggio corretto in ciascun caso.

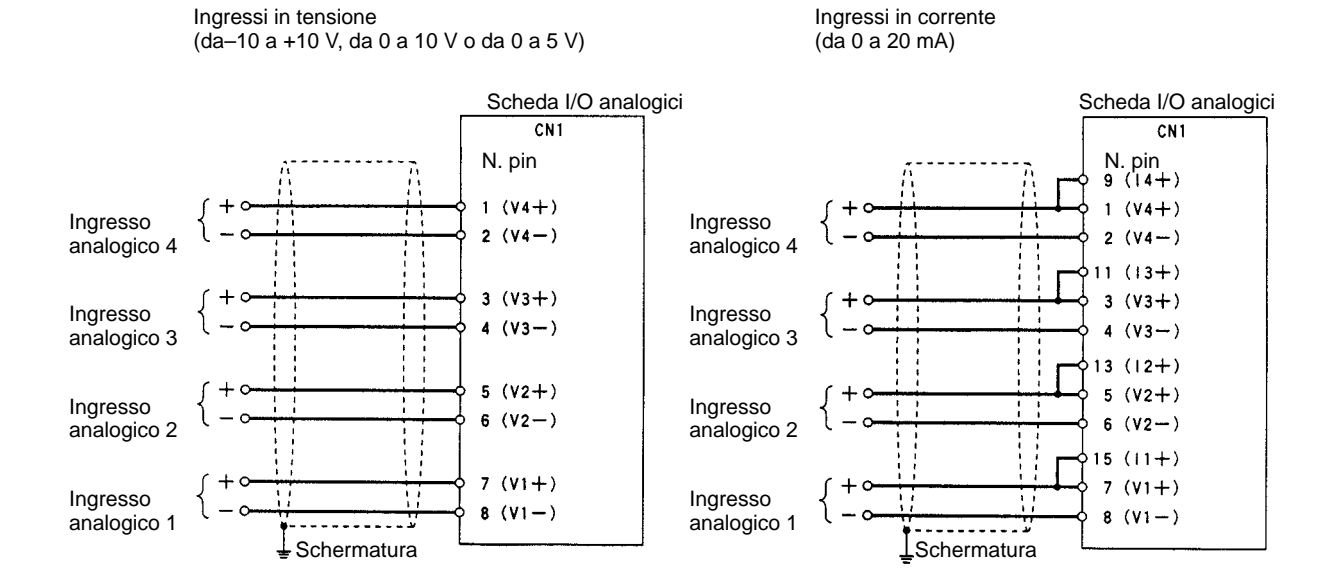

#### **Collegamenti per le uscite analogiche**

I collegamento a CN2 per i segnali in uscita variano a seconda che le uscite siano in corrente o in tensione. Gli schemi che seguono illustrano i cabalaggio corretto in ciascun caso.

Uscite in tensione (da –10 a +10 V)

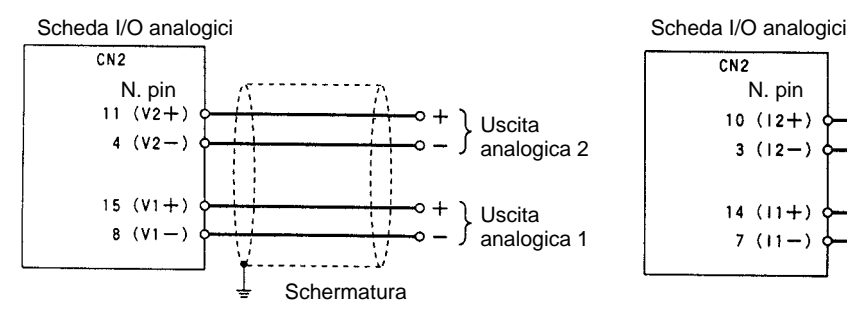

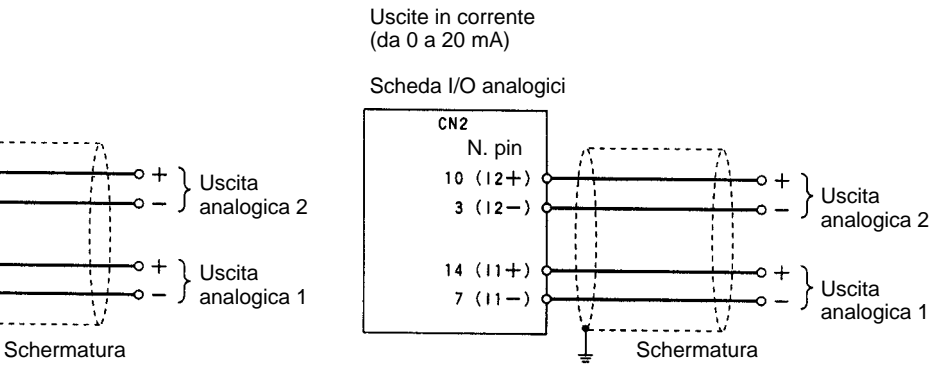

## **8-5-8 Specifiche tecniche**

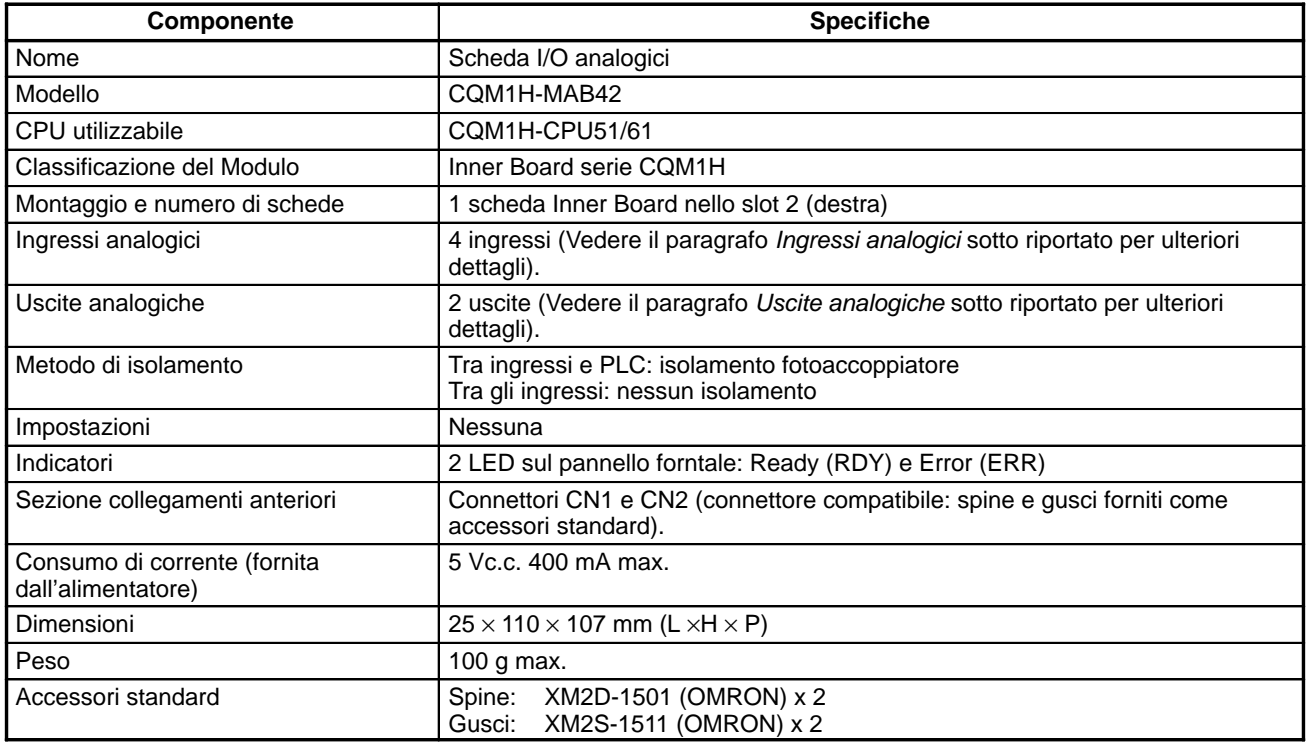

#### **Ingressi analogici**

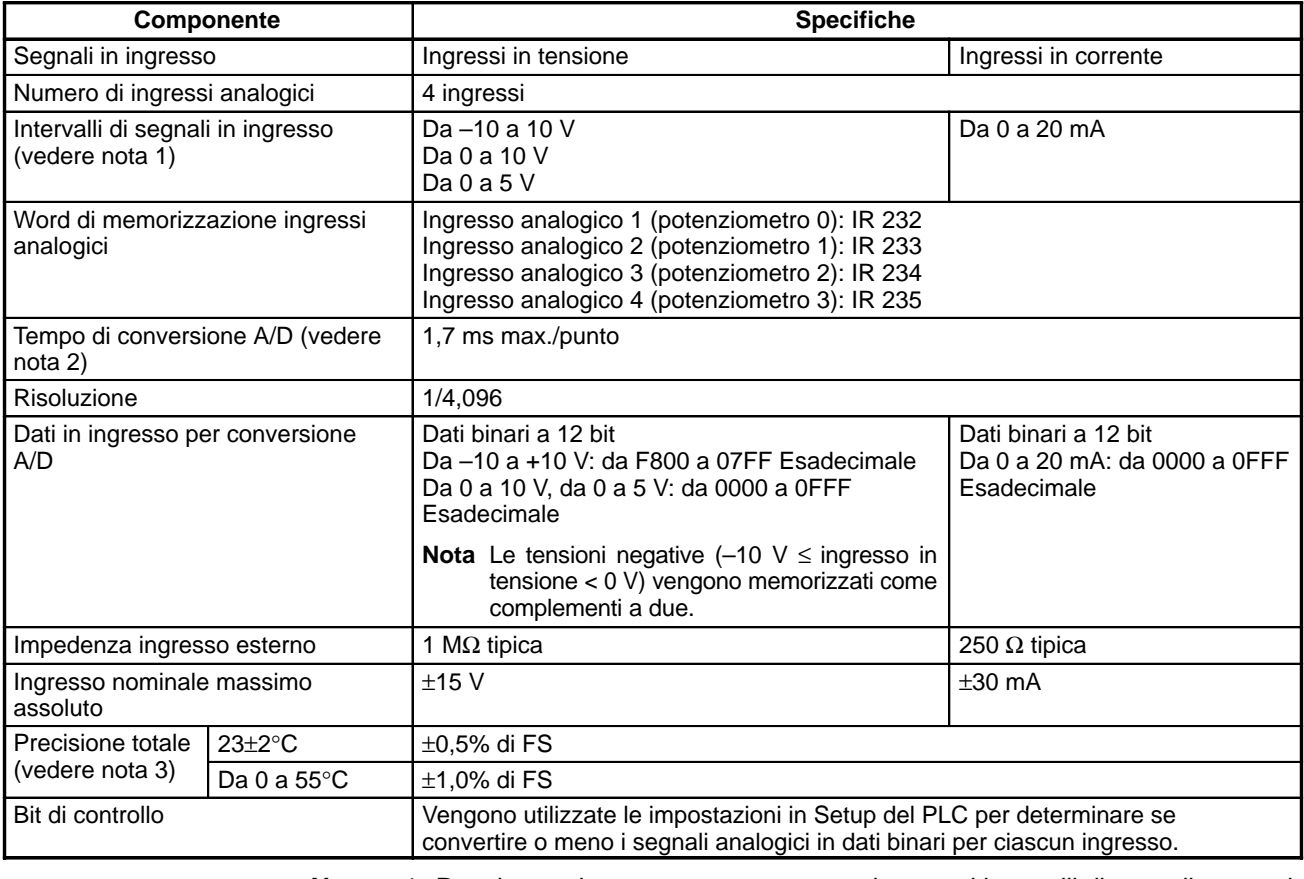

**Nota** 1. Per ciascun ingresso possono essere impostati intervalli di segnali separati.

2. Il tempo di conversione A/D è il tempo impiegato per la memorizzazione di un segnale analogico come valore digitale. Per il trasferimento dei dati alla CPU è necessario almeno un ciclo.

3. La precisione totale è la precisione in relazione ad una scala assoluta.

#### **Uscite analogiche**

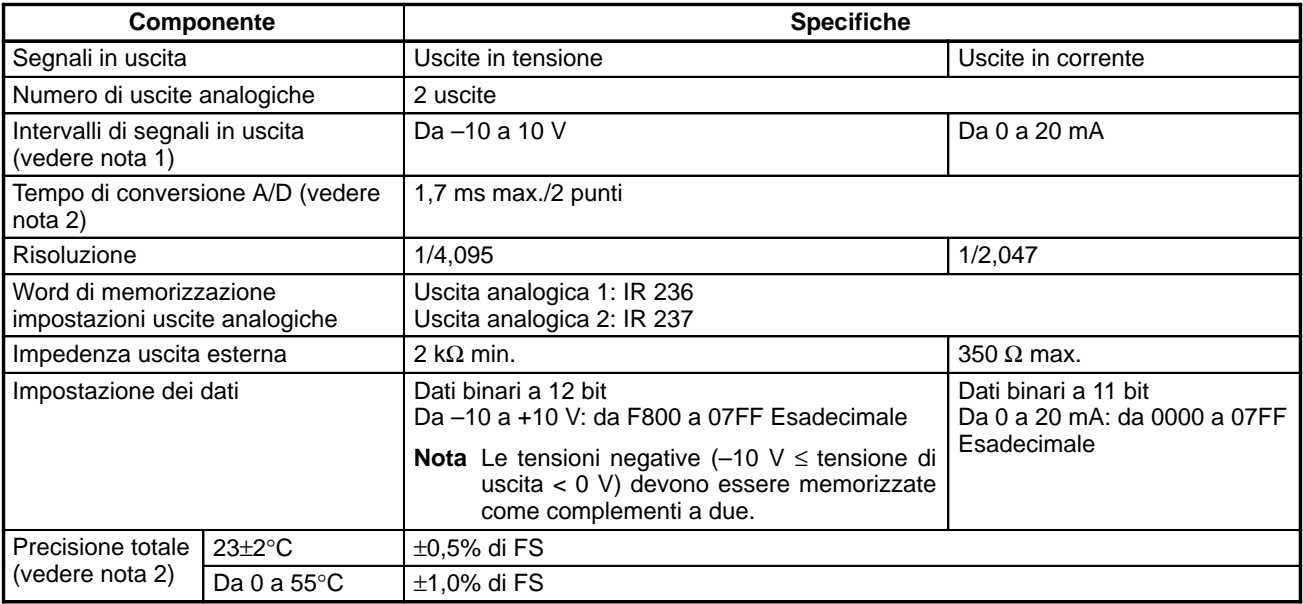

**Nota** 1. Per ciascuna uscita vengono utilizzati terminali diversi e ciò consente di selezionare intervalli di segnali separati per ognuna.

- 2. Il tempo di conversione A/D è il tempo impiegato per convertire i dati nella CPU ed emetterli. Per il trasferimento dei dati dalla CPU alla Scheda I/O analogici è necessario almeno un ciclo.
- 3. La precisione totale è la precisione in relazione ad una scala assoluta.

## **8-5-9 Configurazione dei circuiti interni**

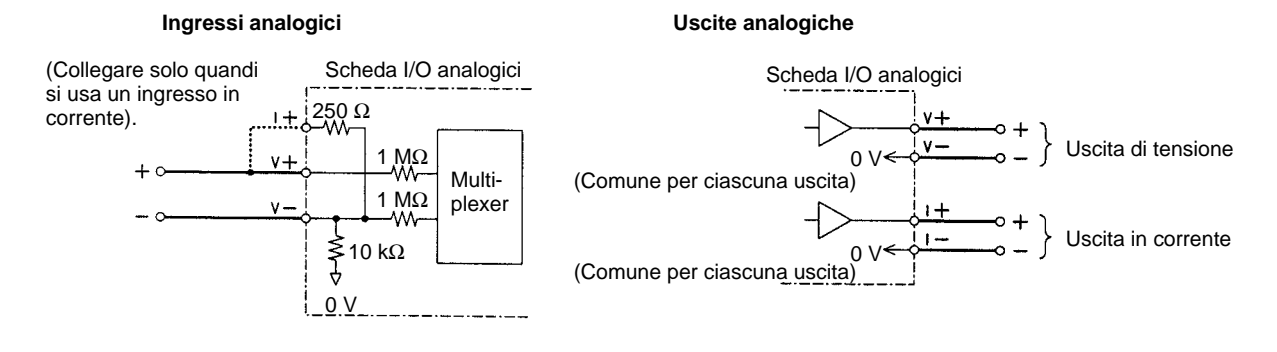

## **8-6 Scheda di comunicazione seriale**

Questo paragrafo introduce la Scheda di comunicazione seriale. Per informazioni più dettagliate, fare riferimento al manuale dell'operatore per la Scheda di comunicazioni seriali (W365).

### **8-6-1 Numero di modello**

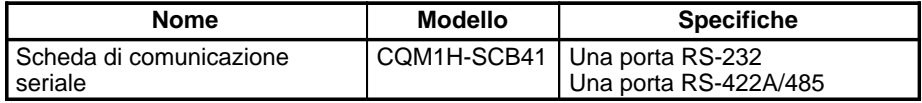

### **8-6-2 Schede di comunicazione seriale**

La Scheda di comunicazione seriale è una una scheda Inner Board per i PLC della serie CQM1H. Si può installare una sola scheda Inner Board nello slot 1 di una CPU della serie CQM1H. La Scheda non può essere intallata nello slot 2. La Scheda fornisce due porte di comunicazione seriale per il collegamento di computer host, terminali programmabili (PT), dispositivi esterni general purpose e Dispositivi di programmazione (escluse le Console di programmazione). Ciò rende possibile ed agevole l'aumento del numero di porte di comunicazione seriale di un PLC CQM1H.

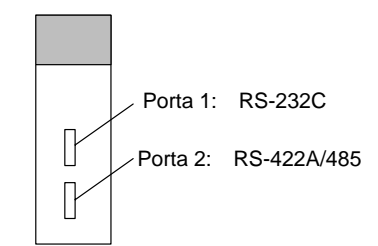

### **8-6-3 Caratteristiche**

La Scheda di comunicazione seriale è un'opzione che può essere installata su una CPU per aumentare il numero di porte seriali senza usare uno slot di I/O. Supporta la funzione protocol macro (che non è supportate dalle porte incorporate nella CPU), rendendo agevole il collegamento a dispositivi general purpose dotati di porta seriale.

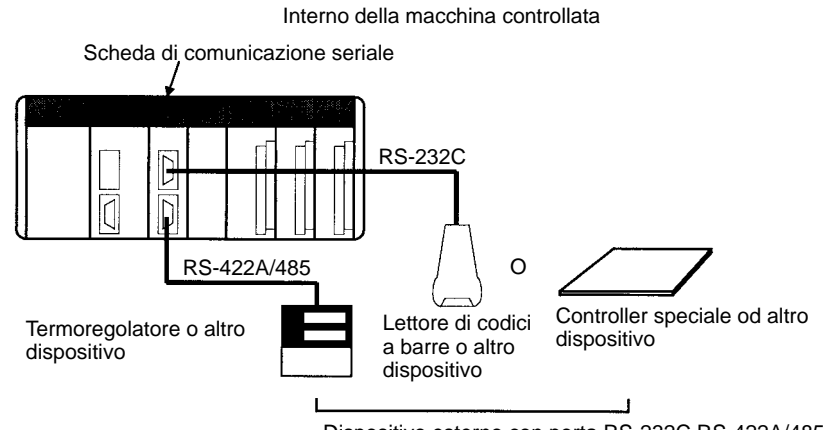

Dispositivo esterno con porta RS-232C RS-422A/485

Vengono fornite entrambe le porte RS-232C e RS-422A/485. La porta RS-422A/485 consente collegamenti 1:N a dispositivi esterni general purpose senza dover passare attraverso i Converting Link Adapters. I collegamenti 1:N possono essere usati con la funzione protocol macro o NT Link in modalità 1:N.

### **8-6-4 Configurazione del sistema**

La Scheda di comunicazione seriale supporta le seguenti modalità di comunicazione seriale: Host Link (SYSMAC WAY), protocol macro, senza protocollo, Data Links 1:1, NT Link in modalità 1:N, e NT Link in modalità 1:1. Possono essere collegati i dispositivi riportati nello schema che segue.

**Nota** Le modalità di comunicazione NT Link 1:1 e NT Link 1:N utilizzano protocolli diversi che non sono compatibili l'uno con l'altro.

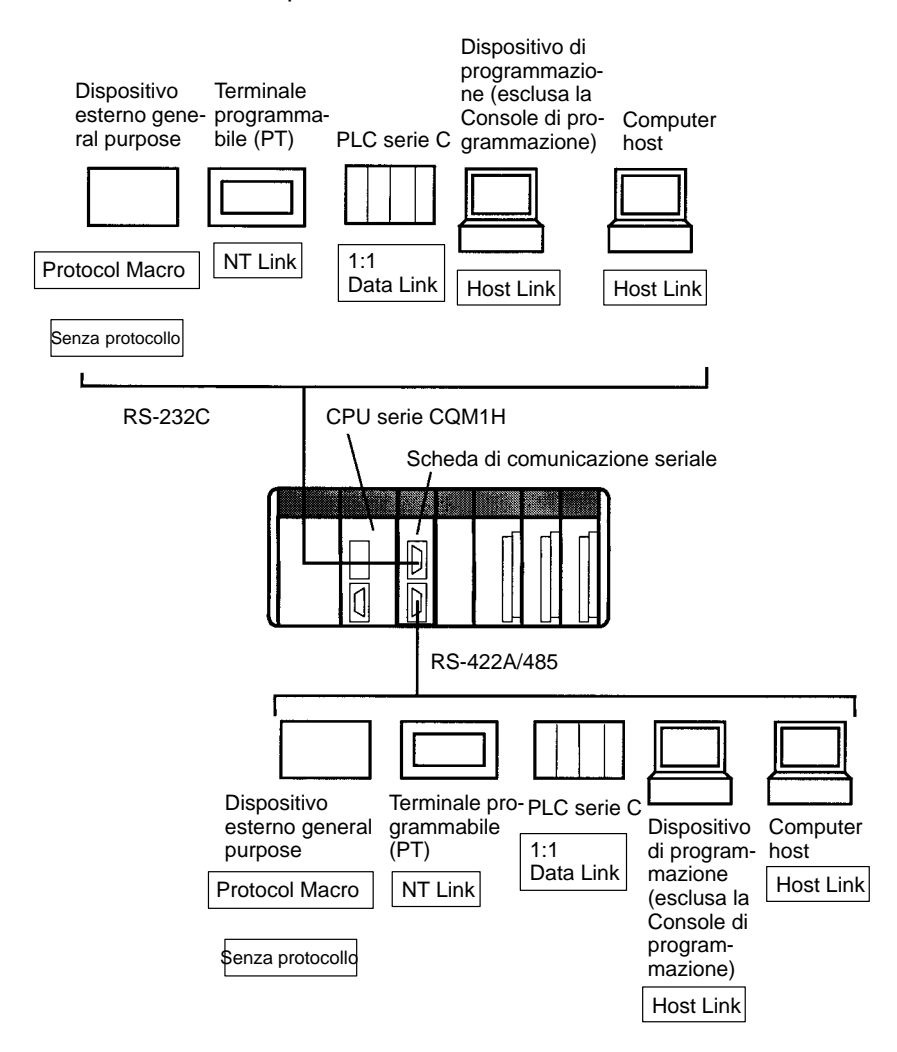

**Nota** Per la conversione tra RS-232C e RS-422A/485 può essere usato un Converting Link Adapter NT-AL001-E. Questo Link Adapter richiede un alimentatore da 5 V. L'alimentazione viene fornita dalla porta RS-232C della Scheda di comunicazione seriale, quando ad essa è collegato un Link Adapter, ma deve essere fornita separatamente quando si collega il Link Adapter ad altri dispositivi.

# **CAPITOLO 9 Manutenzione della batteria**

Questo capitolo descrive la manutenzione della batteria che mantiene la memoria della CPU, inclusa la procedura di sostituzione.

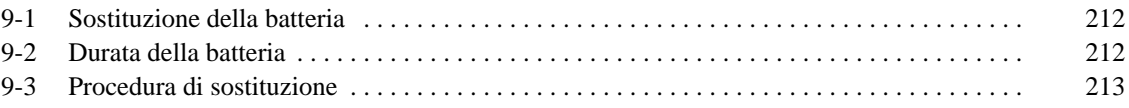

## **9-1 Sostituzione della batteria**

La CPU contiene una batteria CPM2A-BAT01che va sostituita alla scadenza del suo ciclo di esercizio utile. In condizioni normali, la durata di questa batteria è di circa 5 anni. Tale durata si riduce sensibilmente alle alte temperature.

Quando la tensione della batteria comincia a diminuire, si verifica un errore della batteria che provoca il lampeggiamento dell'indicatore ERR/ALM, l'accensione (ON) di SR 25308 e l'invio di un messaggio di errore leggibile sui dispositivi di programmazione. La batteria deve essere sostituita entro una settimana a partire dal momento dell'errore.

<sup>/</sup>! Attenzione Sostituire la batteria entro una settimana dal momento della prima indicazione che la batteria necessita di sostituzione. Tenere sempre a disposizione una batteria di riserva. In caso contrario, è molto improbabile che si riesca ad avere una batteria nuova in tempo utile. Se la batteria non viene sostituita in tempo, il programma utente ed altri dati potrebbero andare perduti.

## **9-2 Durata della batteria**

La batteria incorporata viene usata per mantenere lo stato delle aree HR e DM, il programma utente ed altri dati di stato quando il PLC CQM1H non è alimentato. Il numero totale di ore in cui la batteria può fornire energia di riserva varia, come illustrato sotto, a seconda della temperatura ambiente e della presenza o meno di una cassetta di memoria dotata di orologio.

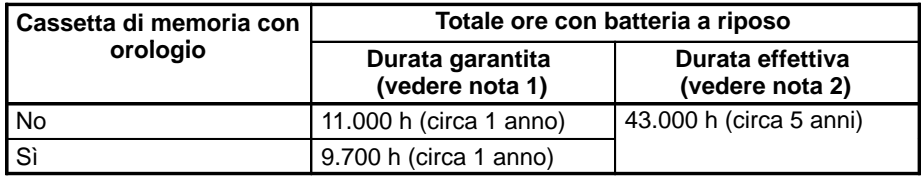

**Nota** 1. Totale ore con batteria a riposo e ad una temperatura ambiente di 55°C.

2. Totale ore con batteria a riposo ed ad una temperatura ambiente di 25°C.

**Durata totale con batteria a riposo (in anni)**

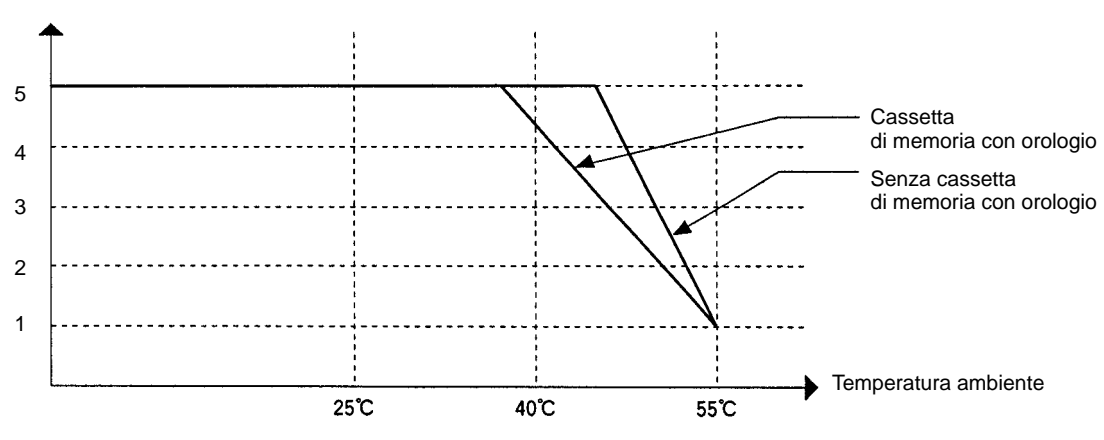

- 
- **Nota** 1. I valori del grafico sono valori di riferimento.
	- 2. La durata della batteria è di cinque anni. Sostituire la batteria ogni cinque anni anche se potrebbe essere usata più a lungo.

## **9-3 Procedura di sostituzione**

Usare la seguente procedura per sostituire la batteria. Occorre completare tale procedura entro cinque minuti dallo spegnimento (OFF) del PLC CQM1H per essere certi del mantenimento della memoria.

- **1, 2, 3...** 1. Spegnere (OFF) il PLC CQM1H.
	- **oppure** Se il PLC CQM1H non era acceso (ON), accenderlo (ON) per almeno cinque minuti e poi spegnerlo (OFF).
		- **Nota** Se l'alimentazione non rimane ON per almeno cinque minuti prima della sostituzione della batteria, il condensatore che mantiene la memoria una volta rimossa la batteria non sarà completamente carico e prima che la nuova batteria venga inserita parte dei dati in memoria potrebbero andare perduti.
	- 2. Aprire il vano in alto a sinistra sulla CPU e rimuovere con attenzione la batteria.
	- 3. Staccare il connettore della batteria.
	- 4. Collegare la nuova batteria, inserirla nel vano e chiudere il coperchio.

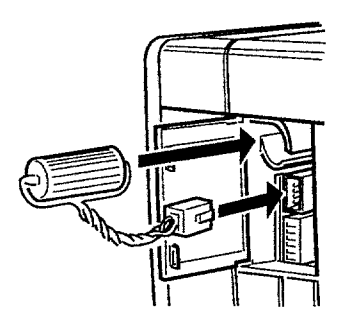

Quando viene inserita la nuova batteria, l'errore batteria viene automaticamente eliminato.

**/!\AVVERTENZA** Non mettere in corto i terminali della batteria; non caricare la batteria; non smontare la batteria; non surriscaldare o bruciare la batteria. La mancata osservanza di queste precauzioni potrebbe provocare dispersioni, bruciature o rotture della batteria da cui potrebbero derivare lesioni, incendi e possibili rischi per la vita delle persone e la salvaguardia delle cose.

# **Appendice A Preparazione dei cavi per le schede interne**

Questa appendice descrive i metodi per la creazione dei cavi CN1 e CN2 per le seguenti schede interne. I metodi sono gli stessi per tutte le schede.

- CQM1H-CTB41 High-speed Counter Board
- CQM1H-PLB21 Pulse I/O Board
- CQM1H-ABB21 Absolute Encoder Interface Board
- CQM1H-MAB42 Analog I/O Board

## **Connettore applicabile (sul cavo)**

Usare i seguenti prodotti o prodotti equivalenti per il connettore del cavo.

Spina: XM2D-1501 (OMRON)

Guscio: XM2S-1511 (OMRON)

Due pezzi di ciascuno dei prodotti sopra elencati vengono forniti come accessori standard per le schede interne CQM1H-CTB41/PLB21/ ABB21/MAB42.

### **Cavo**

Per il cavo utilizzare un doppino schermato.

## **Preparazione del cavo e montaggio dei connettori**

Le seguenti illustrazioni mostrano la procedura di preparazione del cavo ed il montaggio dei connettori. Per prima cosa, passare i cavi segnale nei tubi termorestringenti e saldarli ai pin della spina.

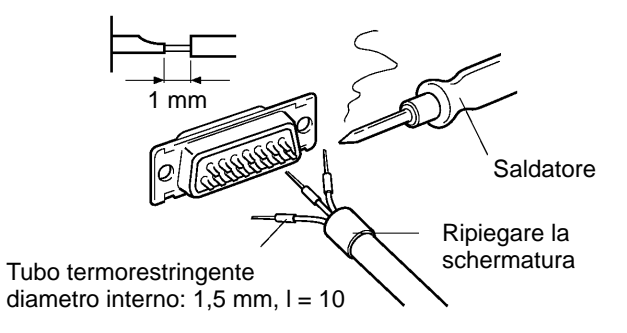

**Note** Controllare sempre il cavo prima di utilizzarlo per l'alimentazione.

**216**

### *Preparazione dei cavi per le schede interne* **Appendice A**

Dopo aver saldato tutti i pin necessari, far scorrere il tubo termorestringente sulle saldature dei rispettivi cavi. Quindi, restringere i tubi riscandandoli con un getto di area calda.

Tubo termorestringente

Montare presa e guscio come illustrato sotto. Sul connettaore dal lato CQM1H, avvolgere il doppino con nastro di alluminio come mostrato nell'illustrazione e fissare il cavo al guscio.

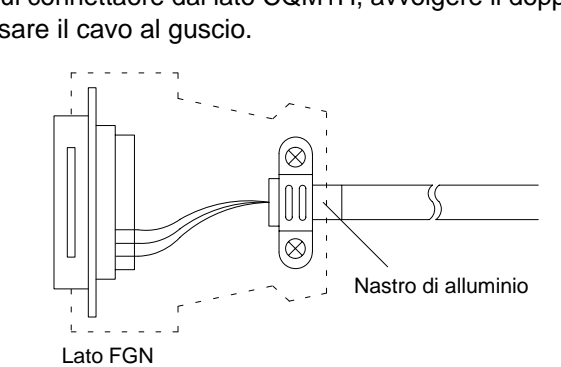

# **Glossario**

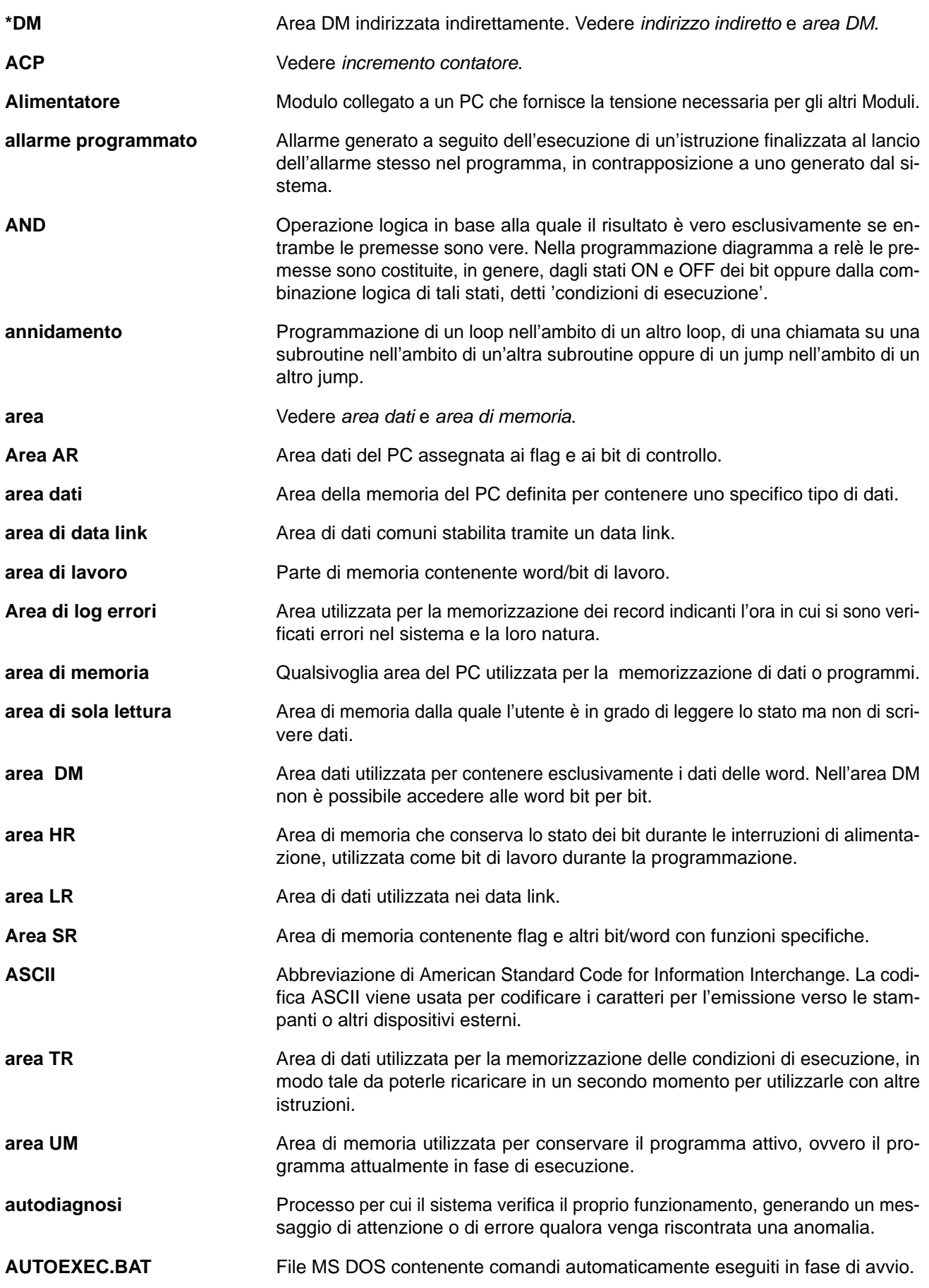

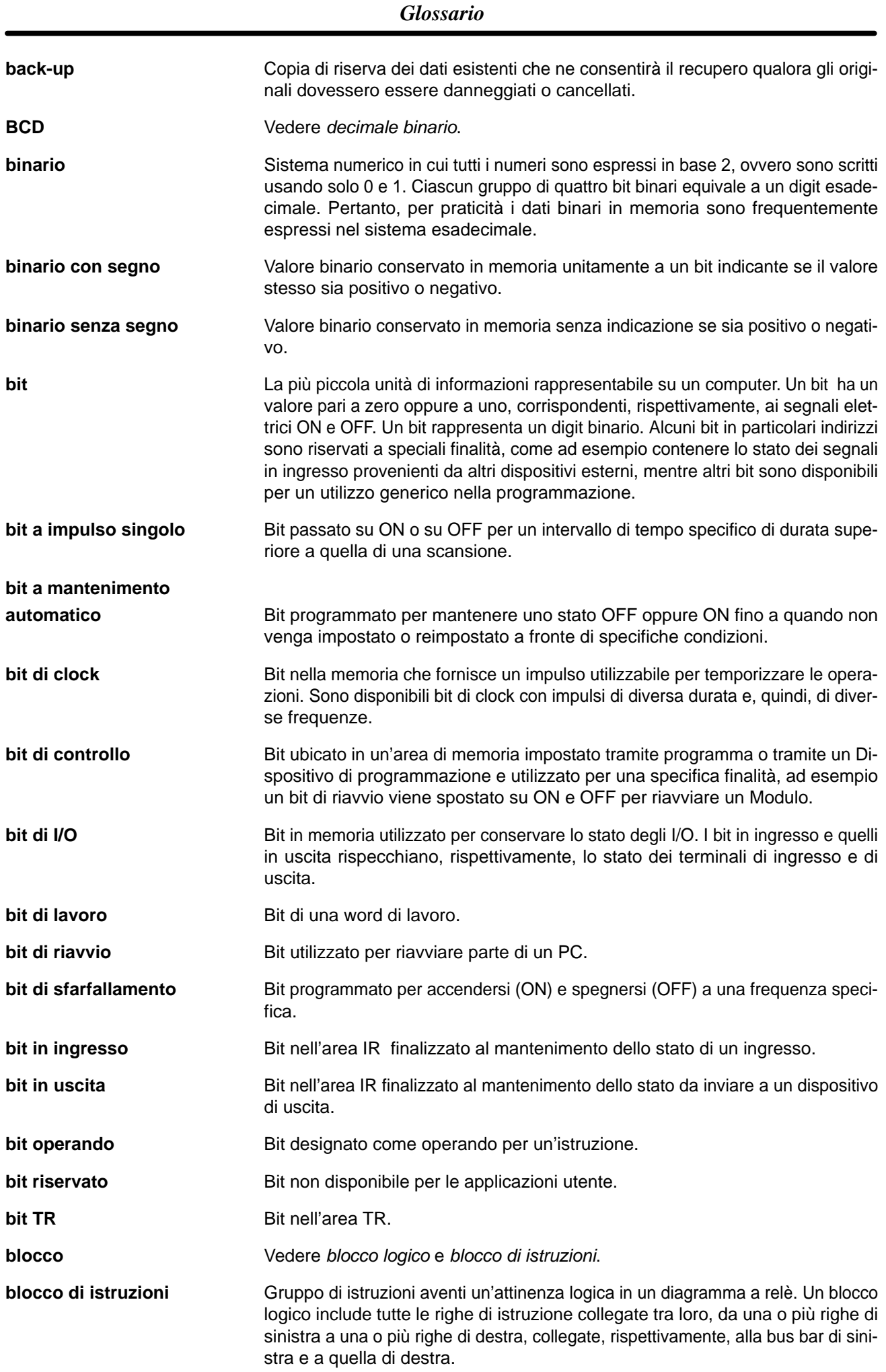

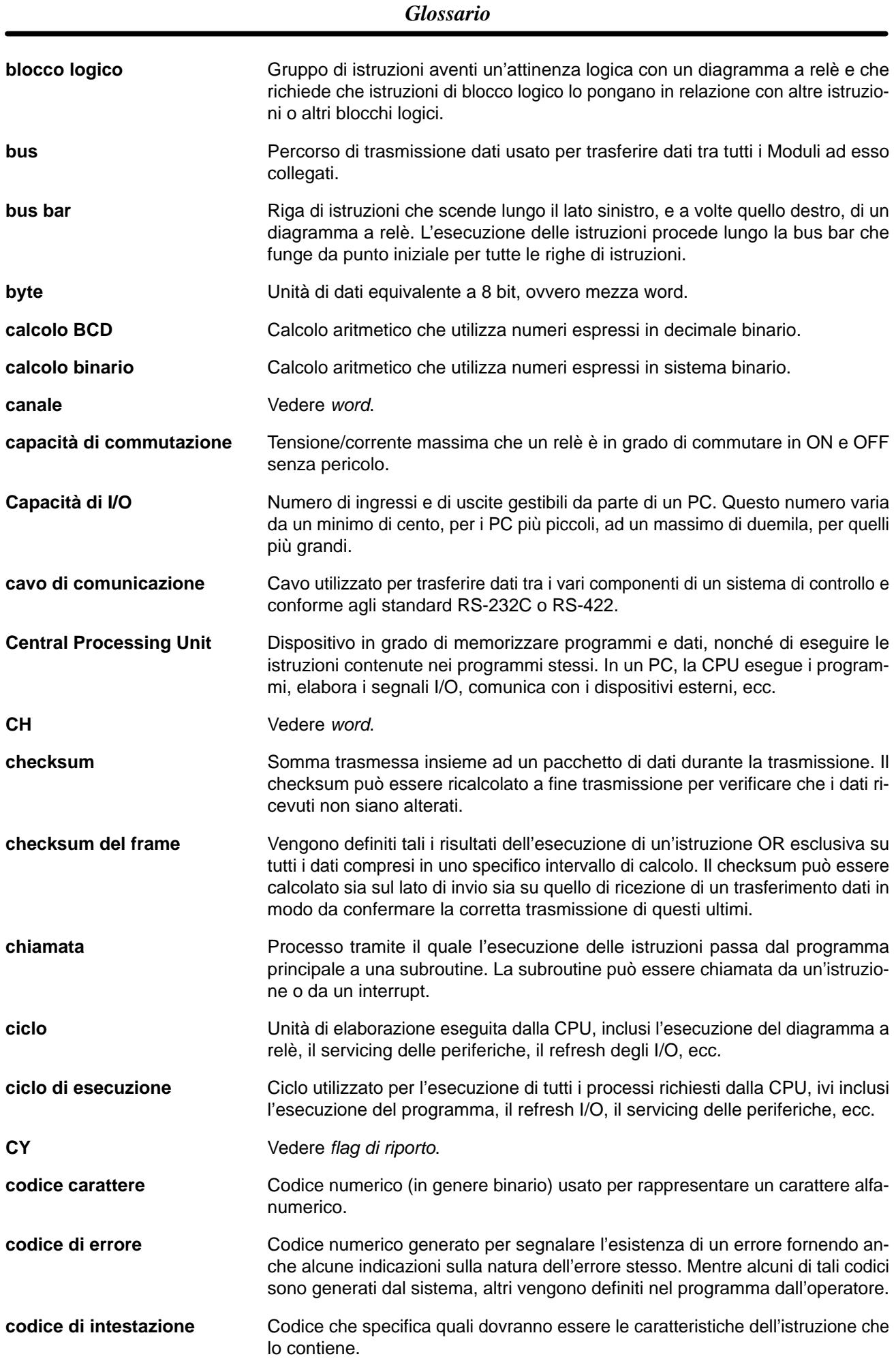

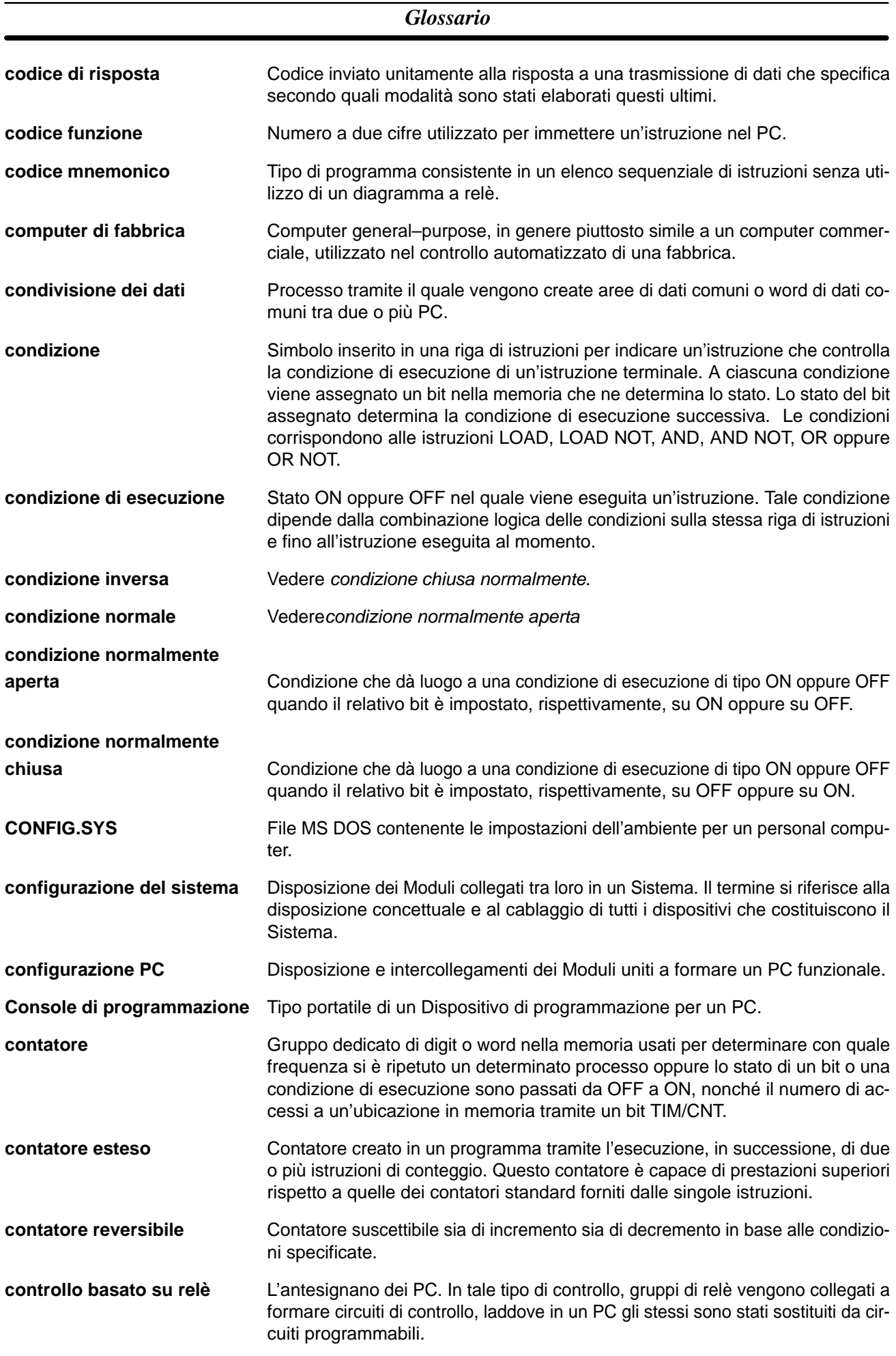

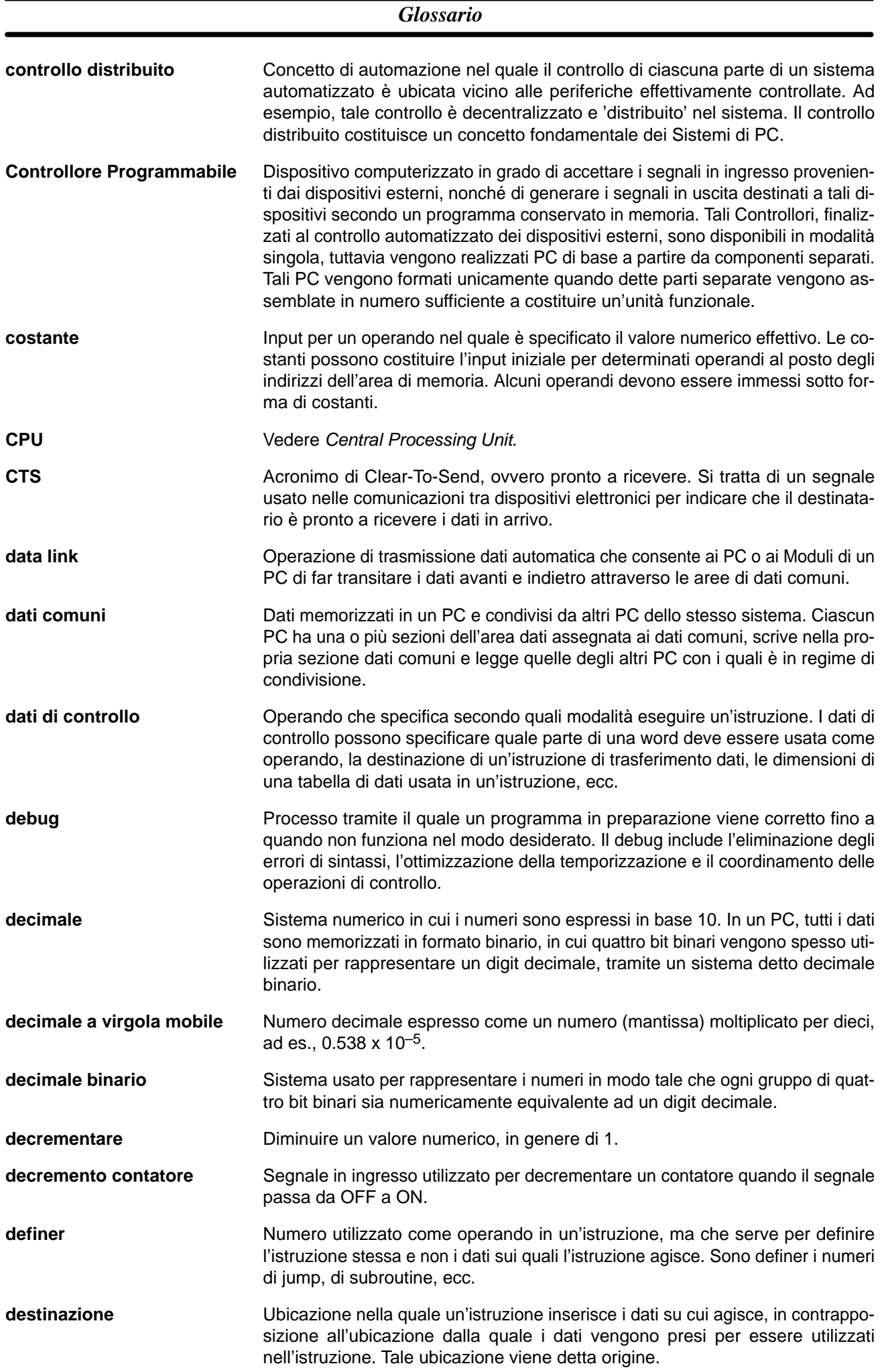

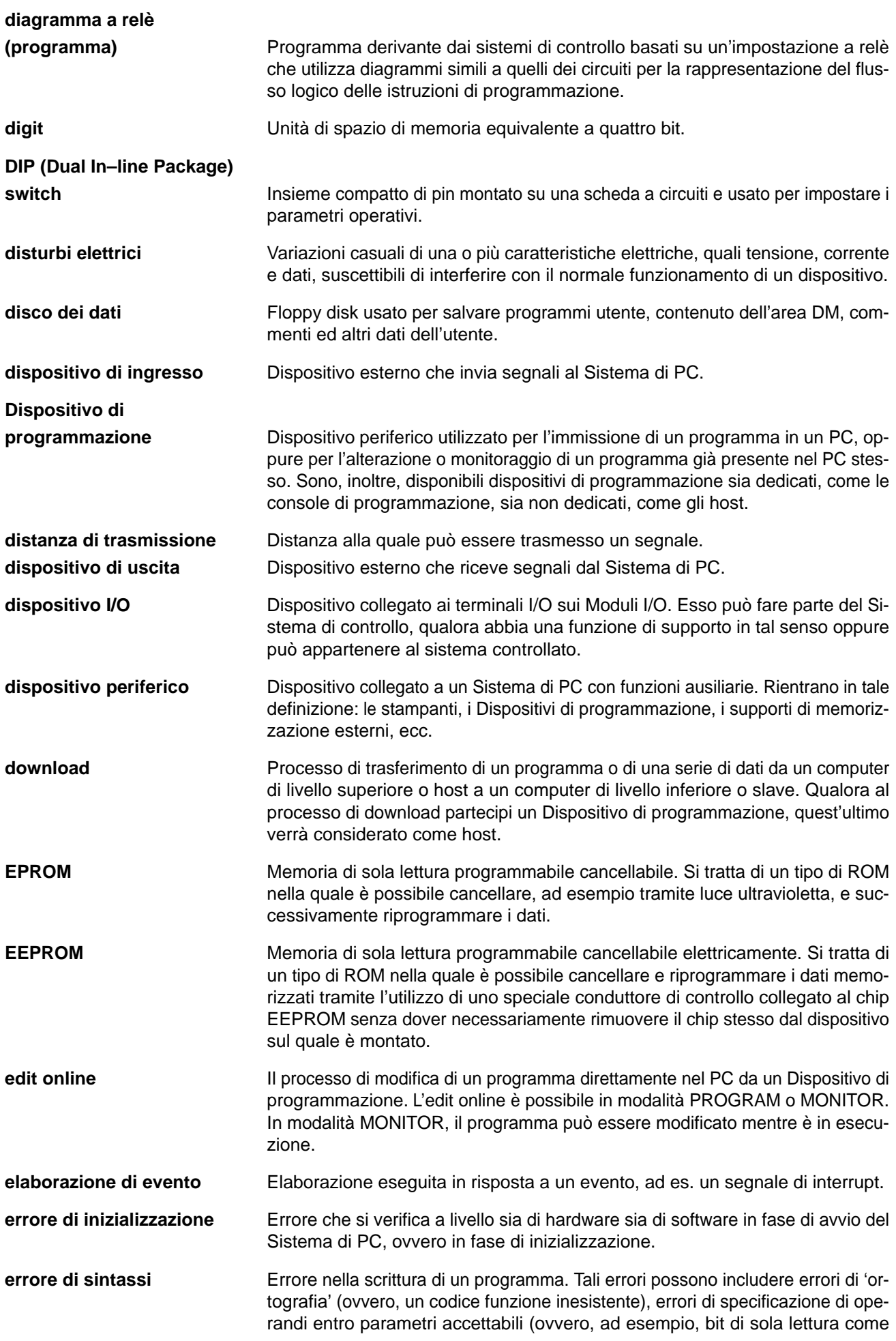

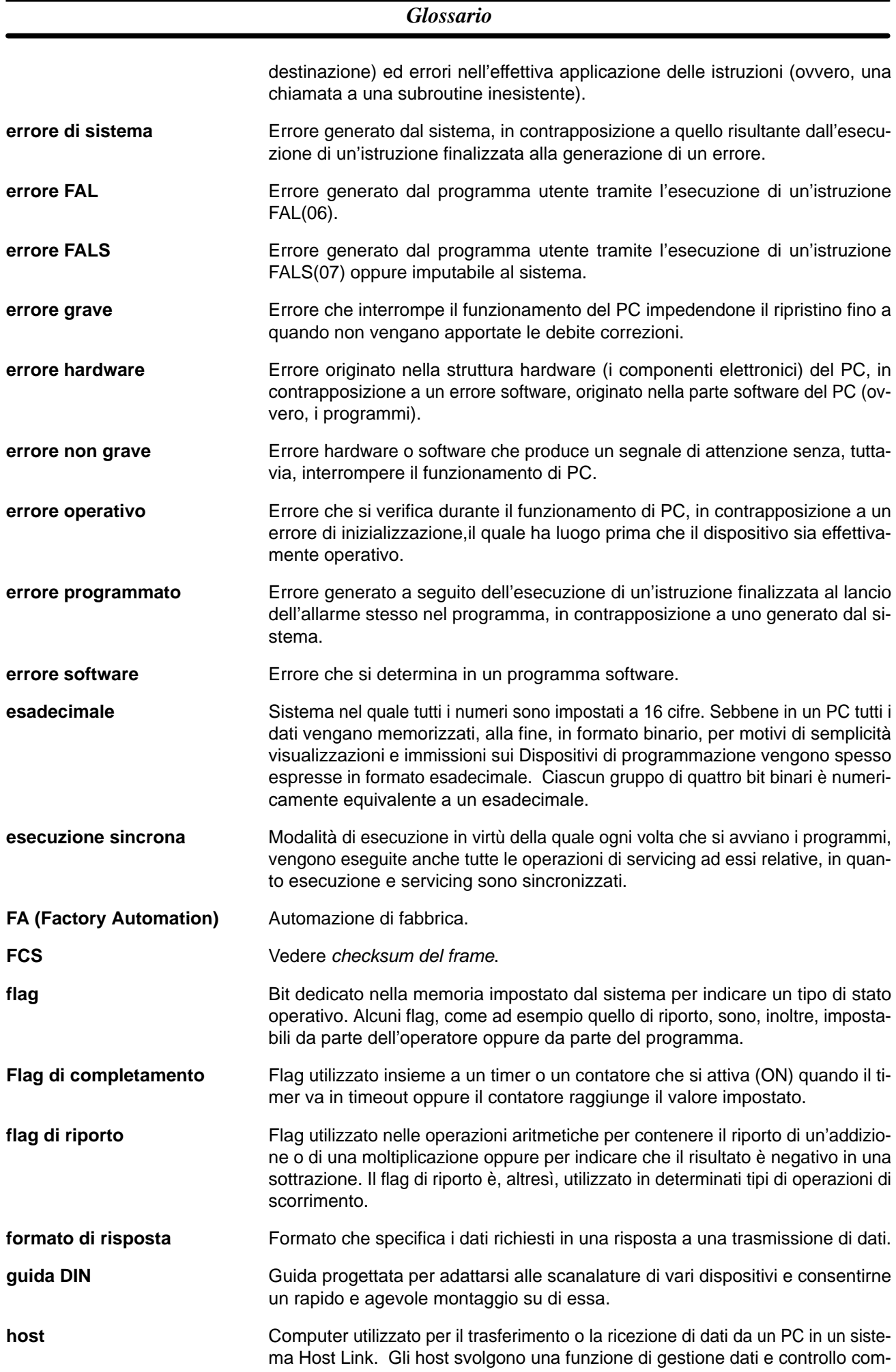

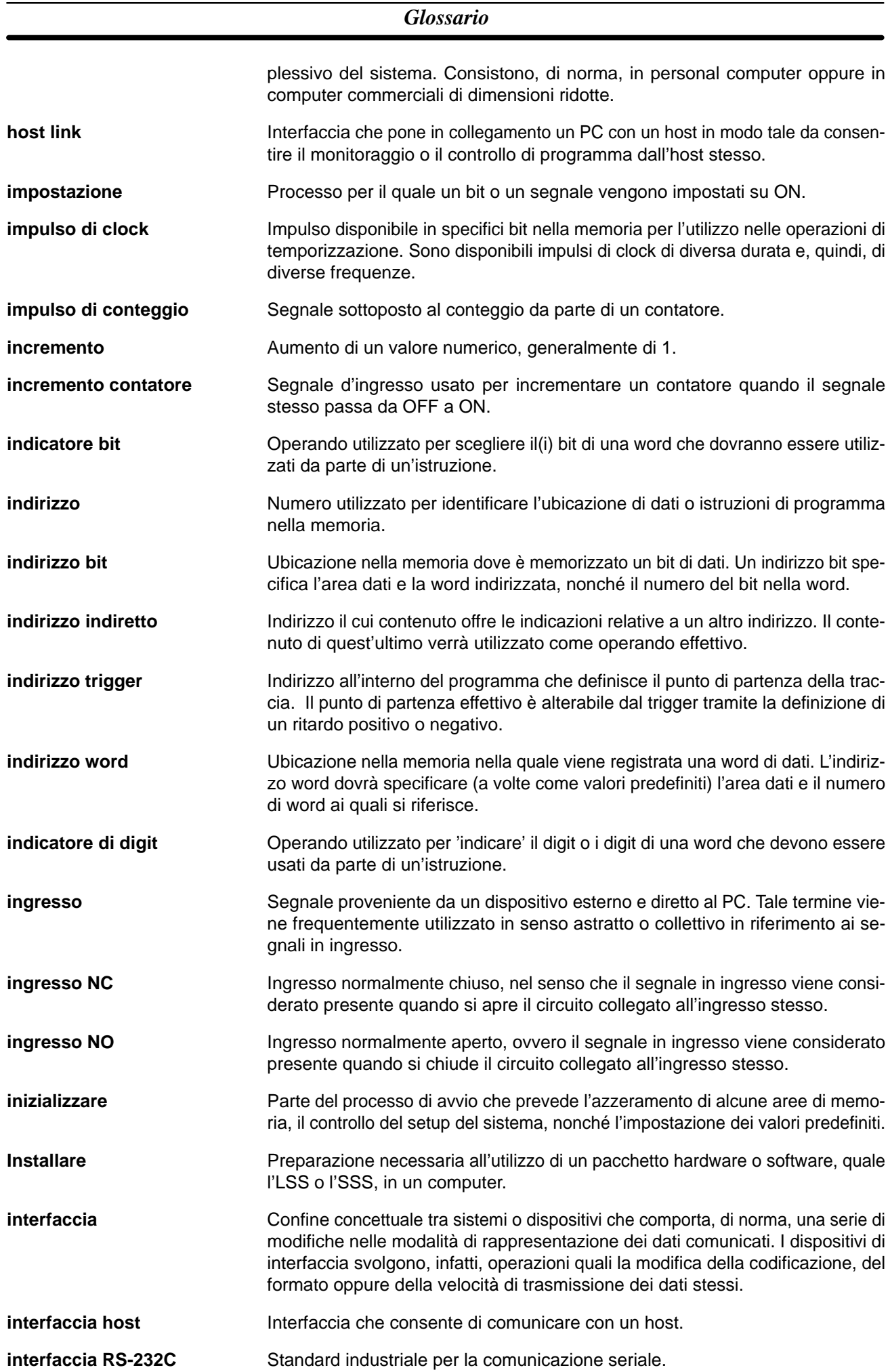

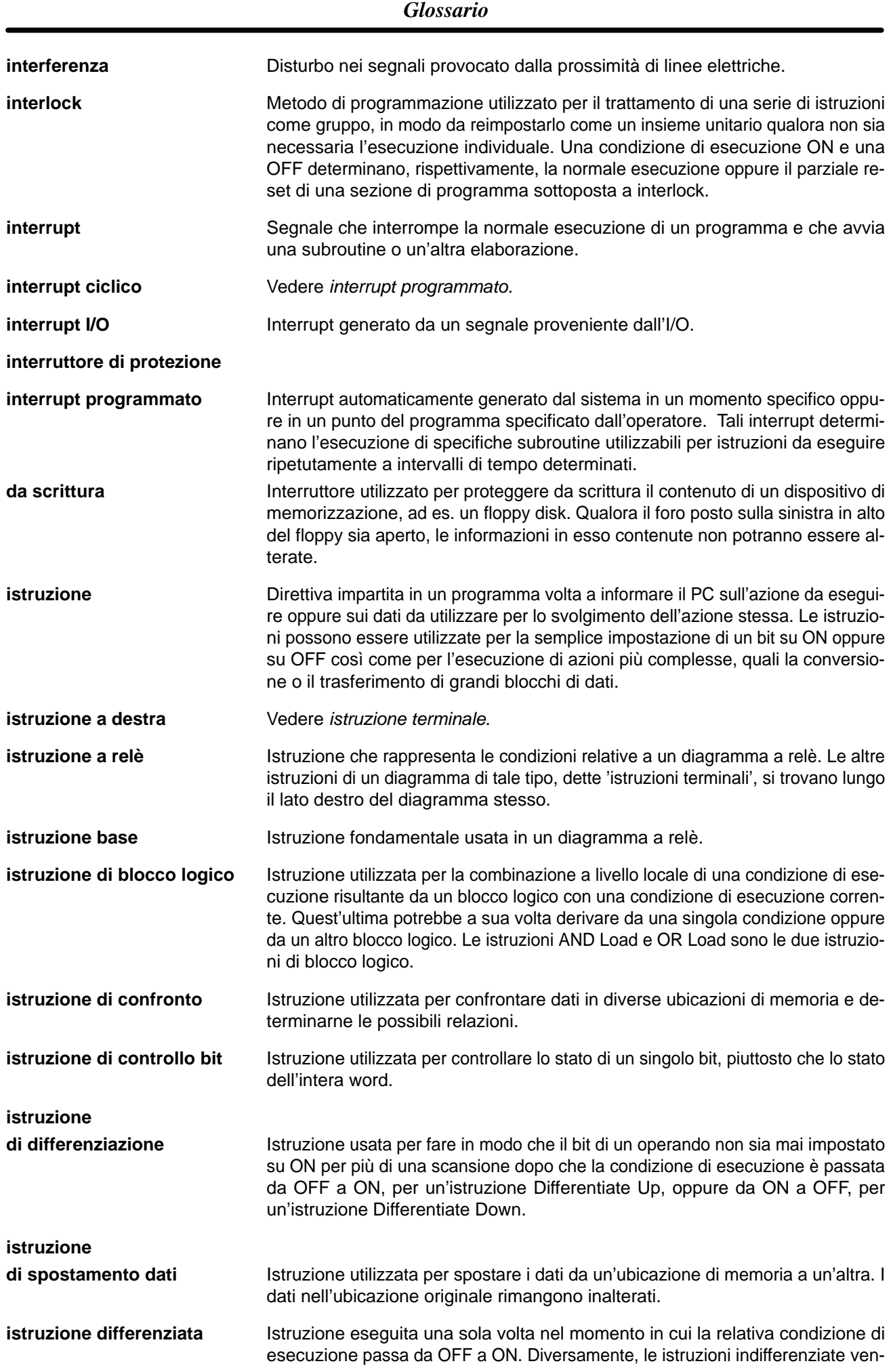

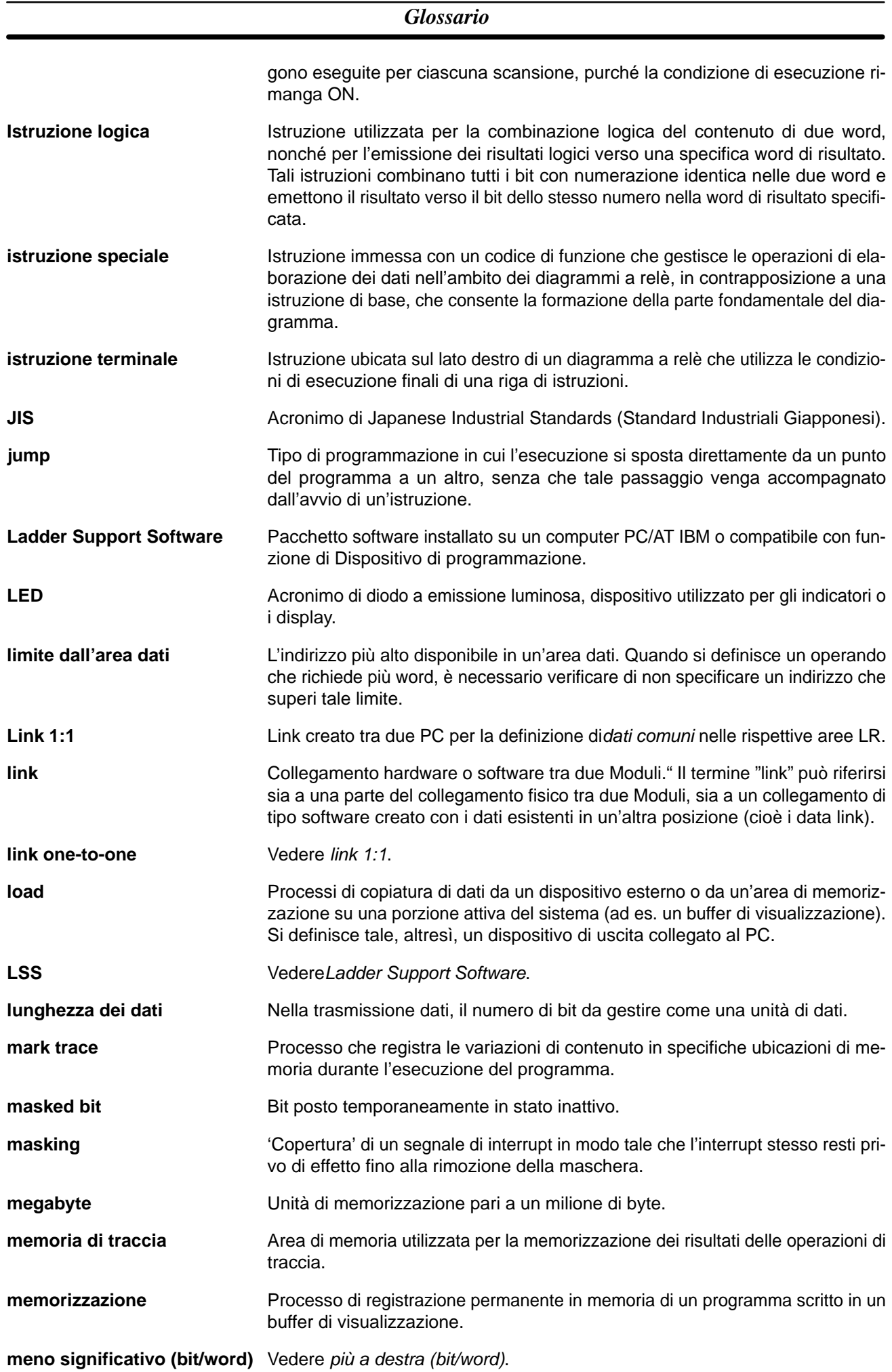

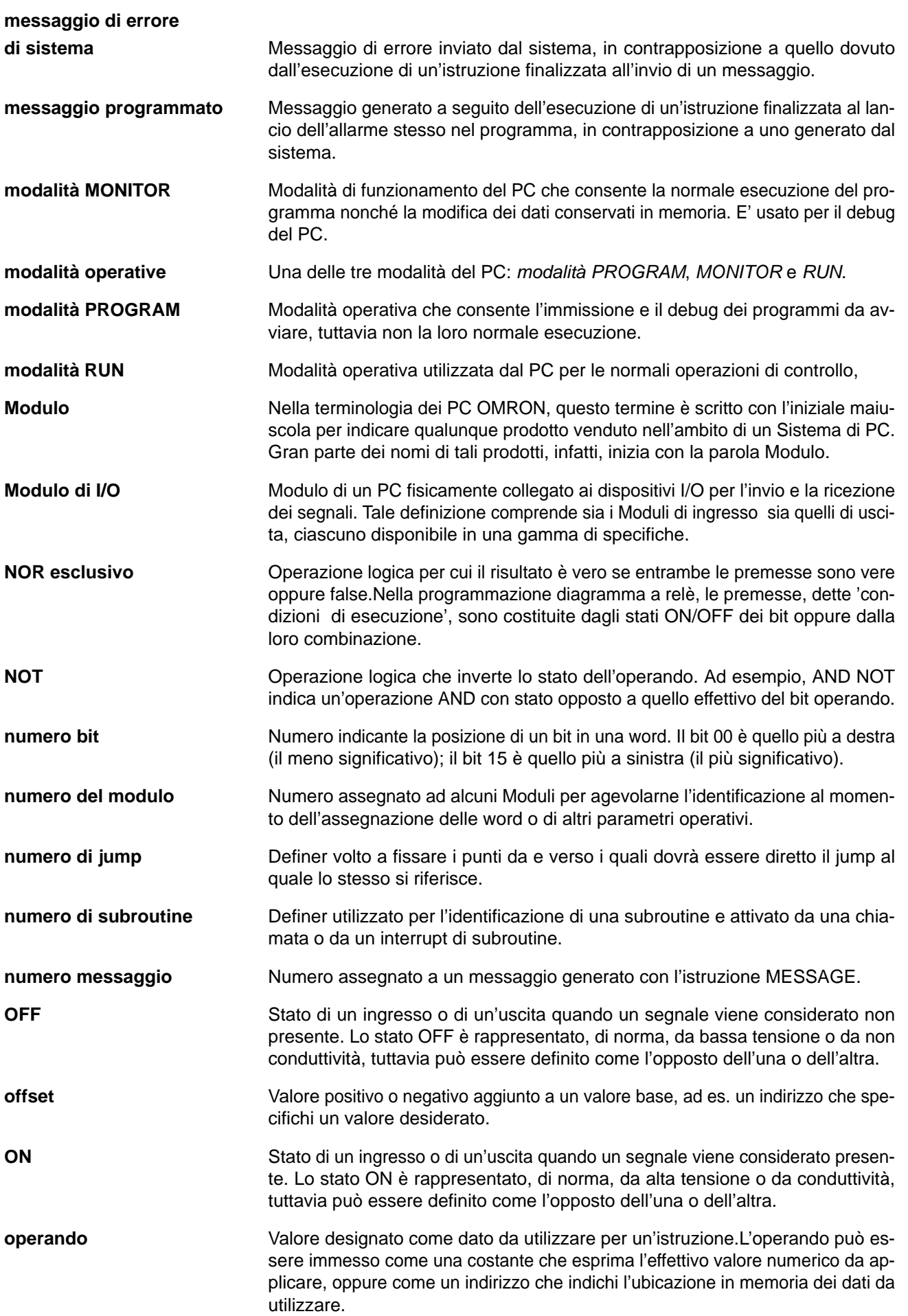

*Glossario*

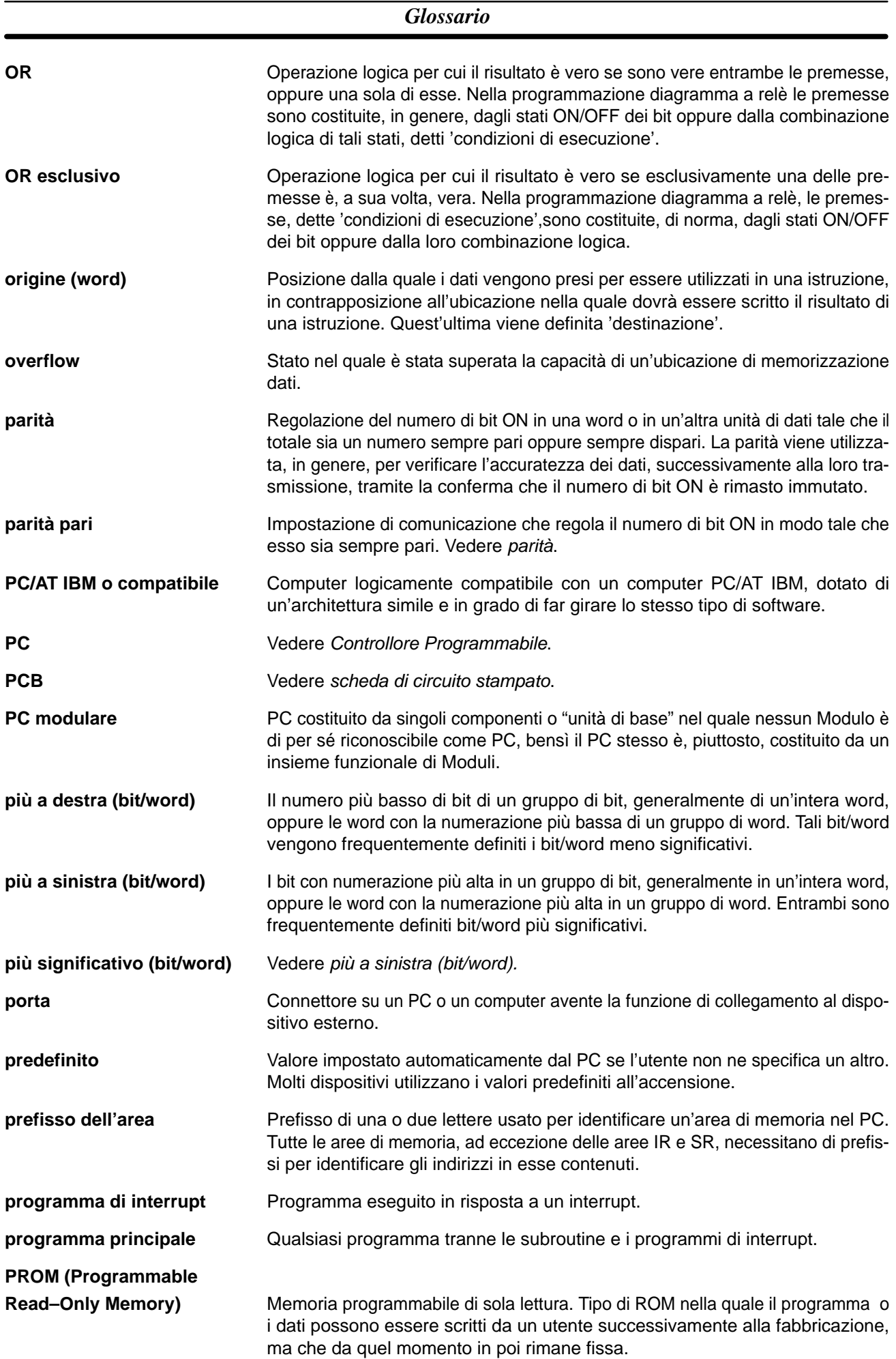

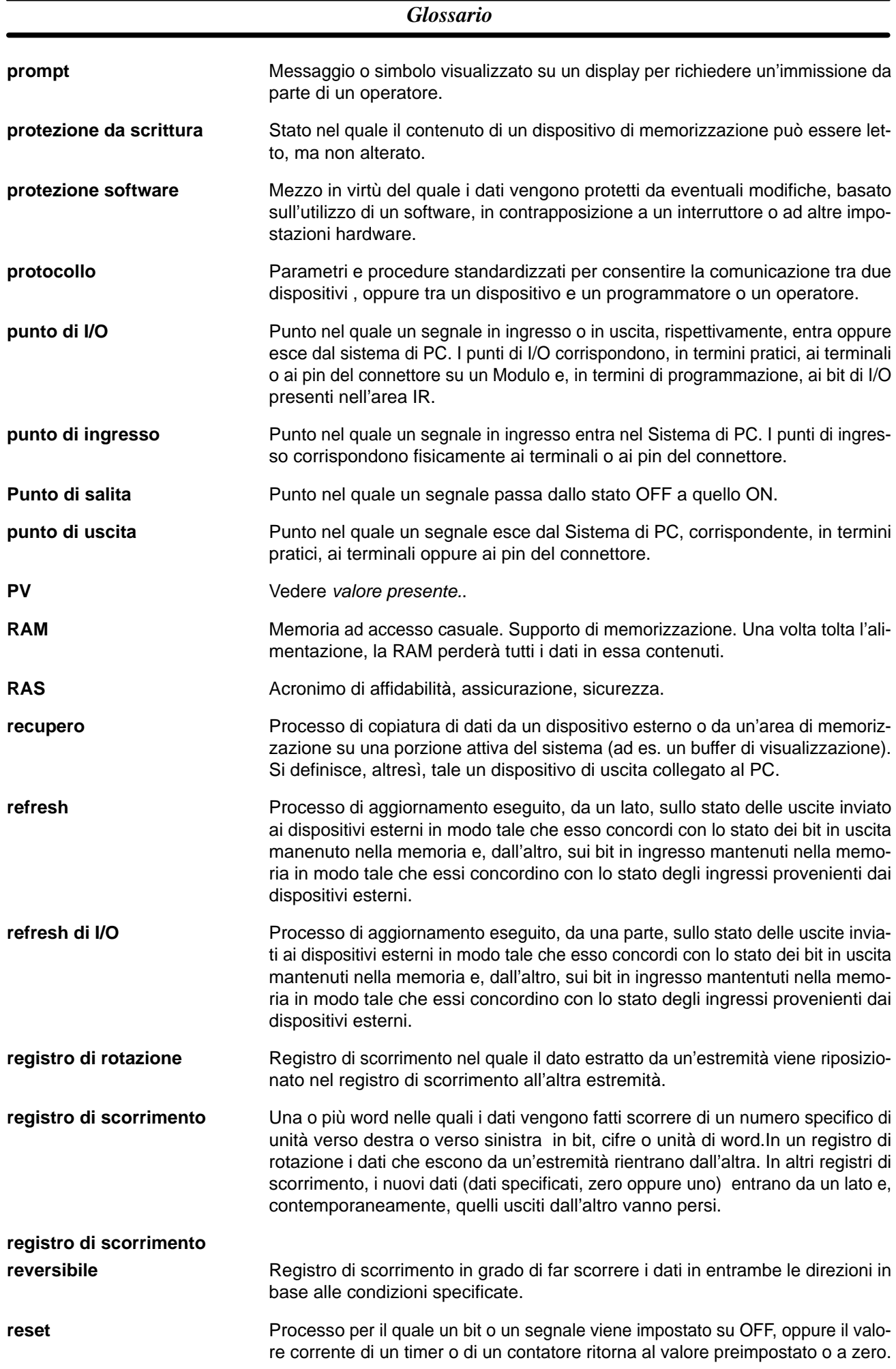

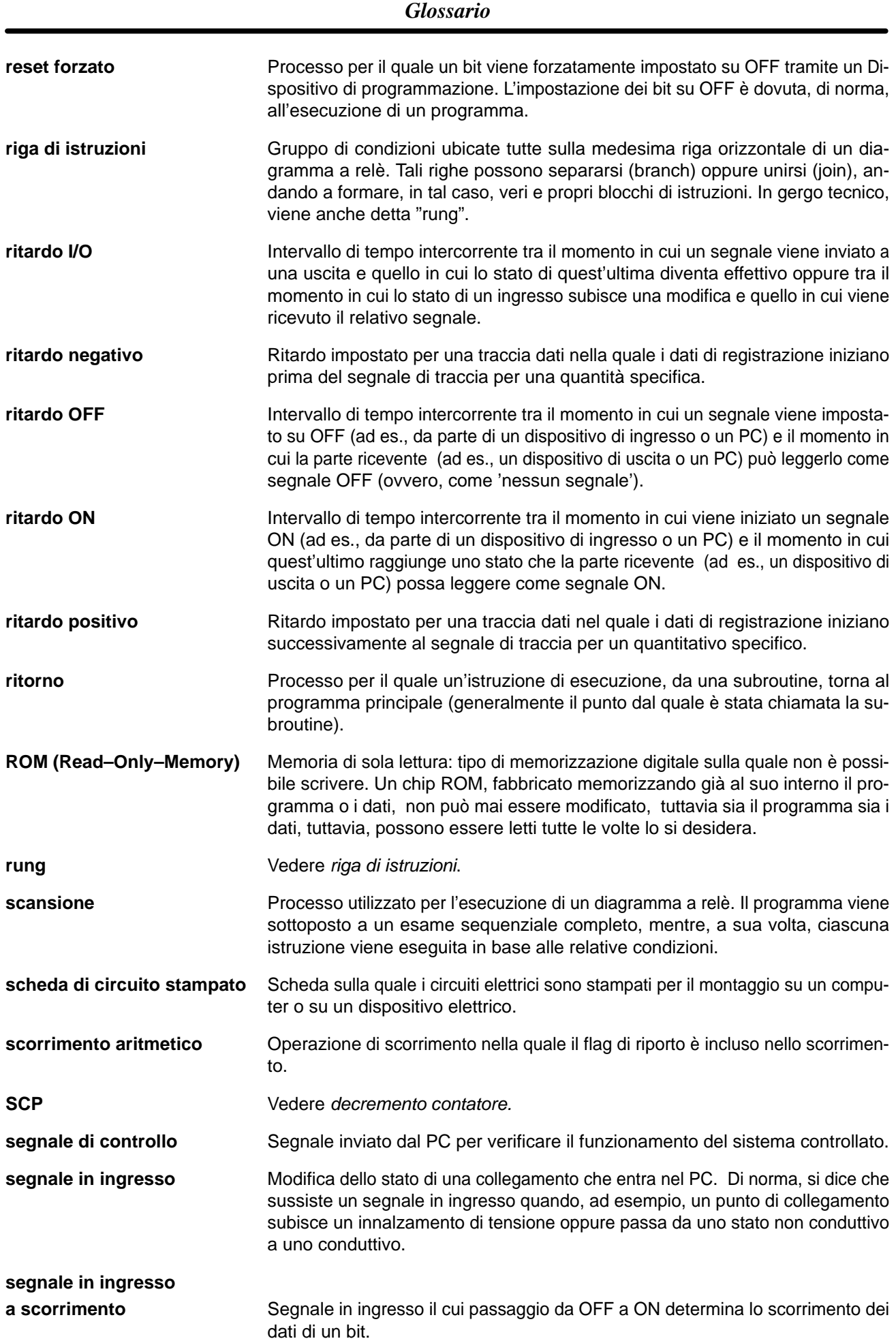

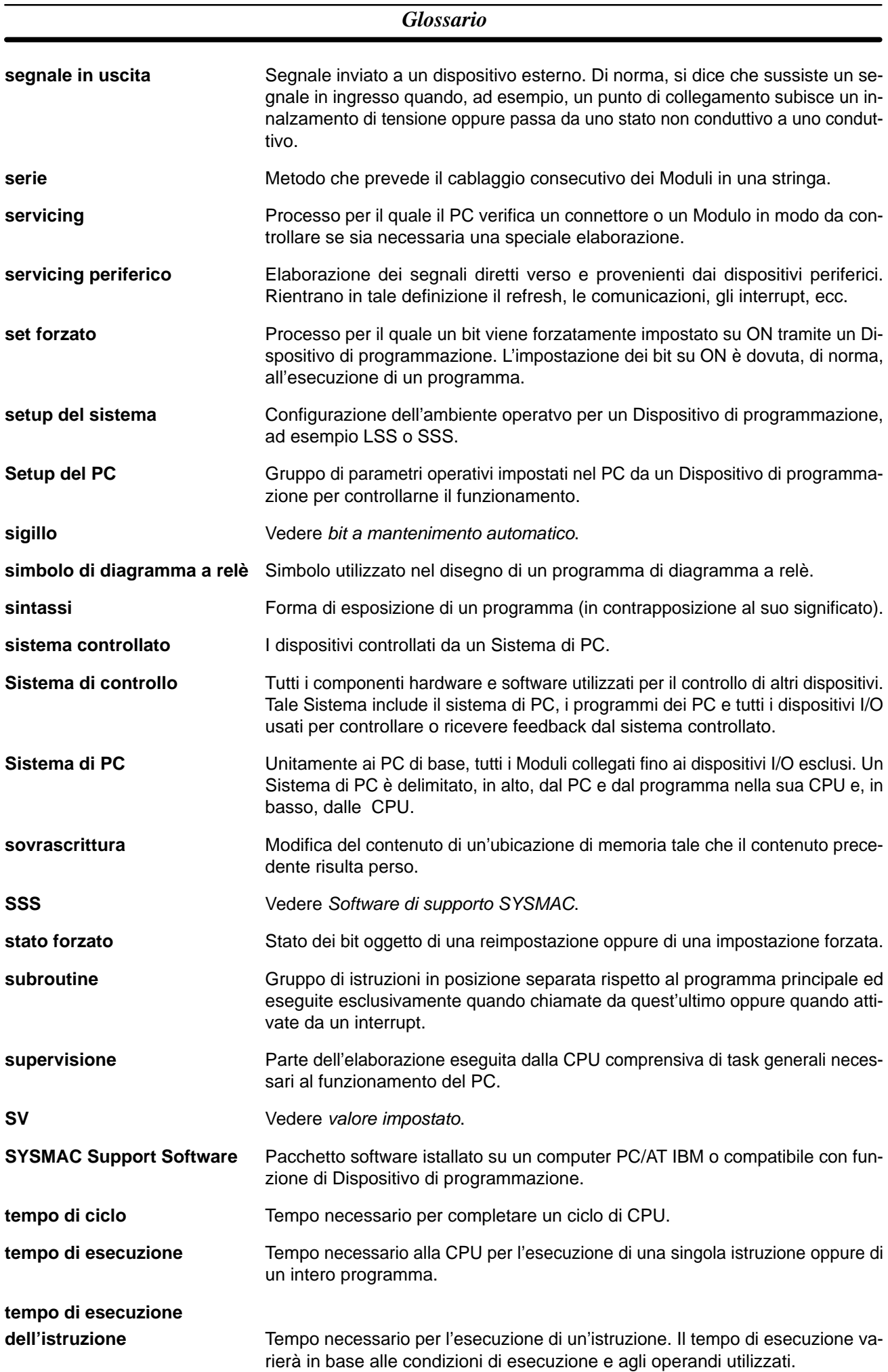

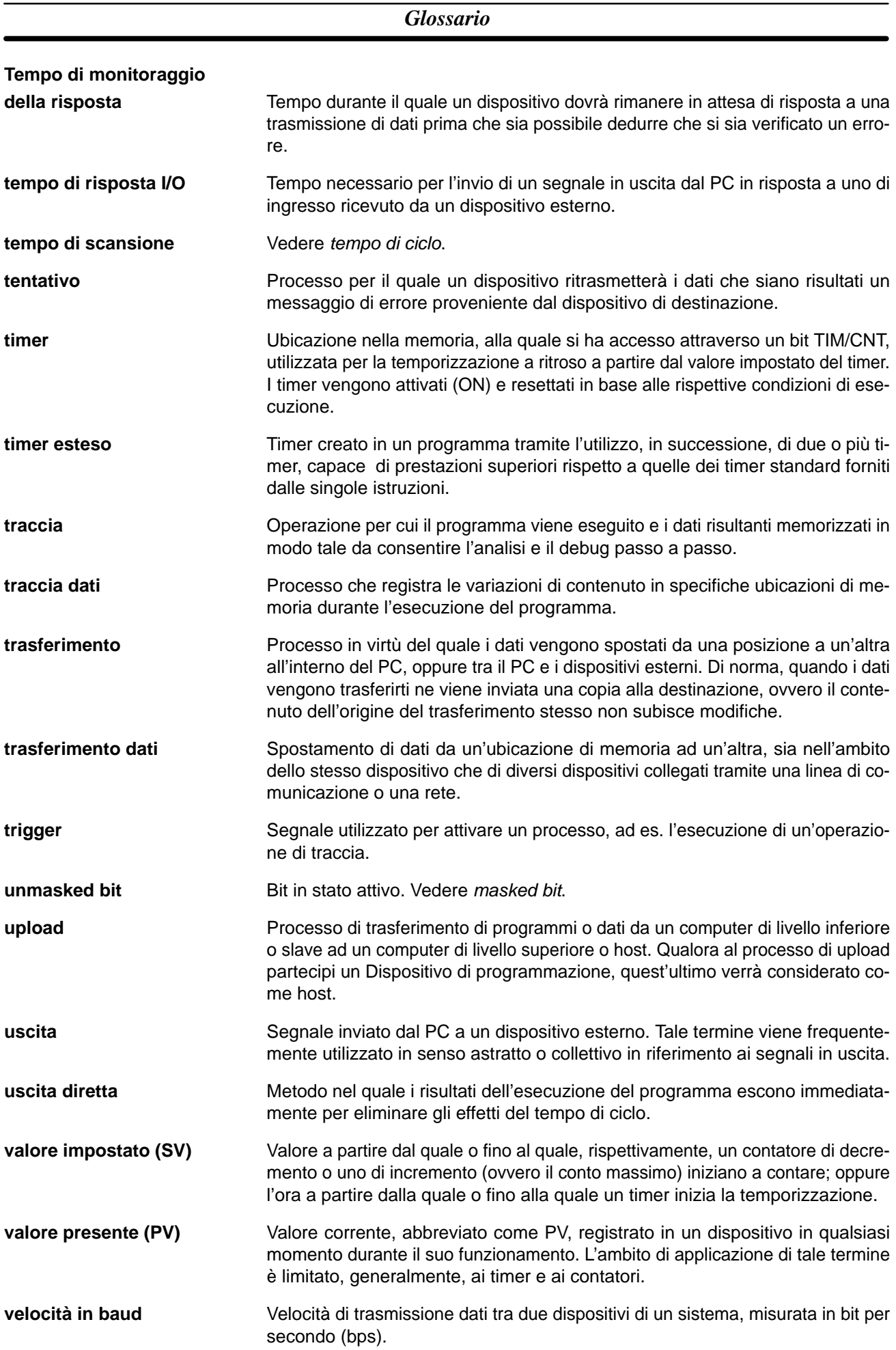
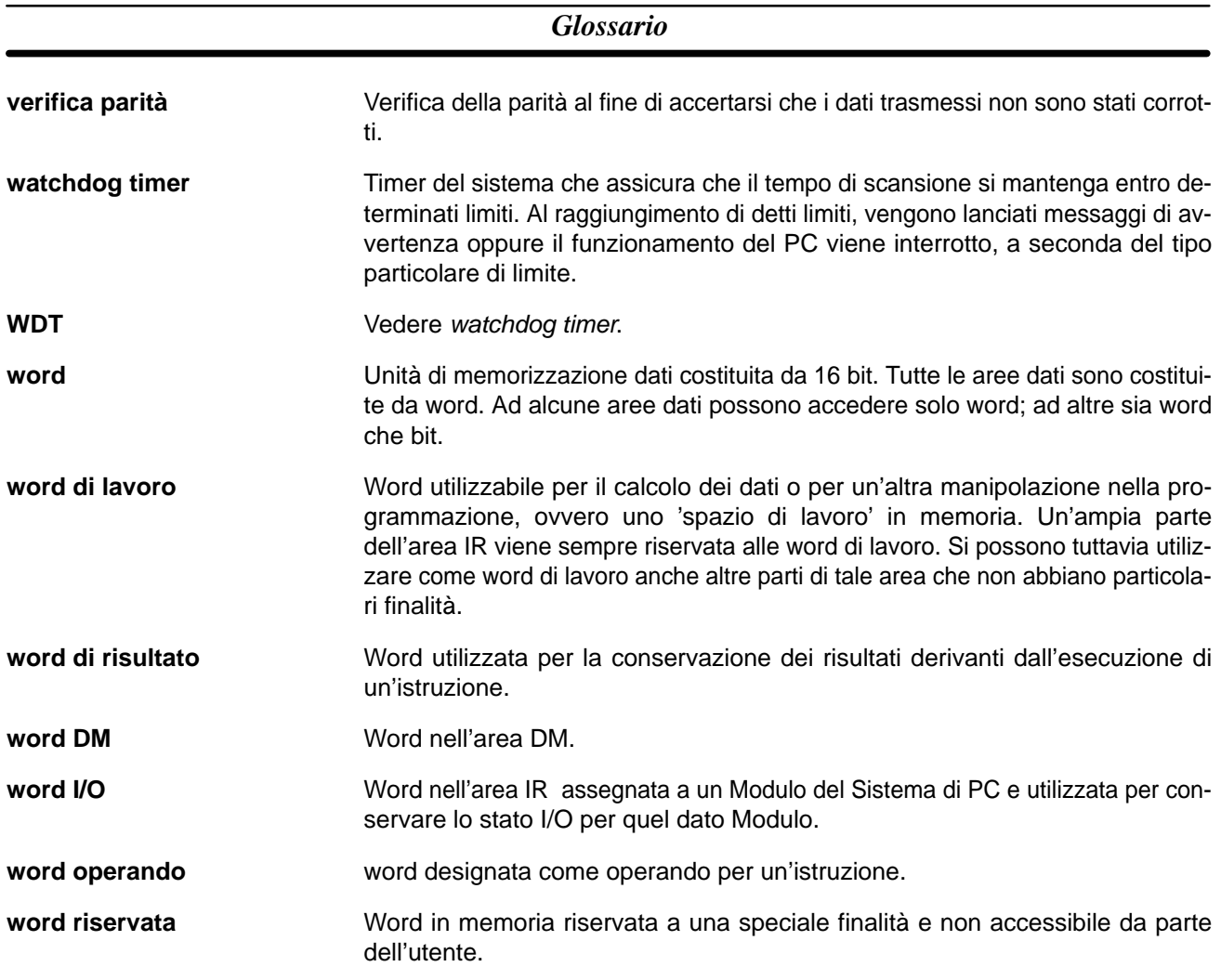

#### *Glossario*

#### **Indice analitico**

## $\Delta$

alimentatore, cablaggio, precauzioni, 108

Alimentatori arresto di emergenza, 94 componenti, 79 dimensioni, 100 specifiche, 38

ambiente operativo, precauzioni, x

applicazioni, precauzioni, x

aree di memoria azzeramento, Console di programmazione, 140 azzeramento parziale, 140, 141

armadio, installazione della Console di programmazione, 131

ASCII, conversione della visualizzazione, Console di programmazione, 162

azzeramento, aree di memoria, Console di programmazione, 140

## R

batteria durata, 214 sostituzione, 214

bit, ricerca, Console di programmazione, 148

bit di mantenimento, esempio, 166

# C

cablaggio Alimentatori CA, 105 Alimentatori CC, 107 Moduli I/O, 113 precauzioni, circuiti di interlock, 95

Cassette di memoria, Chip EPROM, 74

cavi, 112

circuiti di sicurezza, 94

circuito di arresto di emergenza, 94

codici di funzione, lettura e modifica dell'assegnazione delle istruzioni di espansione, 143

CompoBus/S, 21

CompoWay/F, 20

comunicazioni I/O in remoto, CompoBus/S, 21

comunicazioni senza protocollo, 211

configurazione del sistema Host Link, 17

NT Link, 19

Console di programmazione, 84 collegamento, 116, 130 modelli, 132 operazioni, 138 uso, 129

Console di programmazione C200H-PRO27-E, 84

Console di programmazione CQM1H-PRO01-E, 85

consumo di corrente, 80

contatori esempio di immissione, 168 modifica dell'SV, Console di programmazione, 156

controllo, sintassi del programma, Console di programmazione, 150

Coperchio terminatore, dimensioni, 99

corrente di dispersione, ingresso, 114

corrente di spunto, 114 CPU dimensioni, 99 peso, 99 specifiche, 39 struttura interna, 120

### D

Data Link 1:1, 211

dati, modifica, Console di programmazione, 157, 158, 159, 160-161 dati binari, modifica, Console di programmazione, 158 dati decimali con segno modifica, Console di programmazione, 159 monitoraggio, 154 dati decimali senza segno modifica, Console di programmazione, 159 monitoraggio, 155 dati esadecimali, conversione della visualizzazione, Console di programmazione, 162 decimali con segno. See dati decimali con segno decimali senza segno. See dati decimali senza segno dimensioni Coperchio terminatore, 99 CPU, 99 Moduli I/O, 100 DIP switch, impostazioni, 130

Direttive EC, xiii dispositivi di ingresso, cablaggio, 109 Dispositivi di programmazione, 84 disturbi elettrici, 114

## F

EEPROM IC. See Cassette di memoria **EMC, 108** errori, lettura e azzeramento dei messaggi, Console di programmazione, 141 esecuzione dei test, esempio, 171 esempio di programmazione, 164

#### н

Host Link, 211

## I

inizializzazione, memoria I/O, 122

installazione circuiti di sicurezza, 94 Guida DIN, 103 precauzioni, x

istruzioni inserimento e cancellazione, Console di programmazione, 149 ricerca, Console di programmazione, 148

istruzioni di espansione, lettura e modifica dell'assegnazione dei codici di funzione, 143

istruzioni differenziate, inserimento, 146

### M

manutenzione, sostituzione della batteria, 214

memoria, Vedi, 122

memoria del programma, impostazione di un indirizzo e lettura del contenuto, Console di programmazione, 144

memoria I/O, 120 inizializzazione, 122

messaggi, lettura e azzeramento, 141

messaggi in giapponese, passare all'inglese, 130

modalità, modifica della modalità del PC, 136

modalità del PC, modifica, 136

modalità di comunicazione seriale Data Link 1:1, 211 Host Link, 211 NT Link 1:1, 211

NT Link 1:N, 211 protocol macro, 211 senza protocollo, 211 modalità MONITOR descrizione, 122, 136 esempio di esecuzione dei test, 171 modalità operative descrizione, 122 modalità operativa all'avvio, 137 modalità PROGRAM, descrizione, 122, 136 modalità RUN, descrizione, 122, 137 modifica dati, Console di programmazione, 160 dati BCD/esadecimali, Console di programmazione, 157 dati binari, Console di programmazione, 158 dati decimali con segno, Console di programmazione, 159 dati decimali senza segno, Console di programmazione, 159 SV, Console di programmazione, 156 Moduli di ingresso CA, specifiche, 53 Moduli di ingresso CC, specifiche, 48

Moduli I/O componenti, 82 dimensioni, 100 modelli, 82 peso, 82 rimozione delle morsettiere, 110 tipi, 82

Modulo di uscita a contatto, specifiche, 54

Modulo di uscita a transistor, specifiche, 57

monitoraggio monitoraggio binario, Console di programmazione, 153 monitoraggio decimale con segno, Console di programmazione, 154 monitoraggio decimale senza segno, Console di programmazione, 155 monitoraggio della differenziazione, Console di programmazione, 155-156 monitoraggio di tre word, Console di programmazione, 153-154 stato, Console di programmazione, 151, 162

## N

NT Link, 19 NT Link 1:1, 211 NT Link 1:N, 211

## O

orologio, visualizzazione ed impostazione dell'orologio, 163

#### D

pannello, installazione della Console di programmazione, 131 password, inserimento sulla Console di programmazione, 138 porta periferiche, collegamento di dispositivi, 115 porta RS-232C, specifiche, 77 precauzioni, vii ambiente operativo, x applicazioni, x circuiti di interlock, 95 circuiti di sicurezza, 94 generali, viii sicurezza, viii terra, 106, 107 programma, esempio di programmazione, 164 programmazione, 130 controllo del programma, 169-171 controllo della sintassi, Console di programmazione, 150-151 impostazione e lettura di un indirizzo della memoria, Console di programmazione, 144 inserimento e cancellazione delle istruzioni, Console di programmazione, 149–150 operazioni preliminari, 164 ricerca, Console di programmazione, 148-149

programmi, inserimento e modifica, Console di programmazione, 144

Programming Console, keys, 132

Protocol Macro, 21, 211

### R

ricerca istruzione, Console di programmazione, 148 operandi, Console di programmazione, 148-149 **RS-232C** 

collegamento dei Moduli, 18 communicazioni, collegamento one-to-one, 18

## S

Scheda contatori veloci, 175-186 configurazione, 175 connettori, 177 funzioni, 175, 176 ingressi impulsivi, 185 installazione, 176 modalità di conteggio, 175 specifiche, 182-185 contatori, 182-185, 194-196 ingressi, 183-185

uscite esterna, 185 uscite esterne, 186 Scheda I/O impulsivi, 186-196 configurazione, 187 indicatori ingressi impulsivi, 189 uscite impulsive, 188 indicatori ingressi impulsivi, 189 indicatori uscite impulsive, 188 installazione, 188 interrupt, 186-196 modalità di conteggio, 186 Schede di comunicazione seriale, 209 segnalatore acustico, Console di programmazione, 142 set/reset forzato azzeramento, Console di programmazione, 162 Console di programmazione, 161 Setup del PC, 121 sicurezza, precauzioni, Vedi, viii sintassi, controllo del programma, Console di programmazione, 150 sistema Host Link, 17 soppressore di transienti per carichi induttivi, 115 specifiche Alimentatori, 38 CPU, 39 funzioni, 43 ingressi delle CPU, 45 Moduli, 38 Moduli di ingresso CA, 53 Moduli di ingrsso CC, 48 Moduli di uscita a contatto, 54 stato, monitoraggio, Console di programmazione, 151, 162 stato dei bit, set/reset forzato, Console di programmazione, 161 SV, modifica, Console di programmazione, 156 SYSMAC WAY, See Host Link

#### Т

tempo di ciclo, visualizzazione, Console di programmazione, 163

terra, precauzioni, 106, 107

timer esempio di immissione, 167 modifica dell'SV, Console di programmazione, 156

transizioni di uscita, esempio, 168

utilizzo, attività preliminari, 137

 $\mathbf v$ 

visualizzazione conversione esadecimale/ASCII, Console di programmazione, 162<br>tempo di ciclo, Console di programmazione,

 $163$ 

#### **Cronologia delle revisioni**

Un codice di revisione del manuale compare come suffisso al numero di catalogo sulla copertina del manuale.

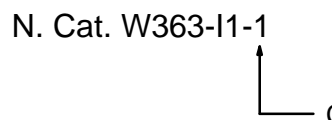

Codice revisione

La tabella che segue riassume le modifiche apportate al manuale nel corso di ciascuna revisione. I numeri di pagina si riferiscono alla versione precedente.

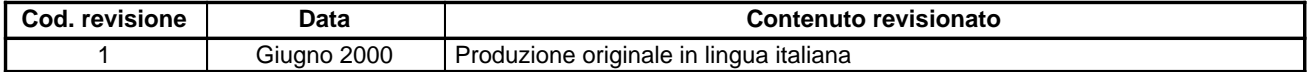